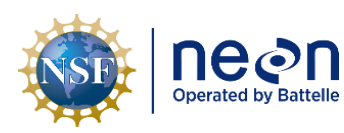

# **NEON PREVENTIVE MAINTENANCE PROCEDURE: EDDY COVARIANCE SYSTEMS**

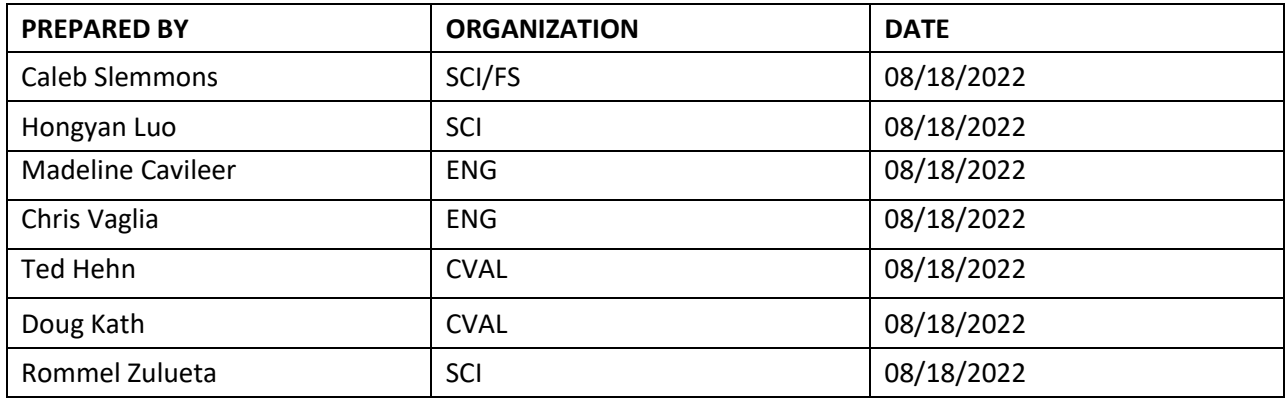

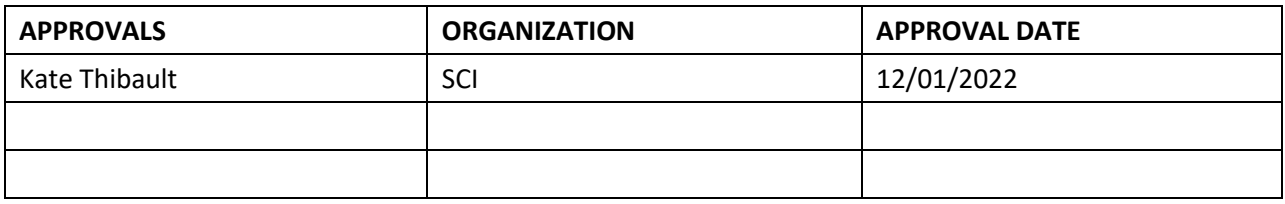

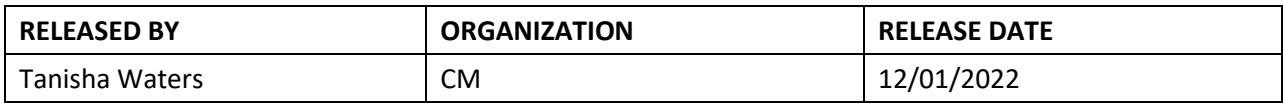

See configuration management system for approval history.

The National Ecological Observatory Network is a project solely funded by the National Science Foundation and managed under cooperative agreement by Battelle. Any opinions, findings, and conclusions or recommendations expressed in this material are those of the author(s) and do not necessarily reflect the views of the National Science Foundation.

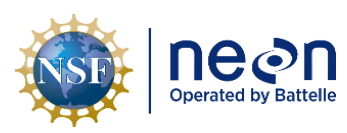

# **Change Record**

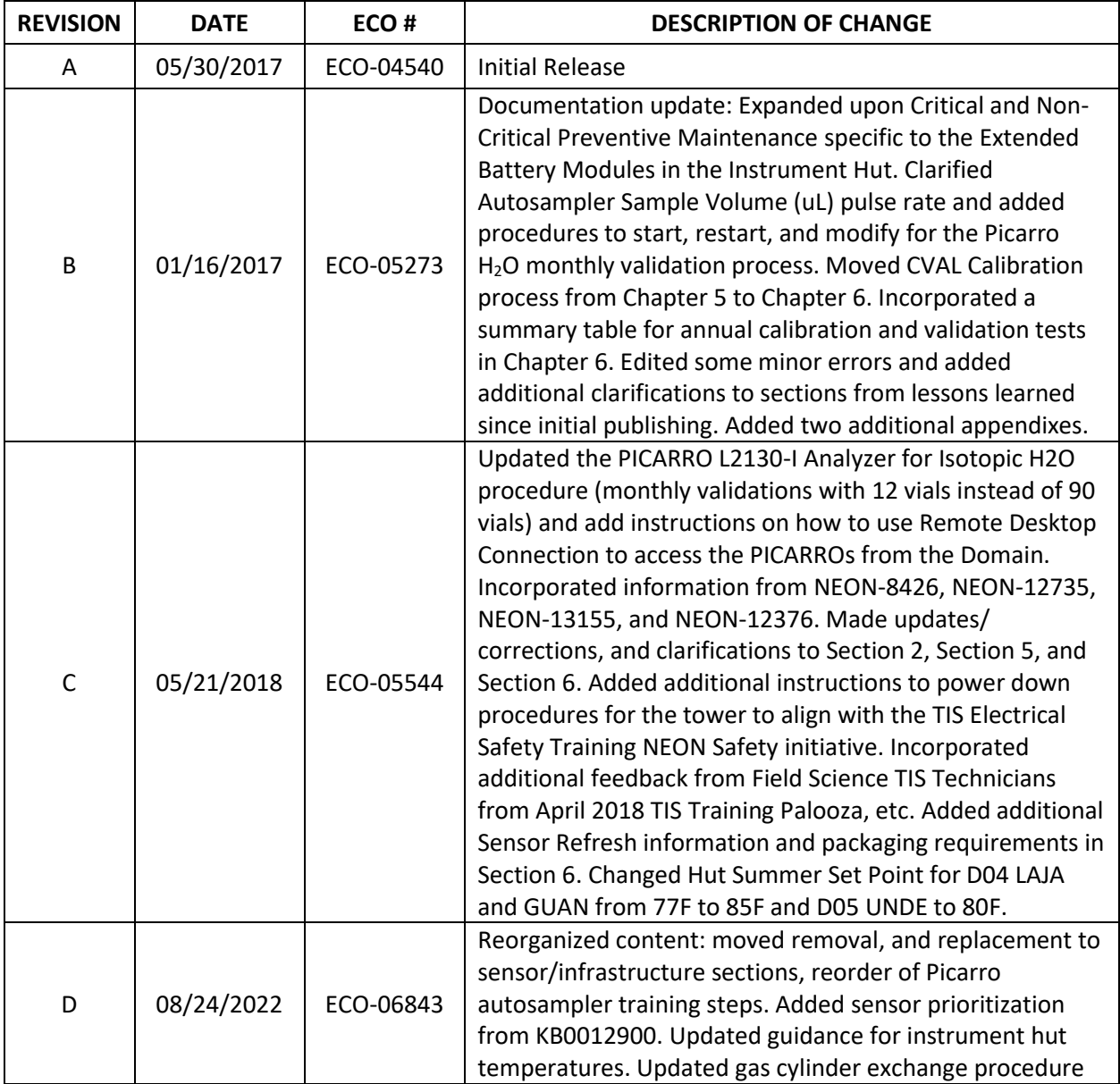

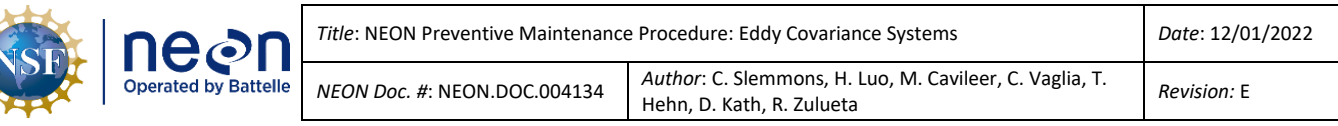

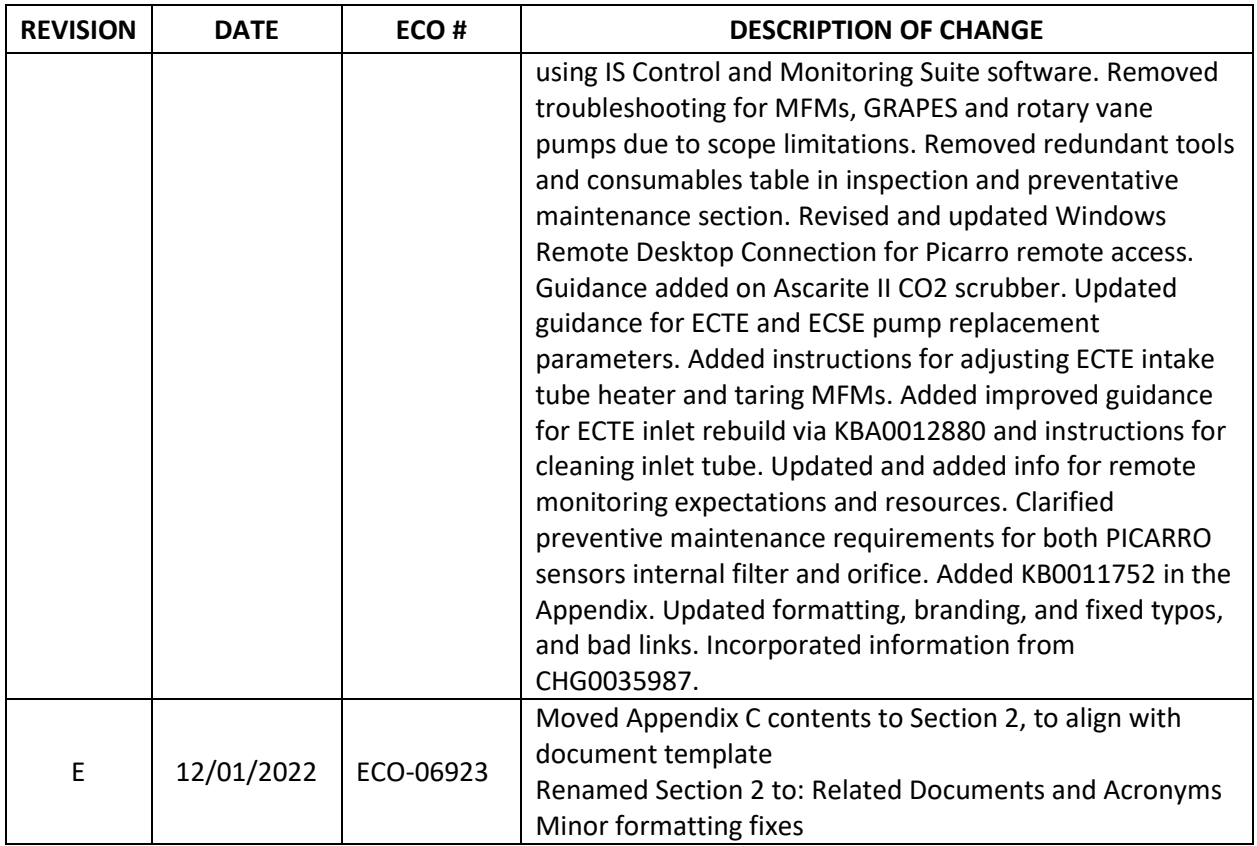

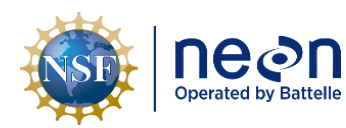

# **TABLE OF CONTENTS**

Ш

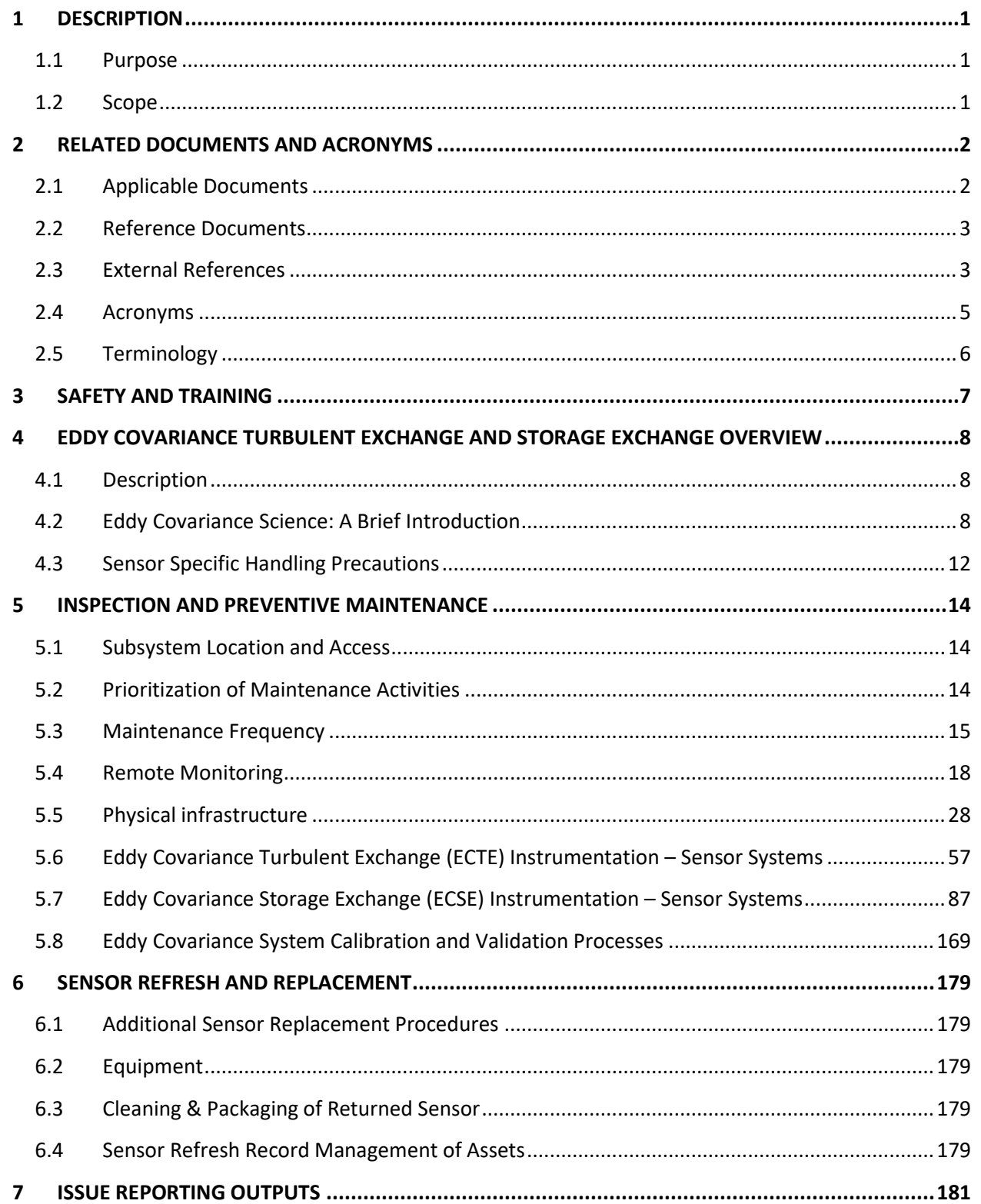

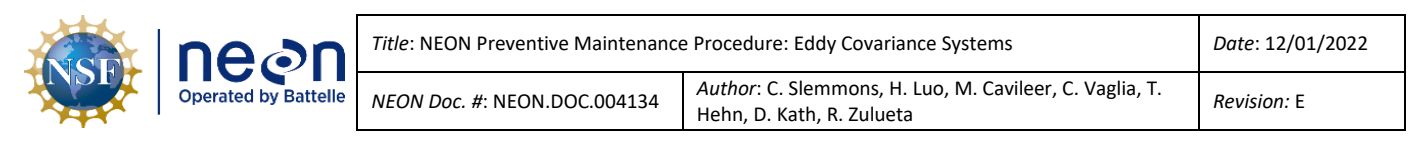

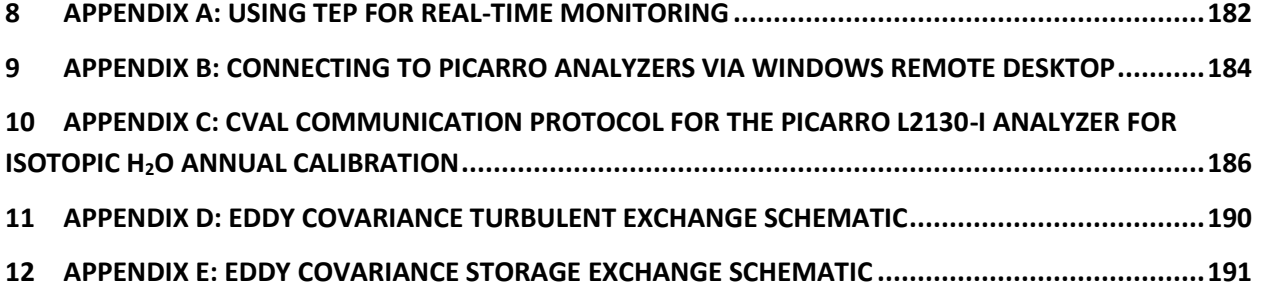

#### **LIST OF TABLES AND FIGURES**

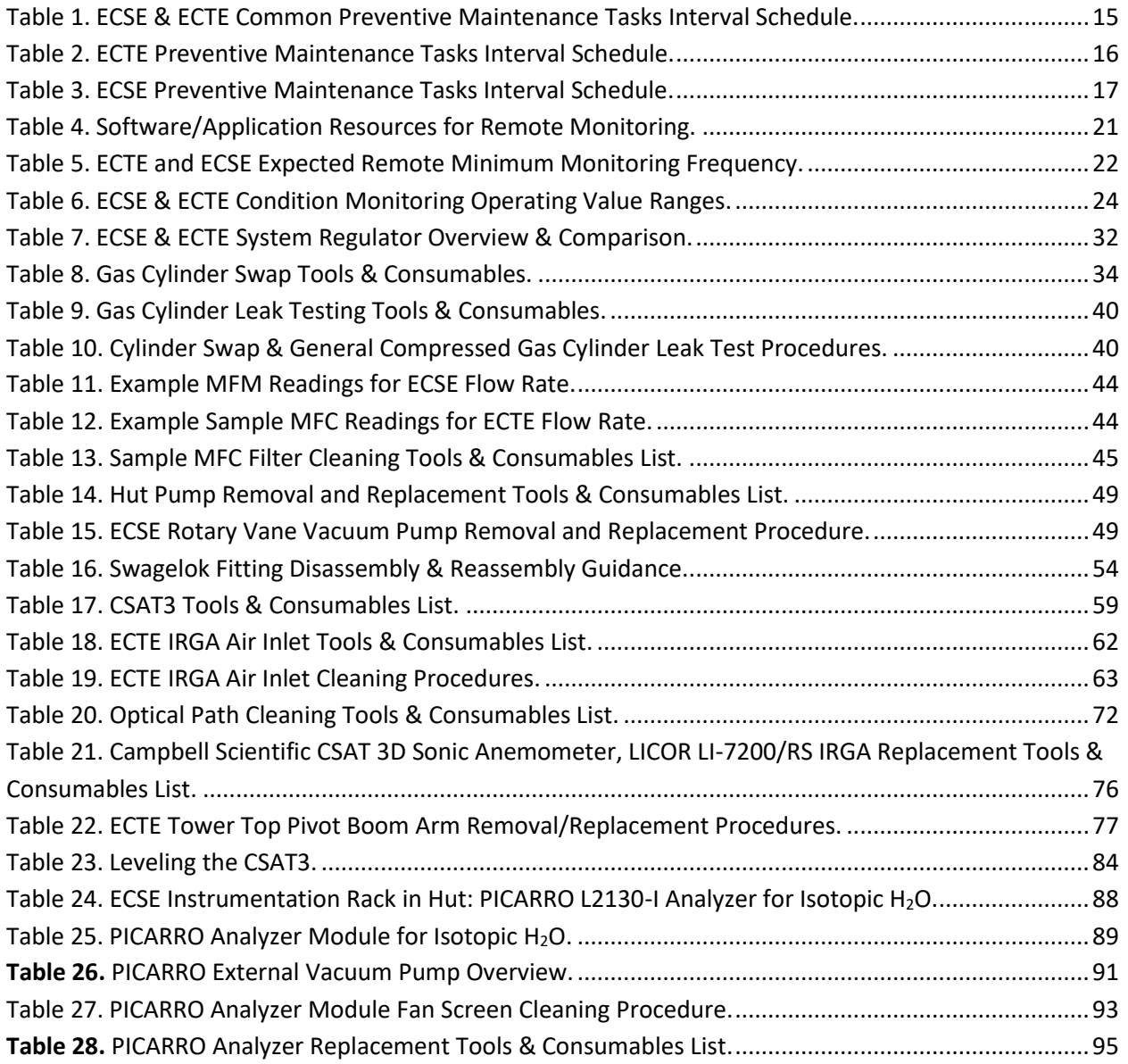

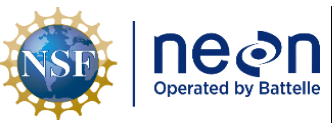

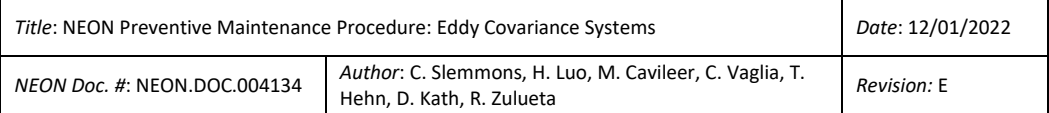

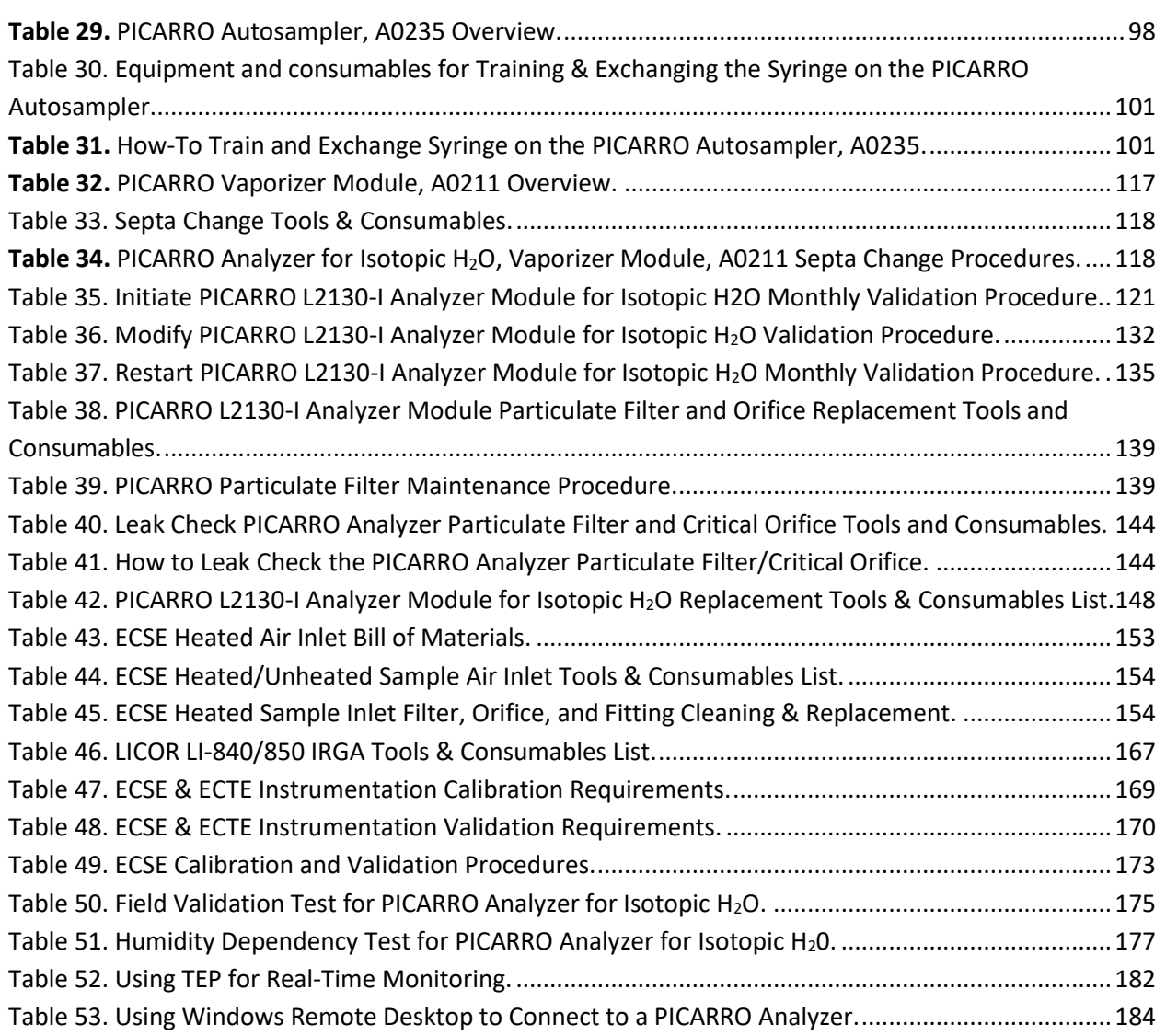

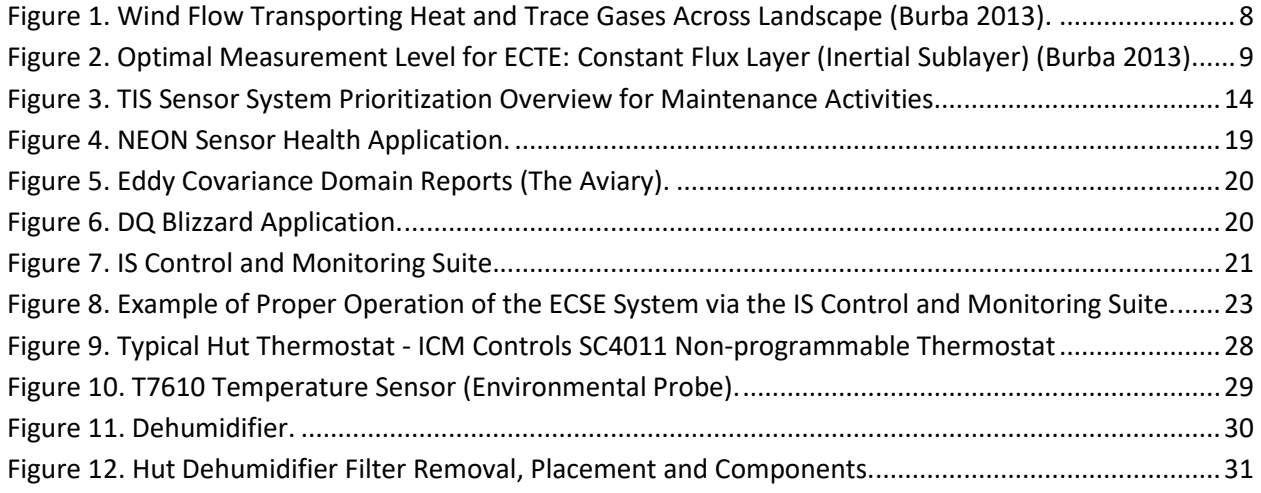

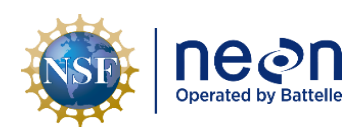

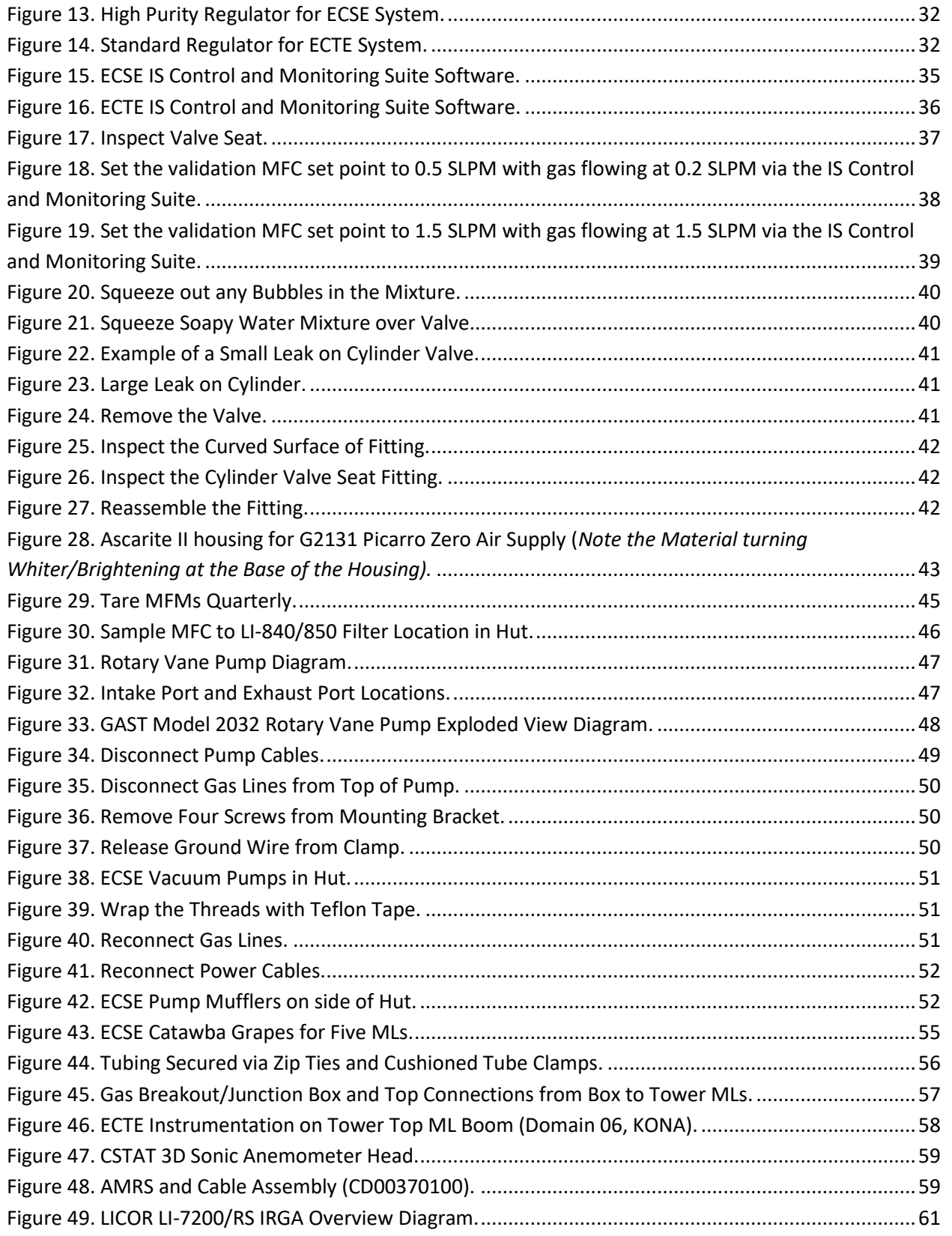

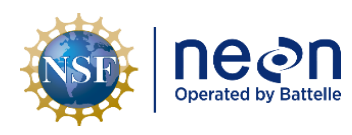

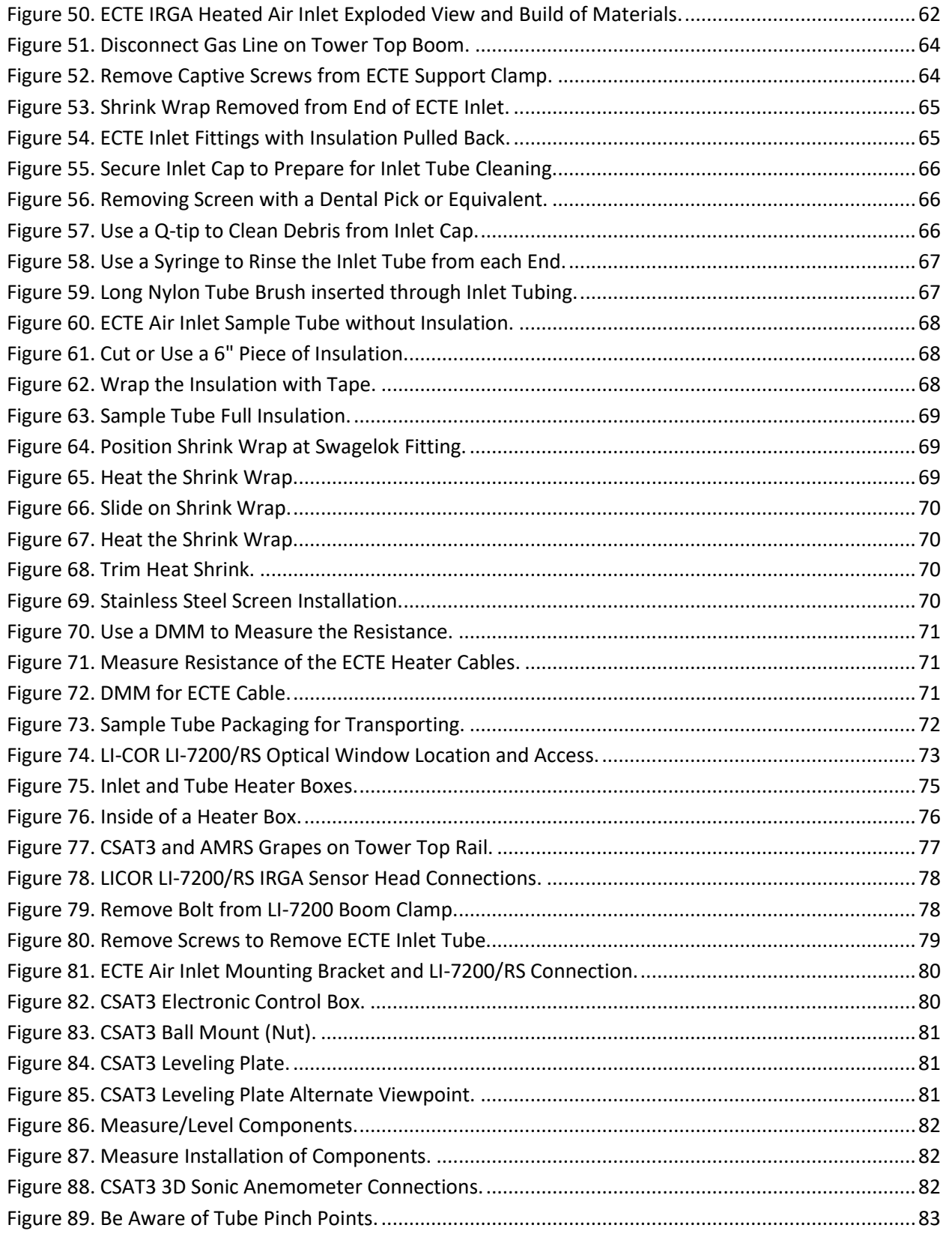

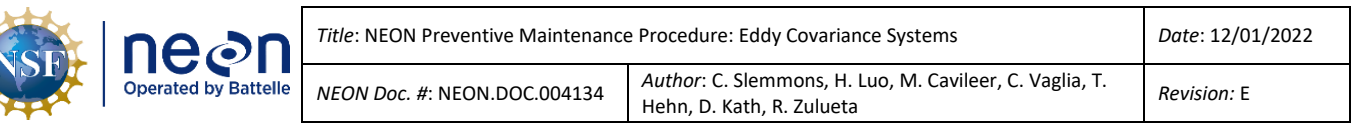

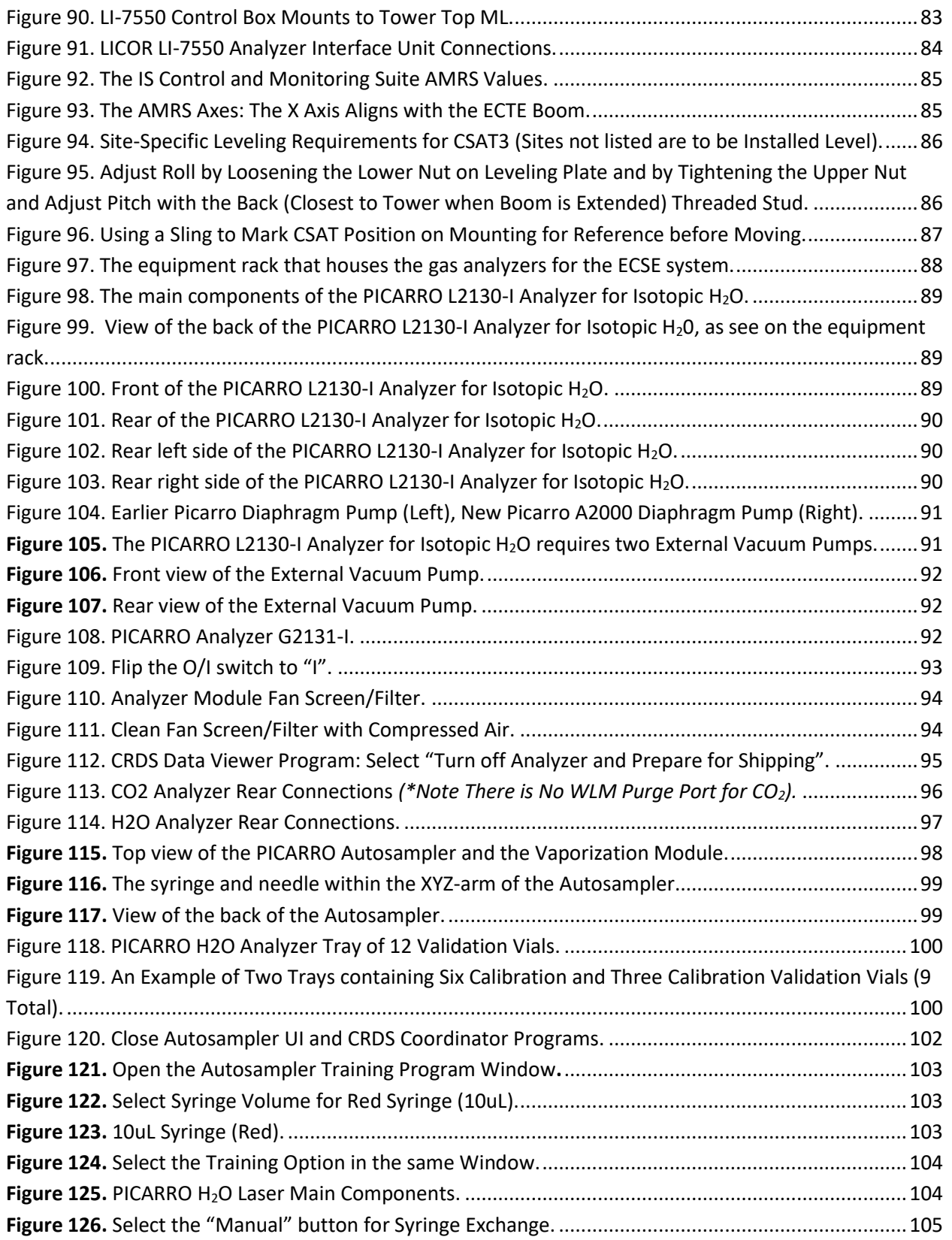

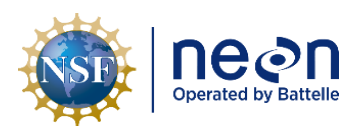

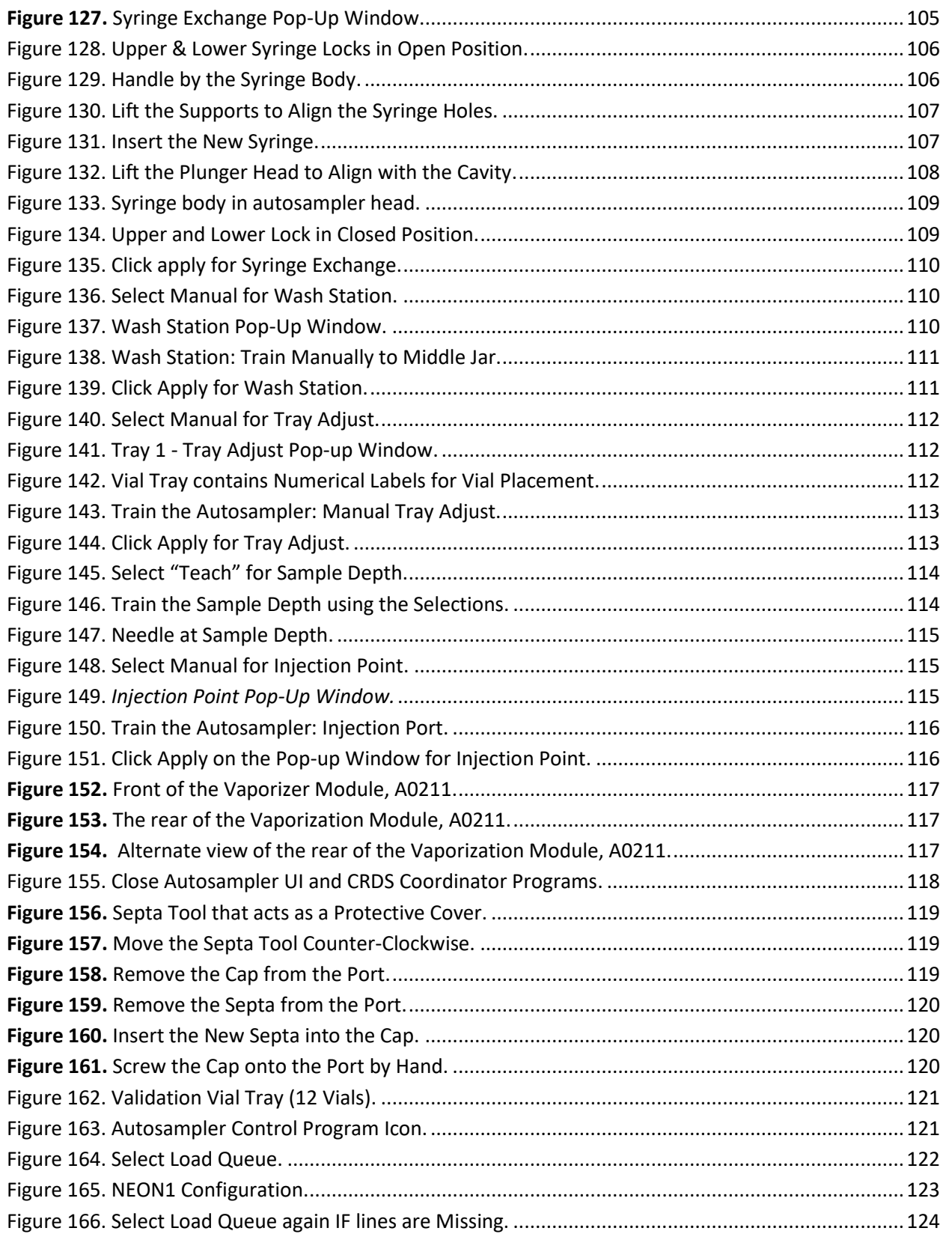

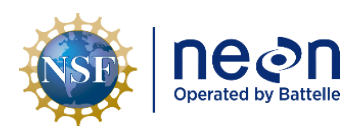

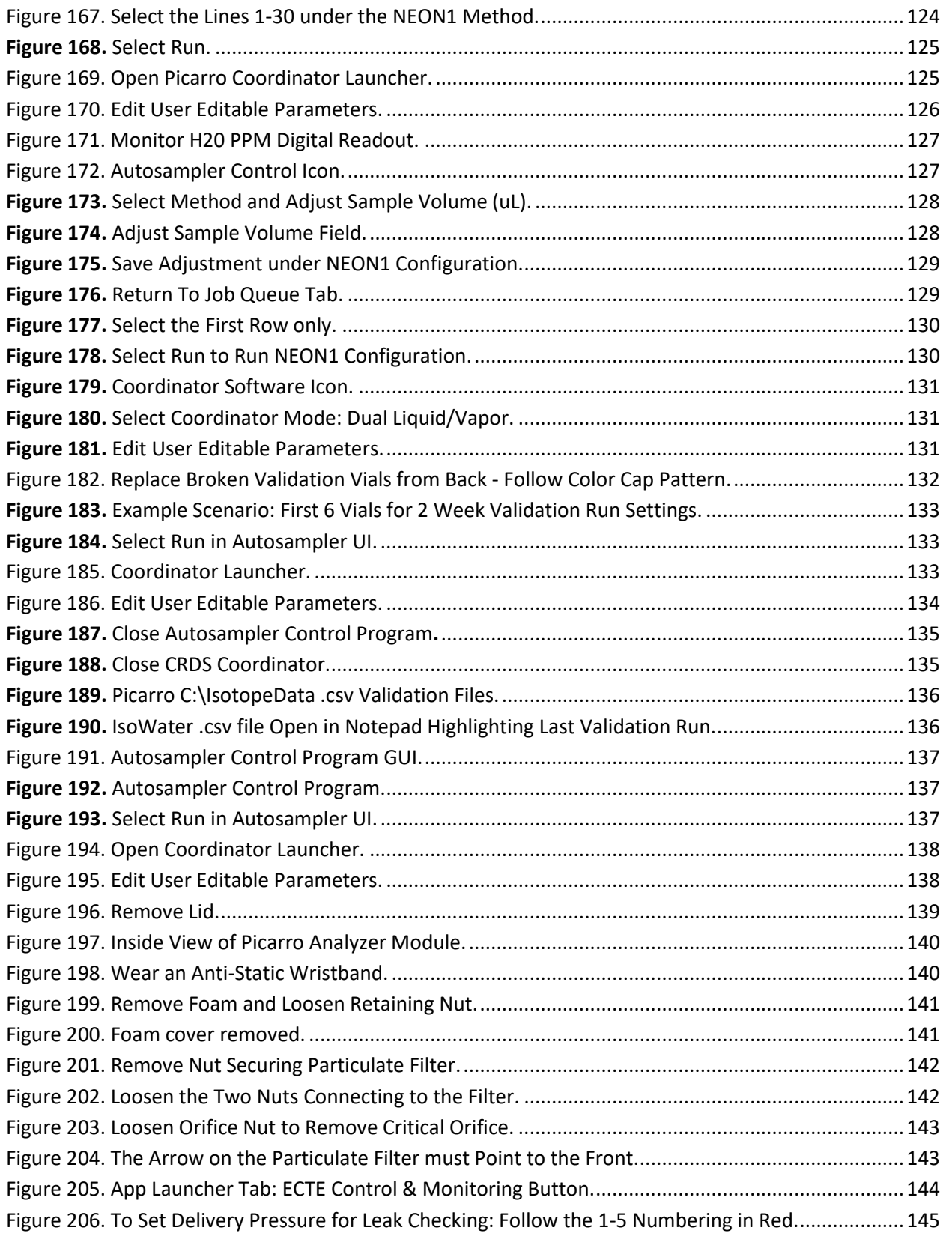

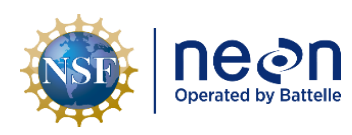

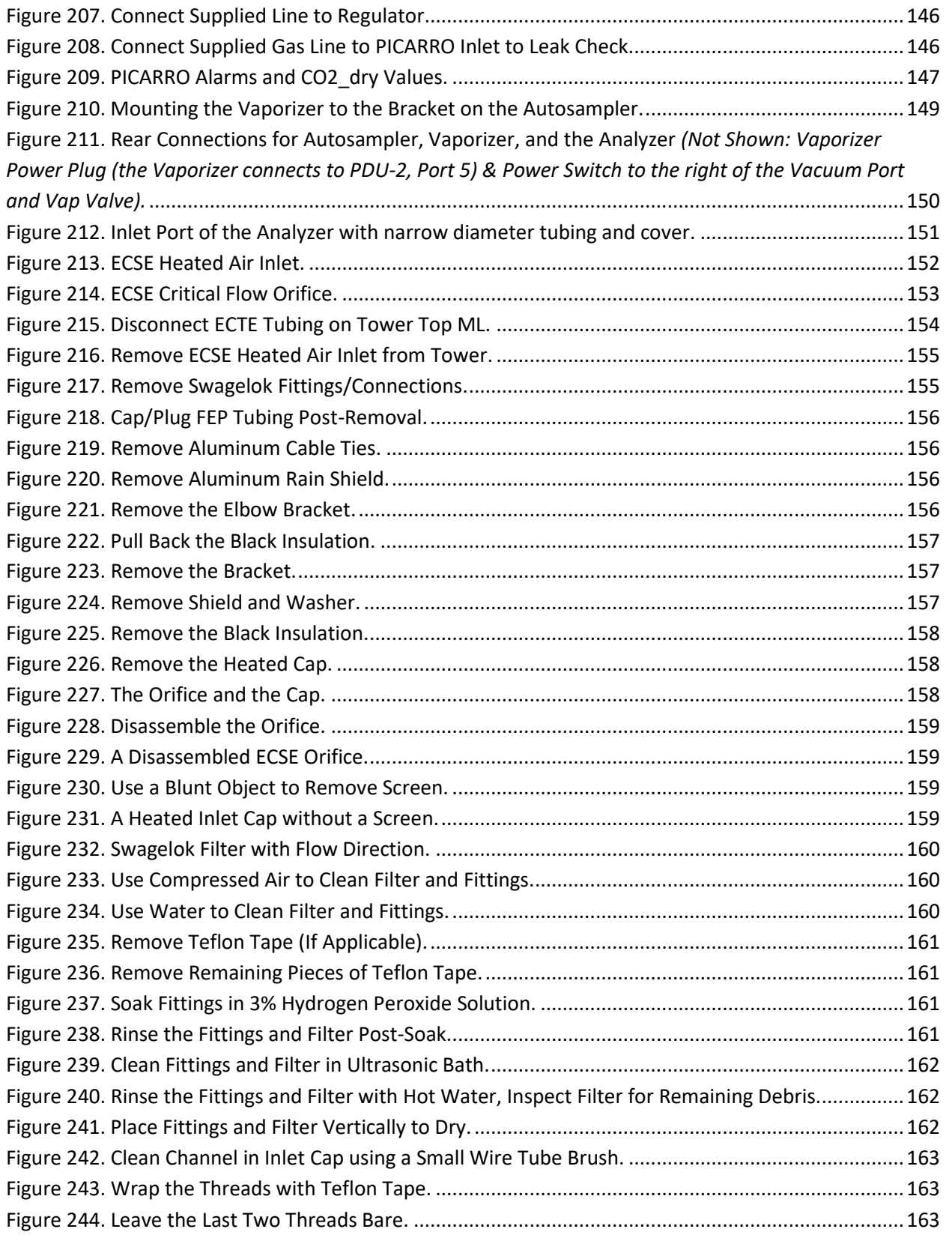

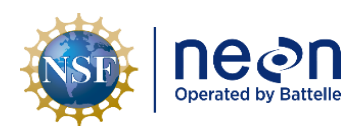

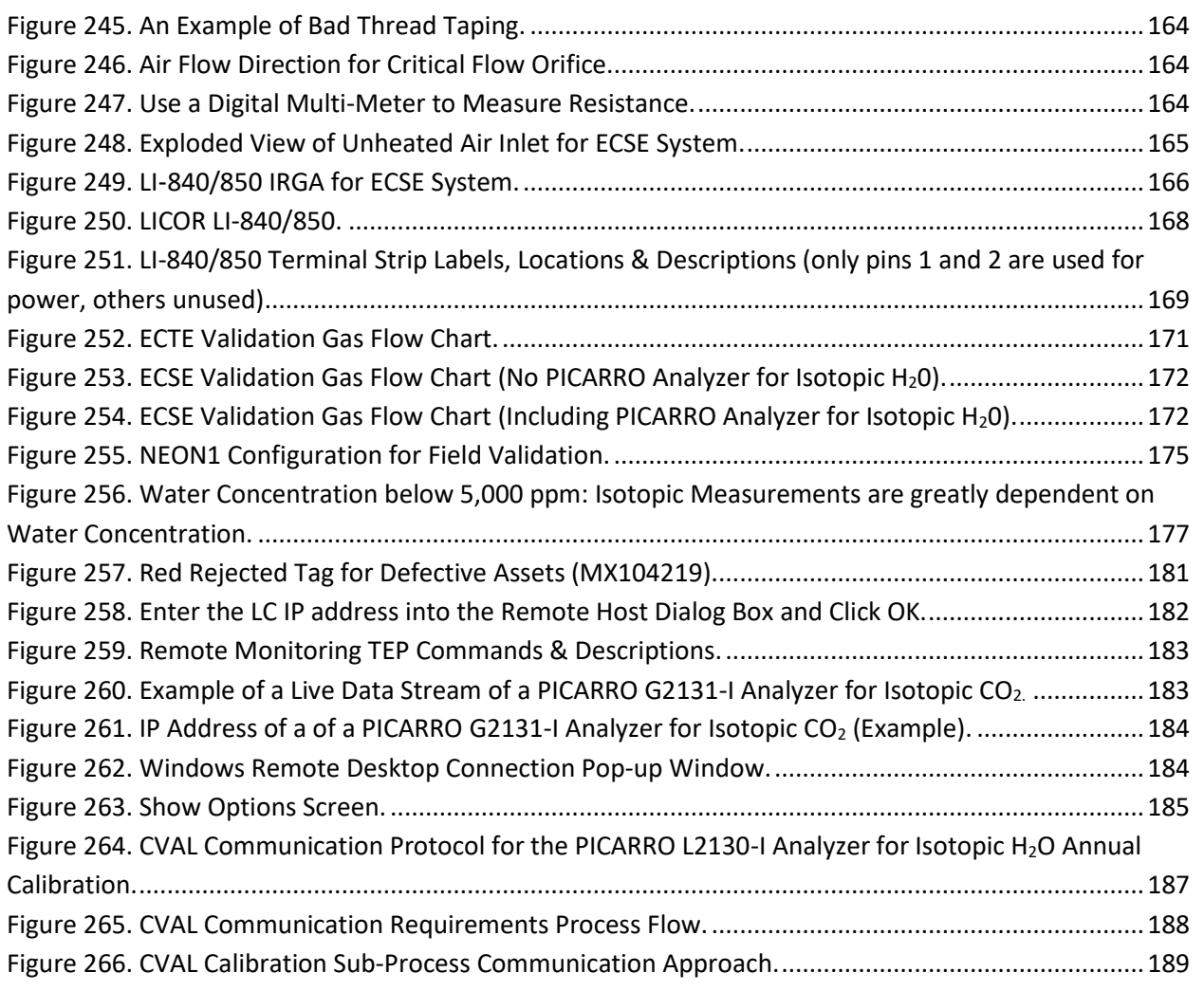

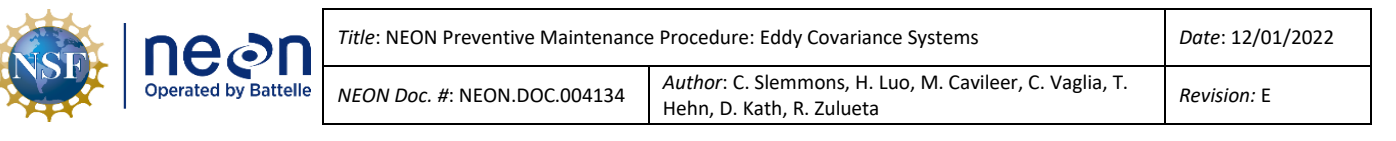

# <span id="page-13-0"></span>**1 DESCRIPTION**

#### <span id="page-13-1"></span>**1.1 Purpose**

Routine preventive maintenance is imperative to ensure the proper functional and operational capability of National Ecological Observatory Network (NEON) systems, and the preservation of NEON program infrastructure. This document establishes the mandatory procedures and recommended practices for preventive maintenance of the **Eddy Covariance Systems: Eddy Covariance Storage Exchange (ECSE) and Eddy Covariance Turbulent Exchange (ECTE)** sensors and infrastructure to meet the objectives of the NEON program, and its respective stakeholders and end users.

# <span id="page-13-2"></span>**1.2 Scope**

Preventive Maintenance is the planned maintenance of infrastructure and equipment with the goal of improving equipment life by preventing excess depreciation and impairment. This maintenance includes, but is not limited to, inspecting, adjusting, cleaning, clearing, lubricating, repairing, and replacing, as appropriate. The procedures in this document are strictly preventive.

This document specifically addresses the preventive procedures to maintain the Eddy Covariance Storage Exchange (ECSE) and Eddy Covariance Turbulent Exchange (ECTE) for all NEON terrestrial instrumentation sites (TIS). This covers the ECSE and ECTE subsystems and infrastructure in the Instrumentation Hut and Tower.

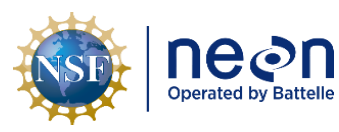

#### <span id="page-14-0"></span>**2 RELATED DOCUMENTS AND ACRONYMS**

#### <span id="page-14-1"></span>**2.1 Applicable Documents**

The following applicable documents (AD) contain mandatory requirements and/or supplementary information that are directly applicable to the topic and/or procedures herein. Visit the **NEON Document** [Warehouse](https://neoninc.sharepoint.com/sites/warehouse/Documents/Forms/AllItems.aspx) for electronic copies of these documents.

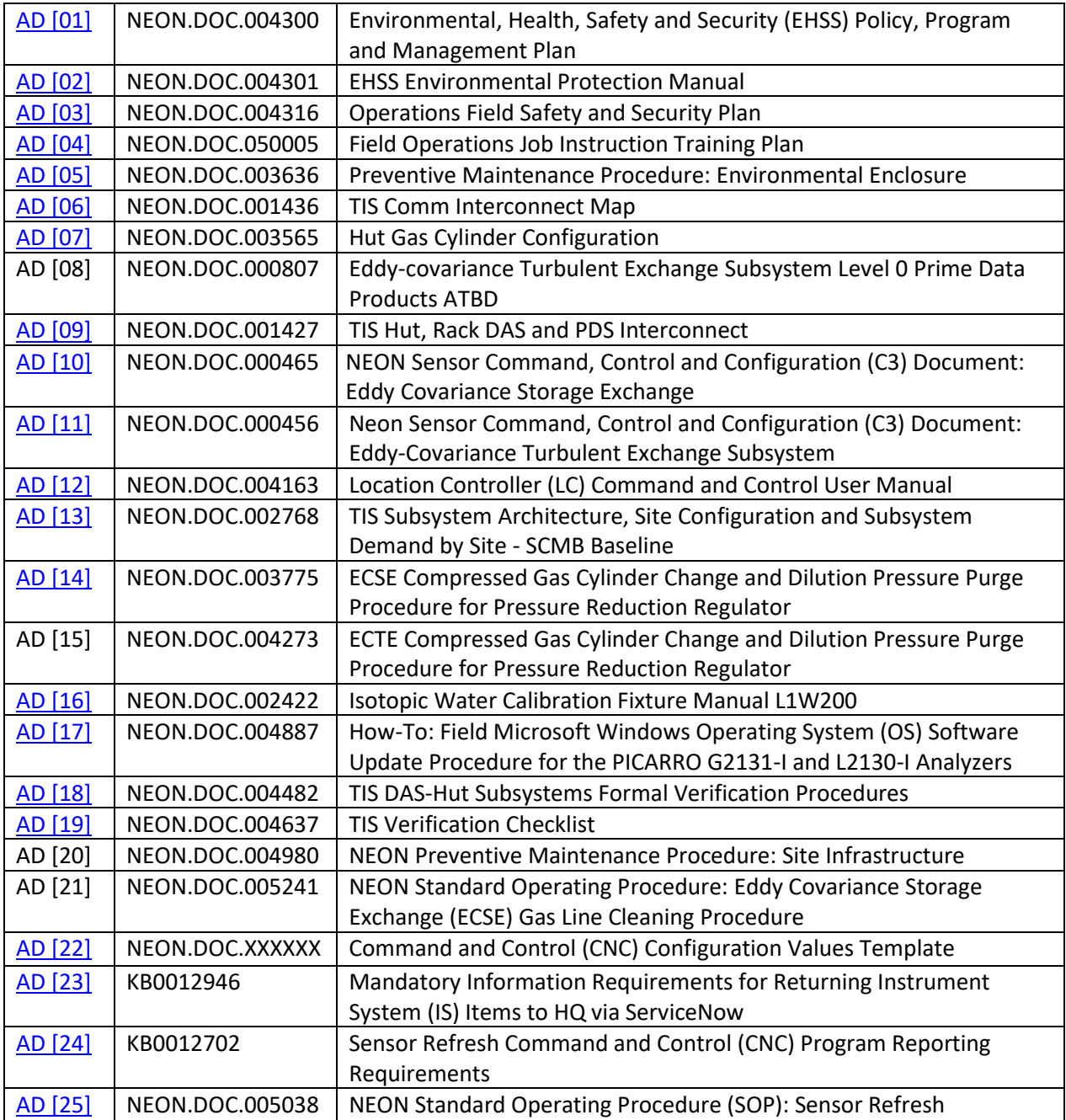

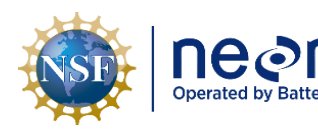

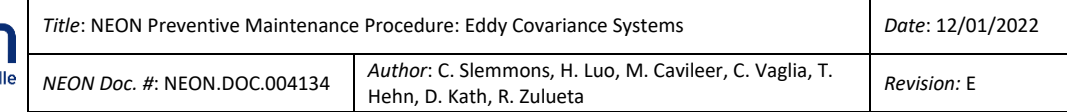

#### <span id="page-15-0"></span>**2.2 Reference Documents**

The Reference Documents (RD) listed below may provide complimentary information to support this procedure. Visit the [NEON Document Warehouse](https://neoninc.sharepoint.com/sites/warehouse/Documents/Forms/AllItems.aspx) for electronic copies of these documents.

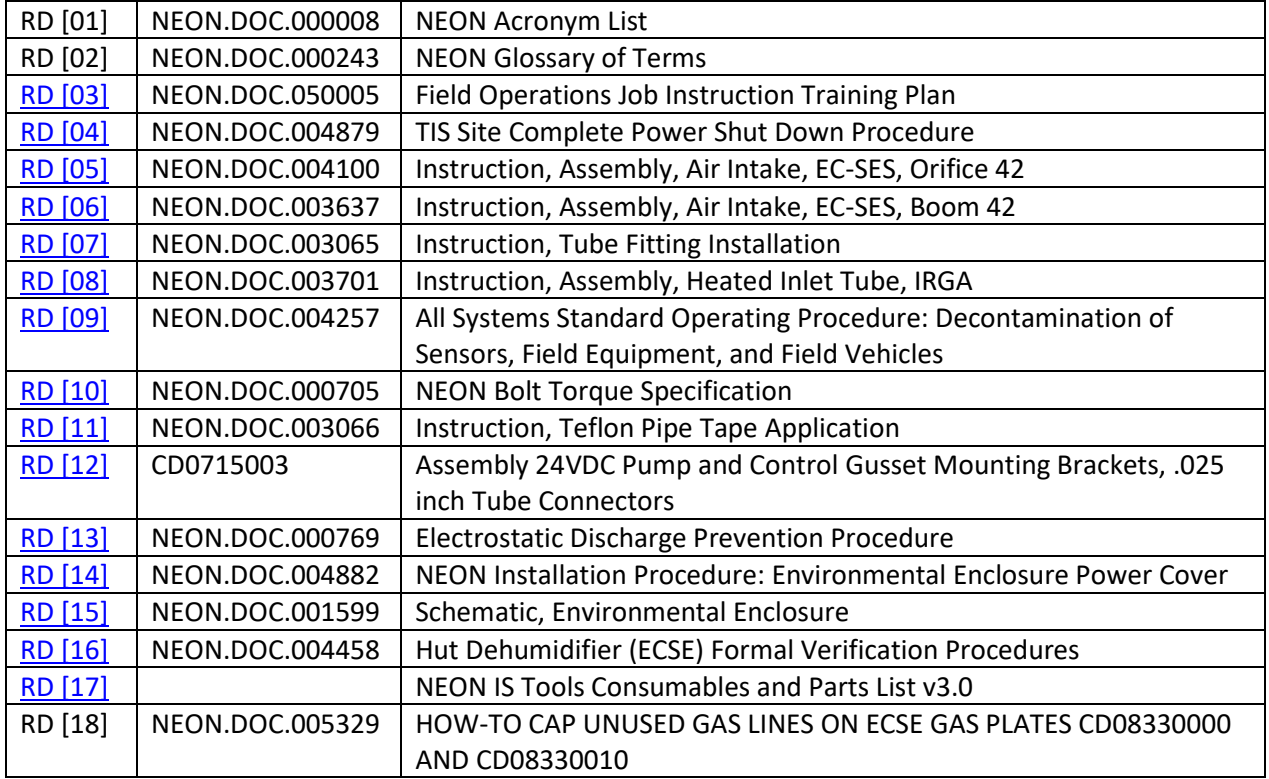

#### <span id="page-15-1"></span>**2.3 External References**

The external references (ER) listed below may contain supplementary information relevant to maintaining specific commercial products that make up the infrastructure of the ECSE/ECTE systems. External references contain information pertinent to this document, but are not NEON configurationcontrolled. Examples include manuals, brochures, technical notes, and external websites. If an issue with a product requires the involvement of the manufacturer, NEON Headquarters (HQ) will contact the manufacturer or provide Field Operations (FOPS) the authority to contact via the NEON Issue [Management System.](https://neoninc.atlassian.net/secure/Dashboard.jspa)

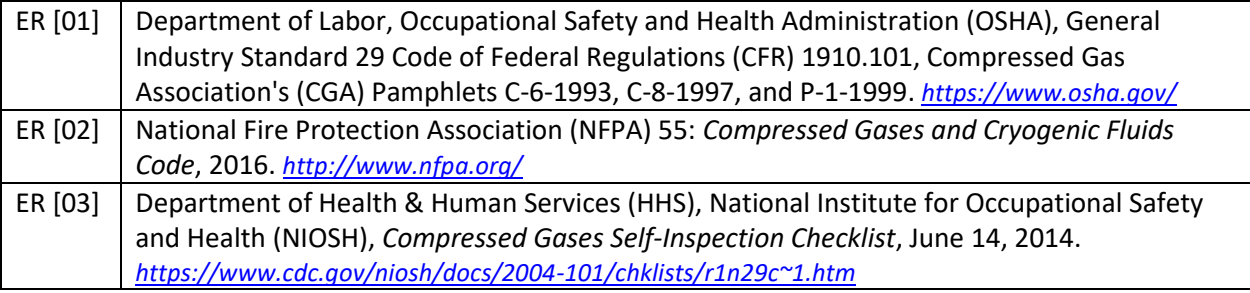

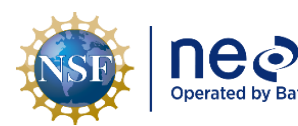

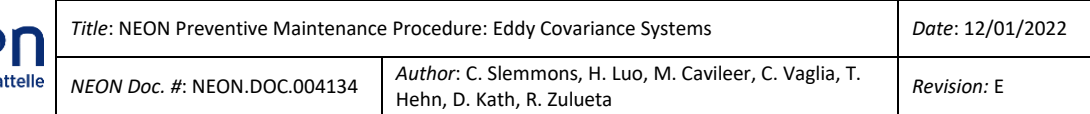

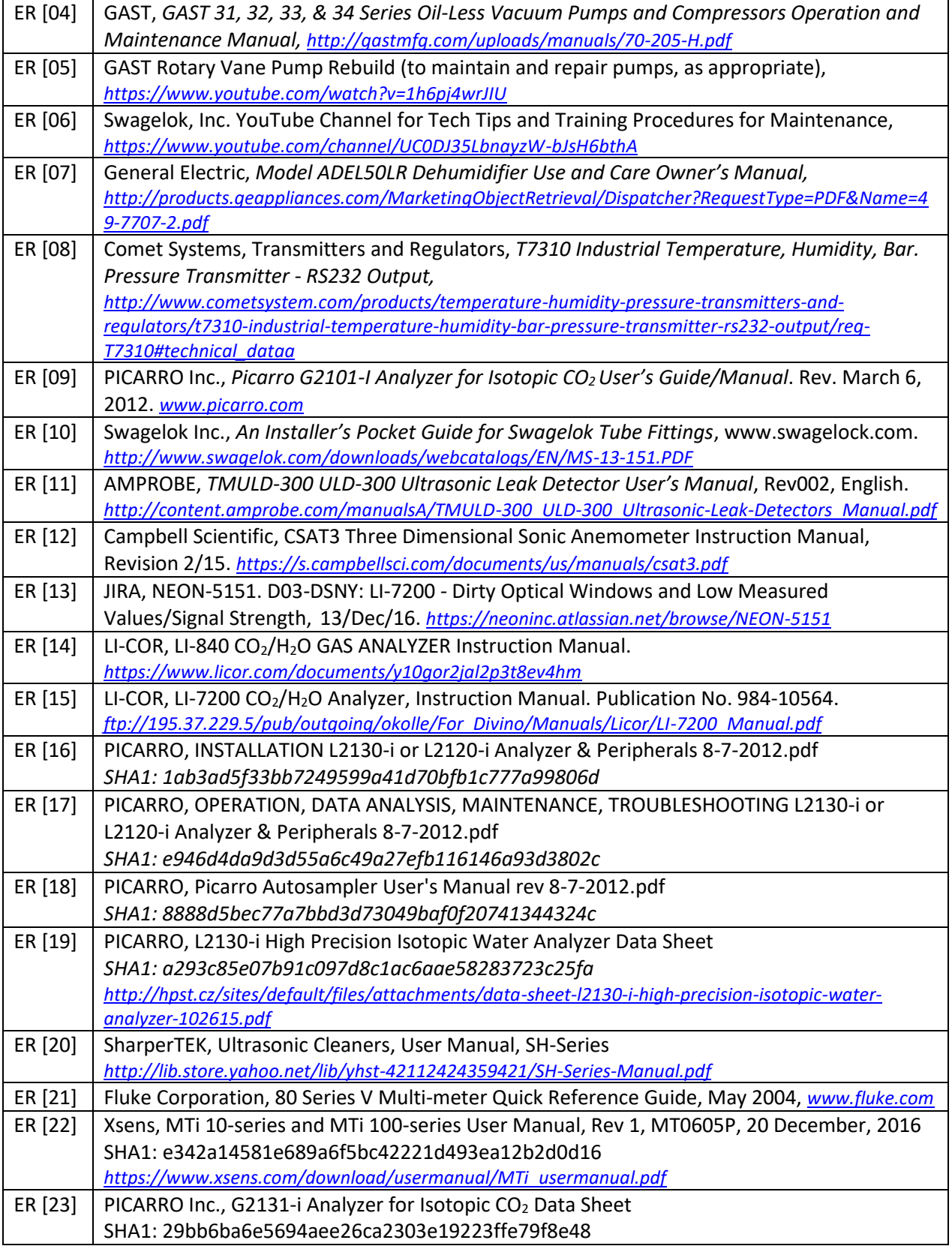

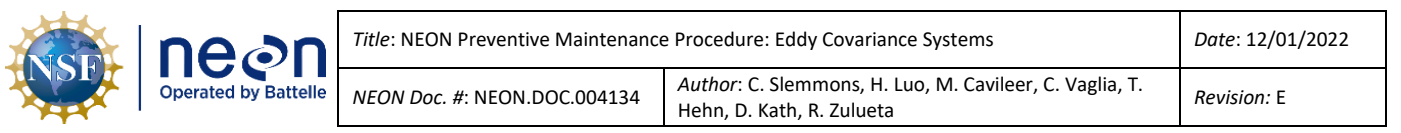

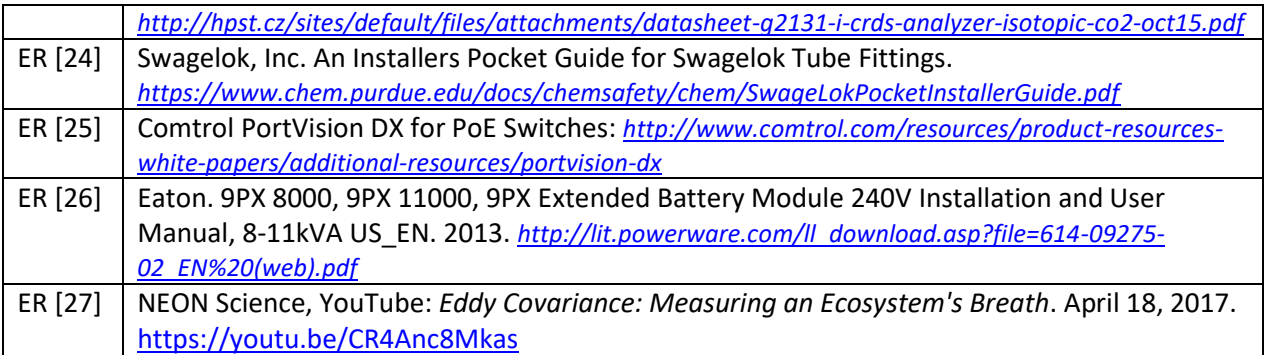

# <span id="page-17-0"></span>**2.4 Acronyms**

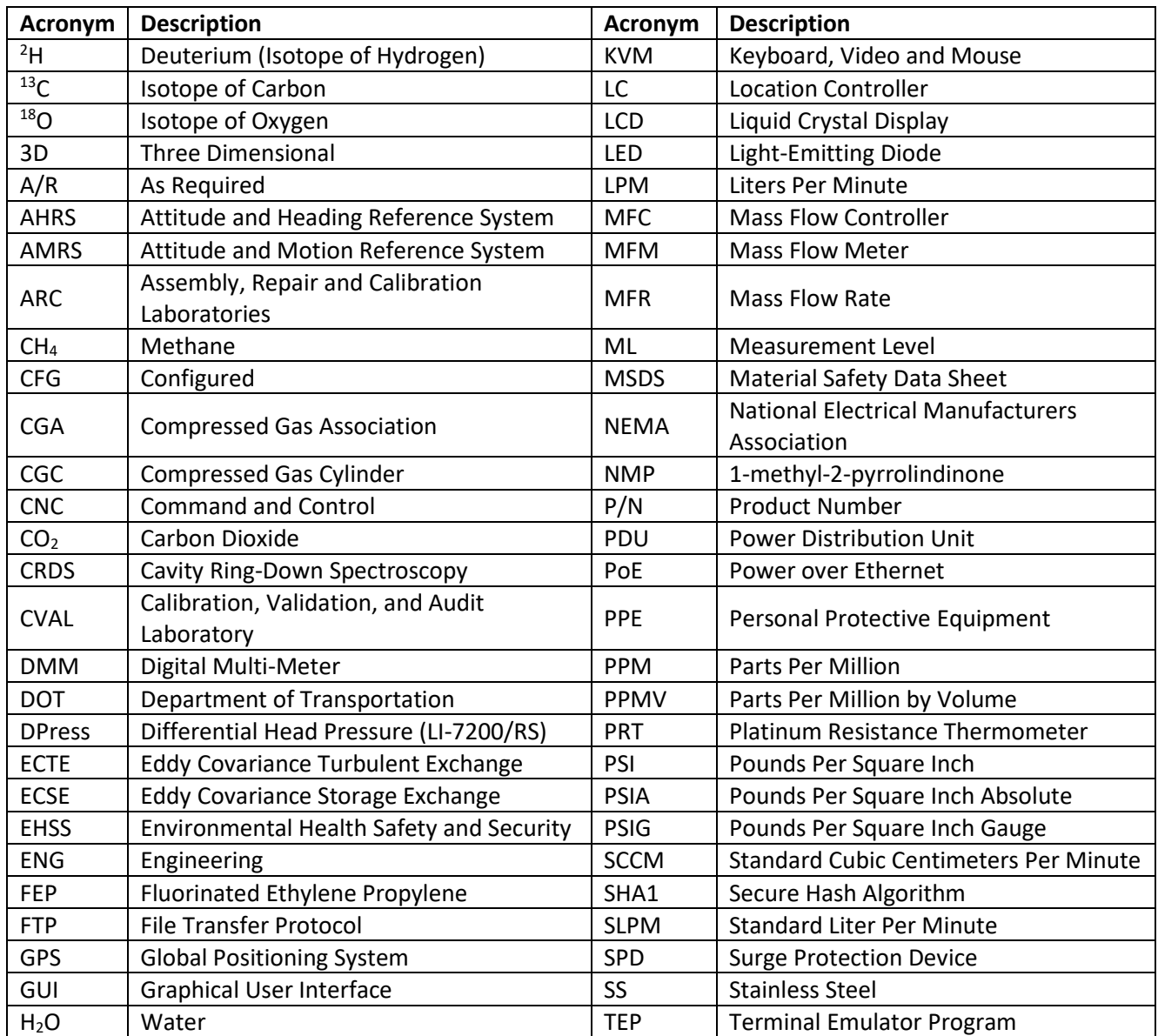

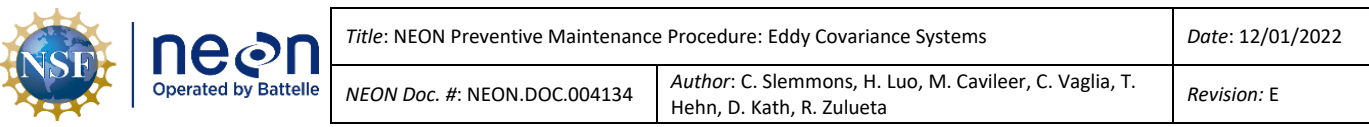

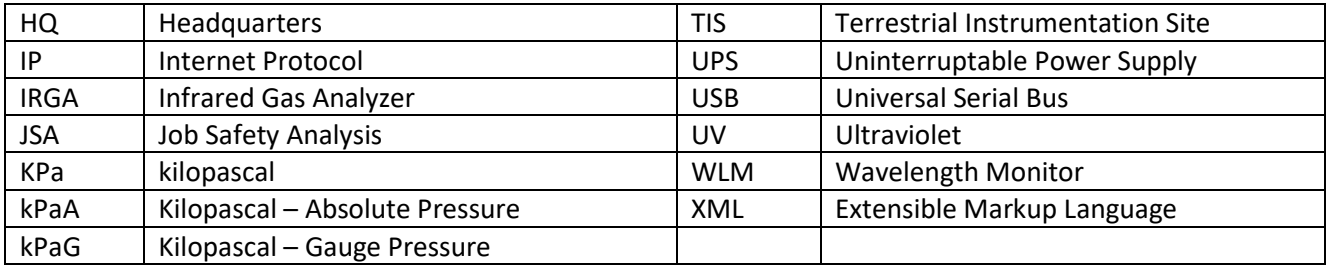

# <span id="page-18-0"></span>**2.5 Terminology**

The use of common names for NEON instrumentation and subsystems varies across departments and Domains. The aim of this section is to consolidate terminology so Field Ecologists are aware of the component referenced in the procedures herein, but also aware they may be called another term in a group discussion with HQ or training staff.

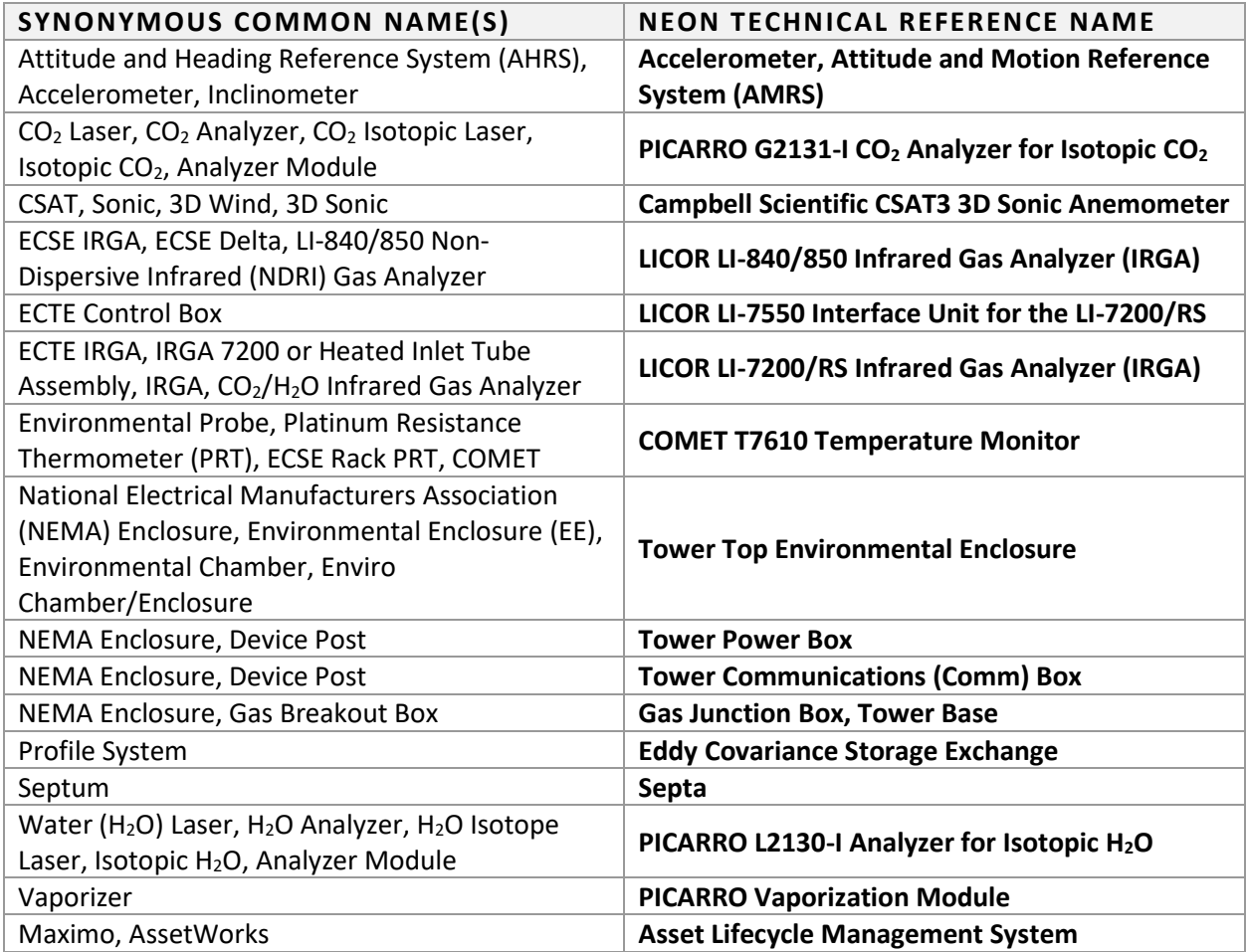

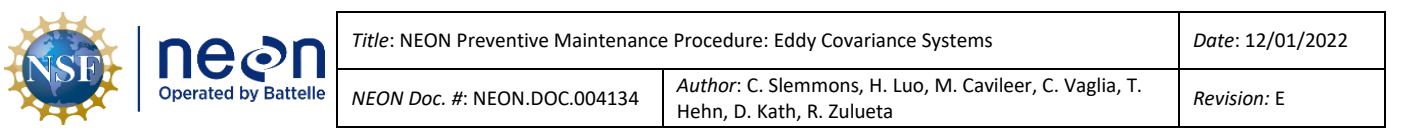

# <span id="page-19-0"></span>**3 SAFETY AND TRAINING**

Personnel working at a NEON site must be compliant with safe fieldwork practices in AD [03] and AD [01]. The Field Operations Manager and the Lead Field Ecologist have primary authority to stop work activities based on unsafe field conditions; however, all employees have the responsibility and right to stop work in unsafe conditions.

All Field Ecologists must complete safety training and procedure-specific training to ensure the safe implementation of this protocol per AD [03]. Refer to the site-specific EHSS plan via the NEON Safety document portal for electronic copies.

Preventive maintenance of the Eddy Covariance Systems may require the use of a special equipment to access the sensor subsystem assemblies. Follow Domain site-specific EHS plans and NEON safety training procedures when conducting maintenance activities. Conduct a Job safety Analysis (JSA) prior to accessing the sensor subsystems onsite. Reference the My NEO[N Safety Office SharePoint website](https://neoninc.sharepoint.com/sites/Safety-M) for JSA templates and additional hazard identification information.

*In the event the current method to conduct the procedures herein are no longer safe for use due to unforeseen or unknown site dynamics, consult with the NEON Safety Office via the NEON Program's Issue Management and Reporting System (ServiceNow) for alternative methods to conduct TIS preventive/corrective maintenance and Sensor Refresh procedures.*

*Note: Compressed Gas Safety guidelines are in AD [01] under Section 23 of the NEON.DOC.004300 EHSS Policy, Program and Management Plan.* 

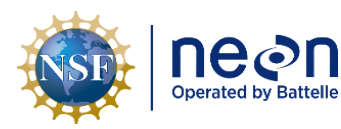

# <span id="page-20-0"></span>**4 EDDY COVARIANCE TURBULENT EXCHANGE AND STORAGE EXCHANGE OVERVIEW**

#### <span id="page-20-1"></span>**4.1 Description**

# <span id="page-20-2"></span>**4.2 Eddy Covariance Science: A Brief Introduction**

Eddy Covariance is a micrometeorological measurement technique for directly quantifying the exchange of mass, momentum, and energy between the biosphere and the atmosphere. It measures the net exchange (i.e., flux) of scalar entities like  $CO<sub>2</sub>$ , CH<sub>4</sub>, N<sub>2</sub>O, water vapor, heat, and other gases between the earth's surface (within canopies) and the atmosphere (above canopies).

This exchange occurs by "eddies" in the wind. As wind blows across the surface of the earth, the surface roughness causes wind to tumble and create various eddies that entrain heat and trace gases into the air. These eddies transport the heat and trace gases along with the wind across the landscape (see **[Figure 1](#page-20-3)**).

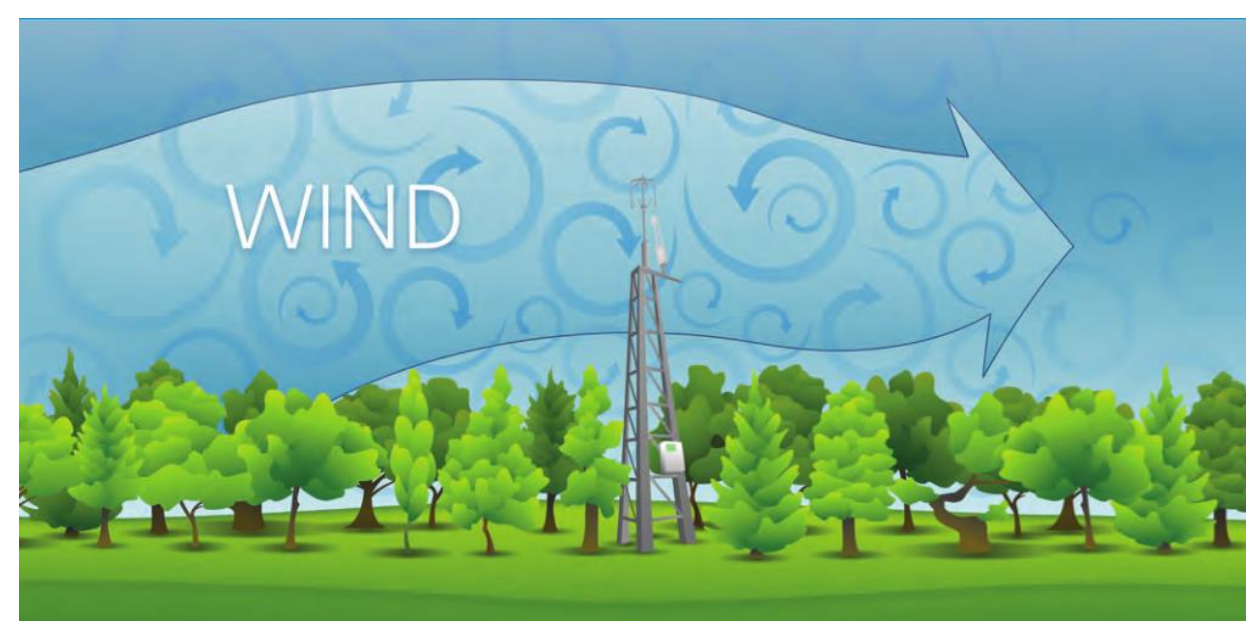

**Figure 1.** Wind Flow Transporting Heat and Trace Gases Across Landscape (Burba 2013).

<span id="page-20-3"></span>Eddy Covariance Turbulence Exchange (ECTE) is the covariance between the turbulent fluctuations of the vertical wind, and the concentration fluctuations of the scalar entity of interest. Quickly collecting accurate measurements of the vertical wind, while simultaneously taking measurements of a scalar entity (e.g.,  $CO<sub>2</sub>$ ,  $CH<sub>4</sub>$ ,  $H<sub>2</sub>O$ ), enables capturing measurement rates and magnitudes between the biosphere and the atmosphere.

The ECTE system instruments aim to measure the exchange of heat and gases in a region above canopies, the inertial sublayer, or the constant flux layer. This is one of the reasons the NEON program requires tower heights to reach a certain height above canopy. The optimal mixture of air via turbulence occurs within this layer; the flux value within the constant flux layer is constant (hence the name). It

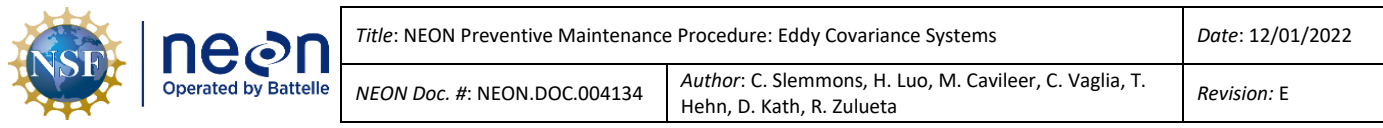

remains constant regardless of the tower height for measurement collection within the layer (see **[Figure](#page-21-0)  [2](#page-21-0)**). NEON can collect the same flux value from below the mixed layer from above the roughness layer.

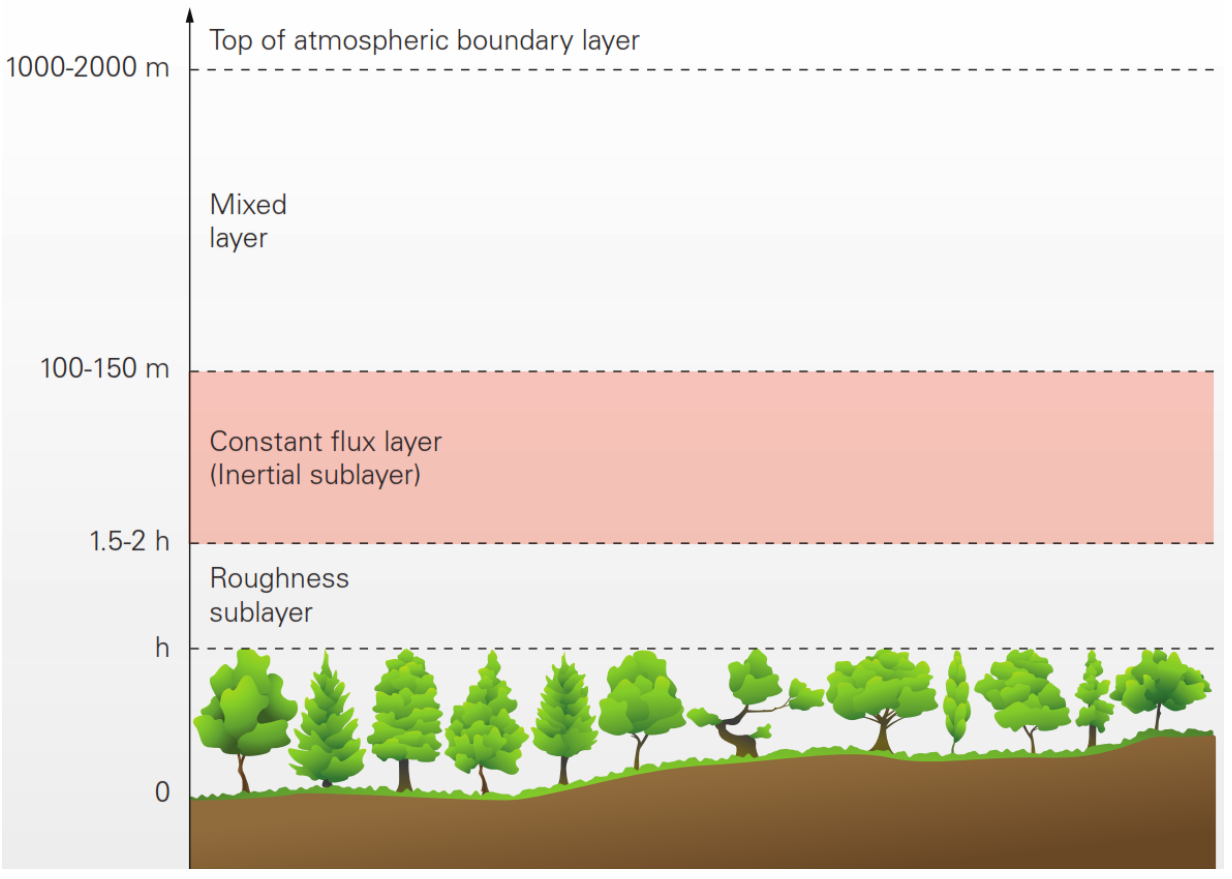

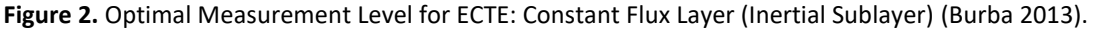

<span id="page-21-0"></span>Immediate surroundings, such as trees, may influence the measurements deriving from the canopy surface; too close to the surface (the roughness sublayer in **[Figure 2](#page-21-0)**). Collecting measurements from high above the canopy, where the air disperses amongst a wider area (the mixed layer in **[Figure 2](#page-21-0)**), may fail to represent the ecosystem (too high above the surface). In summation, both layers above and below the constant flux layer vary in flux value due to external variables. These biosphere and atmospheric constraints make the constant flux layer ideal for collecting ECTE measurements.

The NEON program's ECTE system measures surface exchange using specific sensors per standard NEON science requirements, which include installation and implementation within the inertial sublayer using custom designed terrestrial instrumentation system (i.e., NEON TIS Towers). However, employing accurate sensor technology and adapting infrastructure to achieve the optimal height are only two pieces of the equation. *Successful measurement is dependent on the sufficient turbulent mixing of the air.*

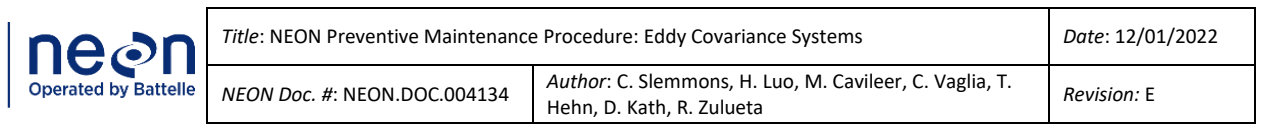

Conditions exist where insufficient turbulent mixing occurs, such as during calm winds, still nights, or within forest canopies. During these conditions, the ECTE system fails to quantify the measurement of the biospheres surface exchange of the scalar entities (i.e.,  $CO<sub>2</sub>$ ,  $CH<sub>4</sub>$ , N<sub>2</sub>O, water vapor, heat, and other gases) because there is either an accumulation or depletion within the air below the height of the canopy top, and subsequently the ECTE system. The accumulation or depletion within the canopy is the "storage" effect of the scalar entities within the air of the canopy, which is an instrumental measurement in determining accurate estimations of both the biosphere and atmosphere surface exchange. Unfortunately, the ECTE system cannot measure this effect within a canopy; it must accompany an additional measurement system to capture the surface exchange occurring beneath the canopy. *Accurate measurement of surface exchange requires measurements in nearly all atmospheric conditions.*

The Eddy Covariance Storage Exchange (ECSE) system (or Profile System) measures the "storage" of scalar entities within a canopy. The NEON program's ECSE system measures gas concentrations at different tower measurement levels, from the ground surface to above the canopy. This allows NEON to capture measurements of gas concentrations over time (i.e., measuring the gas concentration profile), and calculate the amount of "storage" occurring within each measurement level. Combining these measurements from the ECSE system with the measurements from ECTE system enables NEON to capture more complete and accurate estimations of the true surface exchange (flux) amongst a NEON TIS Tower site ecosystem.

A summary video from NEON about Eddy Covariance is available at the following link Eddy Covariance: Measuring [an Ecosystem's Breath](https://www.youtube.com/watch?v=CR4Anc8Mkas)

# **ECTE INSTRUMENTS (SENSORS)**

The ECTE system uses the following instrumentation to measure turbulent fluctuations of three dimensional wind,  $CO<sub>2</sub>$  and water vapor concentrations.

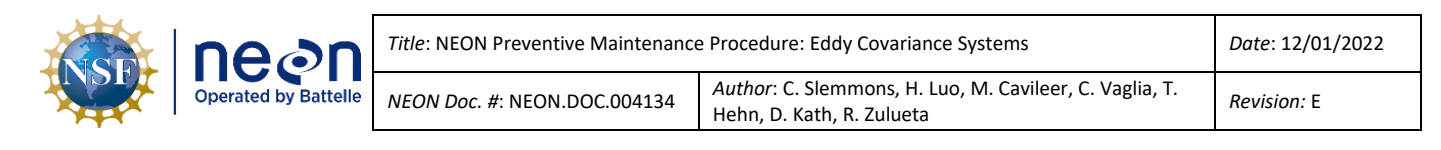

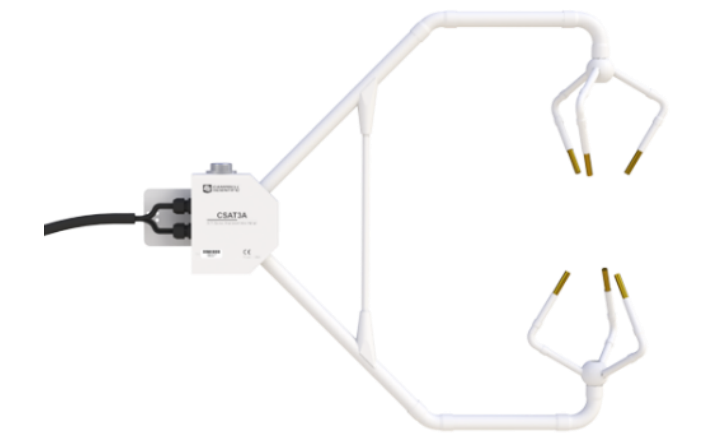

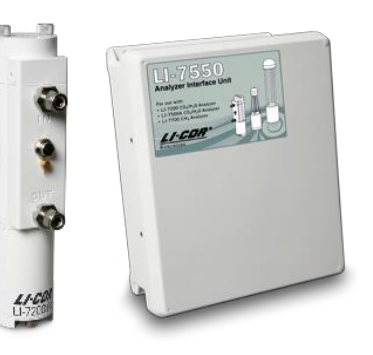

**Campbell Scientific CSAT3 3D Sonic Anemometer with Accelerometer, Attitude and Motion Reference System (AMRS) (AM RS not shown )**

**LICOR LI-7200/***RS* **IRGA with the LI-7550 Analyzer Interface Unit**

**ECSE INSTRUMENTS (SENSORS)**

The ECSE system uses the following instrumentation to measure gas  $(CO<sub>2</sub>$  and water vapor) concentrations and stable isotope ( $\delta^{13}$ C in CO<sub>2</sub>,  $\delta^{18}$ O and  $\delta^{2}$ H in water vapor) concentrations along the vertical profile throughout the canopy.

PICARRO

**PICARRO G2131-I Analyzer for Isotopic CO<sup>2</sup>**

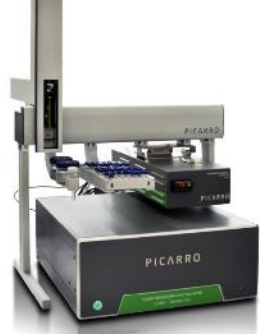

**PICARRO L2130-I Analyzer for Isotopic H2O, Vaporizer, and Autosampler**

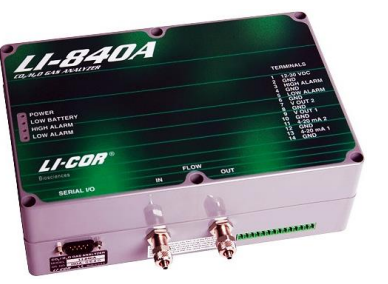

**LICOR LI-840/8***50* **IRGA**

The ECSE and ECTE systems reside on common infrastructures. Preventive maintenance procedures for these common infrastructures are applicable to both systems, which are addressed first herein, following a logical order of operations (e.g., conduct remote condition monitoring prior to arriving onsite; perform maintenance in the Hut; perform maintenance on the Tower; verify operations in the Hut/Tower; continue remote conditioning monitoring and repeat the cycle), unless stated otherwise.

#### <span id="page-24-0"></span>**4.3 Sensor Specific Handling Precautions**

#### **4.3.1 Compressed Gas Cylinders**

All compressed gases present physical hazards due to their high pressure. A sudden release of pressure may cause a cylinder to become a missile-like projectile. If handled properly, compressed gas cylinders are safe. If handled improperly, the same cylinders can present a severe hazard to Field Ecologists and the surrounding infrastructure and environment. Domain staff must complete the requisite safety training prior to handling compressed gas cylinders. Always conduct a Job Safety Analysis (JSA) as needed and wear the appropriate Personal Protective Equipment (PPE) (refer to AD [01]).

- Always transport cylinders using wheeled cylinder carts with retaining straps or chains, or secure with spacers between cylinders in sleds.
- Do not bang, drop, slide, drag or allow a cylinder to strike another cylinder or other hard surface.
- Store cylinders upright and secure them with a chain, strap, or cable to a stationary building support (i.e., Structural Beam) or to a cylinder cart to prevent cylinders from tipping or falling.
- Store cylinders in a dry, well-ventilated area away from flames, sparks, or any source of heat.
- Place cylinders in a location where they are not subject to mechanical or physical damage, heat, or electrical circuits to prevent potential explosions or fires.
- Do not use the valve cover to lift cylinders; they may damage and/or separate from the cylinder, causing the cylinder to drop on a hard surface, possibly resulting in an explosion.
- Always keep valve protection caps on the cylinders, except when the cylinder is in use.
- Never plug, remove, or tamper with any pressure relief device.
- Never expose cylinders to an open flame or to any temperature above 125 degrees Fahrenheit  $(52^{\circ}C)$ .

# **4.3.2 PICARRO Sensor Instrumentation**

The PICARRO sensor systems contain electrostatic discharge (ESD) sensitive parts. Protect the analyzers from mechanical shocks and extreme temperatures (temperatures outside of its operating and storage temperature range of 10 to 35°C (operating) -10 to 50°C (storage)). Failure to do so may compromise its performance. When conducting maintenance on a PICARRO analyzer, wear an anti-static wristband (with cord tied to the ground/grounding mechanism).

# **4.3.3 LICOR Sensor Instrumentation**

The optical sources are sensitive to vibration; they may incur damage via strong vibrations and jarring movements. Do not drop the LI-7200/RS and LI-840/850 or expose it to severe mechanical shock.

The LI-840/850 is sensitive to rapid temperature fluctuations and high temperatures (above 45°C). Avoid direct exposure to sunlight or extremely high temperatures (temperatures conditions outside of the operating range set for the instrument by the manufacturer). Store in an environment with a

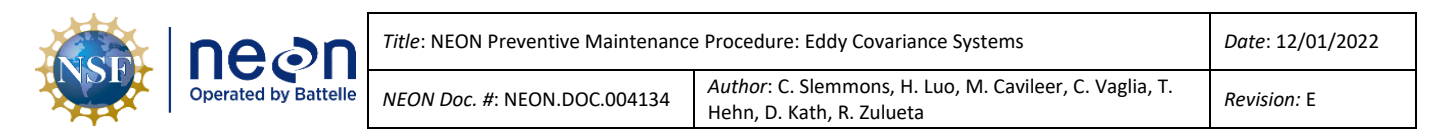

controllable temperature; do not leave the instrument in a vehicle or in an environment with an uncontrollable temperature for long durations.

# **4.3.4 CSAT3 3D Sonic Anemometer Instrumentation**

Please refrain from handling the CSAT3 transducers (i.e., fingers), arms or strut between the arms. The transducers must maintain their precise orientation and distance; alterations to their position affects measurement collection and requires a re-calibration of the instrument to resolve. Always hold the sensor by the block or main body where the sensor upper and lower arms connect.

#### **4.3.5 Grapes and Power over Ethernet (PoE) Switches Subsystems**

Grapes and PoEs contain ESD sensitive parts; therefore, all Grapes and PoEs require ESD (antistatic) packaging and handling during inter- and intra-site transport, reception, and storage. *Reference AD [18] for additional information.* As a rule, when handling (installing, removing, and servicing) these electrical components, all technicians must ground themselves. Referenc[e RD \[13\]](https://neoninc.sharepoint.com/sites/warehouse/Documents/NEON.DOC.000769.pdf) for electrostatic discharge prevention procedures. *Never plug or unplug sensor connections when the Grapes are powered (also known as hot swapping). Always remove the RJF Cable (Cable that connects to the PoE Switch in the Comm Box) first to de-energize the Grape and prevent damage.*

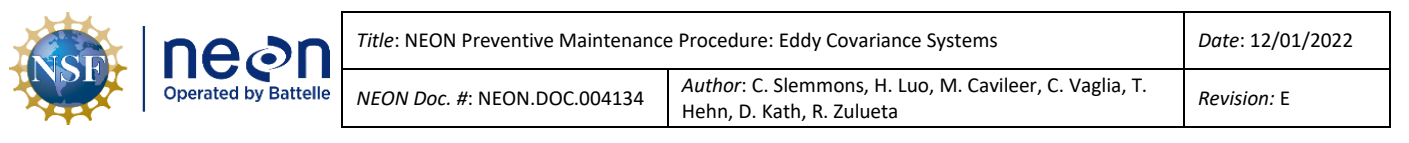

#### <span id="page-26-0"></span>**5 INSPECTION AND PREVENTIVE MAINTENANCE**

#### <span id="page-26-1"></span>**5.1 Subsystem Location and Access**

The ECSE instrumentation and subsystem is located on each Terrestrial Instrumentation System (TIS) Tower Measurement Level (ML) and within the Instrumentation Hut.

The ECTE instrumentation is located on the Tower Top ML (boom or boom arm). A portion of the ECTE subsystem is in the Environmental Enclosure located on the Tower Top and in the Instrumentation Hut. *Reference [AD \[05\]](https://neoninc.sharepoint.com/sites/warehouse/Documents/NEON.DOC.003636.pdf) for preventive maintenance procedures on equipment within the Tower Top Environmental Enclosure.*

*Note: Refer to site-specific As-Built documentation in the [NEON SharePoint Document Warehouse](https://neoninc.sharepoint.com/sites/warehouse/Documents/Forms/AllItems.aspx#InplviewHash4450ffd0-ffbb-46f6-a8e9-bc77acdcc764=) to verify site-specific TIS ECSE and ECTE Infrastructure and Sensor subsystems.*

# <span id="page-26-2"></span>**5.2 Prioritization of Maintenance Activities**

Use the following guidance to prioritize maintenance at TIS sites (**[Figure 3](#page-26-3)**).

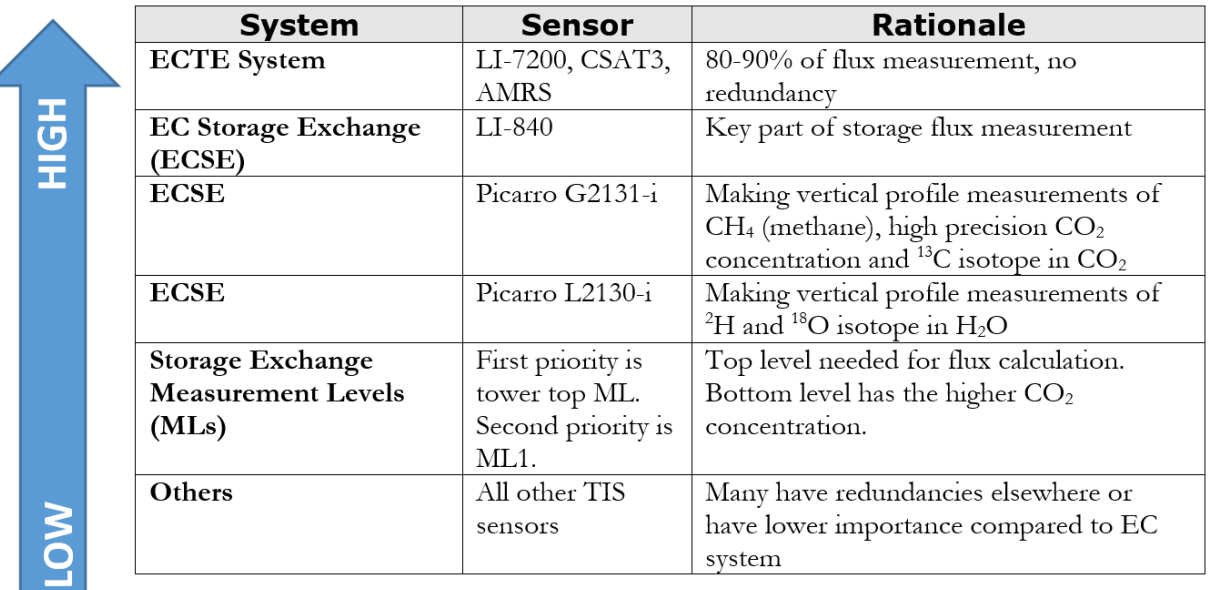

# **Priority Overview:**

**Figure 3.** TIS Sensor System Prioritization Overview for Maintenance Activities.

<span id="page-26-3"></span>The top priority at all TIS sites is the ECTE measurements, if needed a ML pump should be swapped in to replace a non-functional ECTE pump. The ECTE sensors accounts for 80-90% of flux measurements and the LI-7200/RS is the only sensor in the Observatory that collects this measurement at each site. The second most top priority is the ECSE system sensors. Contact the TIS Science Support Team via ServiceNow with any questions in the application of these guidelines in **[Figure 3](#page-26-3)**.

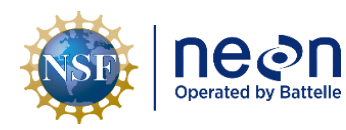

#### <span id="page-27-0"></span>**5.3 Maintenance Frequency**

**[Table 1](#page-27-1)** is an interval schedule of each infrastructure component requiring preventive maintenance.

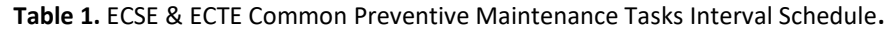

<span id="page-27-1"></span>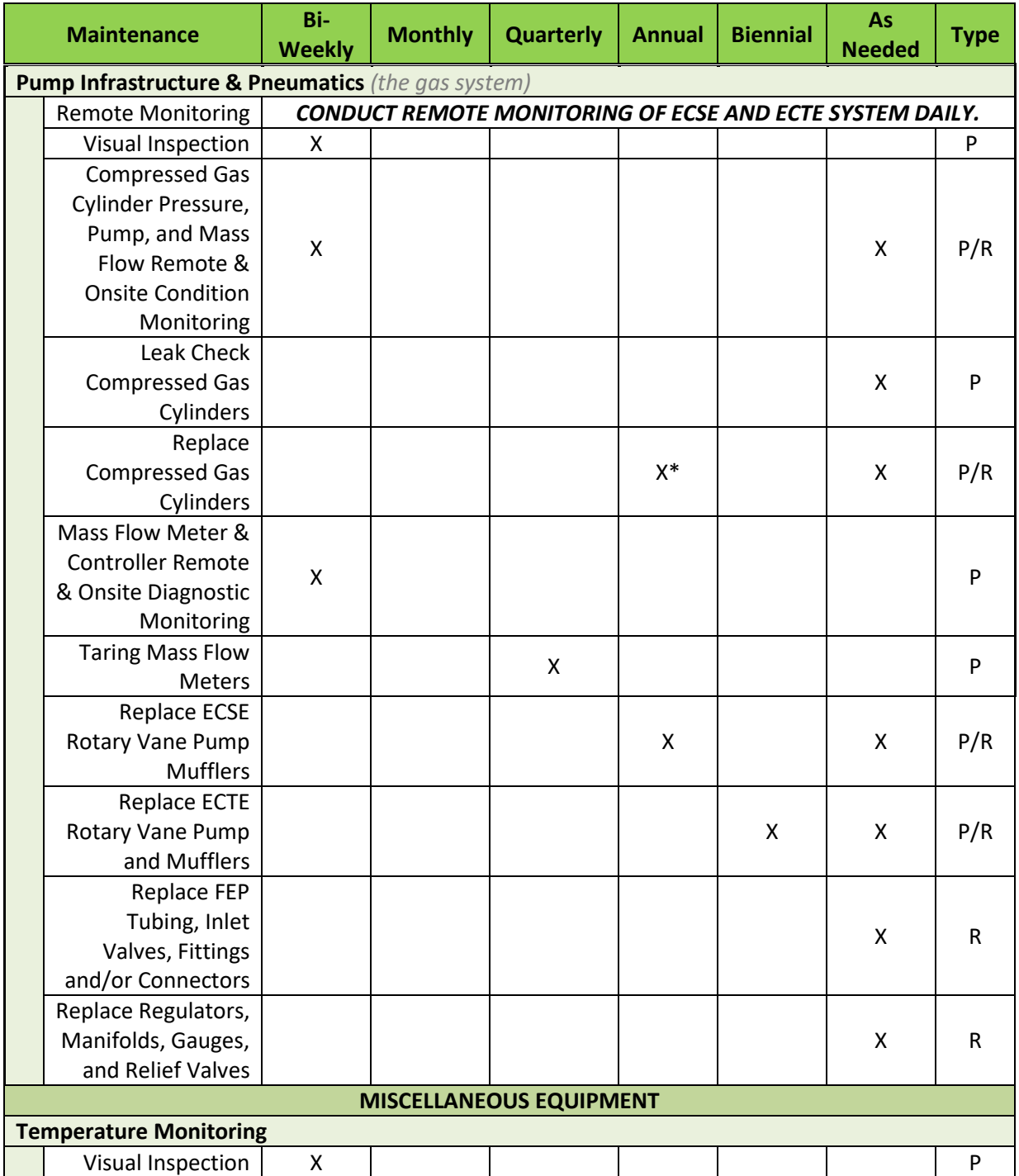

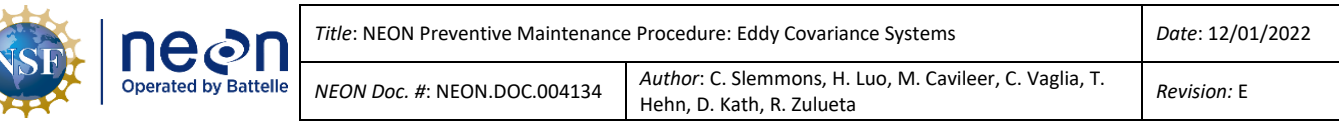

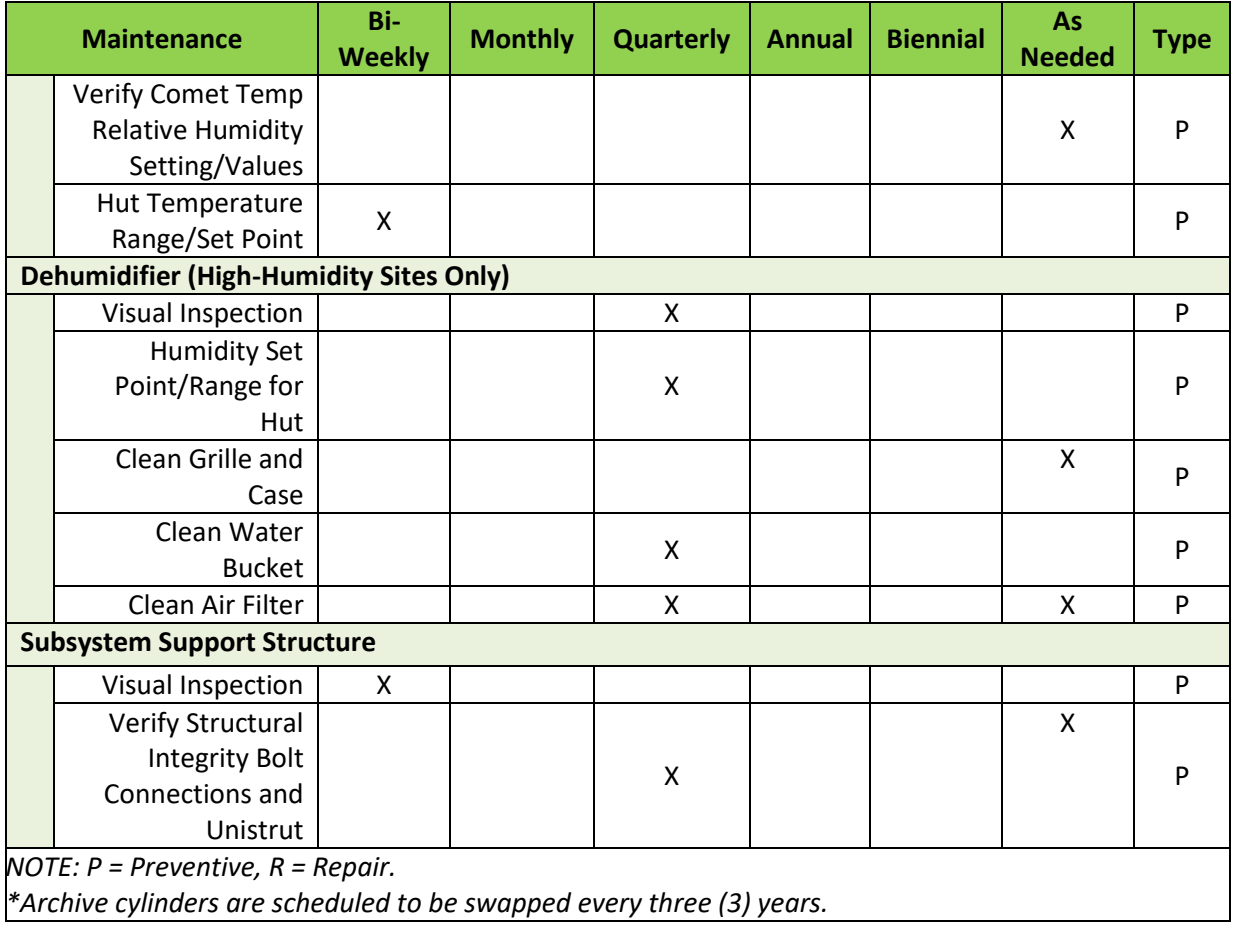

**[Table 2](#page-28-0)** contains preventive maintenance tasks specific to the ECTE sensors and subsystems. This includes the Campbell Scientific CSAT3 3D Sonic Anemometer and the LICOR LI-7200/RS IRGA air inlet and LI-7550 interface on the tower top boom.

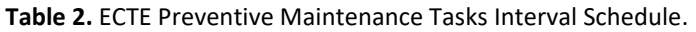

<span id="page-28-0"></span>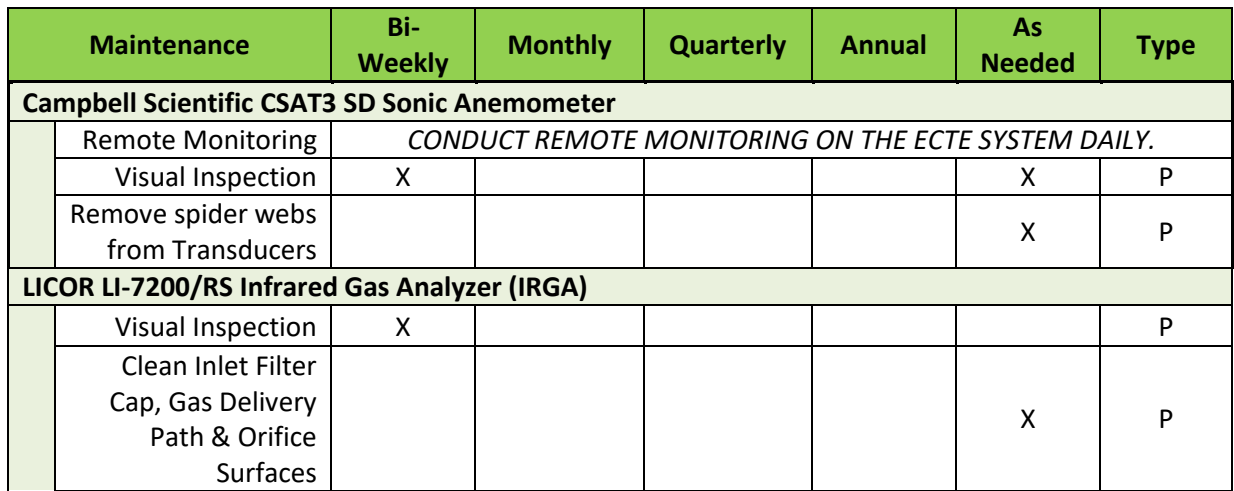

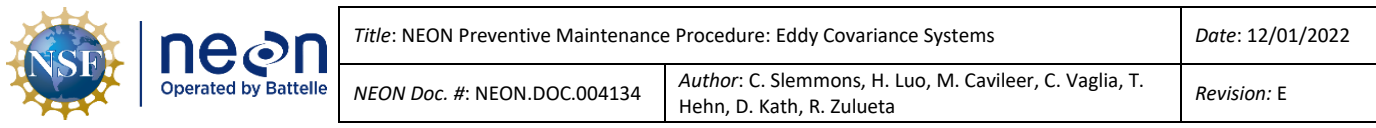

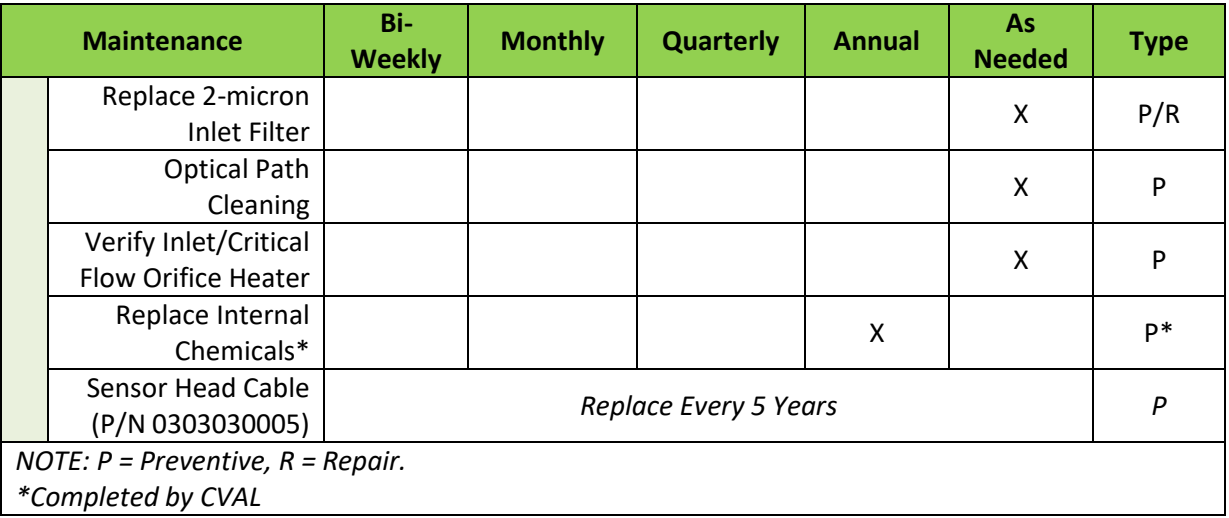

**[Table 3](#page-29-0)** contains preventive maintenance tasks specific to the ECSE sensors and subsystems. This includes the PICARRO L2130-I Analyzer for Isotopic H<sub>2</sub>O (i.e., "Water Laser") with the PICARRO A0211 (Vaporizer) and PICARRO A0325 Autosampler, the PICARRO G2131-I Analyzer for Isotopic CO<sup>2</sup> (i.e., "CO2 Laser"), and the LICOR LI-840/850.

<span id="page-29-0"></span>

|                                                                                          | <b>Maintenance</b>             | <b>Bi-Weekly</b>                                | <b>Monthly</b> | <b>Quarterly</b> | Bi- | <b>Annual</b> | As | <b>Type</b> |  |  |
|------------------------------------------------------------------------------------------|--------------------------------|-------------------------------------------------|----------------|------------------|-----|---------------|----|-------------|--|--|
| <b>Needed</b><br><b>Annual</b><br>PICARRO L2130-I Analyzer for Isotopic H <sub>2</sub> O |                                |                                                 |                |                  |     |               |    |             |  |  |
|                                                                                          |                                |                                                 |                |                  |     |               |    |             |  |  |
|                                                                                          | <b>Remote Monitoring</b>       | CONDUCT REMOTE MONITORING OF ECSE SYSTEM DAILY. |                |                  |     |               |    |             |  |  |
|                                                                                          | Visual Inspection              | $\mathsf{x}$                                    |                |                  |     |               |    | P           |  |  |
|                                                                                          | Replace Inlet                  |                                                 |                |                  |     |               | X  | P           |  |  |
|                                                                                          | Particulate Filter             |                                                 |                |                  |     |               |    |             |  |  |
|                                                                                          | <b>External Analyzer</b>       |                                                 |                |                  |     |               |    |             |  |  |
|                                                                                          | Pump                           |                                                 |                |                  |     |               | X  | P/R         |  |  |
|                                                                                          | Maintenance*                   |                                                 |                |                  |     |               |    |             |  |  |
|                                                                                          | Replace Internal               |                                                 |                |                  |     |               |    | P           |  |  |
|                                                                                          | Filter and Orifice*            |                                                 |                |                  |     |               | X  |             |  |  |
|                                                                                          | <b>External Pump</b>           |                                                 |                |                  |     | X             |    | P/R         |  |  |
|                                                                                          | Replacement                    |                                                 |                |                  |     |               |    |             |  |  |
|                                                                                          | <b>Replace Validation</b>      |                                                 |                |                  |     |               |    |             |  |  |
|                                                                                          | <b>Vials</b>                   |                                                 | X              |                  |     |               |    | P           |  |  |
|                                                                                          | Adjust Sample                  |                                                 |                |                  |     |               |    | P           |  |  |
|                                                                                          | Volume                         |                                                 |                |                  |     |               | X  |             |  |  |
|                                                                                          | Replace Syringe                |                                                 | X              |                  |     |               | X  | P           |  |  |
|                                                                                          | Replace Septa                  |                                                 | X              |                  |     |               |    | P           |  |  |
|                                                                                          | Clean Analyzer                 |                                                 |                |                  |     |               |    |             |  |  |
|                                                                                          | <b>Exhaust Fan Screen</b>      |                                                 |                |                  |     | X             | X  | P           |  |  |
|                                                                                          | <b>PICARRO A0211 Vaporizer</b> |                                                 |                |                  |     |               |    |             |  |  |
|                                                                                          | Visual Inspection              | X                                               |                |                  |     |               |    | P           |  |  |

**Table 3.** ECSE Preventive Maintenance Tasks Interval Schedule.

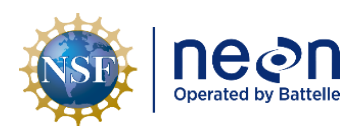

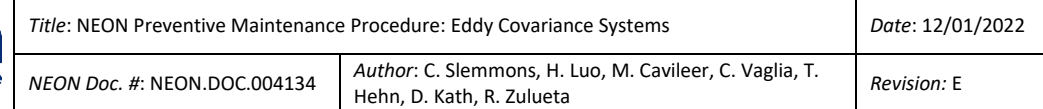

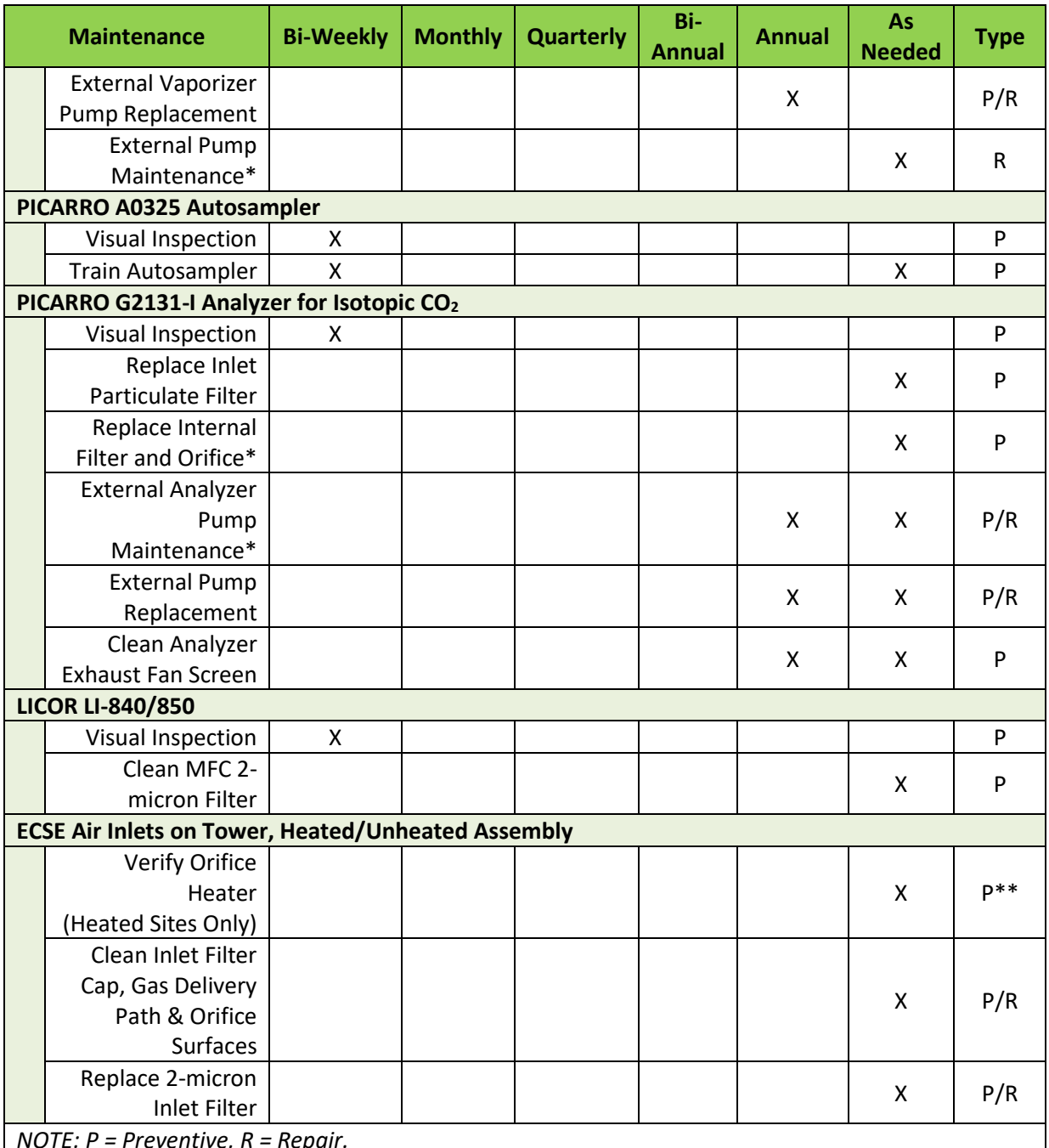

*NOTE: P = Preventive, R = Repair.*

*\*The NEON Program HQ, Assembly Repair Lab and/or CVAL responsibility, as applicable. \*\*Verification must occur more frequently during seasonal freezing/ice accumulation.*

# <span id="page-30-0"></span>**5.4 Remote Monitoring**

Remote monitoring is a vital component of preventative maintenance for both ECTE and ECSE systems. This Section contains a summary of commonly used applications/software for monitoring these systems

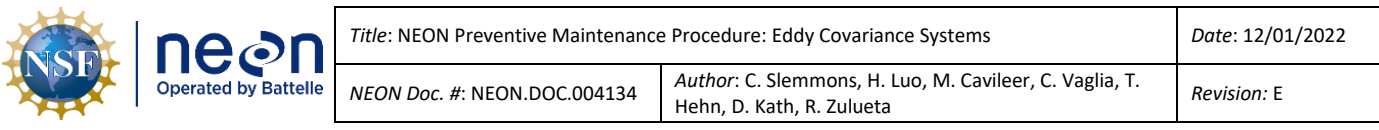

and the frequency (**[Table 5](#page-34-0)**) Field Science should use them. *See Table 4. [Software/Application Resources](#page-33-0)  [for Remote Monitoring](#page-33-0) for a list of links for each tool.*

1. The NEON Sensor Health application (**[Figure 4](#page-31-0)**) and email reports allow for continuous and automated monitoring of the ECTE and ECSE systems, as well as other IS sensors. Use this application to monitor sensor uptimes and ranges. Click the help icon in the app menu on the left for assistance in using and interpreting data.

*Note: Use the "Alert Management App" to sign up and configure email reports. See "Sign up for Alerts" in the left hand column in [Figure 4](#page-31-0).*

| <b>Sensor Health</b>                                                      | $\equiv$                      |                 |             |  |                                  |  |                                        |                                  |  |  |
|---------------------------------------------------------------------------|-------------------------------|-----------------|-------------|--|----------------------------------|--|----------------------------------------|----------------------------------|--|--|
| <b>O</b> Observatory Health                                               | 86 % Data Completeness        |                 |             |  | 98 % Sensors in Range (Available |  |                                        | 87 % Sensors in Range (Absolute) |  |  |
| Sensor Health                                                             |                               |                 |             |  | streams)                         |  |                                        |                                  |  |  |
| <b>O</b> Stream Info                                                      |                               |                 |             |  |                                  |  |                                        |                                  |  |  |
| $\bullet$ Help                                                            | Plot<br>Table                 |                 |             |  |                                  |  |                                        |                                  |  |  |
| <b>S</b> Go To Blizzard                                                   | Enable colorblind mode        |                 |             |  |                                  |  |                                        |                                  |  |  |
| Sign up for Alerts                                                        | & Download Overview Matrix    |                 |             |  |                                  |  |                                        | Search:                          |  |  |
| Note: Please be patient when requesting a long                            | Site                          | Domain          | <b>Type</b> |  | Uptime (%)                       |  | Range (%) [Available Sensors] $\doteq$ | Range (%) [Absolute]             |  |  |
| time series. Querying time is proportional to the<br>time series' length. | ABBY                          | D <sub>16</sub> | <b>TER</b>  |  | 96                               |  | 95                                     | 91                               |  |  |
| <b>Select Date Range</b>                                                  | <b>ARIK</b>                   | D <sub>10</sub> | AQU         |  | 99                               |  | 100                                    |                                  |  |  |
| to<br>2022-01-27<br>2022-01-25                                            | <b>BARC</b>                   | <b>DO3</b>      | AQU         |  | 72                               |  | 99                                     | 71                               |  |  |
| <b>Select Domain</b>                                                      | <b>BARR</b>                   | D <sub>18</sub> | TER         |  | 78                               |  | 90                                     |                                  |  |  |
| All<br>$\overline{\phantom{a}}$                                           | BART                          | <b>DO1</b>      | TER         |  | 94                               |  | 97                                     |                                  |  |  |
|                                                                           | <b>BIGC</b>                   | D17             | AQU         |  | 94                               |  | 100                                    |                                  |  |  |
| <b>Select Site Type</b><br><b>O</b> All                                   | <b>BLAN</b>                   | <b>DO2</b>      | TER         |  | 96                               |  | 98                                     | ٩d                               |  |  |
| <b>O</b> Terrestrial                                                      | <b>BLDE</b>                   | D <sub>12</sub> | AQU         |  | 98                               |  | 98                                     |                                  |  |  |
| • Aquatic                                                                 | Showing 1 to 80 of 80 entries |                 |             |  |                                  |  |                                        |                                  |  |  |

**Figure 4.** NEON Sensor Health Application.

<span id="page-31-0"></span>2. The Eddy Covariance Domain Reports (**[Figure 5](#page-32-0)**) provide relevant timeseries plots for the most recent 2 weeks of data to monitor EC system ranges. This tool that was developed specifically for TIS by the TIS Science team. Instructional guidance is linked to each section of the report to help users interpret plots.

*Note: See [https://den-prodissom-1.ci.neoninternal.org/swift-reports/how](https://den-prodissom-1.ci.neoninternal.org/swift-reports/how-to/domain_tutorial.html)[to/domain\\_tutorial.html](https://den-prodissom-1.ci.neoninternal.org/swift-reports/how-to/domain_tutorial.html) to learn more.*

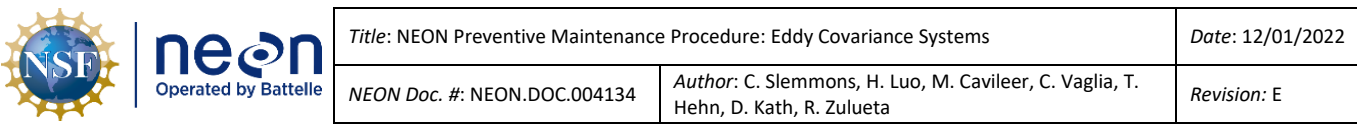

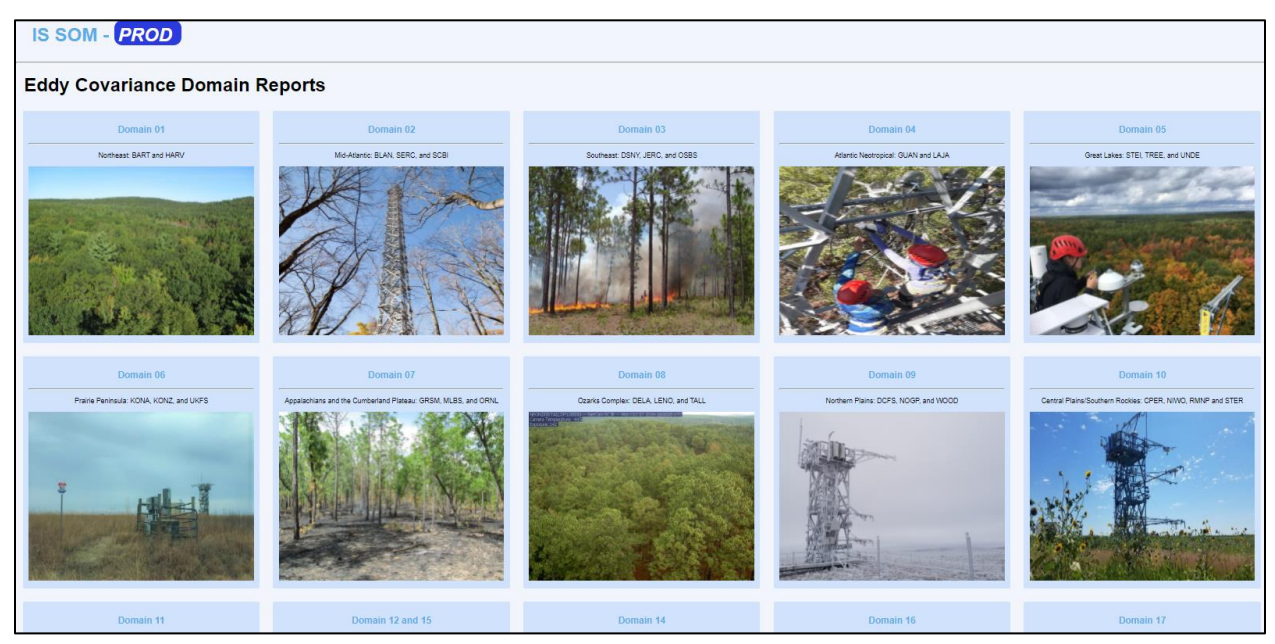

**Figure 5.** Eddy Covariance Domain Reports (The Aviary).

<span id="page-32-0"></span>3. The DQ (Data Quality) Blizzard application, also developed by the Science team, is another monitoring tool available for use that contains monthly data summaries, which includes data quality metrics and the ability to produce plots of level 0 (raw) and level 1 (processed) data (**[Figure 6](#page-32-1)**).

| <b>Blizzard</b>                            | Ξ                                                                                                    |                                                                                                  |  |  |  |  |  |  |  |
|--------------------------------------------|----------------------------------------------------------------------------------------------------|--------------------------------------------------------------------------------------------------|--|--|--|--|--|--|--|
| Rolling Analyses                           | <b>Select Report (monthly analysis):</b>                                                                              |                                                                                                  |  |  |  |  |  |  |  |
| Go To Sensor Health                        | 2021-12<br>$\overline{\phantom{a}}$                                                                                   | Reload Available Reports                                                                         |  |  |  |  |  |  |  |
| 년 View Level 1 Data<br>년 View Level 0 Data | <b>NEON</b> summary<br>Site summary<br>DP summary<br>Site-DP summary                                                  | <b>Full Reports</b><br>Alerts<br>Parameters                                                      |  |  |  |  |  |  |  |
| Flag L1+ Data After Review                 | <b>Filter Site(s)</b>                                                                                                 |                                                                                                  |  |  |  |  |  |  |  |
| Site-product Matrix                        | Excel<br>CSV<br>PDF<br>Copy<br>Print                                                                                  | Search: co2                                                                                      |  |  |  |  |  |  |  |
|                                            | ▲<br><b>DPID</b><br><b>Data Product Name</b><br>$\Rightarrow$                                                         | <b>Data Completeness</b><br><b>Data Validity</b><br>$\triangleq$<br><b>Data Consistency</b><br>÷ |  |  |  |  |  |  |  |
|                                            | DP1.00034.001<br>CO2 concentration - turbulent                                                                        | 95%<br>87%<br>24%                                                                                |  |  |  |  |  |  |  |
|                                            | Atmospheric CO2 isotopes<br>DP1.00036.001                                                                             | 63%<br>95%                                                                                       |  |  |  |  |  |  |  |
|                                            | Soil CO <sub>2</sub> concentration<br>DP1.00095.001                                                                   | 96%<br>79%<br>77%                                                                                |  |  |  |  |  |  |  |
|                                            | DP1.00099.001<br>CO2 concentration - storage                                                                          | 95%<br>65%<br>72%                                                                                |  |  |  |  |  |  |  |
|                                            | CO2 concentration rate of change<br>DP2.00008.001                                                                     | 95%<br>59%                                                                                       |  |  |  |  |  |  |  |
|                                            | Gray cells indicate there was not enough data to evaluate (expected or not). All percentages are rounded toward zero. |                                                                                                  |  |  |  |  |  |  |  |

**Figure 6.** DQ Blizzard Application.

<span id="page-32-1"></span>4. The IS Control and Monitoring Suite software is a tool developed by the NEON Engineering team that is available for use for both TIS and AIS sites (**[Figure 7](#page-33-1)**).

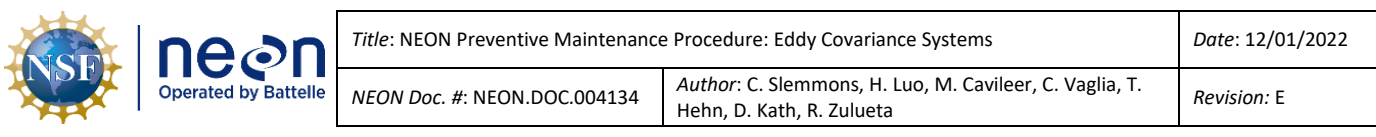

| <sup>4</sup> IS Control and Monitoring Suite<br>File Tools Help                                                                                                    | $\Box$<br>$\times$                                                   |
|----------------------------------------------------------------------------------------------------|----------------------------------------------------------------------|
| Other logins<br>neen<br><b>LC IP Addresses</b><br>IP address<br>Site<br>User<br>Domain<br>10.101.17.2<br>$\sqrt{ }$<br><b>HARV</b><br>l C<br>10.101.18.2<br>National Ecological Observatory Network | $\wedge$<br>1437<br><b>CNC PID</b><br>$\vert$ 2597<br><b>RTU PID</b> |
| App Launcher<br>Manage Site Manifest<br>Hut/Portal<br>PoE Control<br>LC 30200<br>SiteMap<br><b>Utilities</b><br>CnC - RTU<br>Sensor read<br>Debug<br>Issues                                         | version 1.1.0.7                                                      |
| Eddy Covariance Storage Exchange<br>Aqua S1 S2 Met<br><b>Control and Monitoring</b><br>Eddy Covariance Turbulent Exchange<br>Aqua Buoy Met<br><b>Control and Monitoring</b>                         | ┻                                                                    |
|                                                                                                    |                                                                      |
| Soil Plot Monitoring                                                                                                    |                                                                      |
| <b>Tower Monitoring</b>                                                                                                    |                                                                      |

**Figure 7.** IS Control and Monitoring Suite.

- <span id="page-33-1"></span>5. A Terminal Emulator Program (TEP) connection to site Location Controller (LC) is the quickest way to monitor real time data and the program recommended by SCI and ENG if any of the applications above are down/unavailable. Se[e Table 4](#page-33-0) for the link to two TEP options.
- 6. Lastly, users may directly connect to the Picarro gas analyzers directly via Windows Remote Desktop, when applicable/necessary (see **[Table 4](#page-33-0)** below).

Use these monitoring resources (**[Table 4](#page-33-0)**) to be **preventative** in conducting maintenance by addressing issues **before** they impact data quality. For example, monitoring ECSE flow rates and replacing a clogging inlet before it falls below the flowrate threshold or verifying data streams are streaming and are within range. This is important and vital to the long-term success of the Observatory.

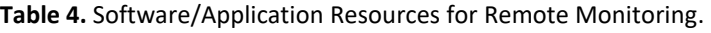

<span id="page-33-0"></span>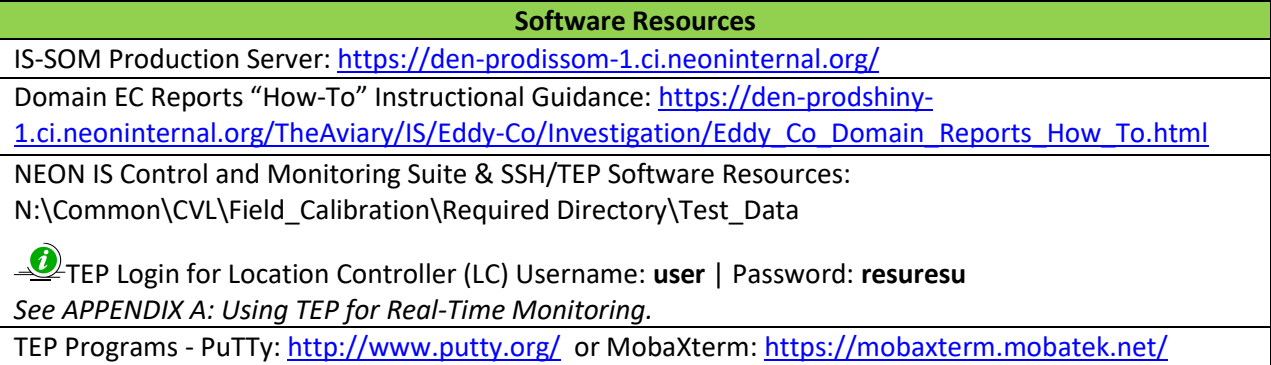

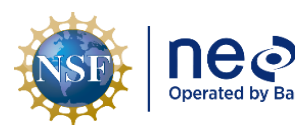

#### **Software Resources**

Windows Remote Desktop for Picarro - **Username:** .\Picarro | **Password:** Extreme\_Science! *See detail in [APPENDIX B: Connecting to Picarro ANALYZERS](#page-196-0) via Windows Remote Desktop.*

Site Configuration Static Internet Protocol (IP) Device List: [N:\Common\SYS\Site Network Configurations](file://///eco.neoninternal.org/neon/Common/SYS/Site%20Network%20Configurations) *These are unchanging IP addresses created when a site was built, i.e., underwent verification, before it was commissioned. Any device in a computer network that uses the Internet Protocol for communication must have an IP address. Site infrastructure, such as the network switches and PDUs, are assigned static (or unchanging) addresses. In contrast, sensors and grapes are assigned dynamic (or changing) IP addresses.*

Command and Control (CNC) Program Resources[: N:\Common\ENG\Location](file://///eco.neoninternal.org/neon/Common/ENG/Location%20Controller/CommandAndControl/Documents)  [Controller\CommandAndControl\Documents](file://///eco.neoninternal.org/neon/Common/ENG/Location%20Controller/CommandAndControl/Documents)

To stop CNC, type "**/etc/init.d/cncctl stop**". This enables maintenance mode which disables auto-restart of CNC. To restart CNC, type "**/etc/init.d/cncctl start**". *This serves numerous functions including controlling the Eddy Covariance system daily gas validation process, sensor/subsystem heating, solenoids, and vacuum pumps.*

Reference **[Table 5](#page-34-0)** for general guidance of when to use the tools listed above. As needed basis means it is at your discretion and when deemed necessary (which may happen during an investigation of an issue or during remote troubleshooting).

<span id="page-34-0"></span>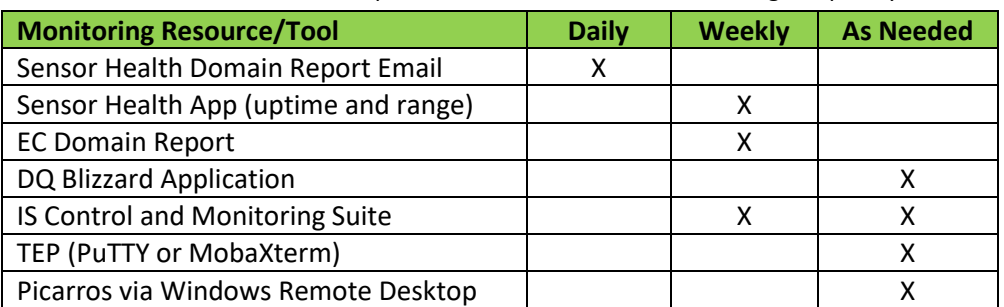

**Table 5.** ECTE and ECSE Expected Remote Minimum Monitoring Frequency.

Best practice is to thoroughly check each Eddy Covariance system operation remotely via the IS Control and Monitoring Suite and/or a TEP before conducting a site visit. For example, verify sensors/other components are streaming reasonable values and solenoid valves are switching between MLs, as expected. This allows you to plan site visits accordingly and bring along any additional tools, parts or other needed items for any necessary corrective maintenance, repairs and/or troubleshooting.

*PRO TIP: Check the system for proper operation any time (1) changes are made (such as replacing a sensor or data logger), (2) when CNC is restarted, and (3) always before leaving the site. This allows you to catch a mistake that may have been made onsite or any errors from system startup. For example, a hand valve was left closed on a gas cylinder, or a data logger (Grape) was left unplugged after troubleshooting.*

**[Figure 8](#page-35-0)** below is an example of the ECSE system operating optimally in sampling mode, as seen through IS Control and Monitoring Suite.

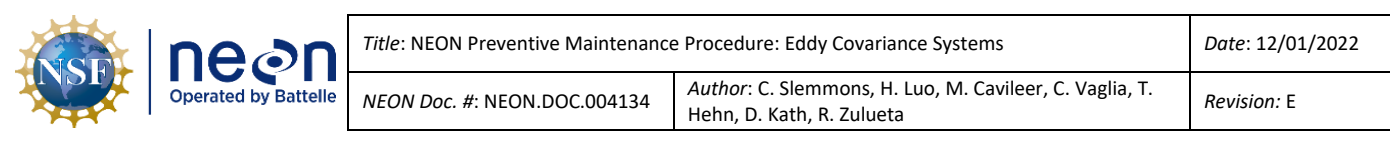

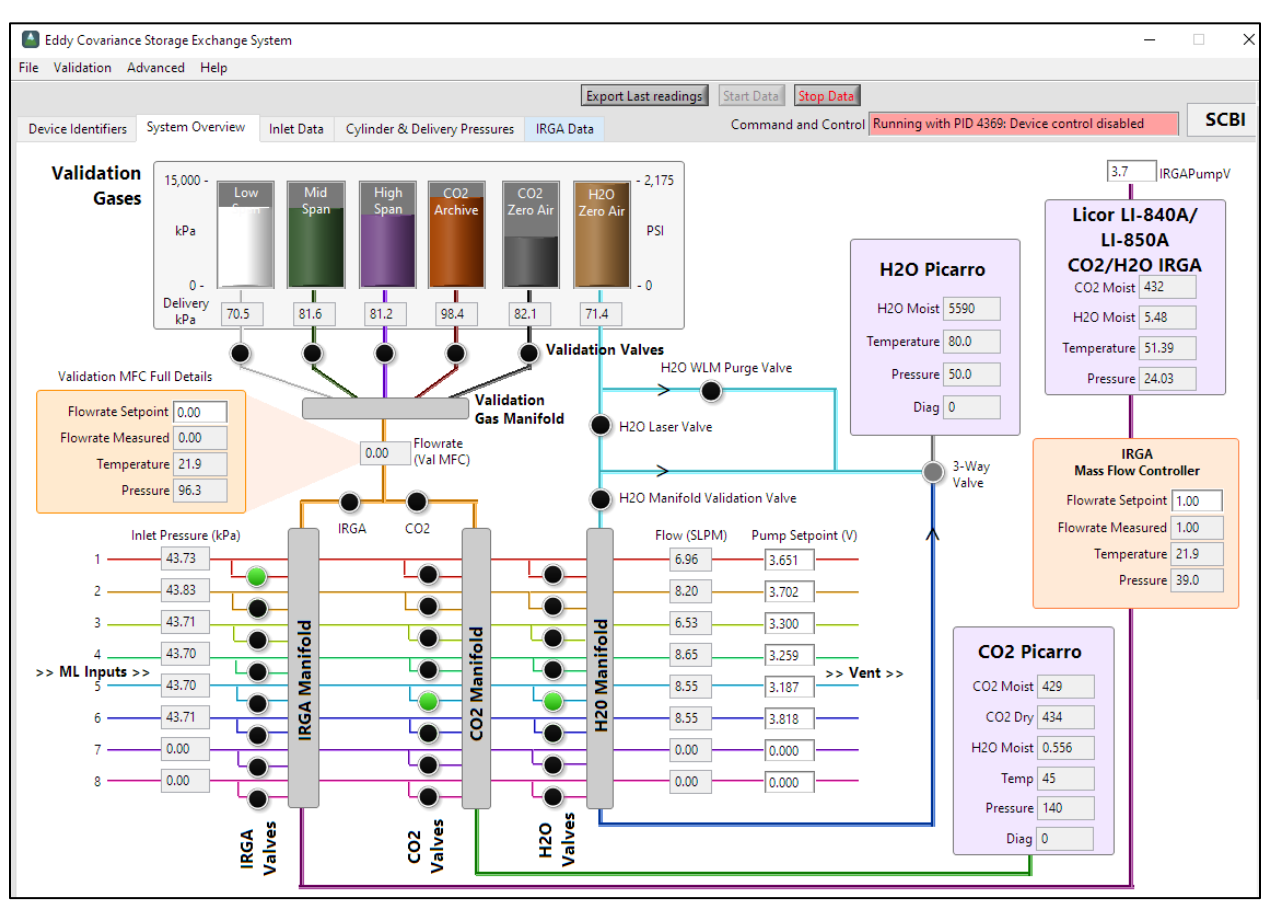

**Figure 8.** Example of Proper Operation of the ECSE System via the IS Control and Monitoring Suite.

<span id="page-35-0"></span>*Note: All sensors streaming reasonable data (in accordance with [Table 6](#page-36-0) parameters), all ML flowrates/inlet pressures are OK for the site, the LI-840 flowrate is at 1 SLPM (standard liter per minute), and gas cylinder pressures and delivery pressures/sensor readings are within range.*

# **5.4.1 Expected Data Values**

Below is a list of sensors and other EC system components with expected ranges and how to respond to deviations. In most cases, if operating outside these ranges enter an incident ticket into ServiceNow and reach out to ENG and/or TIS Science for assistance in interpretation or troubleshooting.

NEON HQ data quality personnel may flag the data with the help of Field Ecologists reporting onsite events or abnormal data ranges. Use ServiceNow using the Request Data Quality Review process on applicable incidents.

**[Table 6](#page-36-0)** is a list of ECSE and ECTE instruments and subsystem components that may provide a logical (electronic/online application) or physical indication of its state of health for offsite and onsite condition monitoring. This table is subject to change as the implementation of NEON program sensors and subsystems mature.
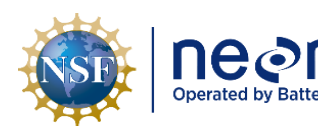

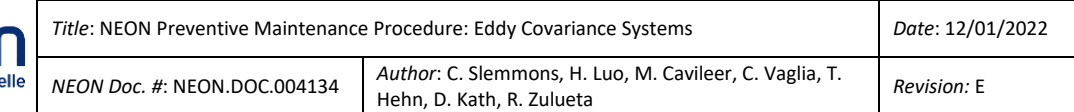

<span id="page-36-0"></span>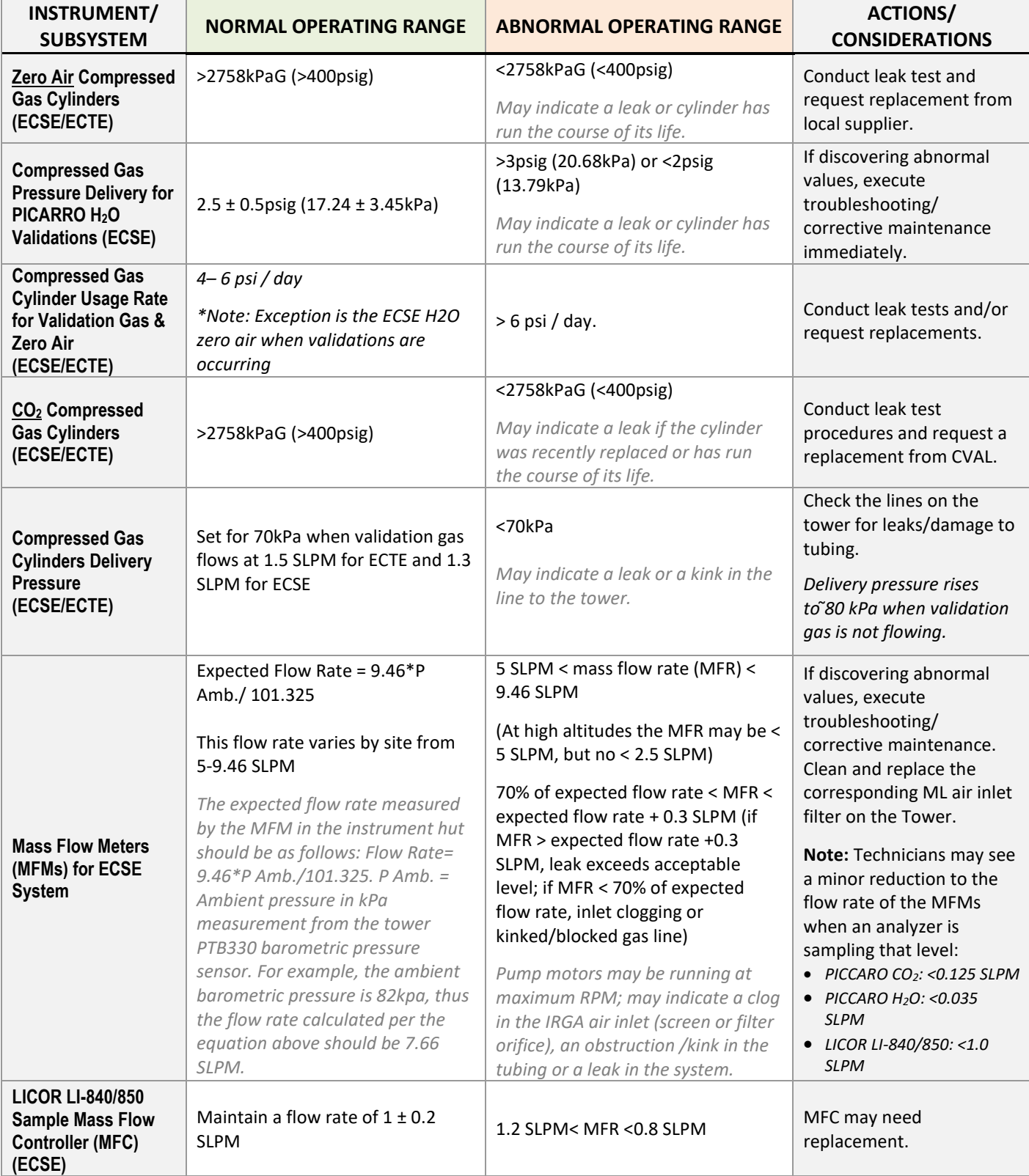

# **Table 6.** ECSE & ECTE Condition Monitoring Operating Value Ranges.

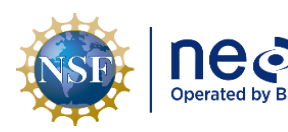

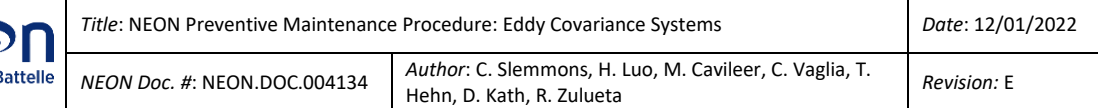

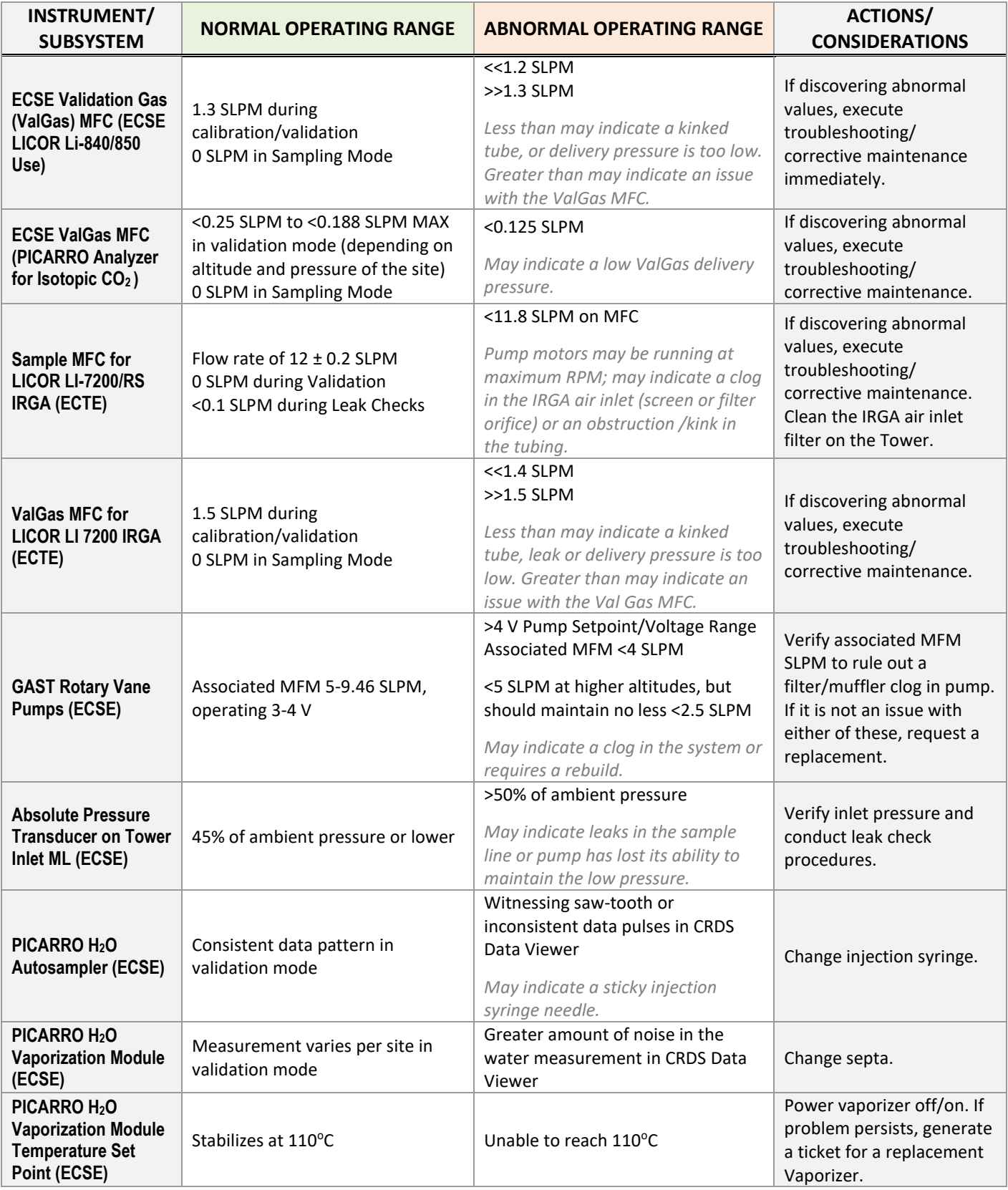

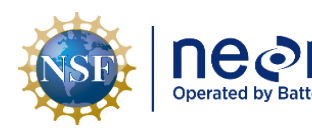

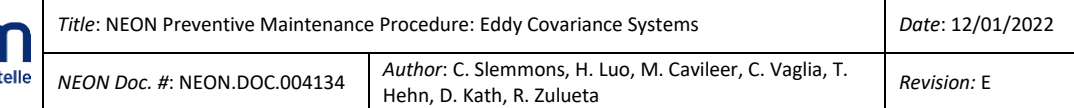

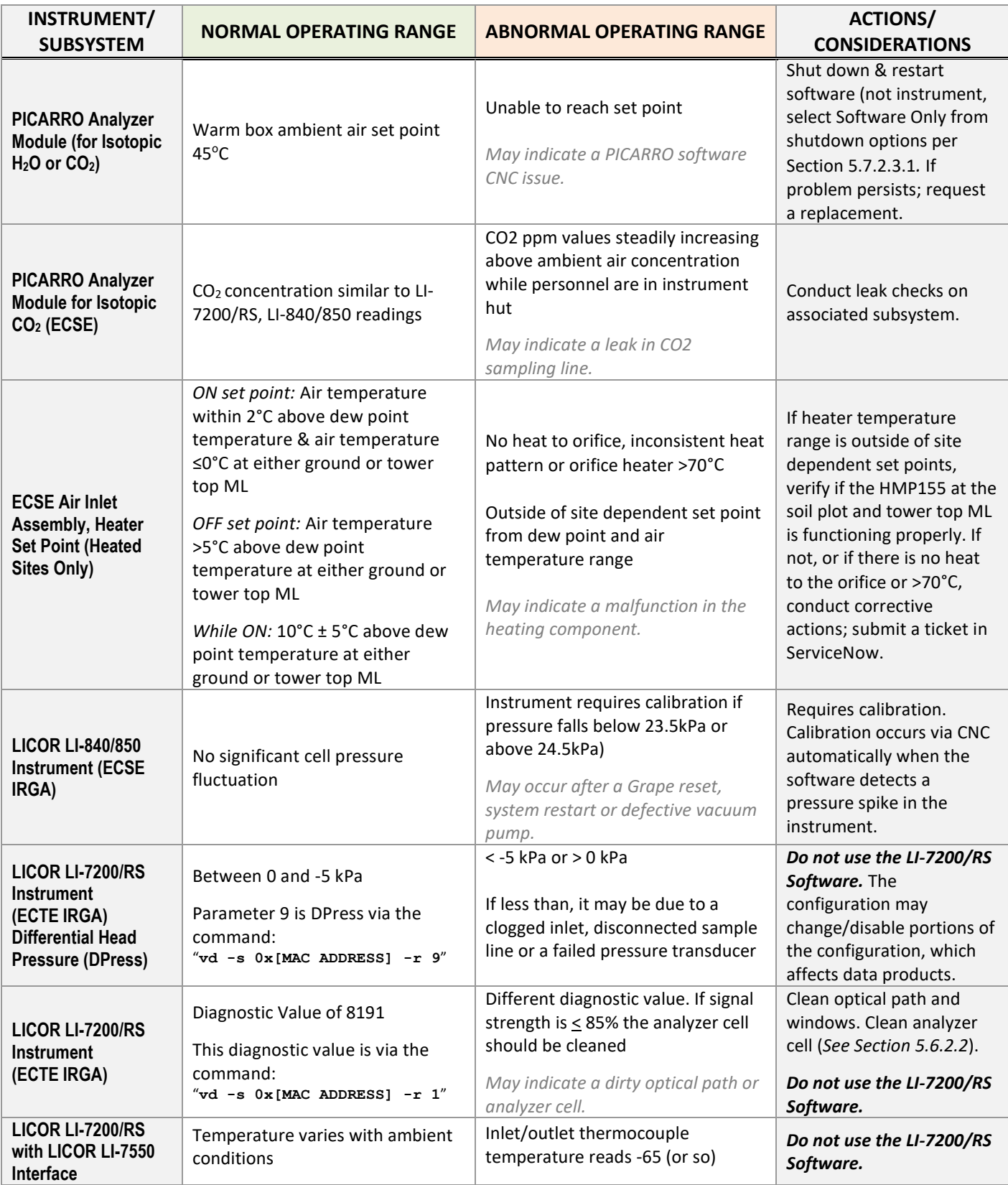

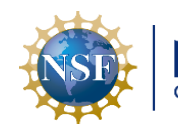

Doerated by Batt

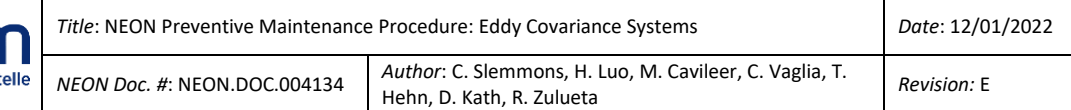

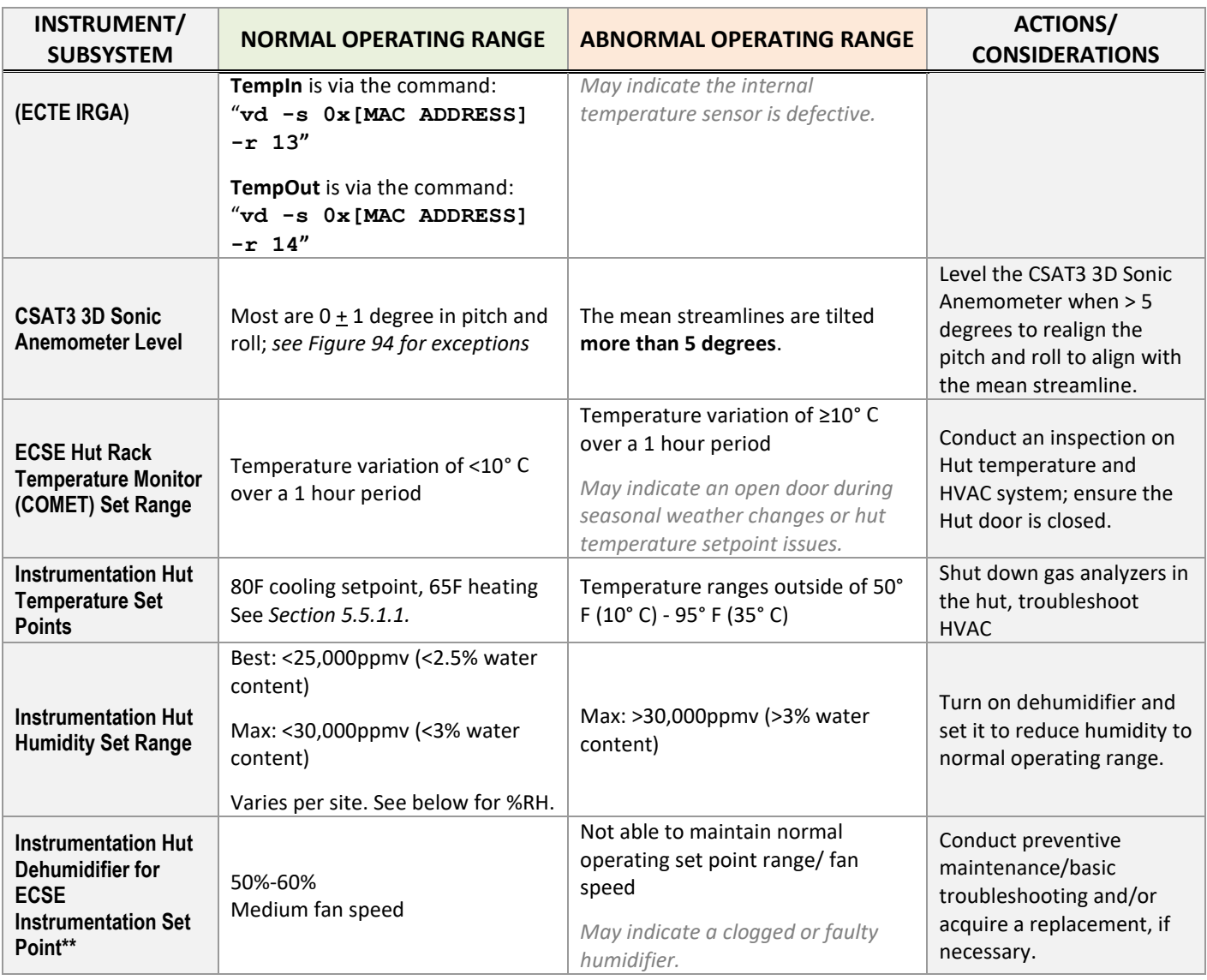

## **5.4.1.1 To Determine Relative Humidity (RH)**

Use the ECSE Temperature Monitor to determine these values (Comet 7610):

- Best: mixing ratio \*air pressure\*15.59 <25,000ppmv
- Max: mixing ratio \*air pressure\*15.59 <30,000ppmv

The Comet 7610 displays both the mixing ratio and air pressure. Collect the two data points and multiply them together then times 15.59 to get the result. The calculation result should be < 25,000 ppmv. If the result is higher than 30, 000 ppm, then adjust the dehumidifier to reduce humidity further. When the humidity is stable, collect the data and do the calculation again to confirm.

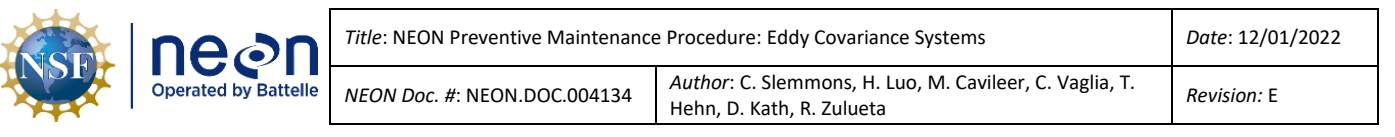

### **5.5 Physical infrastructure**

### **5.5.1 Instrumentation Hut**

The Instrumentation Hut housing the compressed gas cylinder's physical structure. Preventive maintenance includes a visual inspection of the support structure (entire Unistrut frame and its associated attachments to the wall, other Unistrut frames, and floor via L brackets, to include bolts, washers, screws, etc.) structural integrity, and identification of damage, natural or otherwise. Verify the mounts for the MFMs, MFCs, manifolds and pumps are secure to the supporting Unistrut; ensure all fasteners are tight and temperature range in the room is accurate (to include the dehumidifier set point).

### <span id="page-40-0"></span>**5.5.1.1 TIS Hut Temperature Set Points**

Instrument hut temperatures are a primary concern for the gas system analyzers and other hut infrastructure. The thermostat should be **set at 80° F for cooling setpoint** and **65° F for heating setpoint** at all TIS instrumentation huts year-round. This will help maximize the lifespan of the hut HVAC units, maintain the hut at temperatures within suitable operating ranges of analyzers and other equipment and generally avoid issues with condensation. However, gas lines should be inspected frequently in the hut to detect any issues here.

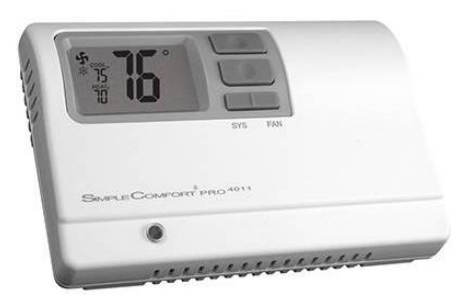

**Figure 9.** Typical Hut Thermostat - ICM Controls SC4011 Non-programmable Thermostat.

**Ag** Note: Refer to NEON Preventative Maintenance Procedure: Site Infrastructure [\(NEON.DOC.004980\)](https://neoninc.sharepoint.com/sites/warehouse/Documents/NEON.DOC.004980.pdf) *for additional details and requirements for HVAC and Instrument Hut Preventative Maintenance.*

If the HVAC unit is unable to maintain the hut temperature above 50° F (10° C) or below 95° F (35° C), submit a ServiceNow incident ticket and power off the gas system analyzers (PICARRO/LICOR Analyzers in the hut) to prevent damage. Hut temperatures can be monitored via the COMET sensor (see Section [5.4](#page-30-0) Remote Monitoring for more information).

There are two specific concerns to watch for regarding the temperature of the operating environment for the ECSE system: **Rapid Temperature Fluctuations** and **Condensation**. If the Instrumentation Hut fails to maintain operating temperatures, these issues may cause significant damage to the ECSE instrumentation and subsystems.

• *Rapid fluctuations: The LICOR LI-840/850 is sensitive to rapid changes in temperature, which may result in unreliable data. As a result, NEON requires no changes to the hut operating environment temperature greater than 10<sup>o</sup>C over a one hour timeframe (i.e., do not leave the Hut door open in extreme temperatures). Do not reset the thermostat frequently and do not introduce any other forms of heating/cooling without prior approval from NEON HQ.*

• *Condensation: The PICARRO Analyzer Modules are sensitive to condensation. Each instrument is equipped with an alarm to detect minimal amounts of condensation. If large amounts of condensation occur, the instruments are vulnerable to serious damage, resulting in minimal or total loss of data. Condensation occurs when the Hut is cooler than the outside environment. This may cause condensation to form in the ECSE tubing. Is it cooler in the Hut than it is outside?*   $\circ$ 

*If so, inspect the tubing for both systems in the Hut (specifically in lower points and areas of accumulation) and maintain awareness of the temperature variances.* 

If additional guidance is needed, or if the set point range is causing condensation inside the Hut, submit a ticket in the NEON program's Issue Management and Reporting System for NEON HQ evaluation to determine site-specific Hut temperature guidance.

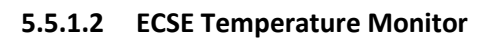

<span id="page-41-0"></span>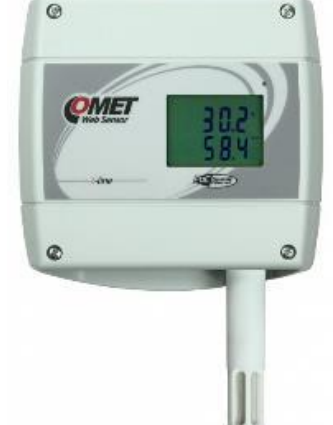

**Figure 10.** T7610 Temperature Sensor (Environmental Probe).

The Comet T7610 in **[Figure 10](#page-41-0)** is an industrial temperature model that measures relative humidity, temperature, and atmospheric pressure with a measuring range of -30 to +80°C. An LCD screen displays the measurement values.

To maintain the temperature monitor, verify it is functioning correctly and displaying measurements clearly via the LCD screen. Ensure the cables are free of damage and the sensor location is where the cables will not incur damage. *Reference [AD \[10\]](https://neoninc.sharepoint.com/sites/warehouse/Documents/NEON.DOC.000465.pdf) for Command, Control and Configuration parameters of this platinum resistance thermometer (PRT).* 

Use a TEP such as PuTTY or MobaXterm and **nc localhost 30200** command via the LC to retrieve the dynamic IP address. Use the IP as a URL in a web browser or use the following command prompt to see the data streams in real time to monitor the temperature measurement remotely: **vd -s 0x[mac address]**

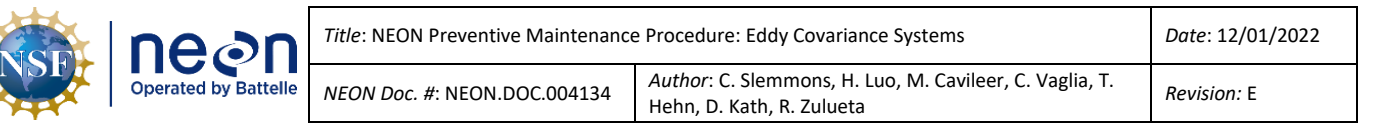

## **5.5.1.3 Dehumidifier**

Preventive maintenance procedures within this section are for sites employing a General Electric Model ADEL50 dehumidifier (**[Figure 11](#page-42-0)**) only. Supplying high humidity sites with dehumidifiers mitigates variances in the data deriving from the PICARRO Analyzer for Isotopic H2O. Excessive water absorption from changes in ambient environmental conditions or continuously operating in high humidity conditions (over 3% water content or 30,000 parts per million by volume (ppmv) water vapor to dry air ratio), may affect the wavelength monitor (WLM) and warm box ambient air (45 $\degree$ C) in the PICARRO Analyzer Module for Isotopic H2O. Maintaining consistent, low humidity ambient environmental conditions is imperative for optimal performance of the PICARRO Analyzer Module. **[Figure 12](#page-43-0)** on the next page is a visual representation of the dehumidifiers residing at sites subject to high humidity conditions.

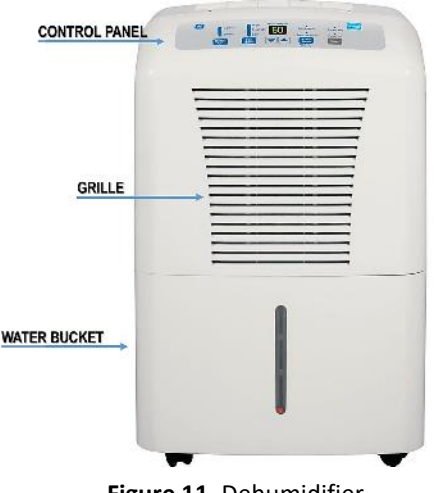

<span id="page-42-0"></span>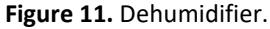

A control panel directly on top of the unit operates the dehumidifier. This area provides several indicators if maintenance is necessary via lit status indicators. Please turn off the dehumidifier using the power button and remove the plug from the wall outlet prior to conducting preventive maintenance.

Note: The dehumidifier turns off automatically when the bucket is full (which may occur if the hose *incurs a clog or kink) or when the bucket is not in the proper position.*

• Conduct a physical inspection and remove dust/dirt build-up by vacuuming the grille and cleaning the case with a cloth and a mix of water and mild detergent. Do not use bleach or abrasives.

### **5.5.1.3.1 Air Filter**

The dehumidifier's air filter resides behind the front grille. The manufacturer recommends cleaning the filter every 250 hours of runtime, which equates to approximately 10 days. A "clean the filter" indicator light will glow as a reminder to change the filter. However, technicians at terrestrial sites are to clean the filter every 14 days (a biweekly basis) to align with the site preventative maintenance schedules, unless directed otherwise at the discretion of NEON HQ.

- To clean the air filter, remove the water bucket.
- Grasp the filter edge and pull it straight down as illustrated in **[Figure 12](#page-43-0)**.
- Clean the filter with warm, soapy water/mild detergent.
- Rinse clean and allow the filter to dry before inserting it back into the dehumidifier.

**DO NOT OPERATE THE DEHUMIDIFIER WITHOUT A FILTER. Obstructions/clogs from dirt and lint reduces its performance.**

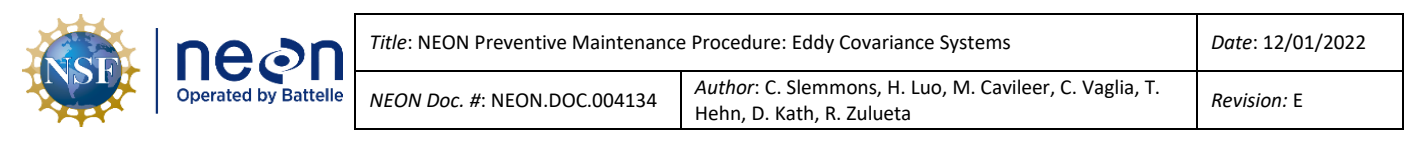

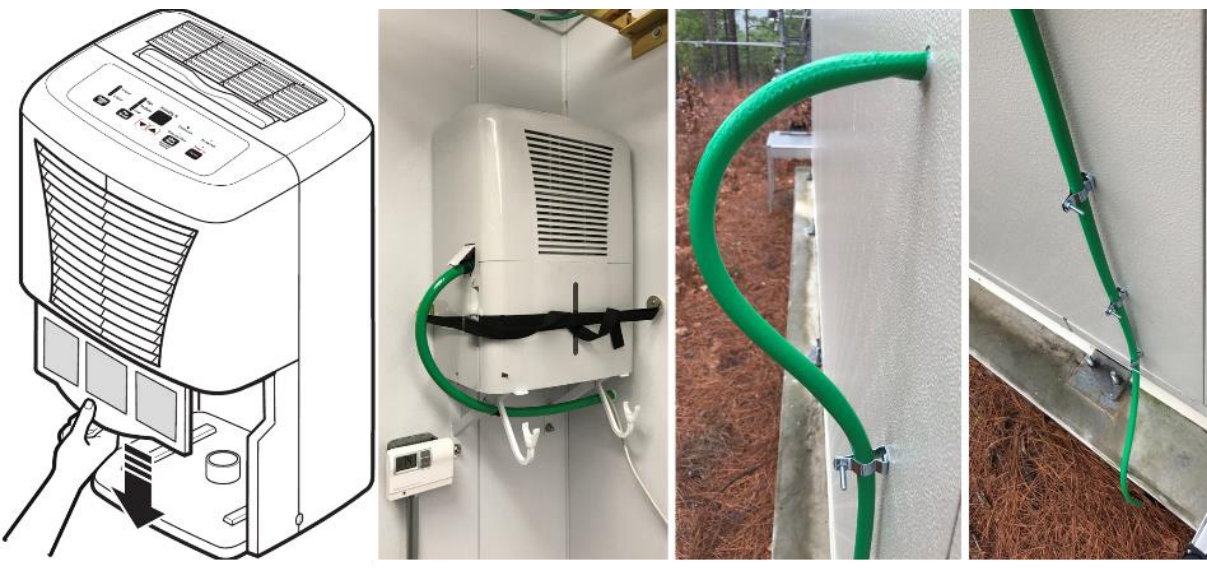

**Figure 12.** Hut Dehumidifier Filter Removal, Placement and Components.

<span id="page-43-0"></span>Inspect hose connections, retaining strap, and mount to ensure the dehumidifier is functioning properly and secure in its position in the Hut corner (**[Figure 12](#page-43-0)**). *Se[e RD \[16\]](https://neoninc.sharepoint.com/sites/warehouse/Documents/NEON.DOC.004458.pdf) to for additional information on the Dehumidifier.*

## **5.5.1.4 Pneumatics and Pump Infrastructure**

## **5.5.1.4.1 Compressed Gas Cylinders Overview**

The ECSE and ECTE system each employ five compressed gas cylinders, comprising 10 compressed gas cylinders in the Hut for TIS sites. TIS sites that host the PICARRO L2130-I Analyzer for Isotopic H<sub>2</sub>0 instrumentation have one more compressed gas cylinder in the Hut, comprising of 11 cylinders total. Conduct the following preventive maintenance (see **[Table 1](#page-27-0)** for maintenance intervals/frequency):

- Conduct a visual inspection of gas cylinders, each component, and their subsystems, and ensure the following:
	- o Cylinders are secure in the rack to prevent any motion.
	- $\circ$  Correct placement and labeling of each gas cylinder are in accordance with [AD \[07\].](https://neoninc.sharepoint.com/sites/warehouse/Documents/NEON.DOC.003565.pdf)

### **MAINTAIN SENSOR MAPPING: REGULATORS MUST CORRESPOND WITH CYLINDER.**

- o Valve covers are in place when cylinders are not in use.
- $\circ$  Integrity and tightness of connections, such as pressure regulators, manifolds, hoses/tubing, gauges, and relief valves.
	- **EXECT FIGHT THE COLLET FIGHT IS IN USE THE COMPLETED FIGHT COLLET** FIGURE FIGURE and pressure rating. The ECSE system uses a high purity regulator and the ECTE system uses a standard regulator. **[Figure 13](#page-44-0)** and **[Figure 14](#page-44-1)** display these differences in **[Table 7](#page-44-2)** below.

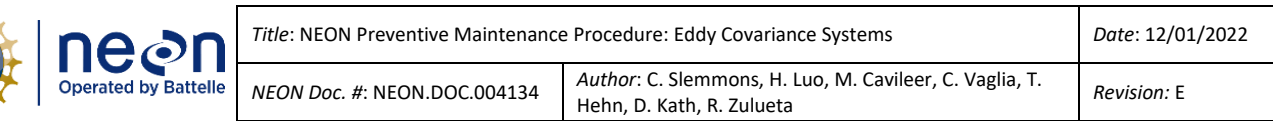

### **Table 7.** ECSE & ECTE System Regulator Overview & Comparison.

<span id="page-44-2"></span>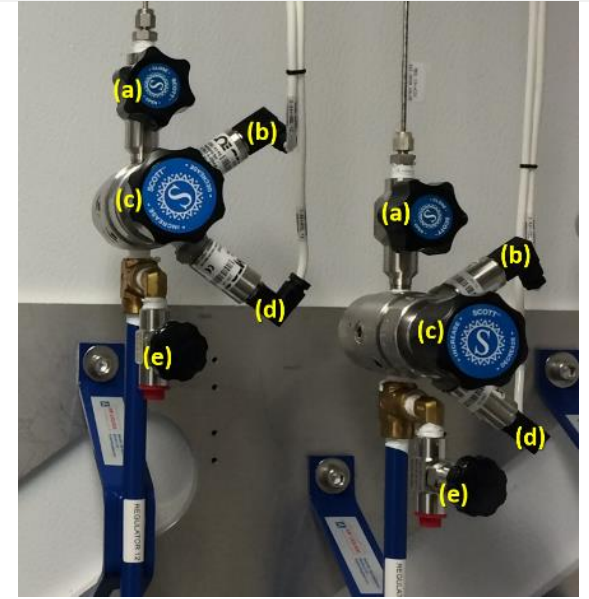

**Figure 13.** High Purity Regulator for ECSE System.

<span id="page-44-0"></span>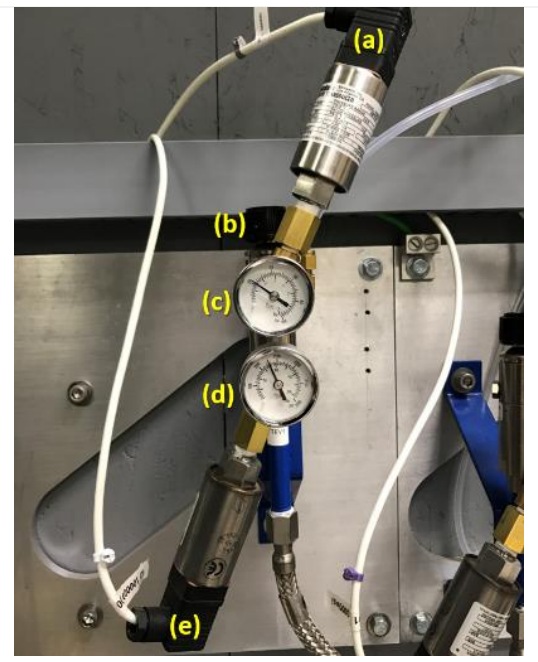

**Figure 14.** Standard Regulator for ECTE System.

**[Figure 13](#page-44-0)** displays a high purity regulator, which mounts horizontally, and affixes to the ECSE compressed gas cylinders in the Hut.

- (a) Shut-off valve
- (b) Delivery pressure transducer
- (c) Pressure adjusting knob / regulator
- (d) Regulator inlet (cylinder) pressure transducer
- (e) Regulator inlet pressure sensor validation port

*<u></u> Note: Do not use (e) to bleed off pressure. This is a safety hazard and may cause damage to the operator/regulator. Reference Section [5.5.1.4.3](#page-46-0) for ECSE and ECTE Compressed Gas Cylinder Change and Dilution Pressure Purge Procedure.*

**[Figure 14](#page-44-1)** displays a standard regulator, which mounts vertically, and affixes to the ECTE compressed gas cylinders in the Hut.

- (a) Delivery pressure transducer
- (b) Pressure adjusting knob
- (c) Delivery pressure gauge
- (d) Cylinder pressure gauge
- (e) Regulator inlet (cylinder) pressure transducer

<span id="page-44-1"></span>The high-pressure (inlet) gauge has 1.5x the rating of the cylinder.

The low-pressure (output/discharge) gauge has approximately twice the pressure rating of the regulator, which is on the regulator label.

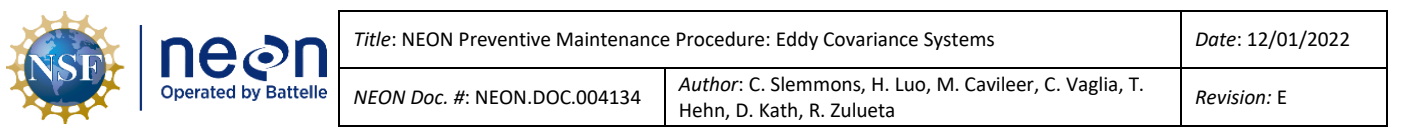

- Ensure there are accurate and clear labels for each gas tube line.
- $\circ$  Cylinders are not displaying evident tampering/defects or damage (i.e., from rusting/corrosion, pitting, cuts, gouges, dings, bulges, neck defects and general distortion). Rusting and corrosion may occur from leak testing. Rust damages the cylinder and may cause the valve protection cap to stick.

# **DO NOT USE LUBRICANTS ON CYLINDAR CAP, VALVE, OR FITTINGS.**

- Verify gas cylinder pressure gauges.
	- o These cylinders must never fall below 100 PSIG.
		- **E** Reference AD  $[12]$  for procedures on this and other applications involving the LC (location controller).
- Perform leak testing as needed to mitigate gas losses or system pressure issues and monitor the system remotely for any abnormal values that may reflect a leak. See *Section [5.5.1.5](#page-52-0) [Leak](#page-52-0)  [Test/Detection for Compressed Gas Cylinders](#page-52-0)*.
- Ensure cylinders are installed in correct Configured (CFG) location in the NEON program's Asset Lifecycle Management System (i.e., Maximo or AssetWorks) and align with labeling (color-coded tape or labels from a third party supplier).

### **5.5.1.4.2 Important Notes**

- The gas cylinder pressure **should not be allowed to drop below 100 PSIG** to avoid reconditioning the gas cylinders.
- Zero air is needed to flush and dry out the PICARRO cavity before shutting down PICARRO instruments to prevent the damage and/or contamination by condensation. Shut down the PICARROs when the zero air cylinder pressure drops <150 PSIG. This will help prevent PICARRO instrument damage.
- Validations of gas analyzers **should not use the gas cylinders with pressure lower than 400 PSIG**. If the pressure of an individual gas cylinder falls below 400 PSIG, exchange the cylinder as soon as possible. If not possible, close the hand valve and inform ENG to disable that gas cylinder in CNC.
- If an individual gas cylinder is below 400 PSIG, do not turn off the entire validation. Validations are still valid to use for post-data correction, if at least two gas cylinders are above 400 PSIG and running.
- Keep the gas analyzers running in sampling mode even if validation is disabled for a reason, unless otherwise directed by NEON HQ ENG or SCI to stop sampling.

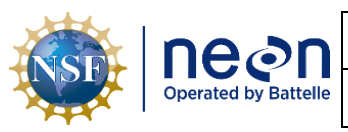

### <span id="page-46-0"></span>**5.5.1.4.3 Compressed Gas Cylinder Swap Procedures**

**Table 8.** Gas Cylinder Swap Tools & Consumables.

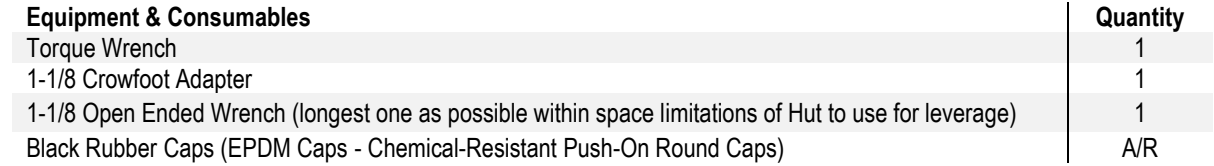

### **DO NOT ALLOW FOR THE UNCONTROLLED RELEASE OF HIGH PRESSURE.**

- 1. Shut off Command and Control (CNC). To stop CNC, type "**/etc/init.d/cncctl stop**".
	- a. Close the hand valve on the cylinder and depressurize the line as directed below.
- 2. For the ECSE system (**[Figure 15](#page-47-0)** on the next page):
	- a. Set the IRGA pump voltage (1) and IRGA MFC setpoint (2) to zero by typing 0 (zero) into the field, open the three valves on ML1  $(3)$  by clicking on the black circles (they will turn green when open), open the IRGA valve (4) and set the Validation MFC flowrate setpoint (5) to 2 SLPM. Finally open the validation valve  $(6)$  for the cylinder that you are replacing.
	- b. The Flowrate Measured on the Validation MFC will increase to 2 SLPM, and the cylinder pressure (represented by the colored bars) will decrease. Leave as is with software open until cylinder pressure shows zero and the flowrate decreases to zero. At this point the pressure has been bled from the system and you can close the software (this will close all valves) and proceed with the removal and replacement of the cylinder. Repeat as needed for additional cylinders.

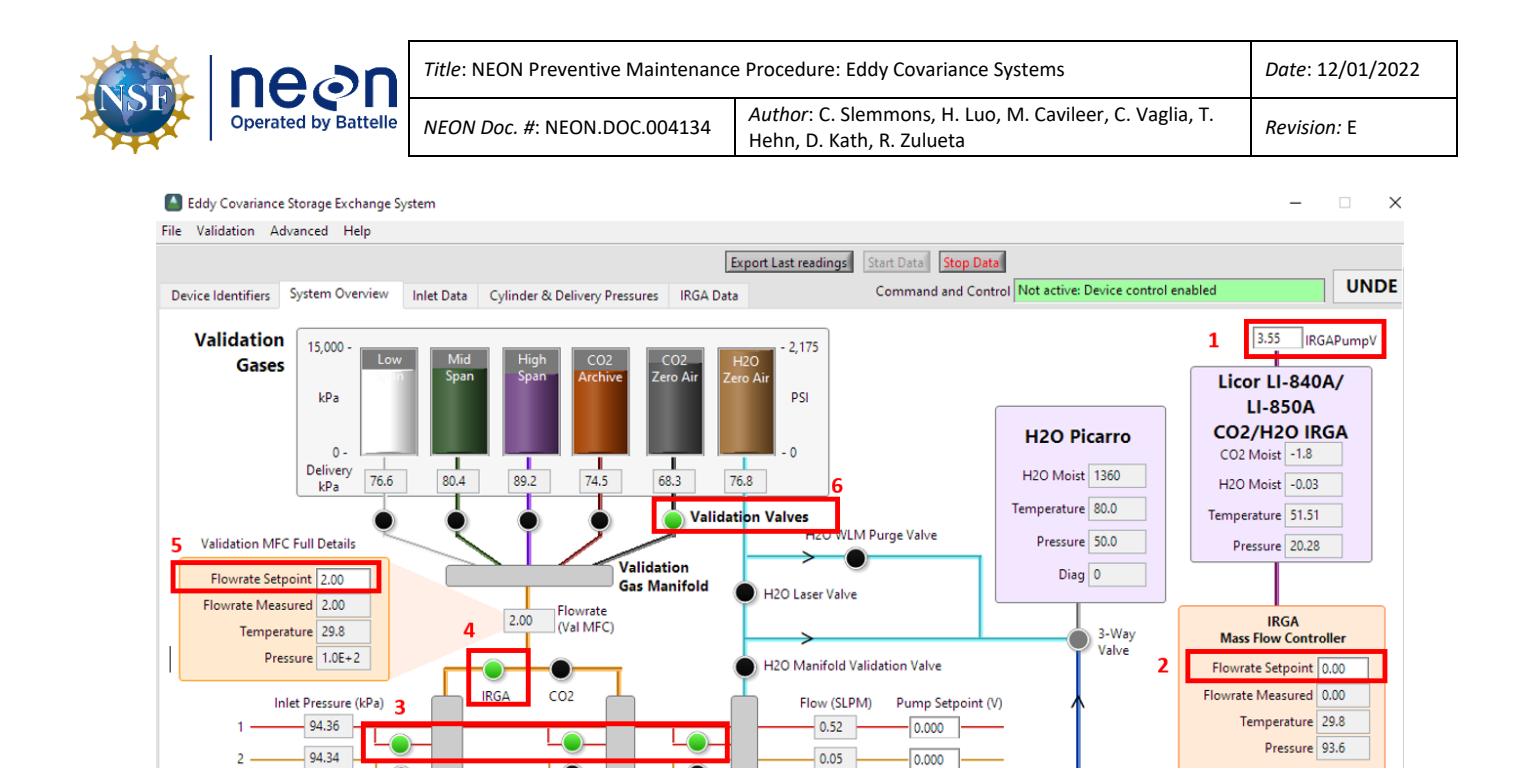

**Figure 15.** ECSE IS Control and Monitoring Suite Software.

 $-0.01$ 

8.22

 $-0.05$ 

 $-0.01$ 

 $0.00$ 

 $0.00$ 

 $0.000$ 

 $\sqrt{0.000}$ 

0.000

 $\frac{1}{0.000}$ 

 $-0.000$ 

 $-0.000$ 

 $>>$  Vent  $>>$ 

**CO2 Picarro** 

CO2 Moist 1.57

CO2 Dry 1.57

H2O Moist 0.028

Temp 45

Pressure 140

 $Diag$  0

<span id="page-47-0"></span>3. For the ECTE system (**[Figure 16](#page-48-0)** on the next page):

O

Lo

 $\bullet$ 

-0

 $\bullet$ 

**IRGA**<br>Valves

Manifold

**IRGA** 

93.73

42.97

94.27

93.67

 $0.00$ 

 $0.00$ 

 $\overline{3}$ 

>> ML Inputs >>

LO

Le

 $\bullet$ 

40

40

O

CO<sub>2</sub><br>Valves

Manifold

C<sub>O</sub>

Le

LO

 $\overline{\bullet}$ 

 $\overline{\bullet}$ 

 $\overline{\bullet}$ 

O

H<sub>2O</sub><br>Valves

- a. Set the IRGA pump voltage  $(1)$  and sample MFC setpoint  $(2)$  to zero by typing 0 into the field, set the tower validation MFC  $(3)$  to 1.5 SLPM, open the tower top validation valve  $(4)$  for the line that you are bleeding pressure from. Then open the hut validation valve (5) for the corresponding line.
- b. The tower validation MFC flowrate will increase to 1.5 SLPM and the cylinder pressure (represented by the colored bars) will decrease. Leave as is with software open until cylinder pressure shows zero and the flowrate decreases to zero. At this point the pressure has been bled from the system and you can close the software (this will close all valves) and proceed with the removal and replacement of the cylinder. Repeat as needed for additional cylinders.

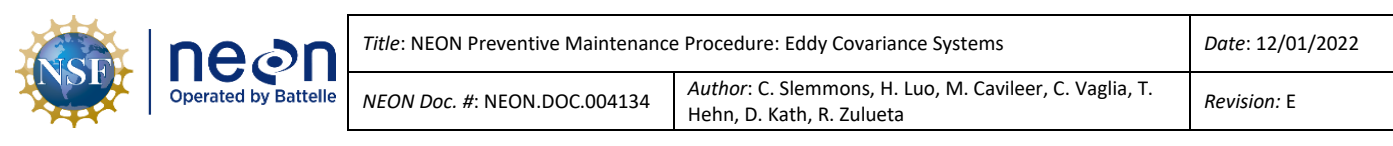

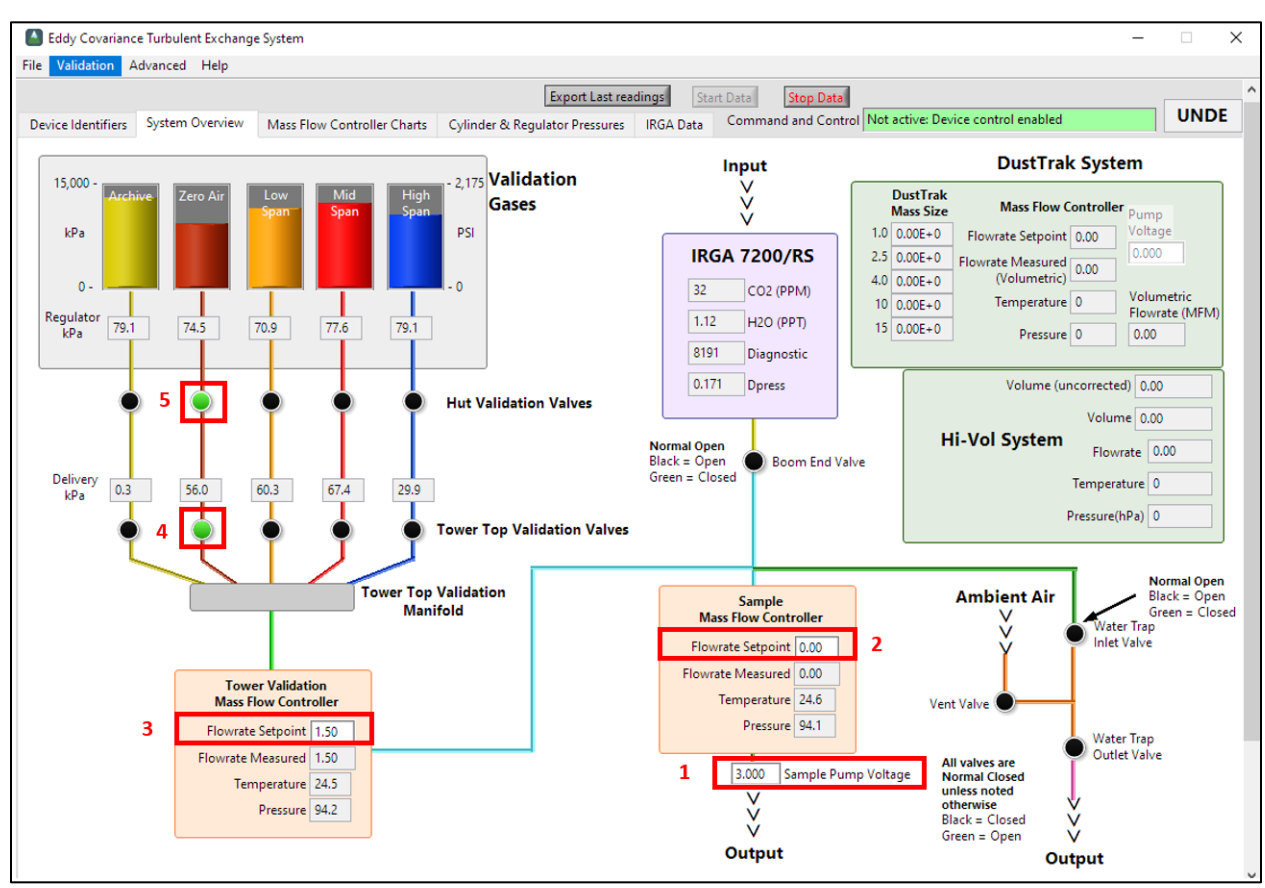

**Figure 16.** ECTE IS Control and Monitoring Suite Software.

- <span id="page-48-0"></span>4. Disconnect the braided steel hose from the cylinder.
	- a. The fitting for this is reverse threaded (as indicated by notches in **[Figure 22](#page-53-0)**). Turn clockwise to loosen.

*Note:* If a cylinder in the back of the rack requires replacement, remove the cylinder in the front to *access it. Follow steps 2-4 for the front cylinder and place in a safe spot while removing/replacing the back cylinder. Conduct the same purge procedures on both cylinders after reinstallation.*

- 5. Protect the smooth sealing surface on the end of the braided steel hose from damage by capping it with a black rubber protector cap (the metal is easy to damage and can lead to leaks).
- 6. Secure the cylinder cap for removal. Tighten in the clockwise direction as viewed from above the cylinder until the rotation stops.
	- a. Note the orientation of the old cylinder's valve outlet for when the new cylinder is installed.
	- b. Do not use oil or any other form of lubricant on the threads of the cylinder's valve, valve protection cap or CGA fitting threads.

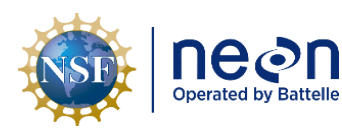

- 7. Remove the old cylinder from rack and replace it with a new cylinder.
	- a. Loosen the Socket Head Cap Screws that secures the 1.25" square tubing that secures the cylinder in the cylinder rack.
- 8. Secure the new cylinder in the rack. Replace the 1.25" square tubing that secures the cylinder in the rack and tighten the two Socket Head Screws finger tight.
- 9. Remove the cylinder valve protection cap. Inspect the valve seat (**[Figure 17](#page-49-0)**) inside the cylinder's valve (see **[Figure 26](#page-54-0)**) for damage or contamination. Clean contamination with a lint free microfiber cloth. If damage is present or unable to remove/clean contamination, replace the cylinder with another cylinder, if available, or stop and submit an incident ticket in ServiceNow.
- 10. These Compressed Gas Cylinders (CGC) can have more than 1800 pounds per square inch of internal pressure and can cause serious injury and/or death. **Please be very careful and ensure everyone in the vicinity is wearing eye and ear protection**. Very carefully and very slowly, rotate the gas cylinder's valve handle in the counterclockwise direction as viewed from above the cylinder to

<span id="page-49-0"></span>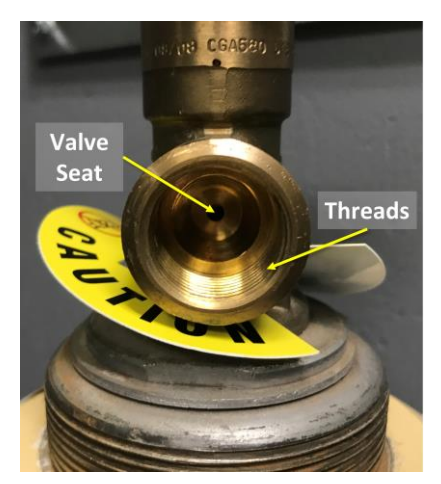

**Figure 17.** Inspect Valve Seat.

**slightly open the valve** and close it again very quickly. This will allow a very small amount of gas to bleed out of the cylinder and blow out any debris that may have collected in the valve outlet, keeping it out of the cylinder's check valve and pressure reduction regulator.

- 11. Insert the regulator's CGA 590 nut into the cylinder's outlet valve and thread in by hand to finger tight (reattaching the braided steel hose to the new cylinder).
	- a. Again, the fitting for this is reverse threaded. Turn counterclockwise to tighten.
	- b. Tighten the two SHCS that secure the 1.25" square tube on to the cylinder and cylinder rack to secure the cylinder in place. Use the 1.125" open-end torque wrench and tighten the CGA 590 nut first to 40 foot-pounds then 50 foot-pounds.
- 12. Slowly open the CGC valve on the top of the cylinder to pressurize the inlet side of the regulator by rotating the valve handle first in the counterclockwise direction and then a ¼ turn in the clockwise direction when viewing the valve handle from above. This will pressurize the high-pressure section of the gas line.
- 13. Conduct leak checks on connection(s) to new cylinder. Follow procedures in Sectio[n 5.5.1.5.](#page-52-0)
	- a. If the cylinder fitting leaks after performing the procedures in the section above, the cylinder and/or the regulator assembly will need replacing. Submit an incident ticket in ServiceNow.

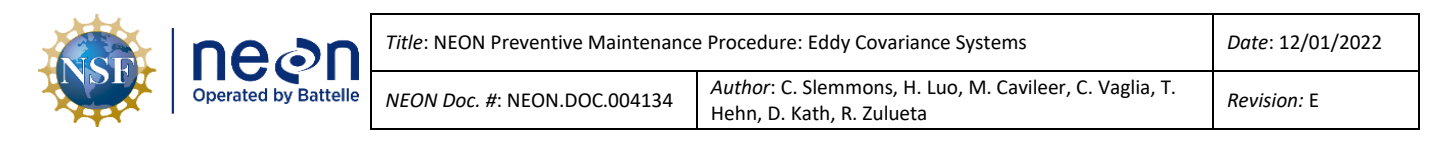

14. For the ECSE system, with CNC off, set the validation MFC to 0.3 SLPM and open the  $CO<sub>2</sub>$  validation valve via the IS Control and Monitoring Suite (**[Figure 18](#page-50-0)**). Adjust the regulator's pressure adjusting knob (turn clockwise) until the delivery pressure reads 70 kPa, then proceed to Step 16.

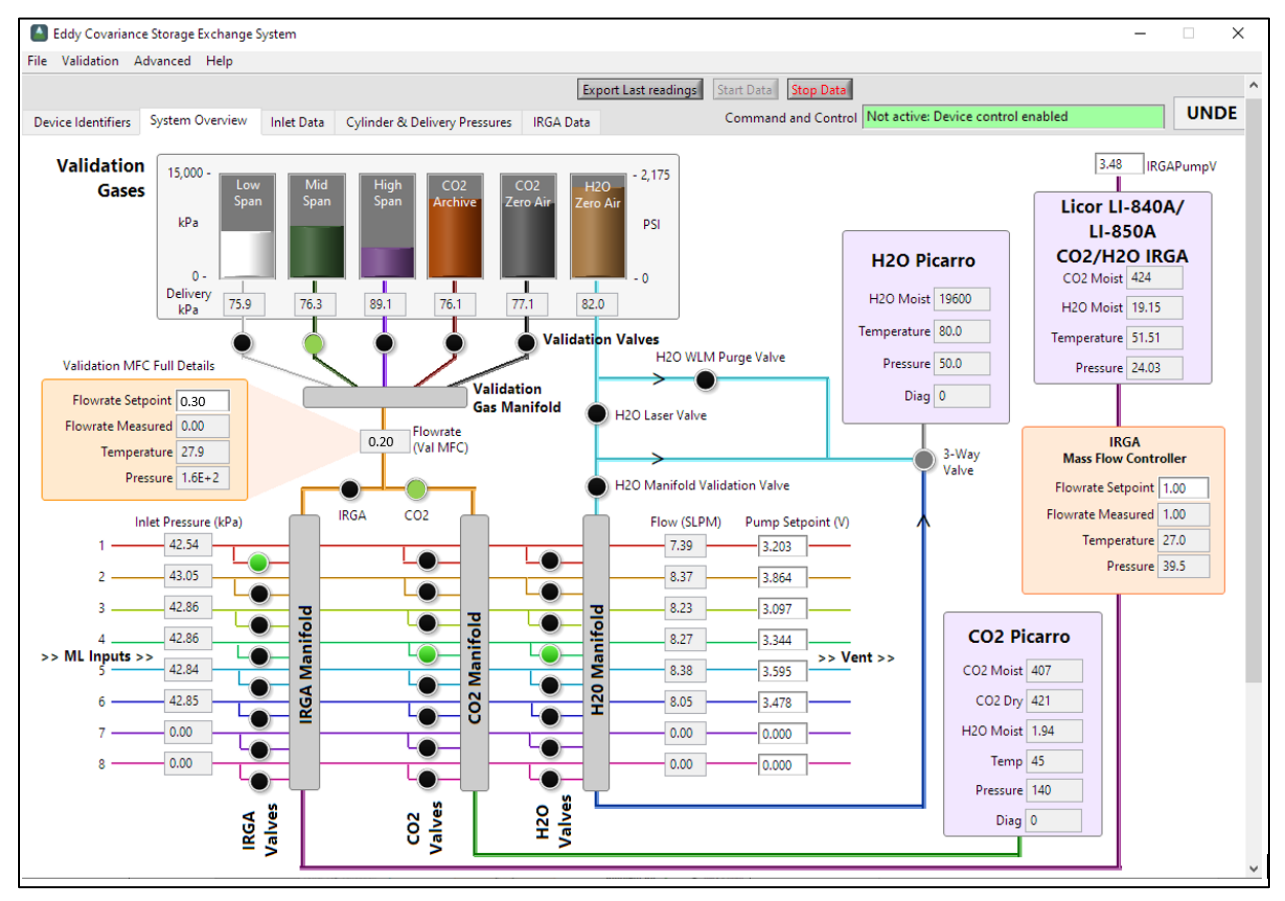

<span id="page-50-0"></span>**Figure 18.** Set the validation MFC set point to 0.5 SLPM with gas flowing at 0.2 SLPM via the IS Control and Monitoring Suite.

15. For the ECTE system, set the validation MFC set point to 1.5 SLPM with gas flowing at 1.5 SLPM via the IS Control and Monitoring Suite in **[Figure 19](#page-51-0)** on the next page. Adjust the regulator's pressure adjusting knob (turn clockwise) until the delivery pressure reads 70 kPa. (Ensure the Instrument Hut/Environmental Enclosure valves are open, or IRGA/cylinder valves are open.)

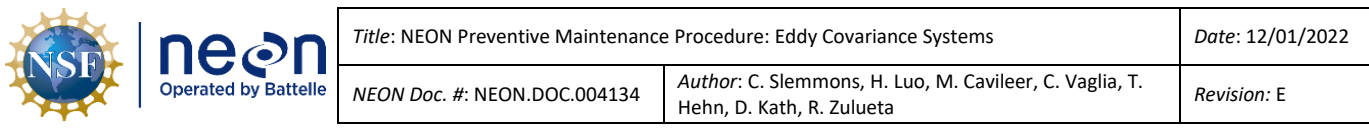

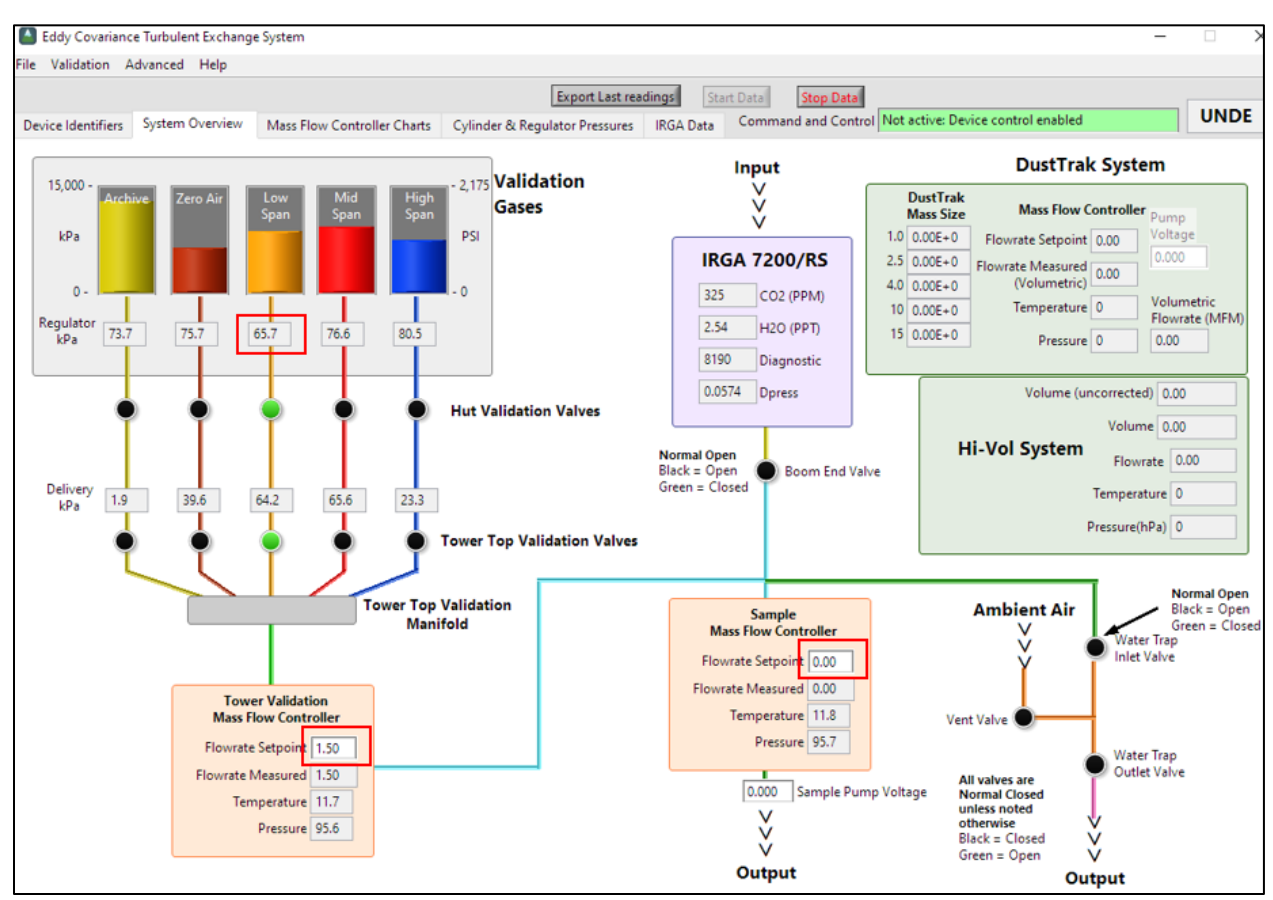

<span id="page-51-0"></span>**Figure 19.** Set the validation MFC set point to 1.5 SLPM with gas flowing at 1.5 SLPM via the IS Control and Monitoring Suite.

- 16. Close the solenoid valves associated with this CGC valve.
- 17. Set the Validation MFC set point to zero and restart CNC.
- 18. Inform ENG of the new asset tag number for the **[ECSE High Span Concentration](https://neoninc.sharepoint.com/:x:/r/sites/FieldScienceTraining/_layouts/15/Doc.aspx?sourcedoc=%7Be6c3930b-2057-46f3-abdb-fba756e157a5%7D&action=edit&wdenableroaming=1&wdfr=1&wdorigin=ItemsView&wdhostclicktime=1650903361661&wdredirectionreason=Force_SingleStepBoot&wdinitialsession=239ecd27-fd1e-48b6-9215-c400f42c8f55&wdrldsc=2&wdrldc=1&wdrldr=ContinueInExcel&wdLOR=cFBD57964-4232-4CE0-81F5-ABAD5863F0F7&cid=5c654a20-e634-4607-8329-12357d6bd62f)** cylinder replacements to update CNC programming for the site. This ensures proper calibration of the LI-840/850 instrumentation.
- 19. Update the CFG location for the cylinder via the NEON program's Asset Lifecycle Management System (e.g., Maximo/AssetWorks).
	- o Monitor usage rates.

*PRO TIP: If Field Science notices delivery pressures of < 50 kPa while CNC is on (except for archive cylinders), it may indicate a leak exists in a gas line, fitting, or a failure in the automated validation procedures. Gas pressure may fluctuate with temperature changes. Conduct these procedures under or near ambient normal operating conditions in the Instrumentation Hut gas room.*

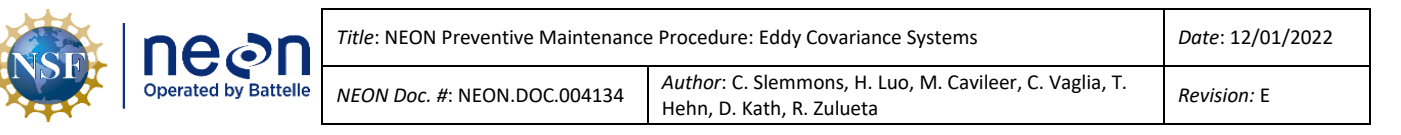

### <span id="page-52-0"></span>**5.5.1.5 Leak Test/Detection for Compressed Gas Cylinders Swap Procedures**

Most leaks occur at the valve on the top of the cylinder and may involve the valve threads, valve stem, valve outlet, or pressure relief devices. Significant leaks may occur on the pressurized portion of the system between the cylinder valve and the first valve on the output side of the regulator. **Leak testing must occur after the installation/swap of compressed gas cylinders** for both the ECSE and ECTE systems. Reference the procedure below to complete this task (**[Table 9](#page-52-1)** and **[Table 10](#page-52-2)** below).

**Table 9.** Gas Cylinder Leak Testing Tools & Consumables.

<span id="page-52-1"></span>

| <b>Equipment &amp; Consumables</b>        | Quantity |
|-------------------------------------------|----------|
| Squirt Bottle Commercial Leak Check Fluid |          |
| Cloth/Towel                               |          |
| 1-1/8 Torque/Crowfoot Wrench              |          |

*Note: A commercial brand leak testing solution is preferred in lieu of a soapy water mixture.*

**Table 10.** Cylinder Swap & General Compressed Gas Cylinder Leak Test Procedures.

<span id="page-52-2"></span>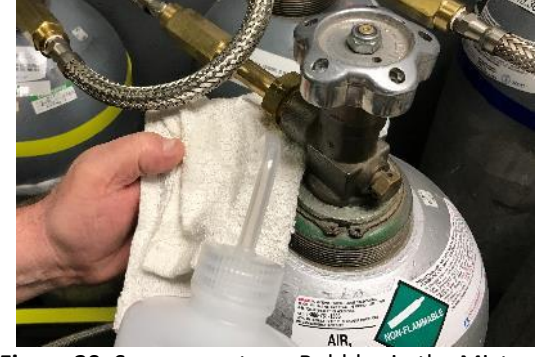

**STEP 1** | Prior to applying leak check fluid on the cylinder valve, squeeze the mixture onto a cloth to clear bubbles (**[Figure 20](#page-52-3)**).

Adding the mixture with bubbles may cause confusion over whether a leak exists on the valve.

<span id="page-52-3"></span>**Figure 20.** Squeeze out any Bubbles in the Mixture.

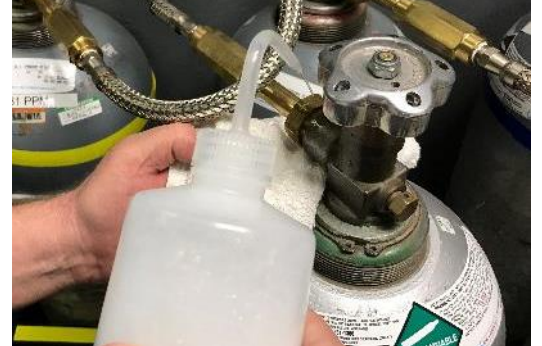

<span id="page-52-4"></span>**Figure 21.** Squeeze Soapy Water Mixture over Valve.

detector solution over the valve connecting the cylinder (**[Figure 21](#page-52-4)**).

**STEP 2** | Lightly squeeze the all-purpose leak

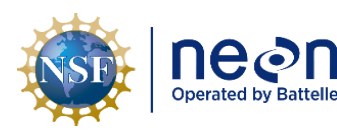

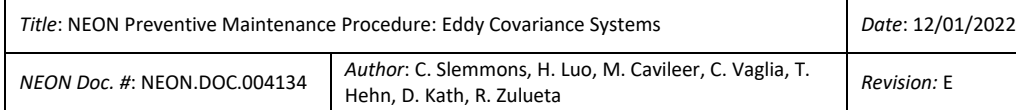

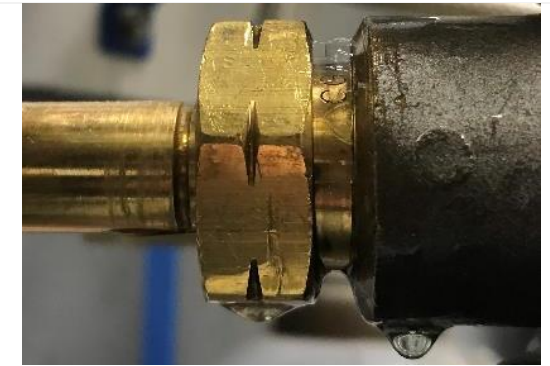

**Figure 22.** Example of a Small Leak on Cylinder Valve.

<span id="page-53-0"></span>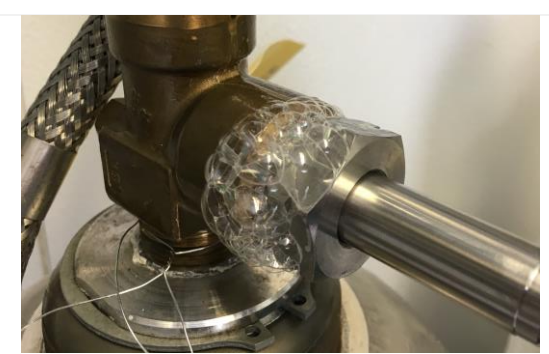

**Figure 23.** Large Leak on Cylinder.

**STEP 3** | **[Figure 22](#page-53-0)** is an example of a minor leak.

To resolve this type of leak, dry off leak check fluid and torque the nut at a higher specification.

Increase the torque in sets of five until reaching 60ft-lb at this connection.

**STEP 4** | **[Figure 23](#page-53-1)** is an example of a larger leak.

To resolve this type of leak, dry off leak check fluid and increase the torque in sets of five at this connection. Do not torque over 60ft-lb.

If leaks are still occurring, then follow the next three steps to inspect the cylinder valve fitting.

<span id="page-53-2"></span><span id="page-53-1"></span>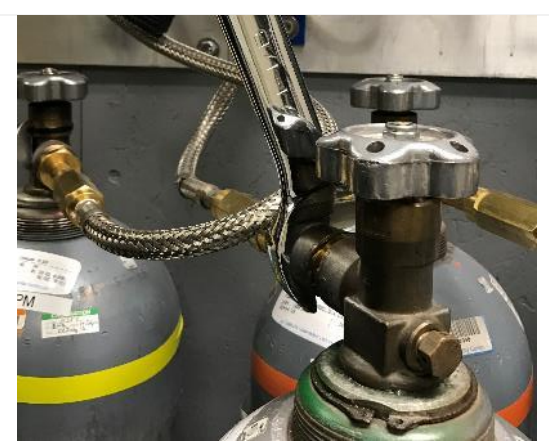

**Figure 24.** Remove the Valve.

**STEP 5** | Prior to conducting this step (**[Figure](#page-53-2)  [24](#page-53-2)**), dry off the area that is wet from the leak testing solution.

Bleed off the pressure before removing the valve. *Reference Sectio[n 5.5.1.4.3](#page-46-0) to conduct compressed gas system purge pressure procedures for installing and removing cylinders.*

Examine the condition of the threads and fittings. Clean off dust or dirt.

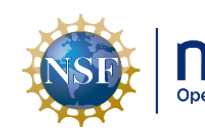

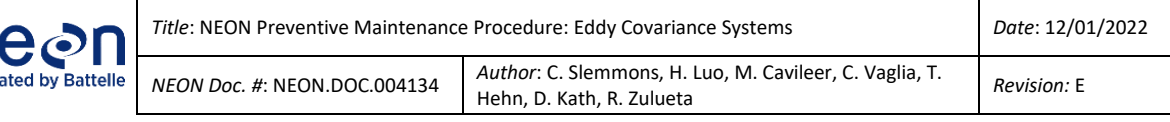

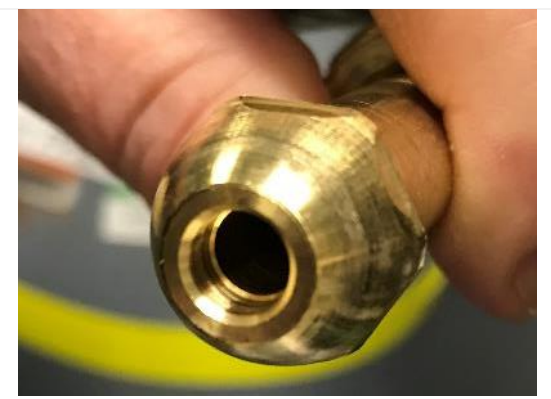

**Figure 25.** Inspect the Curved Surface of Fitting.

<span id="page-54-1"></span>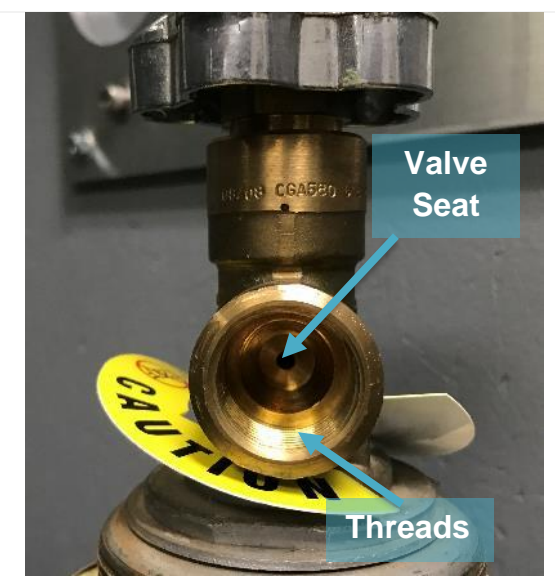

**Figure 26.** Inspect the Cylinder Valve Seat Fitting.

<span id="page-54-2"></span><span id="page-54-0"></span>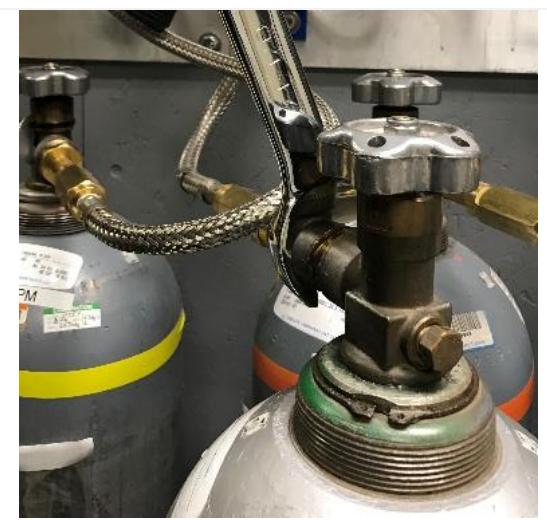

**Figure 27.** Reassemble the Fitting.

**STEP 6** | Inspect the nipple seat (the curved surface in **[Figure 25](#page-54-1)**) for damage, dirt, or dust.

Handle this fitting with care; it easily incurs damage from impact.

**STEP 7** | Inspect associated seat fitting inside the valve for damage (**[Figure 26](#page-54-0)**).

**STEP 8** | Reassemble the fitting with a 1-1/8 wrench (**[Figure 27](#page-54-2)**). *To measure torque, use a 1- 1/8" crowfoot wrench. Please be aware, these are reverse threaded fittings.*

Use a 40ft-lbs. torque specification. If leaks continue to occur, then use 45ft-lbs., 50ft-lbs., 55ft-lbs., and 60ft-lbs. torque max. Leverage gravity by using body weight on the wrench when torquing (in a controlled fashion).

After adjusting for leaks, check for leaks again on all previously leaking connections found during leak checking.

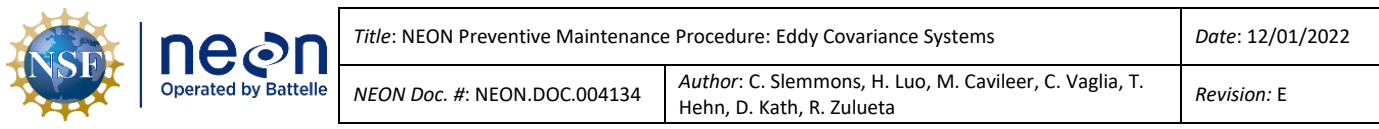

If unable to remedy a compressed gas cylinder leak by tightening the valve to 60ft.-lbs., bleed the pressure and disconnect the gas cylinder from the regulator. Reseat the regulator and repeat the process once more in **[Table 10](#page-52-2)** to rule out installation errors.

If the cylinder continues to leak after performing this procedure a second time, the cylinder and/or regulator requires replacement. Cap the cylinder and notify the NEON HQ Engineering (ENG)/ Calibration, Validation and Audit Laboratory (CVAL) via ServiceNow to receive further instructions to return/swap the cylinder or to switch a stainless steel CGA fitting for a brass CGA fitting. If the cylinder is from a local supplier, request a replacement. *Reference [AD \[14\]](https://neoninc.sharepoint.com/sites/warehouse/Documents/NEON.DOC.003775.pdf) and AD [15] for additional information.*

# **5.5.1.5.1 Ascarite II**

The gas systems also have a housing in-line with the G2131 Picarro and LI7200 zero air supply in the gas room containing Ascarite II as a CO<sup>2</sup> scrubber (**[Figure](#page-55-0)  [28](#page-55-0)**). It is not expected to require frequent replacement since the zero air has already had most hydrocarbons removed. Ascarite is also hygroscopic and will serve as a desiccant if exposed to humid air. However, it should still be checked periodically for issues in case of a leak or a problematic zero air cylinder.

Ascarite II contains soda lime, sodium hydroxide and potassium hydroxide. When new will be creamy white in color. If exposed to  $CO<sub>2</sub>$ , it will form calcium carbonate and turn white (**[Figure 28](#page-55-0)**). If >50% of the Ascarite has turned white it should be replaced with fresh Ascarite within the fume hood at the Domain lab.

<span id="page-55-0"></span>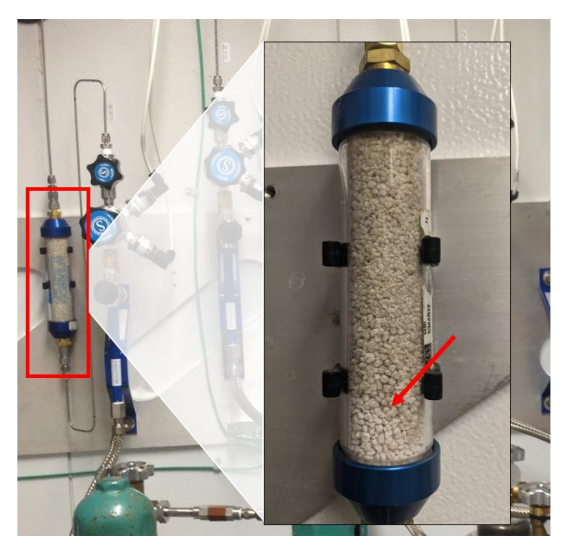

**Figure 28.** Ascarite II housing for G2131 Picarro Zero Air Supply (*Note the Material turning Whiter/Brightening at the Base of the Housing).*

**CAUTION: Ascarite II is corrosive. Do not breathe, touch, or ingest Ascarite II. Review its Safety Data Sheet. Replacement of material should be completed in a fume hood, preferably into a spare housing.**

# **5.5.1.6 Mass Flow Meters (MFMs) and Controllers (MFCs)**

The hut contains Mass Flow Meters (MFMs) for the ECSE system. If an issue occurs with the rotary vane pumps in the Hut, the MFM readings generally provide the first indicator. Conduct condition monitoring of the inlets and rotary pumps using the MFMs to prevent major issues in airflow and/or damage to the system via an obstruction in the tubing, MFM or pump. If the MFM flow rate readings are <5 SLPM, it may indicate an obstruction in the screen, orifice and/or 2-micron filter in the air inlet. **[Table 11](#page-56-0)** provides a few examples of the various MFM readings a site may encounter for ECSE system.

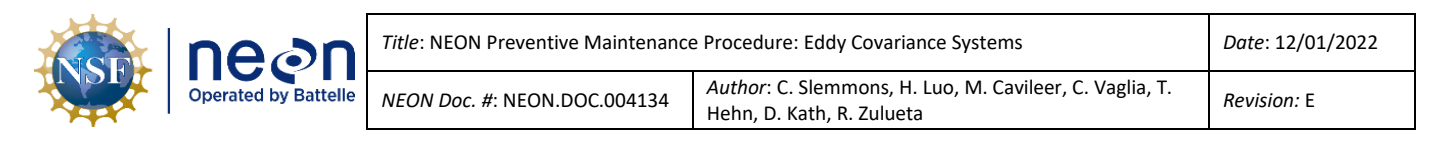

#### **Table 11.** Example MFM Readings for ECSE Flow Rate.

<span id="page-56-0"></span>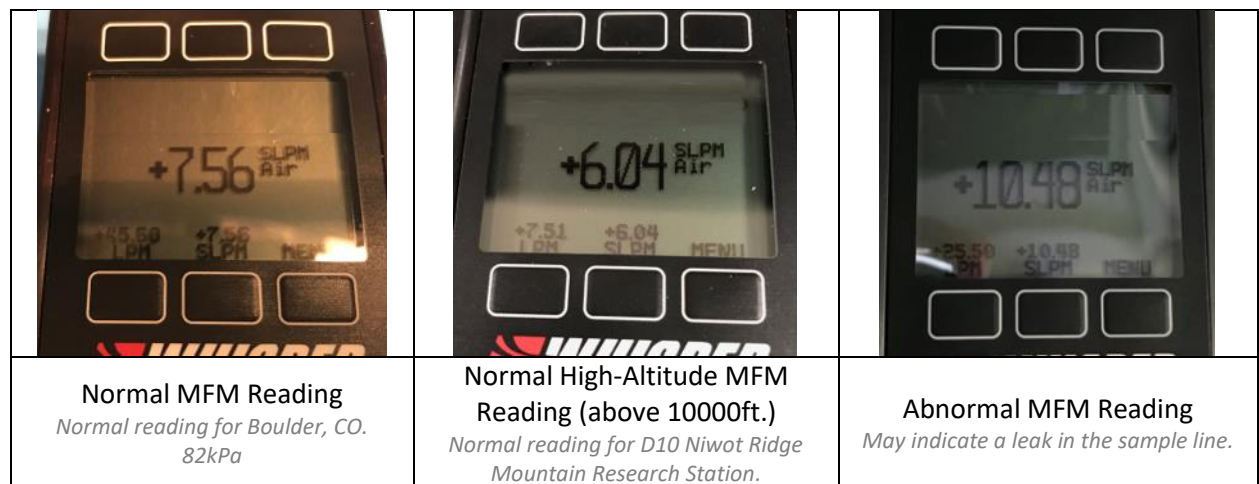

The ECTE system uses two Mass Flow Controllers (MFCs) in the Environmental Enclosure for the LI-7200/RS IRGA. The difference between an MFC and an MFM is the valve; MFMs do not have a valve. Reference **[Table 12](#page-56-1)** provides a few examples of the various MFC readings a site may encounter for the ECTE system.

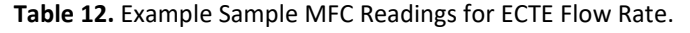

<span id="page-56-1"></span>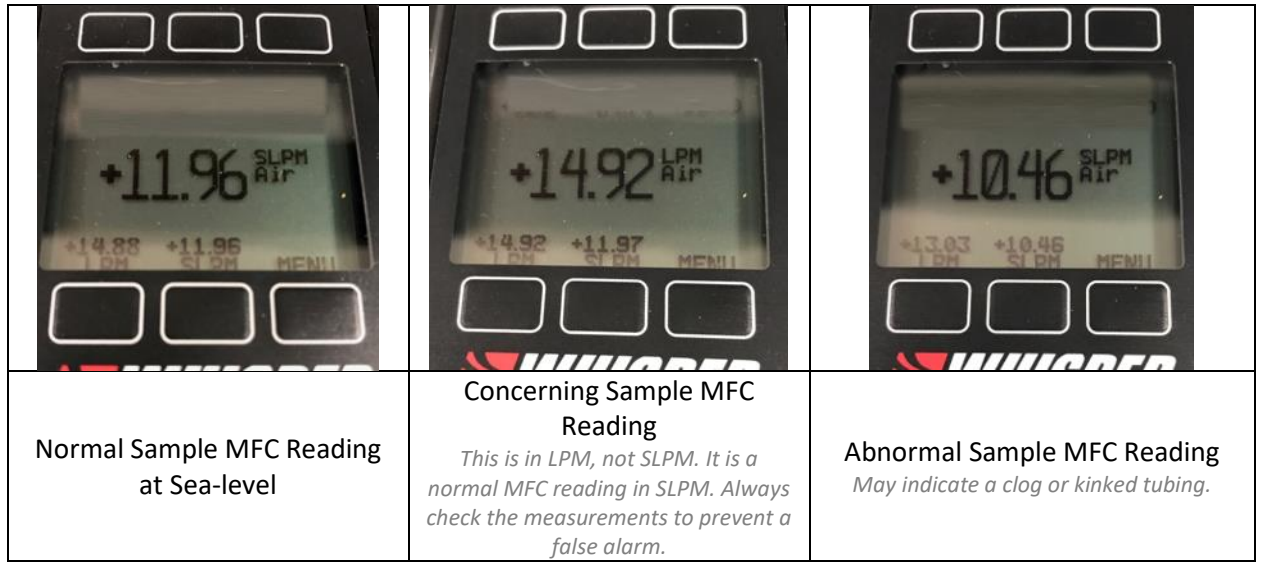

## **5.5.1.6.1 Taring Mass Flow Meters (MFM) Quarterly**

The Mass Flow Meters (MFM) used in the Eddy Covariance Storage Exchange system are subject to drift over time. The Alicat manual states "Taring is an important practice that ensures that your flow meter is providing the most accurate measurements possible". Drifts of over 0.7 SLPM have been observed and large drifts may create the appearance of leaks or clogs. Conduct this procedure quarterly. Follow Steps 1-5 with **[Figure 29](#page-57-0)** below.

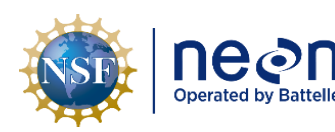

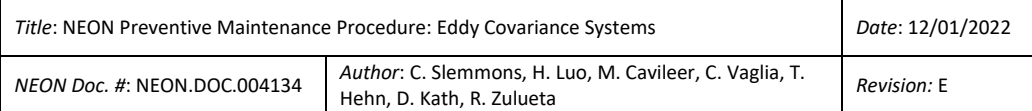

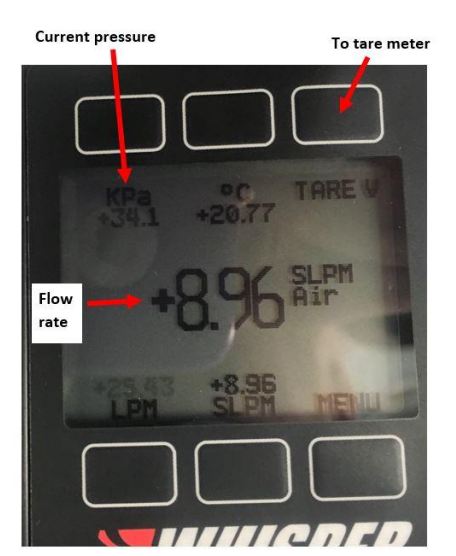

<span id="page-57-0"></span>**Figure 29.** Tare MFMs Quarterly.

- 1. Ensure pumps are shut off and there is no flow though the meter (it is best to switch the pump to manual and set the dial to zero volts).
- 2. Check the display to see if the flowrate displayed is  $0.00 \pm 0.1$  SLPM. The pressure reading in the upper left should read ambient barometric pressure.
- 3. If it is greater than + 0.1 SLPM, then press the Tare V button on the MFM in the upper right corner (reference **[Figure 29](#page-57-0)**).
- 4. The display should now read a flow rate of  $0.00 \pm 0.1$ SLPM.
- 5. Repeat for remaining MFMs.

# **5.5.1.6.2 Sample Mass Flow Controller (MFC) Filter Cleaning for LICOR LI-840/850 Instrumentation**

The filter that connects to Sample MFC to the LI-840/850 (**[Figure 30](#page-58-0)**) requires preventive maintenance on an "as required" basis per the MFC reading indicators (see **[Table 6](#page-36-0)**). Procedures for cleaning the 2 micron filter are the same as the 2-micron filter cleaning procedures for the ECSE and ECTE air inlets, with exception to the location since this MFC resides in the Hut (therefore, no need to retract the boom).

**Table 13.** Sample MFC Filter Cleaning Tools & Consumables List.

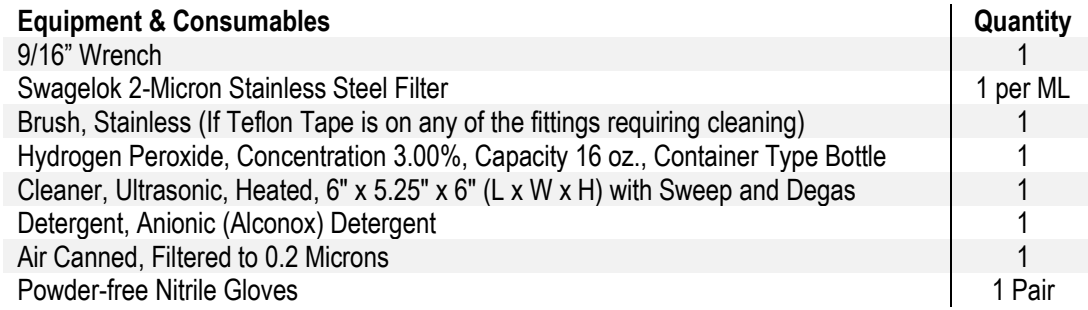

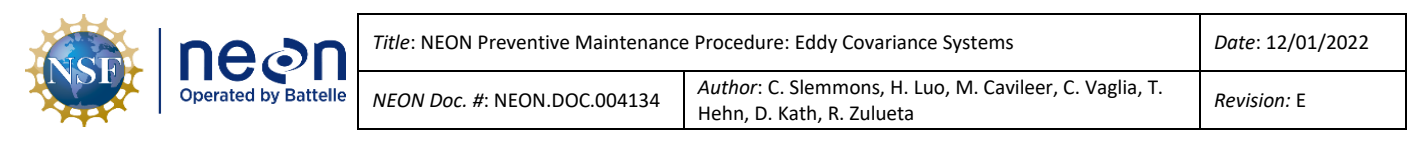

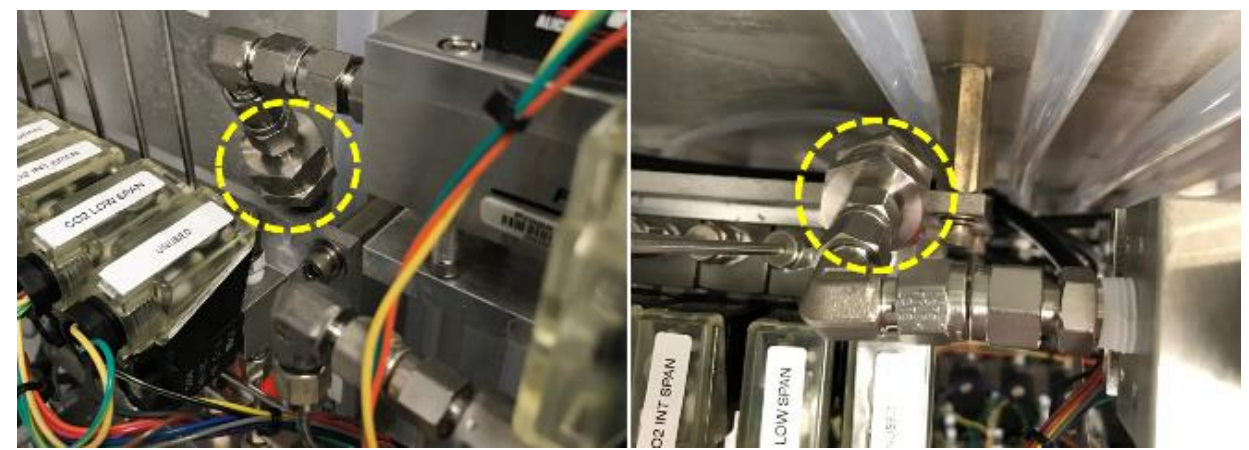

**Figure 30.** Sample MFC to LI-840/850 Filter Location in Hut.

<span id="page-58-0"></span>Conduct the following preventive maintenance procedures for this filter (in **[Figure 30](#page-58-0)**):

- 1. Shut down CNC. **The LI840/850 vacuum pump must be off for this procedure**. Se[e AD \[12\]](file://///eco.neoninternal.org/neon/Common/ENG/Location%20Controller/CommandAndControl/Documents) for additional information.
	- a. To stop cnc, type "**/etc/init.d/cncctl stop**" #
	- b. # This enables maintenance mode which disables auto-restart of CnC #
- 2. Remove the fittings using a 9/16" Wrench.
- 3. Cap/Plug the openings to the sample line and MFC to prevent dirt/dust from accumulating in the system.
- 4. Follow the maintenance cleaning procedures for the stainless steel filter, screen, and fittings in *Section [5.7.3.5.1](#page-164-0) [ECSE Heated/Unheated Sample Air Inlet Cleaning & Replacement.](#page-164-0)*
- 5. Follow the reverse order to reinstall the filter and fittings.

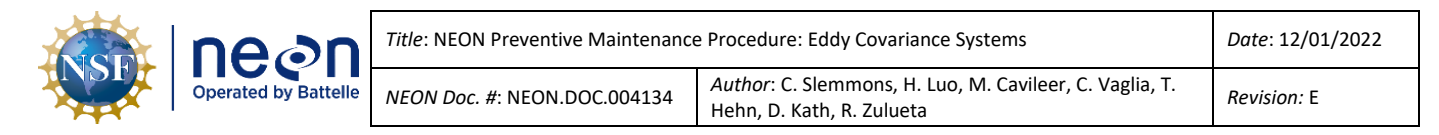

### **5.5.1.7 Rotary Vane Vacuum Pumps**

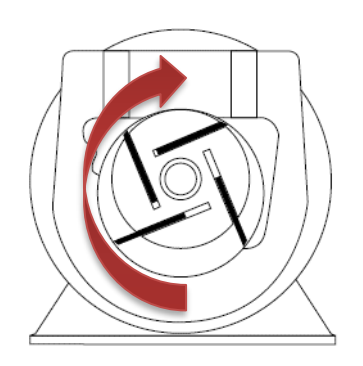

The hut houses up to nine (dependent on MLs per site for ECSE system in Hut) rotary vane vacuum pumps, which bolt to linear vertical/horizontal steel Unistrut lining the interior wall. A vacuum pump draws sample air through the air inlets on the tower MLs for ECSE and ECTE.

Rotary vane compressors and vacuum pumps work by producing a pumping action using a series of sliding, flat graphite vanes, as they rotate in a cylindrical housing. As shown in **[Figure 31](#page-59-0)**, a mounted rotor turns, and the individual vanes slide in and out of their slots by

<span id="page-59-0"></span>Figure 31. Rotary Vane Pump Diagram centrifugal and pressure-loading forces. This creates a series of air

compartments of unequal volume against the wall of the housing.

These compartments increase during the suction part of the cycle, creating vacuum at the intake port and decrease during the discharge portion of the cycle, creating pressure at the exhaust port (**[Figure 32](#page-59-1)**).

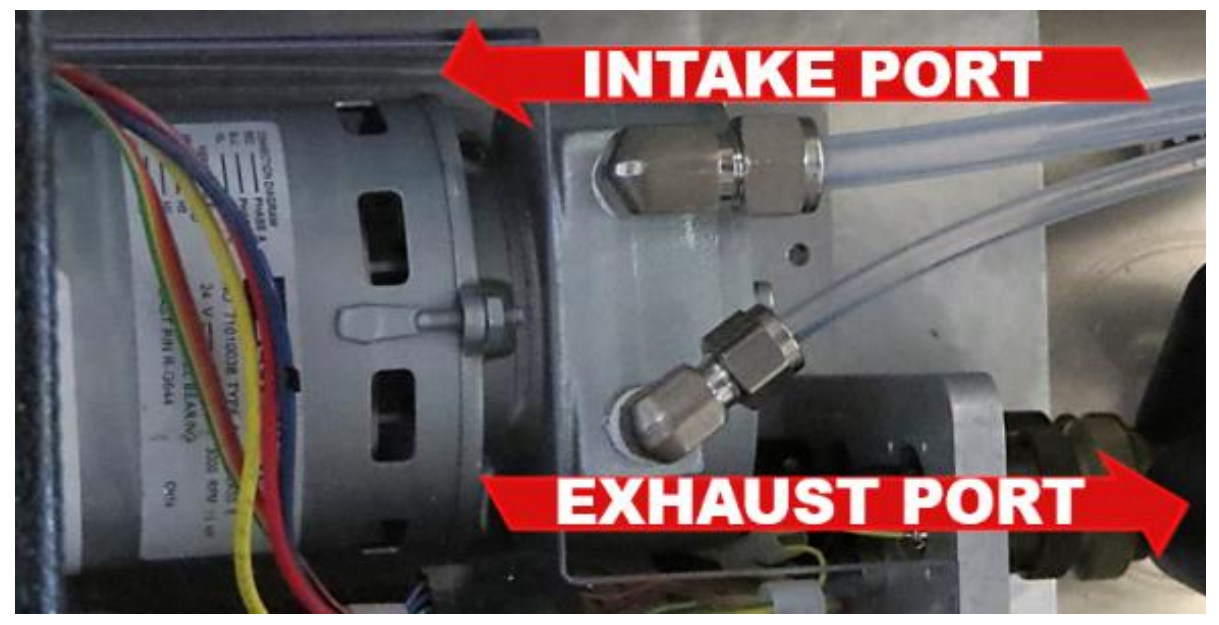

**Figure 32.** Intake Port and Exhaust Port Locations.

<span id="page-59-1"></span>The vacuum and pressure flows are free of pulsation because the inlet and exhaust ports do not have valves, and the air moves continuously rather than intermittently.

Many variables determine the life expectancy of a rotary vane pump. These are the ambient temperature (lower temperatures affect the pump's ability to start and higher temperatures affect its lifespan), duty level, operating cycle, operating speed, condition of air handled (i.e., cleanliness, humidity, heat, chemical vapors present (corrosive, noncorrosive)), and most importantly, pump preventive maintenance. This includes rebuilding the pump due to the graphite or carbon vanes wearing

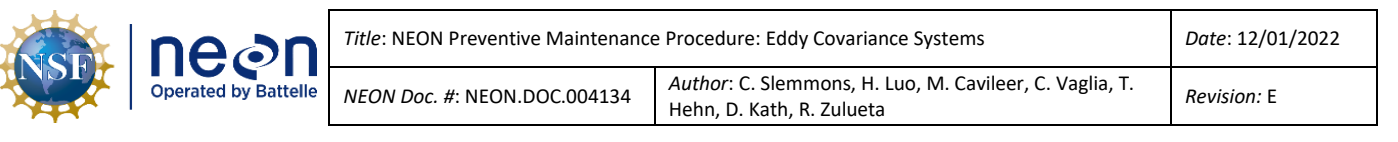

down and/or break over time or internal filter replacement and/or muffler (airline silencer) maintenance. If an issue occurs with the rotary vane pumps in the Hut, the MFM readings generally provide the first indication. Data from Observatory operations to date have shown that once a pump has exceeded 4 Volts to generate the required flow rate a pump is likely to fail shortly after. Due to this, you should monitor pump voltages and **replace a pump that is operating at or above 4 volts** to reduce system downtime. For the ECTE system pump, which operates on a static voltage setting, the **pump and exhaust muffler should be replaced biannually [\(Table 1\)](#page-27-0).**

Submit an incident ticket in ServiceNow to report any noticeable degradation or inconsistencies in function via the MFM or other monitoring mechanism. NEON HQ Repair Lab provides a functional pump to swap out the dysfunctional pump. Once NEON HQ receives the broken pump, the Repair Lab then conducts a root-cause analysis to determine if the pump requires a rebuild or retirement. **[Figure 33](#page-60-0)** displays the components of a GAST pump for reference and understanding of its internal mechanism.

*Note: For vacuum pumps, lubrication is not required. Use of petroleum or hydrocarbon products reduces Carbon Vane service life.*

**CAUTION: Protect all surrounding items from exhaust air; it may become very hot. Pump surfaces become very hot during operation; allow product surfaces to cool before handling. Air stream from product may contain solid or liquid material that can result in eye or skin damage, wear proper eye protection. Clean this product in a well-ventilated area.**

<span id="page-60-0"></span>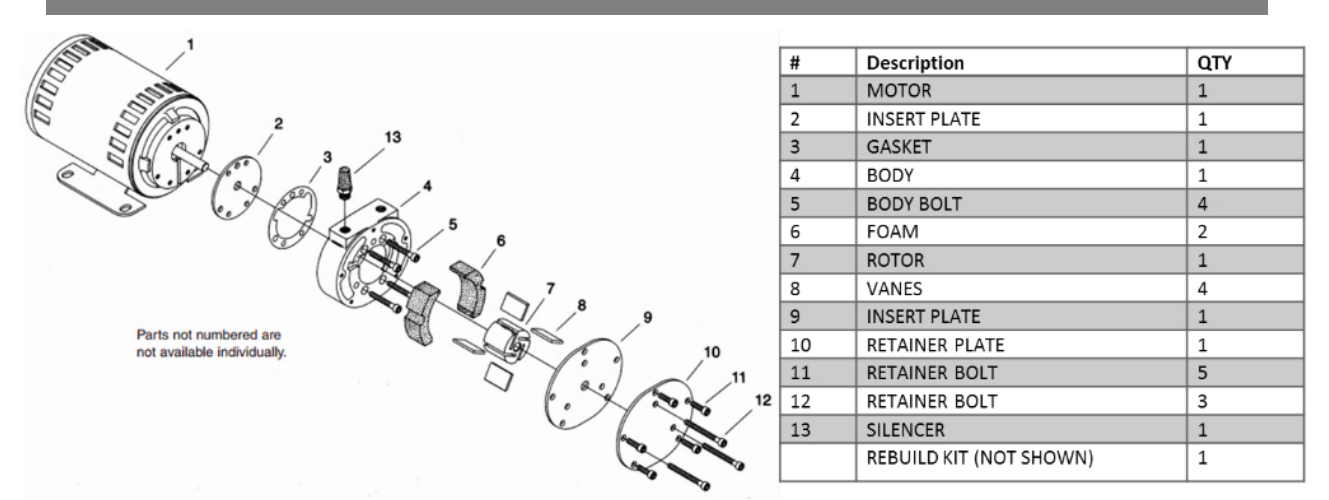

**Figure 33.** GAST Model 2032 Rotary Vane Pump Exploded View Diagram.

## **5.5.1.7.1 ECSE Rotary Vane Vacuum Pump Removal and Replacement**

The NEON program HQ Repair Lab conducts the repairs, rebuilds, or replacements of the votary vane pumps for Field Science. These pumps (CD07150000 *| Assembly 24VDC Pump and Control, Gusset Mounting Brackets*) may require annual maintenance, depending on site characteristics and system use (if the pump voltage is above 4 Volts or not working otherwise). If a pump requires maintenance, reference the following procedure in **[Table 15](#page-61-0)** to remove and replace a pump for the ECSE system. *Reference [AD \[05\]](https://neoninc.sharepoint.com/sites/warehouse/Documents/NEON.DOC.003636.pdf) to remove and replace a pump for the ECTE system in the Environmental Enclosure.*

**Table 14.** Hut Pump Removal and Replacement Tools & Consumables List.

<span id="page-61-1"></span>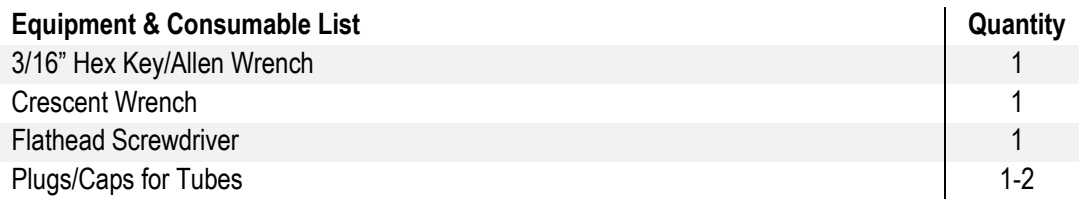

Acquire the necessary tools and consumables via [Table 14](#page-61-1) and conduct the procedures in **[Table 15](#page-61-0)**.

**Table 15.** ECSE Rotary Vane Vacuum Pump Removal and Replacement Procedure.

<span id="page-61-0"></span>**STEP 1** | Shut down CNC. Disconnect the RJF to the Grape that controls the pump.

<span id="page-61-2"></span>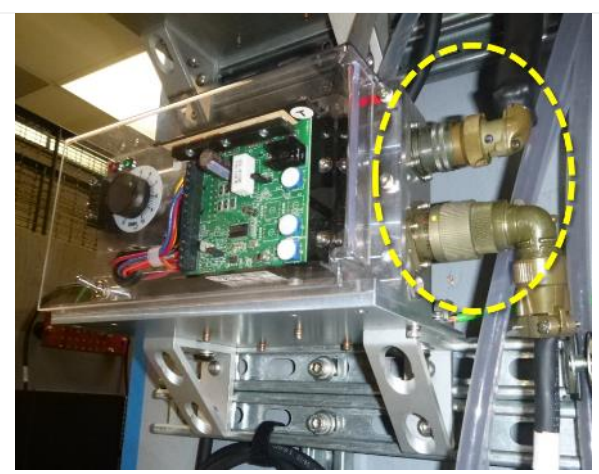

**Figure 34.** Disconnect Pump Cables.

**STEP 2** | Remove the two cable connections from the Pump(s) in **[Figure 34](#page-61-2)**. One connects the pump's speed control via an ECSE Hut Grape and one to a Power Supply unit below the pumps on the same hut wall. The power supply unit(s) for the pumps connect to PDU4.

*Reference [AD \[06\]](https://neoninc.sharepoint.com/sites/warehouse/Documents/NEON.DOC.001436.pdf) an[d AD \[09\]](https://neoninc.sharepoint.com/sites/warehouse/Documents/NEON.DOC.001427.pdf) for Grape maps and PDU/PSU interconnects.*

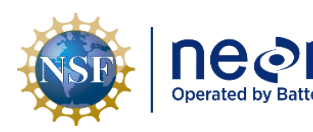

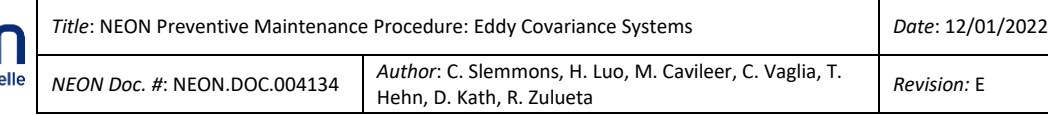

lines (**[Figure 35](#page-62-0)**).

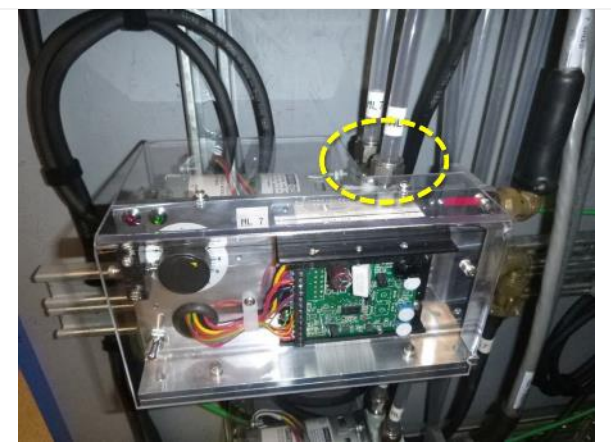

**Figure 35.** Disconnect Gas Lines from Top of Pump.

<span id="page-62-0"></span>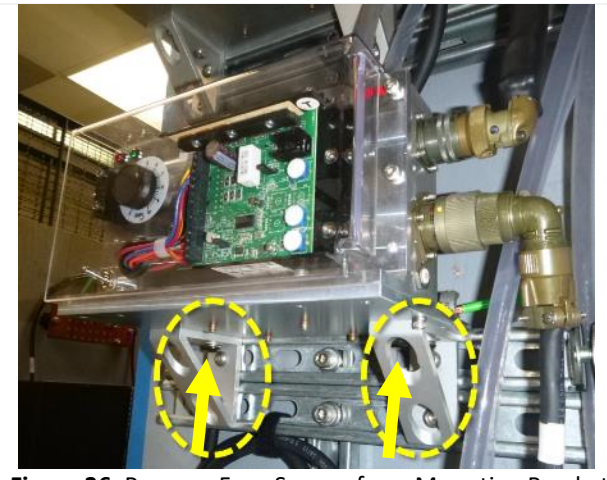

**STEP 4** | Use a 3/16" hex key/Allen wrench to remove the four black screws on the underside of the pump mounting plate. (**[Figure 36](#page-62-1)**).

**STEP 3** | Use a crescent wrench and 7/8" end wrench to disconnect the fittings connecting the gas

<span id="page-62-2"></span><span id="page-62-1"></span>**Figure 36.** Remove Four Screws from Mounting Bracket.

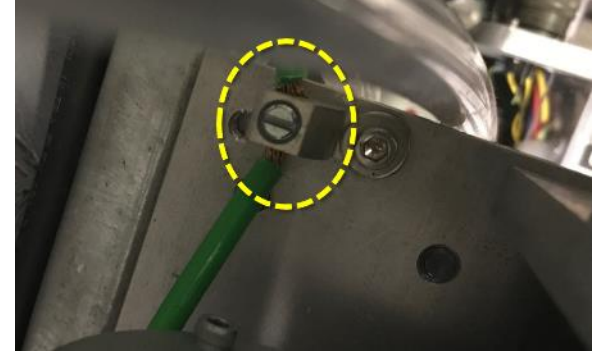

**Figure 37.** Release Ground Wire from Clamp.

**STEP 5** | Use a flat head screwdriver to release the ground wire (if present) from the ground clamp.

In **[Figure 37](#page-62-2)**, the ground clamp resides on the right hand side corner of the pump base plate, closest to the Unistrut on the wall.

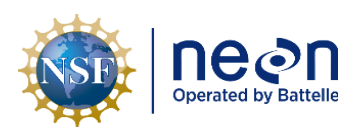

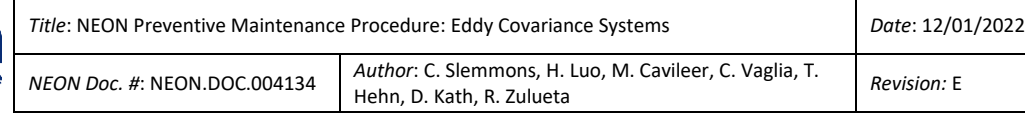

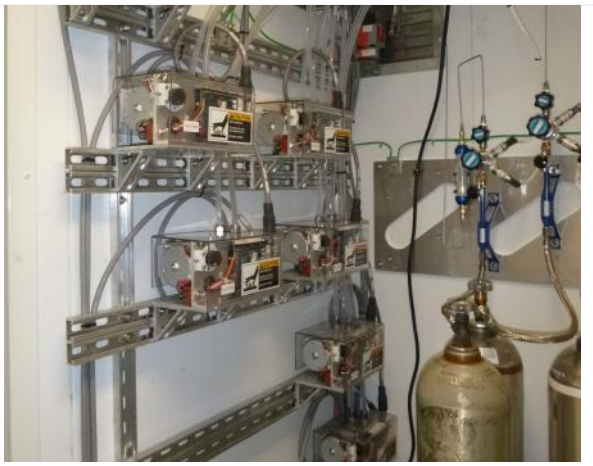

**Figure 38.** ECSE Vacuum Pumps in Hut.

<span id="page-63-0"></span>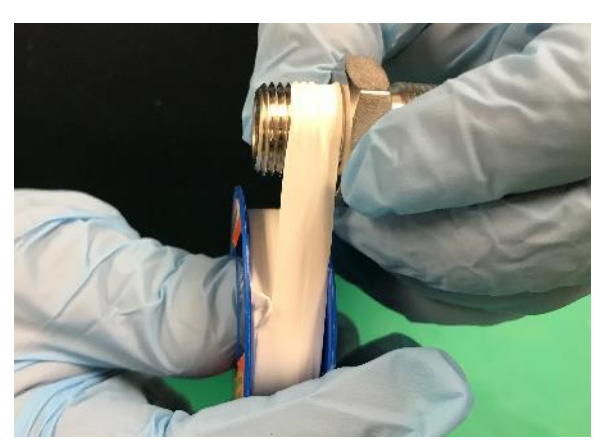

**Figure 39.** Wrap the Threads with Teflon Tape.

**STEP 6** | Remove the pump from the gusset mounting bracket.

**[Figure 38](#page-63-0)** displays the ECSE pumps on the hut wall.

**STEP 7** | Unpack the new replacement pump assembly and move gas connection fittings from the pump removed in Step 6. The fittings will need to have all Teflon tape removed and re-wrapped with 2-3 layers of Teflon tape following the direction of the threads (**[Figure 39](#page-63-1)**).

Next, use a flat head screwdriver to secure the ground wire under the ground clamp (Step 5) and a 3/16" hex key/Allen wrench to secure pump to the gussetmounting bracket.

<span id="page-63-1"></span>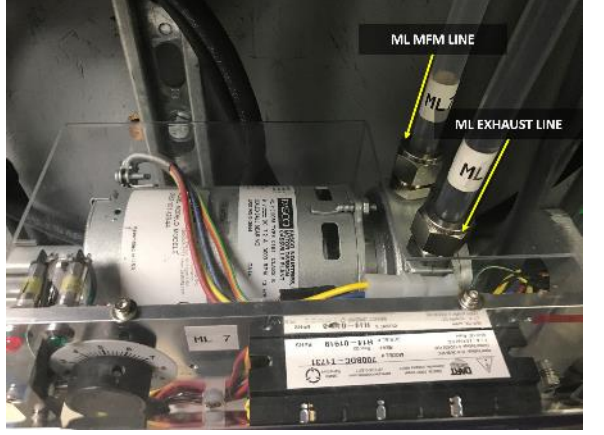

<span id="page-63-2"></span>**Figure 40.** Reconnect Gas Lines.

**STEP 8** | Reconnect the exhaust gas lines to the MFM/ML and the exhaust (the exhaust line is usually darker from the graphite in the pump). See **[Figure 40](#page-63-2)** for orientation.

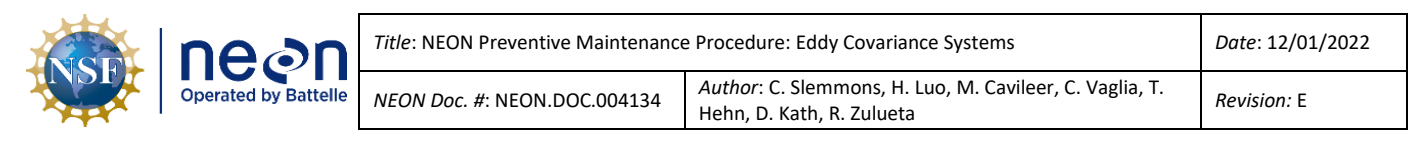

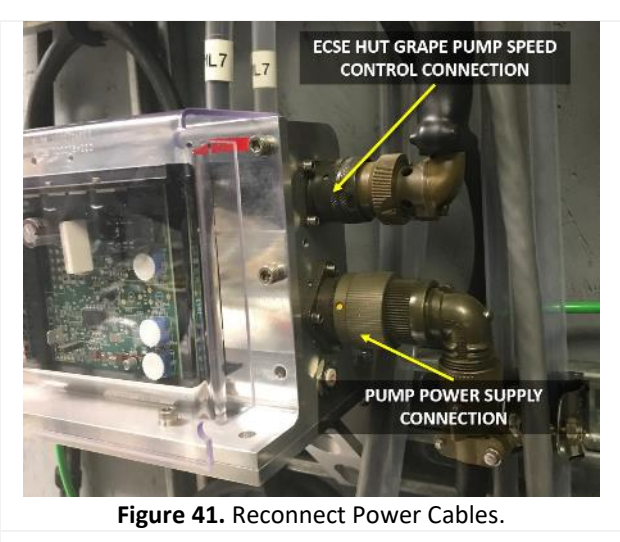

**STEP 9** | Reconnect the Grape connections (pump) connection first then Ethernet) and then the power cables that directly connect to the pump. See **[Figure](#page-64-0)  [41](#page-64-0)**.

*<u>D</u> Note: Prior to restarting CNC, ensure the pump switch is in remote mode, not manual mode.*

<span id="page-64-0"></span>**STEP 10** | Currently CNC will need to be updated with replacement pump EEPROMs. Contact ENG for assistance as needed. Restart CNC and verify the function of the pump(s).

## **5.5.1.7.2 ECTE Rotary Vane Vacuum Pump Removal and Replacement**

For ECTE pump replacement, which resides in the Environmental Enclosure on tower top, reference [AD](https://neoninc.sharepoint.com/sites/warehouse/Documents/NEON.DOC.003636.pdf)  [\[05\].](https://neoninc.sharepoint.com/sites/warehouse/Documents/NEON.DOC.003636.pdf) (The steps for this procedure are like the procedure for the ECSE pump replacement.)

## **5.5.1.7.3 Muffler (Airline Silencer) Maintenance**

Each pump exhaust tube is fitted with a muffler (airline silencer), which is located on the side of the Hut for the ECSE system pumps (see **[Figure 42](#page-64-1)**) and on the bottom of the Environmental Enclosure for the ECTE system. *Reference [AD \[05\]](https://neoninc.sharepoint.com/sites/warehouse/Documents/NEON.DOC.003636.pdf) for the Tower Top Environmental Enclosure preventive maintenance procedures.*

If a muffler becomes clogged, the flow rate may be below the thresholds (**[Table 6](#page-36-0)**) and/or pump may be operating at a high voltage or trip the pump internal breaker.

For preventive maintenance of these mufflers, verify the operating conditions of the pump and ensure the silencer is not clogged or loose.

1. If clogged, Technicians may clean the mufflers in a sonic bath (reference the cleaning process for the ECSE Air Inlets. In summation, rinse in the opposite direction of airflow, place in an ultrasonic bath, rinse again, allow to air-dry, and reinstall. **Do not use Hydrogen Peroxide.**). Having spares of this part at the Domain allows Field

<span id="page-64-1"></span>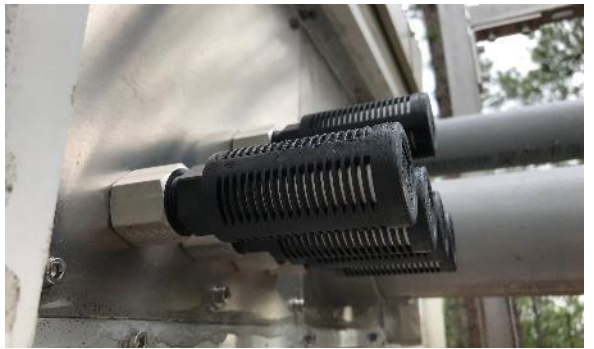

**Figure 42.** ECSE Pump Mufflers on side of Hut.

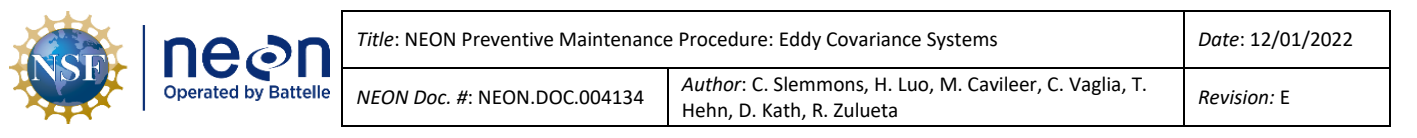

Science to swap out mufflers to clean, if the muffler is in good condition. Repeat the cleaning process if there is no improvement.

- 2. Replace mufflers as needed or at least on a bi-annual basis. *See [Spreadsheet](https://neoninc.sharepoint.com/sites/fopscollaboration/All%20Collaboration%20Library/NEON%20IS%20Tools%20Consumables%20and%20Parts%20List%20v3.0.xlsx?d=w91eef4983e974db1ad978beff4584ec5) for muffler part numbers.*
- 3. If loosened by vibration or other means, retighten using a torque wrench.
	- a. Recommended tightening torque is approximately 13 Nm = 115 In-lbs.
- 4. Black residue is normal in the exhaust lines to the muffler. Monitor exhaust build up in tubing. *Note: An obstruction in the muffler from pump exhaust particles from the graphite vanes may affect the flow rate.*

### **5.5.1.8 Pressure Transducer**

Each compressed gas cylinder is equipped with two stainless steel pressure transducers (also known as pressure sensors) to monitor the compressed gas cylinder pressure (Omega Engineering Model PX319- 3KGI) and the delivery of gas pressure (Model PX319-100GI). A pressure transducer (Omega Engineering Model PX319-030AI) also services the inlets on each tower measurement level (ML). This pressure sensor resides in a small enclosure to protect it from the environment, which mounts on the tower near each ML and connects to a corresponding Catawba Grape. The pressure sensor on each measurement level monitors the pressure between the measurement level inlet (on the boom arm) and the gas breakout or junction box (gas tubing NEMA enclosure near ML1 communication box).

Remotely monitor the pressure transducers using NEON data monitoring software and applications to maintain awareness on any abnormal output values*. Referenc[e AD \[10\]](https://neoninc.sharepoint.com/sites/warehouse/Documents/NEON.DOC.000465.pdf) for more information on the command, control, and configuration of the ECSE system components.*

### **5.5.1.9 Swagelok and Tylok Fittings**

The NEON program primarily employs Swagelok and Tylok fittings, which requires specific tools and additional steps for reassembling. For preventive maintenance, ensure tube fittings are secure (Swagelok, Tylok or other). For Swagelok specific fittings, follow the instructions in **[Table 16](#page-66-0)**.

**2** Note: You may disassemble and reassemble Swagelok tube fittings many times; however, *reassembly requires additional steps. Refer to ER [06] and ER [10] for additional guidance on Swagelok fitting installations and assemblies.* 

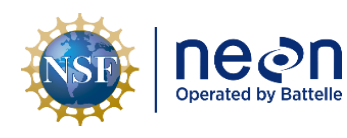

**Table 16.** Swagelok Fitting Disassembly & Reassembly Guidance.

<span id="page-66-0"></span>Prior to disassembly, mark the tube at the back of the nut; mark a line along the nut and fitting body flats.

Use these marks to ensure that you return the nut to the previously pulled-up position.

Insert the tube with preswaged ferrules into the fitting until the front ferrule seats against the fitting body.

#### Over 1 in./25 mm sizes:

If needed, reapply lubricant lightly to the body threads and the rear surface of the back ferrule.

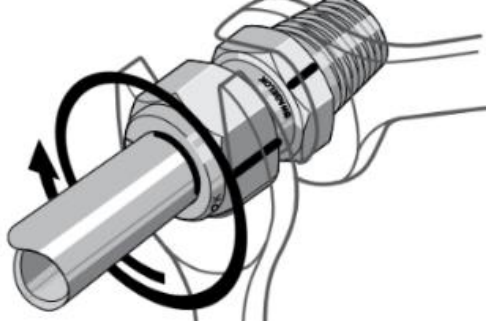

**STEP 1** | Prior to disassembly, mark the tube at the back of the nut; mark a line along the nut and fitting body flats. Use these marks to ensure that you return the nut to the previously pulled-up position.

**STEP 2** | Insert the tube with pre-swaged ferrules into the fitting until the front ferrule seats against the fitting body.

**STEP 3** | While holding the fitting body steady, rotate the nut with a wrench to the previously pulled-up position, as indicated by the marks on the tube and flats. At this point, you will feel a significant increase in resistance. Tighten the nut slightly further – about a 1/8 turn.

### **5.5.1.10 Grapes (Data Acquisition Device or Data Logger)**

The Grapes are data acquisition and control mechanisms (also known as data loggers) for the sensors and their subsystems. The hut contains three Catawba Grapes for the ECTE system and up to six Catawba Grapes for the ECSE system, depending on the number of designated tower MLs per TIS site. **[Figure 43](#page-67-0)** is an example of Catawba Grapes set up for five MLs. *Reference [AD \[06\]](https://neoninc.sharepoint.com/sites/warehouse/Documents/NEON.DOC.001436.pdf) for specific guidance on TIS Comm Interconnect Mapping (a map of the of Grape connections).*

The Tower Top Environment Enclosure contains the Grapes for the ECTE system on the top ML. *Reference [AD \[05\]](https://neoninc.sharepoint.com/sites/warehouse/Documents/NEON.DOC.003636.pdf) for more information on the ECTE subsystem in the Tower Top Environmental Enclosure.*

Conduct the following preventive maintenance tasks for the ECSE and ECTE Grapes:

<span id="page-67-0"></span>1. Ensure connector caps on unused Grape connections are secure (locked in place).

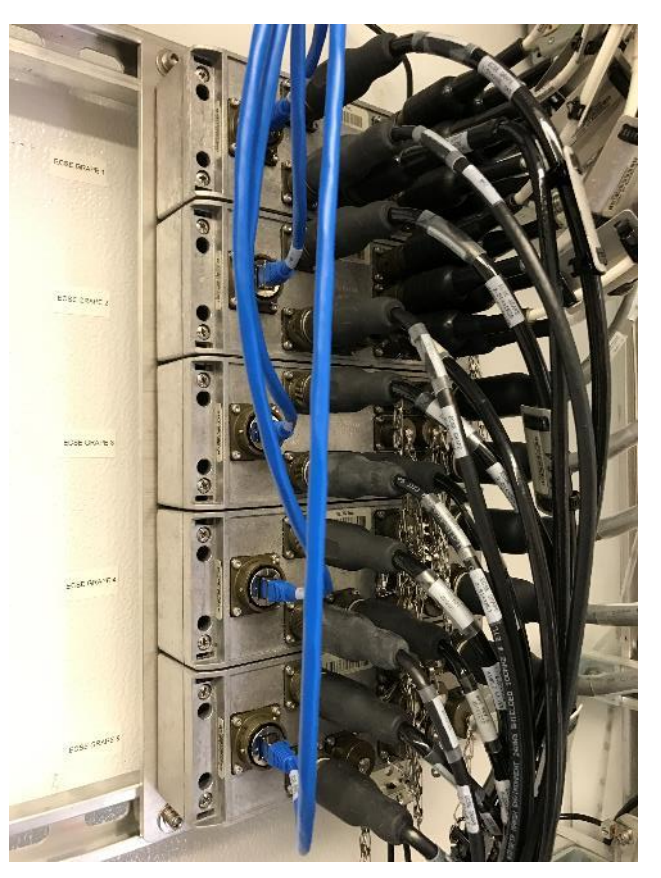

**Figure 43.** ECSE Catawba Grapes for Five MLs.

2. Inspect and remove any dust and/or debris by vacuum or by dabbing areas with a lint-free cloth. **Do not use compressed air.**

Note: Remove the Ethernet plug prior to removing any connectors on the Grape. After all *connections are secure on the Grape, plug the Ethernet cable (must occur last). Cap any connector not in use. NEVER HOT SWAP SENSOR CONNECTIONS!*

For TIS, only three Grape models require annual calibration via CVAL: Catawba, Merlot, and Concord. *Reference Sectio[n 5.4](#page-30-0) [Remote Monitoring](#page-30-0) to conduct remote monitoring on the Grapes for each Eddy Covariance system.*

*Note: Certain Catawba Grapes has a specific CNC configuration. Do not swap or change Grapes for the ETCE or ECSE Catawba Grapes unless CNC configuration is updated*

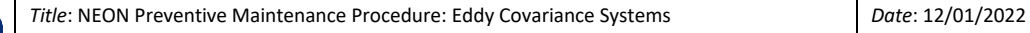

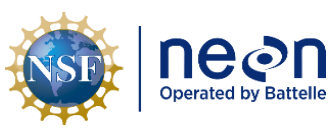

*NEON Doc. #*: NEON.DOC.004134 *Author*: C. Slemmons, H. Luo, M. Cavileer, C. Vaglia, T. Addreft C. Siemmons, H. Luo, M. Cavileer, C. Vagua, T.<br>Hehn, D. Kath, R. Zulueta *Revision:* E

### **5.5.2 Tower**

ECSE system tower components are on each Tower ML. ECTE system tower components are on the tower top ML. FEP and stainless steel tubing connects these components on the tower and to the Hut. To maintain awareness of structural integrity of these two systems on the Tower, conduct the following preventive maintenance tasks:

• Conduct a physical inspection of the gas lines from the gas box to each measurement level on the tower, to include the tubing to the Environmental Enclosure on the tower top.

<span id="page-68-0"></span>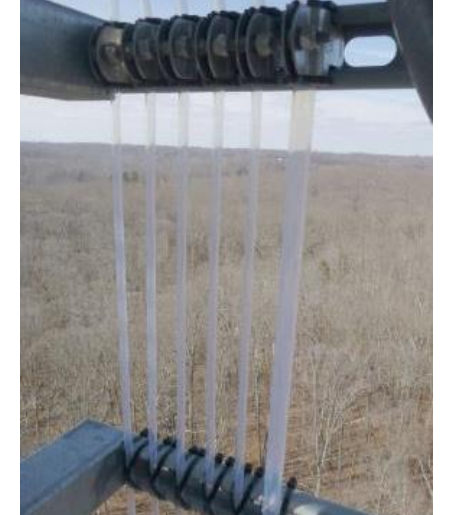

**Figure 44.** Tubing Secured via Zip Ties and Cushioned Tube Clamps.

- Label tubes by corresponding measurement level and gas cylinder. Maintain the labeling of these gas lines. Replace labels if they are no longer easy to understand or inaccurate. Accurate and clear labels for each gas tube line is important for maintenance.
- Ensure the tubing is secure on each tower measurement level to the Unistrut via zip ties or 1/2" or 1/4" cushioned and swiveling tube clamps (**[Figure 44](#page-68-0)**).
- Visually examine all tubing runs from the air inlet along the ML boom. Look for kinks, obstructions, or hindrances during retraction and extension of the boom.
- Verify the installation of tubing management clips, clamps, or other devices and are properly routing and guiding the tubing along the Tower and each ML.
- Inspect Swagelok and Tylok fittings from gas breakout/junction box (gas tube NEMA Enclosure) to each measurement level pressure sensor enclosure and sample collection lines, to include the fitting on the bottom of the Environmental Enclosure on the tower top. **[Figure 45](#page-69-0)** displays connections on the right of the gas breakout box graphic.
- Inspect the inside of the gas breakout box on the tower and under the boardwalk for any standing water, corrosion, biologics, or debris (the left side graphic in **[Figure 45](#page-69-0)** provides a good example of a clean gas breakout box on the tower).

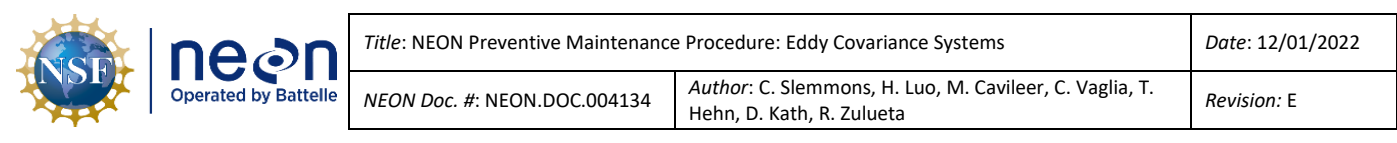

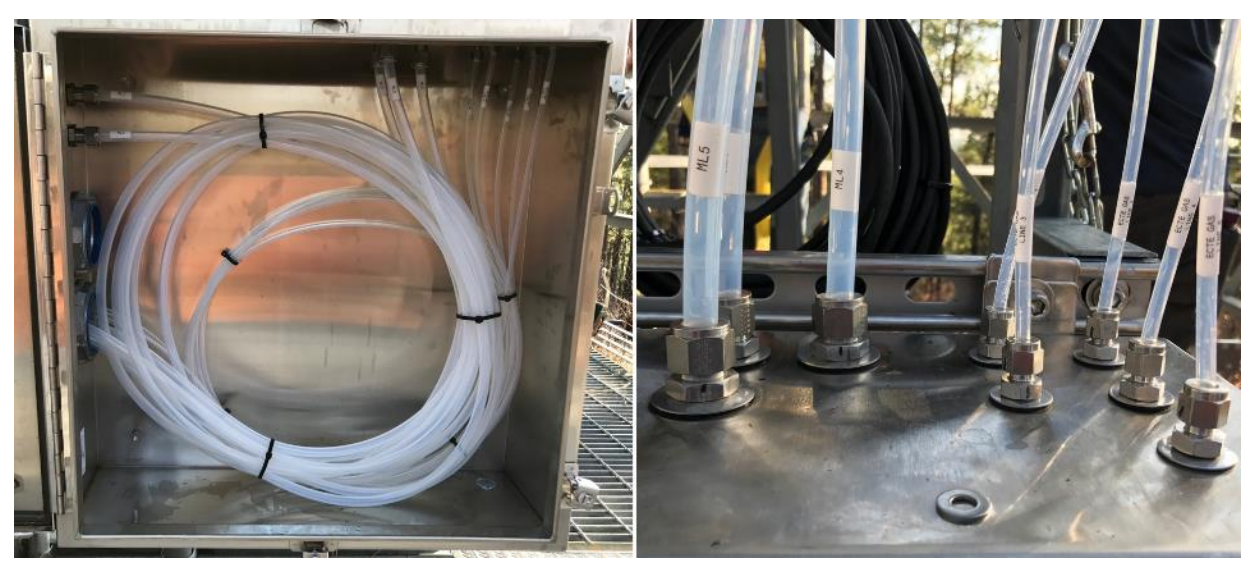

**Figure 45.** Gas Breakout/Junction Box and Top Connections from Box to Tower MLs.

## <span id="page-69-0"></span>**5.6 Eddy Covariance Turbulent Exchange (ECTE) Instrumentation – Sensor Systems**

The ECTE system measures the three dimensional (3D) structure of "eddies" within the wind, while simultaneously measures the scalar entities ( $CO<sub>2</sub>$ , water vapor, and heat) entrained within those eddies. By rapidly measuring (at a frequency of 20Hz) the 3D structure of the eddies and the scalar entities over a fixed timeframe of 30 minutes, the calculation of the fluxes of  $CO<sub>2</sub>$ , water vapor, and heat may occur.

The NEON ECTE system comprises of the Campbell Scientific CSAT3 3D Sonic Anemometer and LICOR LI-7200/RS IRGA. The CSAT3 uses three pressure transducers to measure orthogonal wind speeds (streamwise (u), horizontal (v) and vertical (w)) and computes a virtual temperature. The LI-7200/RS measures the mole fraction concentrations of  $CO<sub>2</sub>$  and H<sub>2</sub>O. The NEON ECTE system is unique as it adds several components that are not common in an ECTE system. Outside of the main instrumentation (the Campbell Scientific CSAT3 3D Sonic Anemometer and the LICOR LI-7200/RS IRGA), our system includes heated customizations to the air inlet (Metzger et al. 2016) and sampling tube, an Attitude and Motion Reference System (AMRS), and an automated *in-situ* gas validation system.

Using the measurements from the ECTE system, NEON can compute the covariance of various meteorological parameters that quantify the energy balance ratio equation of the environment, in conjunction with Soil Heat Flux measurements. The closer the energy balance ratio is to unity, the greater the confidence in the covariance computations of the vertical wind speed and  $CO<sub>2</sub>$  concentration (mass transfer between the atmosphere and ecosystem, e.g., flux).

The ECTE subsystem consists of span gas cylinders, a rotary vane vacuum pump, MFCs, solenoids, regulators, pressure transducers, stainless steel and brass Swagelok/Tylok fittings, and FEP tubing. A portion of the subsystem resides in the Tower Top ML Boom, Tower Top Environmental Enclosure, and in the Hut. **[Figure 46](#page-70-0)** displays the ECTE system instrumentation in the field.

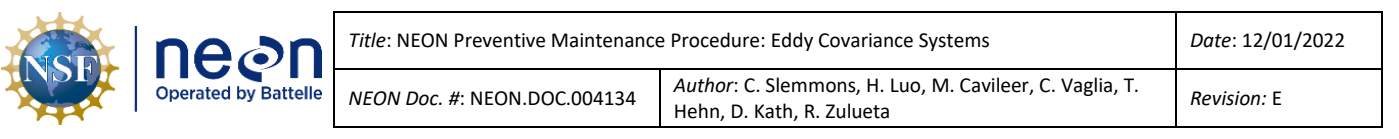

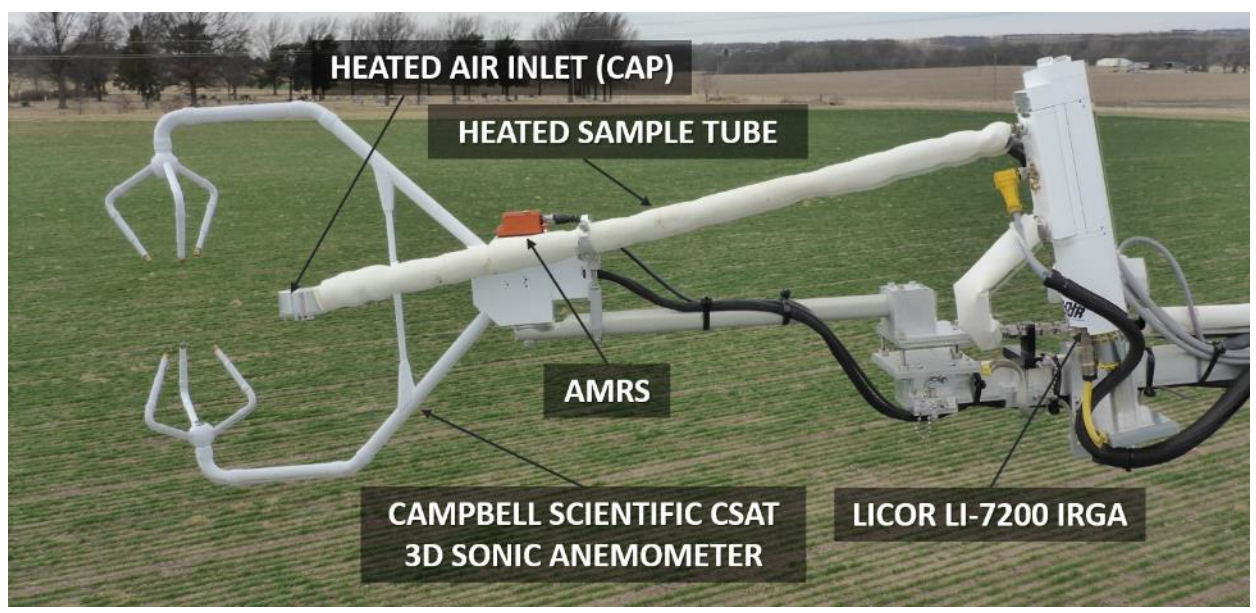

**Figure 46.** ECTE Instrumentation on Tower Top ML Boom (Domain 06, KONA).

<span id="page-70-0"></span>Measurement instrumentation for the ECTE system is, as follows:

- **0300010000 | SENSOR, CAMPBELL SCIENTIFIC CSAT 3D SONIC ANEMOMETER**
	- o Electronics Box
	- o 0346850000 | Xsens Attitude and Motion Reference System (AMRS) and Cable
- **0303030001 | SENSOR, GAS ANALYZER CO2 / H2O LI-7200**
- **0340220000 | SENSOR, GAS ANALYZER, CO2 / H2O LI-7200, EXTREME COLD**
- **0303030010 | SENSOR, GAS ANALYZER CO2 / H2O LI-7200RS**
	- o LI-7550 Analyzer Interface (Control Box)
	- o Heated Sampling Tube
	- o Heated Air Inlet

## **5.6.1 Campbell Scientific CSAT3 3D Sonic Anemometer and Xsens AMRS**

The CSAT3 (also known as the Sonic, 3D Sonic or 3D Wind) is an ultrasonic anemometer and thermometer for measuring wind speed in three dimensions and virtual temperature. It uses three pairs of non-orthogonally oriented transducers to sense the streamwise (u), horizontal (v) and vertical (w) winds (**[Figure 47](#page-71-0)**). Each transducer alternates transmitting and receiving ultrasonic pulses in pairs. It measures the time of flight (wind speed along the sonic transducer axis) of each ultrasonic pulse and calculates the difference between the pairs to compute wind speed and virtual temperature along each transducer axis. Quantifying the wind speed via the three transducers with the mean wind vector allows for the calculation of the virtual temperature.

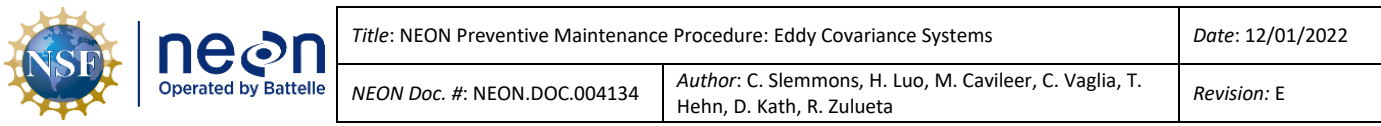

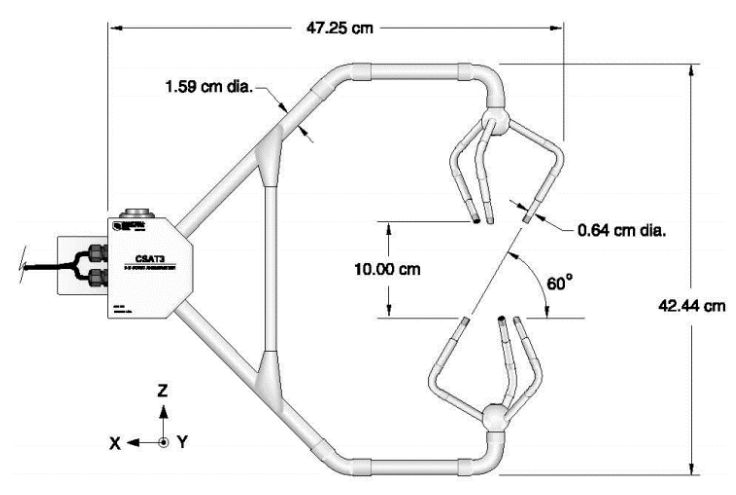

**Figure 47.** CSTAT 3D Sonic Anemometer Head.

<span id="page-71-0"></span>An Xsens AMRS attaches to the top of the CSAT3 support body and integrates the capabilities of a gyroscope, magnetometer, and several accelerometers to measure pitch, roll, and yaw of the ECTE tower top ML boom. NEON uses the data from the AMRS to assess the influence of the boom motion and sensor alignment on the 3D wind measurements from the CSAT3, as well as detecting boom vibrations that affect the CO<sub>2</sub> and H<sub>2</sub>O concentration measurements of the LICOR LI-7200/RS. The AMRS pairs with a cable as an assembly (**[Figure 48](#page-71-1)**).

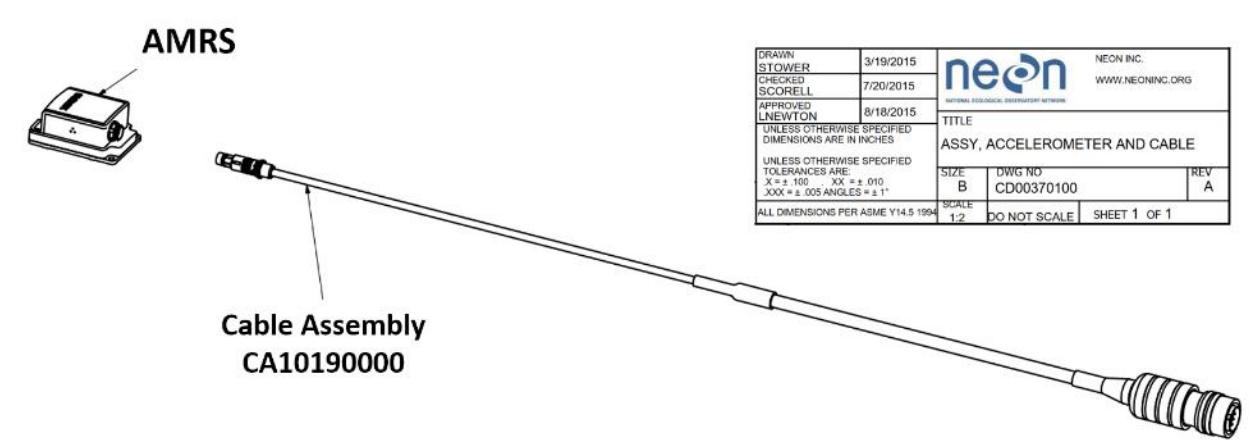

**Figure 48.** AMRS and Cable Assembly (CD00370100).

## <span id="page-71-2"></span><span id="page-71-1"></span>**5.6.1.1 CSAT3 & AMRS Maintenance**

**Table 17.** CSAT3 Tools & Consumables List.

| <b>Equipment &amp; Consumables</b> | Quantity |
|------------------------------------|----------|
| 3D Wind Alignment Tool             |          |
| Boomtron or Equivalent             |          |

The CSAT3 requires minimal preventive maintenance (**[Table 17](#page-71-2)**). On a biweekly basis, ensure there are no spider webs on the transducers. Webbing may cause a variance in data collection. If spider webs
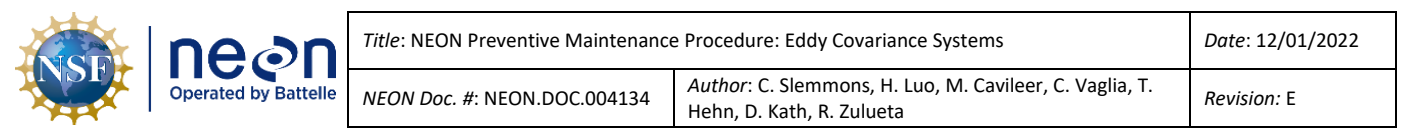

exist, pull the boom in to remove them. Carefully conduct a quick sweep to break apart the webbing **without touching the transducers**.

Conduct visual inspections to check for wear and damage, including corrosion, stress cracks, frayed cables, loose cable clamps, cable tightness, etc. and take necessary corrective actions. Periodically check electrical connections to the sensor and Grape. Ensure the sensor head is free of any surrounding environmental obstructions, especially after high wind/storm events (e.g., ensure no branches or other debris are obstructing/damaging the sensor head).

Positioning for the CSAT occurs via the AMRS, which resides on top of the sensor head. The level requirement is +/- 1.0 degrees **on install** with some sites having non-zero site-specific orientations. Ensure alignment of the sensor is accurate, specifically after the discovery of obstructions and/or severe weather events. See *Section [5.6.3](#page-88-0) [Removal and Re-Installation of the LI-7200/RS](#page-88-0) IRGA, Heated Inlet and Sample Tube Assembly, [CSAT3 3D Sonic Anemometer](#page-88-0)* and *Section [5.6.3.1](#page-96-0)* for additional guidance on leveling the CSAT3. **If the AMRS drifts outside of the +/- 1.0 degree requirement over time, it should only be re-leveled if > 5.0 degrees.** A Data Quality Trouble Ticket should be submitted in ServiceNow.

*Note: Whenever retracting the ECTE boom, the AMRS and CSAT GRAPE should be unplugged from the PoE connector to prevent bad data from being collected and prevent issues with AMRS heading readings. Remember to plug back in when maintenance is complete*

The AMRS contains no user serviceable components for preventive maintenance. At a minimum, inspect sensor cables and mounting hardware for wear and tear, corrosion and/or other environmental damage. If the sensor malfunctions, request a replacement.

Note: It is recommended NOT to disconnect the cable from the AMRS. Remove the cable at the *Grape along with the unit since they are one assembly, if intending to replace a defective AMRS. The connecting pins to the AMRS are fragile and damage can occur when reseating the connector.*

# **5.6.2 LICOR LI-7200/RS IRGA (ECTE Tower Top)**

The LI-7200/RS is a non-dispersive, closed path infrared  $CO<sub>2</sub>/H<sub>2</sub>O$  analyzer for use in Eddy Covariance Flux measurement systems (see **Figure 49.** LICOR LI-7200/RS [IRGA Overview Diagram](#page-73-0)). The NEON program selected this instrument to capture fast (turbulent-scale) measurements of  $H_2O$  and  $CO_2$  concentrations across all Domain TIS sites. The fast  $H_2O$  and  $CO_2$  concentration measurement collects through the combination of an optical sample cell in the LI-7200/RS sensor head and a separate electronics box for digital signal processing (i.e., the LICOR LI-7550 Analyzer). Air samples flow through the LI-7200/RS via a rotary vane vacuum pump, which resides in the Environmental Enclosure (se[e AD \[05\]\)](https://neoninc.sharepoint.com/sites/warehouse/Documents/NEON.DOC.003636.pdf).

**DO NOT USE THE LICOR LI-7200/RS SOFTWARE TO CALIBRATE THE SENSOR. DO NOT ATTEMPT TO REPLACE THE INTERNAL CHEMICALS INSIDE THE IRGA HEAD**

**.**

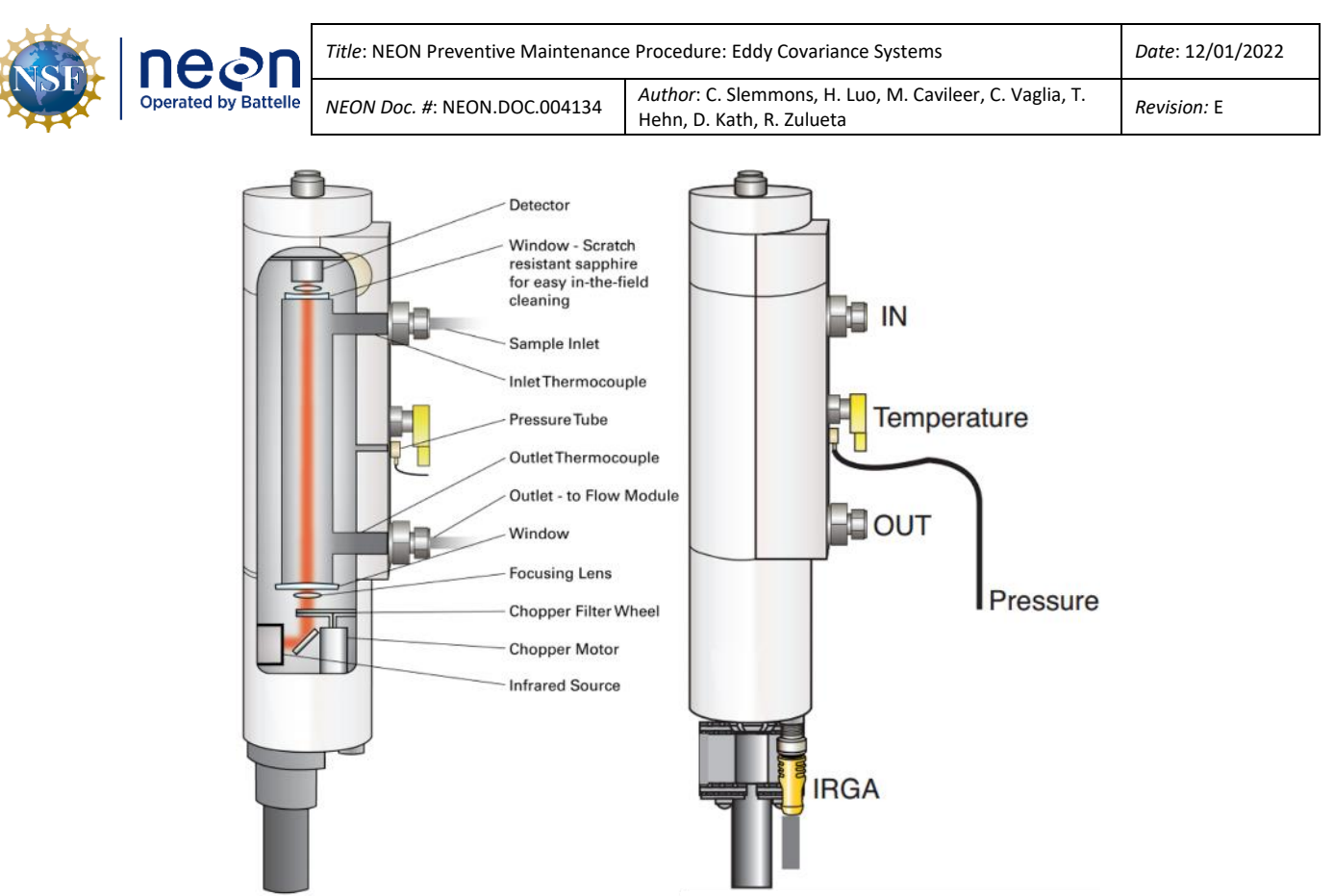

**Figure 49.** LICOR LI-7200/RS IRGA Overview Diagram.

# <span id="page-73-0"></span>**5.6.2.1 LI-7200/RS IRGA Air Inlet Filter Cleaning & Replacement**

The ECTE IRGA air inlet sits on the Tower Top ML boom arm with the LI-7200/RS and LI-7550 instrumentation to collect and process sample air measurements. Its subsystem components reside in the Tower Top Environmental Enclosure (see [AD \[05\]\)](https://neoninc.sharepoint.com/sites/warehouse/Documents/NEON.DOC.003636.pdf).

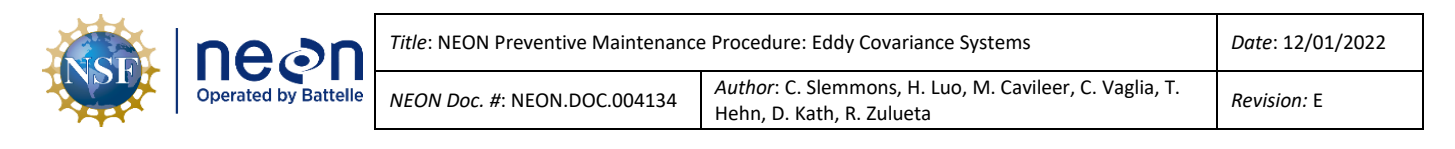

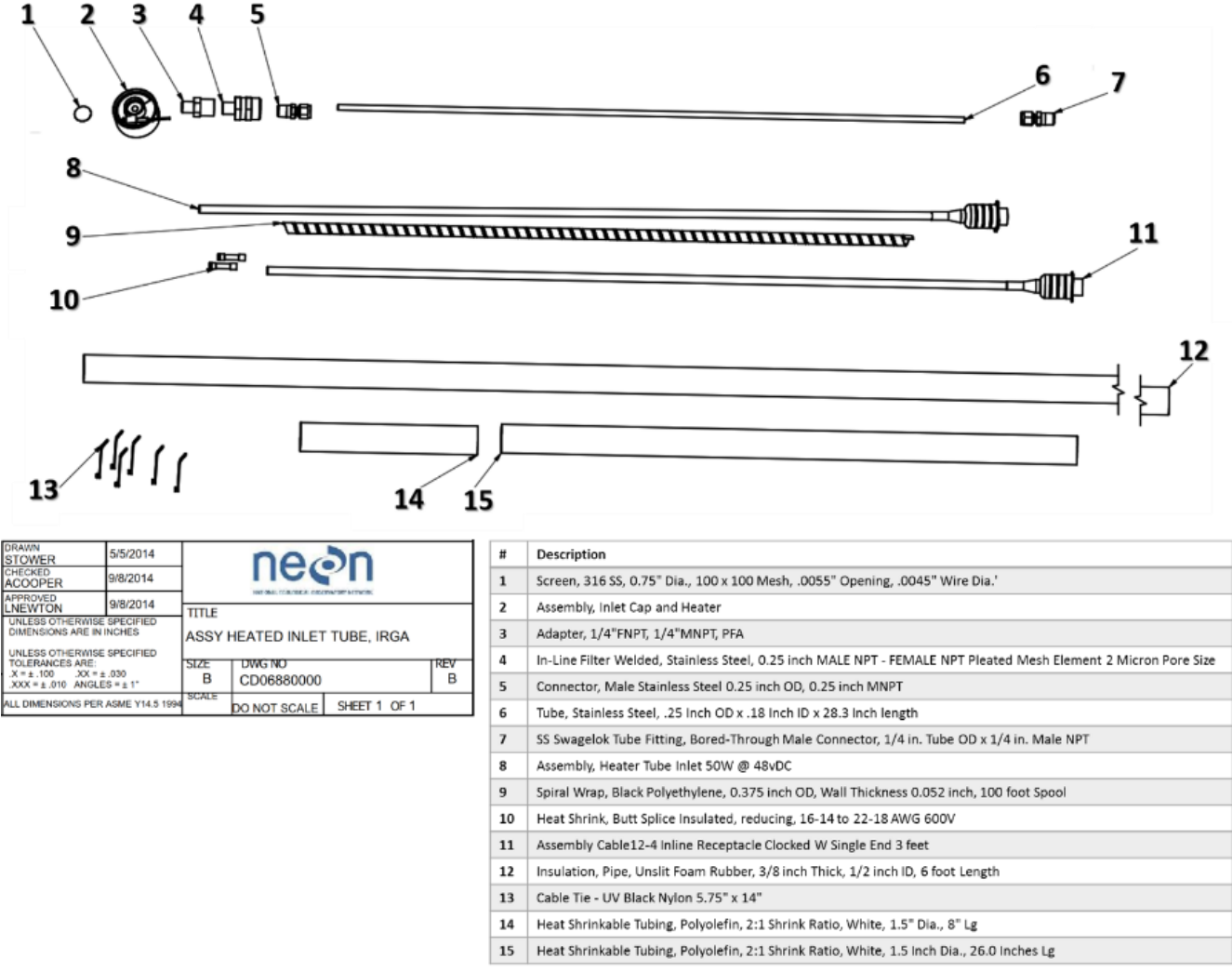

**Figure 50.** ECTE IRGA Heated Air Inlet Exploded View and Build of Materials.

<span id="page-74-0"></span>The ECTE IRGA air inlet, like the ECSE air inlet, uses a stainless steel 2-micron filter (#4 in **[Figure 50](#page-74-0)**). The cleaning procedures for the filter and orifice fittings are the same as the ECSE air inlet (**[Table 45](#page-166-0)**).

The ECTE IRGA plugs directly into the LI-7550 control box on the tower top and two heat transformers. Reference **[Table 18](#page-74-1)** and **[Table 19](#page-75-0)** to conduct preventive maintenance on the ECTE IRGA.

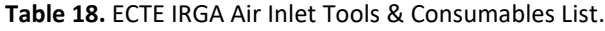

<span id="page-74-1"></span>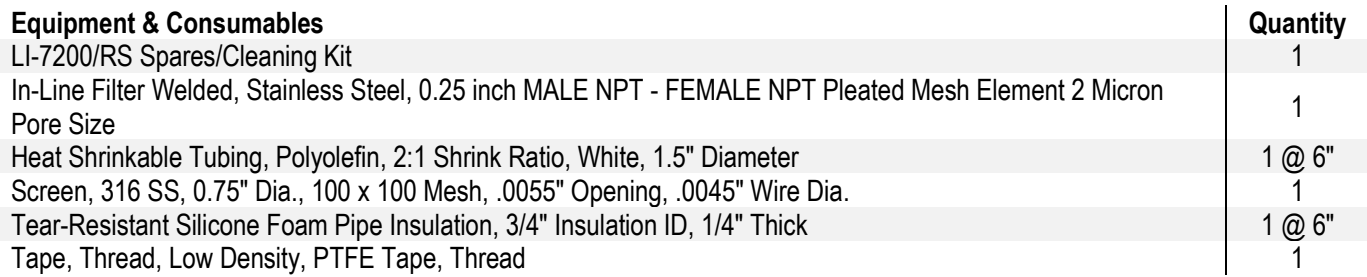

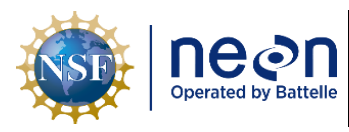

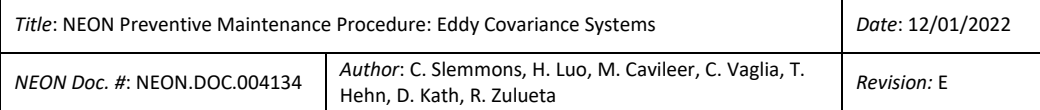

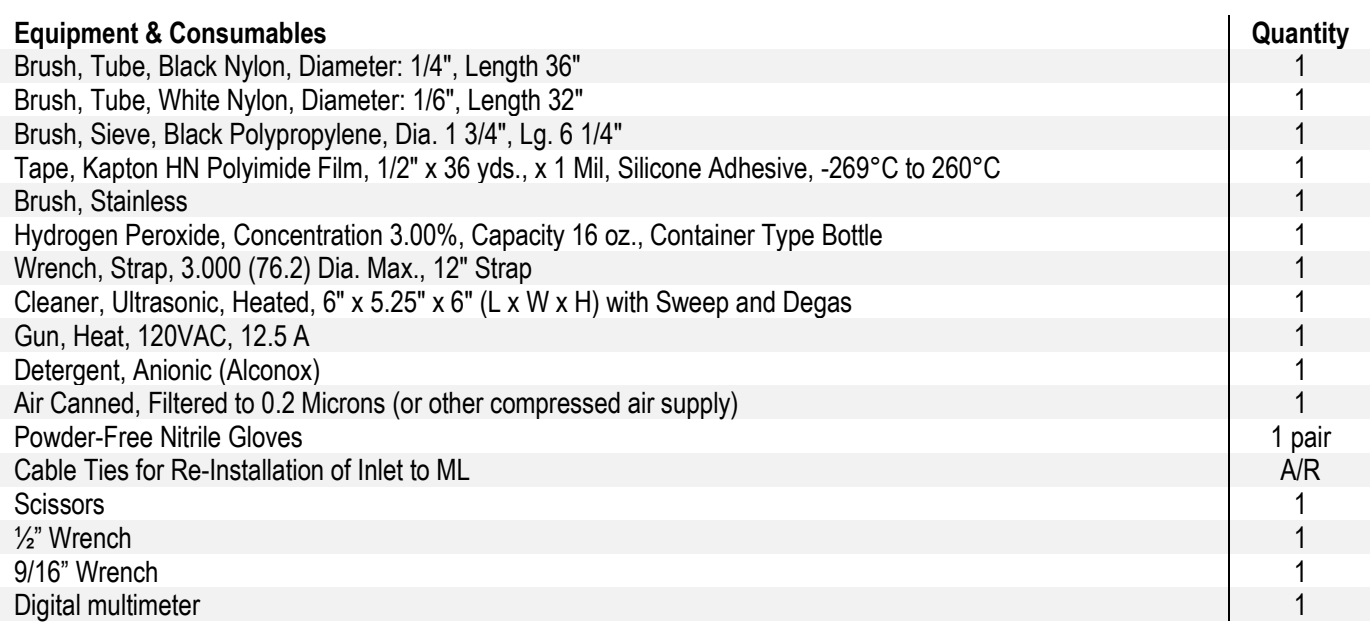

#### **General Rules When Handling the ECTE Inlet:**

**1.** Never bend the inlet tube for any reason.

**2.** Take extra care when cutting away white shrink tubing; do not cut/nick/chip the cap heater wire.

**3.** When loosening and tightening fittings, never grip the tube itself, use a wrench to hold onto adjacent fittings for leverage (gripping the tube can cause the tube heater wrap to spin and overlap itself causing hotspots that eventually burn up/short out).

**4.** Be careful when handling the cap; a small drop/hit can cause the switch epoxied inside the cap to fail.

**5.** Always make sure to re-screw the plastic fitting into the cap at an angle, take your time to get this right, as once the threads are stripped there is no fixing it! *Note that a plastic fitting is used in place of stainless steel as a thermal break to separate the heaters in the cap and on the tubing.*

**6.** Never use Teflon tape on swage fittings or between steel and plastic fittings.

**7.** When retightening swage fittings, you do not need to over tighten. Overtightening causes the fitting to swage even further, closing off more of the opening and making it nearly impossible to remove.

#### **Table 19.** ECTE IRGA Air Inlet Cleaning Procedures.

<span id="page-75-0"></span>**STEP 1** | Acquire the equipment and consumables in **[Table 18](#page-74-1)**.

**STEP 2** | Shut down CNC. Reference [AD \[12\]](file://///eco.neoninternal.org/neon/Common/ENG/Location%20Controller/CommandAndControl/Documents) for additional information.

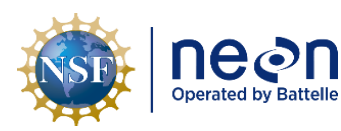

*NEON Doc. #*: NEON.DOC.004134 *Author*: C. Slemmons, H. Luo, M. Cavileer, C. Vaglia, T.

Addreft C. Siemmons, H. Luo, M. Cavileer, C. Vagua, T.<br>Hehn, D. Kath, R. Zulueta *Revision:* E

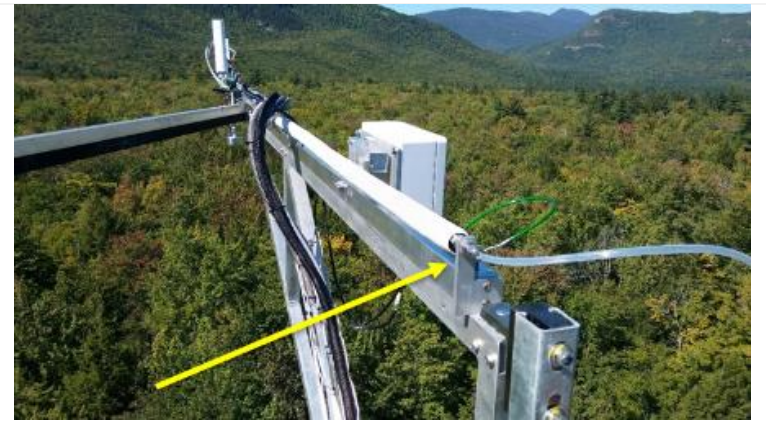

**Figure 51.** Disconnect Gas Line on Tower Top Boom.

**STEP 3** | Retract the tower top pivot boom.

Always disconnect (and plug/cap the gas line fitting if the pump is off or during long durations of having the tubing disconnected) when retracting the tower top boom (**see [Figure 51](#page-76-0)**). When reconnecting after extension of the boom, hand tighten first, and then tighten with a 9/16" wrench.

<span id="page-76-0"></span> $\triangle$  Note: Whenever retracting the ECTE boom, the AMRS and CSAT grape should be unplugged from *the PoE connector to prevent bad data from being collected and prevent issues with AMRS heading readings. Remember to plug back in when maintenance is complete*

*Reference AD [20], NEON.DOC.004980 NEON Preventive Maintenance Procedure: Site Infrastructure for procedures to retract and extend the tower top ML ECTE/SE boom.*

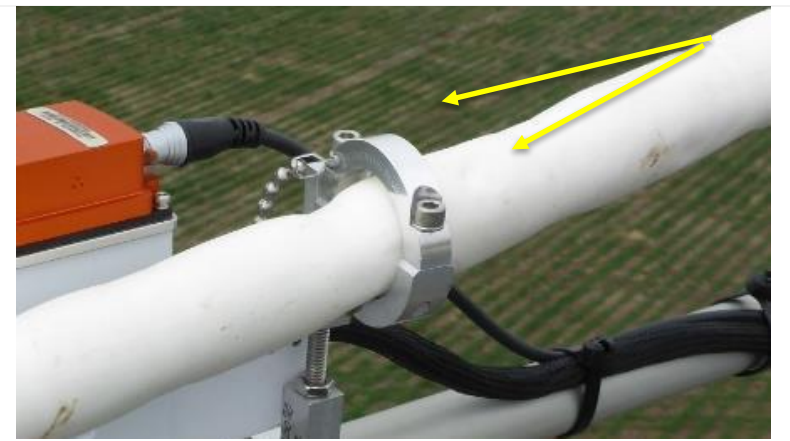

**Figure 52.** Remove Captive Screws from ECTE Support Clamp.

**STEP 4** | Disconnect the IRGA heated air Inlet and sample tube from the LI-7200/RS. Remove two captive screws from the ECTE sample tube support clamp at the end of the tower top boom shown in **[Figure 52](#page-76-1)**.

Cap/plug the sample tubing if you are not conducting a onefor-one swap of the components. Employ care with the new air inlet. If swapping, use ESD handling precautions.

<span id="page-76-1"></span>*Conduct the remaining preventive maintenance steps on the ECTE IRGA air inlet at the Domain Office.*

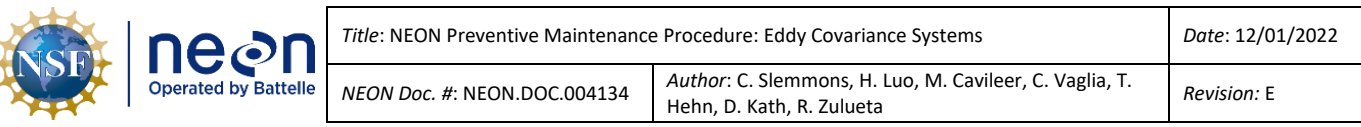

**STEP 5** | Remove the 6" shrink-wrap nearest the cap by cutting it off with scissors, being careful not to cut the small wire for the heated cap (**[Figure 53](#page-77-0)**).

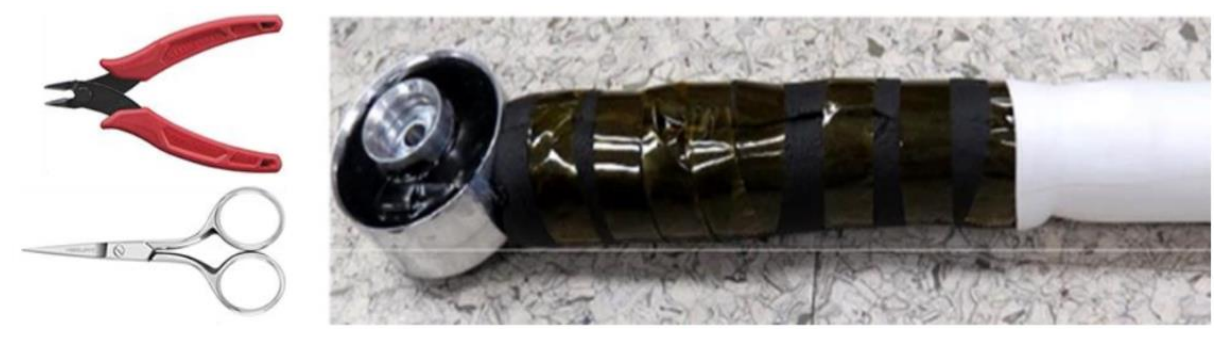

**Figure 53.** Shrink Wrap Removed from End of ECTE Inlet.

<span id="page-77-0"></span>**STEP 6** | Carefully slit the tape with scissors and open the 6" piece of black silicone insulation being careful not to damage small heater wire.

**STEP 7** | Using two 9/16" wrenches, loosen the Swagelok nut until free (see "**Wrench here**" in **[Figure 54](#page-77-1)**). Unthread the in-line filter from the PFA adaptor by hand if possible. Separate the inline filter from taped fitting with a crescent wrench and 9/16" end wrench. Unthread PFA adaptor from cap by hand if possible.

<span id="page-77-1"></span>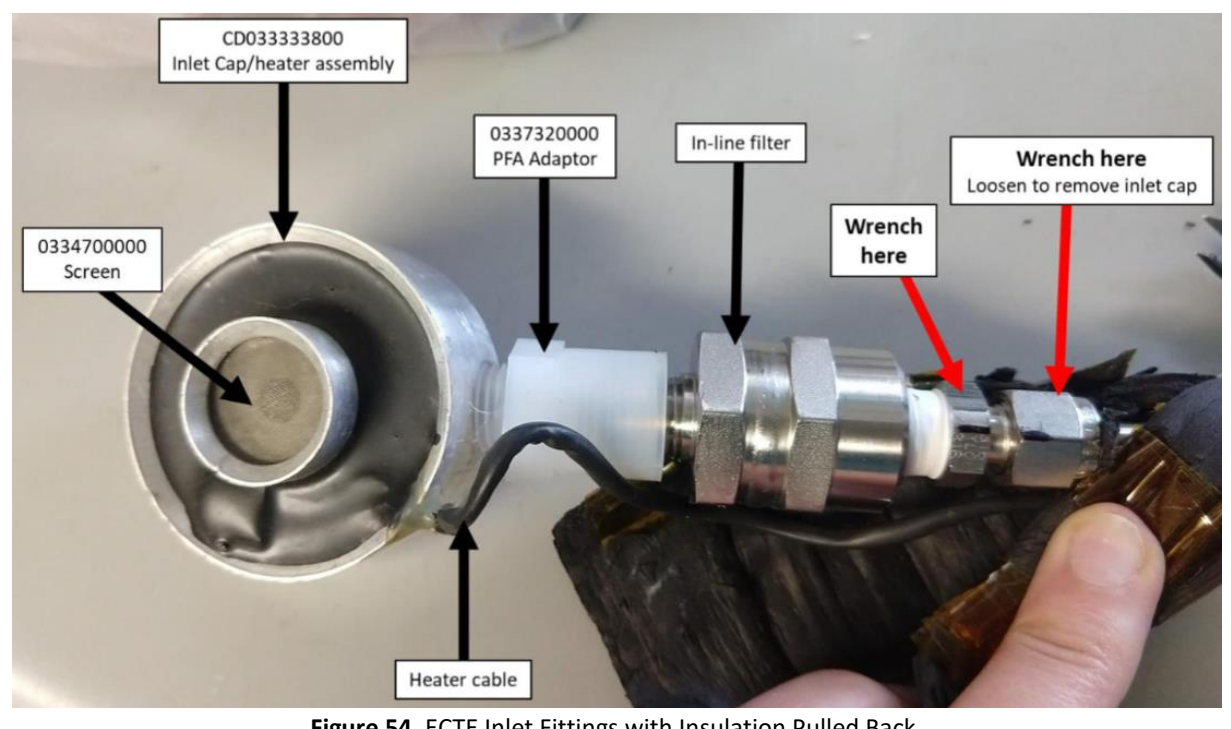

**Figure 54.** ECTE Inlet Fittings with Insulation Pulled Back.

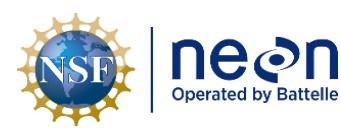

*Title*: NEON Preventive Maintenance Procedure: Eddy Covariance Systems **Date: 12/01/2022** 

*NEON Doc. #*: NEON.DOC.004134 *Author*: C. Slemmons, H. Luo, M. Cavileer, C. Vaglia, T. Addreft C. Siemmons, H. Luo, M. Cavileer, C. Vagua, T.<br>Hehn, D. Kath, R. Zulueta *Revision:* E

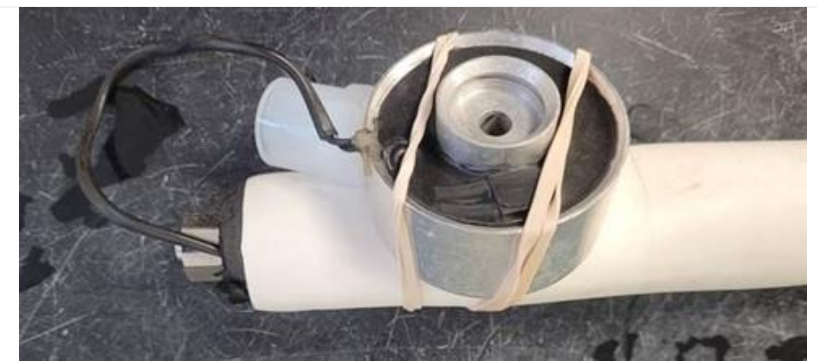

**Figure 55.** Secure Inlet Cap to Prepare for Inlet Tube Cleaning.

**STEP 8**| Prior to cleaning, secure the inlet cap to the inlet tube using rubber bands or tape to help prevent damage while cleaning the inlet tube (**[Figure 55](#page-78-0)**).

<span id="page-78-0"></span>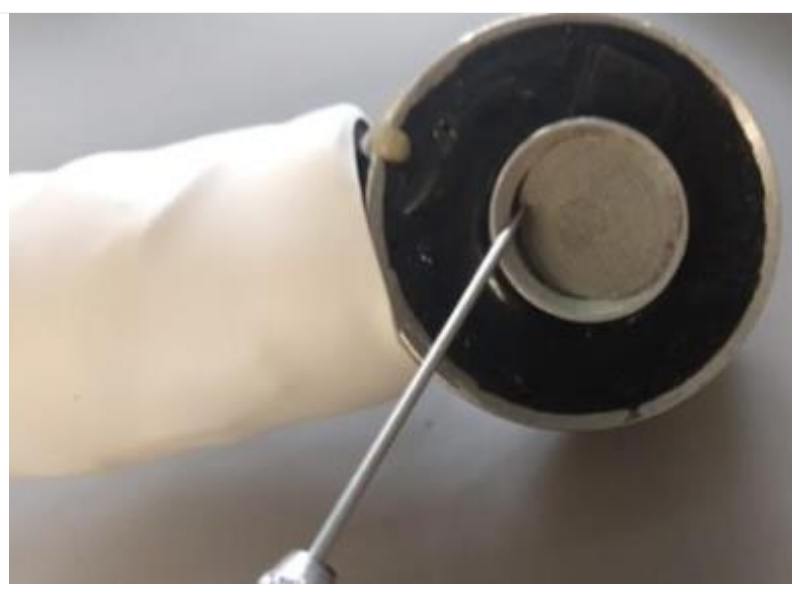

**STEP 9**| Push the inlet cap screen out of the grooved cap using a dental pick or equivalent (**[Figure 56](#page-78-1)**).

<span id="page-78-2"></span><span id="page-78-1"></span>**Figure 56.** Removing Screen with a Dental Pick or Equivalent**.**

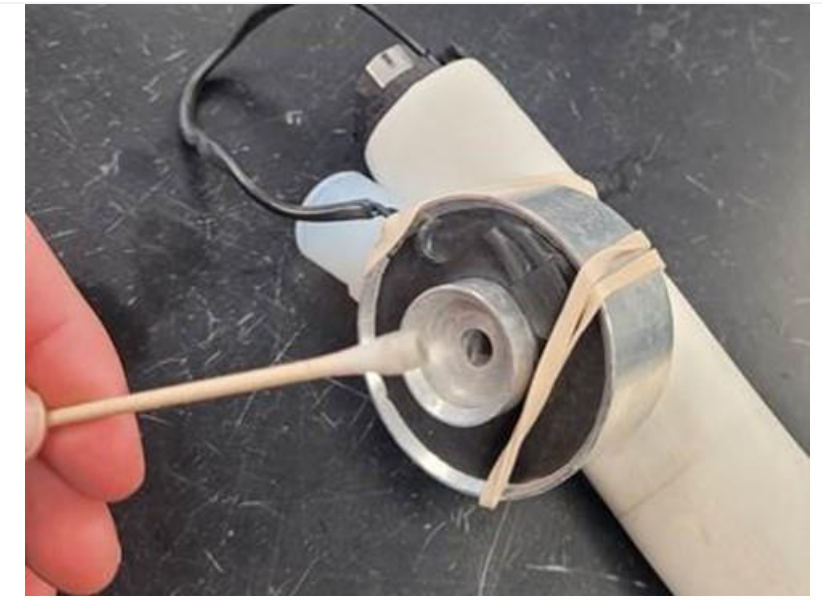

**Figure 57.** Use a Q-tip to Clean Debris from Inlet Cap.

**STEP 10** | Conduct the same cleaning procedure on the inline filter for the ECSE heated air inlet in *Section [5.7.3.5.1,](#page-164-0)*  **[Table 45](#page-166-0)***, Step 21-28.*

In addition, use a Q-tip soaked in 95% ethanol to clean the inlet cap from both the screened and PFA adaptor end (**[Figure 57](#page-78-2)**).

Compressed air may also be helpful in cleaning the inlet cap.

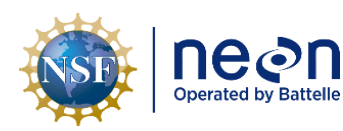

**STEP 11** Use compressed air to blow out the inlet tube for approximately 20 seconds. Repeat from the opposite end.

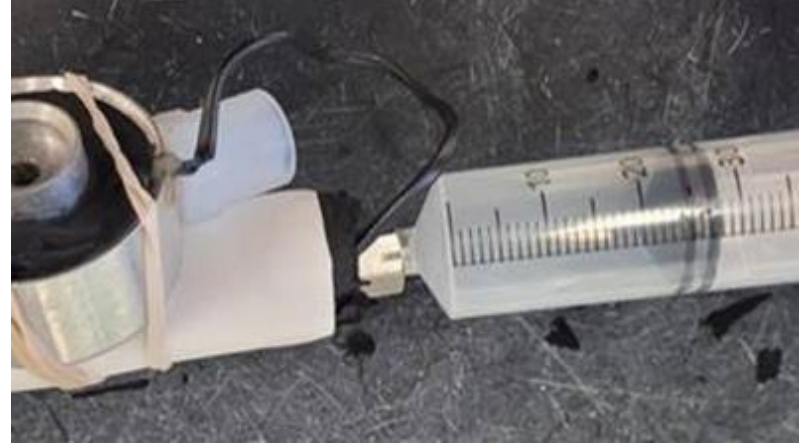

**STEP 12**| Using tap water and a syringe force water through the tube in each direction for approximately 10 seconds to remove any larger particulates (**[Figure 58](#page-79-0)**).

<span id="page-79-0"></span>**Figure 58.** Use a Syringe to Rinse the Inlet Tube from each End.

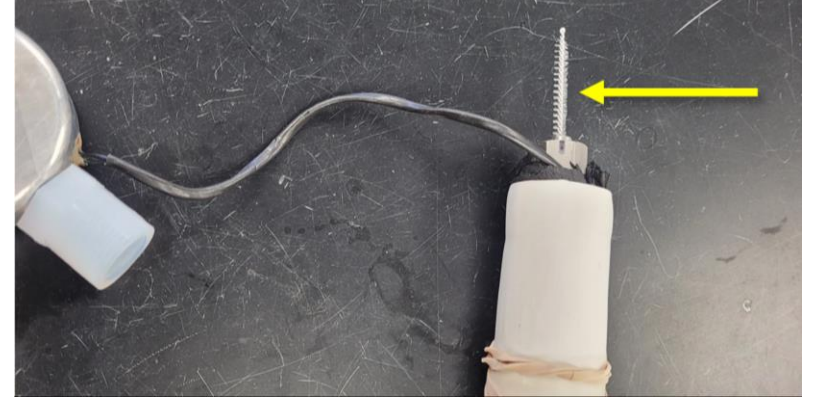

**Figure 59.** Long Nylon Tube Brush inserted through Inlet Tubing.

**STEP 13**| Use a long, narrow bottle brush (1/6" diameter, 32" long) that has been soaked in Alconox (2 oz/gal water) and run the tube brush back and forth all the way through the inlet tube at least 5 times (**[Figure 59](#page-79-1)**).

Repeat the previous step (Step 12) to rinse.

<span id="page-79-1"></span>**STEP 14** | Rinse the bottle brush thoroughly with tap water and soak in 95% ethanol. Run the tube brush through the inlet tube as in the previous step (Step 13).

**STEP 15** | Dry the tubing by applying compressed air to the tube for approximately 30 seconds prior to proceeding with reassembly

**STEP 16** | Reapply Teflon tape to stainless steel adapter fitting and follow the reverse order to reassemble (**[Figure 60](#page-80-0)**). Reference [RD \[11\]](https://neoninc.sharepoint.com/sites/warehouse/Documents/NEON.DOC.003066.pdf) for Teflon Pipe Tape Application instructions. **The PFA**  adaptor (compression) fitting should be hand tightened only (over tightening will damage threads). carefully thread the PFA adaptor into the cap at a slight angle. Go slow and be careful to avoid crossthreading.

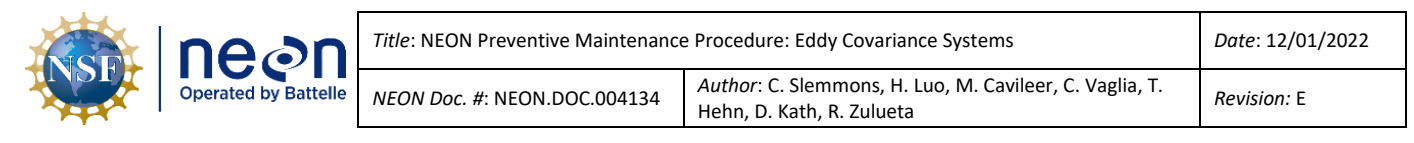

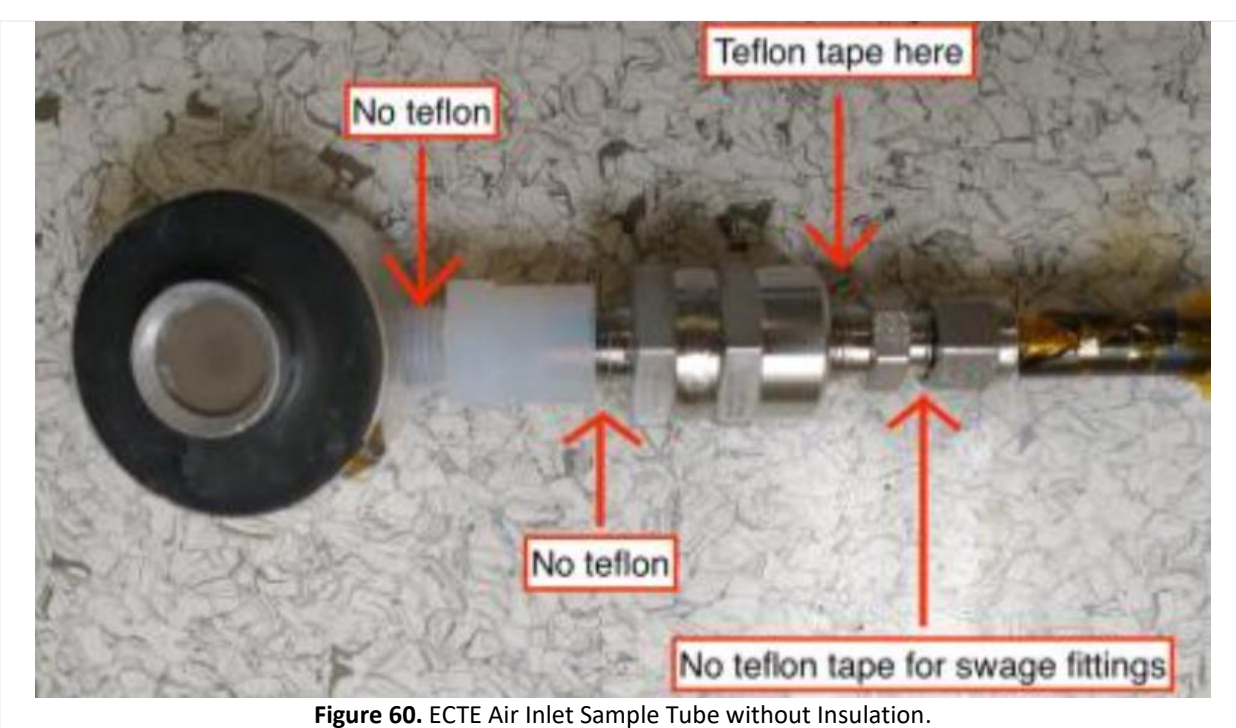

<span id="page-80-0"></span>**STEP 17** | Cut and reapply foam to the fitting assembly (~6" piece). You can reuse the foam if still

in good condition and tuck heater wire into the foam, avoiding any sharp bends or edges (**[Figure 61](#page-80-1)**).

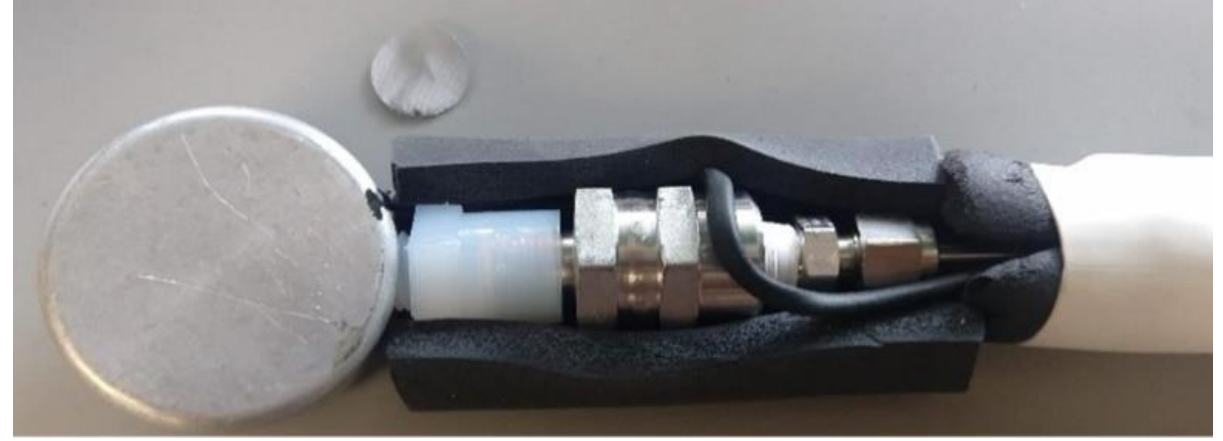

**Figure 61.** Cut or Use a 6" Piece of Insulation.

<span id="page-80-2"></span><span id="page-80-1"></span>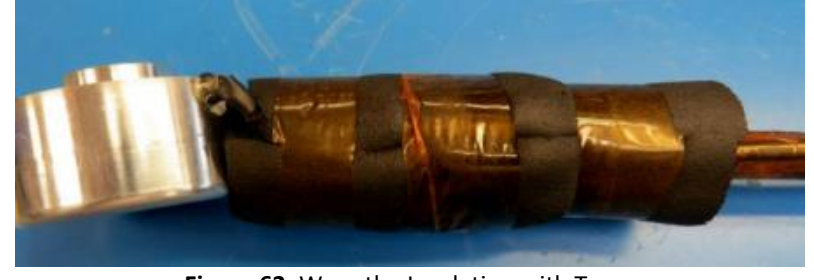

**Figure 62.** Wrap the Insulation with Tape.

**STEP 18** | Wrap and tape the 6" piece of insulation from the end of the cap over the inline filter, wire, and Swagelok fitting at the end of tube (**[Figure 62](#page-80-2)**). Use Kapton HN Polyimide Film Tape, 1/2" x 36 yards, x 1 Mil, Silicone

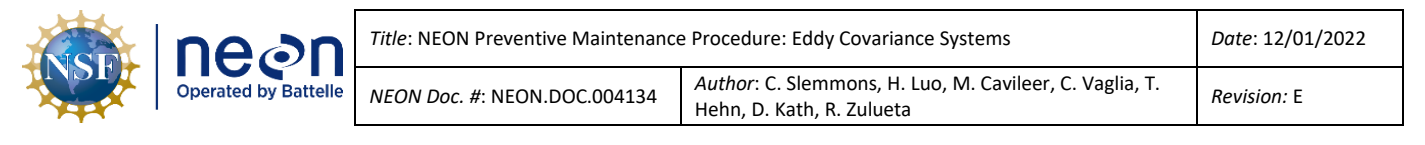

Adhesive, -269°C to 260°C for this step.

<span id="page-81-2"></span>insulation. Allow a portion of the shrink-wrap to overlap onto

**STEP 19** | If reassembling the entire assembly, cut and slit a 26" piece of insulation. Wrap and tape the insulation around the cables and rod from the end of the initial 6" piece of insulation to the Swagelok nut at the end of the rod. **[Figure 63](#page-81-0)** is the result of this step. (*Skip this step if only addressing the 6" portion of the air inlet.)*

<span id="page-81-1"></span><span id="page-81-0"></span>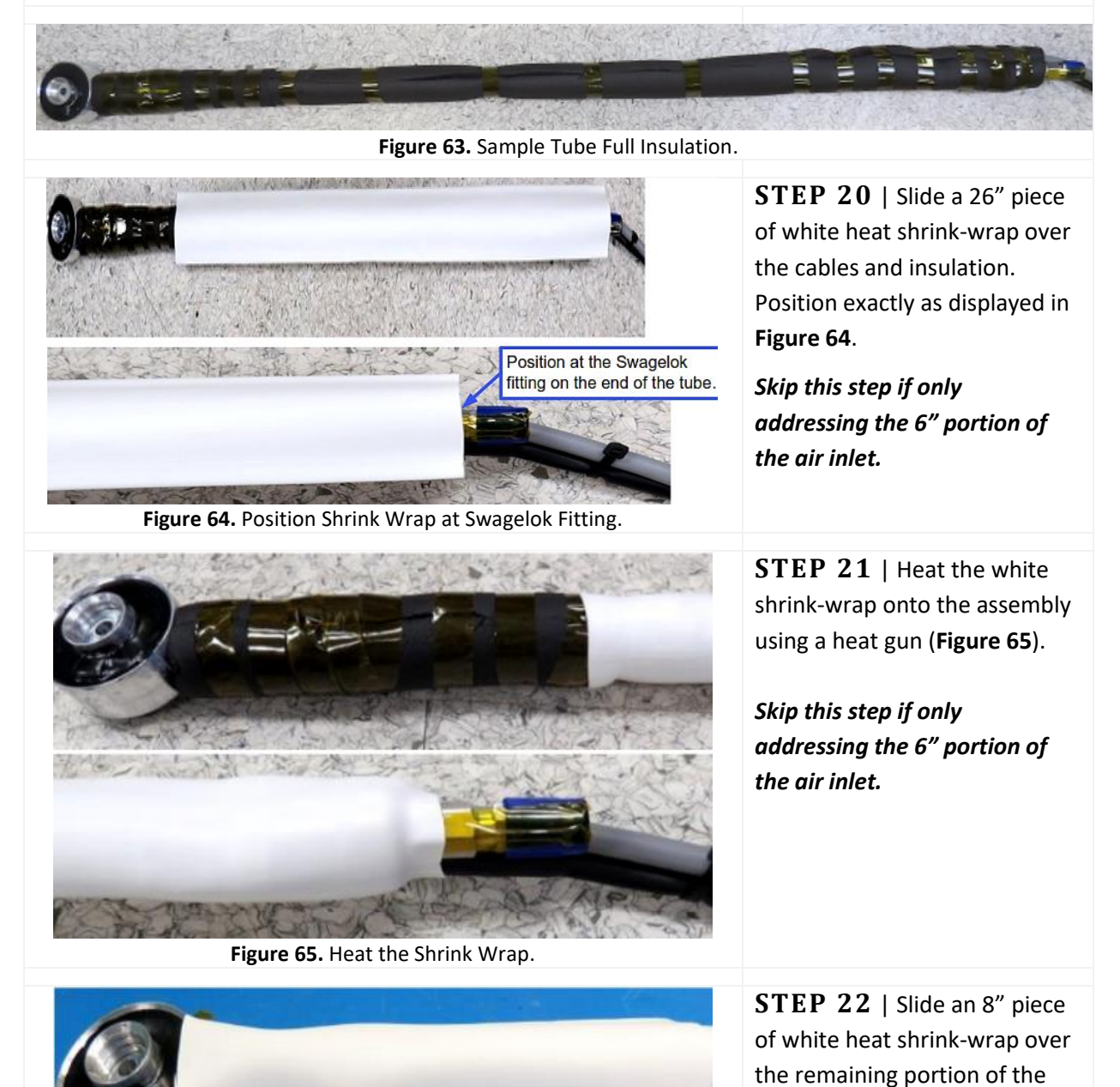

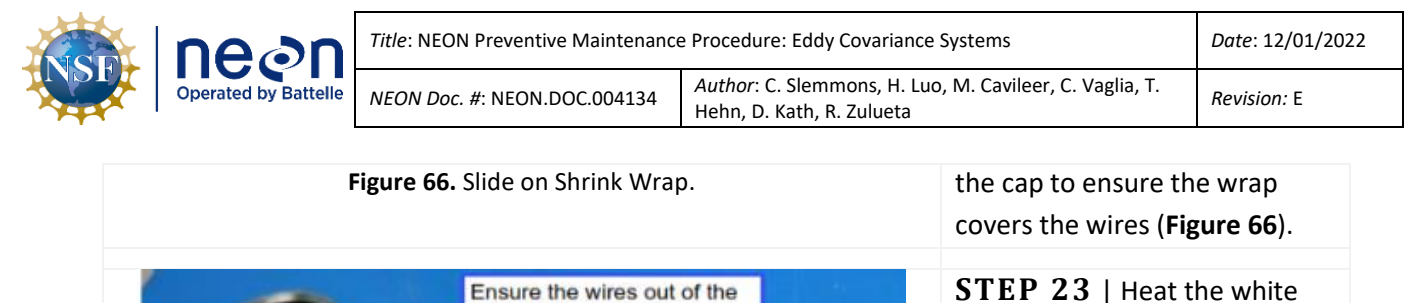

<span id="page-82-0"></span>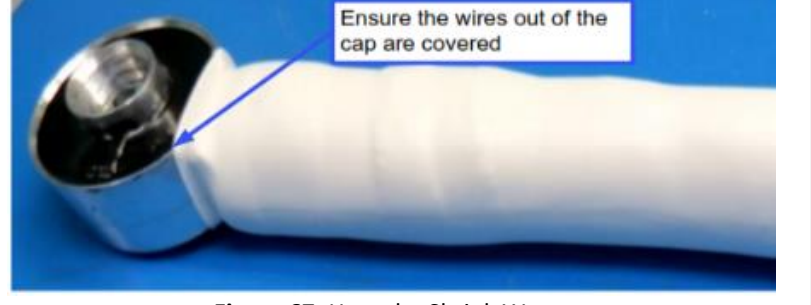

**Figure 67.** Heat the Shrink Wrap.

<span id="page-82-1"></span>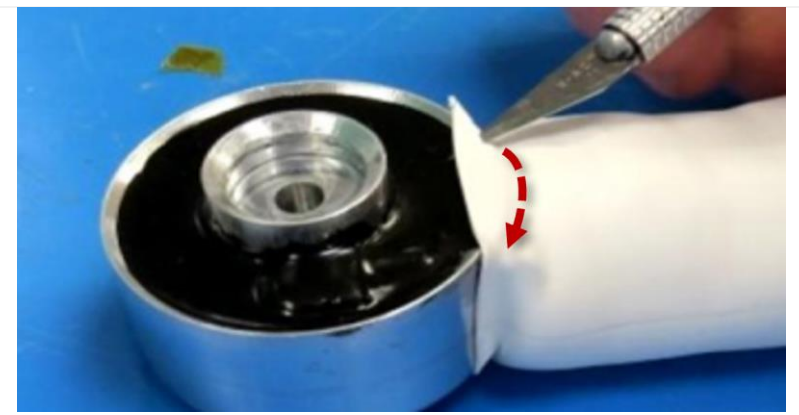

**Figure 68.** Trim Heat Shrink.

**STEP 24** | Use a sharp blade to trim the white heat shrink to fit around the exterior of the cap. Use caution when cutting to prevent cutting any wires or body parts.

shrink-wrap again using a heat gun (**[Figure 67](#page-82-1)**). Move quickly

over areas to prevent

overheating areas/creating hotspots that may cause damage to the components.

Follow the red line for reference in **[Figure 68](#page-82-2)**.

**STEP 25** | Gently install the new and/or clean stainless steel screen using a dull/blunt object or tweezers to carefully push into the groove of the interior cap (**[Figure 69](#page-82-3)**).

<span id="page-82-3"></span><span id="page-82-2"></span>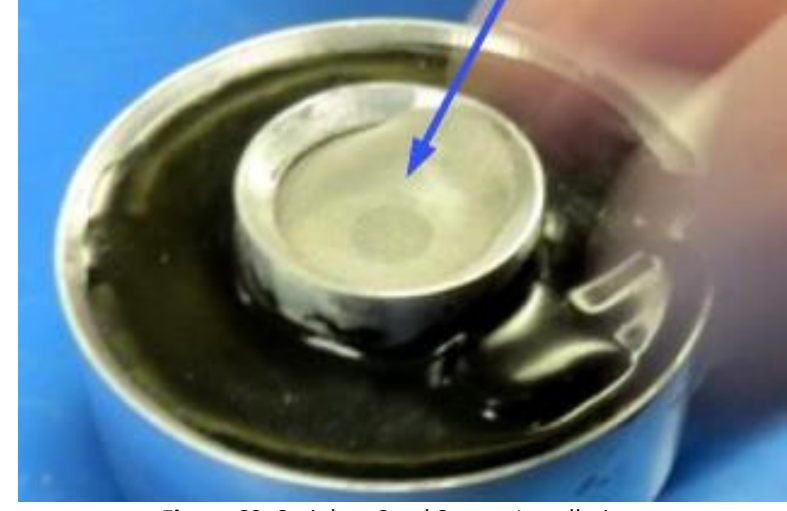

**Figure 69.** Stainless Steel Screen Installation.

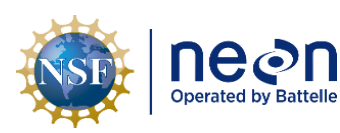

*Title*: NEON Preventive Maintenance Procedure: Eddy Covariance Systems *Date*: 12/01/2022

*NEON Doc. #*: NEON.DOC.004134 *Author*: C. Slemmons, H. Luo, M. Cavileer, C. Vaglia, T. Addreft C. Siemmons, H. Luo, M. Cavileer, C. Vagua, T.<br>Hehn, D. Kath, R. Zulueta *Revision:* E

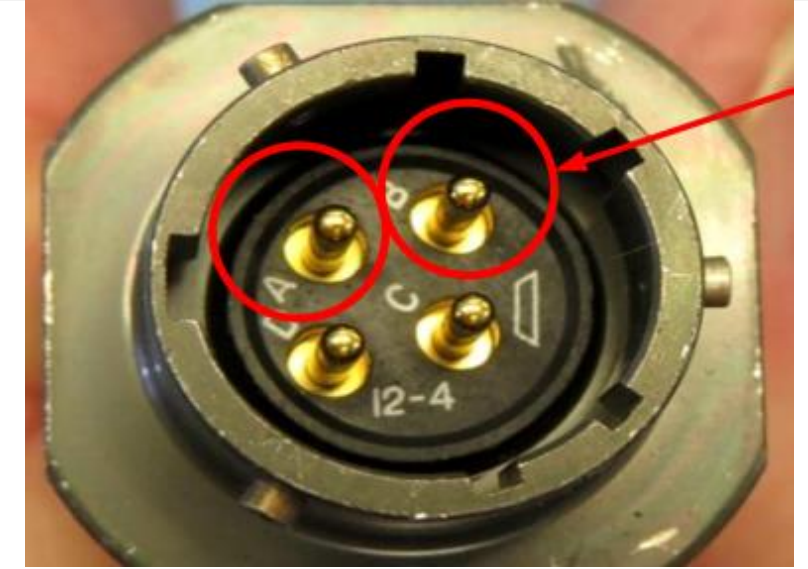

**STEP 26** | Use a digital multi-meter to measure the resistance of the two cables between pins A and B (circled in red in **[Figure 70](#page-83-0)**) on the cables that connects the heating components.

<span id="page-83-0"></span>**Figure 70.** Use a DMM to Measure the Resistance.

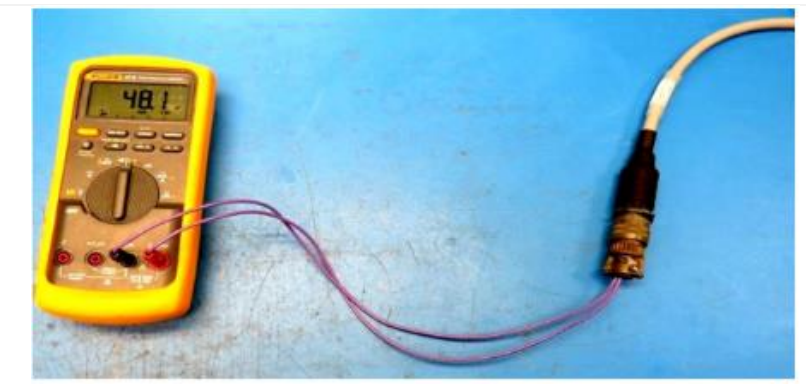

**Figure 71.** Measure Resistance of the ECTE Heater Cables.

<span id="page-83-1"></span>*Note: The heater component rates at 100W at 48V. Checking heating components is to ensure the heaters and wires are not damaged and which cable is which. Best practice is to label the cables both on the inlet assembly and on the tower.*

**STEP 27** | Measure resistance (**[Figure 71](#page-83-1)**). Measurement for the ECTE cap heater component is 23±5 ohms (**[Figure 72](#page-83-2)**). Measurement for the sample tube heater is 48±5 ohms.

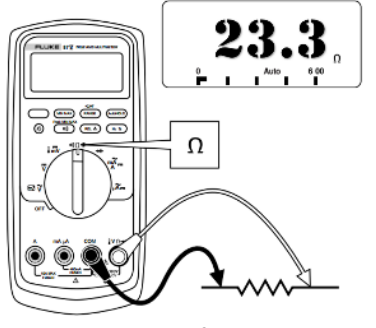

<span id="page-83-2"></span>**Figure 72.** DMM for ECTE Cable.

**[Figure 73](#page-84-0)** is an example of packaging the sample tube for transporting from locations to protect the tube using a generic plastic bag (left) from external dust/debris and electric shocks using an electrostatic discharge bag (right) for the two cables.

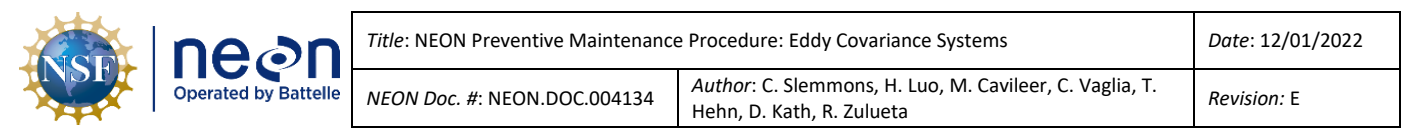

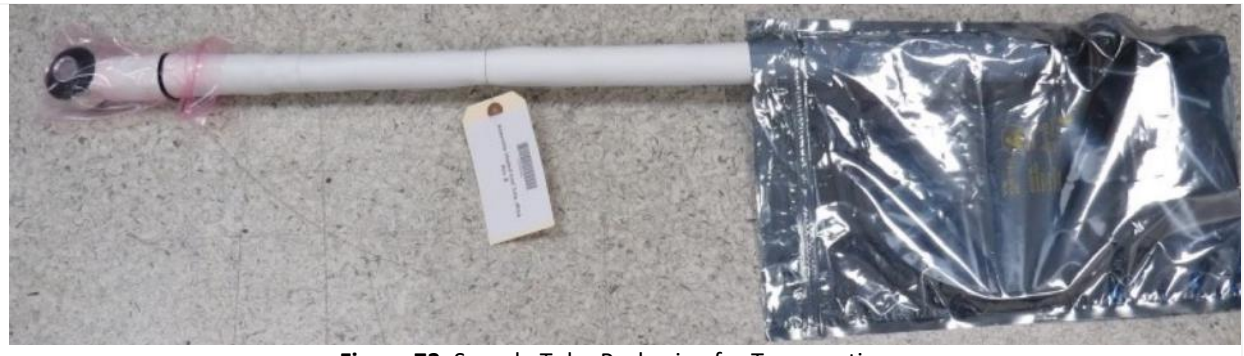

**Figure 73.** Sample Tube Packaging for Transporting.

# <span id="page-84-0"></span>**5.6.2.2 LI-7200/RS IRGA Optical Path Cleaning**

The LICOR LI-7200/RS IRGA is tolerant of small particulates on the windows, if they are small, and spectrally neutral (the windows are sapphire, which are durable and resistant to scratches). The LI-7200/RS optical path and windows require maintenance when the sensor produces low signal strength/values**. If signal strength is < 85% the analyzer cell should be cleaned as specified below.** LI-COR suggested to reset signal strength to 100% after window cleaning. But at NEON, field staff do not perform this reset, and only CVAL will do the signal strength reset when this IRGA is back to HQ for recalibration. Therefore, occasionally, the signal strength could be slightly higher than 100% (but typically <105%) after a careful window cleaning at field. Other contaminants such as dust and pollen can also affect signal strength. Pollen is a problem because it is sticky and accumulates.

Monitor the signal strength via the diagnostic value 8191 (stream number) for changes to determine if optical path/windows require cleaning. The diagnostic value is a binary representation that changes when the instrument incurs a variety of issues. If the number is other than 8191, it may mean that the lens requires cleaning, or another issue exists with the sensor. To prevent an optical path/window cleaning that may not be necessary (nor resolve the issue), submit a ticket in the Issue Management System for help in identifying the issue that relates to the diagnostic code. [A diagnostic code calculator](https://neoninc.sharepoint.com/:x:/r/sites/fopscollaboration/_layouts/15/Doc.aspx?sourcedoc=%7B6492E984-A2C3-4DD2-B579-85891643FF43%7D&file=LI7200andCSATDiagCalc1.0.xlsx&action=default&mobileredirect=true&cid=af4d04e8-1c76-4e4f-a834-80bff6d70a57) has been developed that will help interpret coded values.

The LI-7200 detector is sensitive to sunlight/UV (ultraviolet) radiation. Opening the optical cell must occur indoors for cleaning to prevent contamination or damage.

Remove the optical bench from the instrumentation and clean the optical path with any mild detergent or glass cleaner. NEON HQ recommends the following cleaning consumables in **[Table 20](#page-84-1)**.

<span id="page-84-1"></span>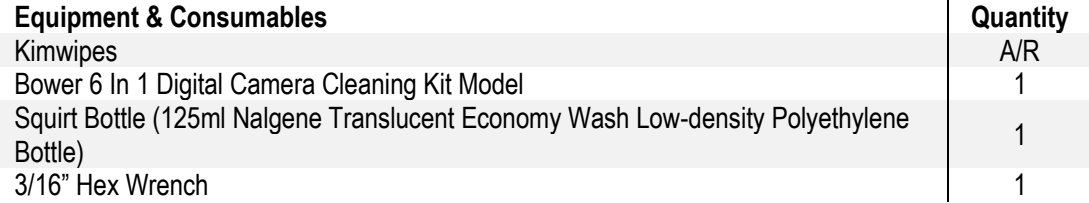

**Table 20.** Optical Path Cleaning Tools & Consumables List.

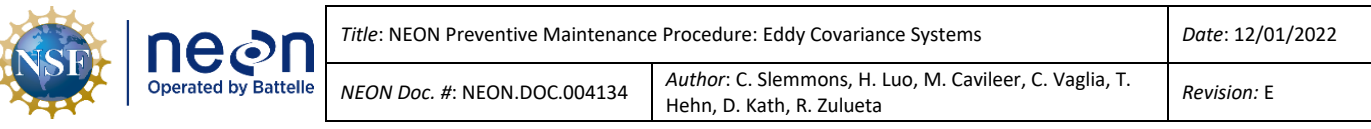

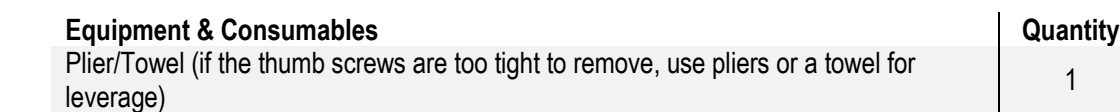

- 1. Acquire the appropriate equipment and consumables via **[Table 20](#page-84-1)**.
- 2. Shut down CNC*.* Referenc[e AD \[12\]](file://///eco.neoninternal.org/neon/Common/ENG/Location%20Controller/CommandAndControl/Documents) for additional information.
- 3. Retract the tower top pivot boom to access the LI-COR LI7200 to clean the optics. *Reference AD [20], NEON.DOC.004980 NEON Preventive Maintenance Procedure: Site Infrastructure for procedures to retract and extend the tower top ML ECTE/SE boom for instructions.*
- 4. Disconnect the temperature cable, sensor head cable and pressure tube (see **[Figure 49](#page-73-0)**). Cover open tubes left on the boom with tape to keep out bugs and/or dirt.
- 5. Remove the LI-7200/RS instrumentation from the boom by removing its boom arm mount clamp. Use a 3/16" hex wrench to remove the two captive screws from the mount clamp. (Be careful not to lose the spacers and washers.)
- 6. Return to the Hut with the assembly to conduct the preventive maintenance procedures. **Do not open the optical cover unless indoors.**
- 7. Loosen the two knurled knobs on the top of the LI-7200/RS sensor head, and then pull the top of the sensor head out away from the optical bench (see **[Figure 74](#page-85-0)**).

<span id="page-85-0"></span>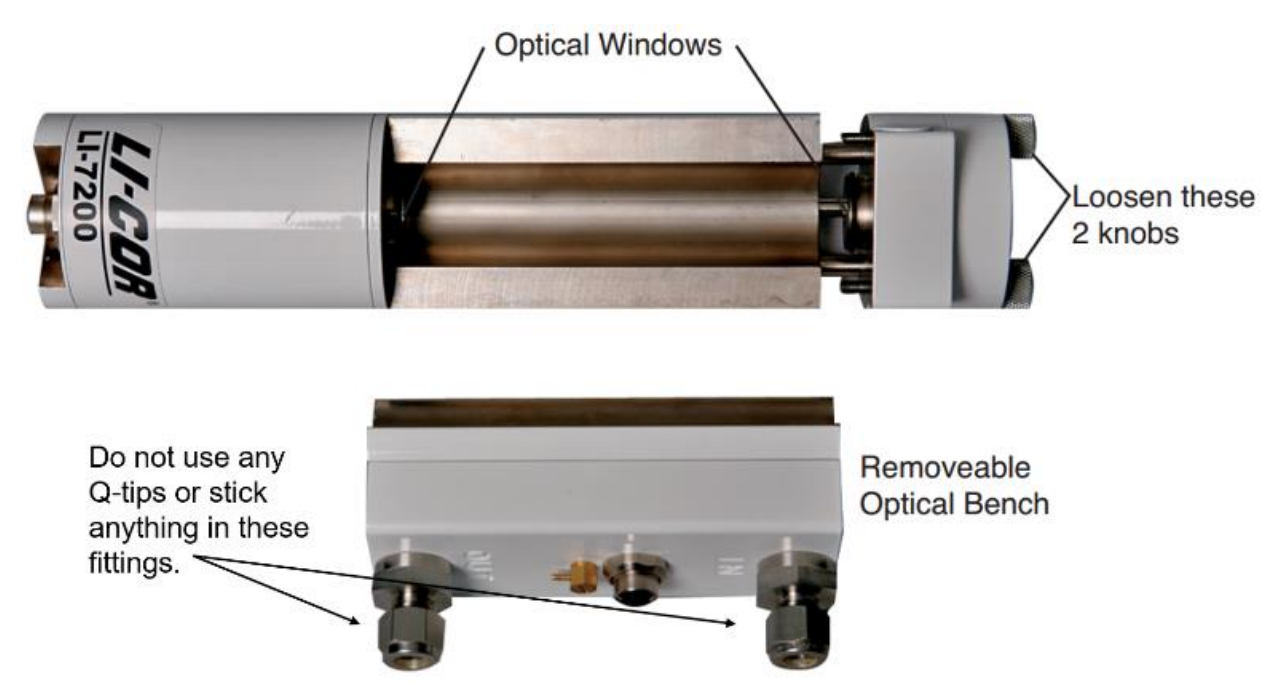

**Figure 74.** LI-COR LI-7200/RS Optical Window Location and Access.

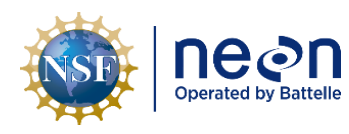

*Note: The optical bench has a PVC insert as the optical path. You can use mild soap and water, isopropyl alcohol, vinegar, or distilled/deionized water to clean the optical path. Do not use acetone, ammonia, chlorine, compressed air, or wire brushes to clean the path, as irreparable damage to the PVC insert may occur.*

**CAUTION: DO NOT USE Q-TIPS TO CLEAN THE FITTINGS ON THE REMOVEABLE OPTICAL BENCH. THESE FITTINGS CONTAIN DELICATE THERMALCOUPLES TO MAINTAIN TEMPERATURE MEASUREMENTS. IF THESE THERMALCOUPLES INCUR DAMAGE FROM Q-TIPS, THE SENSOR LOSES ITS ABLITY TO TAKE TEMERATURE MEASUREMENTS.** 

- 8. Conduct the following preventive maintenance procedures to clean the LI-7200/RS optical path in **[Figure 74](#page-85-0)**.
	- a. Remove as much loose dust and dirt as possible from the lens with a hand squeeze blower/softbristled brush.
	- b. Spray a stream of water from a Nalgene bottle (squirt bottle) on the lens to remove lodged dust and dirt.
	- c. Apply a few drops of lens cleaning solution to a lens tissue/kimwipe cleaning cloth.
	- d. Using a lateral motion (not circular) and gently clean contaminants from the lens surfaces.
- 9. Once complete, reassemble the sensor head.
- 10. Reinstall the sensor on the tower top boom.
- 11. Reconnect sensor connections.
- 12. Initiate CNC and verify function before leaving site.

# **5.6.2.3 LI-7200/RS IRGA Inlet Tube Heating Adjustment**

Regularly monitor the LI-7200/RS cell temperature differential (reference Section [5.4](#page-30-0) [Remote](#page-30-0)  [Monitoring\)](#page-30-0) to determine proper functioning of the inlet tube heater. The proper functioning of the heated inlet will minimize condensation in the sample line and within the IRGA. The temperature difference between the inlet and outlet of the LI7200 should be within 2-6° C. If not, you may need to adjust the potentiometer in the transformer box mounted to the tower top railing.

There are two heater boxes, one for the inlet tube heater and one for the inlet cap heater (**[Figure 75](#page-87-0)**). Ensure that you know which is for the inlet tube before making heater adjustments. Trace the cables to the inlet tube heater to help identify each, if necessary. Label each box, if not already labeled, for future reference.

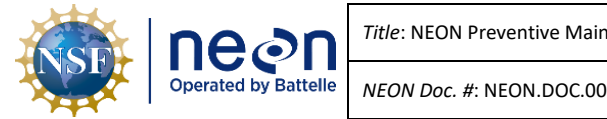

*PRO TIP: The tube heater cable on the ECTE inlet is the longer of the two grey cables coming out of the inlet tube.*

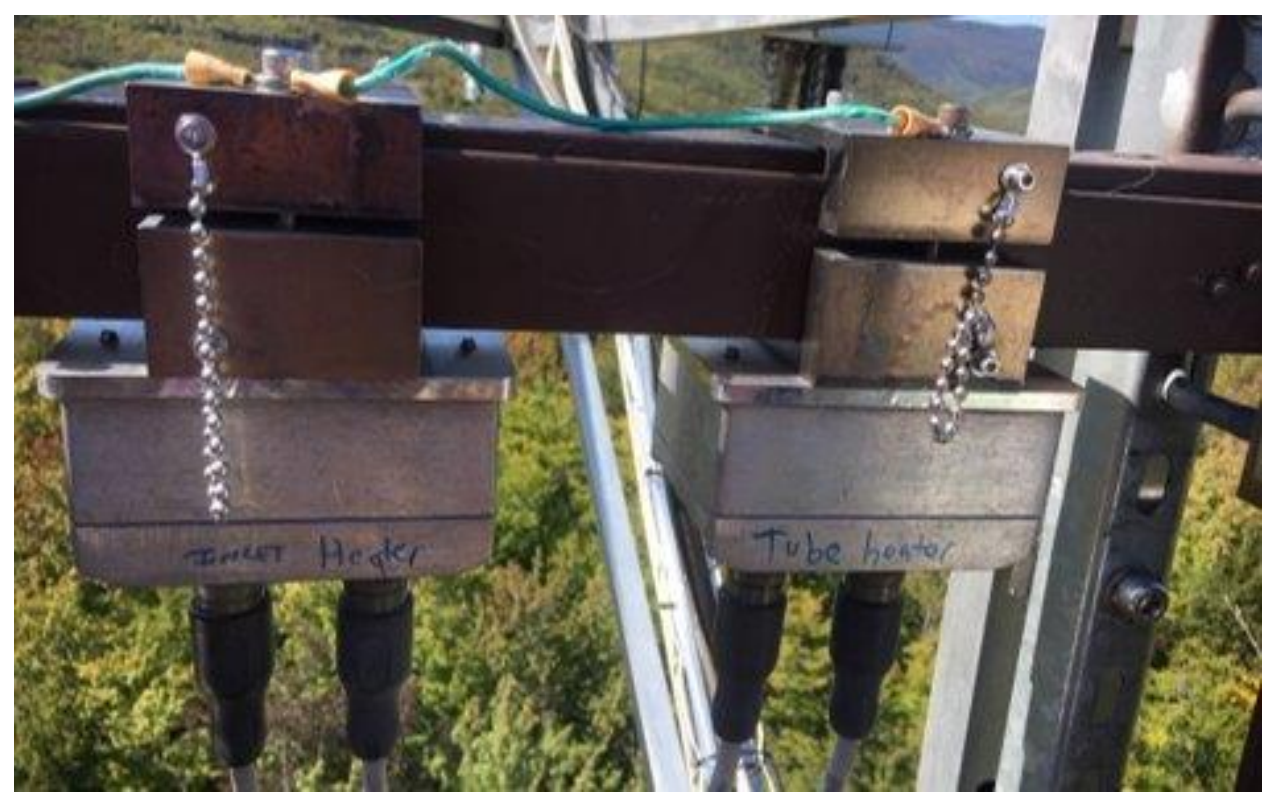

**Figure 75.** Inlet and Tube Heater Boxes.

<span id="page-87-0"></span>Follow Steps 1-5 below to make heater adjustments. Further troubleshooting is available in the following guide on Sampling Support Library (Guide – Checking the LI-7200 Tube Heater Temperature [Differential\)](https://neoninc.sharepoint.com/:p:/r/sites/fopscollaboration/_layouts/15/Doc.aspx?sourcedoc=%7B813AF09D-760C-43E2-B1E0-B18879EB1328%7D&file=Checking%20the%20Li-7200%20Tube%20Heater%20Temperature%20Differential.pptx&action=edit&mobileredirect=true)

- 1. With CNC on to activate the relay and cables still attached to the box and inlet, loosen the four captive screws holding the lid and circuit board.
- 2. Use a digital multimeter to check the voltage across the "V out +" and "V out -" ([Figure 76](#page-88-1)), this should read approximately 14.5 V DC. (Alligator clip probes can be helpful for this step.)
- 3. If not, carefully turn the potentiometer screw "V out adjust" (**[Figure 76](#page-88-1)**) small increments to adjust output voltage until it is approximately 14.5 V DC.
	- a. Turn clockwise to increase voltage out and counterclockwise to decrease.
- 4. After making the adjustment, wait several minutes and then verify by streaming the LI-7200/RS and comparing **Stream 13 (TempIn)** with **Stream 14 (TempOut)**.
	- a. In a TEP, type: **vd -s 0xZZZZZZZ**, where **ZZZZZ=MAC** address of LI7200.

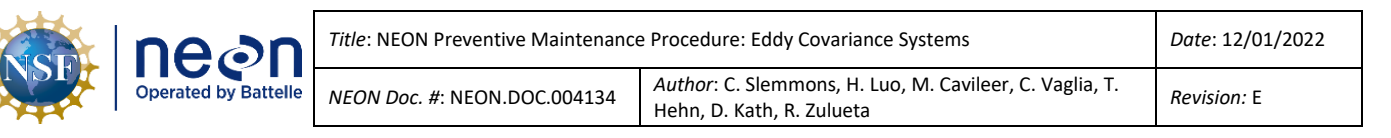

- b. **CTRL+C** stops the stream so you can compare.
- 5. Apply Krytox grease to the box gasket and reinstall onto mounting, ensuring gasket is not twisted and cables are securely attached.

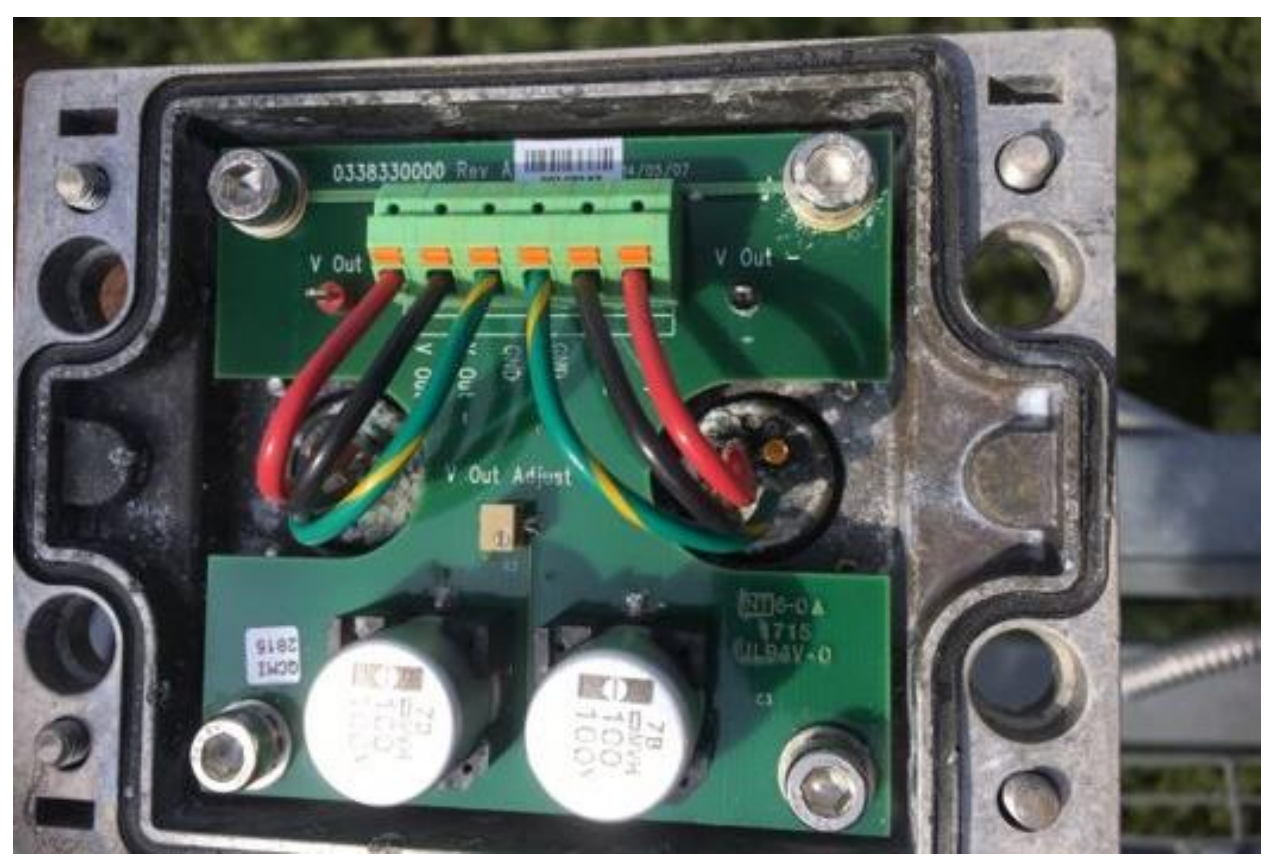

**Figure 76**. Inside of a Heater Box.

# <span id="page-88-1"></span><span id="page-88-0"></span>**5.6.3 Removal and Re-Installation of the LI-7200/RS IRGA, Heated Inlet and Sample Tube Assembly, CSAT3 3D Sonic Anemometer**

Use the following Tables (**[Table 21](#page-88-2)** an[d](#page-89-0)

<span id="page-88-2"></span>**[Table](#page-89-0)** 22) to remove/replace ECTE tower top instrumentation. Note: The following is an outline of the basic steps, a **Field Science Guide** has also been developed with additional details to support field replacement.

> **Table 21.** Campbell Scientific CSAT 3D Sonic Anemometer, LICOR LI-7200/RS IRGA Replacement Tools & Consumables List.  $\mathbf{r}$

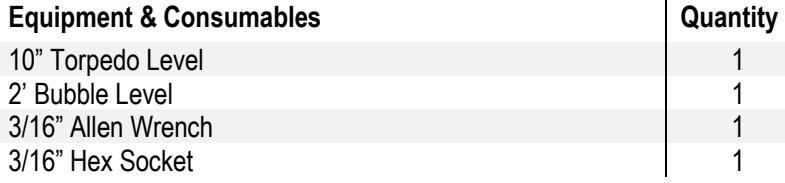

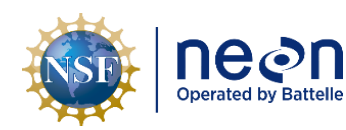

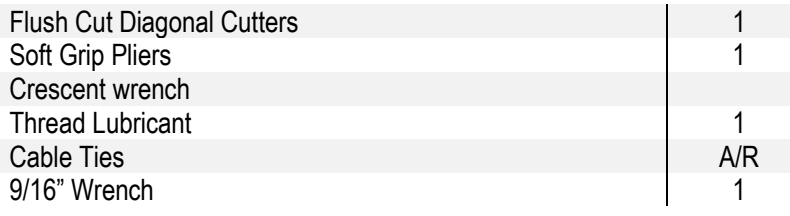

**Table 22.** ECTE Tower Top Pivot Boom Arm Removal/Replacement Procedures.

<span id="page-89-0"></span>**STEP 1** | Acquire the appropriate equipment in **[Table 21](#page-88-2)**.

**STEP 2** | Shut down the CNC via the LC.

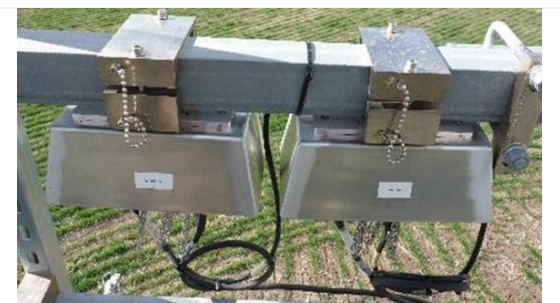

**Figure 77.** CSAT3 and AMRS Grapes on Tower Top Rail.

**STEP 3** | De-energize the two Grapes for the CSAT 3D Sonic Anemometer by removing the Ethernet cable for both Grapes:

- AMRS Concord grape (24V)
- CSAT3 Merlot Grape (12V)

Note that the LI-7200/RS plugs directly into a control box and does not use a Grape. Both Grapes mount to the Tower top railing under the protection of a Grape shield (**[Figure 77](#page-89-1)**).

<span id="page-89-1"></span>**STEP 4** | Retract the tower top pivot boom to reach the instrumentation. *Reference AD [20], NEON.DOC.004980 NEON Preventive Maintenance Procedure: Site Infrastructure for procedures to retract and extend the tower top ML ECTE/SE boom.*

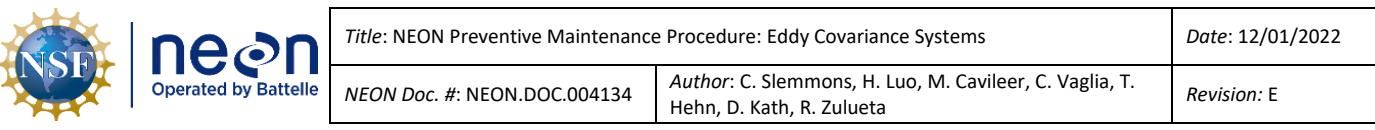

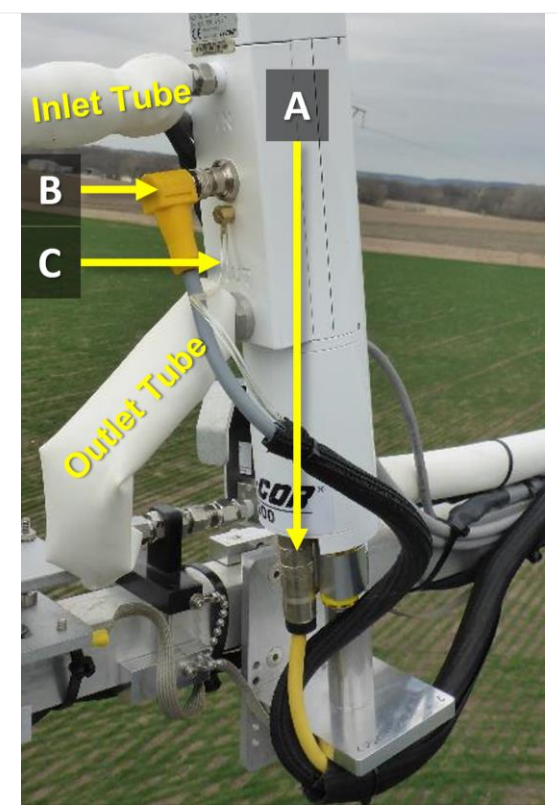

**Figure 78.** LICOR LI-7200/RS IRGA Sensor Head Connections.

**STEP 5** | Disconnect the sensor in the following order of operations.

A. Remove the Sensor Head Control Cable using soft grip pliers from the base of sensor (**[Figure 78](#page-90-0)**). The other end of this cable attaches to the analyzer interface unit at the connector labeled **IRGA**. The removal of interface box connections is covered in later steps.

B. Disconnect right angle temp cable in [Figure 78.](#page-90-0) The other end of this cable connects to the interface box labeled **SENSOR**.

C. Disconnect the pressure tube (**[Figure 78](#page-90-0)**) from the barbed tube fitting on the LICOR LI-7200/RS. Pull firmly downwards to disconnect.

Lastly, remove the inlet and outlet tube (**[Figure 78](#page-90-0)**) swage connections to the IRGA by loosening them with a crescent wrench.

<span id="page-90-1"></span><span id="page-90-0"></span>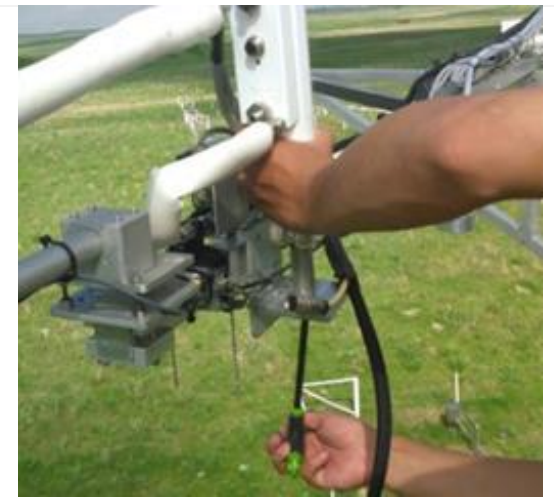

**Figure 79.** Remove Bolt from LI-7200 Boom Clamp.

**STEP 6** | Remove the LI-7200/RS IRGA by removing the bolt into the standoff on the underside of the boom clamp (**[Figure 79](#page-90-1)**).

*Note: The LI-7200/RS IRGA leans forward slightly to prevent rain and precipitation from ascending the tube.*

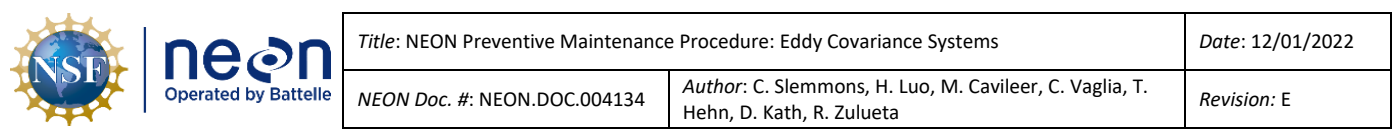

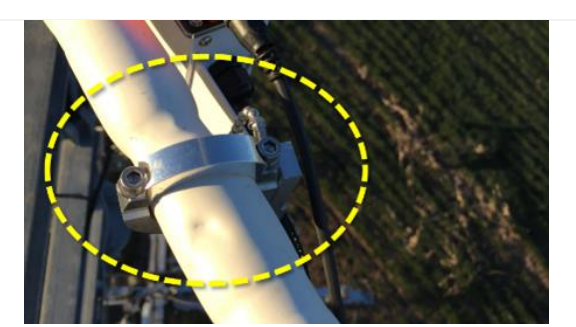

**STEP 7** | To remove and/or reinstall the ECTE Sample Inlet, remove the two bolts on the top of the mount. Reference **[Figure 80](#page-91-0)**.

Unplug heater cable (gray) from cables on the boom and remove any zip ties.

<span id="page-91-0"></span>**Figure 80.** Remove Screws to Remove ECTE Inlet Tube.

Reinstall replacement ECTE inlet and secure bolts in **[Figure 80](#page-91-0)**.

**STEP 8** | Install replacement LI7200/RS sensor head following the reverse of removal, first fastening the IRGA to the mounting bracket with the large mounting bolt. Reinstall the Sensor Head Control and Temperature Cables to finger tight. Ensure the connectors are not cross-threaded and they form a good seal. Reattach the small clear pressure tube attaches to the brass hose barb fitting under the temp cable connector (**[Figure 81](#page-92-0)** on the next page). If the end of the tube is damaged, cut off the damaged end before reconnecting.

Reattach inlet and outlet tubing to the LI7200/RS. Thread carefully by hand and then tighten with a crescent wrench. Do not over-tighten swage connections. Fasten the bolts securing inlet tube (reference **[Figure 81](#page-92-0)** and **[Figure 80](#page-91-0)**).

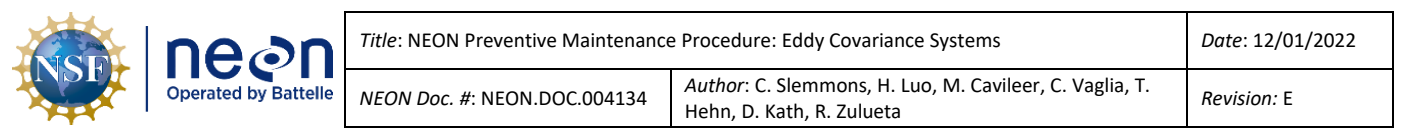

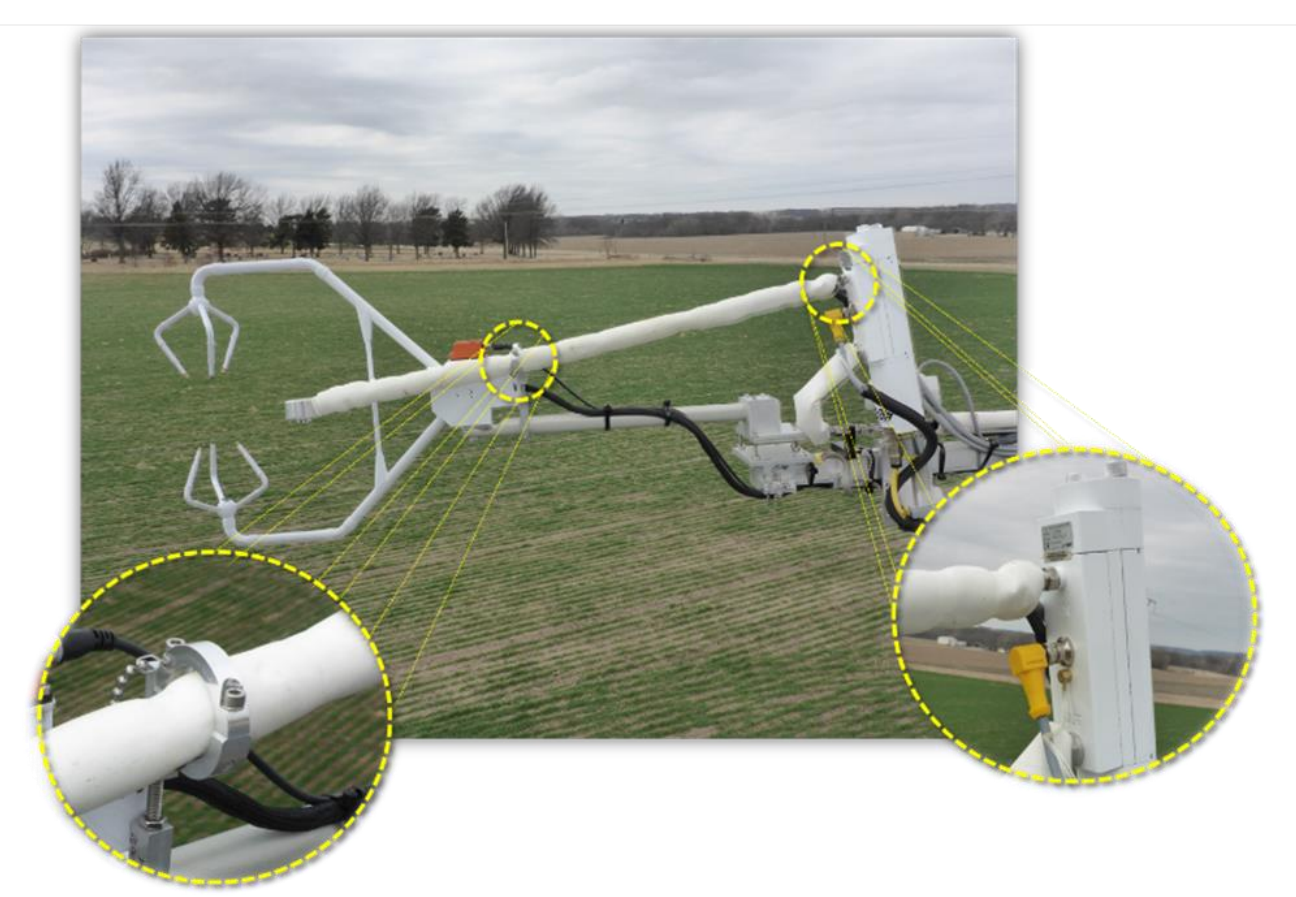

**Figure 81.** ECTE Air Inlet Mounting Bracket and LI-7200/RS Connection.

<span id="page-92-1"></span><span id="page-92-0"></span>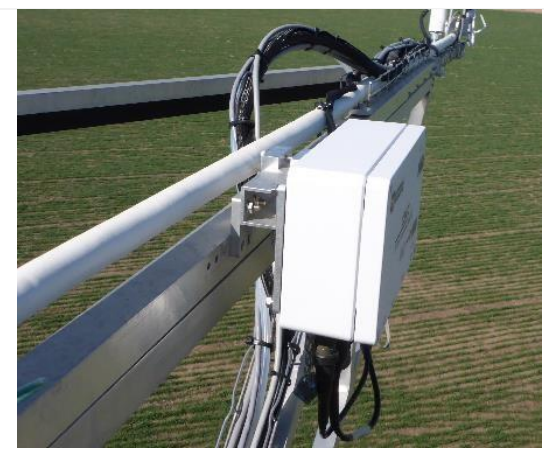

Figure 82. CSAT3 Electronic Control Box.

**STEP 9** | The CSAT has a control box, sensor and "ycable". These are coupled into an assembly. Do not mix and match them.

First, remove the CSAT Control Box (**[Figure 82](#page-92-1)**) by unplugging cables and loosening 2 bolts on the mounting bracket.

Install replacement box and route cable to grape.

 $\triangleq$  Note: When reinstalling, placement of the *electronic control box and cables is important; it must not interfere with the function of the pivot boom.*

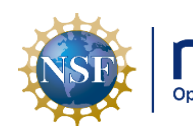

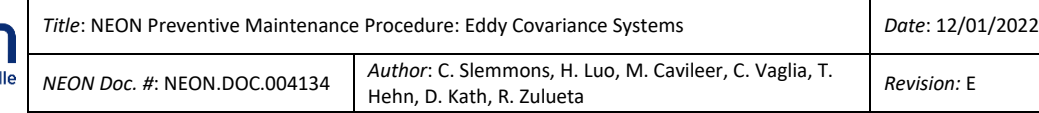

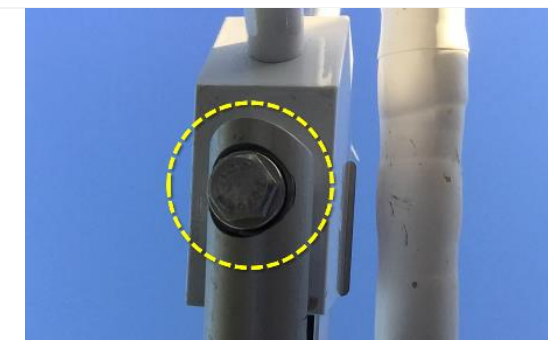

Figure 83. CSAT3 Ball Mount (Nut).

**STEP 10** | Next, for CSAT removal, disconnect the ARMS Cable from the Grape connection. For reinstallation, connect the AMRS cable after installation of the CSAT3 on the ball mount.

Remove/re-install the CSAT3 from the ball mount via the single nut at the end of the boom arm from the mounting/leveling bracket (**[Figure 83](#page-93-0)**).

*PRO TIP: It is helpful to mark current CSAT position on the mounting before removal to assist in positioning of replacement (see [Figure 96](#page-99-0)).*

<span id="page-93-0"></span>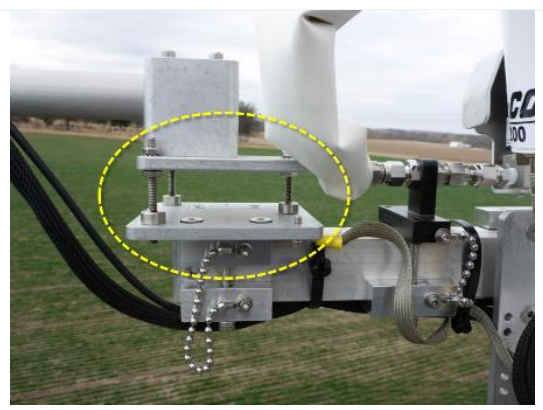

Figure 84. CSAT3 Leveling Plate.

**STEP 11** | For reinstallation, level the CSAT3 3D Sonic Anemometer by adjusting nuts on levelling plate (**[Figure 84](#page-93-1)**). Additional details are in the following section

- Over flat level terrain, adjust the CSAT3 anemometer head so that the horizontal surface is level.
- Over sloping terrain, see site-specific requirements.

*Note: Eight TIS sites employing a Campbell Scientific CSAT3 Sonic Anemometer haves site-specific Pitch and Roll requirements. See [Figure 94](#page-98-0) for information on these sites and their requirement.*

<span id="page-93-2"></span><span id="page-93-1"></span>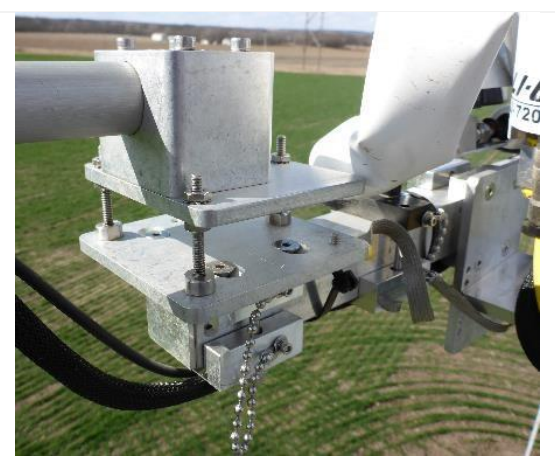

**Figure 85.** CSAT3 Leveling Plate Alternate Viewpoint.

**STEP 12** | **[Figure 85](#page-93-2)** is an alternate view of the leveling plate for reference. Leveling terminology for the CSAT3 is, as follows:

- Pitch: is any angle around the CSAT3 cross-axis. Positive pitch is a rotation above the horizon as viewed from behind the CSAT3.
- Roll: is any angle around the CSAT3 long axis. Positive roll is defined as clockwise rotation as viewed from behind the sonic anemometer.

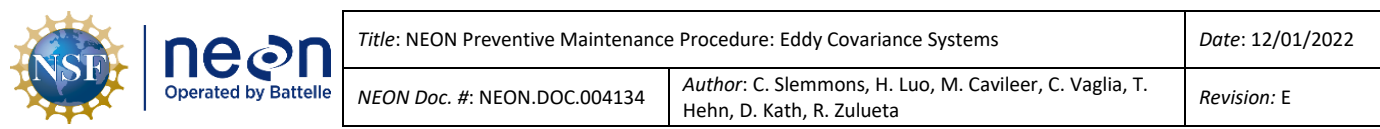

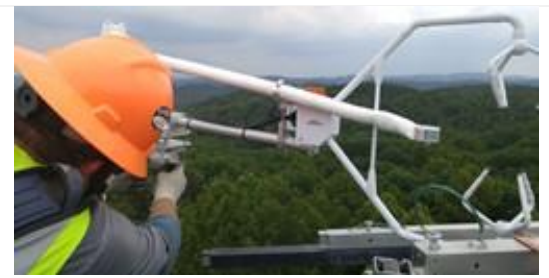

**Figure 86.** Measure/Level Components.

**STEP 13** | The requirements for this install position are very tight (+/- 0.5cm). The sample tube must sit 15 cm back from the CSAT3 sensing volume. Slide inlet tube mounting bracket along CSAT3 mounting arm to center the intake head vertically within the CSAT3 (**[Figure 86](#page-94-0)**).

*Note: Use the AMRS to level the CSAT. See Section [5.6.3.1](#page-96-0) for leveling procedures.*

<span id="page-94-0"></span>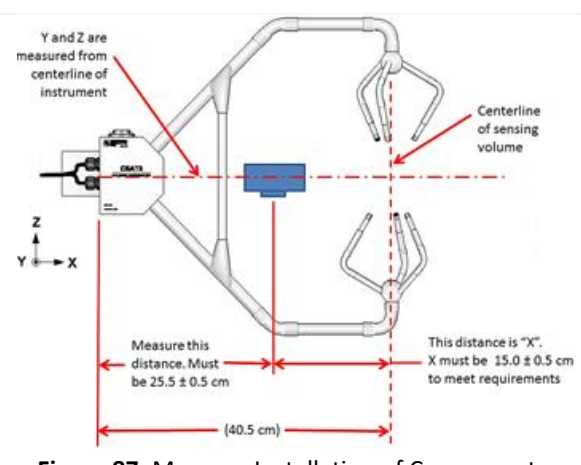

<span id="page-94-1"></span>**Figure 87.** Measure Installation of Components.

**STEP 14** | Measure and level installations of each component using a level and measuring tape. Measure from the center of the inlet (**[Figure 87](#page-94-1)**). *Reference TIS Site-Specific As-Built documents in the [Document](https://neoninc.sharepoint.com/sites/warehouse/Documents/Forms/AllItems.aspx)  [Warehouse.](https://neoninc.sharepoint.com/sites/warehouse/Documents/Forms/AllItems.aspx)*

*Note: Employ care when measuring and adjusting orientation of installation locations to match sitespecific "as-built" requirements; do not touch, knock, or damage the transducer probes on the CSAT3.*

**STEP 15** | CSAT3 cable plugs into port marked "Transducer Head". Connect RS-232 and +12V Cables into labeled ports in CSAT3 Control Box (**[Figure 88](#page-94-2)**).

<span id="page-94-2"></span>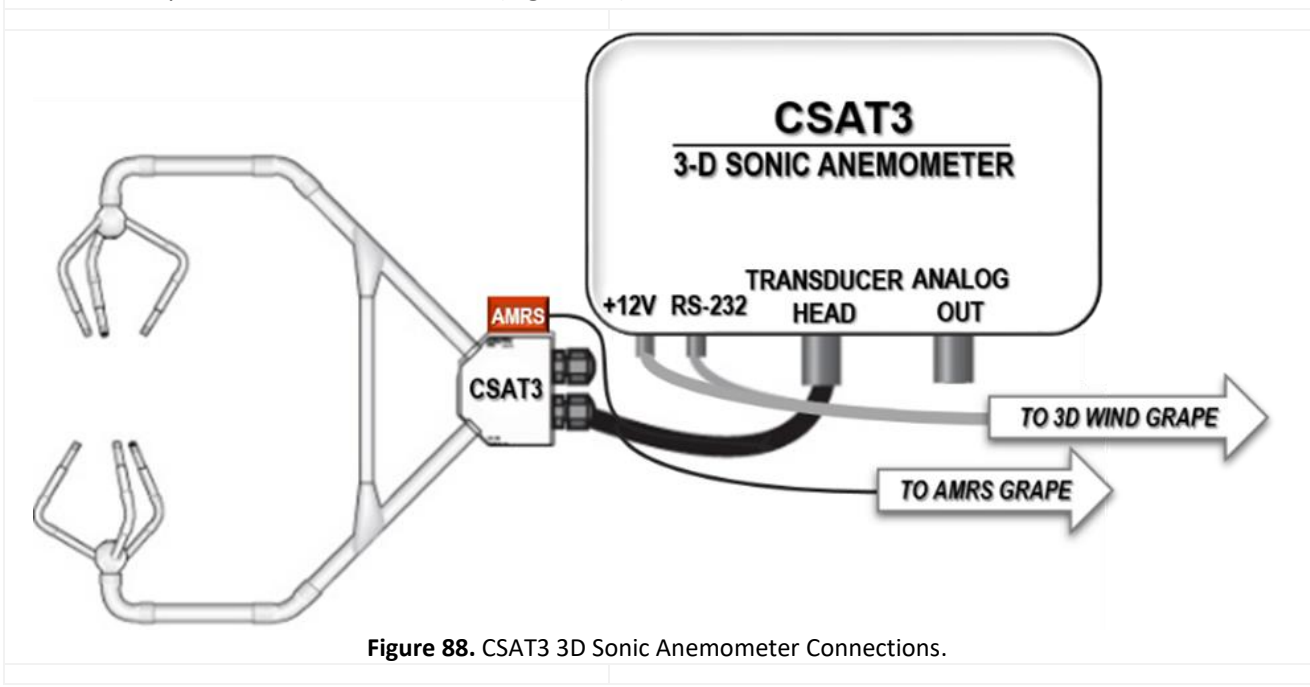

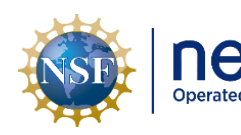

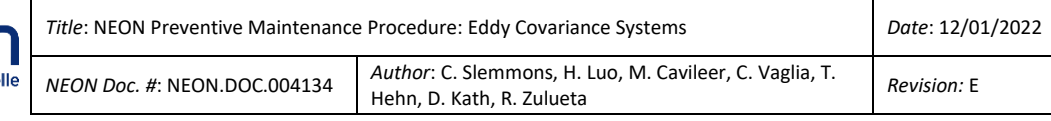

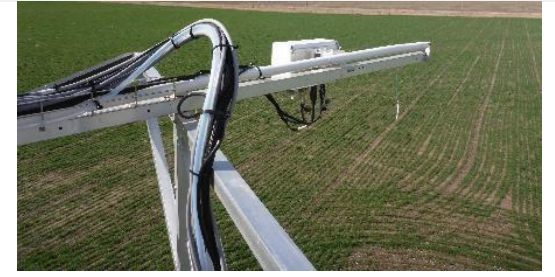

**STEP 16** | Return the boom out into operational position, checking for any cable/tube pinch points while pivoting (**[Figure 89](#page-95-0)**).

<span id="page-95-1"></span><span id="page-95-0"></span>**Figure 89.** Be Aware of Tube Pinch Points.

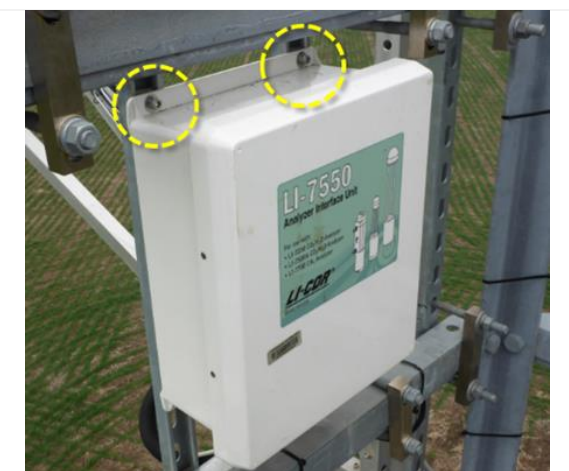

**Figure 90.** LI-7550 Control Box Mounts to Tower Top ML.

**STEP 17** | The LI-7550 control box mounts to Unistrut on the top tower with 4 bolts (see [Figure 90\)](#page-95-1). Remove/Install three LICOR LI-7200/RS IRGA cables (see **[Figure 91](#page-96-1)**):

- The sensor head control cable for the IRGA plugs into the connector labeled **IRGA**.
- The temperature cable plugs into the connector labeled **SENSOR**.
- The small clear tubing with quick connect pushes into the connector labeled **PRESSURE**.

 *Note: LICOR recommends when tightening the control cable connector, rock the connector back and forth 4 or 5 times to compress the gasket. Connect appropriate cables to Power and Ethernet ports.*

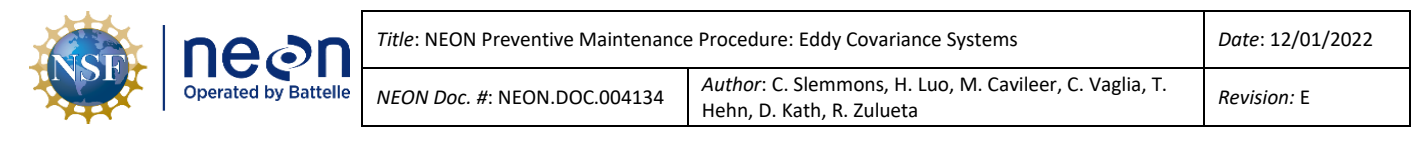

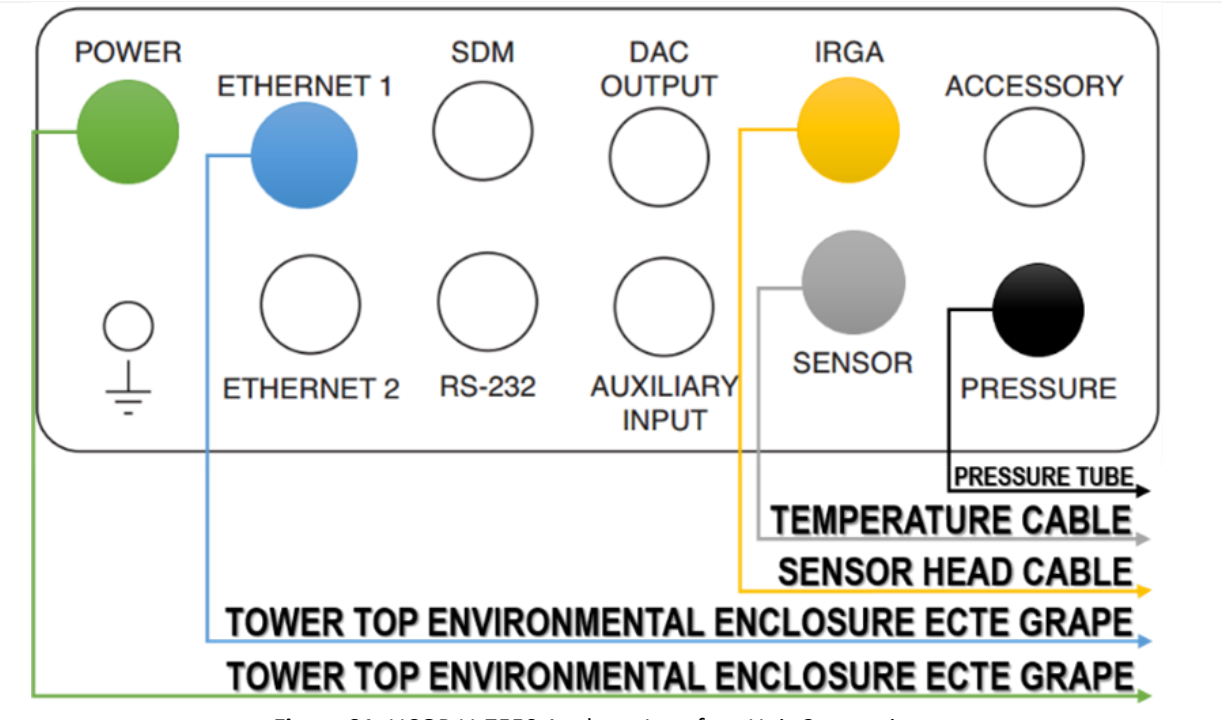

**Figure 91.** LICOR LI-7550 Analyzer Interface Unit Connections.

<span id="page-96-1"></span>**STEP 18** | Use [AD \[06\]](https://neoninc.sharepoint.com/sites/warehouse/Documents/NEON.DOC.001436.pdf) to unplug/plug in connections to the communications box base/environmental enclosure and Grapes, as applicable. Check connections/cable for faults before re-energizing the ML. Always plug the Grape Ethernet cable in after sensor connections before re-energizing, too (RJF, Ethernet -> Comm Box).

**STEP 19** | The two heater cables that connect to the sample air inlet cap and tube connect to two transformers next to the two Grapes on the tower top ML railing. These cables should be labeled as a best practice to ensure the cap heater and inlet tube heater are connected to the right transformer box.

**STEP 20** | Check system function via the LC and IS Control and Monitoring Suite, level the CSAT3 per Section [5.6.3.1.](#page-96-0)

# <span id="page-96-0"></span>**5.6.3.1 Leveling the CSAT3 and Site-Specific Leveling Requirements**

Follow the instructions in **[Table 23](#page-96-2)** to level the CSAT3 at your site.

**Table 23.** Leveling the CSAT3.

<span id="page-96-2"></span>**STEP 1**| Use the AMRS, measuring pitch, roll, and yaw to level the CSAT3 sensor head by viewing its associated data streams. Open the IS Control and Monitoring Suite and select the Tower Monitoring App. Open the Tab for **ML Top** (shown in **[Figure 92](#page-97-0)** below).

 *Note: An alternative option is to use a TEP with the command: vd -s [EEPROM] -r26 for Roll and -r27 for Pitch.*

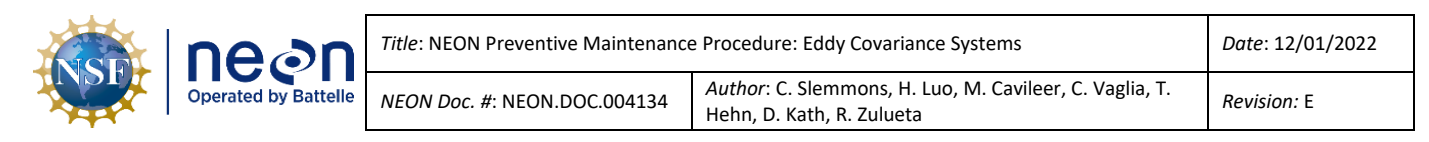

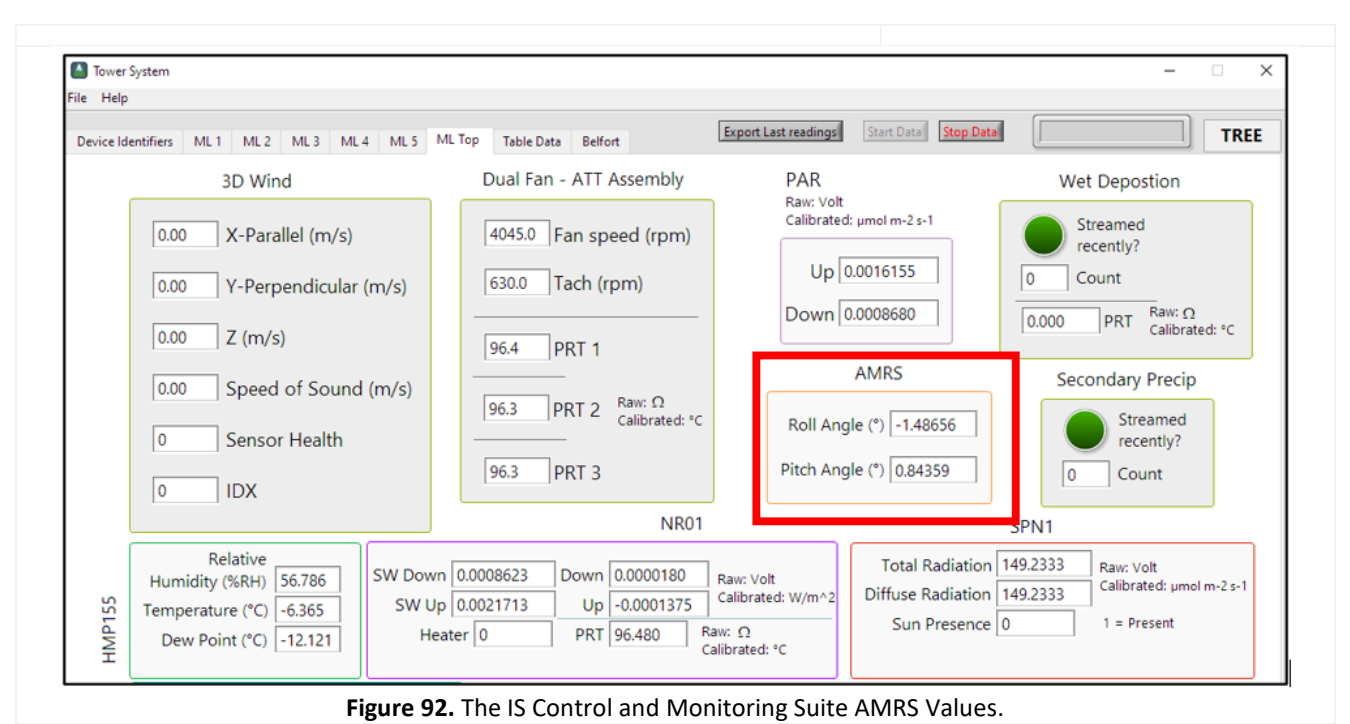

<span id="page-97-0"></span>*PRO TIP: It is important to pay attention to scientific notation of the displayed pitch and role values. If a* 

<span id="page-97-1"></span>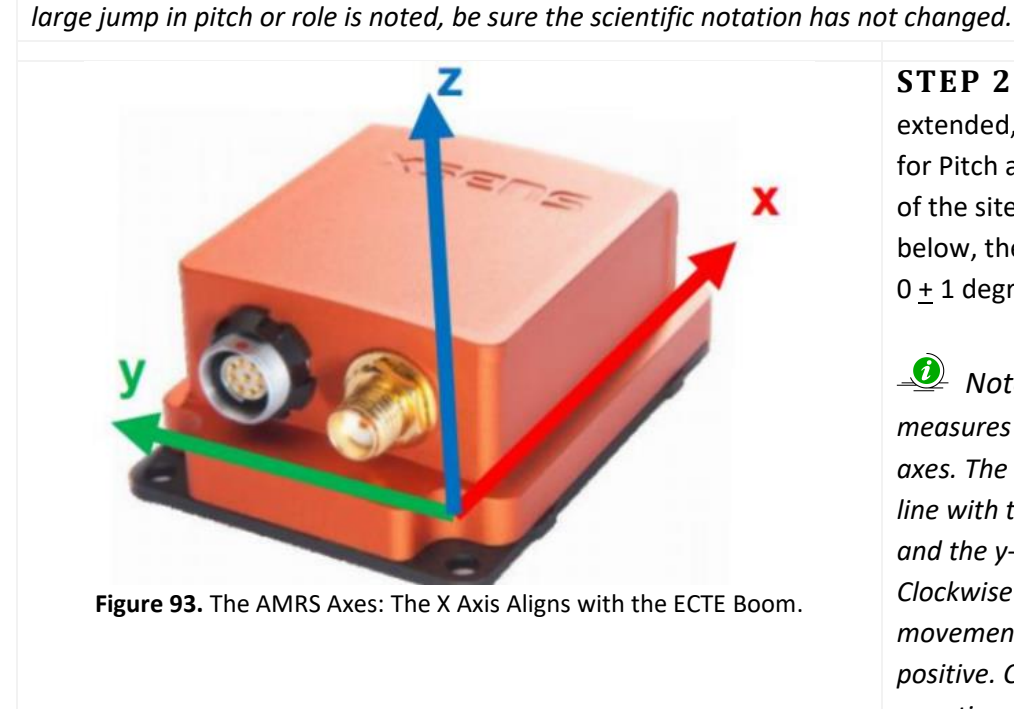

**STEP 2**| With the boom extended, observe the live values for Pitch and Roll. With exception of the sites listed in **[Figure 94](#page-98-0)** below, the Pitch and Roll should be 0 + 1 degree upon installation.

 *Note: The AMRS ([Figure 93](#page-97-1)) measures rotation around defined axes. The ECTE boom extends in line with the AMRS x-axis, the Roll, and the y-axis measures the Pitch. Clockwise (or right-handed) movement from level (0°) is positive. Counterclockwise is negative.*

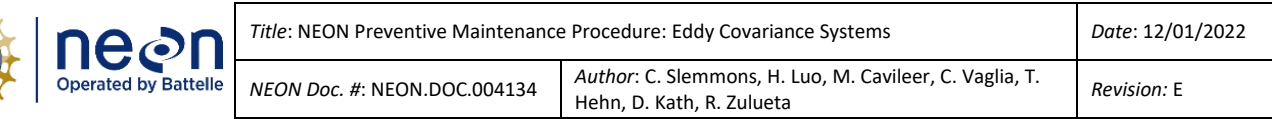

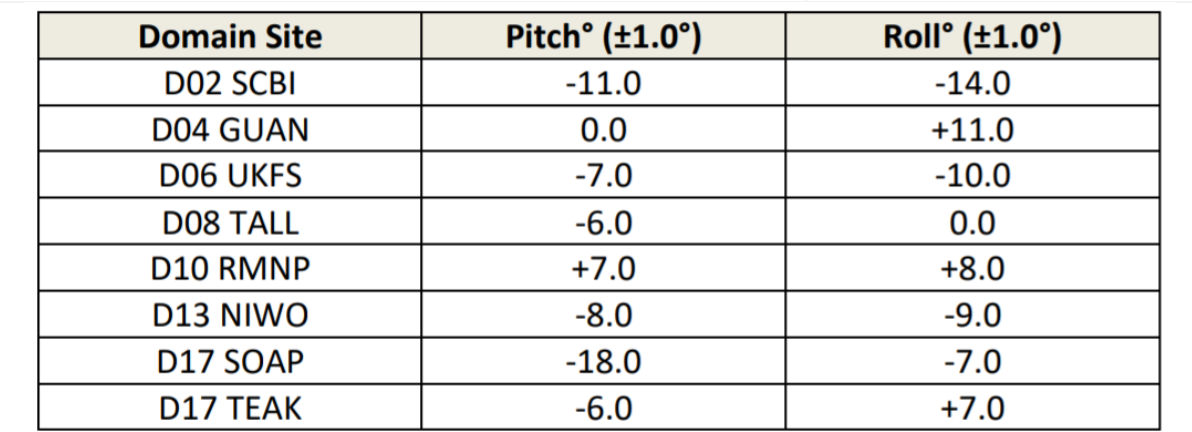

**Figure 94.** Site-Specific Leveling Requirements for CSAT3 (Sites not listed are to be Installed Level).

<span id="page-98-1"></span><span id="page-98-0"></span>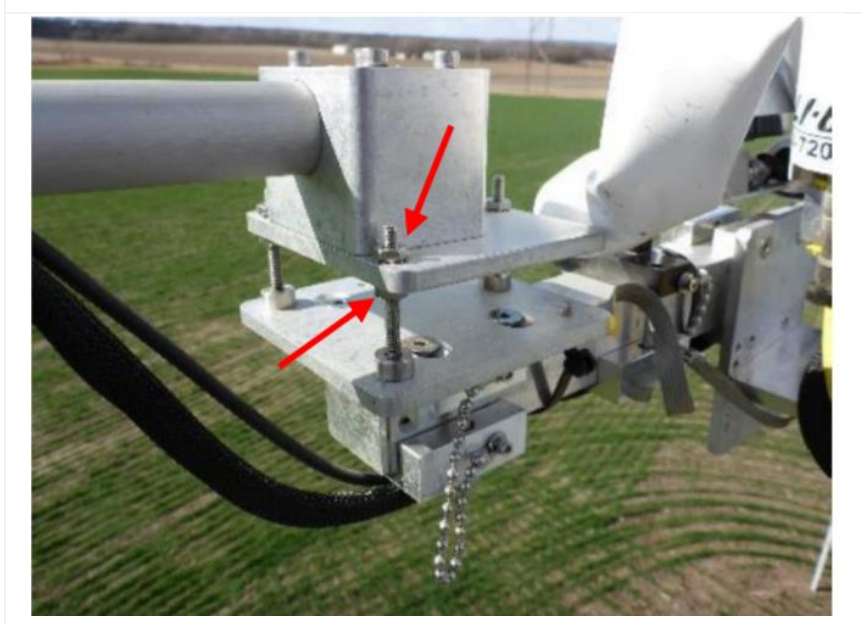

**Figure 95.** Adjust Roll by Loosening the Lower Nut on Leveling Plate and by Tightening the Upper Nut and Adjust Pitch with the Back (Closest to Tower when Boom is Extended) Threaded Stud.

**STEP 3**| If the CSAT3 position needs adjustment, make note of magnitude and direction for adjustment. Retract the boom and adjust as follows:

- For larger adjustments (>2 degrees), loosen the nut for ball mount (**[Figure 95](#page-98-1)**) and shift as needed.
- If <2 degrees of adjustment or less are needed, adjust using the leveling plate displayed in **[Figure 95](#page-98-1)**.

*PRO TIP: It helps to mark the current position of the CSAT on the mount before moving, a sling is useful as a spacer ([Figure 96](#page-99-0)).*

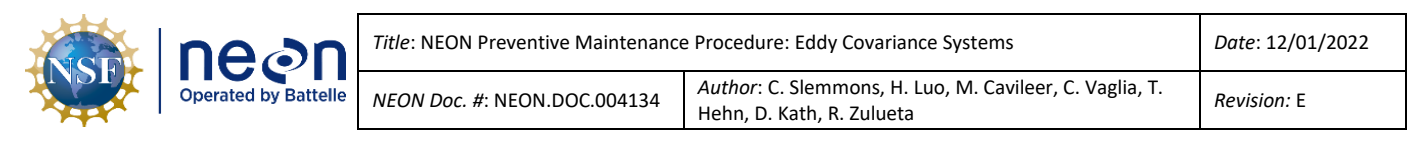

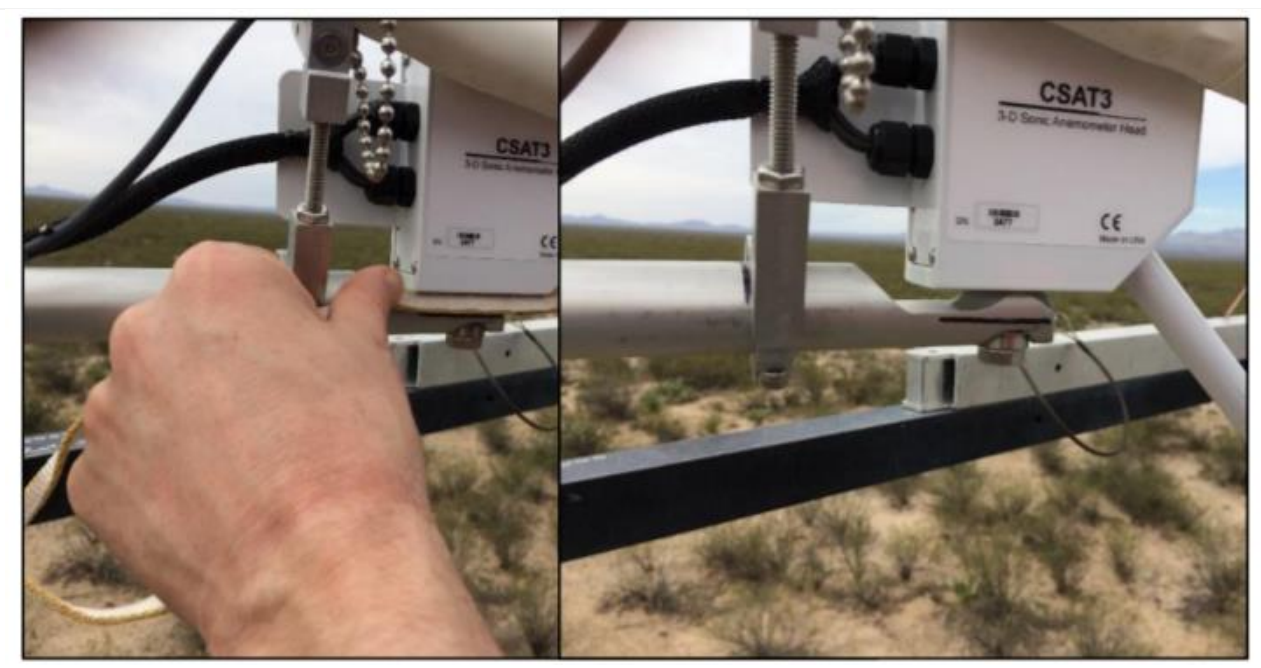

**Figure 96.** Using a Sling to Mark CSAT Position on Mounting for Reference before Moving.

<span id="page-99-0"></span>**STEP 4** Extend the boom and view data streams from AMRS as in Step 1. Repeat Step 3, as needed.

**STEP 5** | Once within specifications, ensure all hardware is adequately tightened and re-verify inlet position as in **[Figure 96](#page-99-0)**.

**STEP 6**| Remotely monitor the CSAT3 post-installation. After initial installation, if the CSAT3 drifts **< 5 degrees** outside specifications **DO NOT re-level.** Continuity is more important than the 1 degree positioning of the requirement. However, if the drift **EXCEEDS 5 degrees,** the CSAT **should be re-leveled** at the next site visit and a field science staff must submit Data Quality Trouble Ticket via ServiceNow.

### **5.7 Eddy Covariance Storage Exchange (ECSE) Instrumentation – Sensor Systems**

The ECSE system measures the gas concentration profiles of  $CO<sub>2</sub>$ , CH<sub>4</sub> and water vapor from the ground to tower top. It also measures the profile of stable isotopes of  $^{13}$ C in CO<sub>2</sub>, and  $^{18}$ O and <sup>2</sup>H in water vapor. The number of ECSE system air inlets are dependent on canopy and tower height (4-8 measurement levels). The ECSE subsystem consists of span gas cylinders, rotary vane vacuum pumps, MFMs, Validation and Sample MFCs, solenoids, regulators, pressure transducers, stainless steel and FEP tubing, and Swagelok or Tylok fittings.

Measurement instrumentation for the ECSE system in **[Figure 97](#page-100-0)** in **[Table 24](#page-100-1)** is, as follows:

# • **0328050000 | PICARRO L2130-I ANALYZER for ISOTOPIC H2O**

- o Analyzer Module
- o Two External Vacuum Pumps
- o 0328050001 | Autosampler, A0235

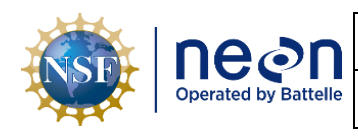

o 0300280001 | Vaporization Module, A0211

# • **0330600000 | PICARRO G2131-I ANALYZER for ISOTOPIC CO<sup>2</sup>**

- o Analyzer Module
- o External Vacuum Pump

## • **CD08360000 | LICOR LI-840/850 IRGA**

The ECSE system employs two modes of operation: a sampling mode that measures the *in-situ* air via each ML, and a field validation mode where each analyzer ceases measuring *in-situ* air samples to cycle through a series of calibrated standards (span gasses for G2131 and LI840/850; water vials for the L2130) every 23.5 hours.

### **5.7.1 PICARRO L2130-I Analyzer for Isotopic H2O**

The PICARRO L2130-i Analyzer for Isotopic H<sub>2</sub>O is a high-precision, and high-accuracy gas analyzer that uses Cavity Ring-Down Spectroscopy (CRDS) to measure stable isotopes of H<sub>2</sub>O (<sup>18</sup>O and <sup>2</sup>H) in atmospheric and liquid H<sub>2</sub>O samples while simultaneously measuring concentrations of H<sub>2</sub>O vapor. The instrumentation comprises of five units: the Analyzer Module, a robotic Autosampler, a high-precision Vaporization Module, and two External Vacuum Pumps. The PICARRO L2130-i Analyzer for Isotopic H2O also contains no user serviceable components except the particulate filter. See **[Table 24](#page-100-1)** for an overview of the PICARRO L2130-I Analyzer for Isotopic H2O components.

Table 24. ECSE Instrumentation Rack in Hut: PICARRO L2130-I Analyzer for Isotopic H<sub>2</sub>O.

<span id="page-100-1"></span>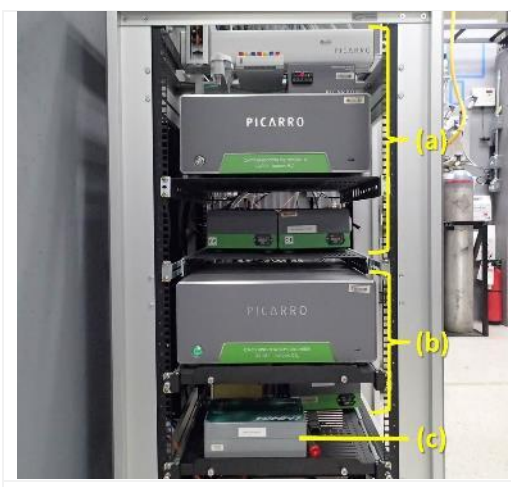

<span id="page-100-0"></span>**Figure 97.** The equipment rack that houses the gas analyzers for the ECSE system.

(a) Isotopic H<sub>2</sub>O analyzer (PICARRO L2130-I) (b) Isotopic CO<sub>2</sub> analyzer (PICARRO G2131-I) (c) CO2/H2O analyzer (LICOR LI-840/850)

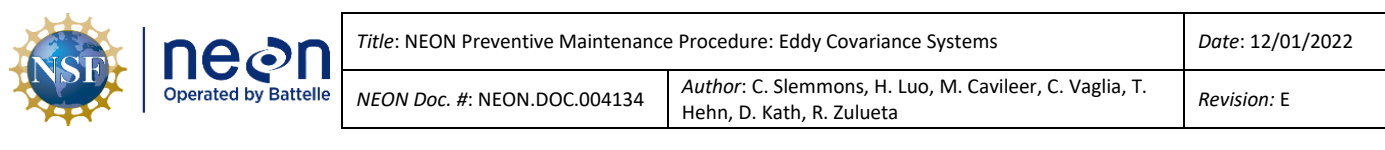

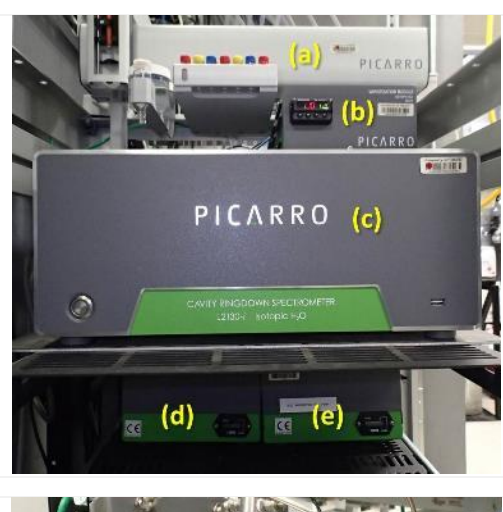

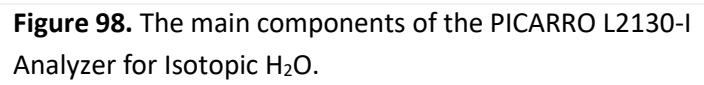

- (a) Autosampler, A0235
- (b) Vaporization Module, A0211
- (c) Analyzer Module (PICARRO L2130-I)
- (d) Vacuum Pump to Analyzer Module
- (e) Vacuum Pump to Vaporization Module

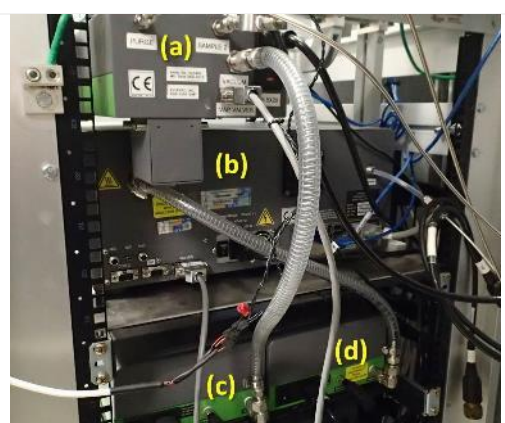

**Figure 99.** View of the back of the PICARRO L2130-I Analyzer for Isotopic  $H_2O$ , as see on the equipment rack.

- (a) Vaporization Module, A0211 (b) Analyzer Module (PICARRO L2130-I) (c) Vacuum Pump to Vaporization Module
- (d) Vacuum Pump to Analyzer Module

# **5.7.1.1 PICARRO Analyzer Module**

The PICARRO Analyzer Module is a self-contained unit that includes a custom configured Windows 7 based computer and hard drive that acts as the data acquisition system for spectral collection and analysis, the CRDS spectrometer, the optical sample cavity, and the control and communications hardware and firmware. See **[Table 25](#page-101-0)** for an overview of the PICARRO Analyzer Module. This Table displays the same components for the PICARRO G2131-I Analyzer Module for Isotopic CO2.

Table 25. PICARRO Analyzer Module for Isotopic H<sub>2</sub>O.

<span id="page-101-0"></span>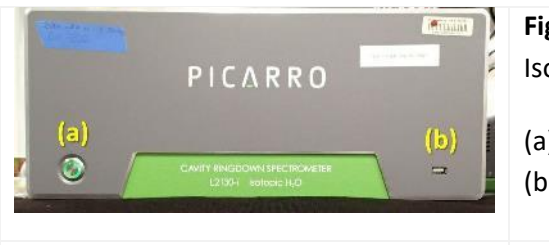

**Figure 100.** Front of the PICARRO L2130-I Analyzer for Isotopic H2O.

(a) Power button (b) UBS port

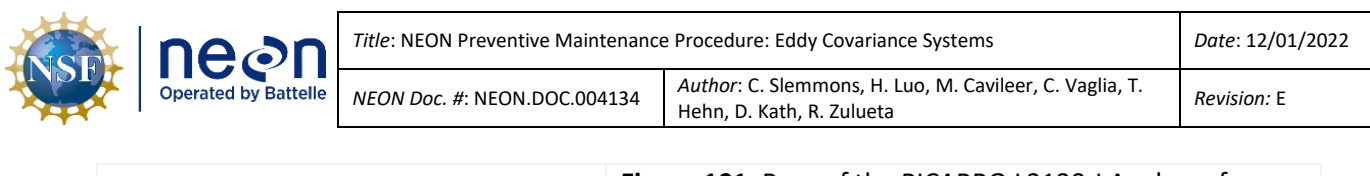

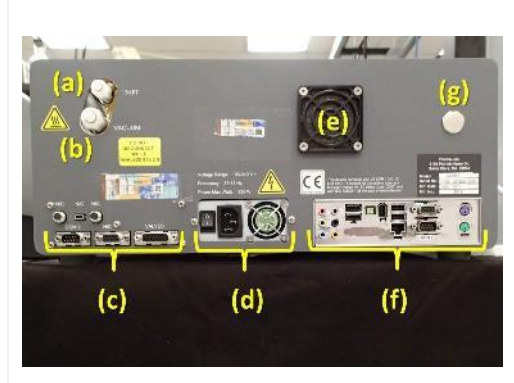

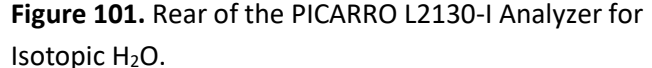

- (a) Sample inlet port
- (b) Connection to the External Vacuum Pump
- (c) communications and control ports
- (d) power supply
- (e) fan inlet
- (f) computer ports

(g) Wavelength Monitor (WLM) Purge Port *(only on H20 Analyzer Module; not on the CO<sup>2</sup> Analyzer Module)*

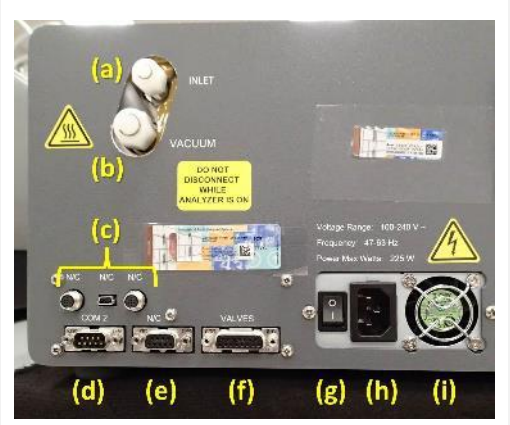

**Figure 102.** Rear left side of the PICARRO L2130-I Analyzer for Isotopic H<sub>2</sub>O.

- (a) Sample inlet port
- (b) External Vacuum Pump connector
- (c) Unused ports
- (d) Communications port (COM 2)
- (e) Unused 15-pin port
- (f) Valve control port
- (g) Power button
- (h) Power cable input (i) Power supply fan

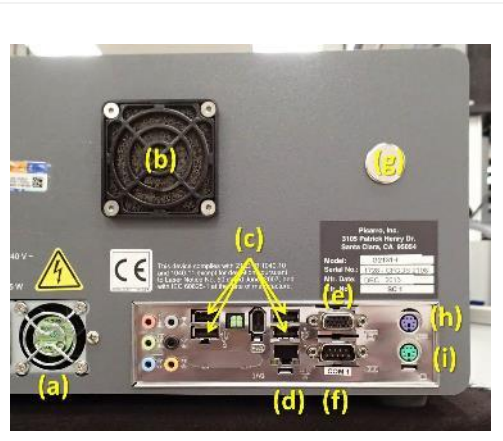

**Figure 103.** Rear right side of the PICARRO L2130-I Analyzer for Isotopic H<sub>2</sub>O.

- (a) Power supply fan
- (b) Fan inlet
- (c) USB ports
- (d) Ethernet port
- (e) External video port
- (f) Communications port (COM 1)
- (g) WLM Purge Port
- (h) PS/2 port keyboard
- (i) PS/2 port mouse

# **5.7.1.2 PICARRO Vacuum Pumps for Analyzer and Vaporizer Module**

An External Vacuum Pump is an enclosed diaphragm pump that connects to the Analyzer Module or the Vaporization Module to pull the samples through each system. The Vacuum Pump for the Analyzer Module is interoperable with the PICARRO L2130-I Analyzer for Isotopic H<sub>2</sub>O and G2131-I Analyzer for

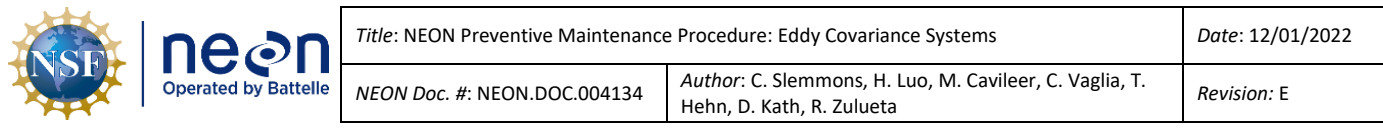

Isotopic CO<sup>2</sup> (**[Figure 106](#page-104-0)** (a) – the one with the silver handle). A newer revision pump (A2000) is being phased in and is pictured in **[Figure 104](#page-103-0)** and can be used for the G2131, L2130 or the vaporizer unit.

The vacuum pump does not currently contain serviceable components for Field Science; pumps are rated to last a year before service. Send faulty pumps to NEON HQ, Repair Lab to conduct repairs, rebuilds and/or requisition a new pump for the site, as appropriate. **[Figure 104](#page-103-0)** displays both types of Picarro vacuum pumps.

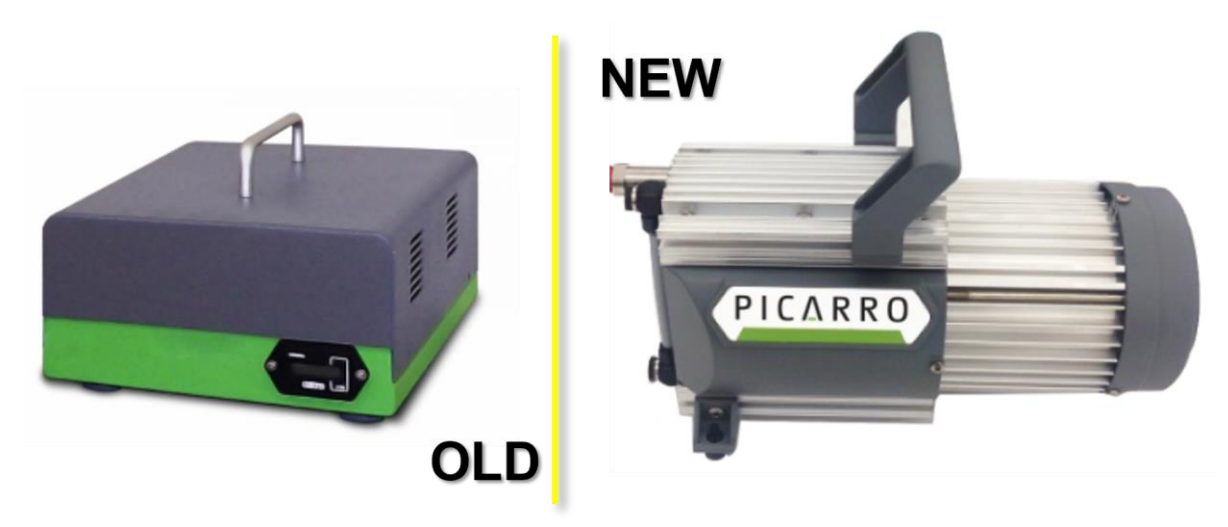

**Figure 104.** Earlier Picarro Diaphragm Pump (Left), New Picarro A2000 Diaphragm Pump (Right).

<span id="page-103-0"></span>See **[Table 26](#page-103-1)** for an overview of the PICARRO external vacuum pumps.

<span id="page-103-1"></span>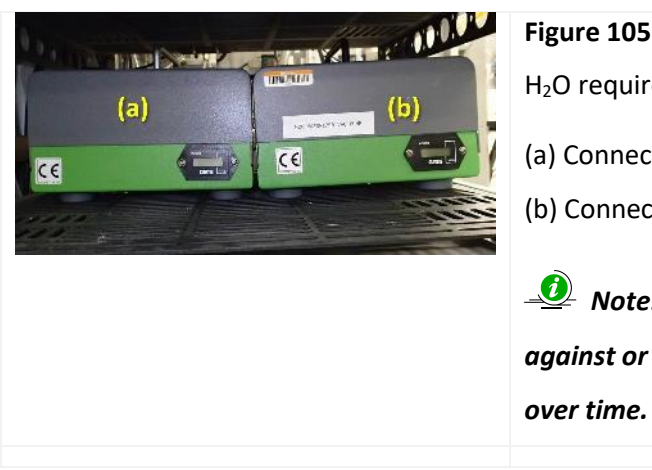

**Table 26.** PICARRO External Vacuum Pump Overview.

**Figure 105.** The PICARRO L2130-I Analyzer for Isotopic H2O requires two External Vacuum Pumps. (a) Connected to the Analyzer Module, L2130-I (b) Connected to the Vaporization Module, A0211  *Note: Do not allow these Vacuum Pumps to lean against or touch each other. Vibration may cause issues* 

<span id="page-104-0"></span>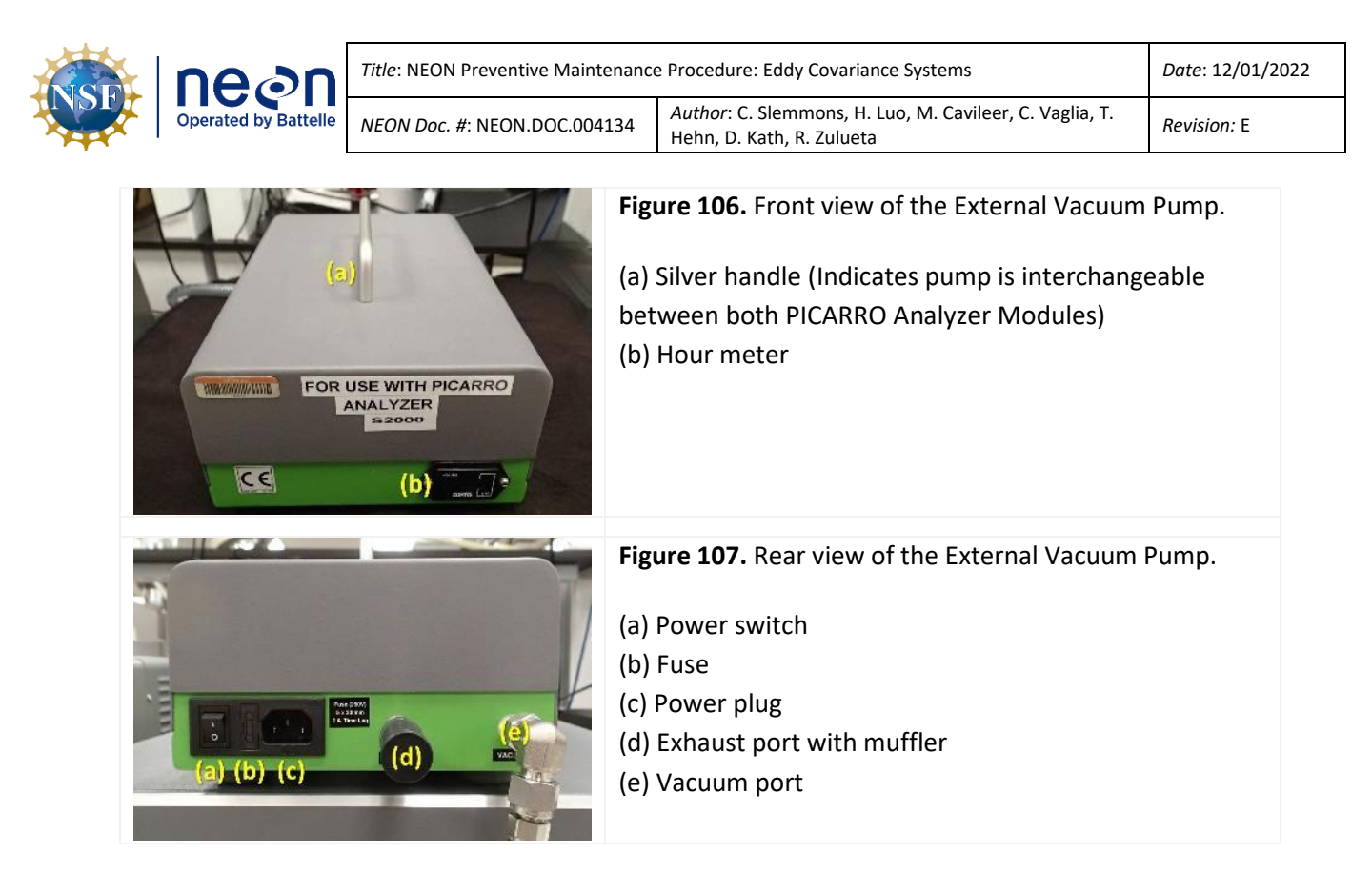

# **5.7.1.3 Connecting to Picarro Instruments via Windows Remote Desktop**

*See Section [9](#page-196-0) [APPENDIX B: Connecting to Picarro ANALYZERS](#page-196-0) via Windows Remote Desktop on page [184.](#page-196-0)*

# **5.7.2 PICARRO G2131-I Analyzer for Isotopic CO<sup>2</sup>**

The PICARRO Analyzer G2131-I (**[Figure 108](#page-104-1)**) contains no user serviceable components except the fan filter (see **Table 27.** [PICARRO Analyzer Module Fan Screen Cleaning Procedure\)](#page-105-0) and the particulate filter, which is serviced by CVAL.

<span id="page-104-1"></span>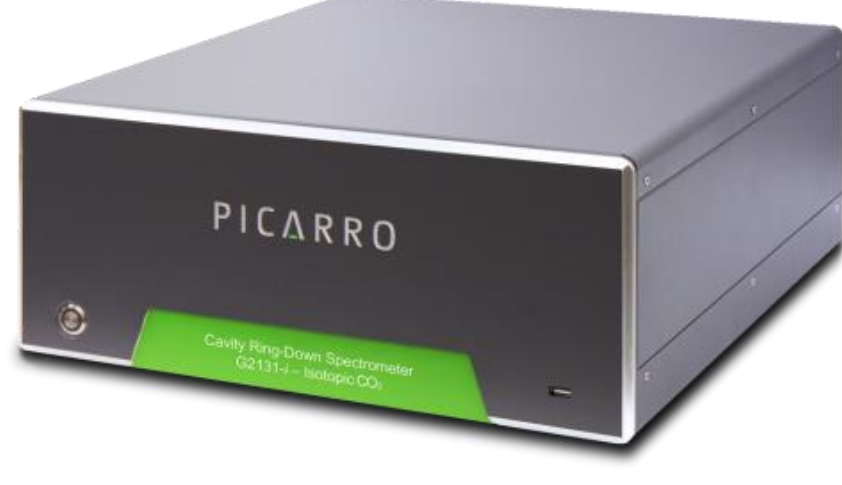

**Figure 108.** PICARRO Analyzer G2131-I.

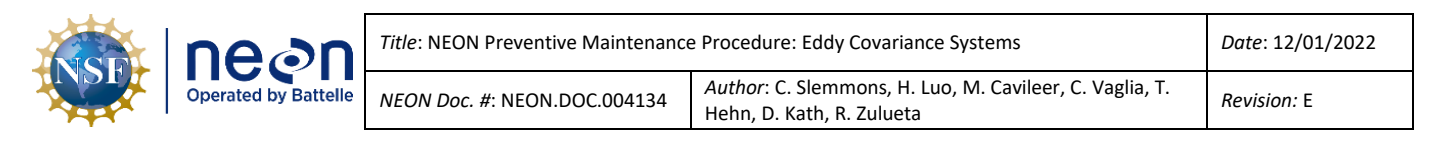

## **5.7.2.1 PICARRO Analyzer Module Fan Maintenance Procedure**

**[Table 27](#page-105-0)** is the procedure for removing and cleaning the PICARRO Analyzer Module cavity ring down spectrometer (CRDS) fan filters. This procedure applies to both PICARRO Analyzer Modules for both Isotopic  $CO<sub>2</sub>$  and  $H<sub>2</sub>O$  (G2131 and L2130).

## **Table 27.** PICARRO Analyzer Module Fan Screen Cleaning Procedure.

<span id="page-105-0"></span>**STEP 1** | Stop CNC. Power down the instrument. *See Sectio[n 5.7.2.3.1](#page-107-0) for additional information to power down the analyzer modules.*

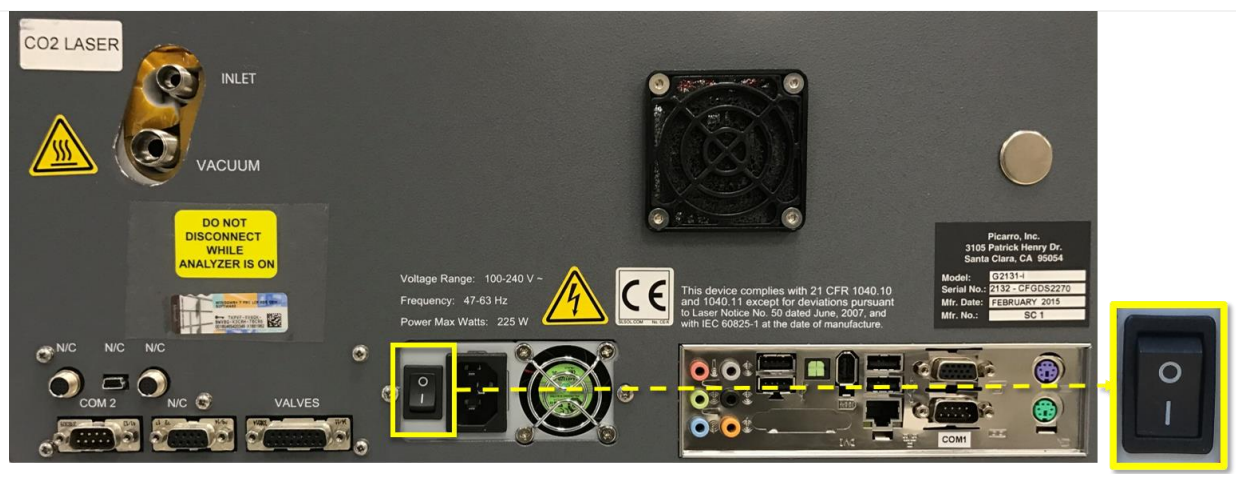

Figure 109. Flip the O/I switch to "I".

<span id="page-105-1"></span>**STEP 2** | After shutdown, on the back of the Analyzer Module, flip the O/I switch to "O" (**[Figure](#page-105-1)  [109](#page-105-1)**) and disconnect the power cable.

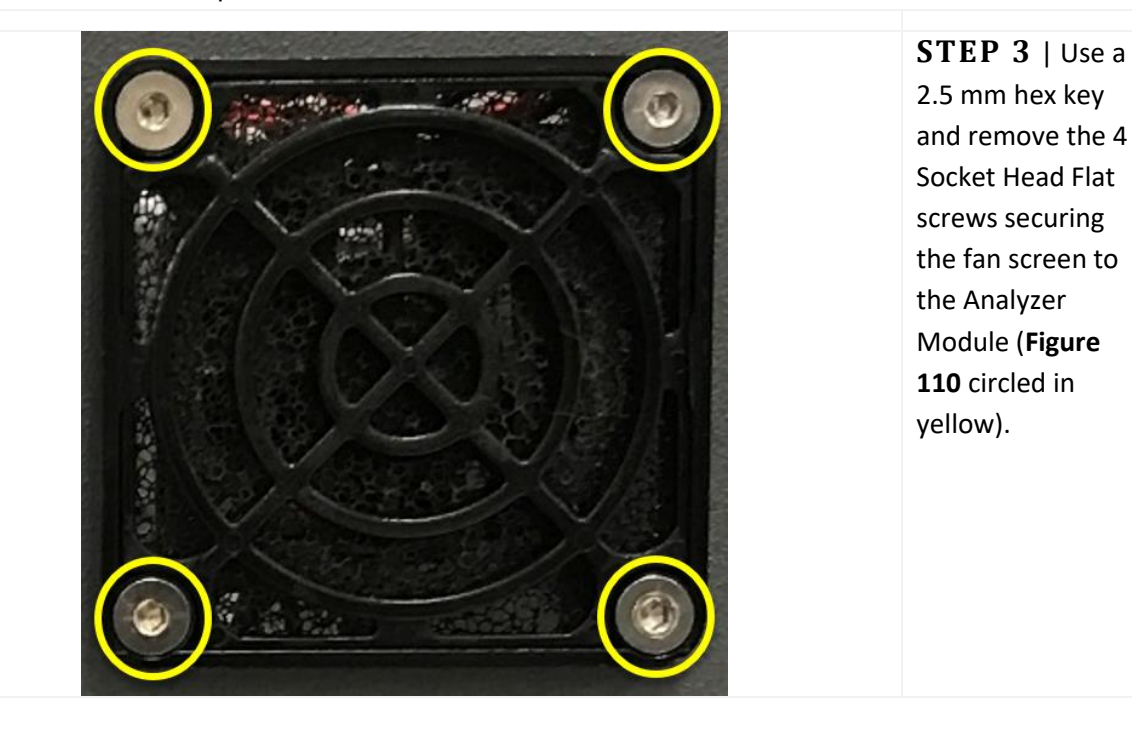

|  | INSEL DECOL<br>Operated by Battelle | Title: NEON Preventive Maintenance Procedure: Eddy Covariance Systems |                                                                                      | Date: 12/01/2022 |
|--|-------------------------------------|-----------------------------------------------------------------------|--------------------------------------------------------------------------------------|------------------|
|  |                                     | NEON Doc. #: NEON.DOC.004134                                          | Author: C. Slemmons, H. Luo, M. Cavileer, C. Vaglia, T.<br>Hehn. D. Kath. R. Zulueta | Revision: E      |

**Figure 110.** Analyzer Module Fan Screen/Filter.

<span id="page-106-0"></span>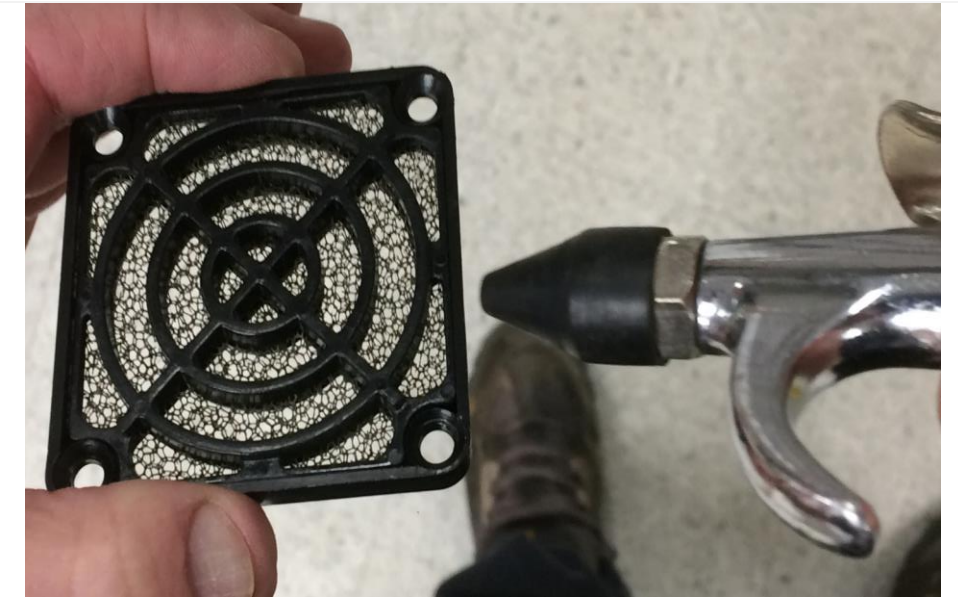

**STEP 4** | Use a clean, dry compressed air source with the pressure adjusted no higher than 30 PSIG and on both sides. Blow the debris from the fan guard and filter assembly (**[Figure 111](#page-106-1)**).

**Figure 111.** Clean Fan Screen/Filter with Compressed Air.

<span id="page-106-1"></span>**STEP 5** | Reinstall the fan screen/filter using a hex key. Ensure the pump is turned back on. Reconnect the power cord and flip the I/O switch back to "I". These actions power up the pump and analyzer. Ensure that the analyzer enters measurement mode (See Sectio[n 5.7.2.3.1\)](#page-107-0). Restart CNC.

# **5.7.2.2 PICARRO Analyzer Module Particulate Filter and Orifice Replacements**

Both PICARRO Analyzer Modules (G2131 and L2130) require periodic replacement of the internal particulate filter and orifice. For the G2131, this service occurs (and is tracked) at HQ when the instrument is in the CVAL lab. The frequency is set for every two (2) years for NEON program instruments since an inline filter at the inlet should prevent frequent contamination.

Since the L2130 only returns to HQ upon failure (it is not part of sensor refresh), Field Science must complete the internal filter and orifice replacements for this analyzer every two (2) years to coincide with an annual calibration. Instructions and procedures for conducting this on the PICARRO L2130-I Analyzer for Isotopic H<sub>2</sub>O are in Section [5.7.3.3.1.](#page-151-0)

# **5.7.2.3 PICARRO Analyzer and Pump Removal and Replacement Instructions**

This section applies to both PICARRO Analyzer Modules, the PICARRO L2130-I Analyzer for Isotopic H<sub>2</sub>O and the PICARRO G2131-I Analyzer for Isotopic CO<sub>2</sub>.

Always disconnect the power prior to removing or replacing any components. To do this, turn off the sensor via its software using the following instructions below, then power down the pumps that connect to the PICARRO.

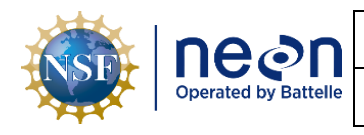

**WARNING: Do not attach electrical power or start the analyzers until after attaching and turning on the External Vacuum Pump. Do not disconnect the vacuum line while the analyzers are running. Failure may result in damage to the optics.**

1. To remove the Analyzer Module(s), shut down CNC via the LC. Reference [AD \[12\]](file://///eco.neoninternal.org/neon/Common/ENG/Location%20Controller/CommandAndControl/Documents) for additional information. Connect to Picarro via Windows Remote Desktop via *Sectio[n 9](#page-196-0) [APPENDIX B: Connecting](#page-196-0)  to Picarro ANALYZERS [via Windows Remote Desktop](#page-196-0)*. From the CRDS Data Viewer Program, click Shutdown and select "**Turn off Analyzer and Prepare for Shipping**", then click **OK** (**[Figure 112](#page-107-1)**). Once the green power light goes off on the front of the analyzer, you are OK to proceed.

| PICARRO                                                                                                    | <b>Isotopic Carbon Dioxide Analyzer</b>                                                                  |                                                                                                    |                                                         |                                                 |  |  |
|----------------------------------------------------------------------------------------------------|----------------------------------------------------------------------------------------------------|----------------------------------------------------------------------------------------------------|---------------------------------------------------------|-------------------------------------------------|--|--|
| Alarms<br>System Alarm<br>IPV Connectivity<br>CavityPressure -<br>CavityTemp<br>12CO2_Alarm<br>m.               | $-7.8$<br>$\widehat{\mathcal{E}}$<br>$-8.0$<br>$rac{6}{5}$<br>$-8.2$<br>$-8/$<br>Detta.<br>.86<br>$-8.8$ |                                                                                                    |                                                         |                                                 |  |  |
| Delta_5min (‰)                                                                                                  | 14:15:00<br>25-Feb-2022                                                                                  | 14:30:00<br>25-Feb-2022                                                                                                    | 14:45:00<br>25-Feb-2022                                 | 15:00:00<br>25-Feb-2022                         |  |  |
| $-8.103$                                                                                                    | 450<br>445<br>ماسميهما والمتمام                                                                          |                                                                                                    |                                                         |                                                 |  |  |
| CO <sub>2_dry</sub>                                                                                             | $rac{2}{6}$<br>$rac{435}{6}$<br>$rac{435}{43}$                                                           |                                                                                                    |                                                         |                                                 |  |  |
| 428.072                                                                                                    | 425                                                                                                    |                                                                                                    |                                                         |                                                 |  |  |
| H <sub>2</sub> O (%)                                                                                            | 420<br>14:15:00<br>25-Feb-2022                                                                           | 14:30:00<br>25-Feb-20                                                                                                    | 14:45:00<br>$-2022$<br>$\left  \cdot \right\rangle$     | 15:00:00<br>25-Feb-2022                         |  |  |
| 0.190                                                                                                    | 0.30 <sub>1</sub>                                                                                        | Shutdown Instrument<br>Select shutdown method                                                                                              |                                                         |                                                 |  |  |
| CH4_High_Precision_dry                                                                                          | 0.25                                                                                                    | Turn Off Analyzer in Current State                                                                                                    | <sup>O</sup> Turn Off Analyzer and Prepare For Shipping |                                                 |  |  |
| 2.023                                                                                                    | $\mathscr{E}^{0.20}$<br>$R$ 0.1                                                                          | Stop Analyzer Software Only                                                                                                    |                                                         |                                                 |  |  |
|                                                                                                    | 0.05                                                                                                    |                                                                                                    | <b>OK</b><br>Cancel                                     |                                                 |  |  |
| Shutdown                                                                                                    | 0.00<br>14:15:00                                                                                         | 14:30:00                                                                                                    | 14:45:00                                                | 15:00:00                                        |  |  |
| Restart User Log(s)                                                                                             | 25-Feb-2022                                                                                              | 25-Feb-2022                                                                                                    | 25-Feb-2022                                             | 25-Feb-2022                                     |  |  |
| [DataLog_User] - Live<br>C:\UserData\DataLog_User\2022\02\25<br>CFGDS2202-20220225-000005Z-<br>DataLog_User.dat | 2.030<br>È.<br>2.025<br>2.020<br>استعمرتم أورد الارسول<br>2.015<br>2.010<br>ō<br>2.005<br>وساما المتوساس | <b>PAUL PLANTIN'</b><br>manager from the company and a final of the control of the control of the control of the control of the control of | man pan<br>لاسمة                                        | بسائمهما والمدار<br>مردب بالماروبالمستعمل ومالا |  |  |

**Figure 112.** CRDS Data Viewer Program: Select "Turn off Analyzer and Prepare for Shipping".

- <span id="page-107-1"></span>2. Once the analyzer is powered down, shut off the vacuum pump via the switch on the pump.
- 3. Disconnect all tubing and electrical connections from the analyzer, making note of their locations so that everything is connected back correctly upon install of a replacement. Please exercise caution with the tubing to the vaporizer as the tubing is small and can be damaged if bent sharply.

### <span id="page-107-2"></span><span id="page-107-0"></span>**5.7.2.3.1 PICARRO Analyzer and Pump Replacement Instructions**

**Table 28.** PICARRO Analyzer Replacement Tools & Consumables List.

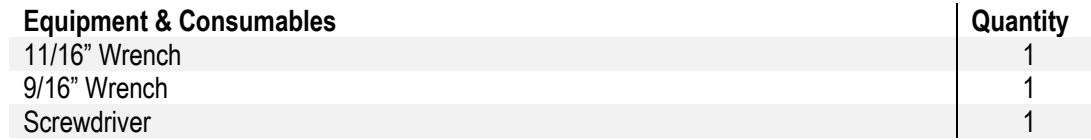

1. Acquire the equipment in **[Table 28](#page-107-2)**.
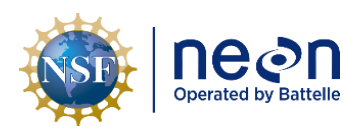

- 2. Remove the Analyzer and the External Vacuum Pump from their respective shipping containers. Save the original packaging.
- 3. Install the analyzer and pumps in the instrument rack.
- 4. Remove the caps from the Analyzer gas connections and vacuum pump. These caps should be placed on the analyzer and pumps being returned.
- 5. Attach the gas line between the Analyzer vacuum port and the External Vacuum Pump. Hand tighten the nut and then make an additional 1/8th turn with an 11/16" wrench.
- 6. Ensure pump switch is off and connect the AC power cable to the External Vacuum Pump.
- 7. Attach the KVM connections, Ethernet cable, and a VGA monitor display cable to the computer connections on the back of the Analyzer (see **[Figure 114](#page-109-0)**).

### 8. **Turn on the power in the following order:**

- *1. External Vacuum Pump*
- *2. The Analyzer Module Power Switch*

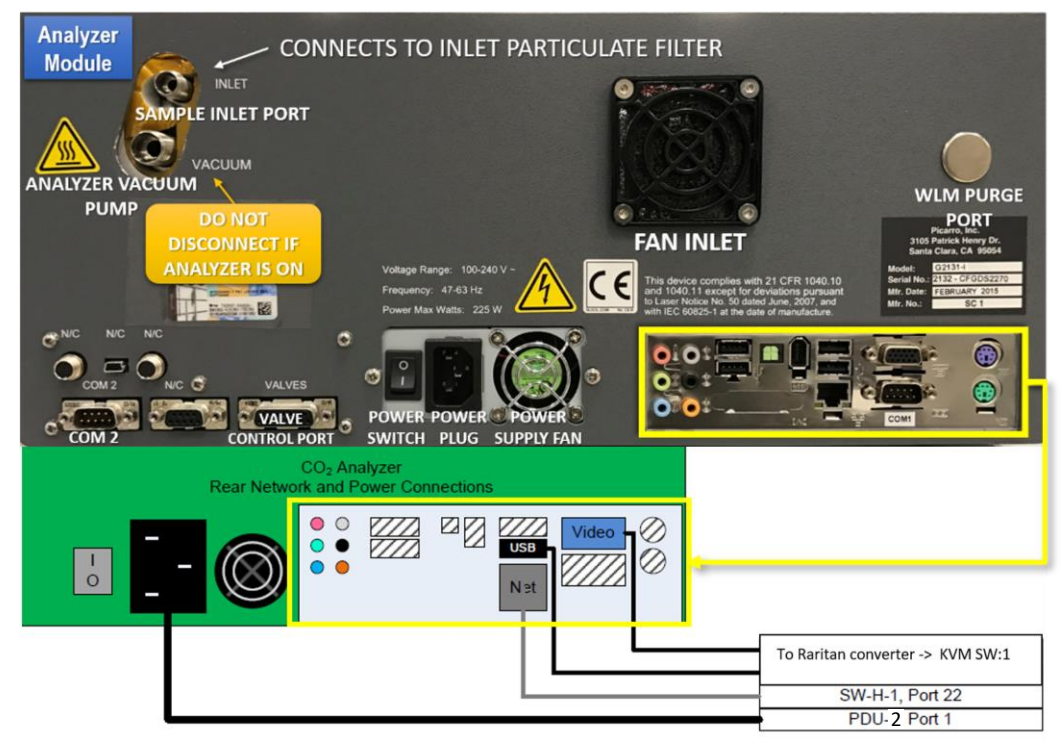

**Figure 113.** CO2 Analyzer Rear Connections *(\*Note There is No WLM Purge Port for CO2).*

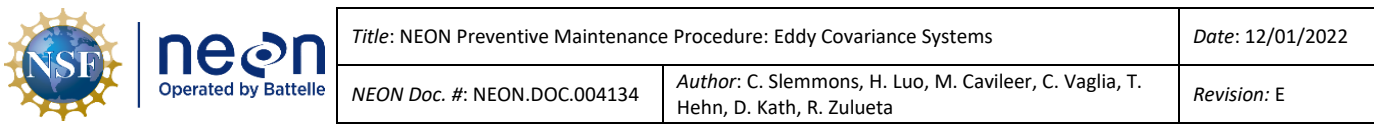

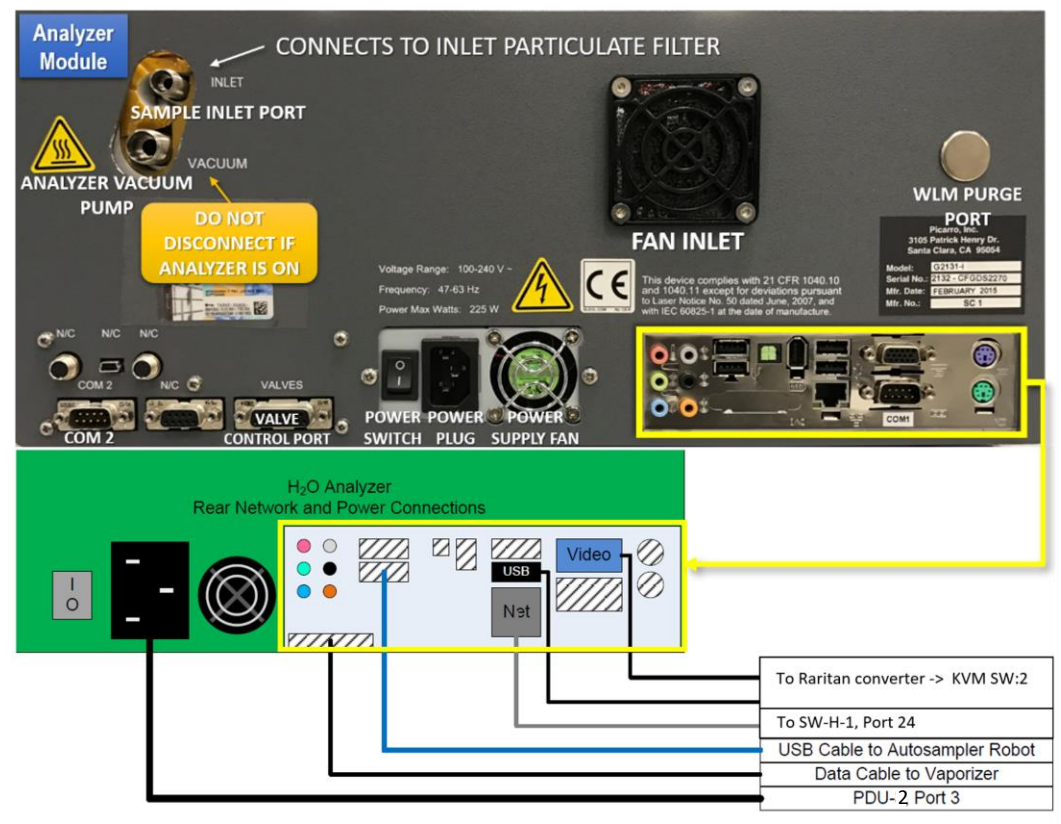

**Figure 114.** H2O Analyzer Rear Connections.

<span id="page-109-0"></span>Note: As the instrument is starting up, it is normal for there to be a delay in reporting data. This can *take several minutes depending on how long it takes the internal temperature to reach its operating point, and it is normal during this time for some concentration readings to be negative or constant. Additionally, the data selection pull-down menus will not populate with the appropriate items until data is displaying in the graph. This is typically less than 30 minutes, but depending on ambient temperature, the analyzer can take up to 1 hour to stabilize (for extreme cold sites it may take even longer).*

### **5.7.3 PICARRO L2130-I Analyzer for Isotopic H2O Autosampler and Vaporization Module Operations and Validations**

This section consists of the following procedures to operate the PICARRO Autosampler and Vaporization Module for daily validations sampled by the PICARRO L2130 Analyzer.

- 1. PICARRO Autosampler, Training (bi-weekly) and Syringe Exchange (monthly / as needed)
- 2. Picarro Vaporization Module and Septa Change (monthly)
- 3. PICARRO L2130-I Analyzer for Isotopic H<sub>2</sub>O Validation Process and Adjustment of Sample Volume
- 4. How to Adjust for Broken Validation Vials

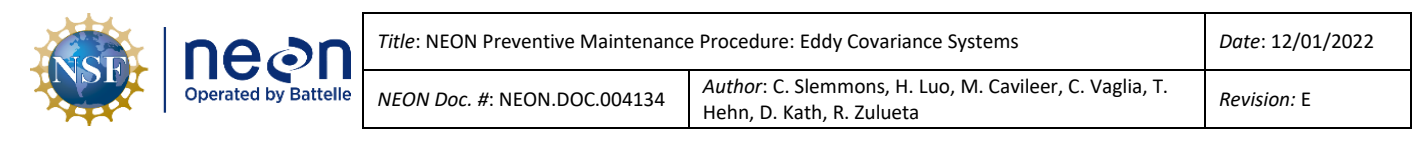

5. Restarting Isotopic H<sub>2</sub>O Validation Process

### **5.7.3.1 PICARRO Autosampler, A0235**

The PICARRO Autosampler, A0235 works in conjunction with the Vaporization Module, and both sit atop the PICARRO L2130-I Analyzer for Isotopic H<sub>2</sub>O. The Autosampler at terrestrial tower sites is a validation mechanism to maintain the calibration of the Analyzer Module using traceable water standards. These water calibration standards contain high, medium, and low isotope water mixtures, which replicates standards from the International Atomic Energy Agency. CVAL provides these water calibration standards in trays of 12 preloaded vials in four-week intervals.

The Autosampler comprises of an XYZ-arm (see **[Figure 115](#page-110-0)**(a)), a syringe and needle (see **[Figure 115](#page-110-0)**(b)), a wash and waste station (see **[Figure 115](#page-110-0)**(c)), and a sample vial tray (see **[Figure 115](#page-110-0)**f). The Vaporization Module (see **[Figure 115](#page-110-0)**(g)) attaches to the Autosampler XYZ-arm via mounting bracket underneath the horizontal portion of the XYZ-arm (see **[Figure 117](#page-111-0)**(g)).

At regular intervals, a validation sequence activates. The Autosampler activates and collects a liquid water sample from the vial tray using a syringe. It injects the sample into the Vaporization Module's injection port (see **[Figure 115](#page-110-0)**(i)) to vaporize the liquid water sample. The Analyzer Module then pulls the water vapor sample to collect and record measurements. Once the validation sequence finalizes, the Autosampler is in a suspended state until the next validation sequence. See **[Table 29](#page-110-1)** for an overview of the Autosampler.

<span id="page-110-1"></span>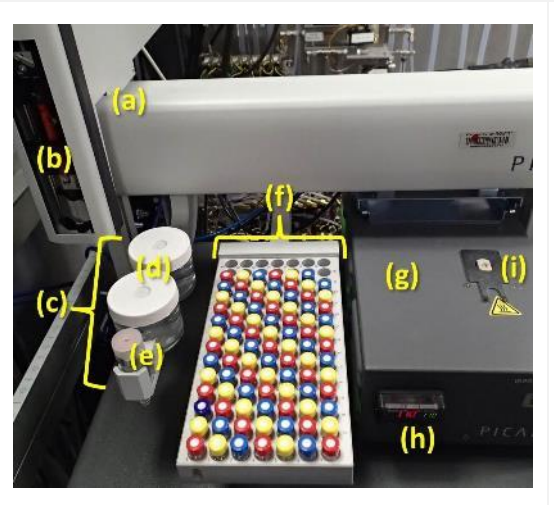

### **Table 29.** PICARRO Autosampler, A0235 Overview.

<span id="page-110-0"></span>**Figure 115.** Top view of the PICARRO Autosampler and the Vaporization Module. (a) XYZ-Arm (b) Syringe and needle (c) Wash and waste station\* (d) Wash 1 & Wash 2\* (e) Wash waste\* (f) Sample vial tray holder and vials\*\* (g) Vaporization Module body (h) Vaporization Module temperature monitor and control (i) Injection port

*\*The Autosampler requires the wash bottles (d) for placement for Autosampler Training. The Autosampler may slam down on the wash/waste station without the bottles or incur damage to the needle if training to the wash/waste station fails to occur. \*\*Only 12 vials are currently used for monthly validations, see Sectio[n 5.7.3.1.1.](#page-111-1)*

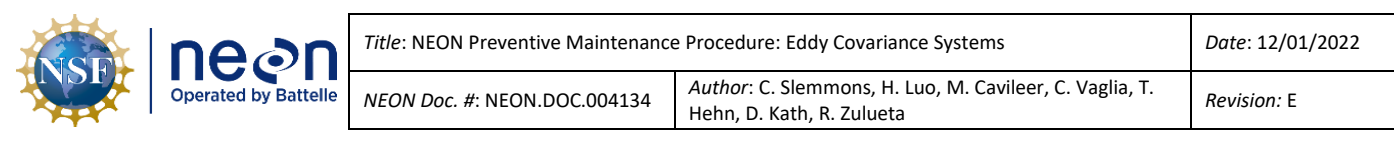

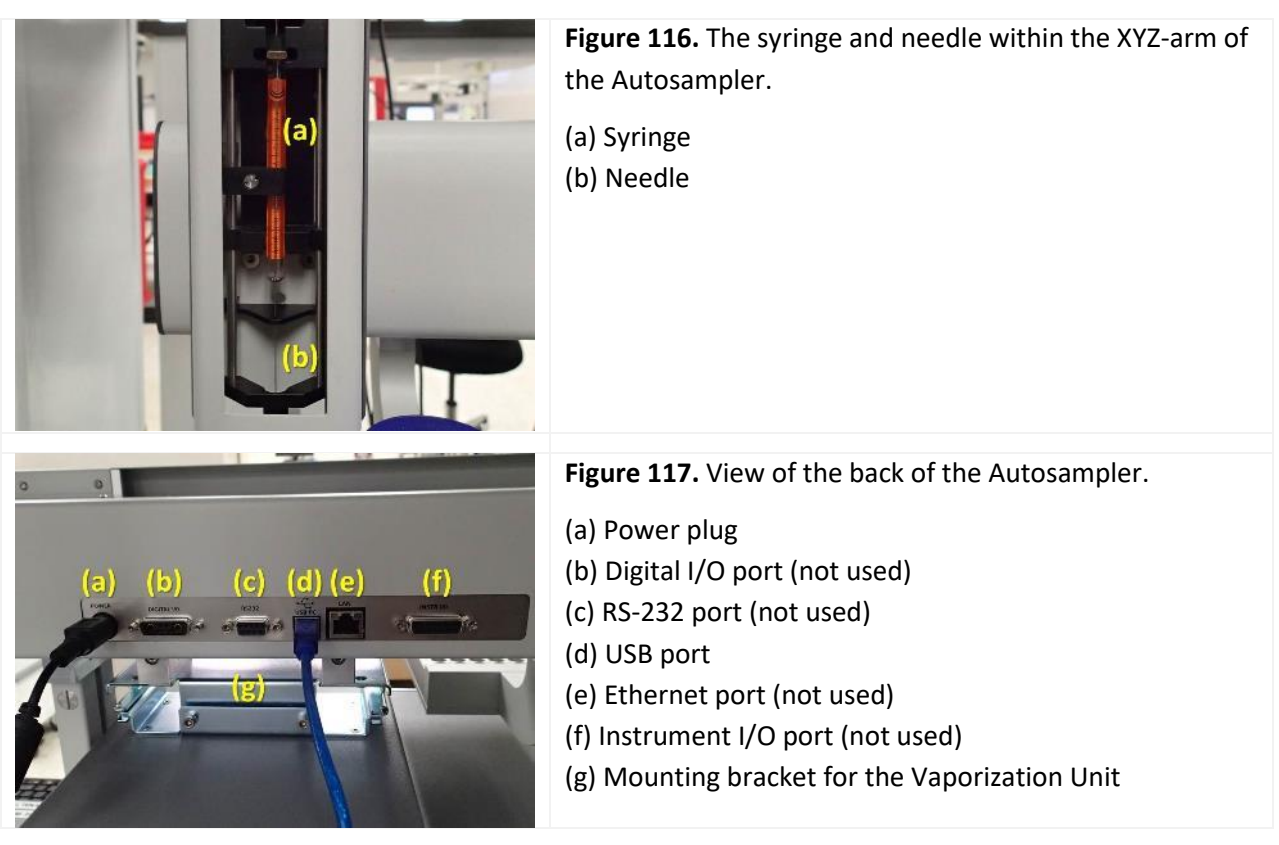

### <span id="page-111-1"></span><span id="page-111-0"></span>**5.7.3.1.1 PICARRO Autosampler, Vials**

The NEON headquarters (HQ) Calibration, Validation and Audit Laboratory (CVAL) provides vials of International Atomic Energy Agency traceable water standards for the PICARRO daily validation process and yearly calibration and validation process. Each process requires a specific set of vials: a tray of 12 vials for validation (see **[Figure 118](#page-112-0)**), and a tray of nine vials for annual calibration (six vials for the calibration and three vials for the calibration validation in **[Figure 119](#page-112-1)**) to all sites with exception of YELL, BONA, BARR and TOOL sites (see end of this section for information on these sites).

Each vial contains an isotopic water mixture (tap water mixtures of a known value). These values align with the coloring and labeling of the trays. CVAL provides applicable Field Science Domain Offices with a tray of validation vials every 30 days and a tray of calibration and calibration validation vials annually.

*Note: Validation Vial trays expire after 40 days unpunctured and 10 days punctured. In the event Field Science receives broken vials, reference Section [0](#page-143-0) for additional guidance.*

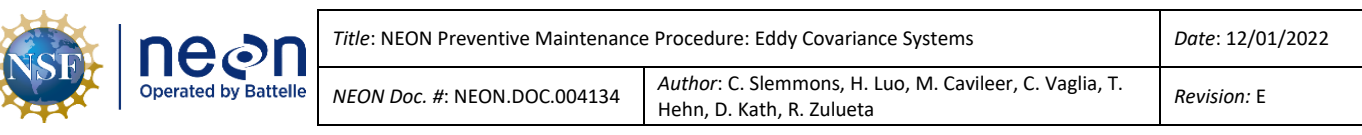

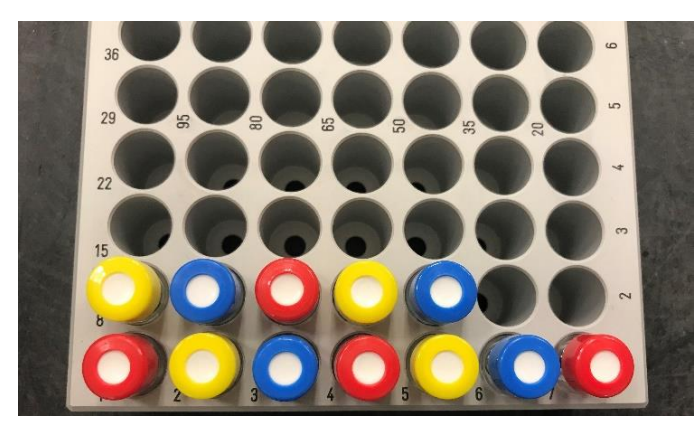

**Figure 118.** PICARRO H2O Analyzer Tray of 12 Validation Vials.

### **VALIDATION VIALS (12)**

12 vials must be in the following order for validation (**[Figure 118](#page-112-0)**):

- 1. Red
- 2. Yellow
- 3. Blue
- 4. Red
- 5. Yellow
- 6. Blue
- 7. Red
- 8. Yellow
- 9. Blue
- 10. Red
- 11. Yellow
- 12. Blue

<span id="page-112-0"></span>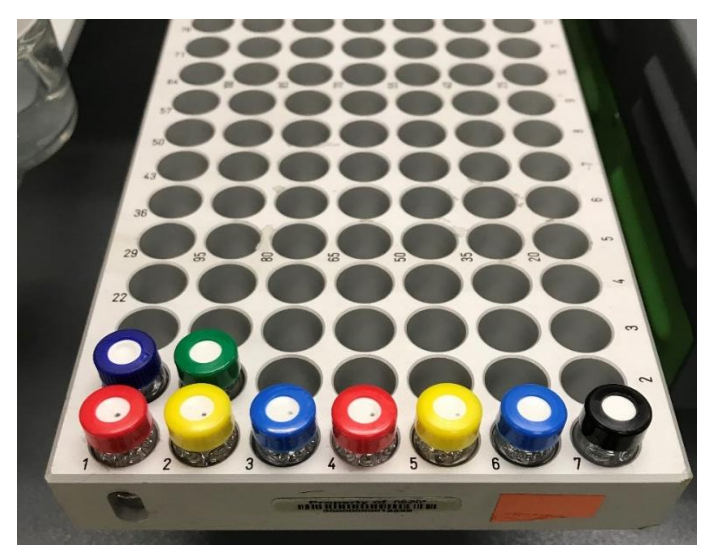

**Figure 119.** An Example of Two Trays containing Six Calibration and Three Calibration Validation Vials (9 Total).

### **CALIBRATION VIALS (6) & CALIBRATION VALIDATION VIALS (3)**

Six vials must be in the following order for calibration (**[Figure 119](#page-112-1)**):

- 1. Red
- 2. Yellow
- 3. Blue
- 4. Red
- 5. Yellow
- 6. Blue

Three vials must be in the following order for calibration validation:

- 1. Black
- 2. Dark Blue
- 3. Green

<span id="page-112-1"></span>Due to site access considerations in Alaska and Montana, the following sites receive a vial tray set of 36 instead of 12, plus 2 additional vials for drift quantification, and run validations for a period of three months, instead of one. As of writing, these sites include: Toolik Field Station (TOOL), Utqiaġvik in Charles Etok Edwardsen Barrow Environmental Observatory (BARR), Caribou-Poker Creeks Research Watershed (BONA), and Yellowstone National Park (YELL). The process remains the same with exception of the number of vials and duration of validation.

### **5.7.3.1.2 PICARRO Autosampler, Training and Syringe Exchange Procedures**

Training the Autosampler aligns to the instrumentations main components to conduct syringe exchanges, collect samples, and rinse syringes. NEON HQ, CVAL recommends manually training the Autosampler on a biweekly basis to verify alignment, function and to prevent drift. Training the Autosampler primarily occurs in manual mode with exception of a step to set sample depth. Sample depth is best set using a digital adjustment via teach mode in the software. Open the KVM (keyboard, video, and mouse) and select the switch for PICARRO H2O or connect via Windows Remote Desktop (*See Section [9](#page-196-0) [APPENDIX B: Connecting to Picarro ANALYZERS](#page-196-0) via Windows Remote Desktop*). Reference **[Table 30](#page-113-0)** and **[Table 31](#page-113-1)** for systematic procedures on how to train the PICARRO Autosampler, A0235 to the Vaporization Module and the PICARRO L2130-I Analyzer Module for Isotopic H<sub>2</sub>O.

**Table 30.** Equipment and consumables for Training & Exchanging the Syringe on the PICARRO Autosampler.

<span id="page-113-0"></span>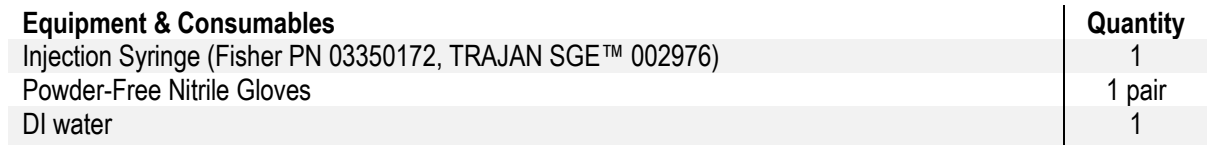

**Table 31.** How-To Train and Exchange Syringe on the PICARRO Autosampler, A0235.

<span id="page-113-1"></span>**STEP 1** | Acquire the equipment listed in [Table 30](#page-113-0).

**STEP 2** | Ensure that no current autosampler jobs are running by...

- (**1**) Clicking on the Autosampler UI Window and clicking on the "**End**" button
- (**2**) Closing the window Autosampler UI Window, and
- (**3**) Closing the CRDS Coordinator Window

See **[Figure 120](#page-114-0)**. If these windows are not open, proceed to the next step (Step 3).

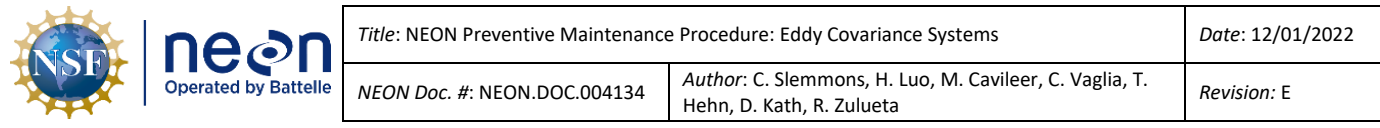

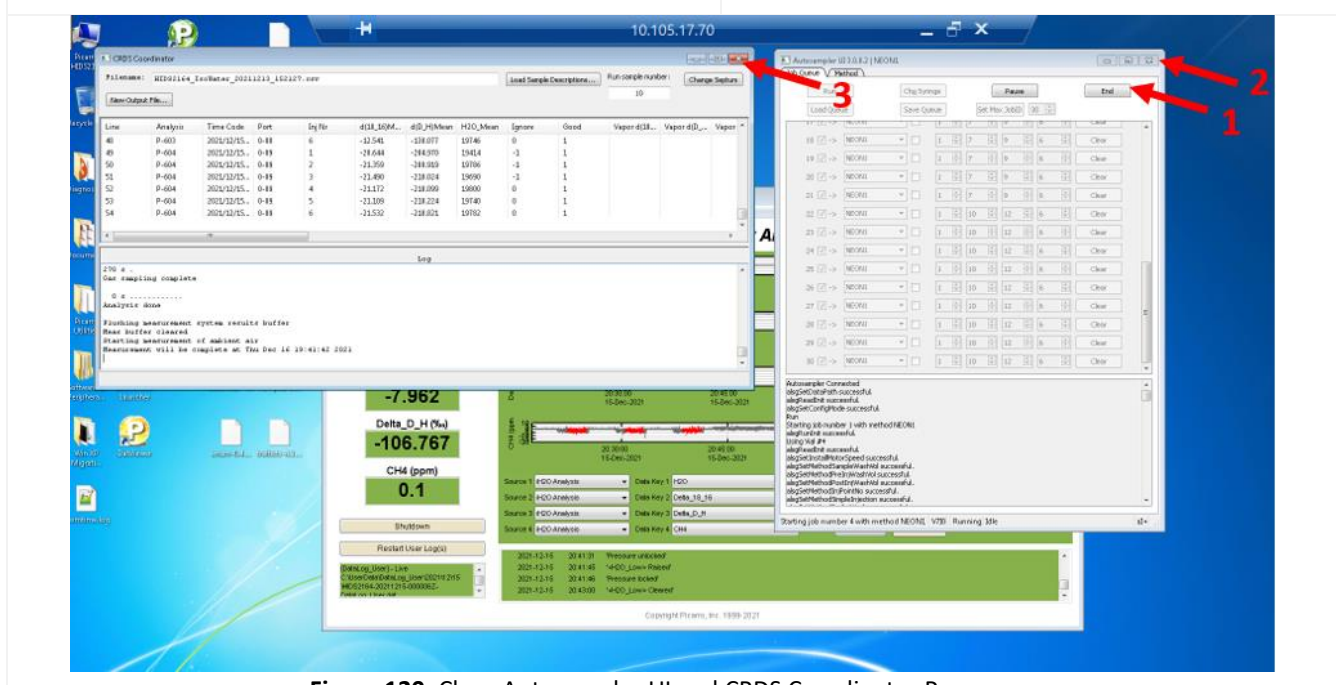

<span id="page-114-0"></span>**Figure 120.** Close Autosampler UI and CRDS Coordinator Programs.

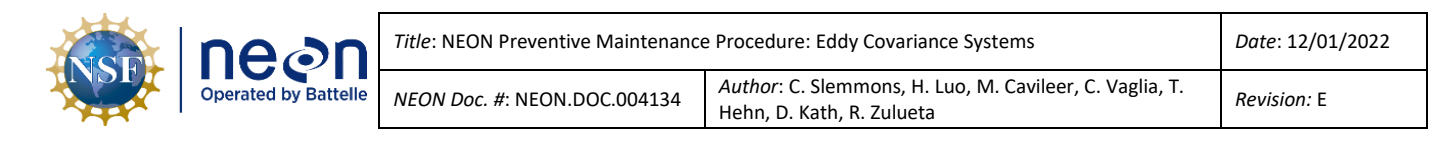

<span id="page-115-0"></span>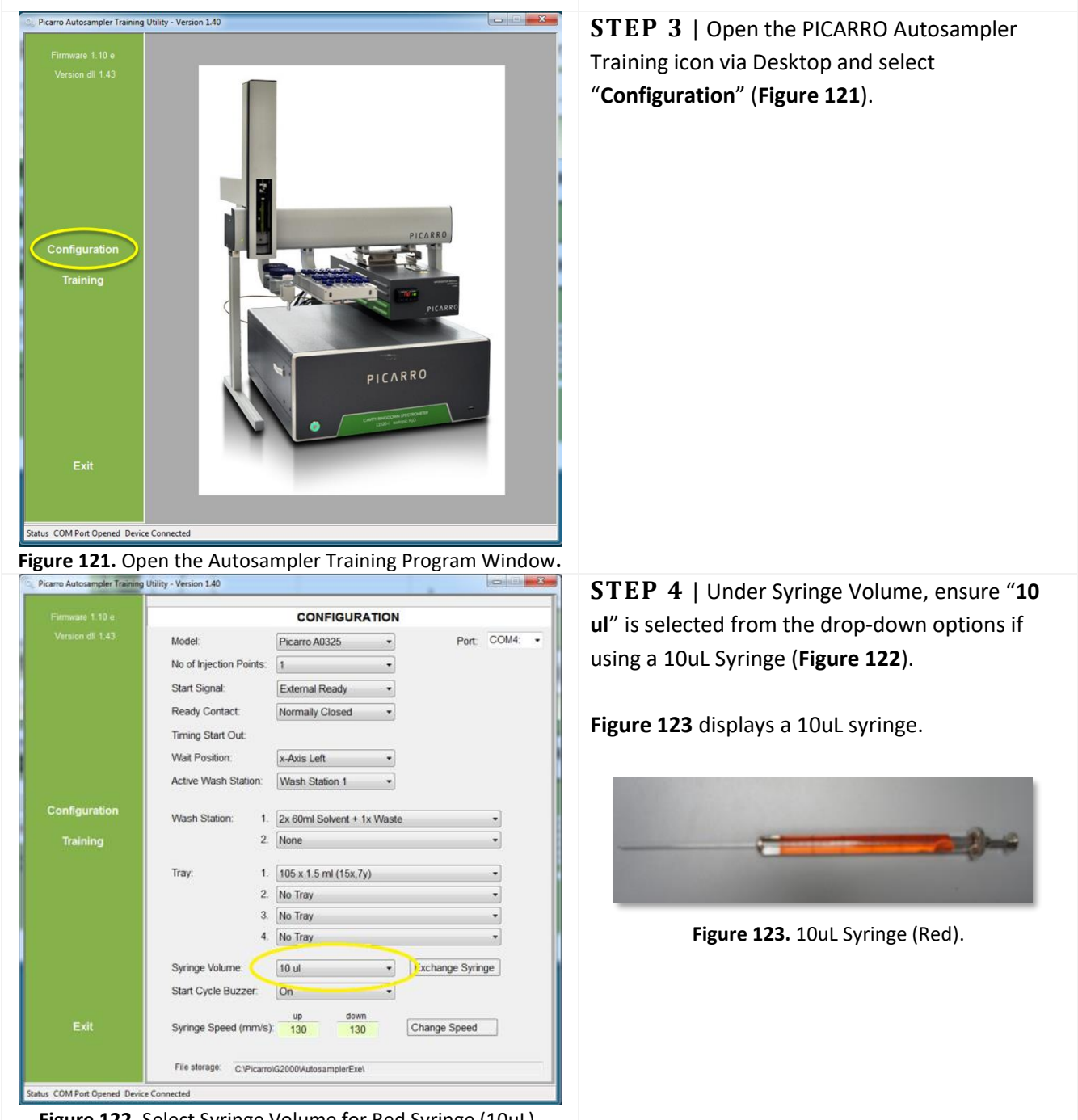

<span id="page-115-2"></span><span id="page-115-1"></span>**Figure 122.** Select Syringe Volume for Red Syringe (10uL).

*PRO TIP: CVAL recommends ordering two (2) boxes of six (6) syringes. Syringes do not store well in highhumidity climates; syringes are likely to degrade (corrode) before use. This is seen when the syringes are sticky. Store in a sealed box with dessicant if possible. Test fresh syringes prior to installation by drawing a small amount of DI water into the syringe from the wash station. Eject the water, and repeat once more, if* 

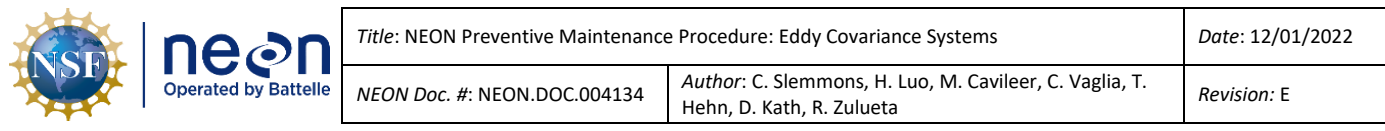

*necessary, to evaluate integrity of syringe. Wear gloves whenever handling/installing new syringes in the autosampler.*

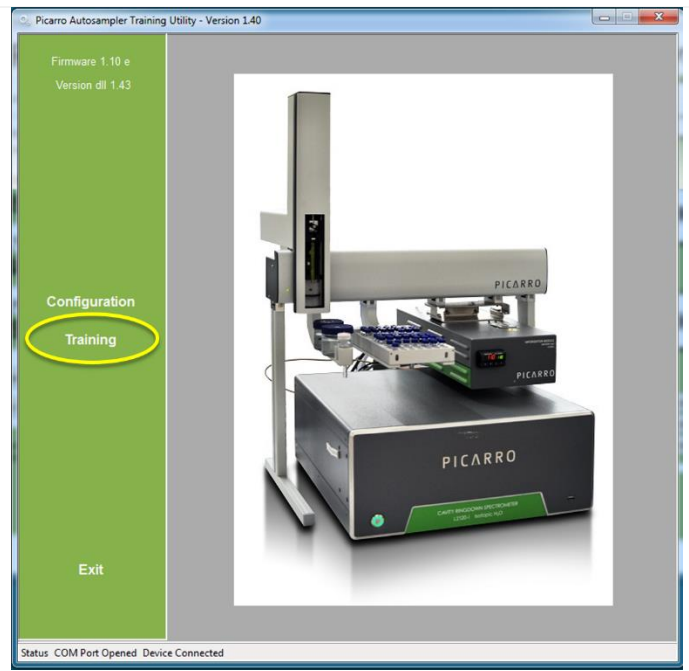

<span id="page-116-0"></span>**Figure 124.** Select the Training Option in the same Window.

<span id="page-116-1"></span>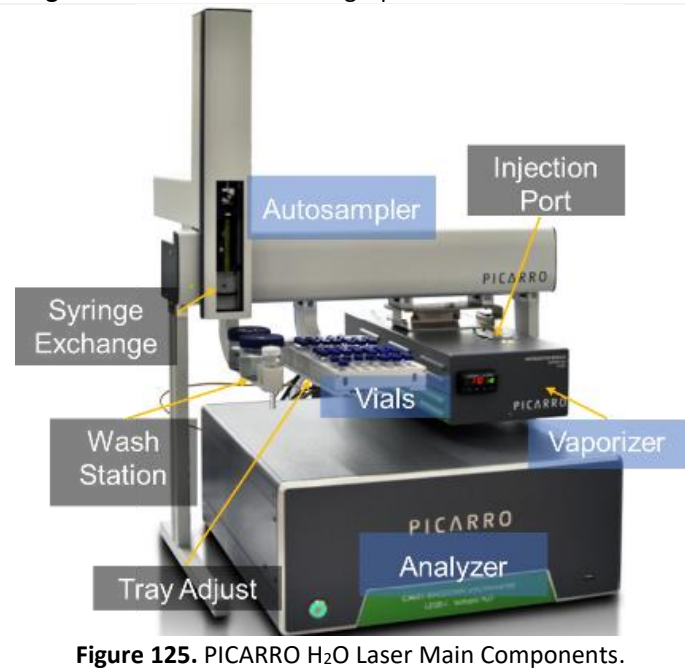

The Training Window populates with selections for **Injection Port**, **Syringe Exchange**, **Tray Adjust** and **Wash Station**. This graphic provides an overview of the components that require training (gray labels).

**[Figure 125](#page-116-1)** illustrates the Picarro instrumentation main components.

*Note: Field Science must train the Autosampler to the Wash Station to prevent a mishap from syringe misalignment (e.g., breaking the syringe on the wash station). Fill the middle jar with DI water to prevent dry cycling the syringe.*

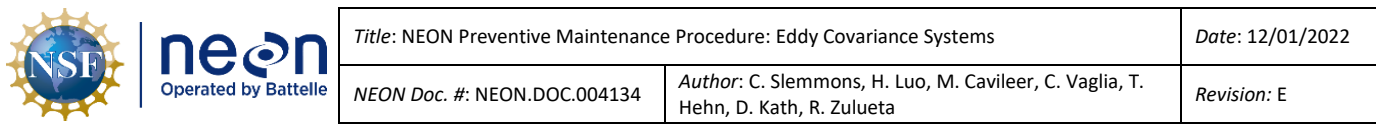

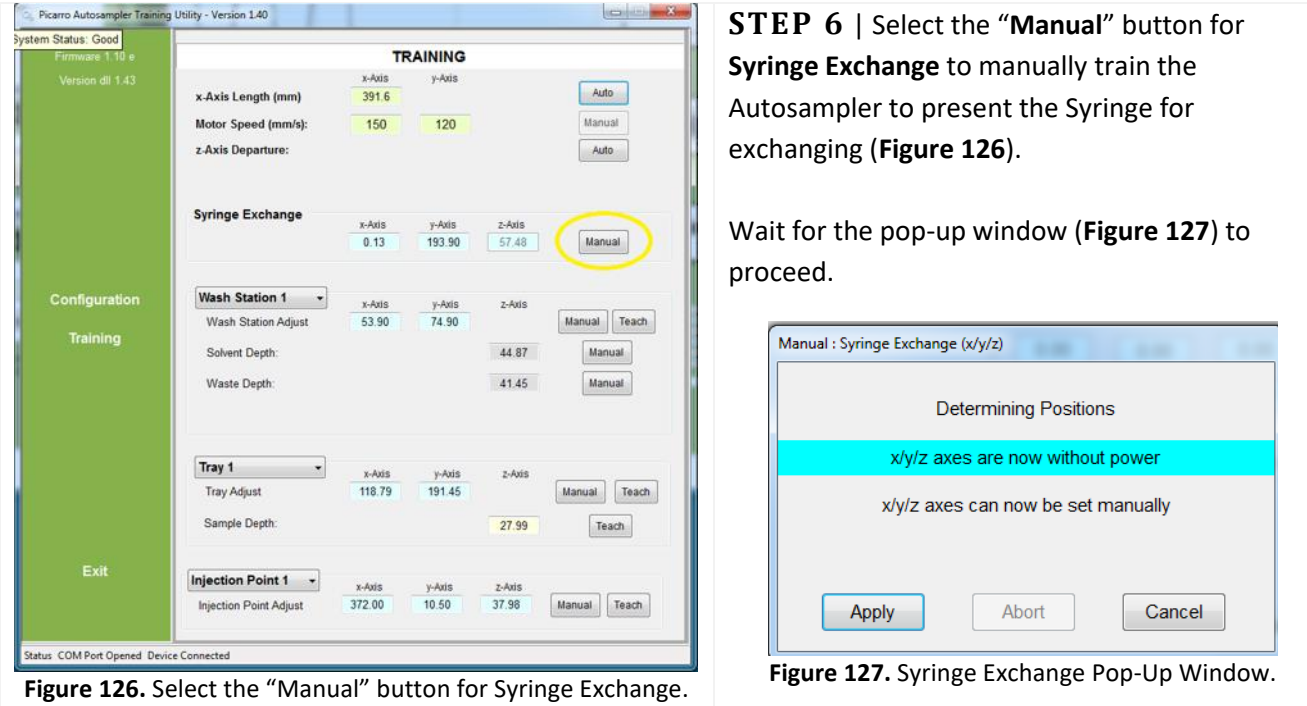

<span id="page-117-1"></span><span id="page-117-0"></span>**STEP 7** | Move the Autosampler head to the right of the vials. Pull it forward to a convenient location to exchange the syringe where it will not interfere with the frame of the rack. This location should make it easier to exchange syringes.

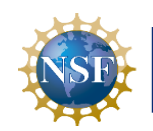

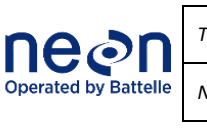

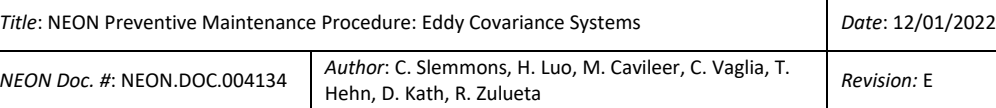

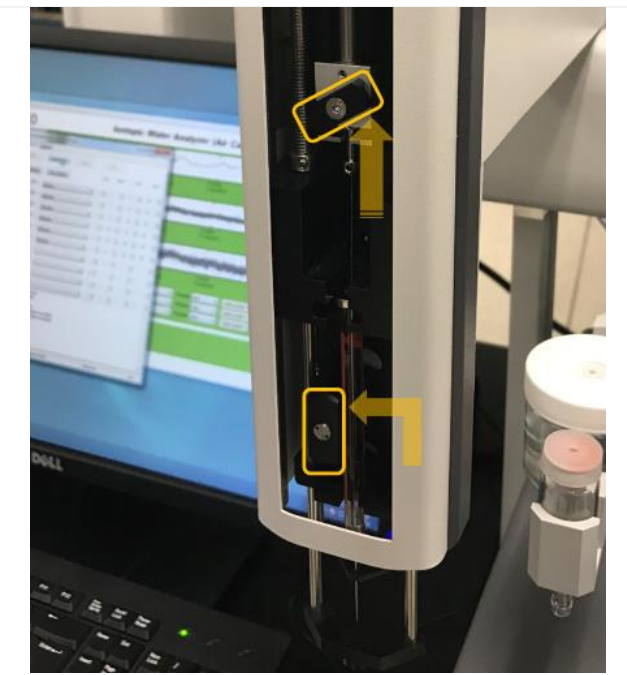

**Figure 128.** Upper & Lower Syringe Locks in Open Position.

**STEP 8** | Carefully remove the old syringe by lowering the syringe carriage. Carefully lower the black syringe carriage pulling gently downwards until free from magnetic catch. Be careful of the syringe needle tip.

Remove the syringe by unlocking the upper and lower locks counter-clockwise.

**[Figure 128](#page-118-0)** displays the upper and lower locks in the open position.

# **CATCH THE SYRINGE CARRIAGE IMMEDIATELY AFTER THE MAGNET RELEASES IT!**

**STEP 9** | Handling by the syringe body (**[Figure](#page-118-1)  [129](#page-118-1)**), carefully remove the old syringe, sliding the plunger head and top body flange from their recesses.

*Note: Wear gloves when handling new syringes. (It is only necessary to wear gloves with new syringes.)*

<span id="page-118-1"></span><span id="page-118-0"></span>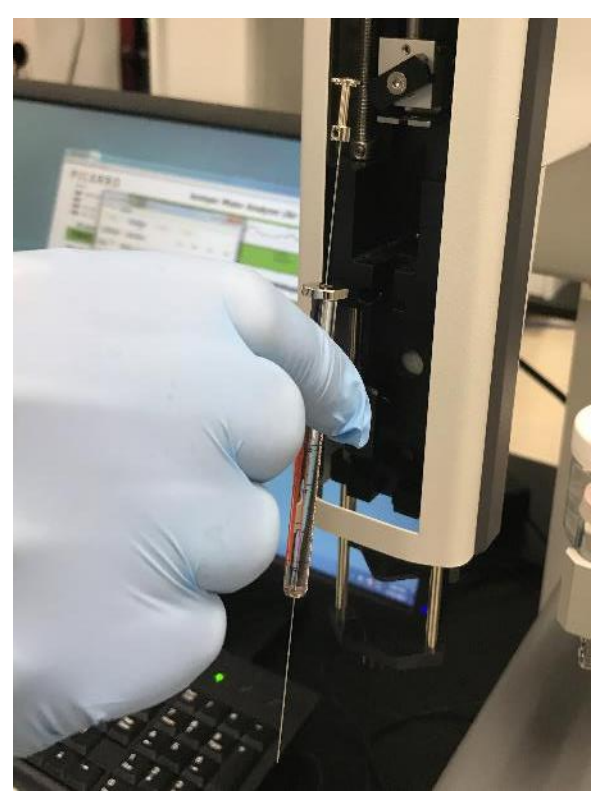

**Figure 129.** Handle by the Syringe Body.

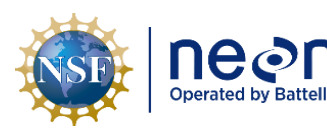

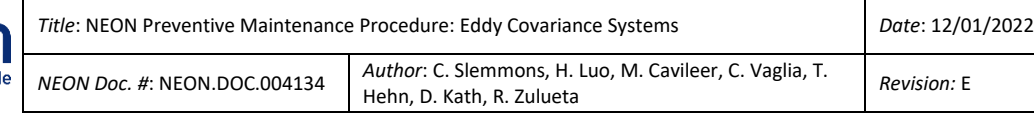

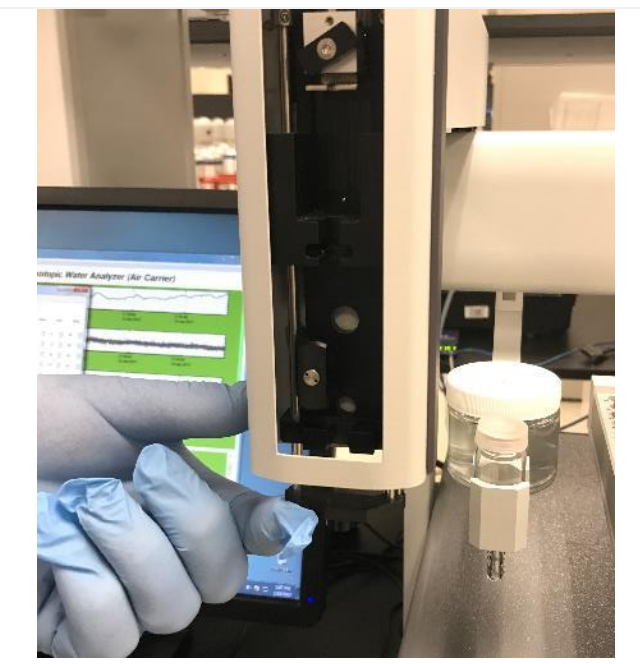

**Figure 130.** Lift the Supports to Align the Syringe Holes.

<span id="page-119-1"></span><span id="page-119-0"></span>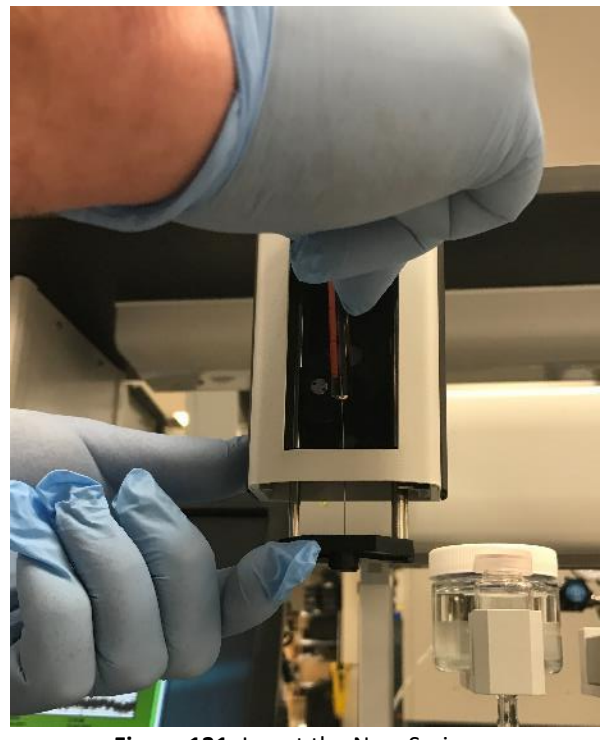

**Figure 131.** Insert the New Syringe.

**STEP 10** | Prior to installing a new syringe, wear gloves to prevent contaminating the needle or plunger.

Remove a new syringe from its packaging, handling the syringe by the glass body. Test the syringe as described in Step 4. Syringes that are "sticky" should be disposed of, as they will cause issues with injections down the road.

Gently lift the lower black needle support vertically until it contacts the upper support to align the two needle holes (**[Figure 130](#page-119-0)**).

**STEP 11** | Insert the new needle tip into the two holes (**[Figure 131](#page-119-1)**).

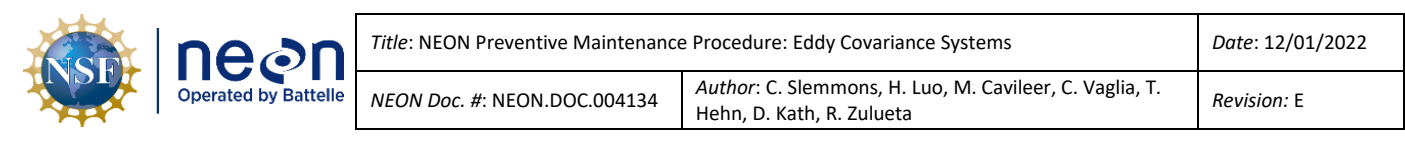

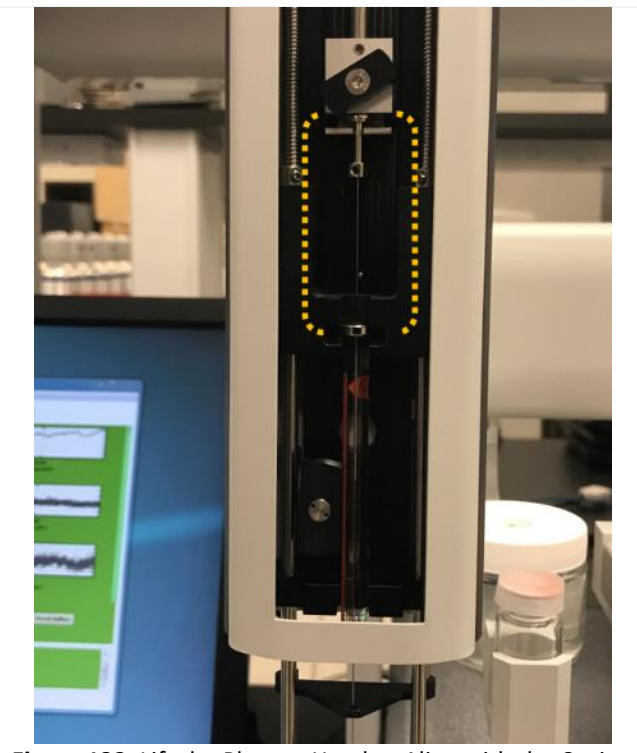

<span id="page-120-0"></span>**Figure 132.** Lift the Plunger Head to Align with the Cavity.

**STEP 12** | Swivel the syringe body in towards the holder and lift the plunger head out of the syringe body enough to align it with the cavity (**[Figure 132](#page-120-0)**).

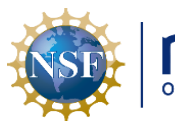

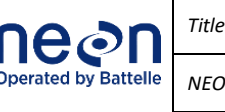

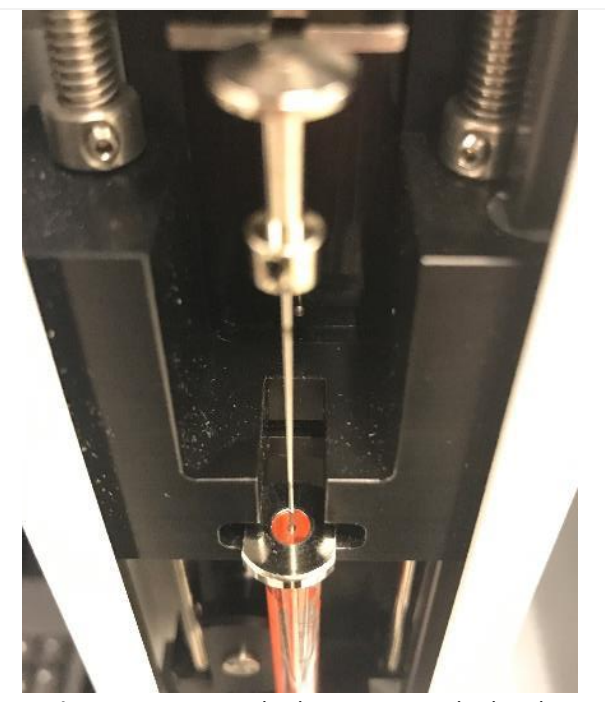

**Figure 133.** Syringe body in autosampler head.

<span id="page-121-0"></span>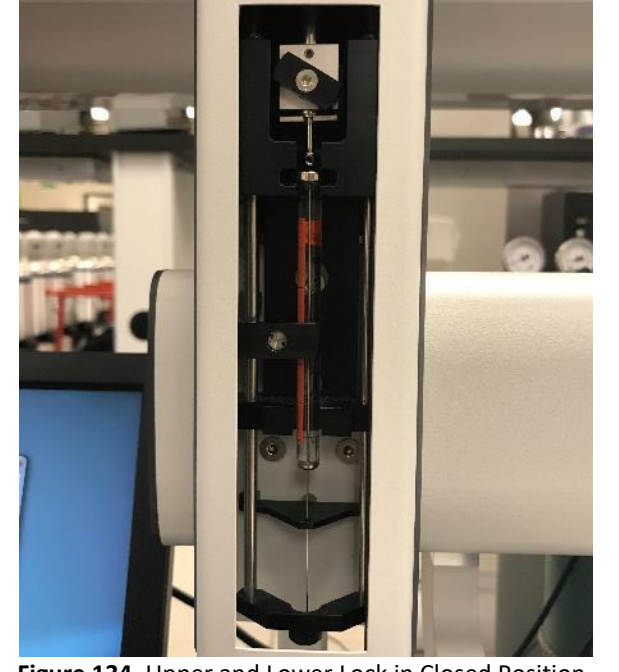

**Figure 134.** Upper and Lower Lock in Closed Position.

**STEP 13** | Gently slide the top body flange of the syringe into its cavity in the holder while guiding the plunger head into place in the upper lock.

Rotate the syringe body as necessary to align the body flange sideways in the cavity (**[Figure 133](#page-121-0)**).

**STEP 14** | Rotate the upper lock clockwise to lock the plunger head. Carefully pull out the lower lock against its light spring pressure enough to turn it clockwise and lock against the syringe body.

**[Figure 134](#page-121-1)** shows the upper and lower lock in their locked position.

Verify that the needle has engaged both holes in both needle supports before continuing. Gently push the carriage back up to the sampling head until it is engaged with the magnets that hold it up.

<span id="page-121-1"></span>Page **109** of **191**

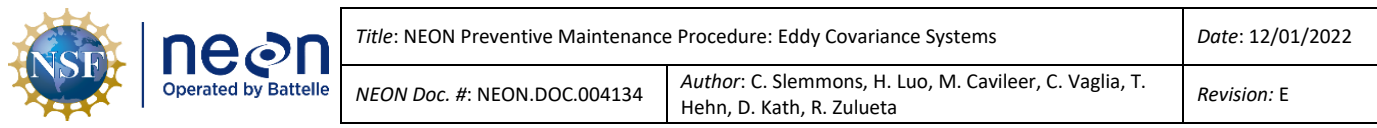

<span id="page-122-0"></span>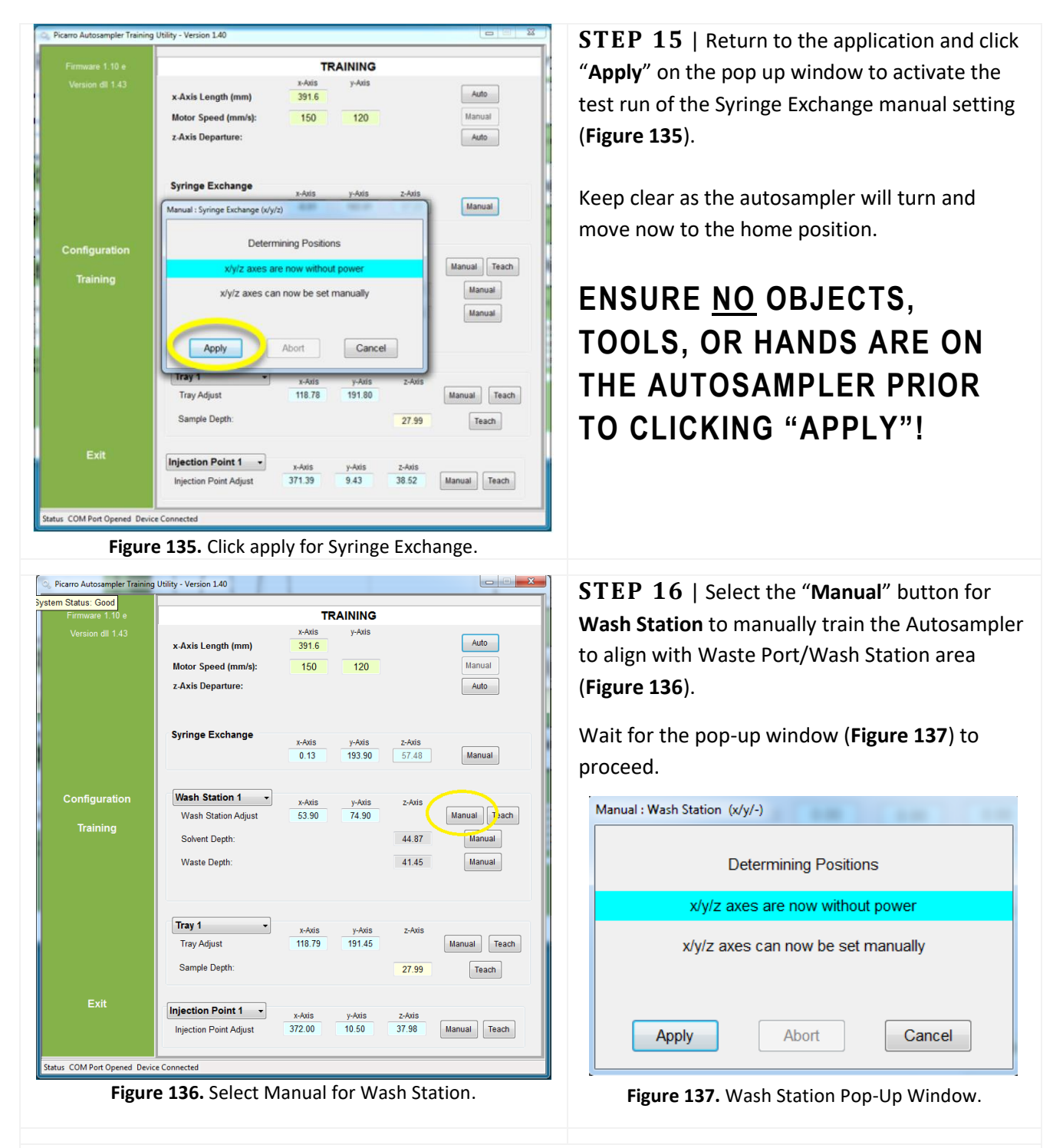

<span id="page-122-2"></span><span id="page-122-1"></span>**STEP 17** | Ensure the wash station components are in place and the middle jar contains DI water. Move the Syringe to the Wash Station and lower it over the **MIDDLE JAR** (**[Figure](#page-123-0) 138**).

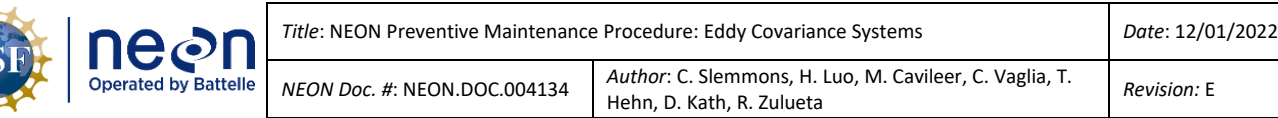

*Note: Field Science must train to the wash station to prevent a mishap from syringe misalignment (e.g., breaking the syringe on the wash station). Adding DI water prevents dry cycling the needle when in use and may increase needle lifespan or resolve issues with the needle occurring in the field.*

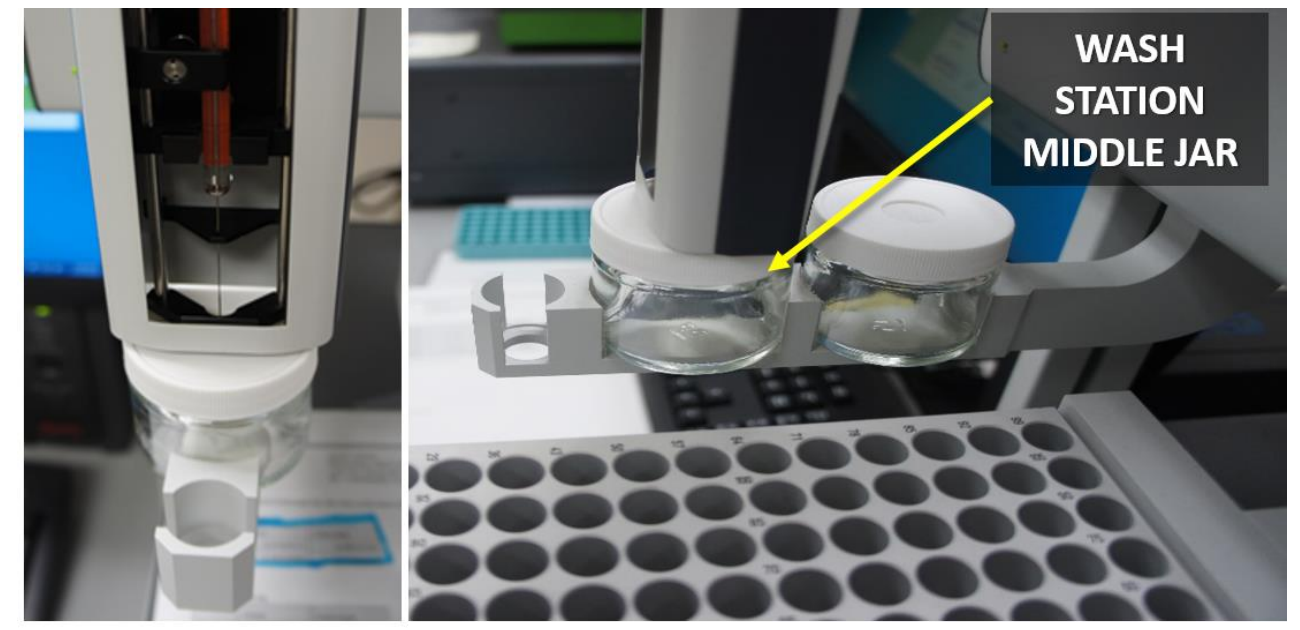

**Figure 138.** Wash Station: Train Manually to Middle Jar.

<span id="page-123-1"></span><span id="page-123-0"></span>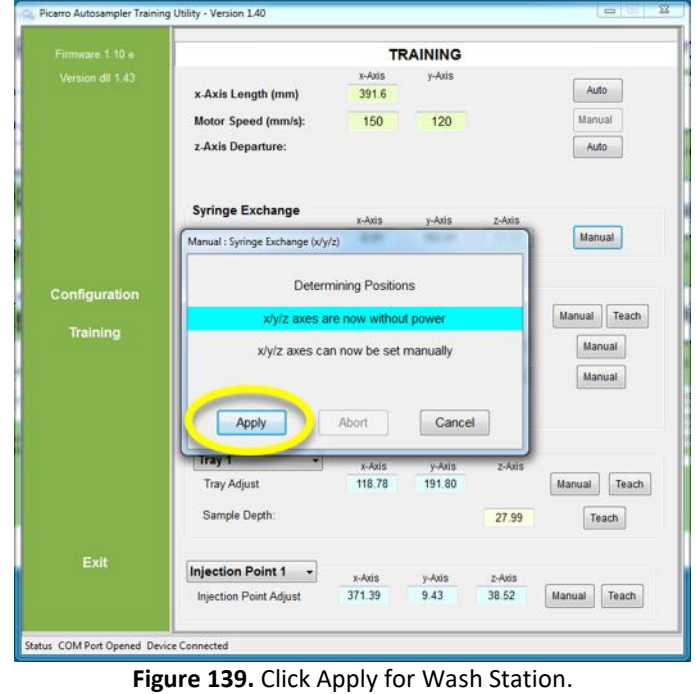

**STEP 18** | Return to the application and click "**Apply**" on the pop up window to activate the test run of the Wash Station manual setting (**[Figure 139](#page-123-1)**).

*Note: Clicking "Apply" activates a test run of the manual setting in this and all subsequent steps.*

**ENSURE NO OBJECTS, TOOLS, OR HANDS ARE ON THE AUTOSAMPLER PRIOR TO CLICKING "APPLY"!**

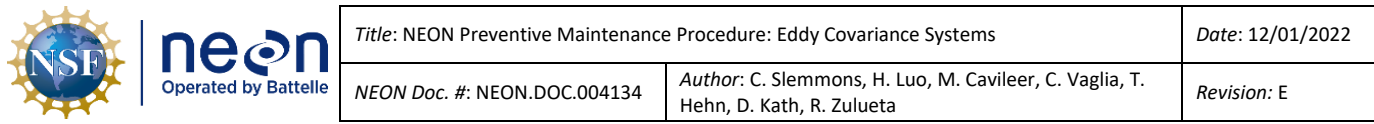

<span id="page-124-2"></span><span id="page-124-1"></span><span id="page-124-0"></span>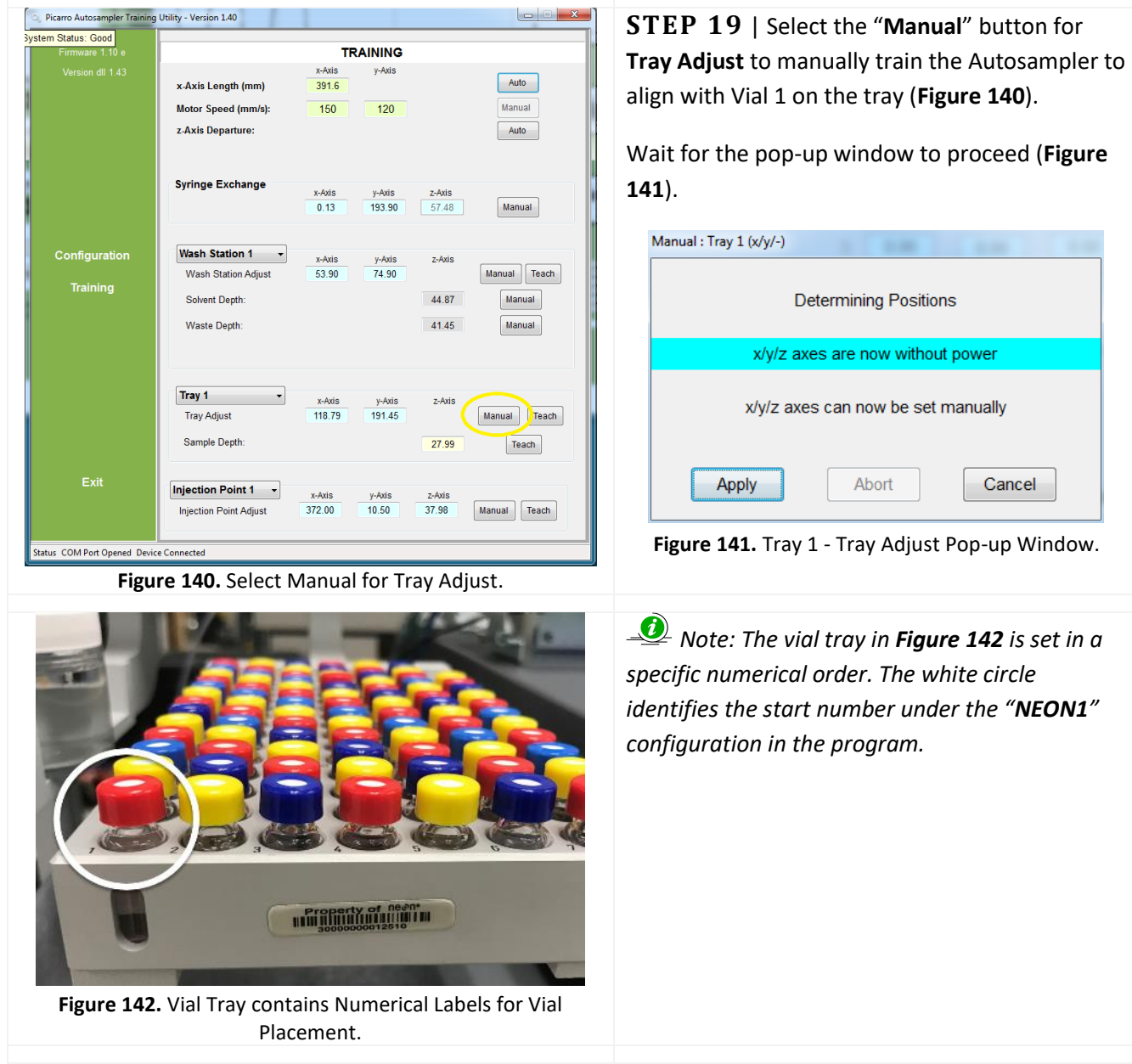

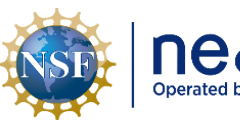

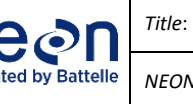

**The ON Preventive Maintenance Procedure: Eddy Covariance Systems** *Date***: 12/01/2022** *NEON Doc. #*: NEON.DOC.004134 *Author*: C. Slemmons, H. Luo, M. Cavileer, C. Vaglia, T.

Addreft C. Siemmons, H. Luo, M. Cavileer, C. Vagua, T.<br>Hehn, D. Kath, R. Zulueta *Revision:* E

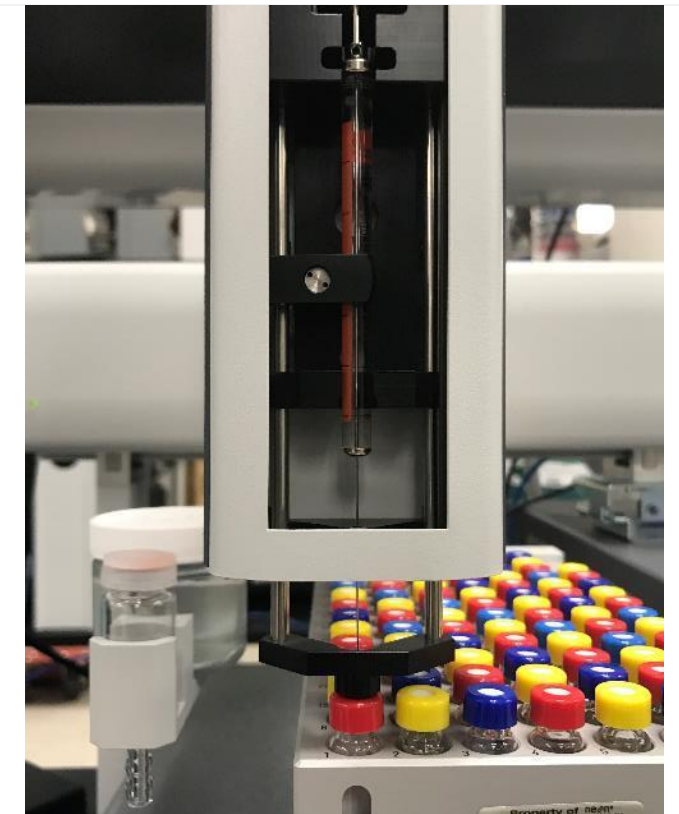

**Figure 143.** Train the Autosampler: Manual Tray Adjust.

**STEP 20** | Move the Syringe to the Tray Adjust area and pull it forward to align with Vial 1 on the tray. Carefully lower the black syringe carriage pulling gently downwards until free from magnetic catch.

# **CATCH THE SYRINGE CARRIAGE IMMEDIATELY AFTER THE MAGNET RELEASES IT!**

Center the Syringe needle over Vial 1 (**[Figure](#page-125-0)  [143](#page-125-0)**). Leave the carriage in the lowered position, resting on the top of the vial. Proceed to the next step.

*Note: A strong magnet holds the syringe cavity in the Autosampler. To prevent the syringe from hitting the vial; catch it immediately after the magnet releases to lower the syringe needle over the vial.*

**STEP 21** | Return to the application and click "**Apply**" on the pop-up window to activate the test run of the Tray Adjust to Vial 1 manual setting (**[Figure 144](#page-125-1)**).

<span id="page-125-1"></span><span id="page-125-0"></span>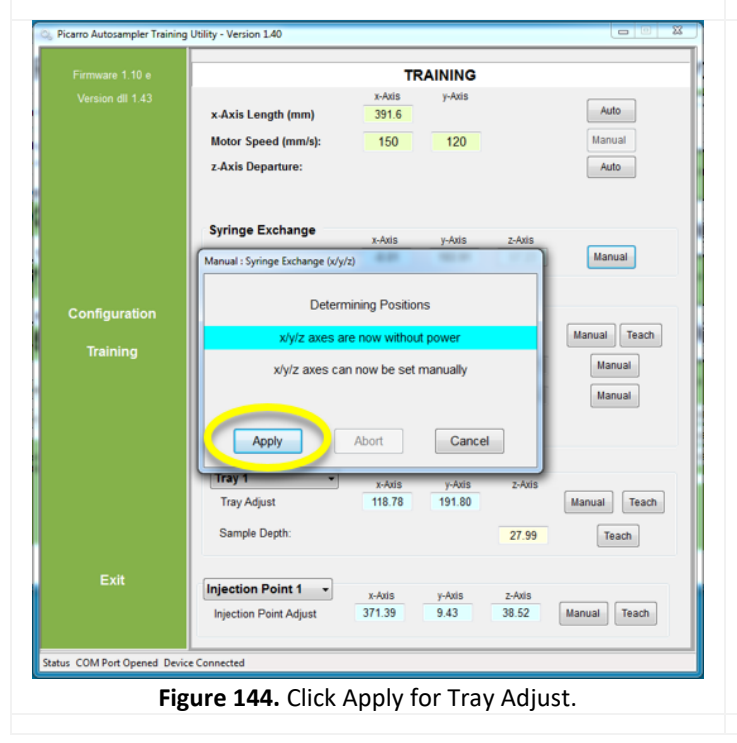

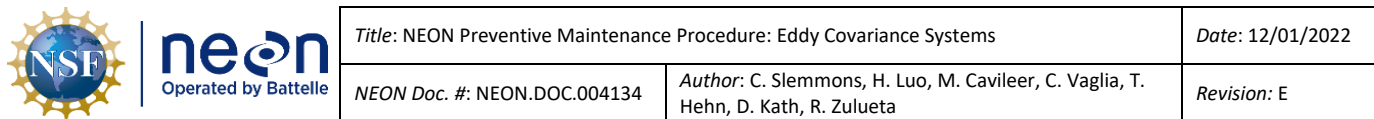

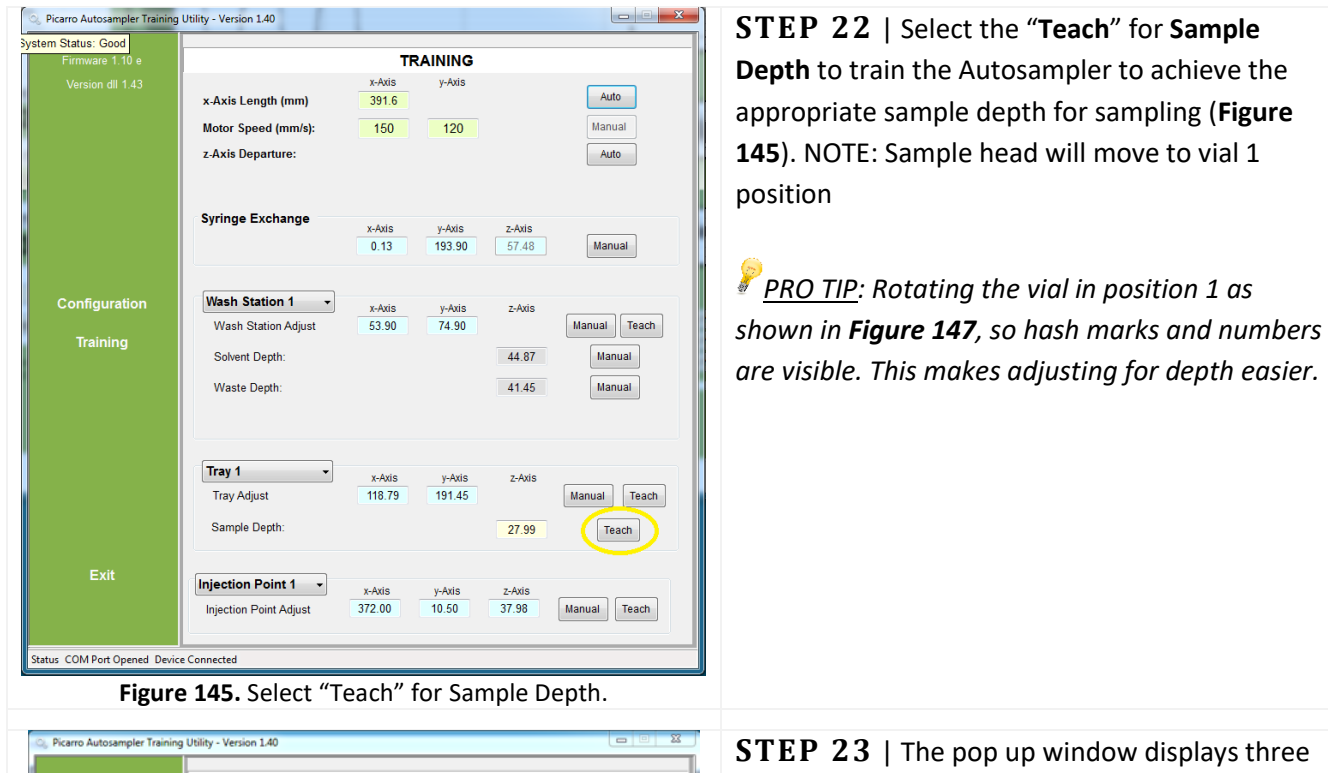

<span id="page-126-1"></span><span id="page-126-0"></span>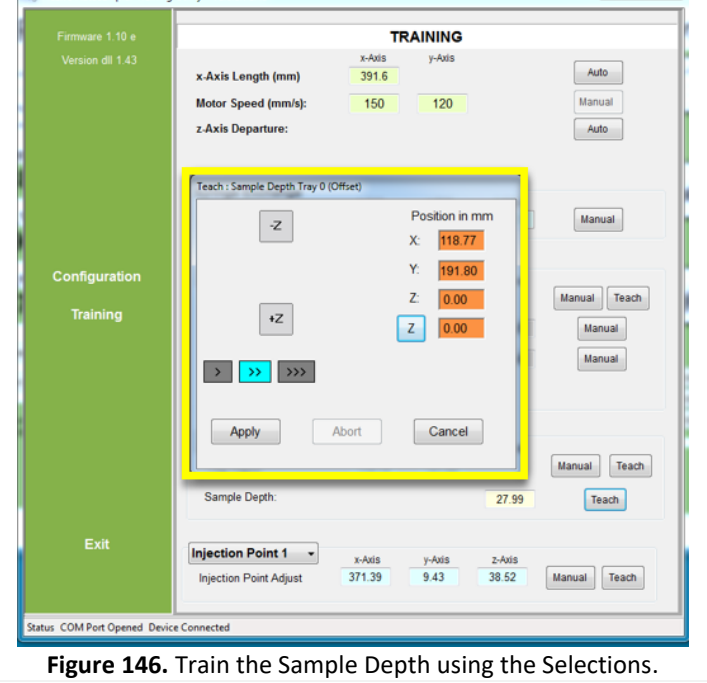

speed modes to train **Z** in **[Figure 146](#page-126-1)**:

**>** | **>>** | **>>>**

Technicians should use the slowest mode to make incremental adjustments for the needle to reach the sample depth threshold.

Select "**>**" in **[Figure 146](#page-126-1)** then click "**+Z**" to slowly lower the needle in short movements until it reaches depth (about ¾ down, 27 - 30 position in mm field for Z). Use "**-Z**" to raise the needle if the sample depth is too low. Click "**Apply**" when complete.

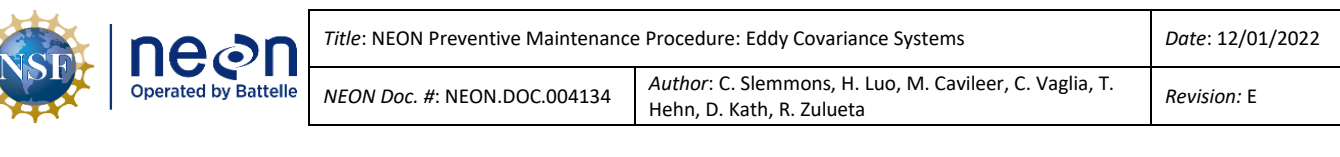

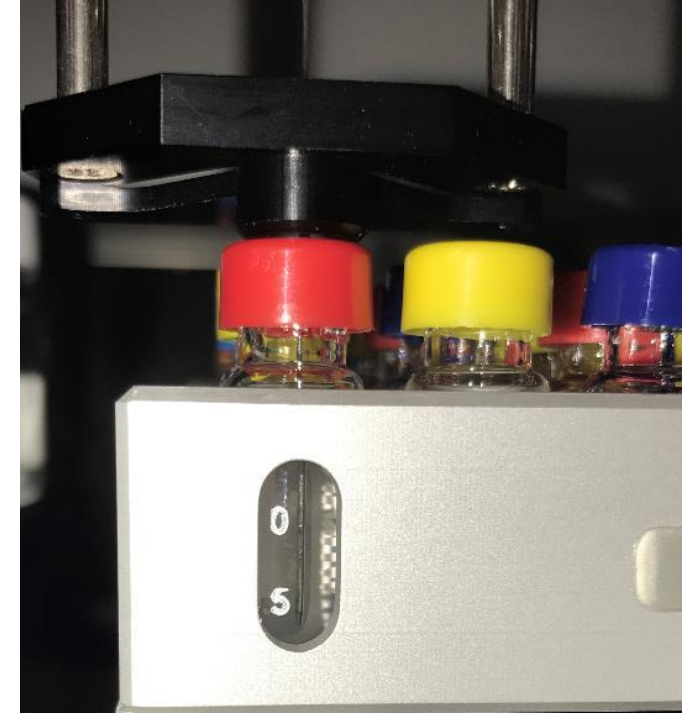

Į

*[Figure 147](#page-127-0) is an example of a needle at accurate sample depth.*

<span id="page-127-2"></span>**Figure 147.** Needle at Sample Depth.

<span id="page-127-1"></span><span id="page-127-0"></span>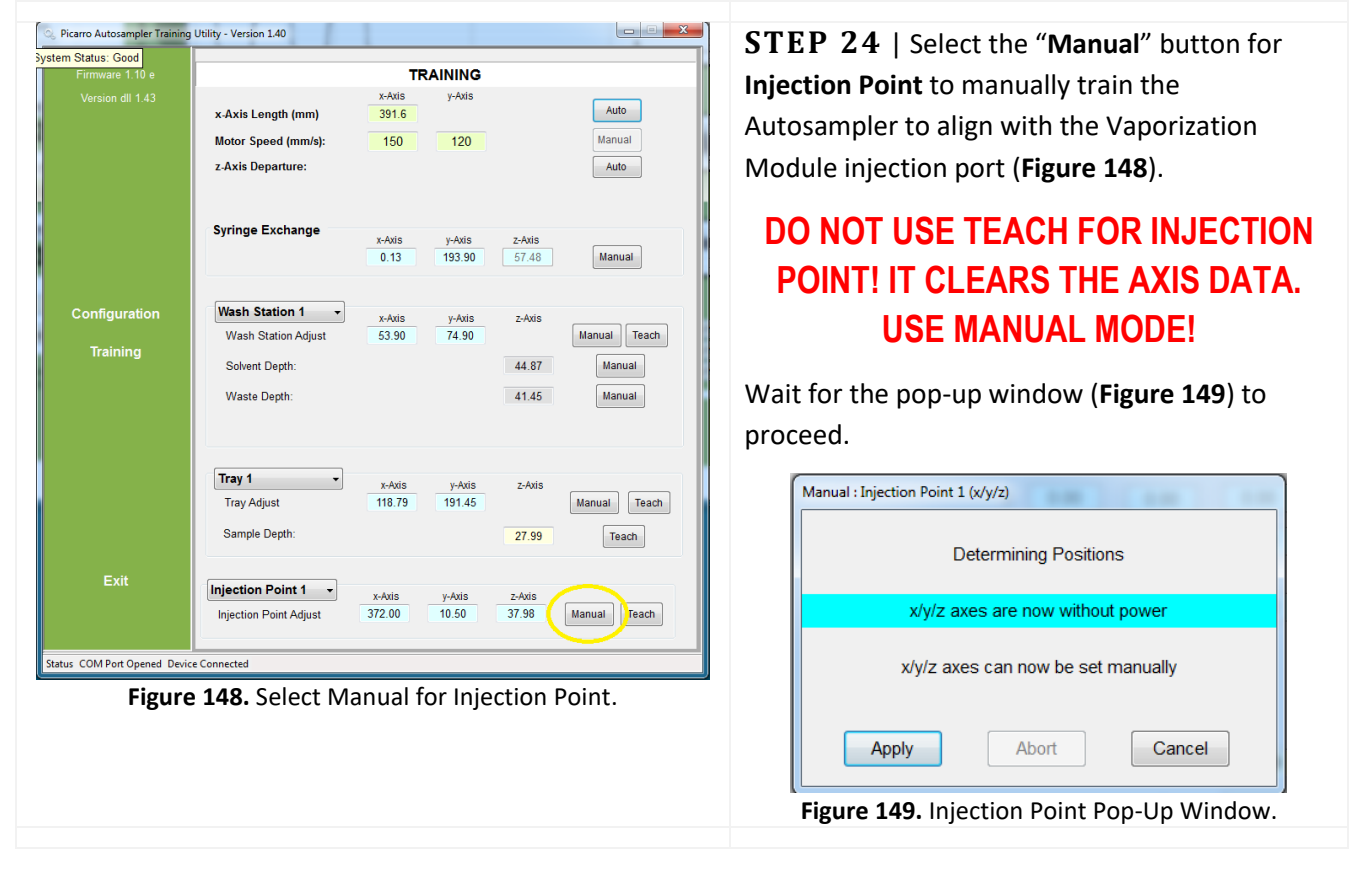

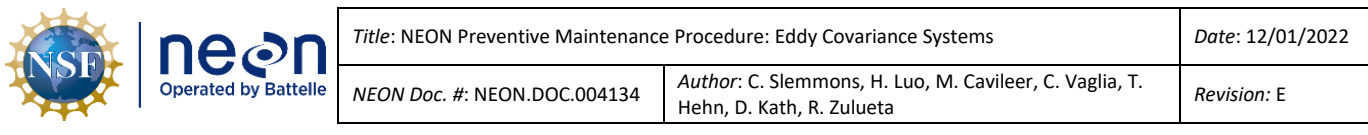

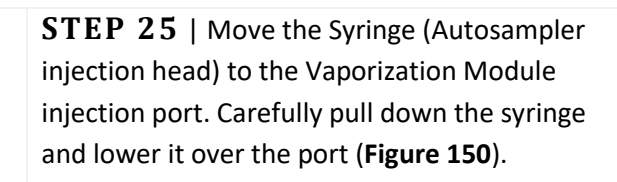

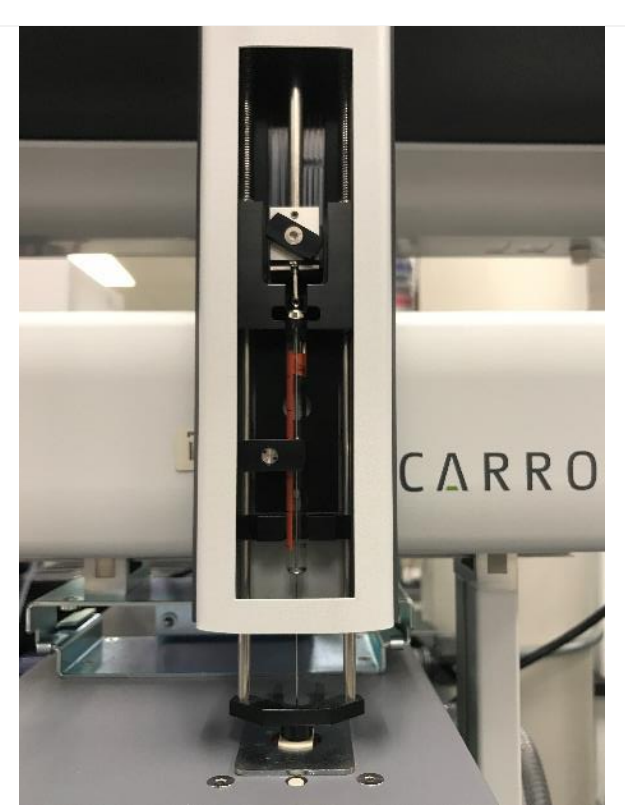

**Figure 150.** Train the Autosampler: Injection Port.

<span id="page-128-0"></span>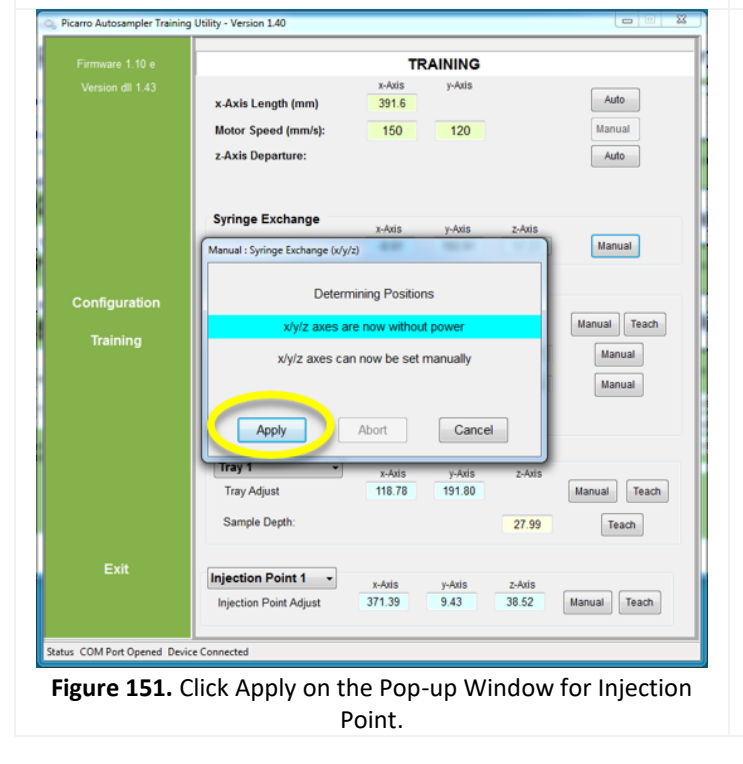

**STEP 26** | Return to the application and click "**Apply**" on the pop up window to activate the test run (**[Figure 151](#page-128-1)**). You can now close the training program window

### <span id="page-128-1"></span>**5.7.3.2 PICARRO Vaporizer Module**

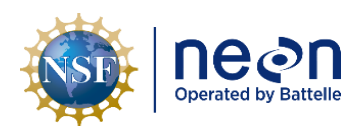

The Vaporizer Module, A0211, attaches to the right side of the Autosampler XYZ-Arm. The module vaporizes liquid water samples before sending the sample to the Analyzer Module for sampling and analysis. The Vaporization Module has a temperature set point of 110°C. The vaporizer does not require preventive maintenance. Use water to clean the vaporizer exterior, if necessary. See **[Table 32](#page-129-0)** for an overview of the Vaporization Module.

<span id="page-129-0"></span>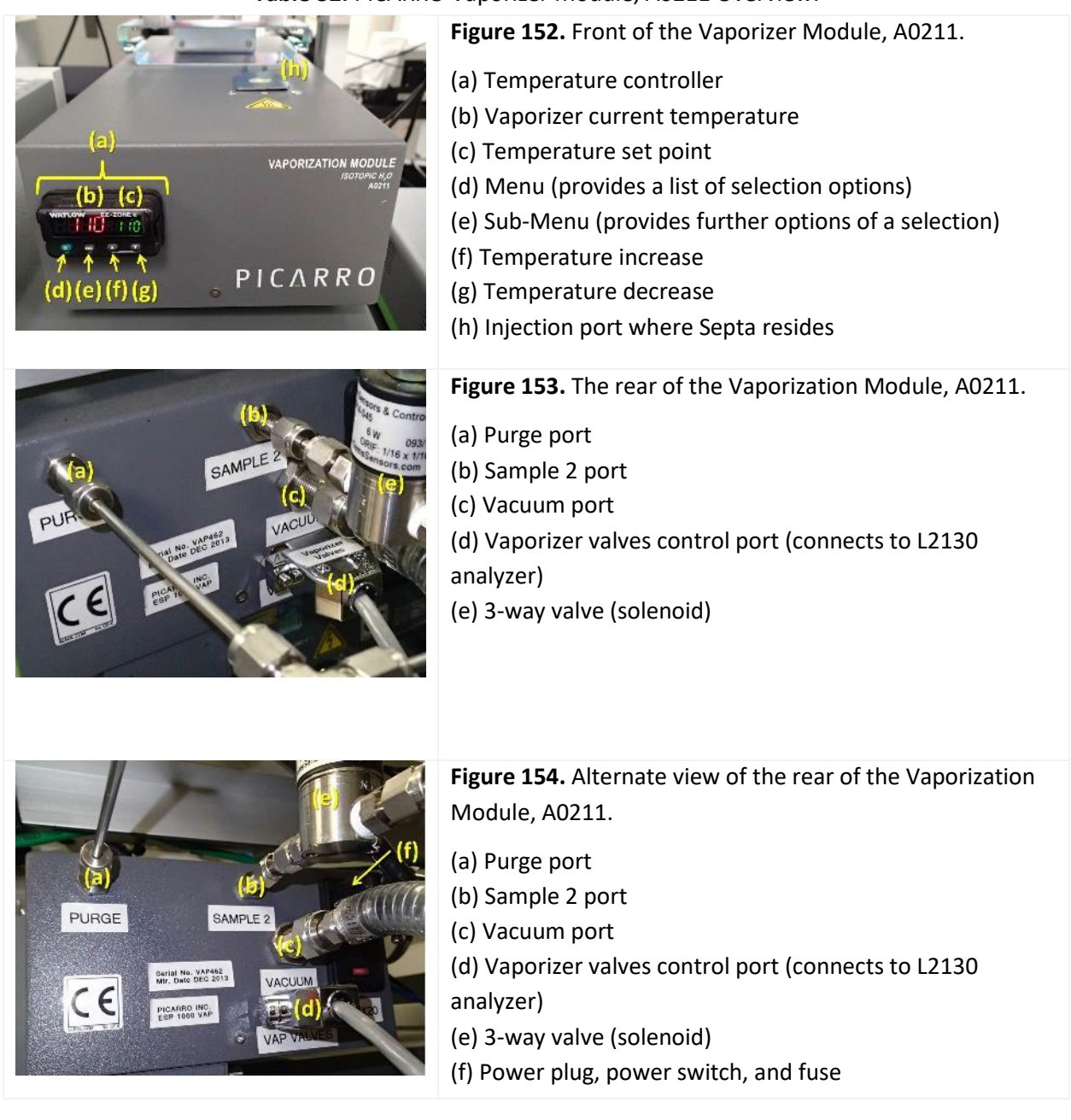

### **Table 32.** PICARRO Vaporizer Module, A0211 Overview.

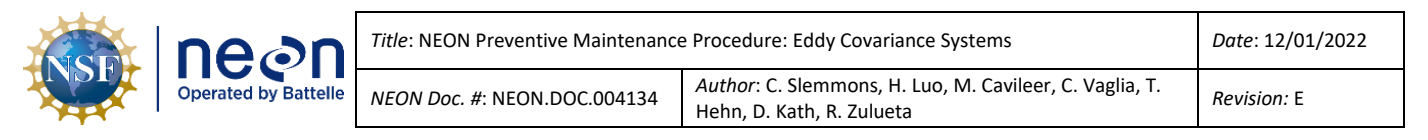

### **5.7.3.2.1 PICARRO Septa Change Procedures**

NEON recommends replacement of the injector port septa around every 500 injections (which is about a month of normal validations). The more closely grouping of the needle piercing on the septa, the sooner the septa requires replacement. Failing to change the septa may make it difficult to maintain the vacuum inside the vaporizer, which may degrade the quality of the data. The NEON program requires Domain TIS sites employing this instrumentation to change the septa monthly (typically when installing a new validation tray). Reference **[Table 33](#page-130-0)** and **[Table 34](#page-130-1)** to conduct the septa change procedures.

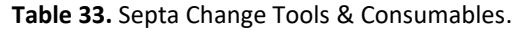

<span id="page-130-0"></span>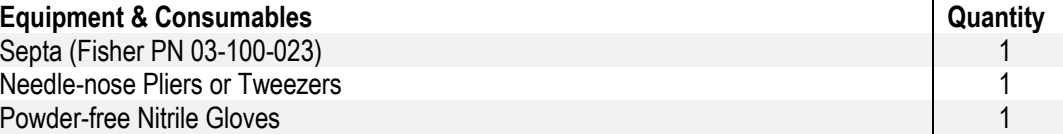

<span id="page-130-1"></span>Table 34. PICARRO Analyzer for Isotopic H<sub>2</sub>O, Vaporizer Module, A0211 Septa Change Procedures.

**STEP 1** | Acquire the necessary tools and consumables in **[Table 33](#page-130-0)**.

**STEP 2** | Ensure that no current autosampler jobs are running by clicking on the Autosampler UI Window and clicking on the "End" button (**1**), closing the window Autosampler UI Window (**2**) and closing the CRDS Coordinator Window (**3**). Use **[Figure 155](#page-130-2)** as reference for each of these steps. If these windows are not open, then proceed to the next step.

<span id="page-130-2"></span>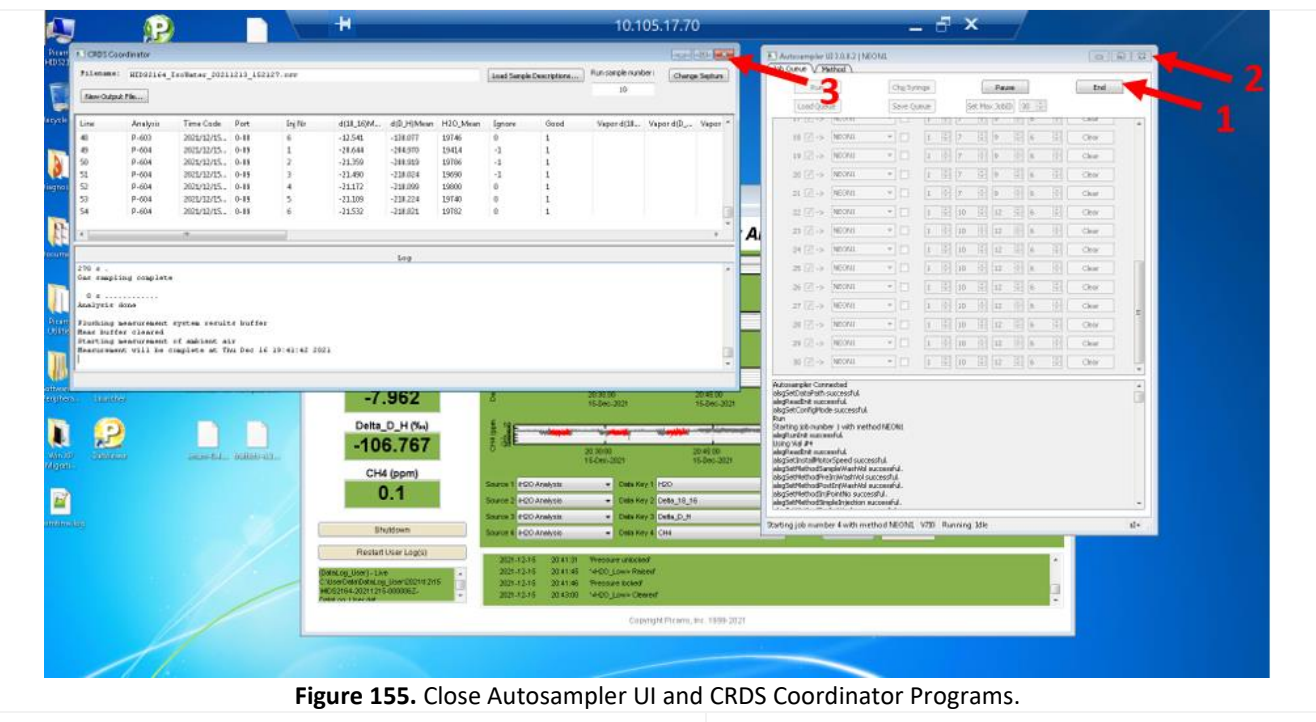

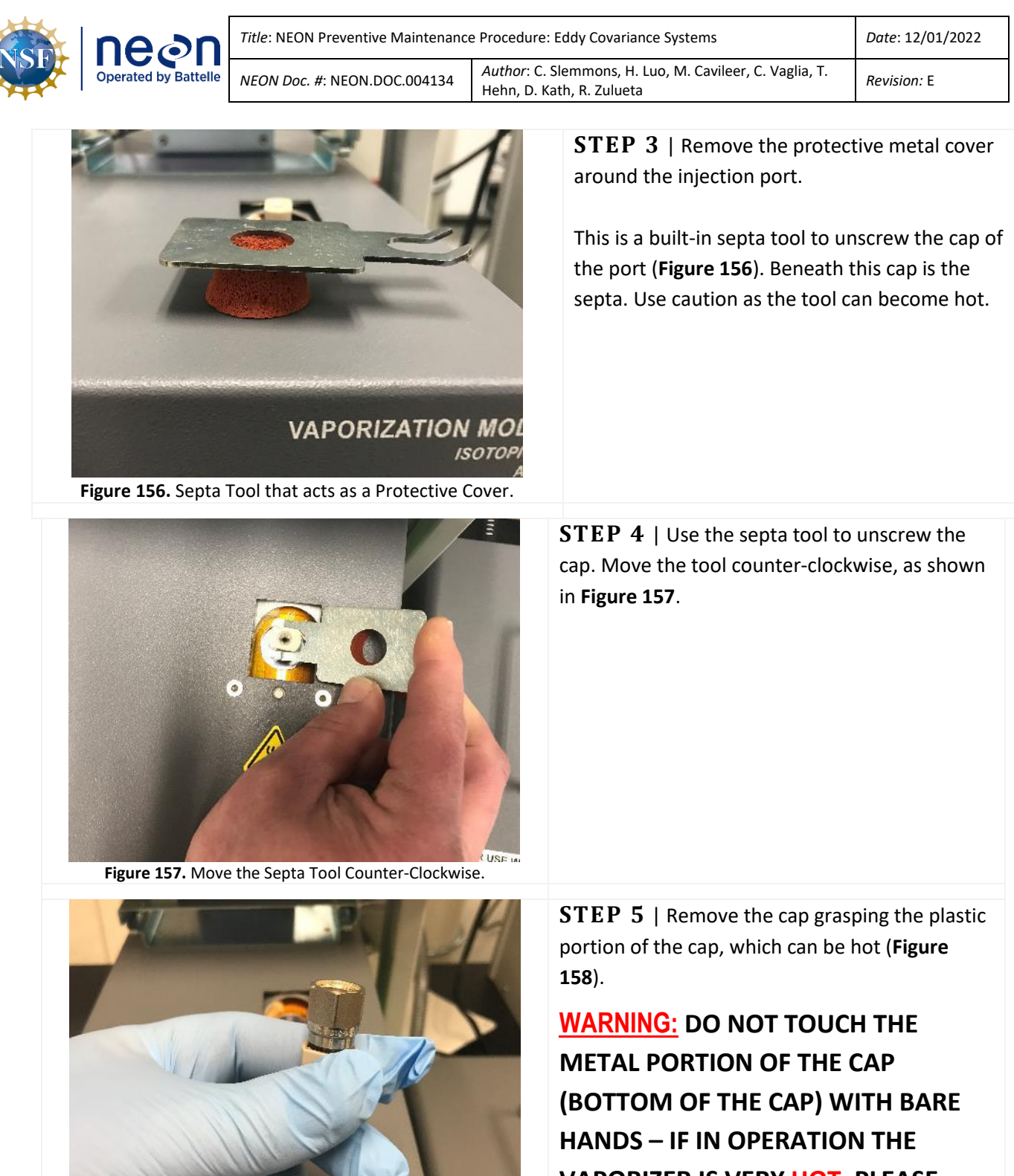

<span id="page-131-2"></span><span id="page-131-1"></span>Figure 158. Remove the Cap from the Port.

<span id="page-131-0"></span>其

**VAPORIZER IS VERY HOT, PLEASE EMPLOY CAUTION TO PREVENT INJURY.**

Gloves are recommended, but optional until handling the new septa in Step 7.

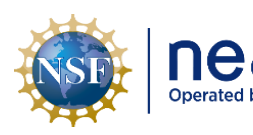

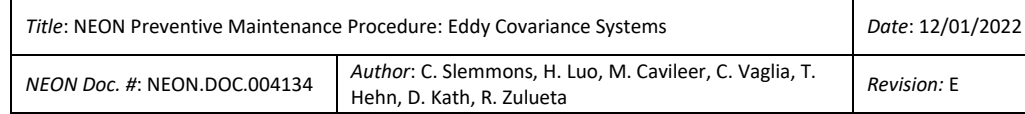

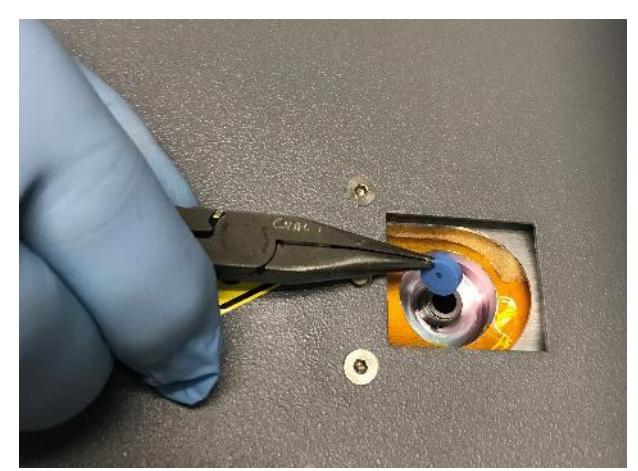

**Figure 159.** Remove the Septa from the Port.

<span id="page-132-0"></span>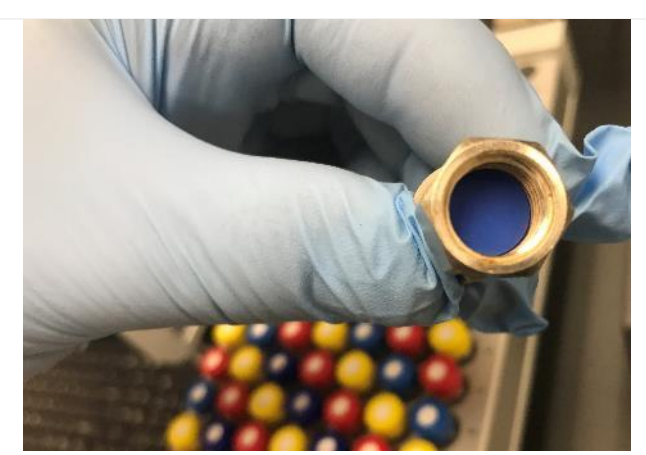

**Figure 160.** Insert the New Septa into the Cap.

<span id="page-132-2"></span><span id="page-132-1"></span>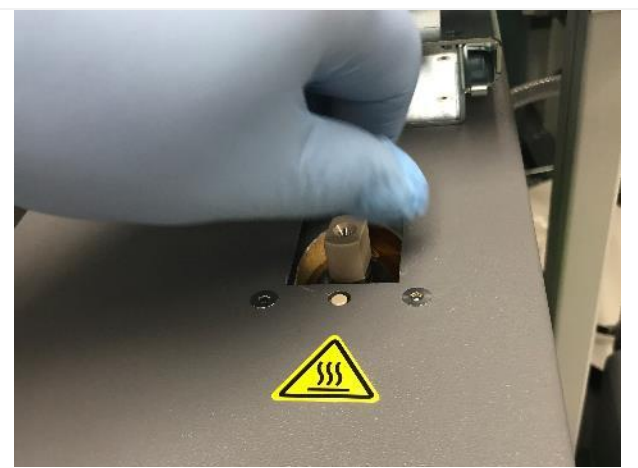

**Figure 161.** Screw the Cap onto the Port by Hand.

**STEP 6** | The old septa may stick to the port. Remove the septa using needle-nose pliers or similar tool, if necessary (**[Figure 159](#page-132-0)**).

If the instrument is operational, removing the septa may cause a suction noise.

If there is no visible septa to remove, look on the inside of the cap to see if it is stuck. Remove with needle-nose pliers or tweezers.

*Note[: Figure 160](#page-132-1) is an example of a septa stuck in the cap upon removal.*

**STEP 7** | Apply gloves prior to handling a new septa to prevent contamination.

Insert the new septa into the cap. Conduct a swift replacement of the septa since the vacuum pump is on (prevents dust accumulation in the Vaporizer).

**STEP 8** | Screw the cap onto the port by hand until it comes to a hard stop (**[Figure 161](#page-132-2)**).

Tighten to finger tight only.

### **DO NOT OVER-TIGHTEN OR USE A WRENCH, THIS DAMAGES THE INJECTOR PORT.**

Return the tool to its original position above the injection port, providing a protective metal cover over the port.

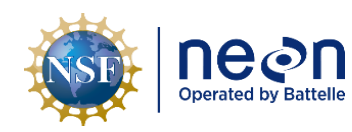

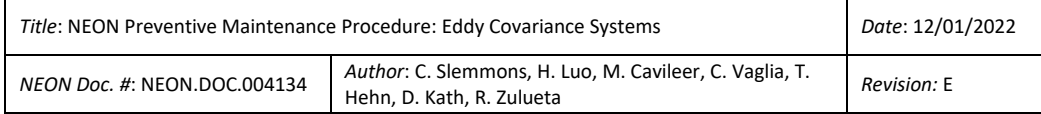

### **5.7.3.2.2 PICARRO L2130-I Analyzer for Isotopic H2O Validation Process**

CVAL provides Field Science with trays stocked with validation vials of known isotopic water every 30 days. The vials on the tray can be used for daily validation up to 30 days. Conduct the procedure in **[Table](#page-133-0)  [35](#page-133-0)** to exchange validation trays.

<span id="page-133-0"></span>**Table 35.** Initiate PICARRO L2130-I Analyzer Module for Isotopic H2O Monthly Validation Procedure.

**STEP 1** | Acquire a new tray of validation vials from CVAL. (CVAL aims to send out the vials the 3<sup>rd</sup> week of every month. This is subject to change depending on the availability of spare trays/tray reuse.) For YELL, TOOL, BARR, and BONA, validation vials are sent from CVAL every 3 months.

**Prior to starting validations, train the autosampler, and replace the syringe and the septa. CNC must be running on the LC prior to starting validations.**

## *Note: Validation Vial trays expire after 40 days unpunctured & 10 days punctured.*

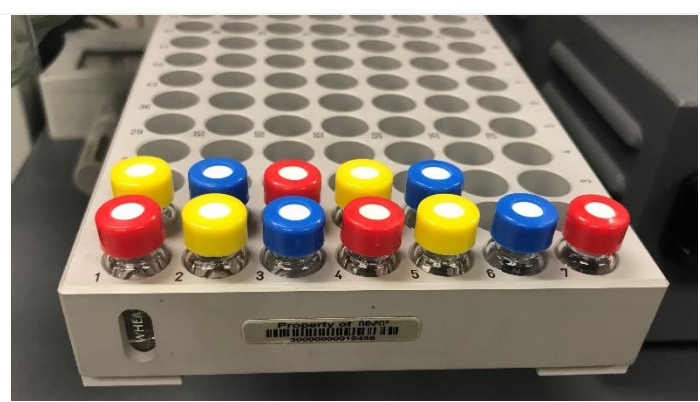

**STEP 2** | Install a new tray of 12 isotopic water sample vials **[Figure 162](#page-133-1)** displays a validation vial tray containing 12 isotopic water samples.

Return the old validation vial tray to CVAL wrapped in bubble tape/padding (how Field Science receives a vial tray from CVAL is how Field Science should return to CVAL).

**Figure 162.** Validation Vial Tray (12 Vials).

<span id="page-133-1"></span>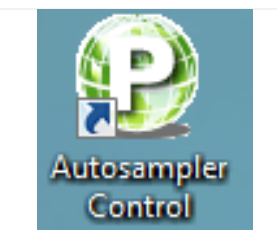

<span id="page-133-2"></span>**Figure 163.** Autosampler Control Program Icon.

**STEP 3** | Open the KVM (keyboard, video, and mouse) and select the switch for PICARRO H2O or connect via Windows Remote Desktop (*See* S*ection [9](#page-196-0) [APPENDIX B: Connecting to Picarro ANALYZERS](#page-196-0) via Windows [Remote Desktop](#page-196-0)*).

When ready to start, double-click on the Autosampler Control Program icon (**[Figure 163](#page-133-2)**).

| Autosampler UI 3.0.0.2   NEON1 |                                                   |                |                          |                                                                     |       |  |                   |                                                    |
|--------------------------------|---------------------------------------------------|----------------|--------------------------|---------------------------------------------------------------------|-------|--|-------------------|----------------------------------------------------|
| Job Queue / Method             |                                                   |                |                          |                                                                     |       |  |                   | <b>STEP 4</b>   Select Load Queue (Figure 164) and |
| Run                            |                                                   | Chg Syringe    |                          | Pause                                                               | End   |  | load "NEON1.Que". |                                                    |
| Load Queue                     |                                                   | Save Queue     |                          | Set Max JobID 30                                                    |       |  |                   |                                                    |
| $14$ $\sqrt{}$ $\rightarrow$   | NEON <sub>1</sub>                                 | $\blacksquare$ | $1 \div 4$               | $\hat{\mathbf{z}}$<br>$\left  \frac{1}{2} \right $<br>$\div$ 6<br>6 | Clear |  |                   |                                                    |
| $15 \times -$                  | NEON <sub>1</sub>                                 | $\blacksquare$ | $\div$ 7<br>$\mathbf{1}$ | $\frac{1}{2}$<br>$\div$<br>$\div$ 6<br>$\overline{9}$               | Clear |  |                   |                                                    |
| $16$ $\sqrt{}$ ->              | NEON <sub>1</sub>                                 | $\blacksquare$ | $1 \div 7$               | $\div$ 9<br>$\div$ 6<br>$\div$                                      | Clear |  |                   |                                                    |
| $17 \sqrt{-2}$                 | NEON1                                             | $\blacksquare$ | $1 \div 7$               | $\div$ 9<br>$\div$ 6<br>÷                                           | Clear |  |                   |                                                    |
| $18$ $\sqrt{-2}$               | NEON <sub>1</sub>                                 | $\blacksquare$ | $1 \div 7$               | $\div$ 9<br>$\div$ 6<br>$\div$                                      | Clear |  |                   |                                                    |
| $19$ $\sqrt{3}$                | NEON <sub>1</sub>                                 | $\blacksquare$ | $1 \div 7$               | $\div$ 9<br>$\div$ 6<br>$\frac{1}{\sqrt{2}}$                        | Clear |  |                   |                                                    |
| 20 $\sqrt{3}$ ->               | NEON1                                             | $\blacksquare$ | $1 \div 7$               | ÷<br>수<br>$\div$ 6<br>$\overline{9}$                                | Clear |  |                   |                                                    |
| $21 \times -2$                 | NEON <sub>1</sub>                                 | $-$            | $1 \div 7$               | 츷<br>$\frac{\Delta}{2}$<br>$\div$ 6<br>$\overline{9}$               | Clear |  |                   |                                                    |
| $22 \sqrt{3}$                  | NEON1                                             | $\blacksquare$ | $1 \div 10$              | $\div$ 12<br>$\div$ 6<br>÷                                          | Clear |  |                   |                                                    |
| $23 \nabla \rightarrow$        | NEON <sub>1</sub>                                 | $\blacksquare$ | $1 \div 10$              | $\frac{1}{2}$ 12<br>$\div$ 6<br>$\frac{\Delta}{\Psi}$               | Clear |  |                   |                                                    |
| $24 \sqrt{3}$                  | NEON <sub>1</sub>                                 | $\blacksquare$ | $1 \div 10$              | ÷<br>$\div$ 12<br>$\div$ 6                                          | Clear |  |                   |                                                    |
| $25 \overline{\vee}$ ->        | NEON1                                             | $\blacksquare$ | $1 \div 10$              | $\div$ 6<br>승<br>$\frac{4}{x}$ 12                                   | Clear |  |                   |                                                    |
| $26 \sqrt{3}$                  | NEON1                                             | $-$            | $1 \div 10$              | $\frac{1}{2}$ 12<br>$\frac{4}{7}$ 6<br>÷                            | Clear |  |                   |                                                    |
|                                | $27$ $\sqrt{ }$ -> NEON1<br>Autosampler Connected | $-1$           |                          | $1 \div 10 \div 12$<br>$\div$ 6<br>츾                                | Clear |  |                   |                                                    |

V110 No Error **Figure 164.** Select Load Queue.

**STEP 5** | In the Autosampler Control program, adjust and confirm the **NEON1** settings under the **Job Queue** tab. **[Figure 165](#page-135-0)** displays **NEON1** default configuration.

 $a i +$ 

Verify the following settings:

<span id="page-134-0"></span>alsgSetConfigMode successful.

- Verify **Set Max JobID** is set to **30**.
- Each line is set to **Tray 1**
- Verify the number of injections (**#inj**) are **six**.

In **[Figure 165](#page-135-0)**, each line in the Autosampler Control program is set for a day of validation injections.

- Vials **1-3** are for the first seven days.
- Vials **4-6** are for days 8-14.
- Vials **7-9** are for days 15-21.
- Vials **10-12** are for the remaining nine days.

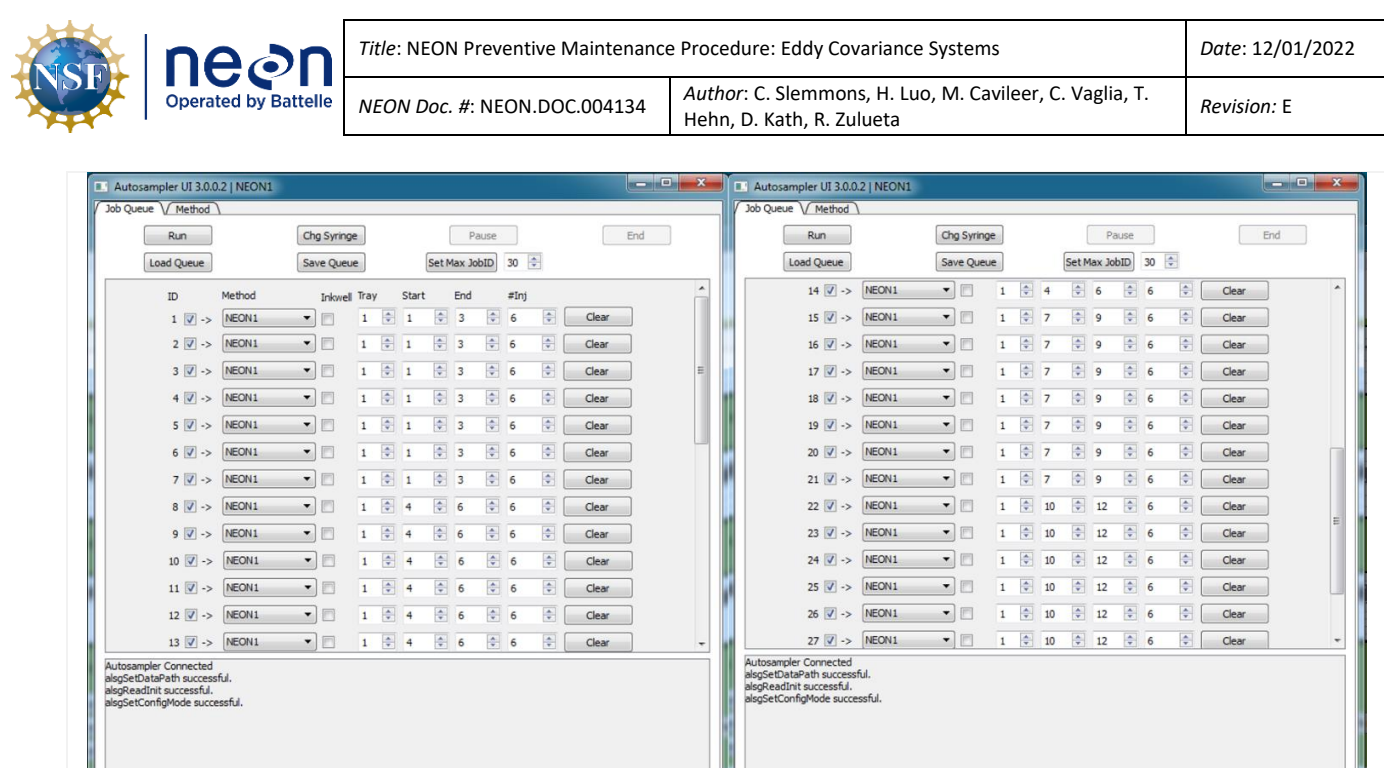

**Figure 165.** NEON1 Configuration.

dia

V10 No Error

<span id="page-135-0"></span>alsgSetConfigMode successful

alsgSetConfigMode successful.

V110 No Error

**NEON1** default configuration starts with vials 1-3 and ends with vials 10-12, in accordance with the physical sample vial tray numbering *UNLESS* sample vials break during shipping/handling **OR** the initial validation process stopped, and Technicians must restart the process.

 *Note: If vials broke during shipping/handling, the "Start" and "End" vial number changes in the NEON1 configuration. See the procedure in [Table 36](#page-144-0) If Technicians have paused or stopped the validation process, see the procedure in [Table 37](#page-147-0) to restart the validation cycle for the remaining vials.*

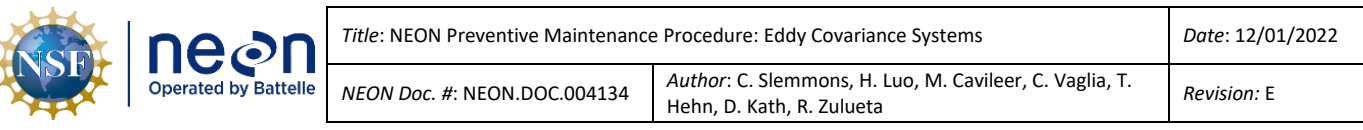

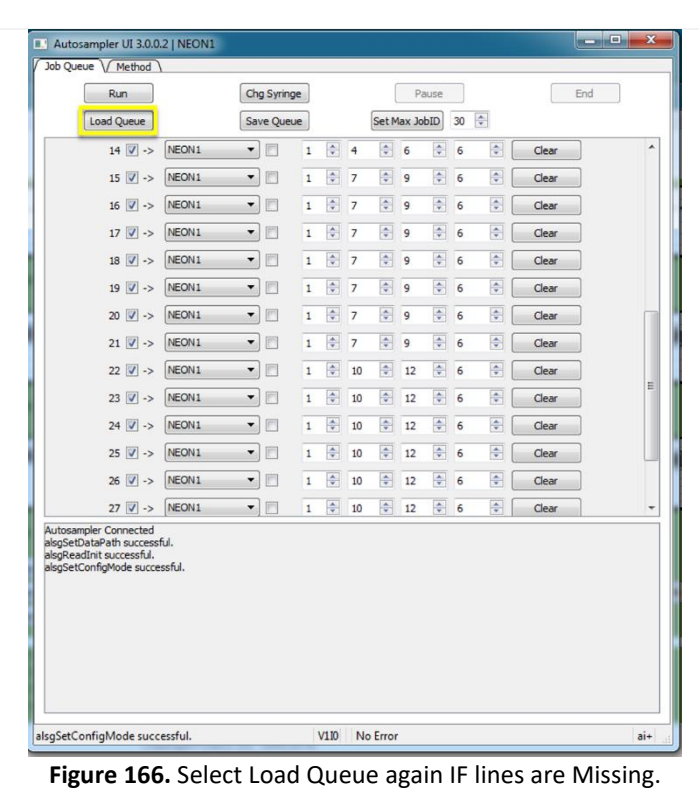

<span id="page-136-0"></span>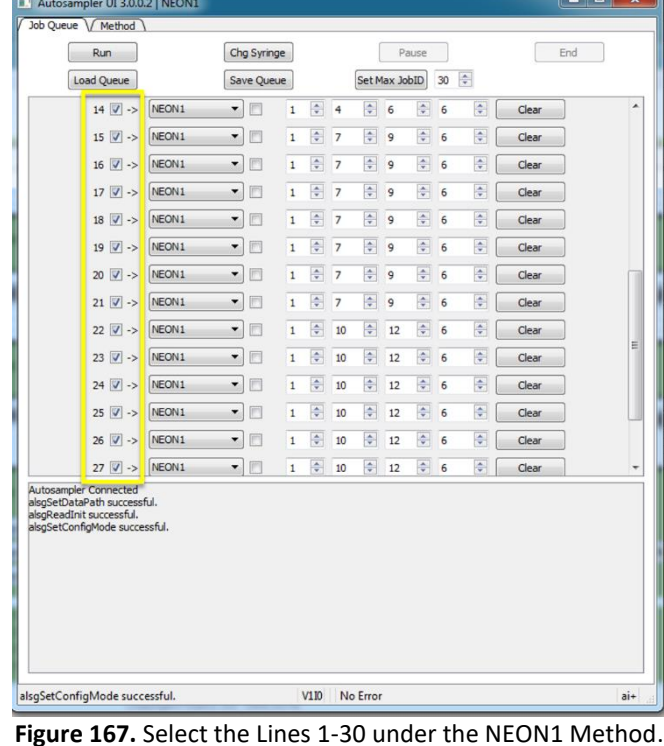

**STEP 6** | If lines are missing, click **Load Queue** (**[Figure 166](#page-136-0)**), again, and select "**NEON1.Que**", again.

**STEP 7** | Ensure the boxes for lines 1-30 are checked under the ID column (**[Figure 167](#page-136-1)**).

<span id="page-136-1"></span>Page **124** of **191**

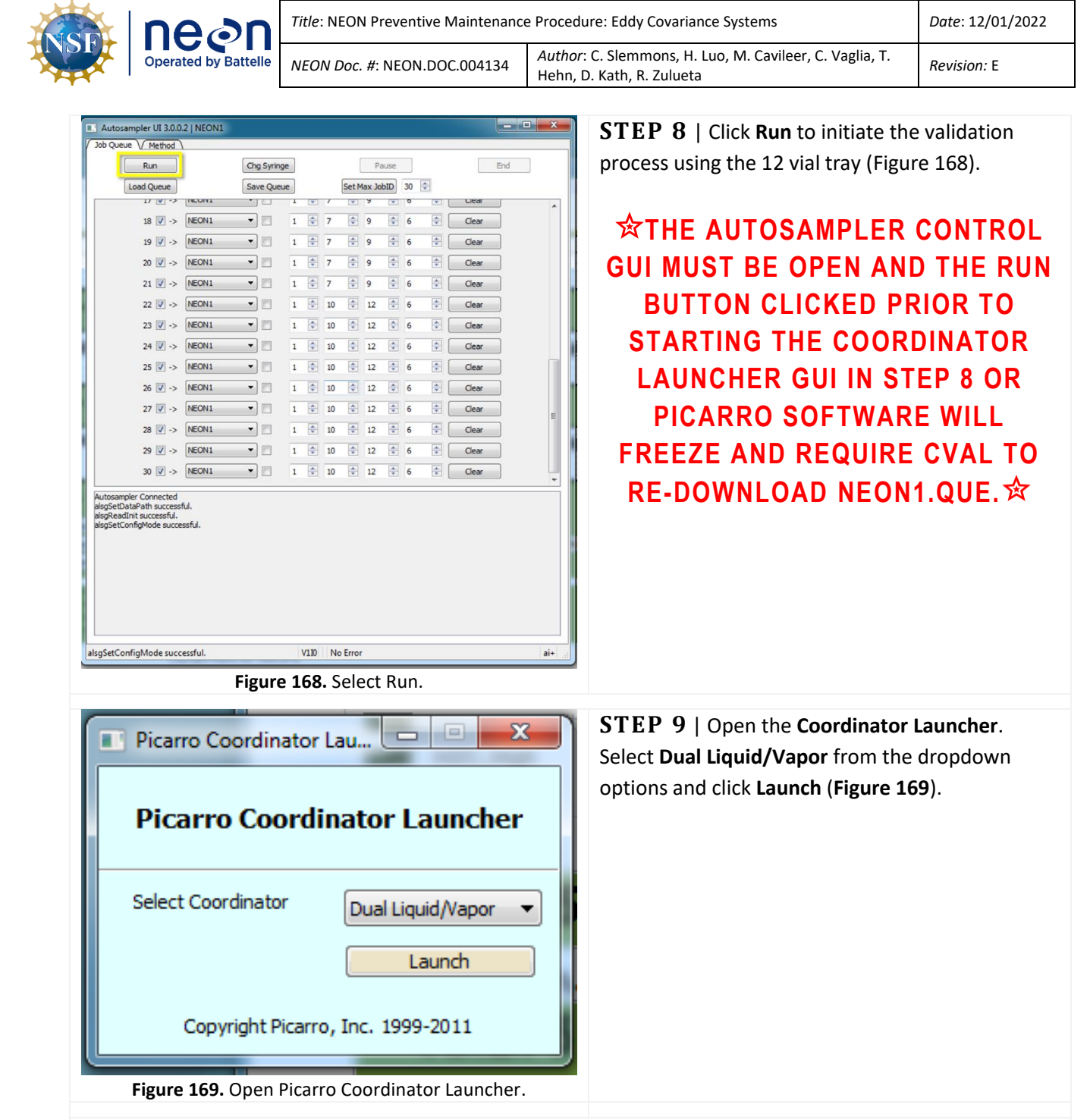

<span id="page-137-1"></span><span id="page-137-0"></span>**STEP 10** | Set **User Editable Parameters** to the following parameters and click **OK** when complete (**[Figure 170](#page-138-0)**).

- Number of liquid injections for calibration: **18**
- Vapor measurement time (hours): **23**
- Include ambient measurement in output file (0=no 1=yes): **0**

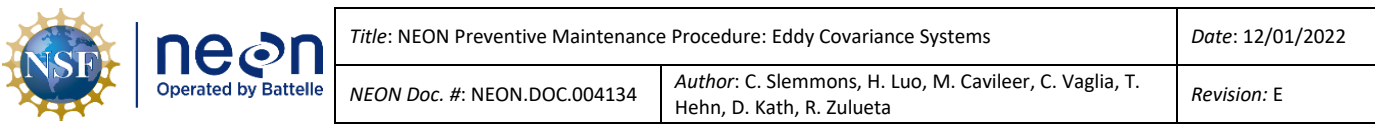

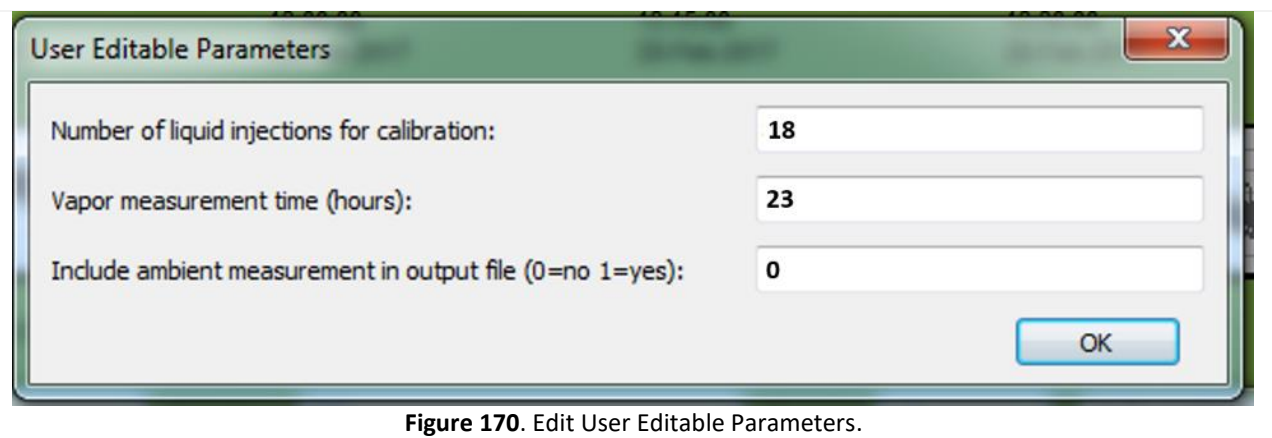

<span id="page-138-0"></span>**STEP 11** | Verify the needle is picking up water samples and injecting them into the vaporizer. It takes several minutes to compete an Injection and analysis. Injection pulses should be **20,000 ppm (±1,000)** H2O via the Digital Readout area on the CRDS Data Viewer (see note below and **[Figure 171](#page-139-0)**).

This process may take up to about nine minutes an injection. As a result, the overall process to adjust the sample volume may take a while to complete. Allocate some buffer room when planning to make these adjustments. *Once Technicians reach ~20,000ppm (±1,000) concentration, conduct 3 additional injections to verify.*

The Coordinator Launcher screen will show a summary of injections as they are completed. Technicians may also view injection data logs via **C:/IsotopeData**. Each file contains a timestamp to review injections over time.

**Important: If the pulses are over or under the thresholds, proceed to STEP 13 to adjust sample injection volume.** *The first several injections are sometimes inaccurate; wait until at least three (3) injections are complete before assessing.*

*<sup>1</sup> Note: If the Picarro is not picking up water samples, the syringe may be faulty. Replace and if issues remain, submit a ticket in the NEON Issue Management and Reporting System to conduct corrective action under the guidance of NEON HQ.*

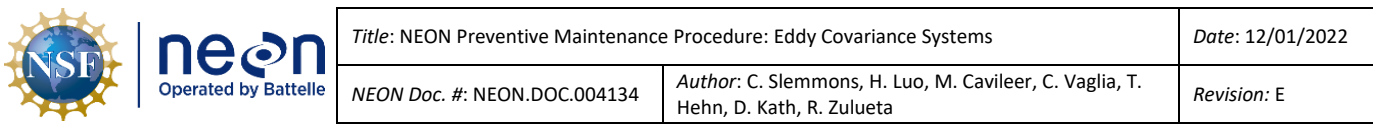

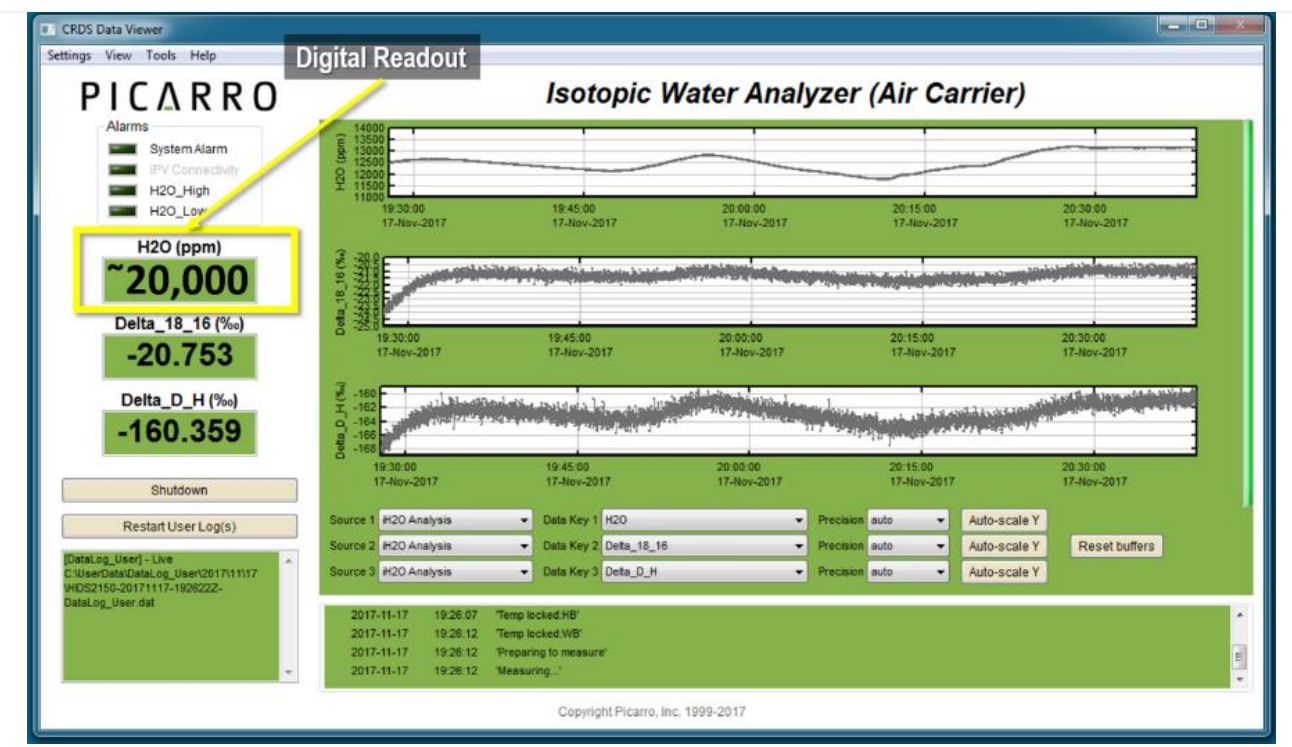

**Figure 171.** Monitor H20 PPM Digital Readout.

<span id="page-139-0"></span>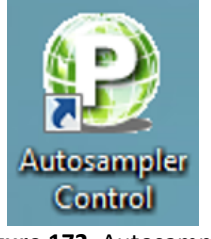

**STEP 13** | If pulses are not reaching the **20,000 ppm (±1,000)** H2O via the Digital Readout area on the CRDS Data Viewer, you may need to adjust the sample volume being injected. Once this has been set initially it should only need rare minor adjustments if any.

Close the Autosampler UI Window and CRDS Coordinator Programs. Then reopen the Autosampler UI by double-clicking the Autosampler Control icon (**[Figure 172](#page-139-1)**).

<span id="page-139-1"></span>**Figure 172.** Autosampler Control Icon.

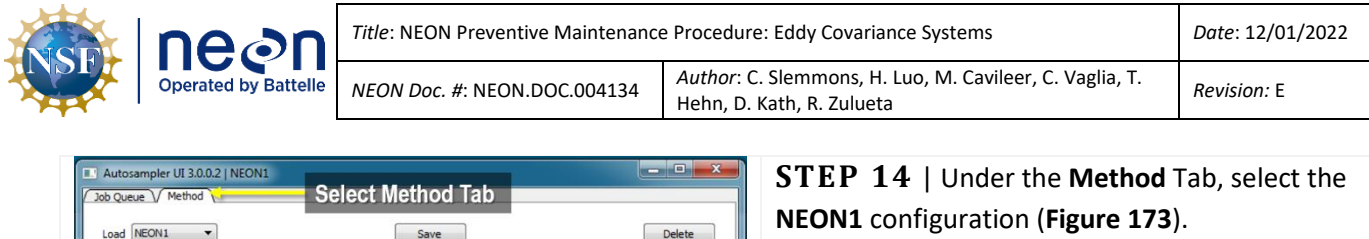

 $\frac{\Delta}{\Psi}$ 

 $\frac{\Delta}{2}$  $\frac{1}{\sqrt{2}}$ 

 $\frac{\textbf{A}}{\textbf{v}}$ 

 $\frac{\Delta}{\Delta}$ 

 $\overline{\bullet}$ 

 $\frac{\Delta}{2}$ 

 $\frac{1}{\sqrt{2}}$ 

ois

 $\frac{\left\vert \mathbf{A}\right\vert }{\left\vert \mathbf{v}\right\vert }$ 

<span id="page-140-0"></span>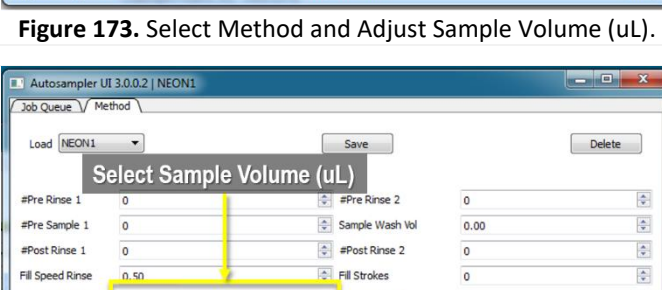

**Pill** Strokes

Fill Speed uL/sec

 $\overline{\mathbf{0}}$ 

 $0.50$ 

 $V110$   $No Error$ 

 $\Rightarrow$  #Pre Rinse 2

 $\boxed{\triangleq}$  Sample Wash Vol

 $\left|\frac{1}{v}\right|$  #Post Rinse 2

Fill Speed uL/sec

Post Fill Dly secs

 $\boxed{\color{blue}\uparrow}$  Post Inj Dly secs

 $\frac{\mathbf{x}}{\mathbf{y}}$ 

 $\Rightarrow$  Waste Eject uL/sec

 $\frac{1}{2}$  Rinse only between Vials

 $\begin{array}{|c|c|}\n\hline\n\end{array}$  Fill Strokes

 $\overline{\mathbf{0}}$ 

 $\overline{0}$ 

 $\overline{0}$ 

 $0.50$ 

 $2.00$ 

 $0.50$ 

 $\overline{1}$ 

 $_{0.00}$ 

#Pre Rinse 1

#Pre Sample 1

#Post Rinse 1

Fill Speed Rinse

Sample Volume

Pre Inj Dly secs

Rinse Post Fill Dly

**Injection Depth** 

Rinse Vol uL

Inject Speed uL/sec 1.00

alsgSetConfigMode successful.

#Post Rinse 1

Fill Speed Rinse

Sample Volume

 $\overline{\mathfrak{o}}$ 

 $0.50$ 

 $\boxed{1.80}$ 

 $\overline{0}$ 

 $\overline{\mathfrak{o}}$ 

 $\overline{0}$ 

 $0.50$ 

 $1.80$ 

 $0.00$ 

 $0.00$ 

40.00

 $\overline{0}$ 

**STEP 15**| Adjust the **Sample Volume (uL)**  (**[Figure 174](#page-140-1)**). Use the arrows to toggle the number up and down to adjust sample volume.

*PRO TIP: Adjust the sample volume (uL) micro liter using the following information as a rule of thumb: 0.1 = 1000ppm change.* 

<span id="page-140-1"></span>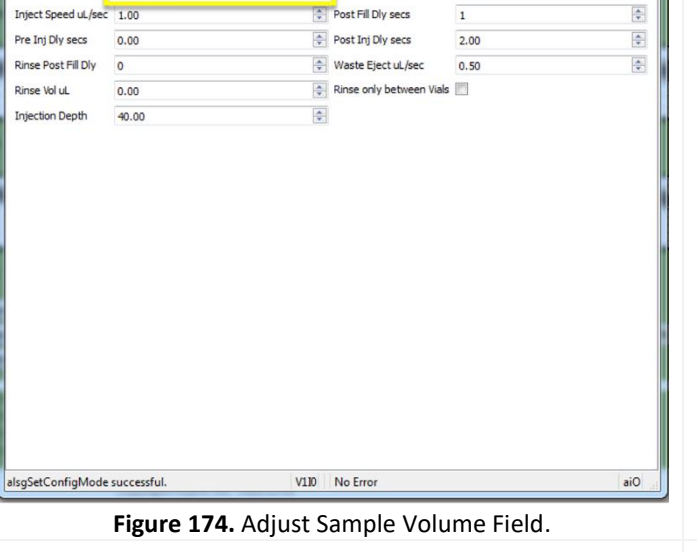

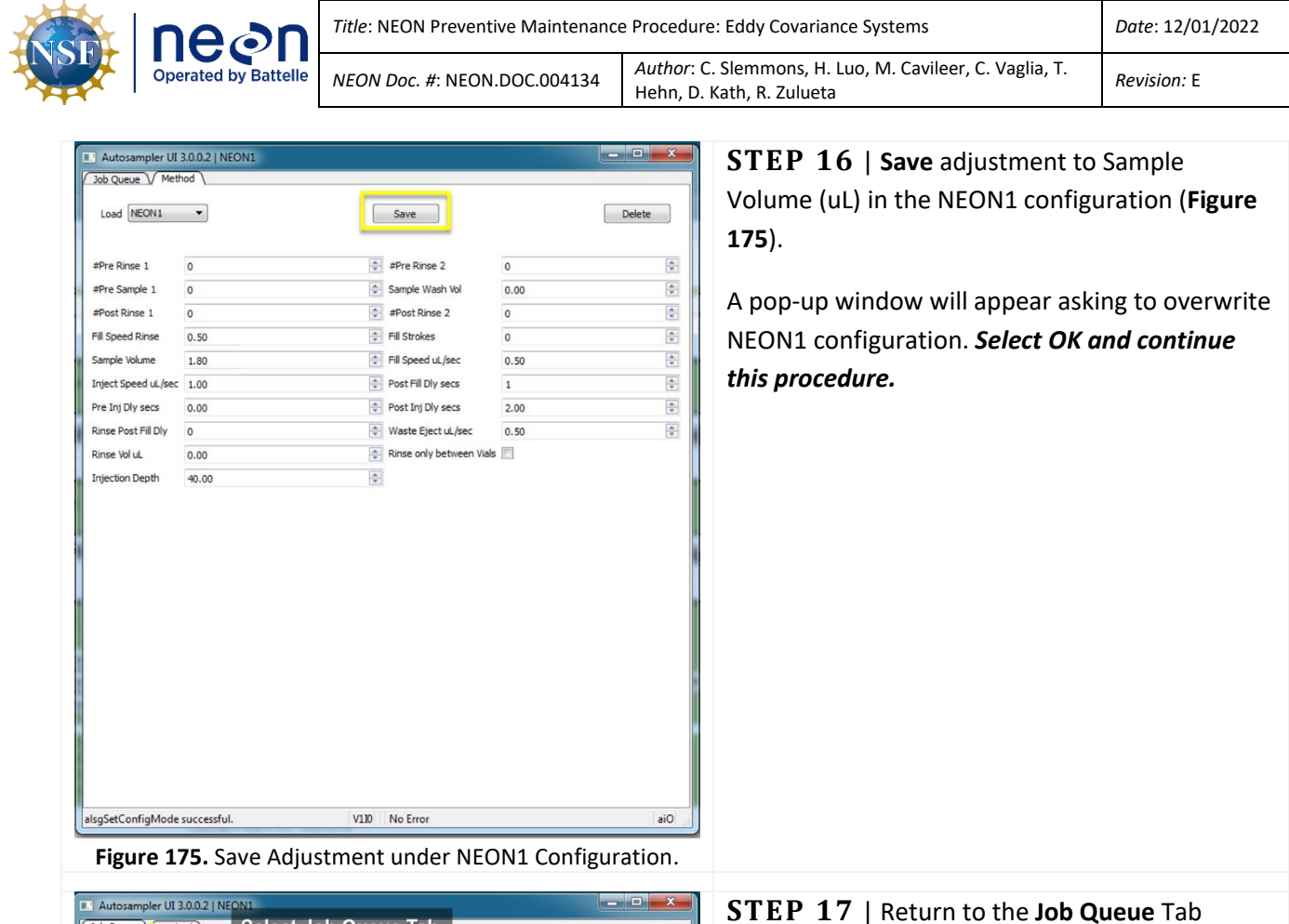

<span id="page-141-0"></span>

| Autosampler UI 3.0.0.2   NEON1<br>E.                                                                              |                                                   |                                       |                |                       |                |                                 |                |                                 |    |                                 |         | $\ x-y\  \leq \ x-X\ $ |   |
|----------------------------------------------------------------------------------------------------|---------------------------------------------------|---------------------------------------|----------------|-----------------------|----------------|---------------------------------|----------------|---------------------------------|----|---------------------------------|---------|------------------------|---|
| <b>Finding</b><br>Job Queue                                                                                       |                                                   | <b>Select Job Queue Tab</b>           |                |                       |                |                                 |                |                                 |    |                                 |         |                        |   |
| Run                                                                                                    |                                                   | Chg Syringe                           |                |                       |                |                                 |                | Pause                           |    |                                 |         | End                    |   |
| Load Queue                                                                                                    |                                                   | Save Queue                            |                |                       |                |                                 | Set Max JobID  |                                 | 30 | $\Rightarrow$                   |         |                        |   |
| $14$ $\sqrt{}$ ->                                                                                                 | NEON1                                             | F<br>$\blacktriangledown$             | $\mathbf{1}$   | $\div$                | $\ddot{ }$     | $\frac{\mathbf{A}}{\mathbf{v}}$ | 6              | $\frac{\mathbf{A}}{\mathbf{v}}$ | 6  | $\frac{\Delta}{\pi}$            | Clear   |                        | À |
| $15 \sqrt{3}$                                                                                                    | NEON1                                             | ۰                                     | $\mathbf{1}$   | 수                     | $\overline{7}$ | 족                               | $\overline{9}$ | 수                               | 6  | $\frac{1}{2}$                   | Clear   |                        |   |
| $16$ $\overline{\vee}$ $\rightarrow$                                                                              | NEON1                                             | $\overline{\phantom{a}}$              | $\mathbf 1$    | ÷                     | $\overline{7}$ | 高                               | 9              | 츾                               | 6  | $\frac{\Delta}{\Psi}$           | Clear   |                        |   |
| $17 \sqrt{} \rightarrow$                                                                                          | NEON1                                             | $\blacktriangledown$                  | $\mathbf 1$    | $\Rightarrow$         | $\overline{7}$ | 후                               | $\overline{9}$ | $\frac{\Delta}{\Psi}$           | 6  | $\div$                          | Clear   |                        |   |
| $18$ $\sqrt{-2}$                                                                                                  | NEON1                                             | $\overline{\phantom{a}}$<br>雨         | $\mathbf{1}$   | 족                     | $\overline{7}$ | 주                               | $\overline{9}$ | 수                               | 6  | 츷                               | Clear   |                        |   |
| $19$ $\sqrt{-2}$                                                                                                  | NEON1                                             | $\overline{\phantom{a}}$<br>屙         | $\mathbf{1}$   | ÷                     | $\overline{7}$ | $\div$                          | 9              | $\div$                          | 6  | $\frac{\Lambda}{\tau}$          | Clear   |                        |   |
| $20 \sqrt{-2}$                                                                                                    | NEON1                                             | ph.<br>$\blacktriangledown$           | $\mathbf 1$    | $\frac{\Delta}{\Psi}$ | $\overline{7}$ | $\frac{\Delta}{\pi}$            | 9              | $\div$                          | 6  | $\frac{\Delta}{\Psi}$           | Clear   |                        |   |
| $21 \sqrt{3}$                                                                                                    | NEON1                                             | ▼                                     | $\mathbf{1}$   | $\div$                | $\overline{7}$ | 高                               | $\overline{9}$ | 츾                               | 6  | $\frac{\Delta}{\Psi}$           | Clear   |                        |   |
| $22 \overline{V}$ ->                                                                                              | NEON <sub>1</sub>                                 | 同<br>$\overline{\phantom{a}}$         | $\mathbf 1$    | 층                     | 10             | 수                               | 12             | $\frac{\Delta}{\Psi}$           | 6  | $\frac{\Delta}{2}$              | Clear   |                        |   |
| $23 \overline{\sqrt{}}$ ->                                                                                        | NEON1                                             | <b>PS</b><br>$\overline{\phantom{a}}$ | $\mathbf{1}$   | ÷                     | 10             | 후                               | 12             | $\div$                          | 6  | $\frac{\Delta}{\Psi}$           | Clear   |                        | Ë |
| $24 \sqrt{3}$                                                                                                    | NEON1                                             | 闸<br>$\overline{\phantom{a}}$         | $\mathbf{1}$   | ÷                     | 10             | ÷                               | 12             | $\frac{\mathbf{A}}{\mathbf{v}}$ | 6  | $\frac{\Delta}{\Psi}$           | Clear   |                        |   |
| $25 \sqrt{3}$                                                                                                    | NEON1                                             | m<br>$\blacktriangledown$             | $\overline{1}$ | ÷                     | 10             | ÷                               | 12             | $\frac{\mathbf{A}}{\mathbf{v}}$ | 6  | $\div$                          | Clear   |                        |   |
| $26 \sqrt{7}$ ->                                                                                                  | NEON <sub>1</sub>                                 | ▼                                     | $\mathbf{1}$   | $\div$                | 10             | ÷                               | 12             | $\frac{\lambda}{\mathbf{v}}$    | 6  | $\frac{\mathbf{A}}{\mathbf{v}}$ | Clear   |                        |   |
| $27 \times -2$                                                                                                    | NEON1                                             | $\overline{\phantom{a}}$              | $\mathbf{1}$   | $\frac{1}{x}$         | 10             | $\frac{\lambda}{\nu}$           | 12             | ÷                               | 6  | $\frac{\lambda}{\nu}$           | Clear   |                        | ٠ |
| Autosampler Connected<br>alsgSetDataPath successful.<br>alsgReadInit successful.<br>alsgSetConfigMode successful. |                                                   |                                       |                |                       |                |                                 |                |                                 |    |                                 |         |                        |   |
|                                                                                                    | alsgSetConfigMode successful.<br>V1I0<br>No Error |                                       |                |                       |                |                                 |                |                                 |    |                                 | $air +$ |                        |   |

**STEP 17** | Return to the **Job Queue** Tab (**[Figure 176](#page-141-1)**).

<span id="page-141-1"></span>**Figure 176.** Return To Job Queue Tab.

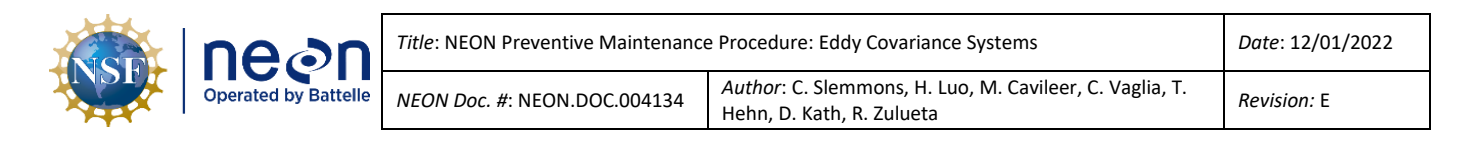

<span id="page-142-1"></span><span id="page-142-0"></span>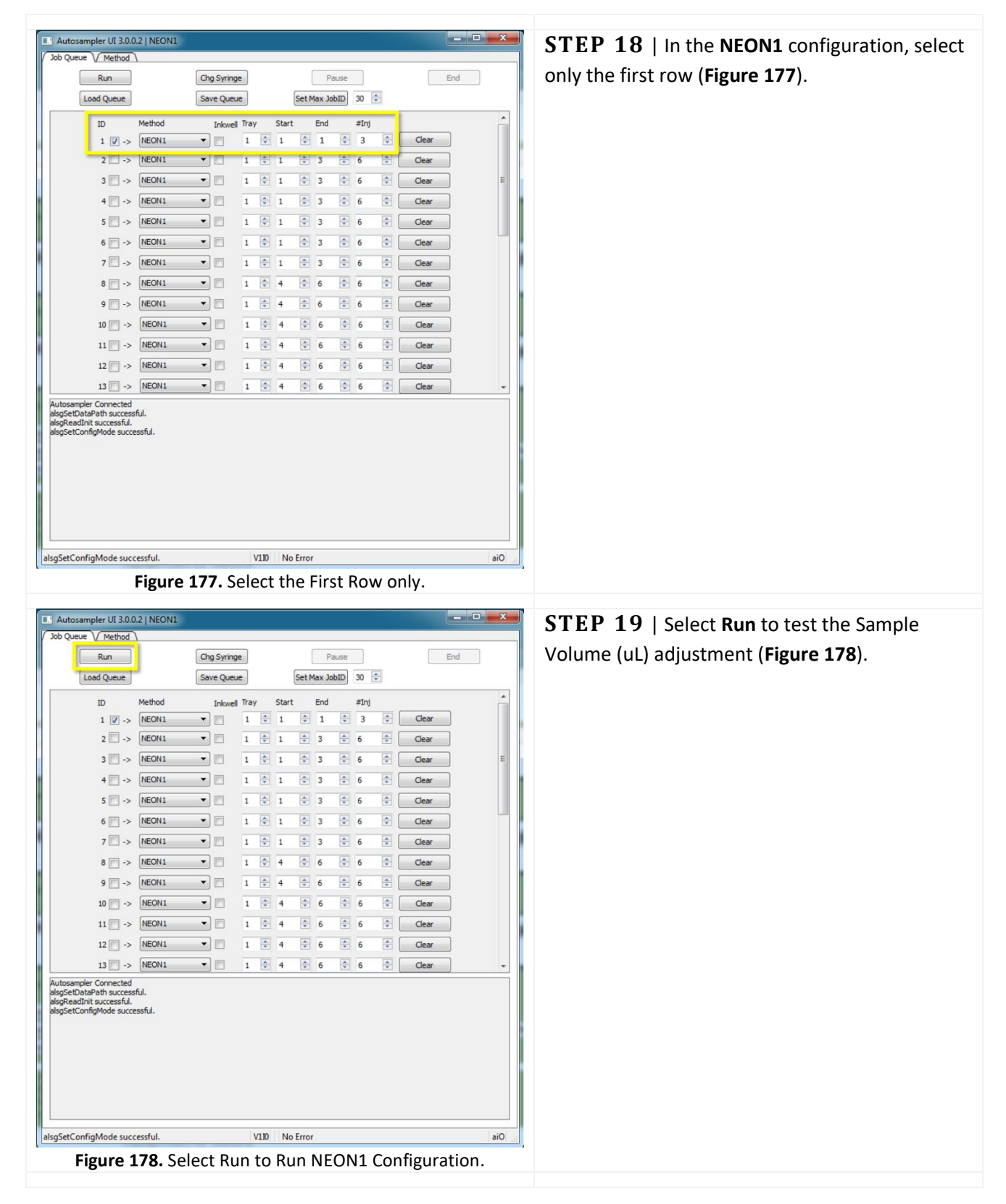

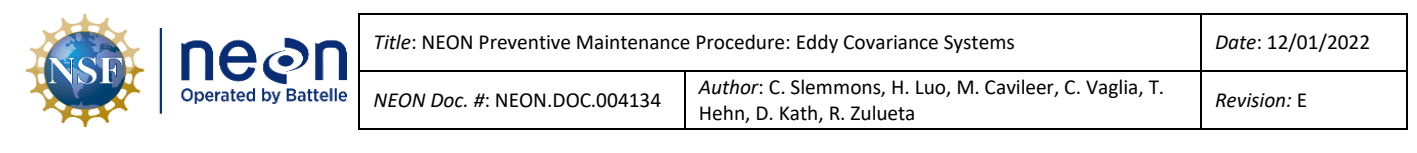

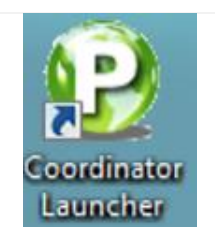

**STEP 20** | Open the PICARRO **Coordinator Launcher** software (see Coordinator Launcher Icon in **[Figure 179](#page-143-1)**).

<span id="page-143-1"></span>**Figure 179.** Coordinator Software Icon.

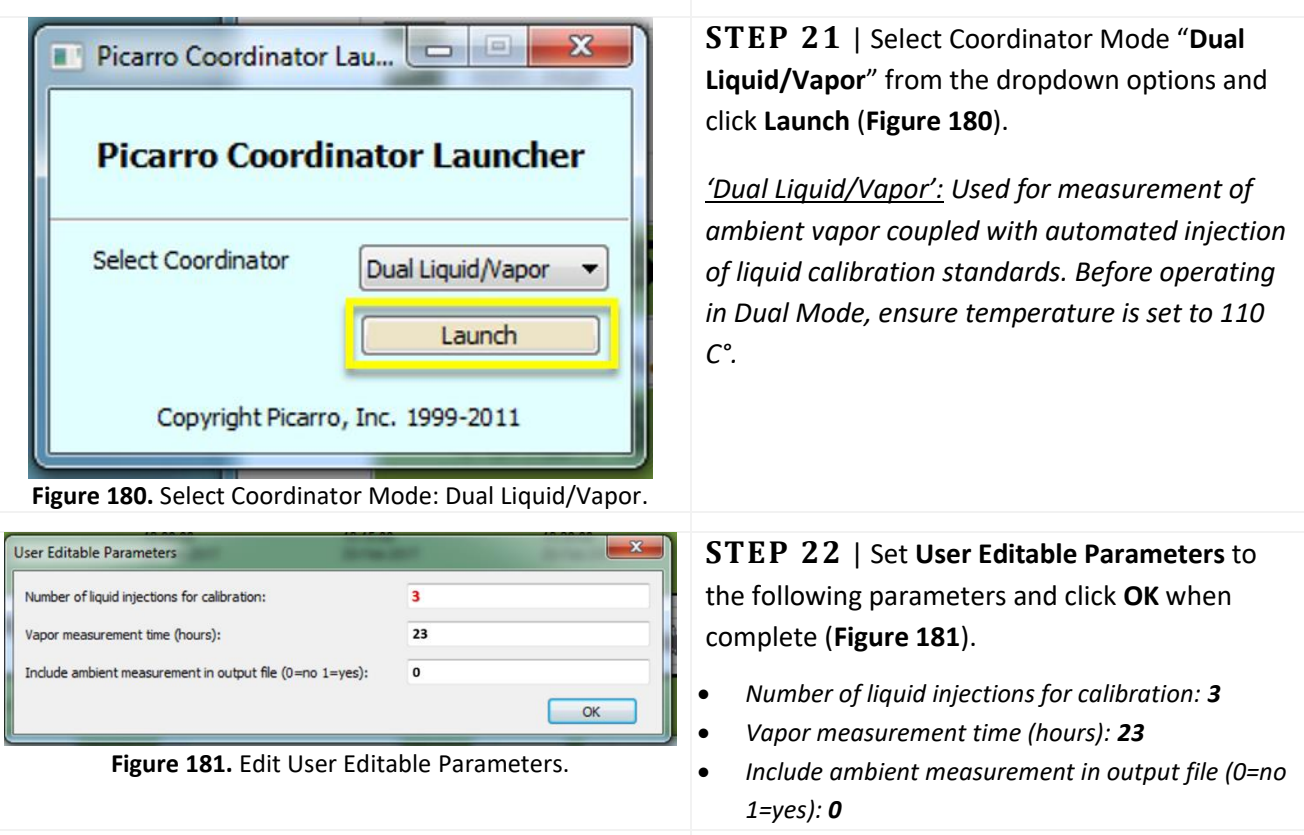

<span id="page-143-3"></span><span id="page-143-2"></span>**STEP 23** | Monitor CRDS Output as in Step 9 and repeat adjustment of sample volume as needed (see note below). Begin at Step 11 above to start the validations. If unable to reach required thresholds for injections, submit a ticket in ServiceNow to conduct corrective action under the guidance of NEON HQ.

<span id="page-143-0"></span> *Note: The first several injections are sometimes inaccurate; wait until at least three (3) injections are complete before assessing.*
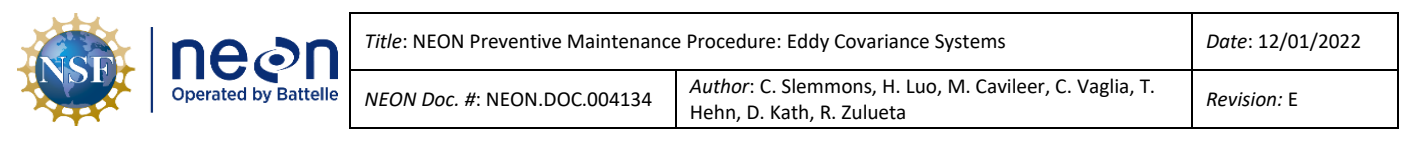

#### **5.7.3.2.3 How to Adjust for Broken Validation Vials**

In the event Field Science receives broken vials, use the procedure in **[Table 36](#page-144-0)** to amend the process.

#### **Table 36.** Modify PICARRO L2130-I Analyzer Module for Isotopic H2O Validation Procedure.

<span id="page-144-0"></span>**STEP 1**| If validation vails break in the tray during shipping/handling; replace the broken vials with the identical color cap vials from the end of the tray. Follow the color pattern and use the last three vials on the tray to replace the broken vials as needed (**[Figure 182](#page-144-1)**). Ensure there are no empty spots in the ordering; adjust vials accordingly to follow the color pattern. See below for more information.

*Note: Sampling must always start the sequence with a red capped vial. Replace broken vials with vials with the identical color cap. Ensure that locations 1-6 at a minimum have vials (2-week validation run). Each line in the control software is a day!*

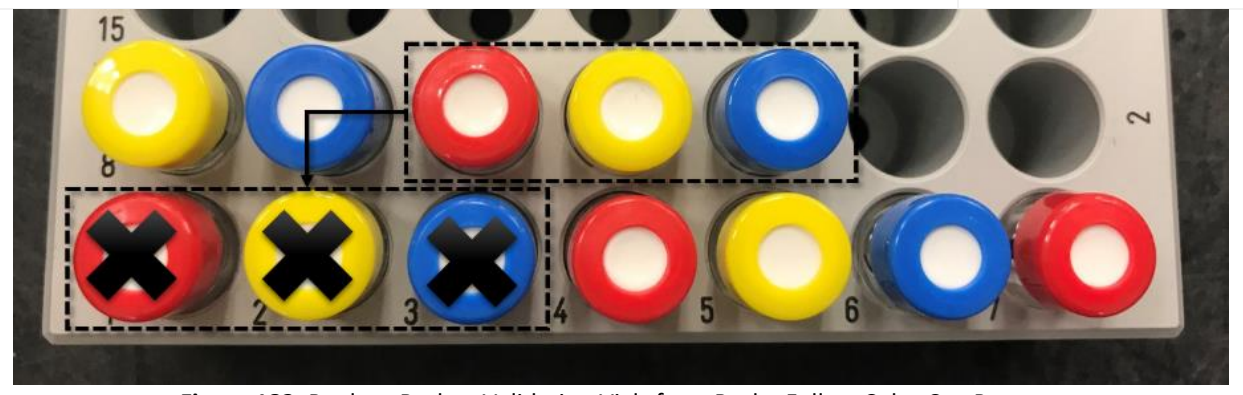

**Figure 182.** Replace Broken Validation Vials from Back - Follow Color Cap Pattern.

<span id="page-144-1"></span>**STEP 2**| **Report # of broken vials and cap color to CVAL immediately!** Ensure locations 1-6 have vials to ensure a two-week validation run. In the Autosampler control window, select lines 1-14 only and continue the process to start validations.

After receiving replacement vials from CVAL, fill the empty slots with the good vials, following the color sequence above (red, yellow, blue) and restart the validation run. When restarting, under the **Job Queue** tab, adjust for the difference in vials in the **NEON1** Configuration.

For example, if conducting a validation run for 6 good vials, check lines 1-14 only (see **[Figure 183](#page-145-0)** below). During this validation run, CVAL sends replacement vials for Field Science to install. 14 Days of validations run.

When received, place vials in remaining slots, following the color order and restart validations. When restarting, under the **Job Queue** tab, select lines 15 to 30 only.

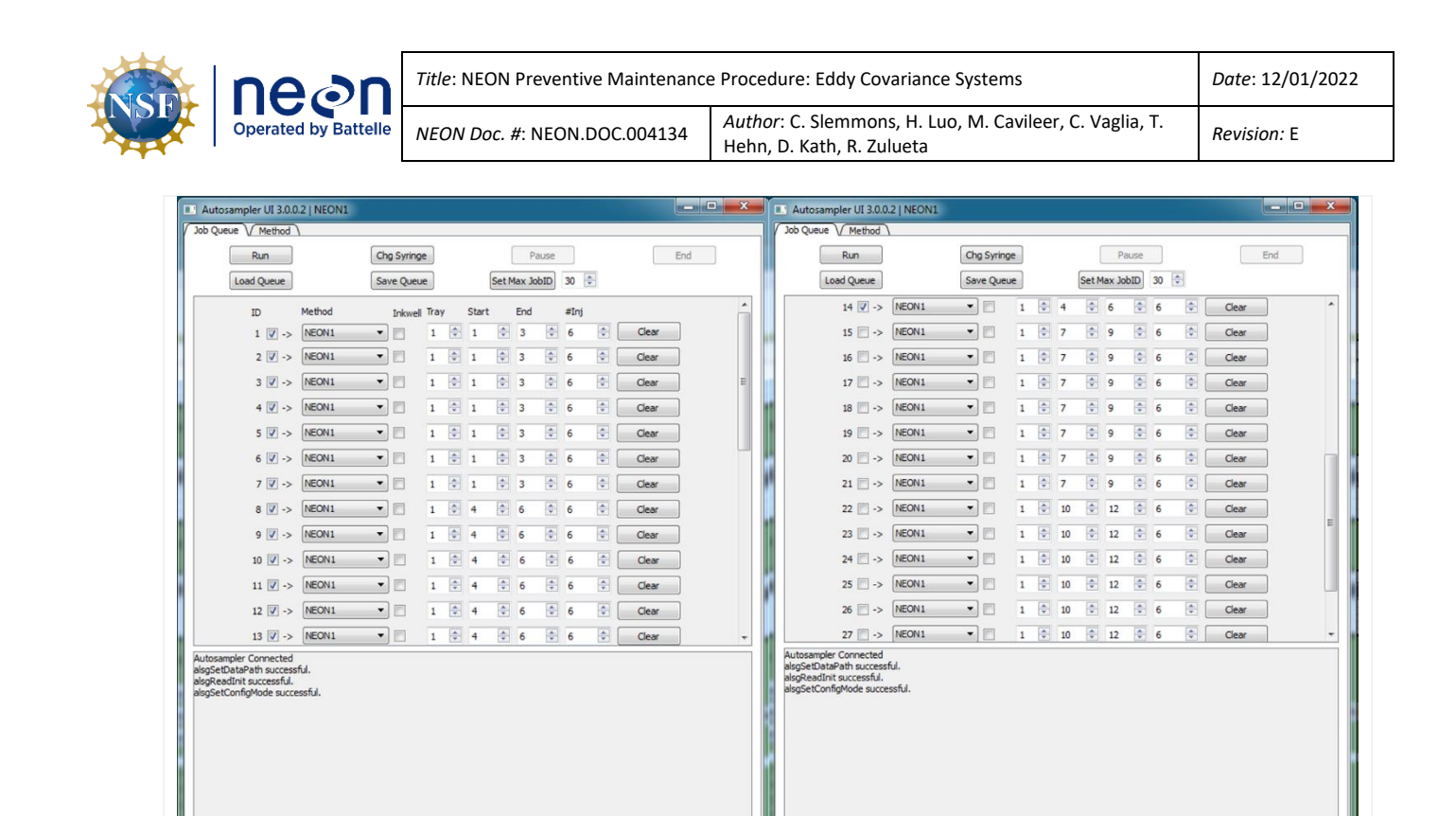

**Figure 183.** Example Scenario: First 6 Vials for 2 Week Validation Run Settings.

aiO alsgSetConfigMode successful.

V10 No Error

#### **STEP 3**| Verify changes, that the correct boxes are checked, and select **Run** (**[Figure 184](#page-145-1)**).

<span id="page-145-0"></span>alsgSetConfigMode successful.

V110 No Error

<span id="page-145-2"></span><span id="page-145-1"></span>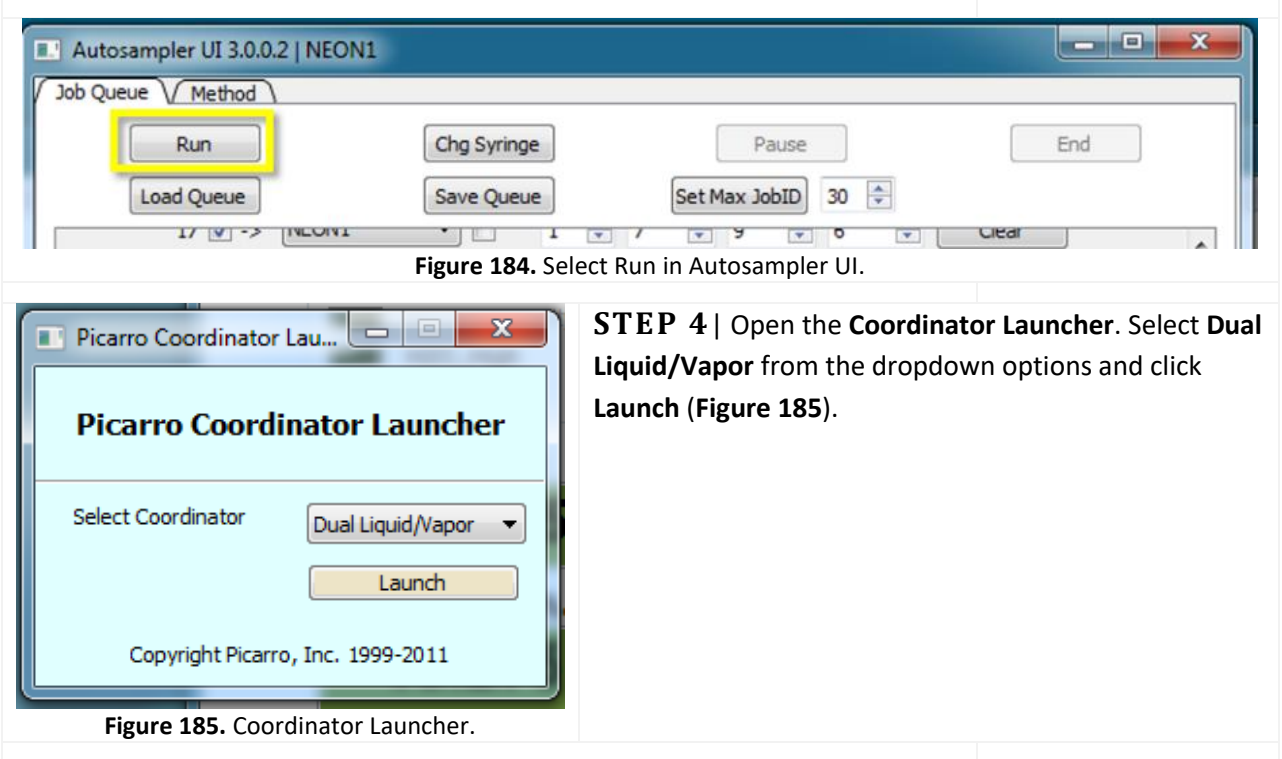

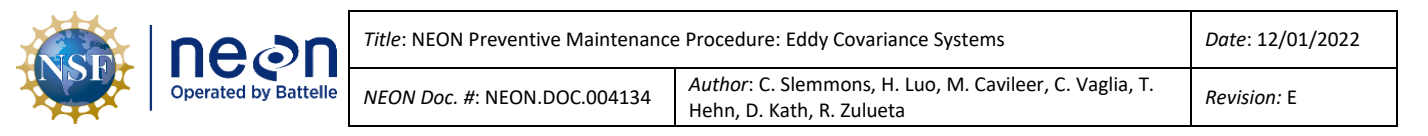

**STEP 5** | Set **User Editable Parameters** to the following parameters and click **OK** when complete (**[Figure 186](#page-146-0)**).

- Number of liquid injections for calibration: **18**
- Vapor measurement time (hours): **23**
- Include ambient measurement in output file (0=no 1=yes): **0**

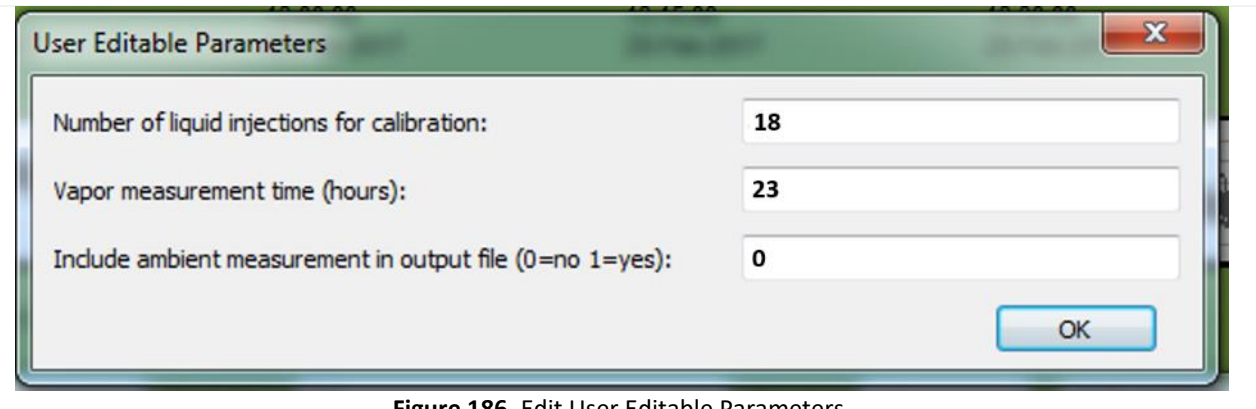

**Figure 186.** Edit User Editable Parameters.

<span id="page-146-0"></span>**STEP 6** | Verify that the needle is picking up water samples and injecting them into the vaporizer. Pulses should be **~20,000 ppm** H2O via the Digital Readout area on the CRDS Data Viewer. *Reference Sectio[n 5.7.3.2.2](#page-133-0) Step 15 to adjust pulses, if pulses are failing to reach ~20,000 ppm.* Field Science may also view injection data logs via **C:/IsotopeData**. Each file contains a timestamp to review injections over time.

If the PICARRO Analyzer/Autosampler is not picking up water samples, submit an incident ticket in ServiceNow to conduct corrective action under the guidance of NEON HQ.

#### **5.7.3.3 How to Restart the Validation Process**

In the event an issue arises, and the validation process stops, or maintenance required ceasing validations, use the procedure in **[Table 37](#page-147-0)** to restart the validation process.

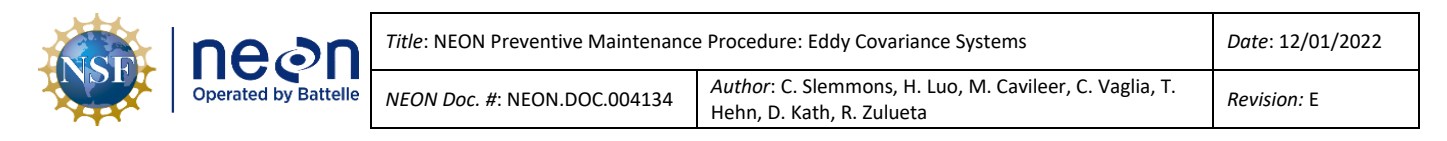

<span id="page-147-0"></span>**Table 37.** Restart PICARRO L2130-I Analyzer Module for Isotopic H2O Monthly Validation Procedure.

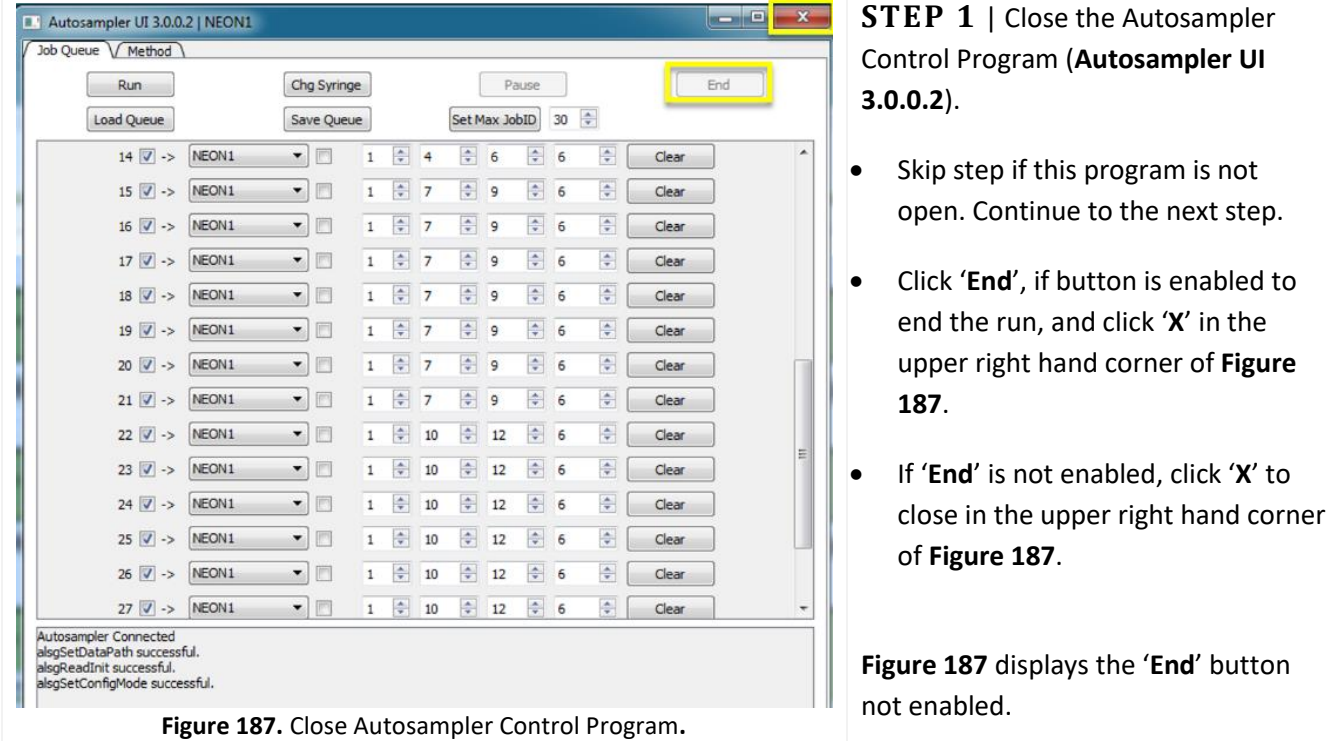

<span id="page-147-1"></span>**STEP 2** | Close the **CRDS Coordinator** window. Click '**X**' in **[Figure 188](#page-147-2)** below. Skip this step if the program is not open. The green **CRDS Data Viewer** may remain open for this process.

<span id="page-147-2"></span>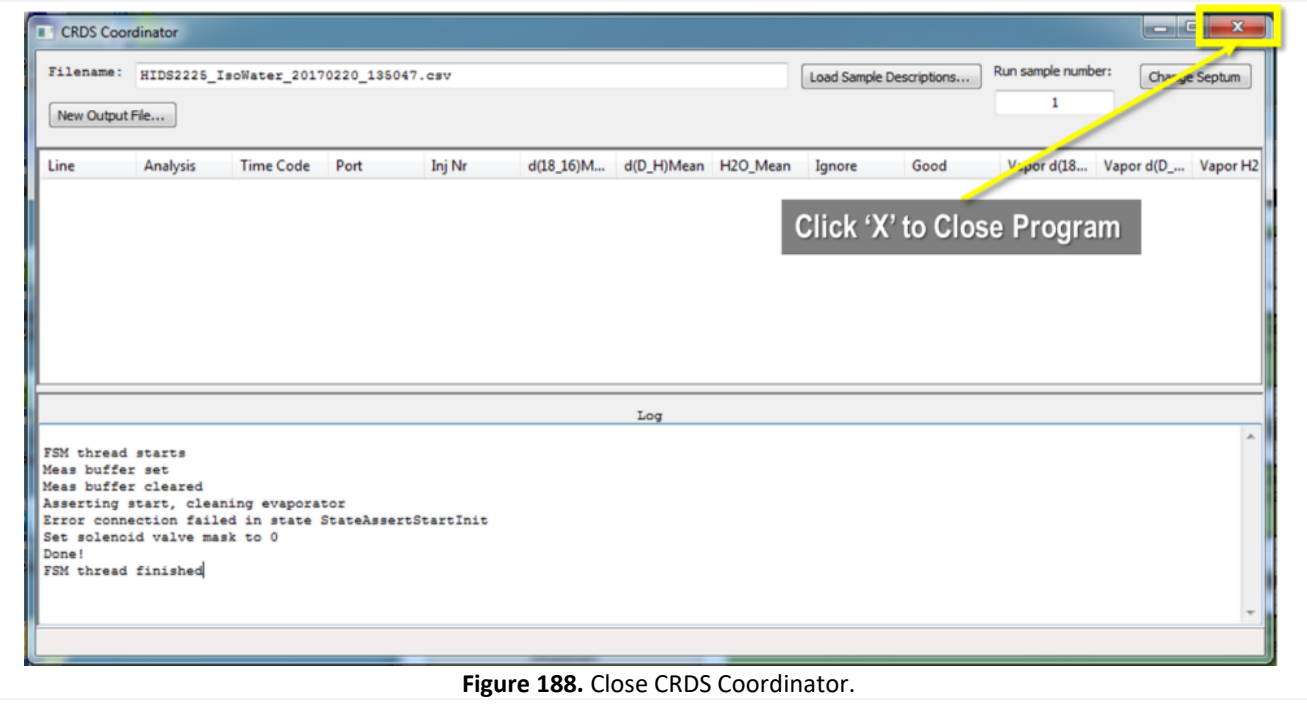

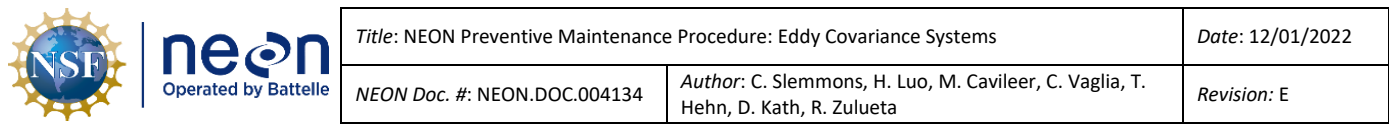

**STEP 3**| Restart the validation cycle from the first line in the **NEON1** configuration that was not ran.

For example, if you installed on the  $1<sup>st</sup>$  day of the month and the validations ran ok for 4 days and then stopped. Restart validations by selecting lines 5-30 in the Autosampler Control Program.

If you are uncertain when the validations were started or when they stopped, you can open **C:\IsotopeData** (**[Figure 189](#page-148-0)**) and select the most recent file (**.csv** file). Open the file in Notepad.

*Note: Each line is a set of injections (the needle punctures red, yellow, and blue/three vials daily) in the NEON1 configuration.*

| Open v<br>New folder<br>Organize v       |                          |                                                                                    |                   |          | $\blacksquare$<br>E . | $\circ$ |
|------------------------------------------|--------------------------|------------------------------------------------------------------------------------|-------------------|----------|-----------------------|---------|
| Favorites                                | $\overline{\phantom{a}}$ | Name                                                                               | Date modified     | Type     | Size                  |         |
| Desktop                                  |                          | HIDS2157_IsoWater_20180417_201951.csv                                              | 4/17/2018 9:20 PM | CSV File | 1 KB                  |         |
| <b>Downloads</b><br><b>Recent Places</b> |                          | HIDS2157 IsoWater 20180417 201554.csv                                              | 4/17/2018 9:16 PM | CSV File | 1 KB                  |         |
|                                          |                          | HIDS2157_IsoWater_20180417_200910.csv                                              | 4/17/2018 9:09 PM | CSV File | 1 KB                  |         |
|                                          |                          | HIDS2157 IsoWater 20180417 192019.csv                                              | 4/17/2018 8:36 PM | CSV File | 2 KB                  |         |
| Libraries                                |                          | HIDS2157_IsoWater_20180417_191611.csv                                              | 4/17/2018 8:16 PM | CSV File | 1 KB                  |         |
| Documents                                |                          | HIDS2157_IsoWater_20180417_190432.csv                                              | 4/17/2018 8:04 PM | CSV File | 1 KB                  |         |
| Music                                    |                          | HIDS2157 IsoWater 20180417 190000.csv                                              | 4/17/2018 8:00 PM | CSV File | 1 KB                  |         |
| Pictures                                 |                          | HIDS2157 IsoWater 20180417 184949.csv                                              | 4/17/2018 7:51 PM | CSV File | 1 KB                  |         |
| Videos                                   |                          | HIDS2157_IsoWater_20180417_175841.csv                                              | 4/17/2018 6:58 PM | CSV File | 1 KB                  |         |
|                                          |                          | HIDS2157_IsoWater_20180417_161144.csv                                              | 4/17/2018 6:33 PM | CSV File | 7 KB                  |         |
| Picarro HIDS2157                         |                          | HIDS2157_IsoWater_20180417_151551.csv                                              | 4/17/2018 4:57 PM | CSV File | 4 KB                  |         |
| PicarroWin7 (C:)                         |                          | HIDS2157_IsoWater_20180417_144147.csv                                              | 4/17/2018 4:03 PM | CSV File | $2$ KB                |         |
| KINGSTON (D:)                            | $\ddot{}$                | 1000000001804 HIDS2157_IsoWater_20170309_133708 validation with 21000000011032.csv | 3/10/2017 1:32 AM | CSV File | 42 KB                 |         |

**Figure 189.** Picarro C:\IsotopeData .csv Validation Files.

<span id="page-148-0"></span>**STEP 4** | In the most recent \*.csv IsoWater validation file, the last line indicates the last time the Autosampler Control program GUI ran. Reference **[Figure 190](#page-148-1)** as an example. Be aware that a new file is generated each time that the injections are started.

*Note: Port = Vial # - Visually check vial tray to verify last punctured cap to ensure it aligns with file Port #.*

<span id="page-148-1"></span>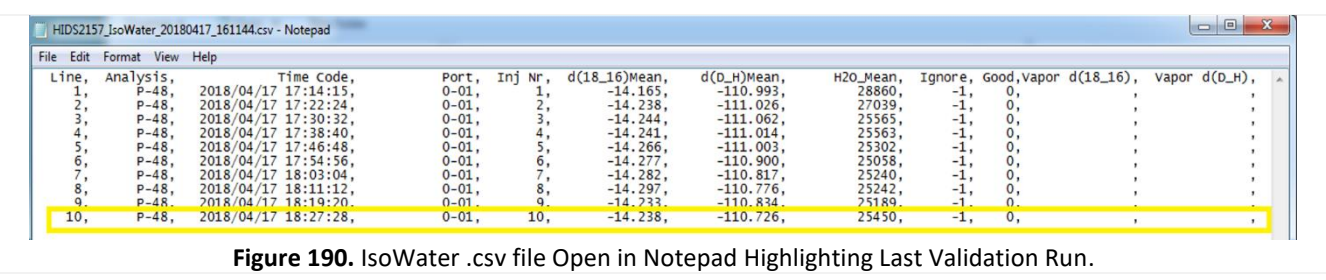

<span id="page-149-0"></span>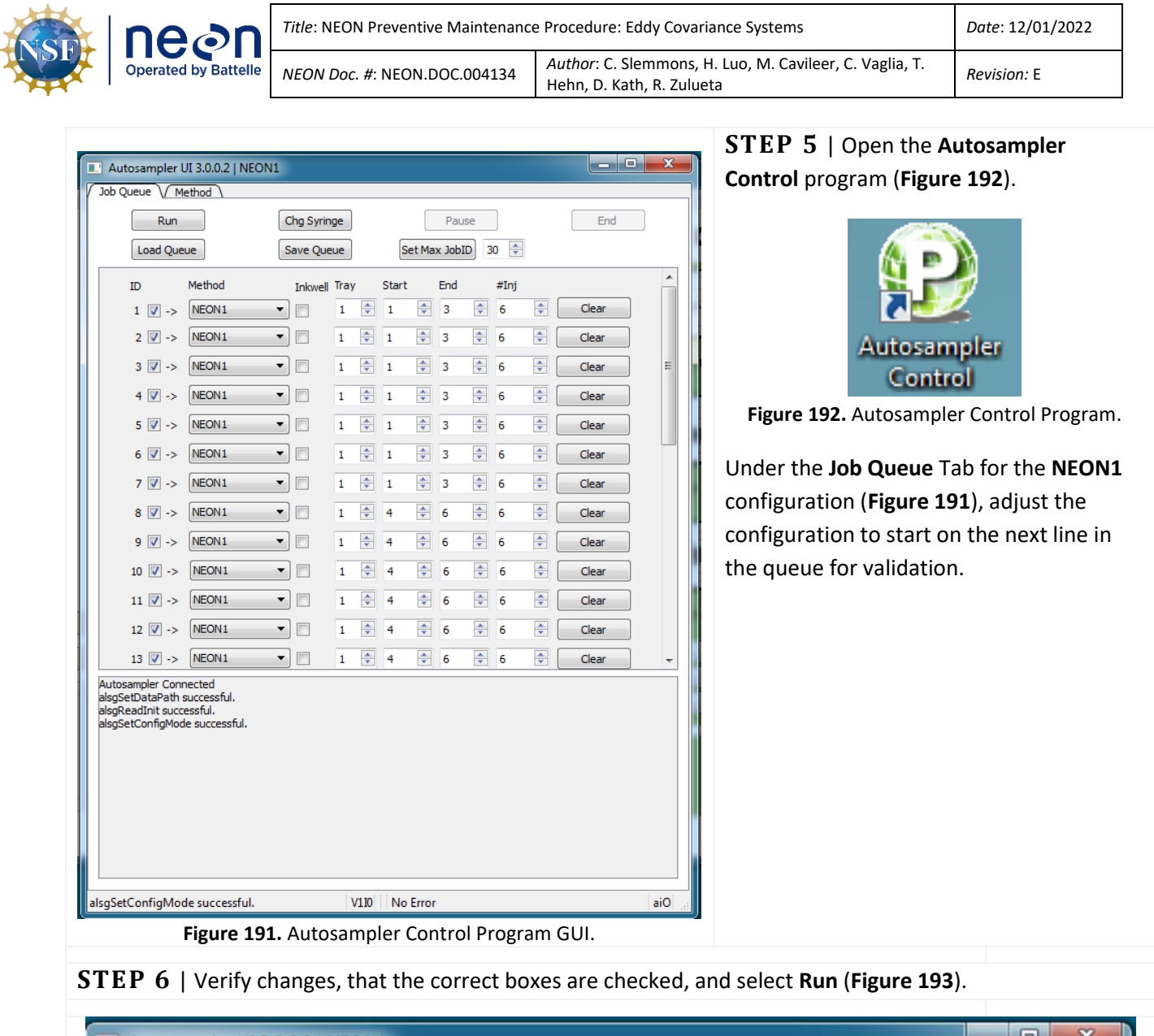

<span id="page-149-2"></span><span id="page-149-1"></span>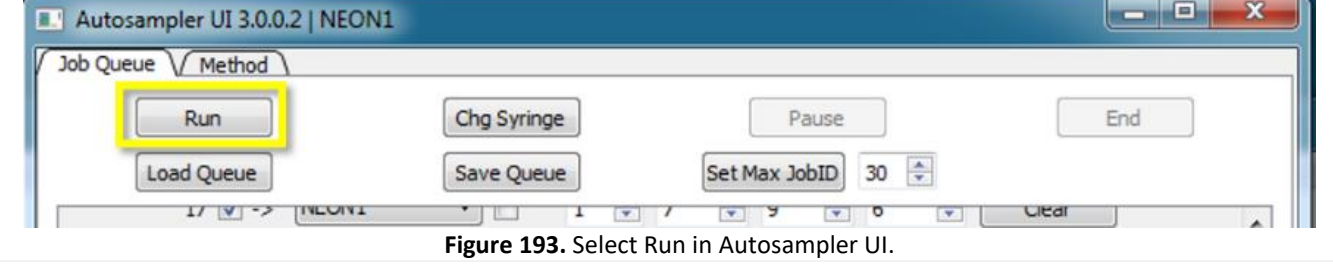

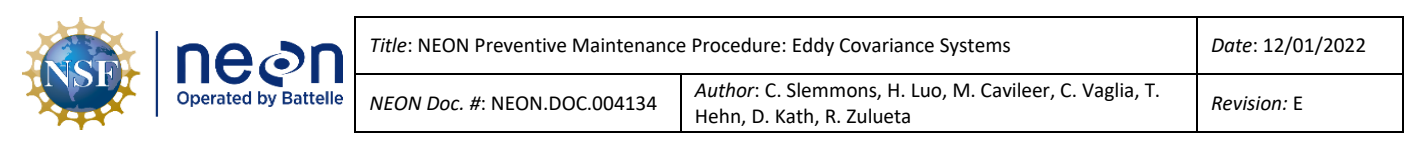

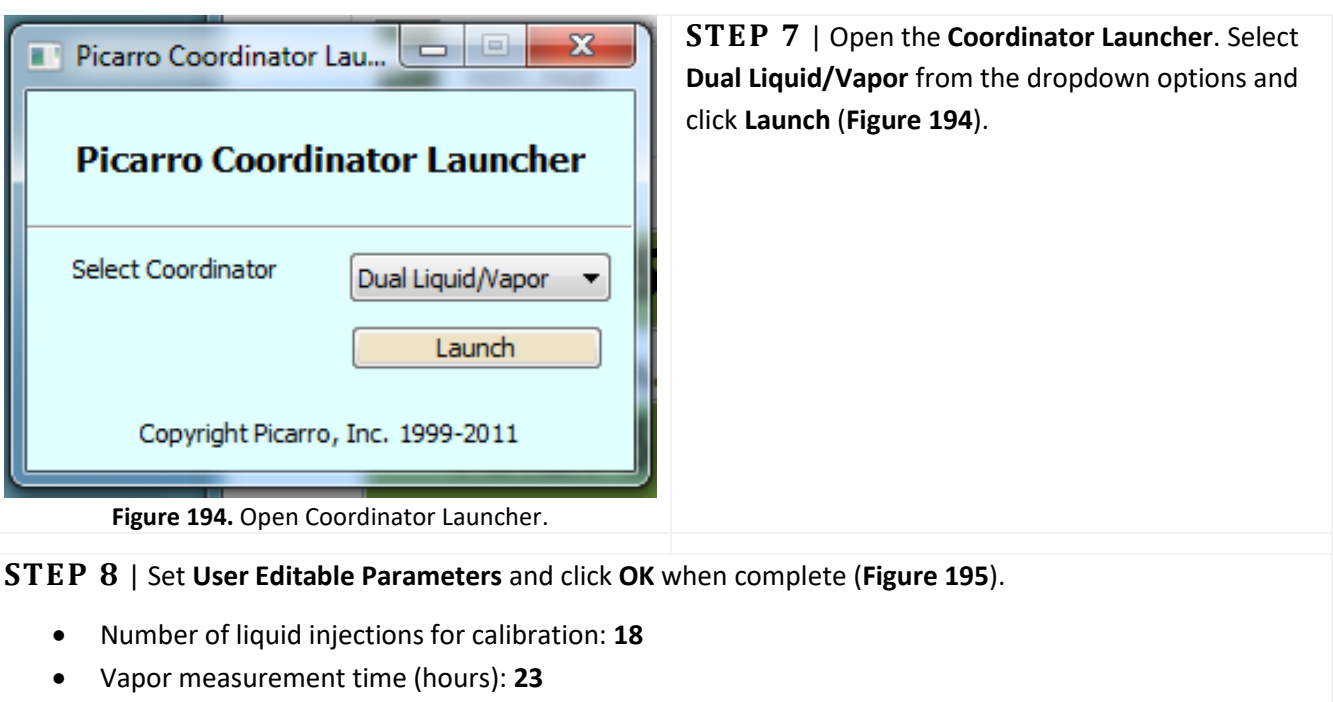

<span id="page-150-0"></span>• Include ambient measurement in output file (0=no 1=yes): **0**

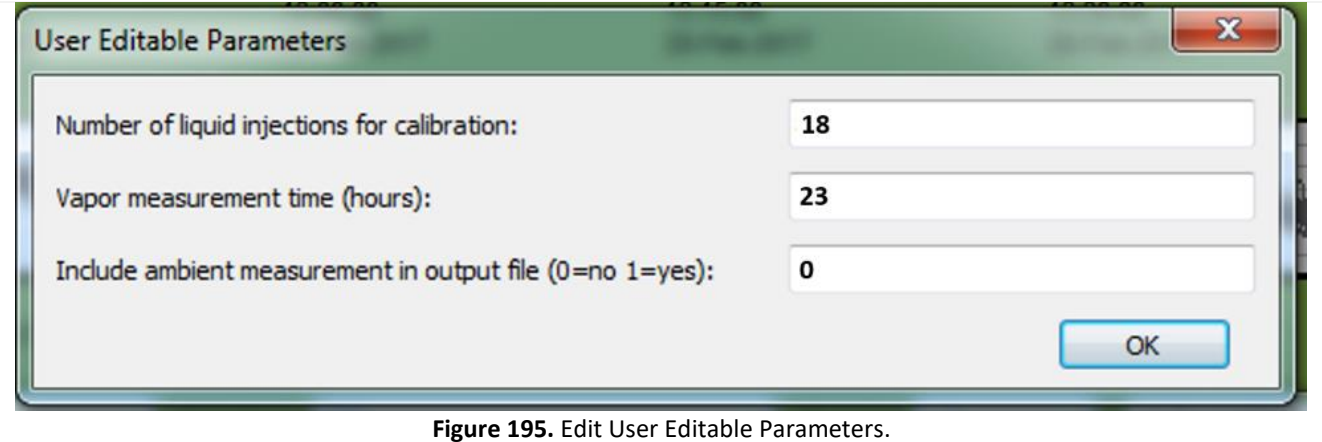

<span id="page-150-1"></span>**STEP 9** | Verify the needle is picking up water samples and injecting them into the vaporizer. Pulses should be **~20,000 ppm** H2O via the Digital Readout area on the CRDS Data Viewer. *Reference Section [5.7.3.2.2](#page-133-0) Step 15 to adjust pulses, if pulses are failing to reach ~20,000 ppm.* Ecologists may also view injection data logs via **C:/IsotopeData**. Each file contains a timestamp to review injections over time.

If the PICARRO Analyzer/Autosampler is not picking up water samples, submit an incident ticket in ServiceNow to conduct corrective action under the guidance of NEON HQ.

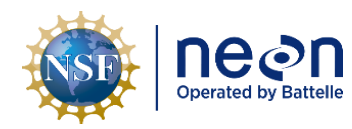

#### **5.7.3.3.1 PICARRO L2130i Analyzer Module Particulate Filter and Orifice Replacement Procedure**

Follow the procedure i[n](#page-151-0)

**[Table 39](#page-151-0)** per the direction of HQ.

<span id="page-151-1"></span>**Table 38.** PICARRO L2130-I Analyzer Module Particulate Filter and Orifice Replacement Tools and Consumables.

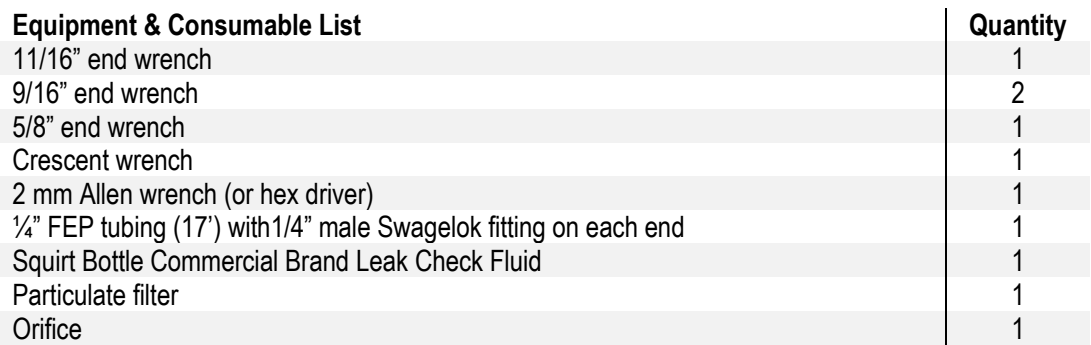

**Table 39.** PICARRO Particulate Filter Maintenance Procedure.

<span id="page-151-0"></span>**STEP 1** | Acquire the necessary equipment and consumables from **[Table 38](#page-151-1)**.

**STEP 2** | Turn off CNC and log into PICARRO Analyzer via Windows remote desktop (see Sectio[n 9\)](#page-196-0) or KVM.

**STEP 3** | Power down the Analyzer per Section [5.7.2.3.](#page-106-0)

**STEP 4** | Once instrument is powered off, shut off pump and disconnect all gas/vacuum lines, ethernet, and video cables. Be aware that the connection to the vaporizer has a very small line, exercise caution as it can be easily damaged.

**STEP 5** | Carefully move the Analyzer to a flat, stable working surface, such as the Lista cabinet in the Instrument Hut.

<span id="page-151-2"></span>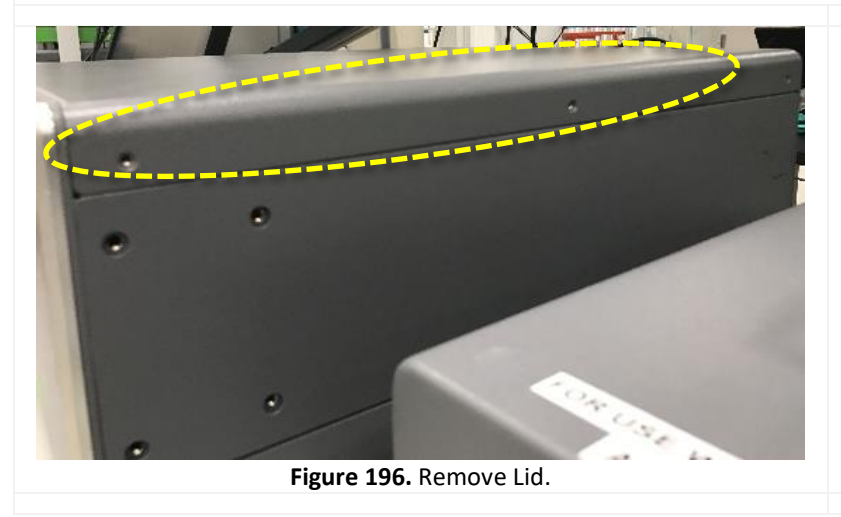

**STEP 6** | Using a 2 mm hex driver, remove the top lid of the analyzer by removing six M3 x 6mm socket flathead screws.

There are three screws lining the top of each side on each side of the analyzer module (**[Figure 196](#page-151-2)**). Place these screws in a secure location

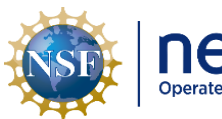

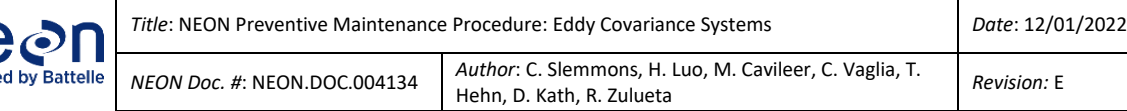

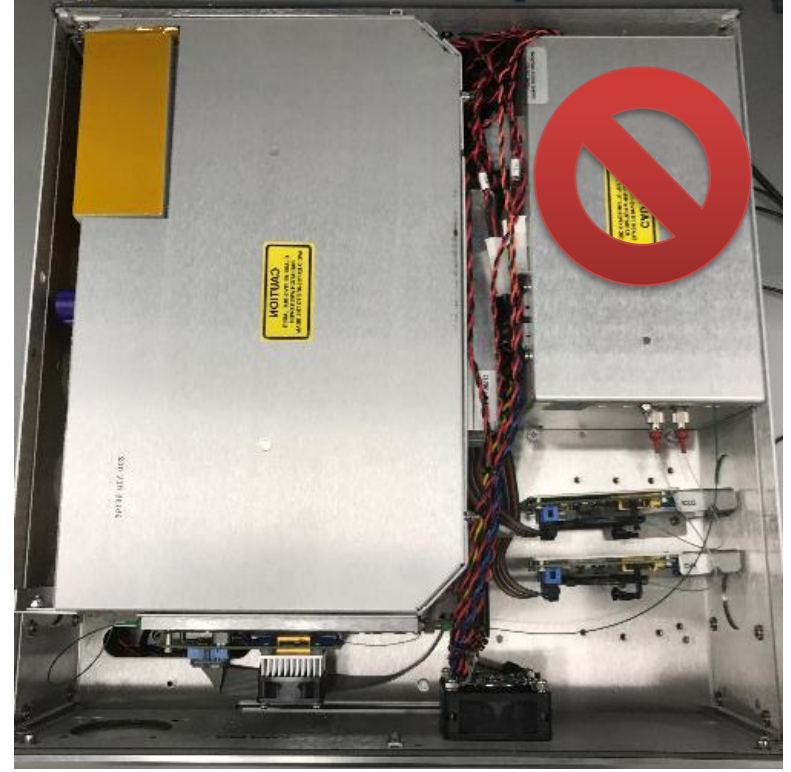

**Figure 197.** Inside View of Picarro Analyzer Module.

<span id="page-152-0"></span>翻 CO2 LASEF

<span id="page-152-1"></span>**Figure 198.** Wear an Anti-Static Wristband.

**STEP 7** | Remove the lid.

**[Figure 197](#page-152-0)** is an internal view of the Picarro Analyzer module.

*Note: Do not touch the compartment on the right side of module i[n Figure 197.](#page-152-0)*

**STEP 8**| **Wear an anti-static wristband tied to ground.**

**[Figure 198](#page-152-1)** provides an example of wearing an anti-static wristband connected to a grounding source.

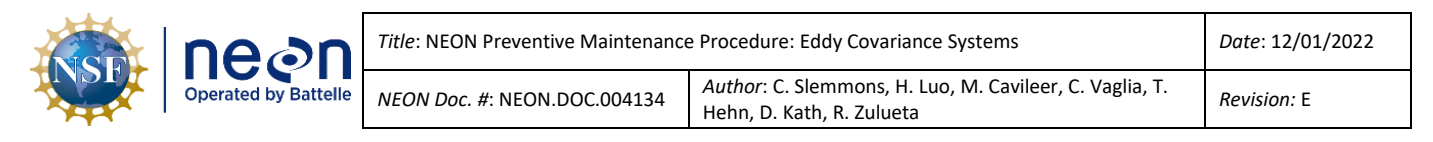

**STEP 9** | Remove the small foam (A) piece covering the bulkhead nut near the Picarro inlet. Loosen the bulkhead nut counter-clockwise using a 5/8" wrench, and then remove the second foam cover **(B)** by sliding towards the outside of the analyzer case. Reference **[Figure 199](#page-153-0)** for this Step.

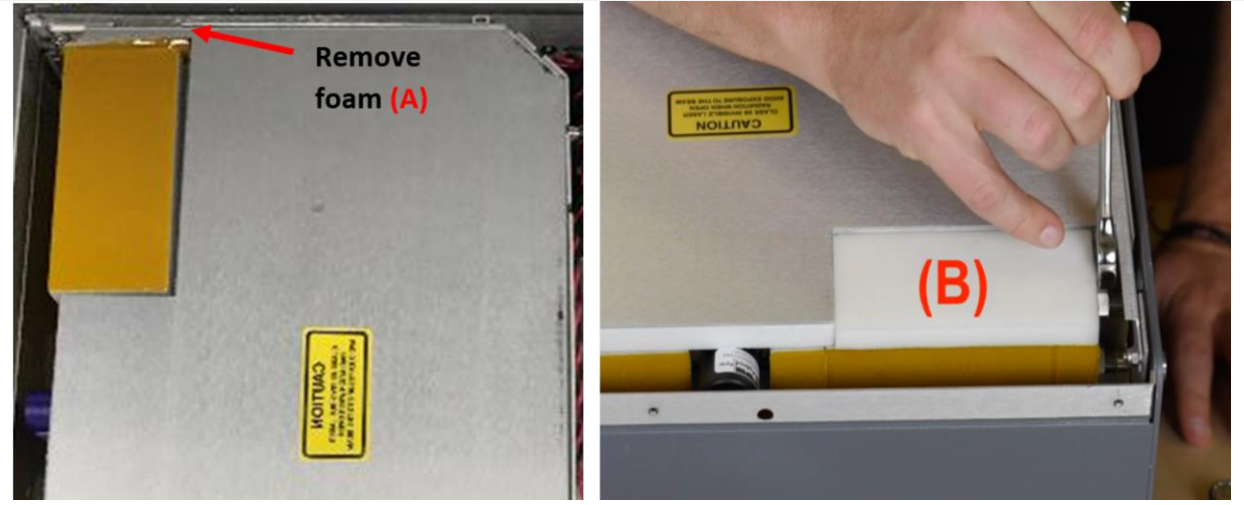

**Figure 199.** Remove Foam and Loosen Retaining Nut.

<span id="page-153-0"></span>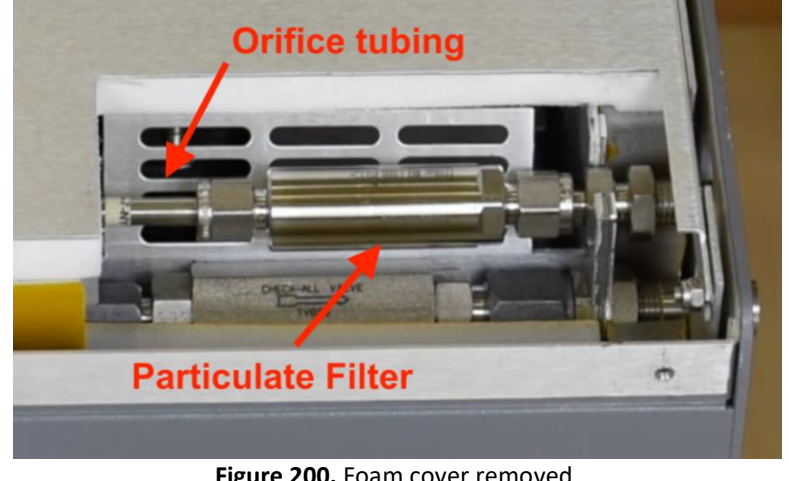

**STEP 10** | Removing the foam cover exposes the internal particulate filter and critical orifice fitting (**[Figure 200](#page-153-1)**). These can be hot, exercise caution when handling these components

**Figure 200.** Foam cover removed.

<span id="page-153-1"></span>**STEP 11** | Using the 11/16" and 9/16" end wrench. Loosen the nut at the right (inlet side) securing the particulate filter. Thread the nut off by hand once loosened by the wrench.

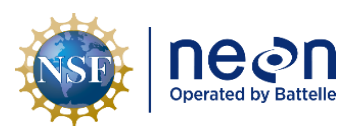

*Title*: NEON Preventive Maintenance Procedure: Eddy Covariance Systems *Date*: 12/01/2022

*NEON Doc. #*: NEON.DOC.004134 *Author*: C. Slemmons, H. Luo, M. Cavileer, C. Vaglia, T. Addreft C. Siemmons, H. Luo, M. Cavileer, C. Vagua, T.<br>Hehn, D. Kath, R. Zulueta *Revision:* E

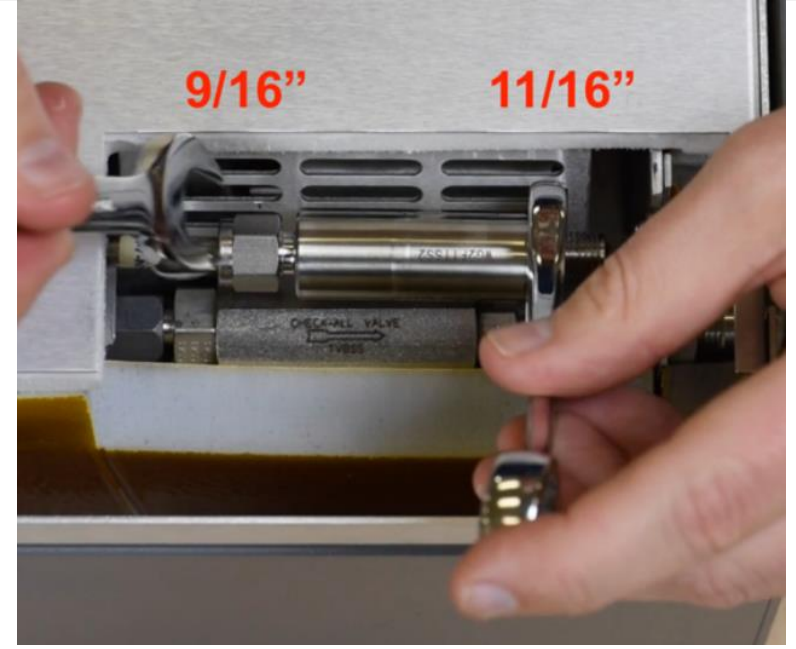

**Figure 201.** Remove Nut Securing Particulate Filter.

**STEP 12** | Use the 11/16" on the flats of the filter (Fig 42) and loosen the other nut (9/16") securing the particulate filter (**[Figure 201](#page-154-0)**). Thread the nut off until you can remove the particulate filter. Set this aside.

If only replacing filter skip to **step 16.**

*PRO TIP: Mark the old filter/orifice to prevent accidentally reinstalling them (mixing them up with the new one, since they look the same).*

<span id="page-154-1"></span><span id="page-154-0"></span>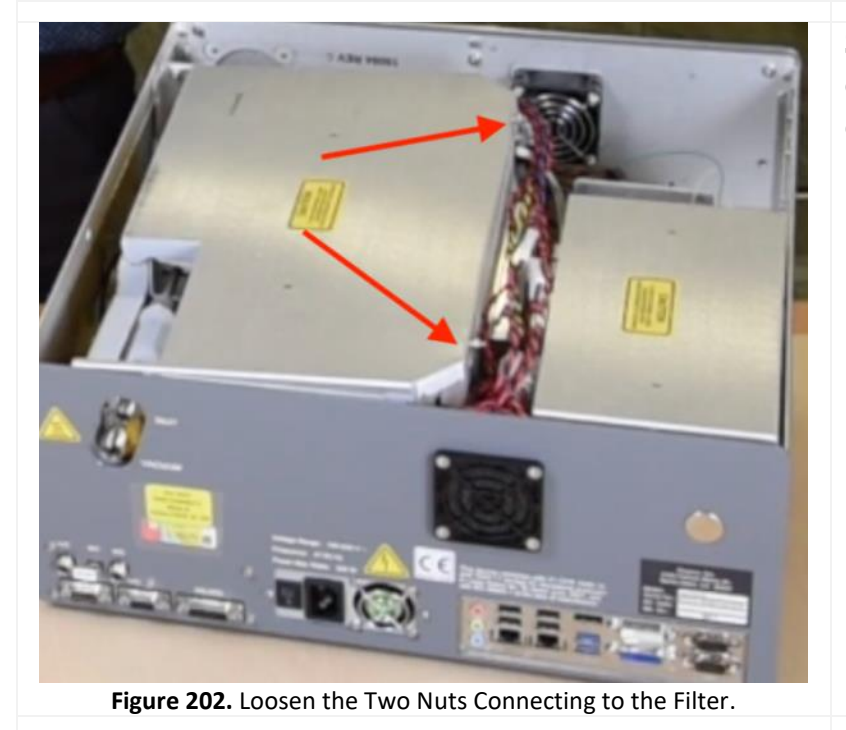

**STEP 13** | Loosen the two nuts on the lid of the hot box – just enough to lift the lid (**[Figure 202](#page-154-1)**).

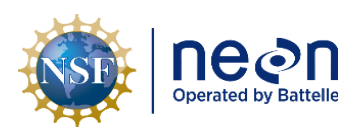

*Title*: NEON Preventive Maintenance Procedure: Eddy Covariance Systems *Date*: 12/01/2022

*NEON Doc. #*: NEON.DOC.004134 *Author*: C. Slemmons, H. Luo, M. Cavileer, C. Vaglia, T. Hehn, D. Kath, R. Zulueta *Revision:* <sup>E</sup>

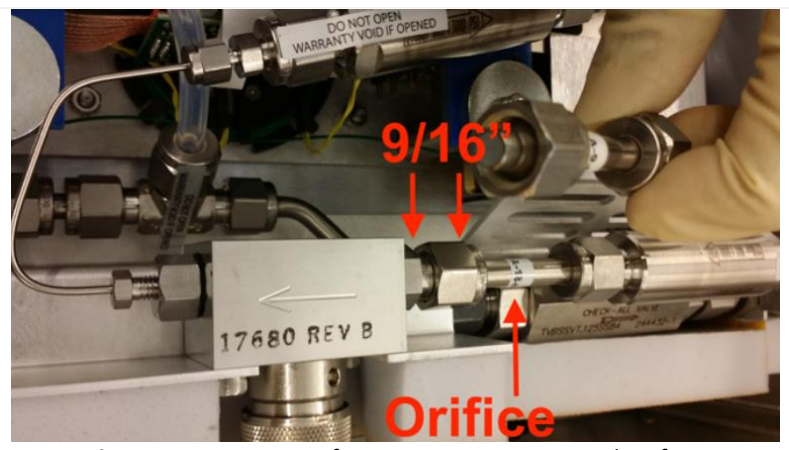

**Figure 203.** Loosen Orifice Nut to Remove Critical Orifice.

**STEP 14** | Using **two** 9/16" wrenches, loosen the nut to remove the critical orifice (**[Figure](#page-155-0)  [203](#page-155-0)**).

*Note: Observe the orientation of the lettering on the orifice, this is necessary to properly orient the replacement orifice in the next step***.**

<span id="page-155-0"></span>**STEP 15** | Install the replacement orifice, matching the orientation of the lettering with the orifice that was removed in Step 14. Finger thread all fittings first, then tighten using a second wrench as a backer.

**STEP 16** | Install the replacement particulate filter. An arrow etched onto the filter indicates the orientation of the filter with air flow (**[Figure 204](#page-155-1)**). **The arrow will point towards the front of the analyzer when installed.** Finger thread all fittings first, then tighten using a second wrench as a backer.

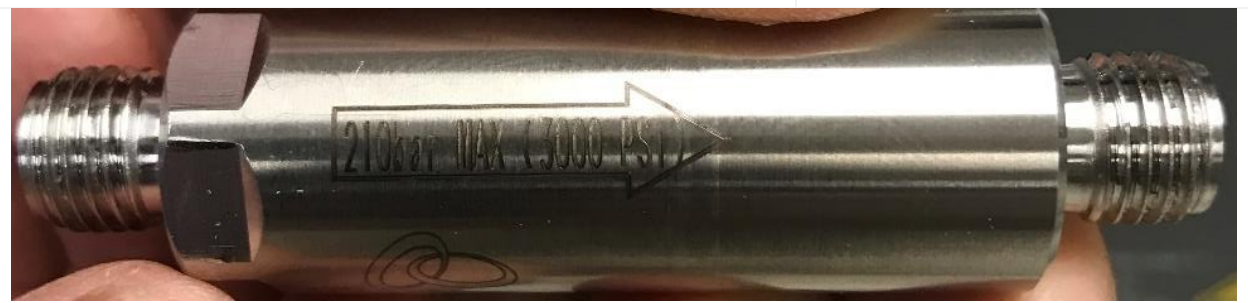

**Figure 204.** The Arrow on the Particulate Filter must Point to the Front.

<span id="page-155-1"></span>**STEP 17** | Leak check the new installation of the particulate filter and critical orifice. *Reference Sectio[n 5.7.3.3.2](#page-156-0) on Pag[e 144](#page-156-0) to complete this step.*

**STEP 18** | Close the hot box and tighten the nuts to secure lid.

**STEP 19** | Reinstall the foam cover to the filter and tighten retaining nut.

**STEP 20** | Replace lid/screws and reinstall into instrument rack.

**STEP 21** | Restart Analyzer and CNC. See Section [5.7.2.3](#page-106-0) for Analyzer start-up instructions.

**STEP 22** | Return used filter and orifice to CVAL HQ, C /O Doug Kath.

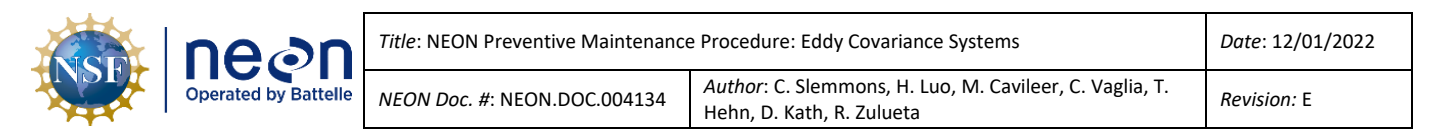

*PRO TIP: A helpful video from PICARRO is currently available for replacing the internal filter (unfortunately the video does not include the orifice replacement): [https://www.picarro.com/videos/replacing\\_your\\_inlet\\_particulate\\_filter](https://www.picarro.com/videos/replacing_your_inlet_particulate_filter)*

#### <span id="page-156-0"></span>**5.7.3.3.2 How to Leak Check the PICARRO Analyzer Particulate Filter/Critical Orifice**

This procedure provides instructions on how to leak check the PICARRO Particulate Filter and Critical Orifice. Conduct this procedure every time the filter and/or orifice is replaced.

<span id="page-156-1"></span>**Table 40.** Leak Check PICARRO Analyzer Particulate Filter and Critical Orifice Tools and Consumables.

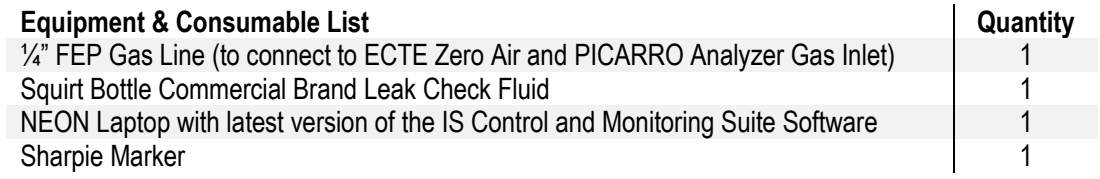

*Note: Field Ecologists must be able to access [https://www.picarro.com/videos/replacing\\_your\\_inlet\\_particulate\\_filter](https://www.picarro.com/videos/replacing_your_inlet_particulate_filter) to complete this procedure.*

**Table 41**. How to Leak Check the PICARRO Analyzer Particulate Filter/Critical Orifice.

**Open the App** 

**STEP 1** | Acquire the necessary equipment and consumables from **[Table 40](#page-156-1)**.

**STEP 2** | With CNC still OFF, open the IS Control and Monitoring Suite Software and select applicable site and Domain.

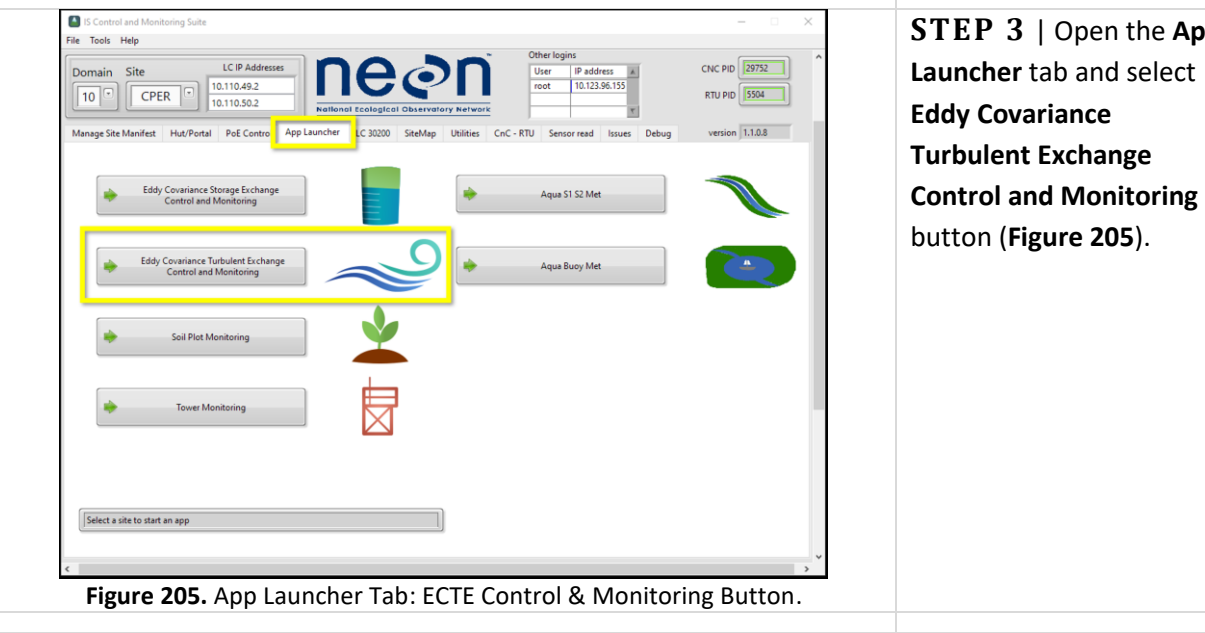

<span id="page-156-2"></span>**STEP 4** | To set the delivery pressure for leak checking, follow the 1-5 numbering in **[Figure 206](#page-157-0)**.

1. Set the sample MFC setpoint to zero by typing 0 into the field.

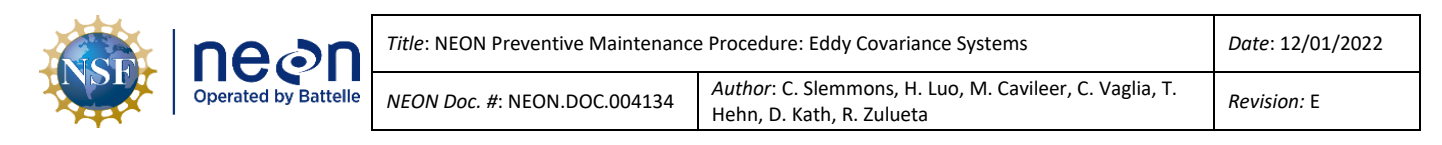

- 2. Set the tower validation MFC to 1.5 SLPM.
- 3. Open the tower top validation valve for the zero air.
- 4. Then open the hut validation valve for zero air.
- 5. Reduce delivery pressure down to ~20 kPa by slowly turning knob by small increments on regulator counterclockwise. Wait between changes until it is stable.

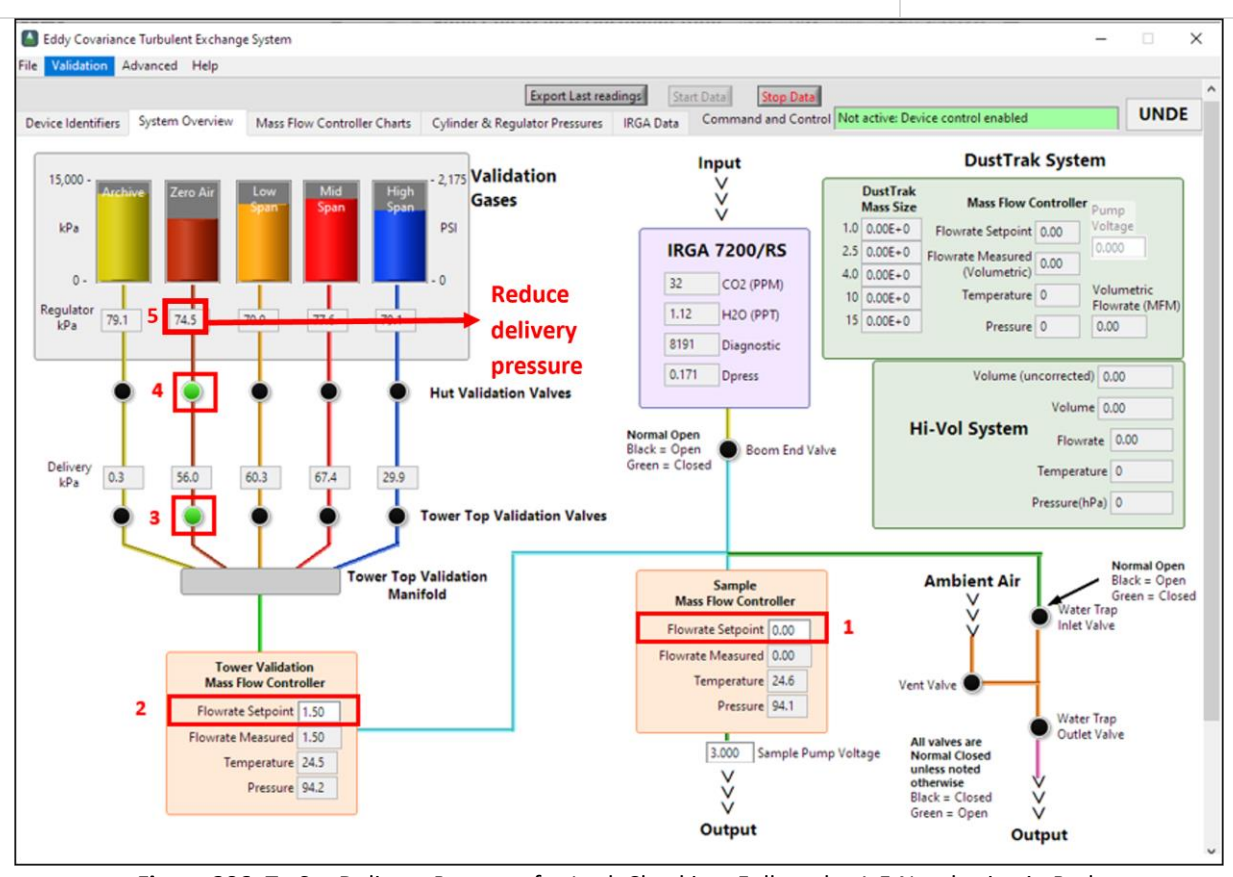

**Figure 206.** To Set Delivery Pressure for Leak Checking: Follow the 1-5 Numbering in Red.

<span id="page-157-0"></span>**STEP 5** | Once delivery pressure has stabilized at 20 kPa, close the cylinder hand valve by **turning it clockwise** until it stops.

Wait a few minutes while the remaining pressure bleeds from the system (flowrate measurement will read zero on the tower validation MFC).

**STEP 6** | Mark the nut and fitting body with a sharpie and disconnect the ¼" gas line with 9/16" wrench on the ECTE regulator. (See **[Table 16](#page-66-0)** in Section [5.5.1.9](#page-65-0) for an illustration of this mark.)

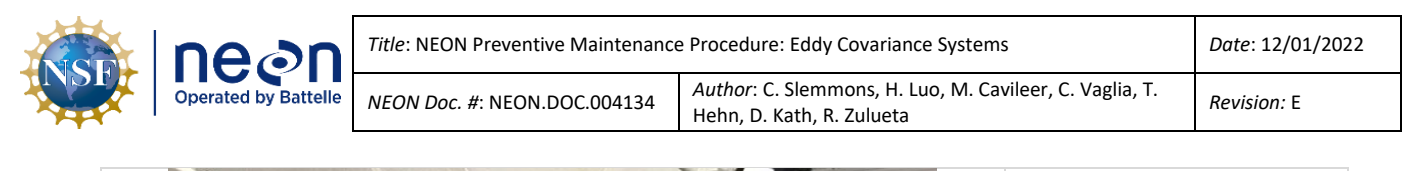

<span id="page-158-0"></span>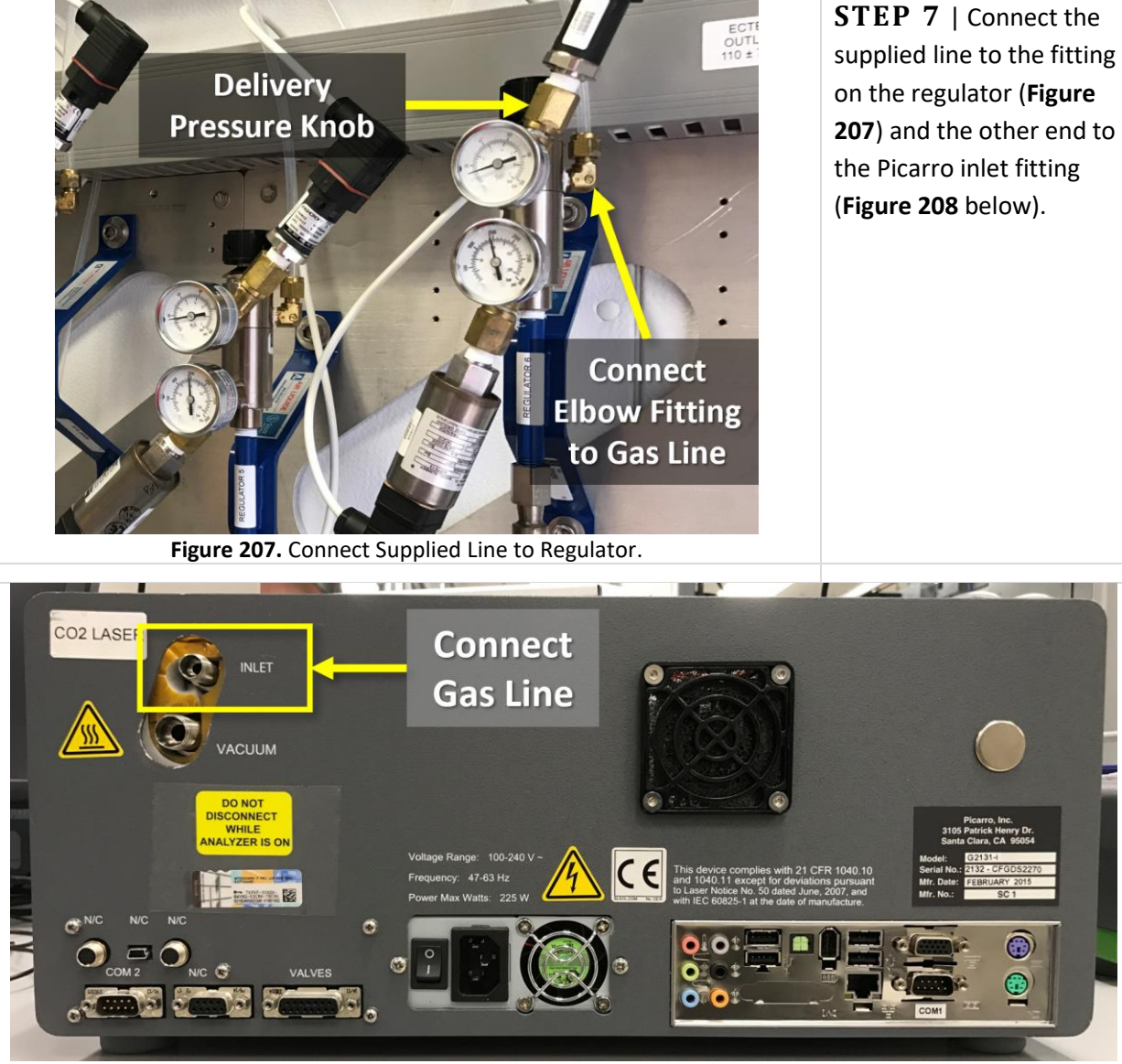

**Figure 208.** Connect Supplied Gas Line to PICARRO Inlet to Leak Check.

<span id="page-158-1"></span>**STEP 8** | Once both ends of the gas line are secure, slowly open (**counterclockwise**) the hand valve on the zero air cylinder.

**STEP 9** | Leak check the filter and orifice fittings by carefully placing several kimwipes under the fitting and applying a few drops of leak check fluid. If bubbles or foam appear after several minutes, carefully tighten fitting until leak free.

*PRO TIP: Video of this available from Picarro at 5:20 minute mark: [https://www.picarro.com/videos/replacing\\_your\\_inlet\\_particulate\\_filter.](https://www.picarro.com/videos/replacing_your_inlet_particulate_filter)* 

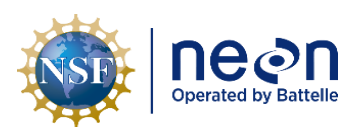

**STEP 10** | When complete, close the hand valve on the cylinder. Disconnect the temporary gas line from the Picarro and ECTE regulator. Low pressure air will bleed out when nut is loosened on either end.

**STEP 11** | Reinstall the cover as specified in Step 5 in **[Table 38](#page-151-1)** and reinstall the Picarro into the rack making all gas, vacuum, and other required connections.

*Note: As a reminder, always turn on the PICARRO pump FIRST, then power on the Analyzer when power the system back up.*

**STEP 12** | Reconnect the ECTE zero air validation line to the regulator, tightening to just past the match marks made on the fitting (Step 6).

**STEP 13** | Open the cylinder hand valve, readjust the delivery pressure to ~70kPa per instructions in Steps 3 and 4 above and leak check the fitting.

**STEP 14** | Turn on the Picarro pump on FIRST, then power the instrument back up. Be aware, it may take up to an hour for the Analyzer to warm up.

**STEP 15** | Log back into the Picarro via Remote Desktop (*see Sectio[n 9](#page-196-0) for instructions on remotely logging into a PICARRO Analyzer*) and monitor startup. The instrument will display no alarms orCO<sub>2</sub> dry concentration values when entering measurement mode (**[Figure 209](#page-159-0)**).

<span id="page-159-0"></span>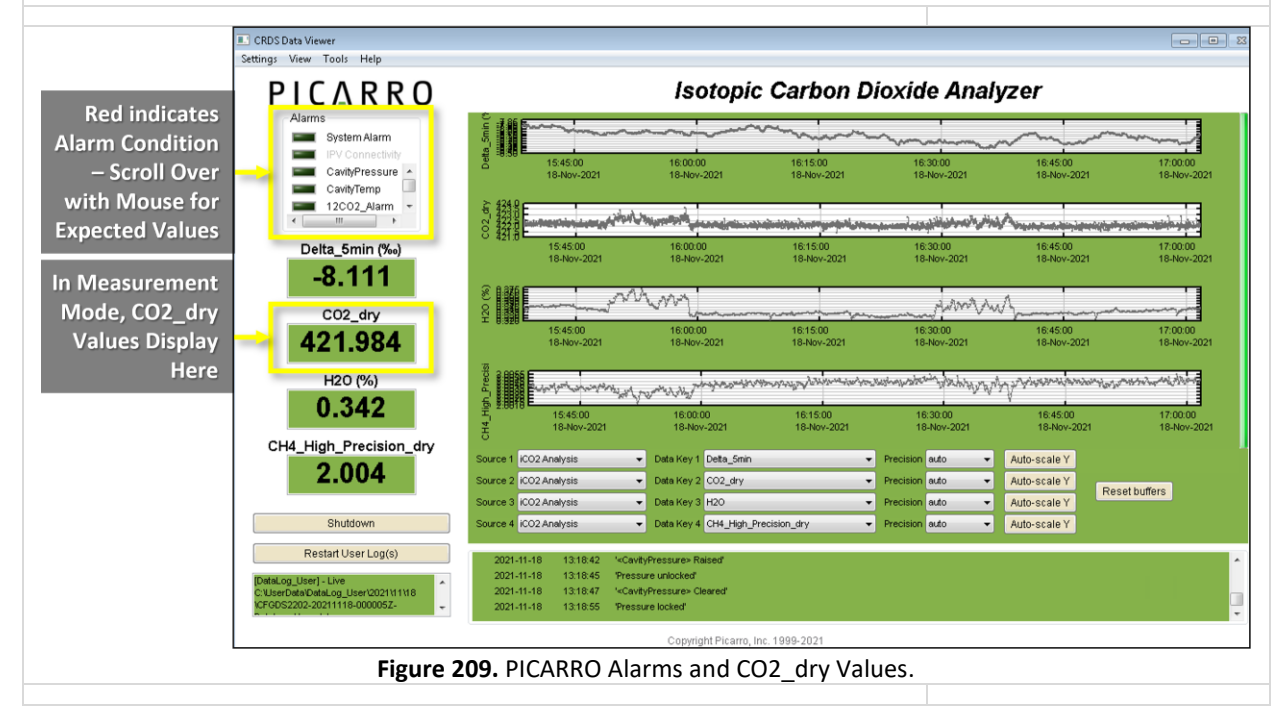

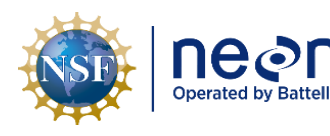

*Note: If issues arise after adequate warm up time, click Shutdown -> Stop Analyzer Software Only -> Ok. Wait at least a minute. Then double-click the Start Instrument icon on the desktop. If issues remain, contact Advanced Engineering for assistance.*

**STEP 16** | Once the PICARRO is streaming, restart CNC.

#### **5.7.3.3.3 PICARRO Analyzer Module Fan Maintenance Procedure**

*See Section [5.7.2.1](#page-105-0) [PICARRO Analyzer Module Fan Maintenance Procedure.](#page-105-0)* This procedure applies to both PICARRO Analyzer Modules for both Isotopic CO<sub>2</sub> and H<sub>2</sub>O.

#### **5.7.3.4 PICARRO L2130-I Analyzer for Isotopic H2O Replacement Instructions**

<span id="page-160-0"></span>Use the following procedures to replace the PICARRO L2130-I Analyzer for Isotopic H<sub>2</sub>O.

**Table 42.** PICARRO L2130-I Analyzer Module for Isotopic H2O Replacement Tools & Consumables List.

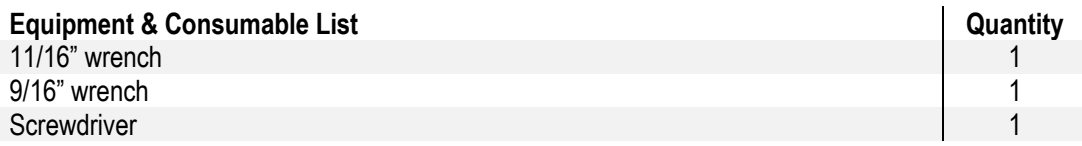

- 1. Acquire the equipment in [Table 42.](#page-160-0)
- 2. Follow the steps in Section [5.7.2.3](#page-106-0) to replace the analyzer and the pump. Then proceed to Step 3.
- 3. Connect the electrical connections from the back of the Autosampler to the back of the Analyzer and power source.
	- a. Connect the blue cord from the Autosampler into the USB port on the back of the Analyzer Module (see Autosampler to Analyzer connection in **[Figure 211](#page-162-0)**).
	- b. The black Autosampler power cable connects to the Autosampler with the flat side facing up. Attach the cable to the AC/DC Transformer, which will connect to a power source. **DO NOT connect to power.**
- 4. Mount the vaporizer holder to the X Axis Stage: Check that it is the required 3" (76mm) distance from the outer edge of the right hand leg (from the front). Slide the vaporizer onto the vaporizer holder and tighten the screws (**[Figure 210](#page-161-0)**). (If the vaporizer is in its holder, disconnect the vaporizer holder from the vaporizer by loosening the two and sliding it out before mounting.)

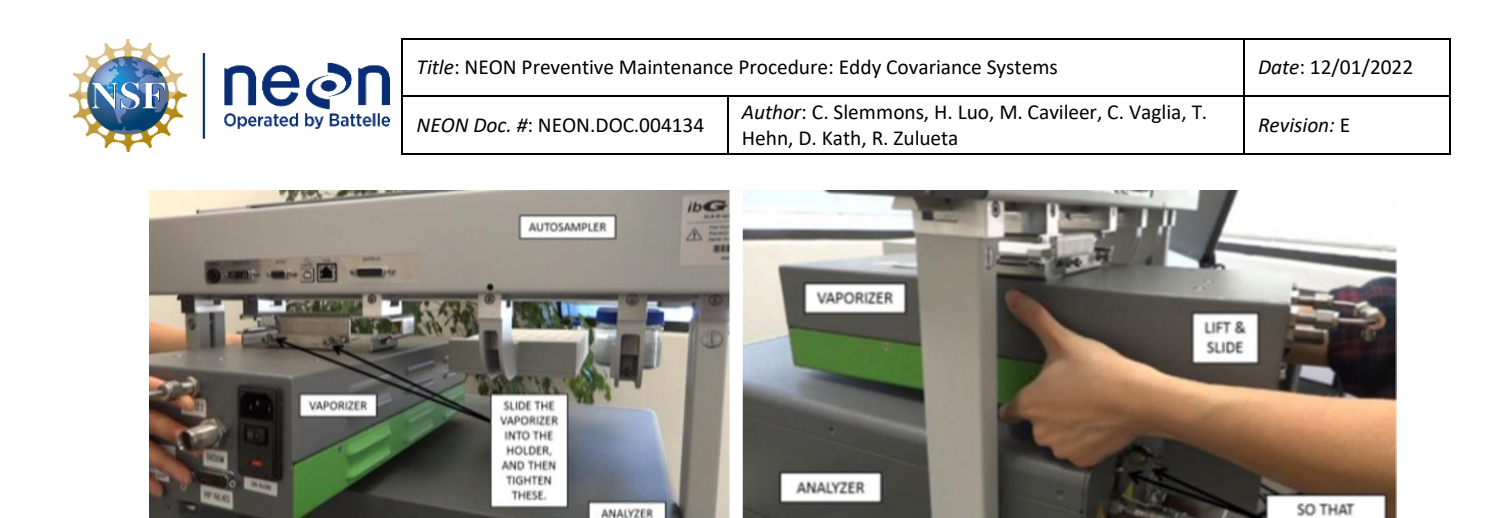

**Figure 210.** Mounting the Vaporizer to the Bracket on the Autosampler.

THESE LINE UP

- <span id="page-161-0"></span>5. Attach the zero air gas Line to the Vaporizer. Attach the gas line to the open third leg of the gas line that connects the vaporizer purge and the sample ports (which ships connected to the vaporizer).
- 6. Attach the (zero air) Gas Line to the Analyzer. Attach a Gas line from the "**WLM Purge**" Port on the Analyzer, which connects to a zero air gas cylinder. To connect 1/4" dry gas tube to the Wavelength Monitor Purge (WLM Purge) Port on the Analyzer, use the Push Connector that is attaches to the port. The connector is in two pieces: The Outer Flap and the Inner Flap.
	- a. To connect the tube to the port, simply push the tube into the connector and then pull the tube back. If there is a space between the inner flap and the outer flap, this means that the tube locked to the port. Do not twist and turn.
	- b. To take the tube out of the port, push the Outer Flap in against the Inner Flap, and while doing this, pull out the tube. This will cause the gripping mechanism to release from the tube.
- 7. Attach the External Vacuum Pump to the Vaporizer. An additional External Vacuum Pump, a hose with fittings attached, and a power cord come with the vaporizer.
	- a. Attach the hose at the vaporizer's vacuum port and connect to the External Vacuum Pump.
	- b. Attach the power cable to the External Vacuum Pump, **but DO NOT apply power**.
- 8. Connect the Vaporizer and the Analyzer using a Grey Cable (in dark blue in **[Figure 211](#page-162-0)**).

Attach the 15-pin end of the grey valve cable to the port labelled "**Vap Valves**" on the vaporizer and connect to the port labeled "**Valves**" on the analyzer (third connector from the left at the bottom row of the Analyzer).

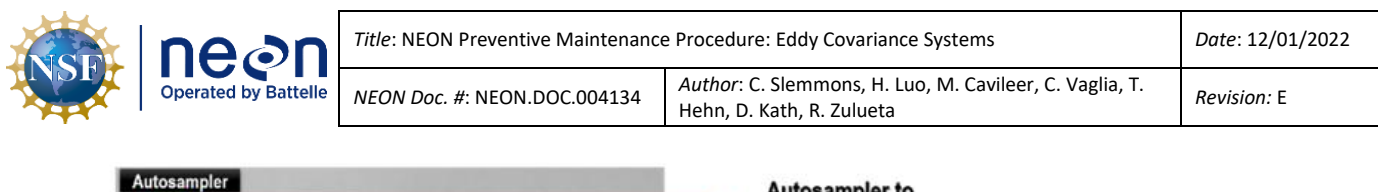

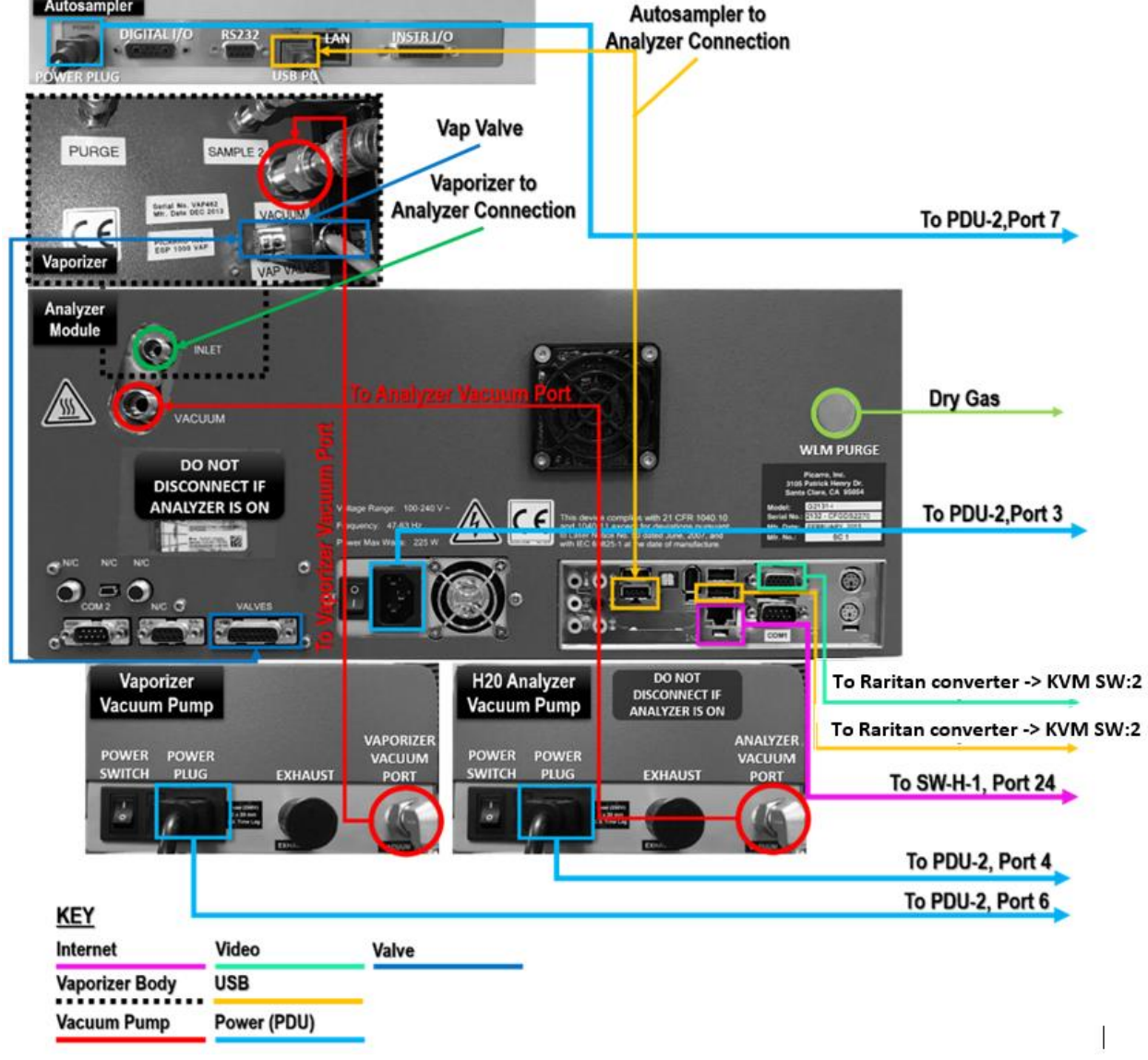

<span id="page-162-0"></span>**Figure 211.** Rear Connections for Autosampler, Vaporizer, and the Analyzer *(Not Shown: Vaporizer Power Plug (the Vaporizer connects to PDU-2, Port 5) & Power Switch to the right of the Vacuum Port and Vap Valve).*

*Title*: NEON Preventive Maintenance Procedure: Eddy Covariance Systems *Date*: 12/01/2022

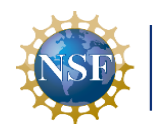

**Doerated by Battelle** 

*NEON Doc. #*: NEON.DOC.004134 *Author*: C. Slemmons, H. Luo, M. Cavileer, C. Vaglia, T. Hehn, D. Kath, R. Zulueta *Revision:* <sup>E</sup>

9. Connect the Vaporizer and the Analyzer with a 1/16th" tube. Carefully align the analyzer and the Autosampler relative to each other such that the 1/16th inch tube hanging from the vaporizer connects to the "**Inlet**" port on the analyzer (in dark green in **[Figure 211](#page-162-0)**). There is a small cover that protects this line, as it is fragile (**[Figure 212](#page-163-0)**).

> a. Do not bend the 1/16th inch tube to achieve this connection. If the 1/16th inch tube is not horizontal with the DAS inlet port, then gently move the position of the vaporizer on the Autosampler by loosening the clamps and

<span id="page-163-0"></span>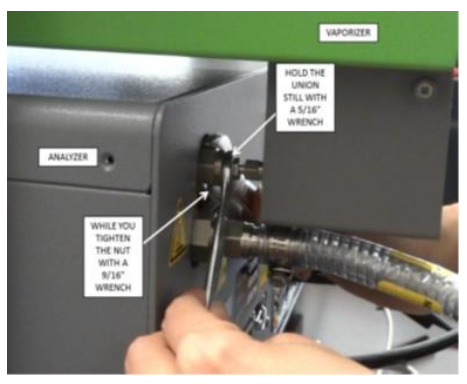

**Figure 212**. Inlet Port of the Analyzer with narrow diameter tubing and cover.

retightening them after alignment. Connect the vaporizer to the analyzer by hand tightening the locking screw first, and then using a 9/16" wrench to tighten it further. **It is important to seat the vaporizer properly and tightly so that the injector port on the vaporizer does not move relative to the rest of the elements on the Autosampler.**

- 10. Carefully slide the complete system into position: small movement of the components relative to one another is OK, the units lock. Do not overly force movement and check for obstacles if the unit does not slide easily.
- 11. **Turn on the power in the following order:** 
	- *1. Both External Vacuum Pumps*
	- *2. The Autosampler Power Supply*
	- *3. The Vaporizer Module*
	- *4. The Analyzer Module Power Switch*

Note: As the instrument is starting up, it is normal for there to be a delay in reporting data. This can *take several minutes depending on how long it takes the internal temperature to reach its operating point.. Additionally, the data selection pull-down menus will not populate with the appropriate items until data is reports in the graph. This is typically less than 30 minutes, but depending on ambient temperature, the analyzer can take up to 1 hour to stabilize (for extremely cold sites it may take even longer).*

### **5.7.3.5 ECSE Heated/Unheated Sample Air Inlet Cap (Tower System, Measurement Levels)**

The NEON program equips the TIS Tower sites with heated or unheated air inlets to pull sample air into the ECSE system sensor instrumentation per site characterization requirements. Heat application for sites with colder temperatures prevents the accumulation of ice or potential rime ice obstructions

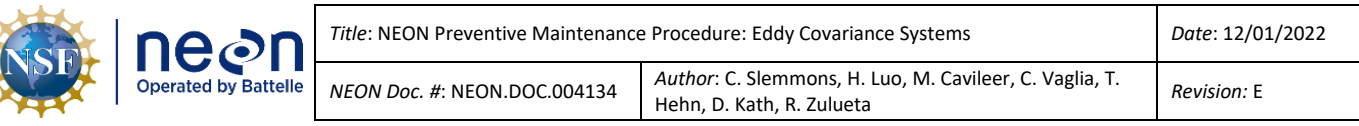

to the inlet and critical flow orifice. The heating set point is low at a maximum 50 Watts, not to exceed heating of 70 Celsius to prevent stable isotope fractionation of the sample due to gas emission from the FEP tubing.

*Note: Gases (CO2, water vapor, CH4, etc.) under snow cover or during seasonal changes (fall, winter, and winter spring) may be important for some researchers. Therefore, please keep the ECSE ML1 inlet in situ and do not remove it along with 2D Wind and other ML1 sensors when preparing for winter operations.*

#### **5.7.3.5.1 ECSE Heated/Unheated Sample Air Inlet Cleaning & Replacement**

Į

Depending on environmental and atmospheric conditions, the 2-micron filter may require replacement. The replacement interval varies per site (it may be as often as every two weeks for sites with high pollen and particulate matter). Clean the air inlet orifice with every filter cleaning (reference **[Figure 213](#page-164-0)** and **Table 43.** [ECSE Heated Air Inlet](#page-165-0) for orifice and filter locations); obstructions may build up in the orifice or the process to clean the filter may stir up dirt/dust/pollen in the orifice and release into the system, which may cause obstructions in other areas of the system. Cleaning the stainless steel 2-micron filter and orifice is a multi-step, time-consuming process; therefore, NEON Engineering recommends having a spare air inlet to enable a one-for-one swap to conduct the procedures offsite at the discretion of the Domain schedule.

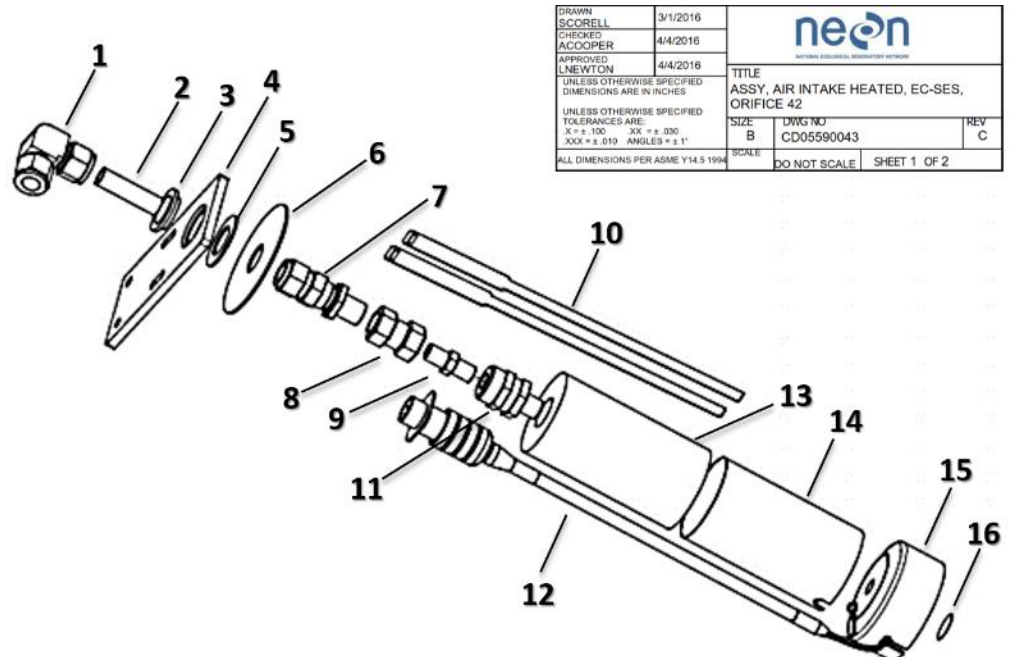

<span id="page-164-0"></span>**Figure 213.** ECSE Heated Air Inlet.

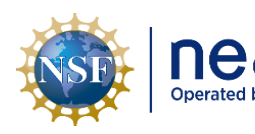

#### **Table 43.** ECSE Heated Air Inlet Bill of Materials.

<span id="page-165-0"></span>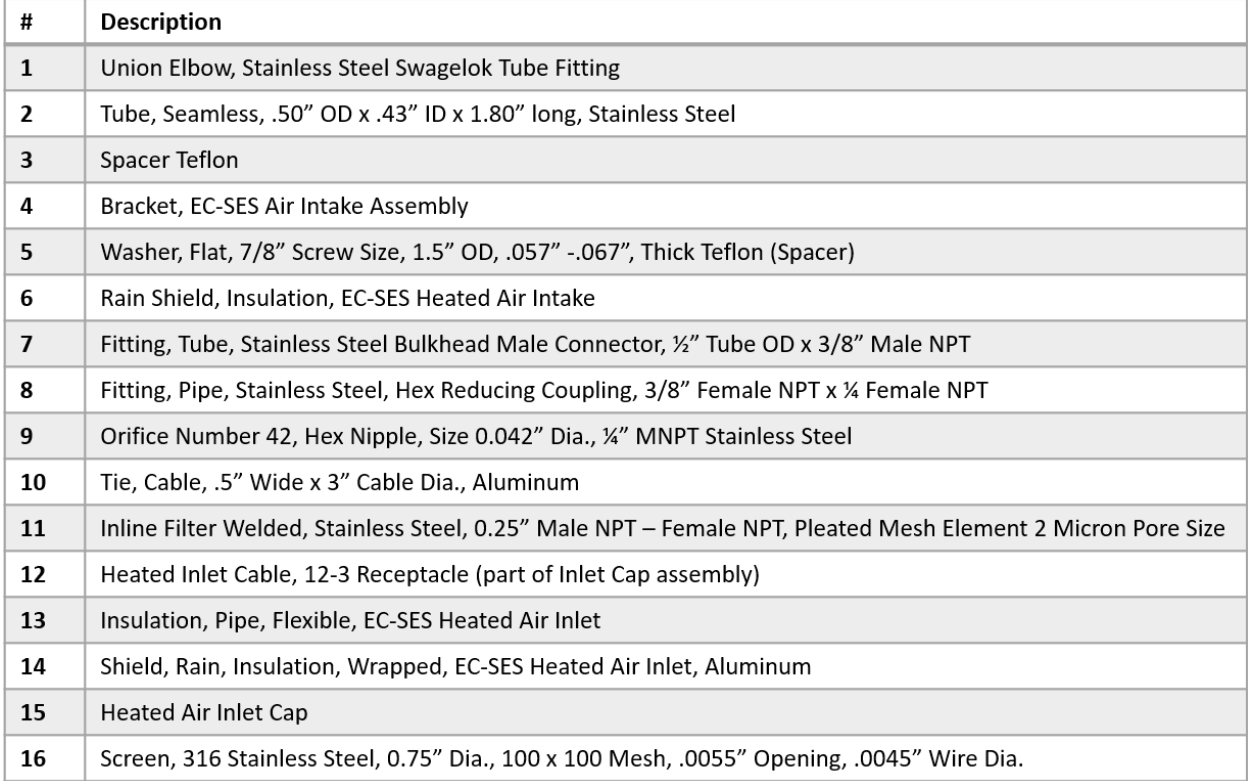

The inlet design aims to prevent condensation inside the sample tube for a range of environmental conditions our system may encounter at NEON TIS Tower sites by incorporating a critical flow orifice within the fittings of the inlet. A critical flow orifice is a tiny circular hole inside a tube or fitting that restricts and maintains a constant mass airflow. Its restriction is like that of an hourglass with the flow of sand through a small orifice in the middle; if the sand stays constant, the flow output is always the same. **[Figure 214](#page-165-1)** is the critical flow orifice for the ECSE system air inlet.

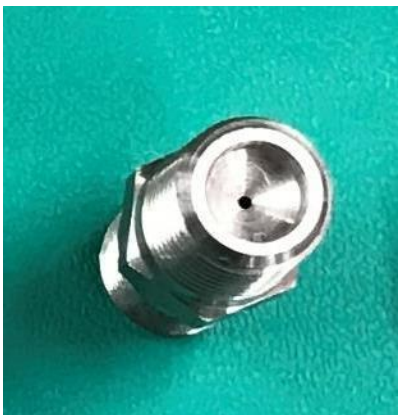

<span id="page-165-1"></span>**Figure 214.** ECSE Critical Flow Orifice.

A result of using a critical flow orifice is a drop in pressure from the ambient pressure flowing into the orifice (in comparison to pressure

leaving the orifice). The critical flow orifice in the ECSE inlet creates an incoming pressure drop of 58.2% ambient pressure. This decrease in pressure sufficiently prevents the forming of condensation within the sample tubing.

An inlet resides close to the end of each tower ML boom arm. Conduct the following procedures to maintain the Tower ML ECSE air inlets, referencing **[Table 44](#page-166-0)** and

**[Table](#page-166-1)** 45.

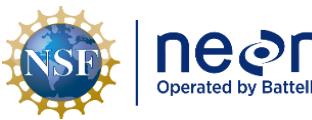

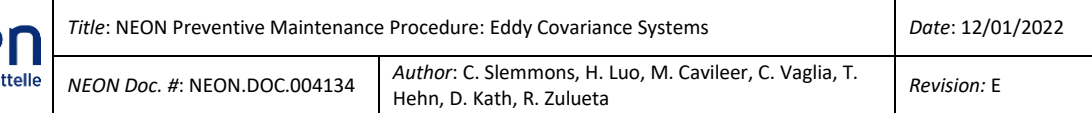

**Table 44.** ECSE Heated/Unheated Sample Air Inlet Tools & Consumables List.

<span id="page-166-0"></span>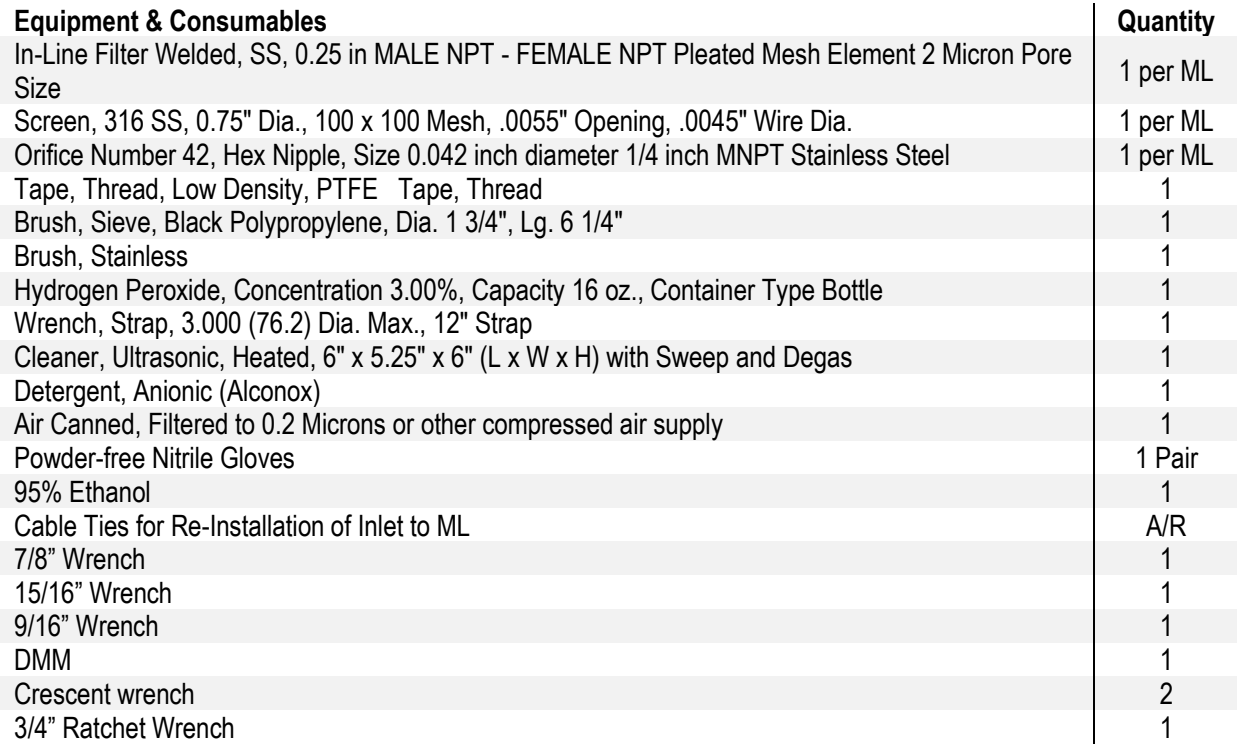

**Table 45.** ECSE Heated Sample Inlet Filter, Orifice, and Fitting Cleaning & Replacement.

<span id="page-166-1"></span>**STEP 1** | Collect the tools and consumables to conduct this procedure via **[Table 44](#page-166-0)**.

**STEP 2** | Shut down CNC and ensure the ECSE ML Pump for the ML is not running. You can turn the pump to manual mode and adjust to zero once CNC is off. Reference [AD \[12\]](file://///eco.neoninternal.org/neon/Common/ENG/Location%20Controller/CommandAndControl/Documents) for additional information.

<span id="page-166-2"></span>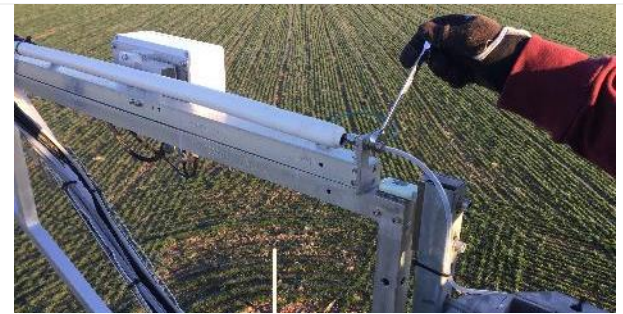

**Figure 215.** Disconnect ECTE Tubing on Tower Top ML.

**STEP 3** | *For the Tower Top pivot boom arm only:*  Use a 9/16" wrench to disconnect the ECTE tubing fitting (**[Figure 215](#page-166-2)**). Retract the boom.

*Reference AD [20] for information on retracting the tower top boom.*

The ECTE pump should also be shut off to avoid bringing any debris into the ECTE system.

*Skip this if retracting a profile boom. This step only applies to the tower top pivot boom arm.*

For the profile boom arms, use a 3/4" ratchet wrench and cable winch to pull inlet toward tower.

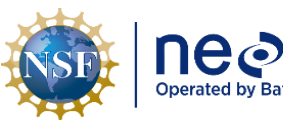

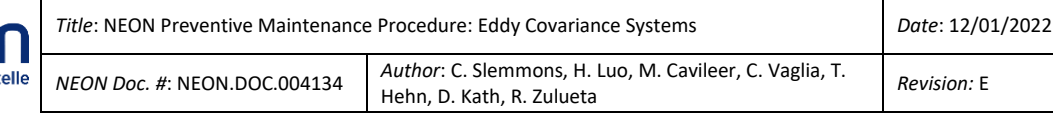

*Reference AD [20], NEON.DOC.004980 NEON Preventive Maintenance Procedure: Site Infrastructure for procedures to retract and extend the tower top ML pivot boom or profile boom.*

**STEP 4** | Carefully cut any zip ties securing the heater cable and tubing on the boom arm necessary to remove the inlet.

**[Figure 216](#page-167-0)** is an example of an ECSE air inlet on the tower ML boom arm.

<span id="page-167-0"></span>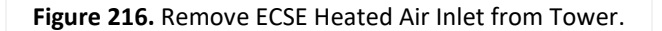

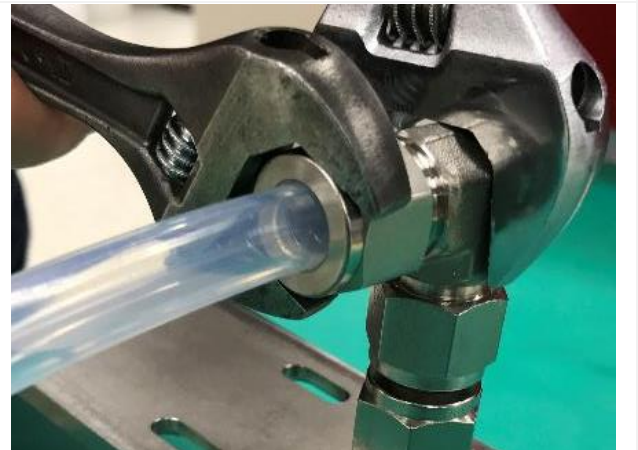

<span id="page-167-1"></span>**Figure 217.** Remove Swagelok Fittings/Connections.

**STEP 5** | Using two wrenches, remove the Swagelok fitting connecting the FEP tubing to the inlet (**[Figure 217](#page-167-1)**).

**STEP 6** | Cap/plug tube to prevent dirt/dust collecting in tube while conducting maintenance if a one-for-one swap did not occur.

NEON HQ recommends using the following Swagelok plug and cap:

- *SS-810-P 316 SS Plug for 1/2 in. Tube Fitting*
- *SS-810-C 316 SS Cap for 1/2 in. OD Tubing*

Nylon is sufficient in place of SS and in a pinch tape is OK to use, but do not use on a regular basis.

|  | NSD   Decaded by Battelle | Title: NEON Preventive Maintenance Procedure: Eddy Covariance Systems | Date: 12/01/2022                                                                     |
|--|---------------------------|-----------------------------------------------------------------------|--------------------------------------------------------------------------------------|
|  |                           | NEON Doc. #: NEON.DOC.004134                                          | Author: C. Slemmons, H. Luo, M. Cavileer, C. Vaglia, T.<br>Hehn, D. Kath, R. Zulueta |

<span id="page-168-0"></span>

**Figure 218.** Cap/Plug FEP Tubing Post-Removal. **[Figure 218](#page-168-0)** is an example of tubing without a cap or plug. Do not leave tubing without a cap or plug. If swapping the air inlet, disregard capping/plugging.

> **STEP 7** | Unlatch aluminum cable ties from the aluminum rain shield (**[Figure 219](#page-168-1)**).

# *THIS STEP DOES NOT APPLY TO UNHEATED SITES.*

<span id="page-168-1"></span>**Figure 219.** Remove Aluminum Cable Ties.

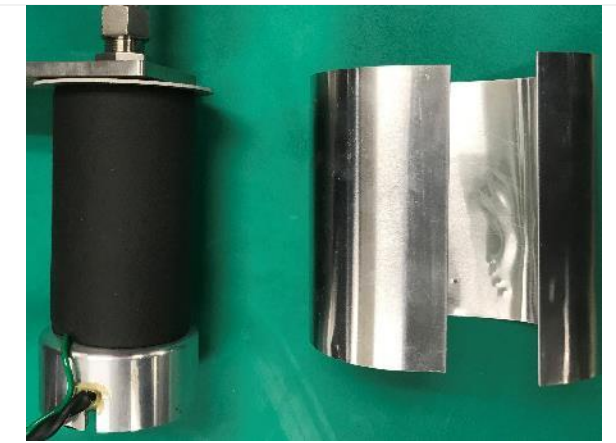

**Figure 220.** Remove Aluminum Rain Shield.

<span id="page-168-3"></span><span id="page-168-2"></span>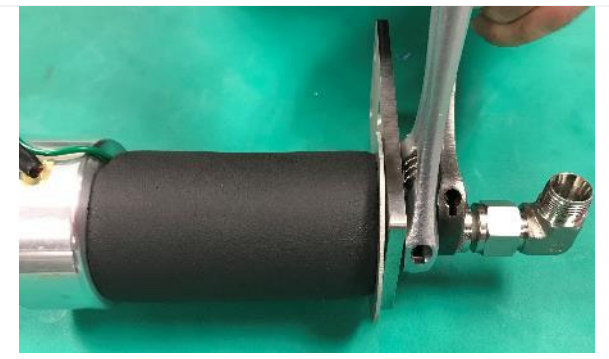

**Figure 221.** Remove the Elbow Bracket.

**STEP 8** | Remove aluminum rain shield (**[Figure](#page-168-2)  [220](#page-168-2)**).

## *THIS STEP DOES NOT APPLY TO UNHEATED SITES.*

**STEP 9** | Remove elbow bracket using the two wrenches (**[Figure 221](#page-168-3)**).

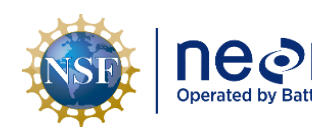

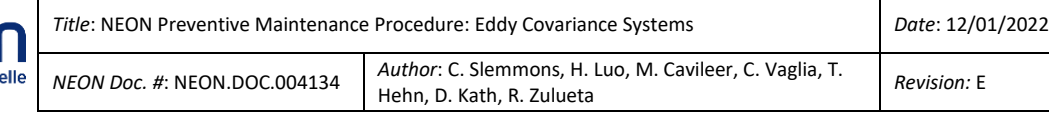

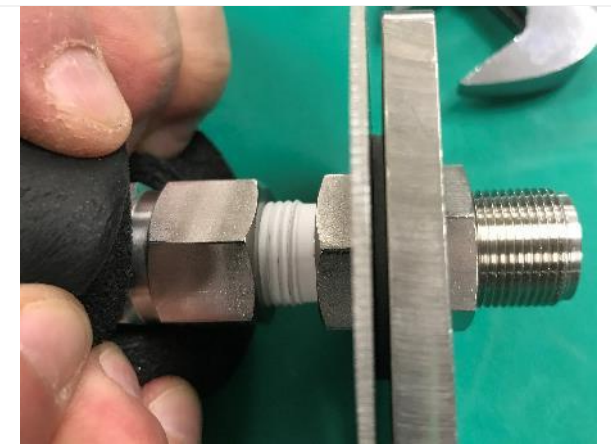

**Figure 222.** Pull Back the Black Insulation.

<span id="page-169-0"></span>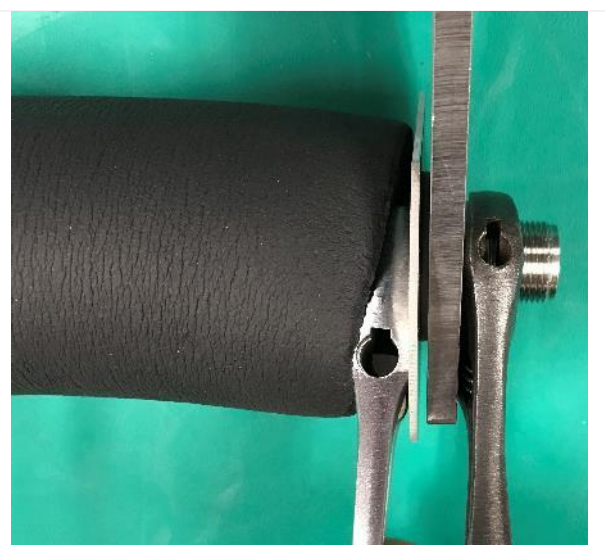

**Figure 223.** Remove the Bracket.

<span id="page-169-2"></span><span id="page-169-1"></span>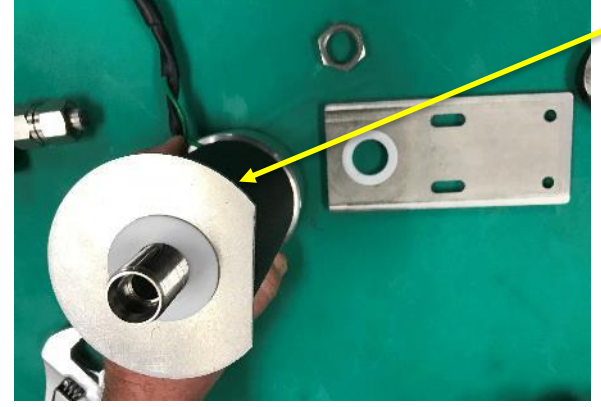

**Figure 224.** Remove Shield and Washer.

**STEP 10** | Pull back the black insulation to fit the wrench to remove the nut securing the bracket (**[Figure 222](#page-169-0)**). For unheated sites, ignore the parts regarding the insulation in these next few steps.

**STEP 11** | Remove the bracket using a wrench to stabilize the right side and wrench to remove the nut on the left side (**[Figure 223](#page-169-1)**).

**STEP 12** | Slide off the rain shield and washer and set it aside (**[Figure 224](#page-169-2)**).

*Note: To prevent loss of parts, collect and place parts of the inlet that do not require maintenance in tray/bucket for easy retrieval upon re-assembly.*

> *THIS STEP DOES NOT APPLY TO UNHEATED SITES.*

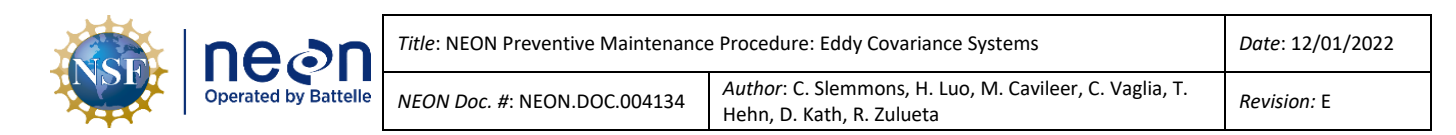

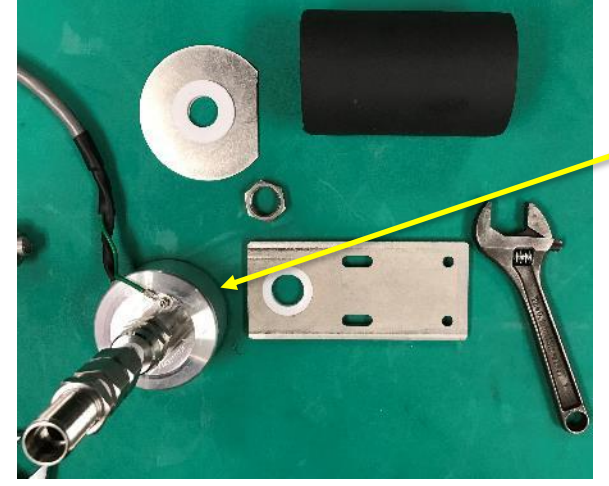

**Figure 225.** Remove the Black Insulation.

<span id="page-170-0"></span>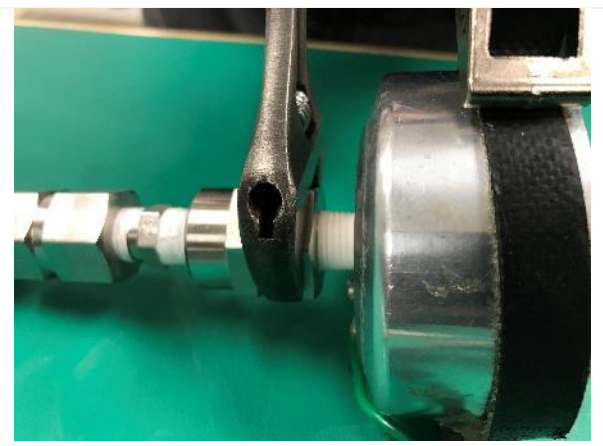

**Figure 226.** Remove the Heated Cap.

<span id="page-170-2"></span><span id="page-170-1"></span>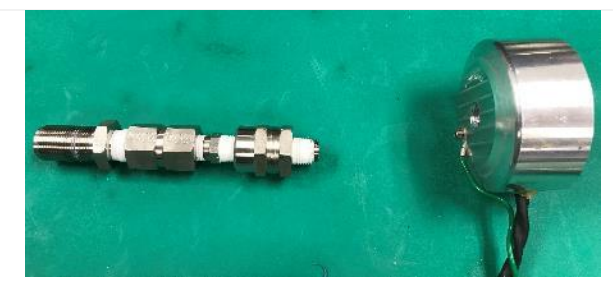

**Figure 227.** The Orifice and the Cap.

**STEP 13** | Slide the insulation off the inlet assembly and set aside (**[Figure 225](#page-170-0)**).

*Note: The heated inlet assembly is identical to an unheated inlet with exception of the heated cap (unheated cap is smaller and does not a cable to connect to power the heating component).*

**STEP 14** | Using a wrench strap to secure the cap, remove the nut with a wrench to separate the orifice from the heated cap. Reference **[Figure 226](#page-170-1)**.

## **USE CARE WHEN UNSCREWING THE CAP ASSEMBLY FROM THE FILTER.**

**DO NOT ALLOW THE CABLE TO TWIST OR BEND EXCESSIVELY WHILE REMOVING THE CAP.**

**STEP 15** | Separate the orifice and the cap (**[Figure 227](#page-170-2)**).

These two components of the air inlet require preventive maintenance.

<span id="page-171-3"></span><span id="page-171-2"></span><span id="page-171-1"></span><span id="page-171-0"></span>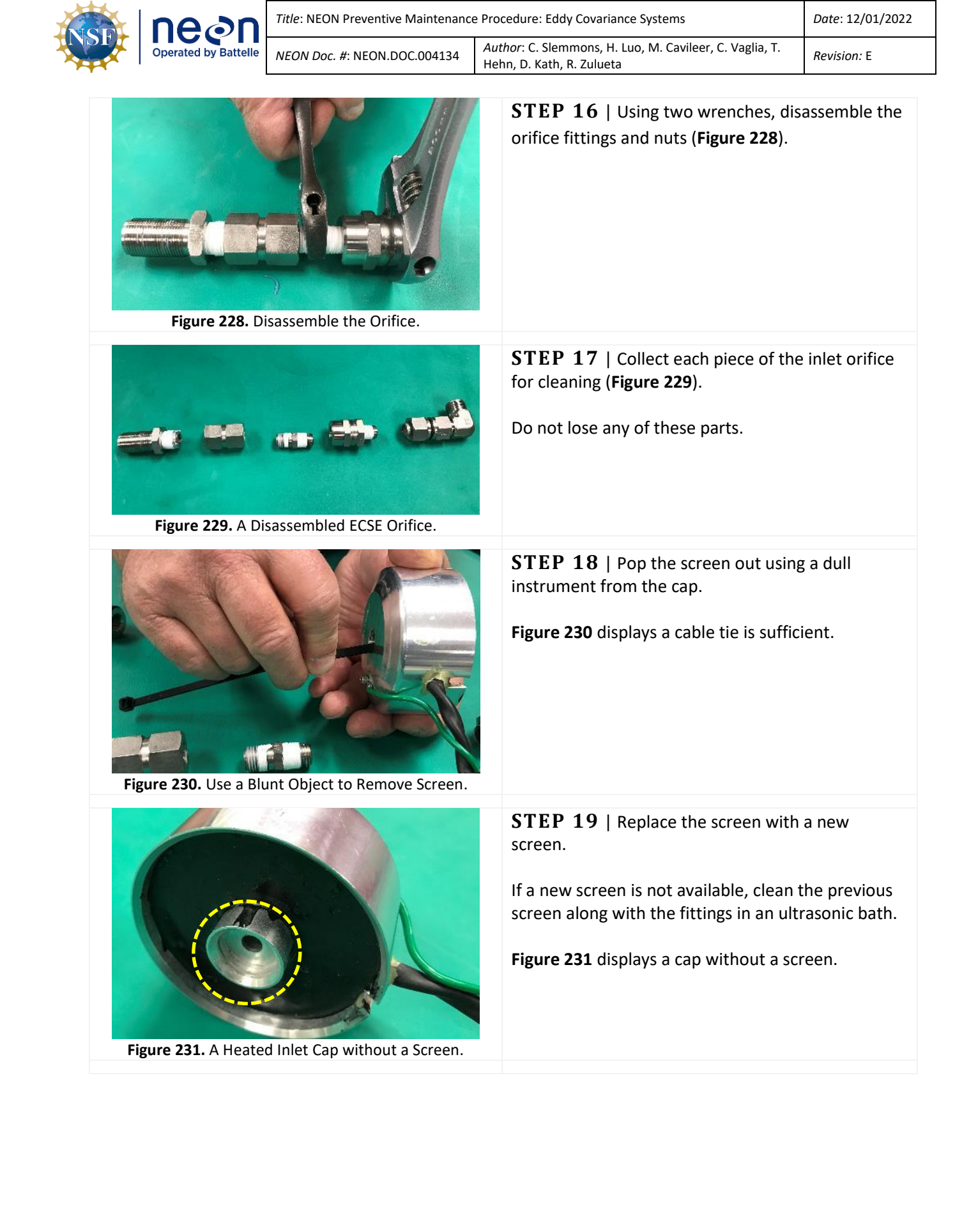

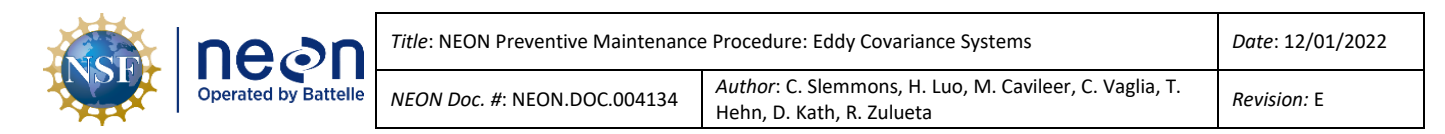

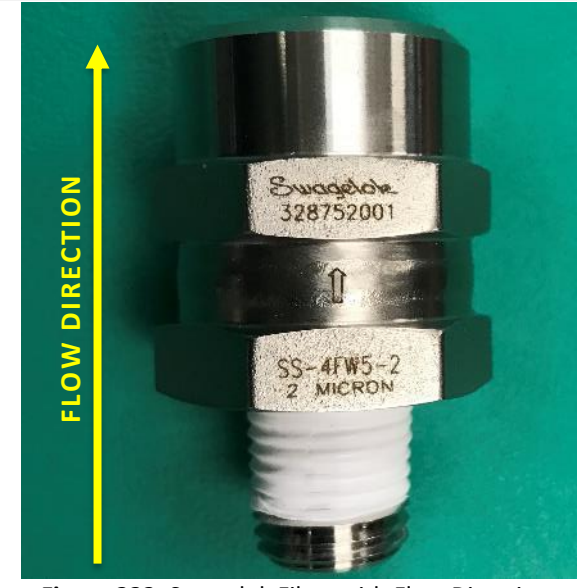

**IMPORTANT NOTE:** This is a Swagelok stainless steel in-line filter, 0.25 inch MALE NPT – FEMALE NPT pleated mesh element 2 micron pore size.

# **THIS PART MUST ALIGN WITH THE FLOW DIRECTION.**

An arrow directly on the Swagelok part identifies the flow direction in **[Figure 232](#page-172-0)**.

<span id="page-172-0"></span>**Figure 232.** Swagelok Filter with Flow Direction.

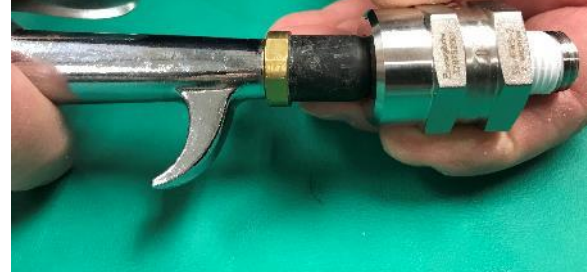

<span id="page-172-2"></span><span id="page-172-1"></span>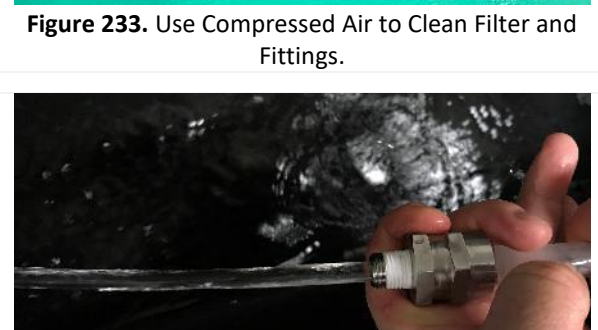

**Figure 234.** Use Water to Clean Filter and Fittings.

**STEP 20** | Use compressed air to blow out any debris in the filter against the flow direction (**[Figure](#page-172-1)  [233](#page-172-1)**).

Conduct the same process with each orifice fitting.

**STEP 21** | Remove the handle ring from a tube brush and slide the non-brush end through the fittings. Pull the brush through; do not push the brush through the tube.

After, spray a water stream against the flow direction (**[Figure 234](#page-172-2)**). Conduct the same process with each orifice fitting.

Clean the tube brush with warm soapy water.

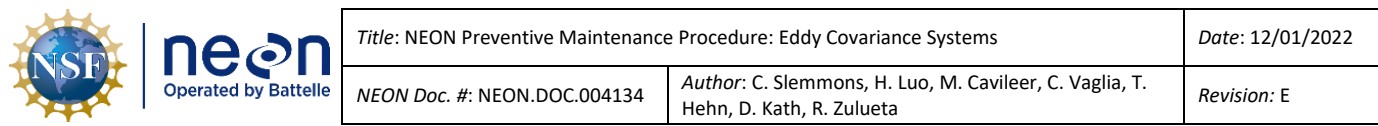

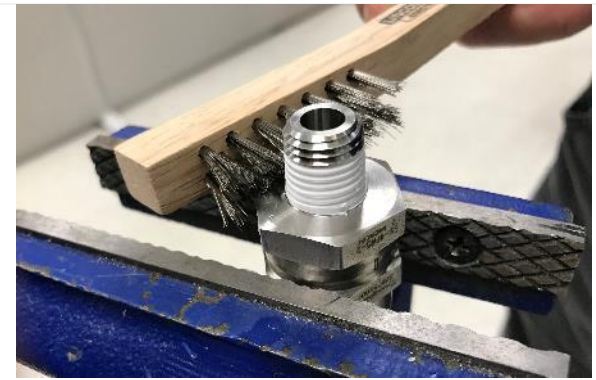

**Figure 235.** Remove Teflon Tape (If Applicable).

<span id="page-173-0"></span>

<span id="page-173-1"></span>**Figure 236. Remove Remaining Pieces of Teflon Tape.**

**STEP 22** | Remove any traces of old Teflon pipe sealing tape from the threads of the filter and orifice (**[Figure 235](#page-173-0)**). A brush with stainless steel bristles may be used to help remove the old tape.

Conduct the same process with each orifice fitting, as applicable.

**STEP 23** | Pick off any remaining pieces of Teflon tape the brush was not able to remove (**[Figure 236](#page-173-1)**).

Conduct the same process with each orifice fitting, as applicable.

**STEP 24** | Place filter, orifice, and 100-mesh screen in a solution of standard hydrogen peroxide (3% or diluted down to 3%) in a container (**[Figure](#page-173-2)  [237](#page-173-2)**) and soak for 2-3 days.

<span id="page-173-3"></span><span id="page-173-2"></span>**Figure 237.** Soak Fittings in 3% Hydrogen Peroxide Solution.

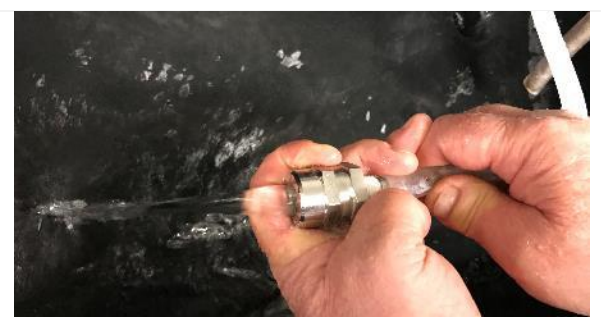

**Figure 238.** Rinse the Fittings and Filter Post-Soak.

**STEP 25** | Rinse with a hot water spray in both directions post-hydrogen peroxide soak (**[Figure](#page-173-3)  [238](#page-173-3)**).

Rinse each orifice fitting and filter. Place filter in a small Nalgene (~100 mL) that is half full of hydrogen peroxide and shake vigorously for one minute.

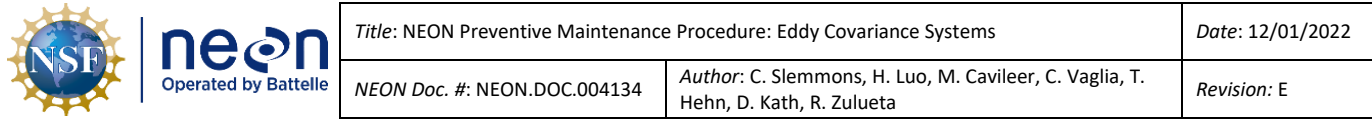

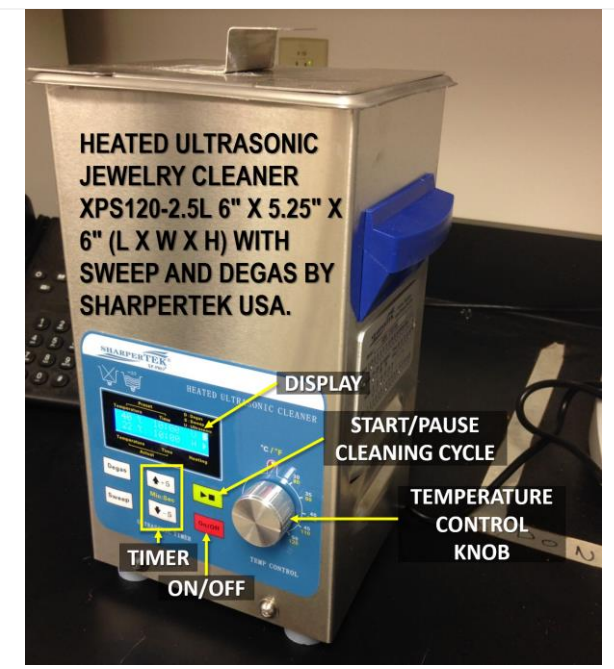

**Figure 239.** Clean Fittings and Filter in Ultrasonic Bath.

**STEP 26** | Place filter, orifice, and 100-mesh screen in an [ultrasonic bath](https://www.sharpertek.com/shheuljecl6x.html#undefined3) (*0353770000*) containing a 2 oz. /gallon solution of Alconox (*0353840000*). Fill ultrasonic cleaner with cleaning materials and items requiring cleaning and close the lid. Plug in the system and set it to clean at a temperature of 45°C (115°F) for 60 minutes.

**[Figure 239](#page-174-0)** is a heated ultrasonic cleaner XPS with sweep and degas. Specifications:

- Ultrasonic Frequency: 40,000 Hz
- Tank Material: Stainless Steel
- Tank Capacity: 2.5 Liter, 2.7 Quarts
- Tank: 6"(L) x 5.25"(W) x 6"(H)
- Unit: 7"(L) x 6.43"(W) x 12"(H)
- Power Supply AC 100 ~ 120V, 50 / 60Hz
- Weight: 6 lbs.

*For more information on this cleaner (how to use it), please referenc[e ER \[20\].](https://lib.store.yahoo.net/lib/yhst-42112424359421/SH-Series-Manual.pdf#_ga=2.96008601.445882329.1525460246-2071688275.1525460246)* Do not place parts or containers directly on the bottom of the cleaning tank; use tray/wire to suspend items.

<span id="page-174-0"></span>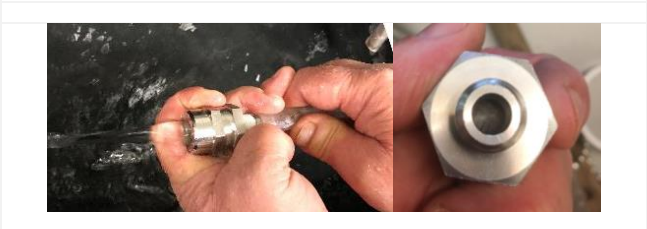

**Figure 240.** Rinse the Fittings and Filter with Hot Water, Inspect Filter for Remaining Debris.

<span id="page-174-2"></span><span id="page-174-1"></span>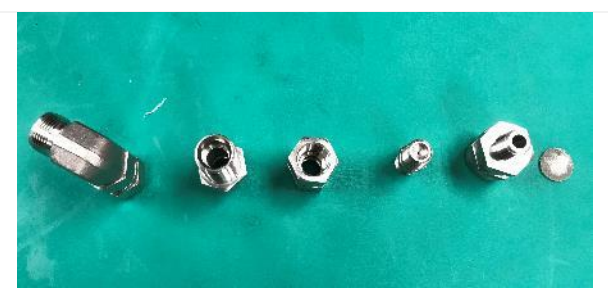

**Figure 241.** Place Fittings and Filter Vertically to Dry.

**STEP 27** | Post-ultrasonic bath, rinse the filter, orifice and 100-mesh with a hot water spray in both directions (**[Figure 240](#page-174-1)**).

Soak the filter briefly in de-ionized water, if available. Inspect each filter by shining a light into the inlet side of the filter (**[Figure 240](#page-174-1)**).

If any debris remains on the pleated mesh filter, repeat Steps 25-28.

**STEP 28** | Using compressed air, thoroughly dry the filter by blowing in both directions into the fittings and filter openings.

Place each fitting and the filter vertically, such as in **[Figure 241](#page-174-2)**, and allow to dry overnight.

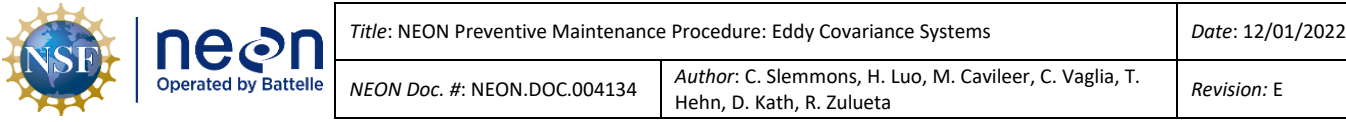

**STEP 29** | Clean the channel in the inlet cap using a small wire tube brush (**[Figure 242](#page-175-0)**), followed by a cotton swab soaked in 95% ethanol. You may need to apply ethanol to the opening from both sides and let sit for a few minutes. Continue until all debris is removed. Allow to dry before reassembly.

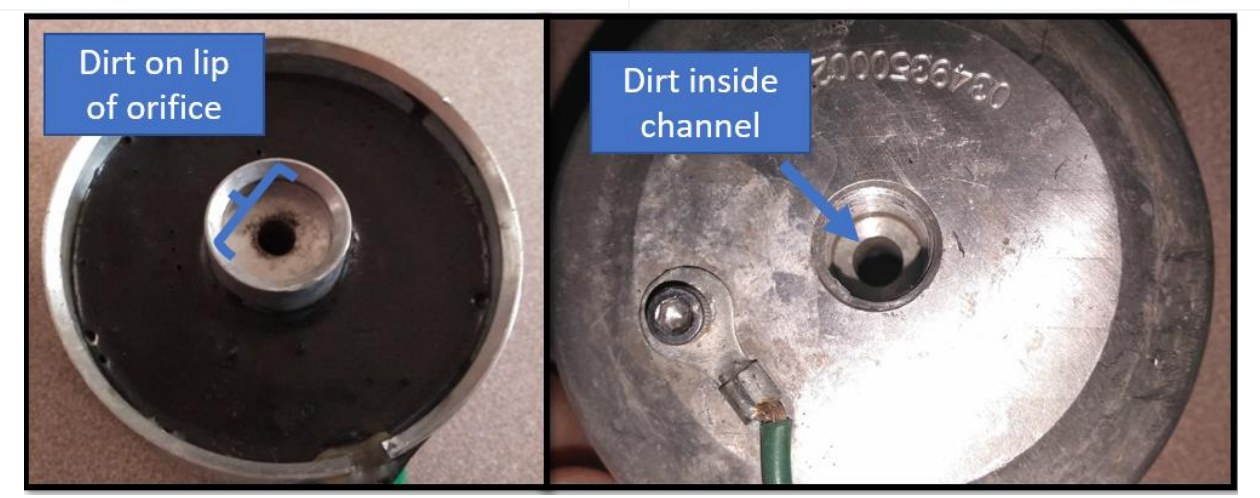

**Figure 242.** Clean Channel in Inlet Cap using a Small Wire Tube Brush.

<span id="page-175-0"></span>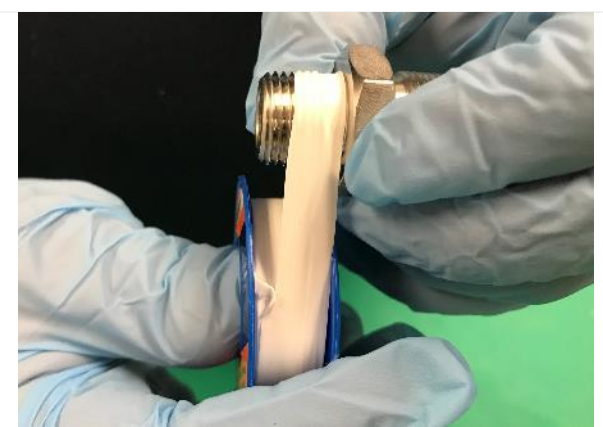

**Figure 243.** Wrap the Threads with Teflon Tape.

**STEP 30** | Re-wrap the threads with Teflon tape, as necessary (**[Figure 243](#page-175-1)**). Wrap in the direction of the threads to prevent the tape from unwrapping, as the fitting is threaded in.

*Referenc[e RD \[05\]](https://neoninc.sharepoint.com/sites/warehouse/Documents/NEON.DOC.004100.pdf) or [RD \[06\]](https://neoninc.sharepoint.com/sites/warehouse/Documents/NEON.DOC.003637.pdf) for additional assembly instructions for heated and unheated air intakes.*

<span id="page-175-2"></span><span id="page-175-1"></span>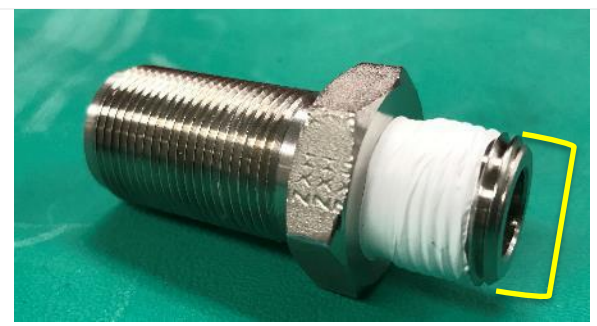

**Figure 244.** Leave the Last Two Threads Bare.

**STEP 31** | Leave taping within a half thread to two threads bare.

**[Figure 244](#page-175-2)** displays a fitting taped properly, leaving the last two threads free of tape. Leaving at least a half to two threads bare ensures remnants of tape do not enter the orifice and get trapped in the ECSE system MFMs, etc.

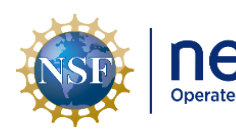

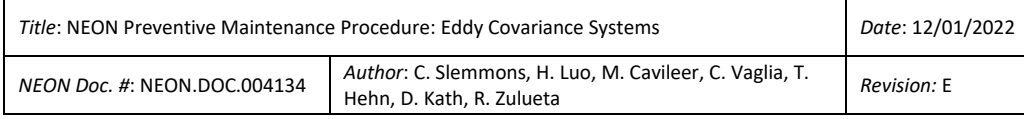

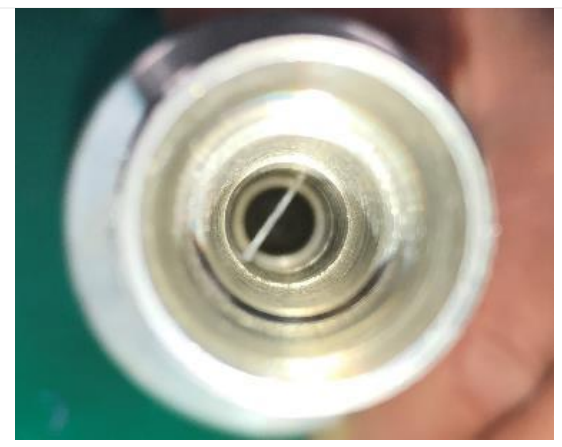

**Figure 245.** An Example of Bad Thread Taping.

<span id="page-176-0"></span>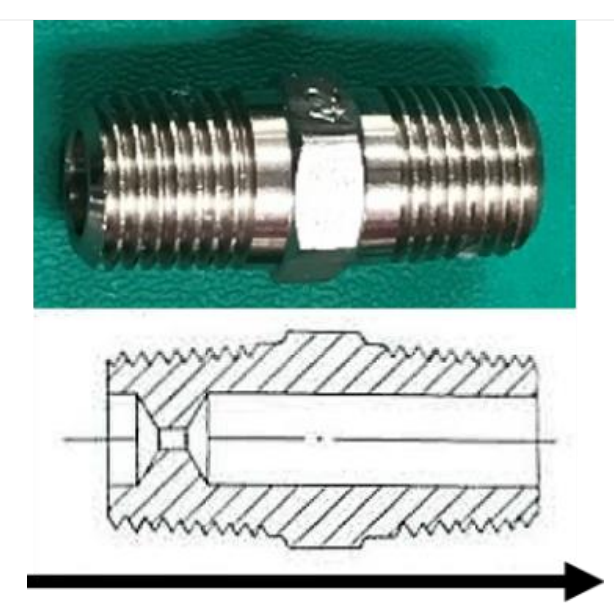

**[Figure 245](#page-176-0)** is a consequence of taping all the threads of a fitting. A piece of tape has come off the end of the fitting and is laying directly in the middle of the air inlet orifice. This is a risk to the system as it may cause an obstruction in the system.

**STEP 32** | Reassemble the fittings, filter, and orifice. Maintain awareness of the direction of the airflow for the filter and orifice.

See **[Figure 232](#page-172-0)** to reference the orientation of the filter and **[Figure 246](#page-176-1)** to reference the orientation of the orifice.

If appropriate, reinstall the air inlet on the ML boom. (If a one-for-one swap did not occur.)

<span id="page-176-1"></span>WIND FLOW DIRECTION **Figure 246.** Air Flow Direction for Critical Flow Orifice.

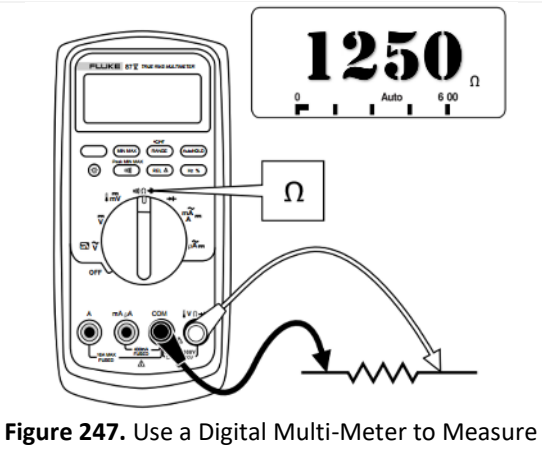

<span id="page-176-2"></span>Resistance.

**STEP 33** | After installation/swap of a clean inlet, use a digital multi-meter (DMM) to measure the resistance of the heater element (cable), reading must be 1250 ± 15 ohms (**[Figure 247](#page-176-2)**).

Insert red probe into A and black probe in B on the heater cable.

This is to verify the heaters function per NEON requirements to prevent the fractionation of sample air.

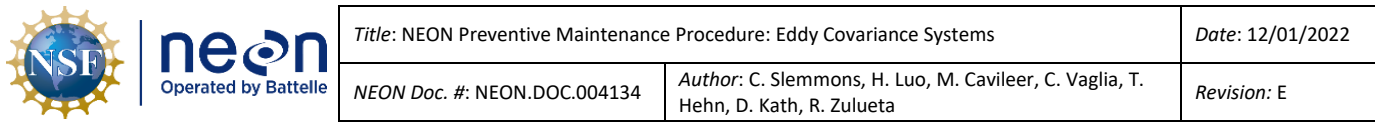

*THIS STEP DOES NOT APPLY TO UNHEATED SITES.*

**STEP 34** | Use the reverse order of this process to reassemble the heated or unheated air inlet.

The cleaning procedure of the filter, fittings and inlet are the same for both the ECSE and the ECTE systems; however, the disassembly and reassembly of these systems differ. These filters can have an indefinite lifespan if maintained in accordance with the procedure.

*D* Note: If one filter at a lower tower ML requires replacement, additional filters at upper levels may *require immediate attention/replacement.*

For the unheated ECSE 8/14/2014 **MONTGOMERY** neen 8/14/2014 air inlet, the same 8/14/2014  $\overline{\text{m}}$ procedure above is ASSY, AIR INTAKE, EC-SES BOOM 42 **UE SPECIFIED** UNLESS O applicable with exception ∠t<br>B TOLERANCES ARE:<br>X = ± ,100 XX = ± .030<br>XXX = ± .010 ANGLES = ± 1' CD05560042 ້в **SCALE** SIONS PER ASME Y14.5 19 DO NOT SCALE SHEET 1 OF 2 of the heating components. The heater # Description  $\mathbf{1}$ Union Elbow, SS, Swagelok Tube Fitting cable, aluminum cover Tube, Seamless, .50" OD x .43" ID x 1.80" long,  $\mathbf{2}$ and clamps, and foam **Stainless Steel** cover are items not 3 Fitting, Tube, Stainless Steel Bulkhead Male applicable to the Connector, 1/2" Tube OD x 3/8" Male NPT 4 Spacer, Teflon unheated air inlet 5 Bracket, EC-SES Air Intake Assembly assembly. Reference 6 Washer, Flat, 7/8" Screw Size, 1.5" OD, .057"-**[Figure 248](#page-177-0)** and continue .067", Thick Teflon 6 the procedure skipping Fitting, Pipe, SS, Hex Reducing Coupling, 3/8  $\overline{7}$ inch Female NPT x 1/4 inch Female NPT the applicable steps with 8 Orifice Number 42, Hex Nipple, Size 0.042 inch heater components diameter 1/4 inch MNPT Stainless Steel within the procedure. In-Line Filter Welded, Stainless Steel, 0.25 inch 9 MALE NPT - FEMALE NPT Pleated Mesh Element 2 Micron Pore Size 10 Cap, Screened Inlet 10 Screen, 316 SS, 0.75" Dia., 100 x 100 Mesh,  $11$ .0055" Opening, .0045" Wire Dia.' 11

<span id="page-177-0"></span>**Figure 248.** Exploded View of Unheated Air Inlet for ECSE System.

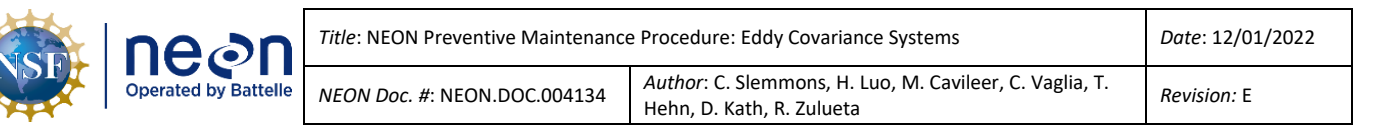

#### **5.7.4 LICOR LI-840/850 IRGA**

The LI‑840/850 [\(Figure 249\)](#page-178-0) is an absolute, non-dispersive infrared (NDIR) gas analyzer based upon a single path, dual wavelength infrared detection system. It is a closedpath gas analyzer with a 14cm (5.5") thermally stable optical path. It comprises of a detection range of 0-20,000ppm or  $\mu$ mol/mol (0-2%) for CO<sub>2</sub> and 0-80 $\mu$ mol/mol for H<sub>2</sub>O (dry air to 36 °C dew point). It has internal thermistors and pressure transducers for temperature and pressure compensation and band broadening corrections. However, due to its dependance on the temperature, it is

<span id="page-178-0"></span>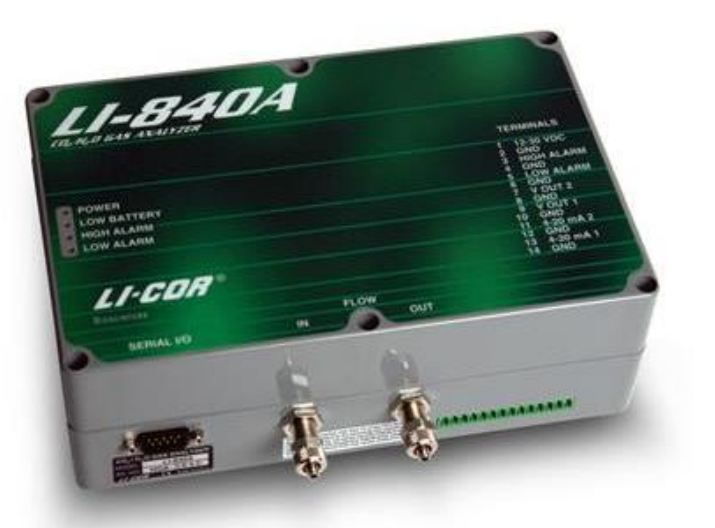

**Figure 249.** LI‑840/850 IRGA for ECSE System.

recommended to keep the hut door close all the time to maintain stable operating temperature for this IRGA.

The NEON program uses the LI-840/850 as part of the ECSE system, for the vertical profile measurement of CO<sub>2</sub> and H<sub>2</sub>O concentration for the ECSE system via TIS towers.

Please do not attempt to open and clean the LI840/850 IRGA optical bench. Only CVAL or repair lab should open and clean the optical bench, and then follow by a careful calibration thereafter under a controlled environment.

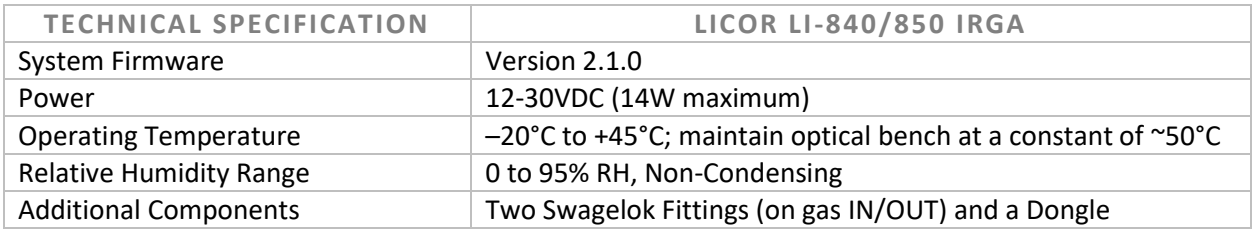

*Note: Avoid direct exposure to sunlight or extremely high temperatures that may elevate the temperature inside the LI-840/850 case.*

#### *Why does NEON use the LI-840/850 in the ECSE system?*

To understand the whole picture of carbon and water balance over an ecosystem, the ECTE flux data and the ECSE data collection rates must occur within a half hour period. The ECTE system sensor instrumentation collects  $CO<sub>2</sub>/H<sub>2</sub>O$  concentration measurements at a frequency of 20 Hz (a quicker frequency rate than most of the ECSE instrumentation). The incorporation of these data calculates into half hour timeframes.

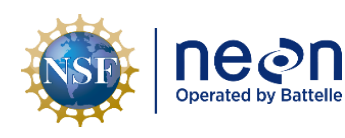

Although PICARRO G2131-I instrument can also measure high precision CO<sub>2</sub>/H<sub>2</sub>O concentrations, due to the pneumatic purge and the [Allan variance](http://www.allanstime.com/AllanVariance/index.html) (or stabilization period) settling time for Isotopic CO<sub>2</sub>/H<sub>2</sub>O, it may take an upwards of ~10 minutes per ML or ~80 minutes to cycle back to the same ML for a site with eight MLs. Thus, the PICARRO instrumentation is unable to produce storage exchange flux in a half-hour timeframe.

The LICOR LI-840/850 has a faster pneumatic purge and Allan variance settling time than the PICARROS. Integration of the LI-840/850 into the profile system enables measurement collections on all eight levels on the tower within a half hour, and generation of storage exchange flux may occur in a half hour timeframe. This enables compatible surface exchange measurements between the ECSE and ECTE system for accurate bio-meteorological science modeling.

In summary, the LI-840/850 calculates the storage of  $CO<sub>2</sub>$  and H<sub>2</sub>O within the canopy in a faster response time to align with the ECTE instrumentation measurements. As a result, each ML can sample multiple times within a flux calculation period (30 minutes).

The LI-840/850 requires minimal preventive maintenance; it contains a user serviceable optical bench. NEON HQ does not anticipate field preventive maintenance for this component currently. Please do not open this sensor and clean the optical bench in the field. The sensor should be recalibrated at CVAL lab if opened. LICOR estimates these instruments may last up to 2+ years in continuous operation. Monitor the system for abnormal values, function, and report any discrepancies in function or spikes in data collection.

#### <span id="page-179-0"></span>**5.7.4.1 LICOR LI-840/850 IRGA Removal and Replacement Procedures**

**Table 46.** LICOR LI-840/850 IRGA Tools & Consumables List.

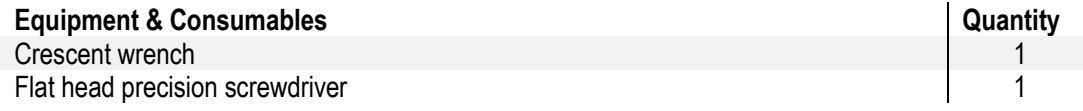

- 1. Acquire the equipment in **[Table 46](#page-179-0)**.
- 2. Shut down the ECSE IRGA Pump. Reference [AD \[12\]](file://///eco.neoninternal.org/neon/Common/ENG/Location%20Controller/CommandAndControl/Documents) for additional information.
- 3. Disconnect the Grape Ethernet cable (ECSE Grape #2),
- **4.** Disconnect cable from the EEPROM adaptor by loosening the two screws securing the RS-232 cable to the adaptor. **Keep EEPROM adaptor connected and with the IRGA**
- 5. Disconnect power supply from the IRGA by pulling the green terminal strip out of the socket on the IRGA.
- 6. Disconnect the inlet and outlet (vacuum) lines with crescent wrench. **Ensure these lines are labeled "In" and "Out" to avoid mistakes when attaching lines to the replacement IRGA.**
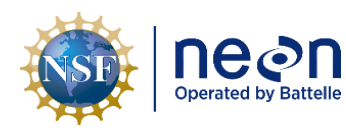

- 7. Cover the air inlet and outlet ports with the dust caps or attached to a sample line when the instrument is not in use. This will prevent dust from entering the instrument downstream from the filters where it can enter the optical path.
- 8. Remove the caps from the LI-840/850 input and output flow connection ports and place into location on the instrument rack
- 9. Connect the RS-232 cable to the EEPROM adaptor and secure screws
- 10. Connect sample and vacuum lines and carefully tighten.

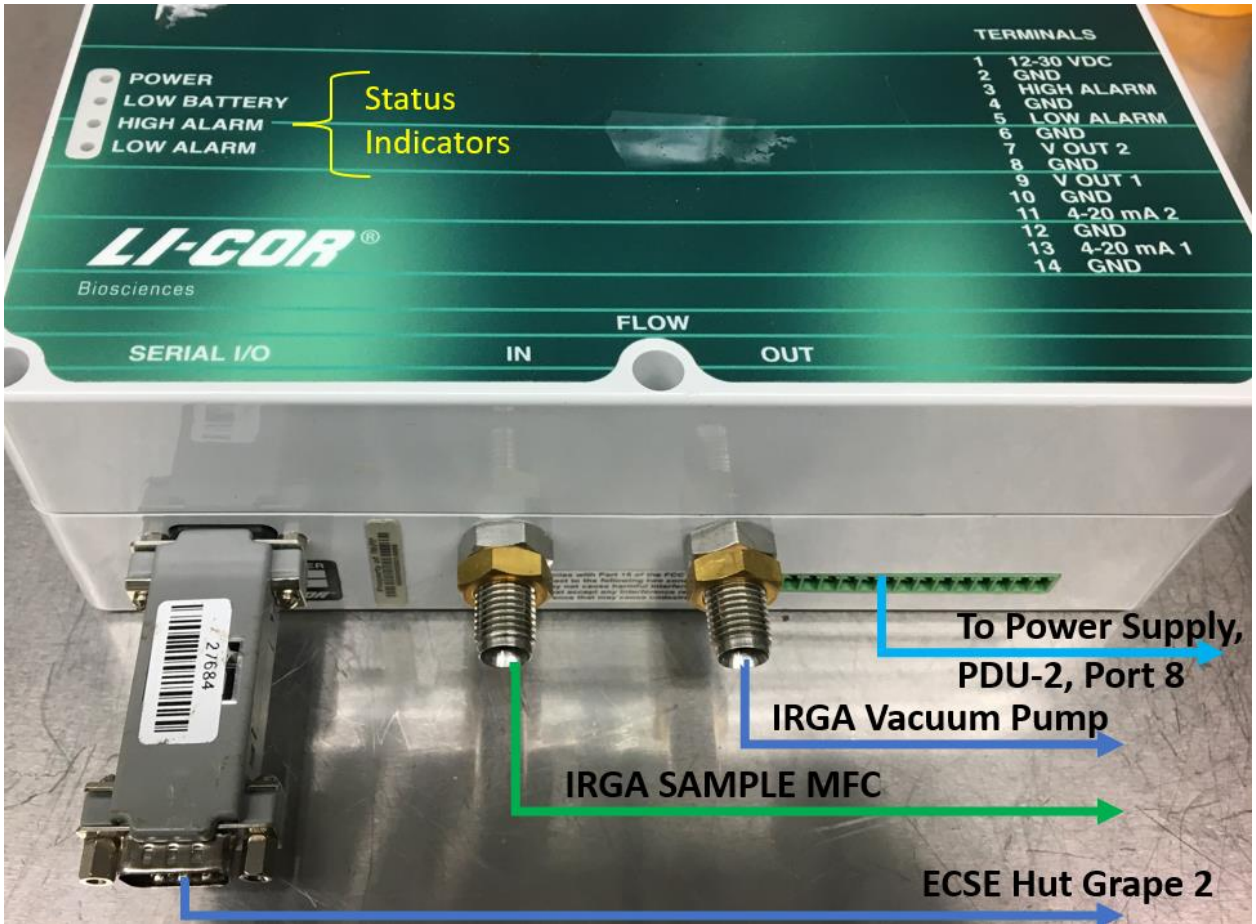

**Figure 250.** LICOR LI-840/850.

- 11. Connect external power source via the Terminal Strip (**[Figure 251](#page-181-0)**). The LI-840/850 requires an input voltage of 12-30 VDC. The supply must source a maximum current drain of 1.2A (at 12 VDC). (After the instrument warms up, it draws about 0.3A (at 12 VDC) with the heaters on.)
- 12. Reconnect the ethernet cable to the ECSE Grape #2 and confirm the instrument is streaming via the LC.

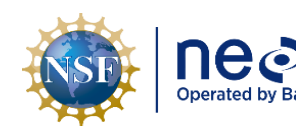

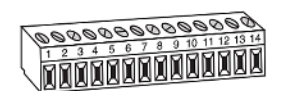

The terminal positions are as follows, reading from left to right:

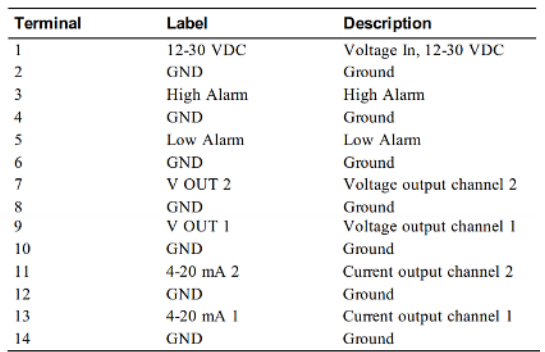

<span id="page-181-0"></span>**Figure 251.** LI-840/850 Terminal Strip Labels, Locations & Descriptions (only pins 1 and 2 are used for power, others unused).

## **5.8 Eddy Covariance System Calibration and Validation Processes**

To minimize data downtime and optimize the availability of viable data, coordinate instrumentation and subsystem **annual** calibration, validation, and preventive maintenance requirements to occur within the same timeframe. **[Table 47](#page-181-1)** provides a summary of the ECSE and ECTE instrumentation and subsystems *calibration requirements* (below). **[Table 48](#page-182-0)** provides a summary of the ECSE and ECTE instrumentation and subsystems *validation requirements* (also below). Validation of calibration must occur after annual calibrations of all instrumentation and on a biweekly basis for the PICARRO L2130-I Analyzer for Isotopic H20, Autosampler in the field.

<span id="page-181-1"></span>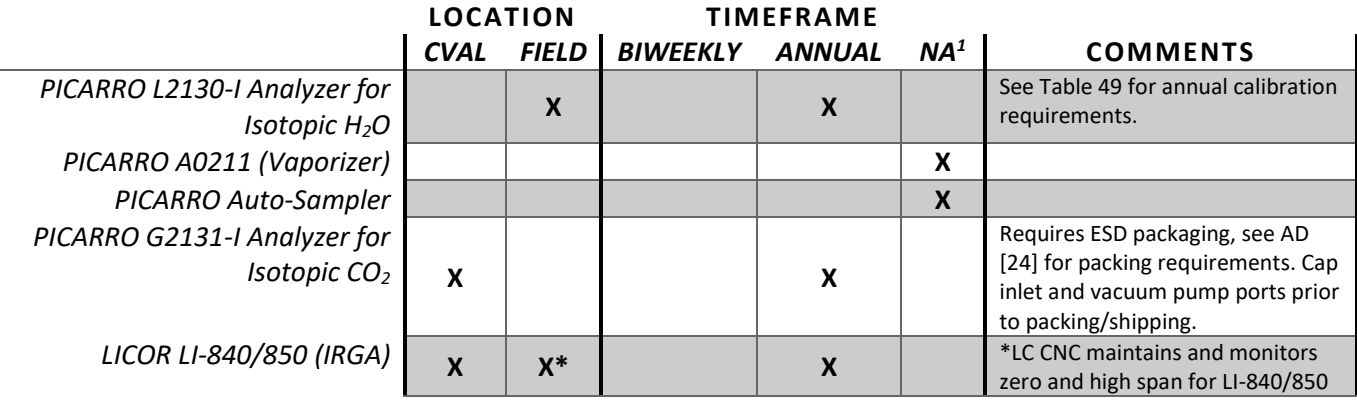

#### **Table 47.** ECSE & ECTE Instrumentation Calibration Requirements.

*<sup>1</sup> Initial calibration set via manufacturer or CVAL; no continuing calibration requirements are necessary for preventive maintenance. Calibration or validation may be necessary for corrective action purposes (this is determined on a case-by-case basis via the NEON HQ Issue Reporting/Management System).*

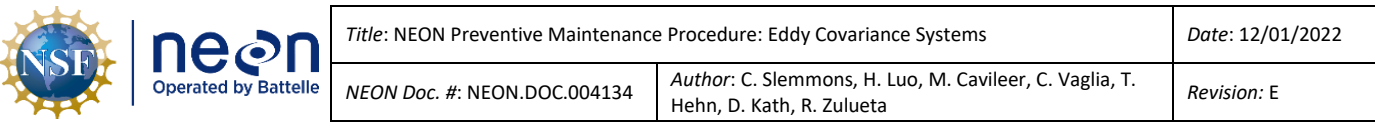

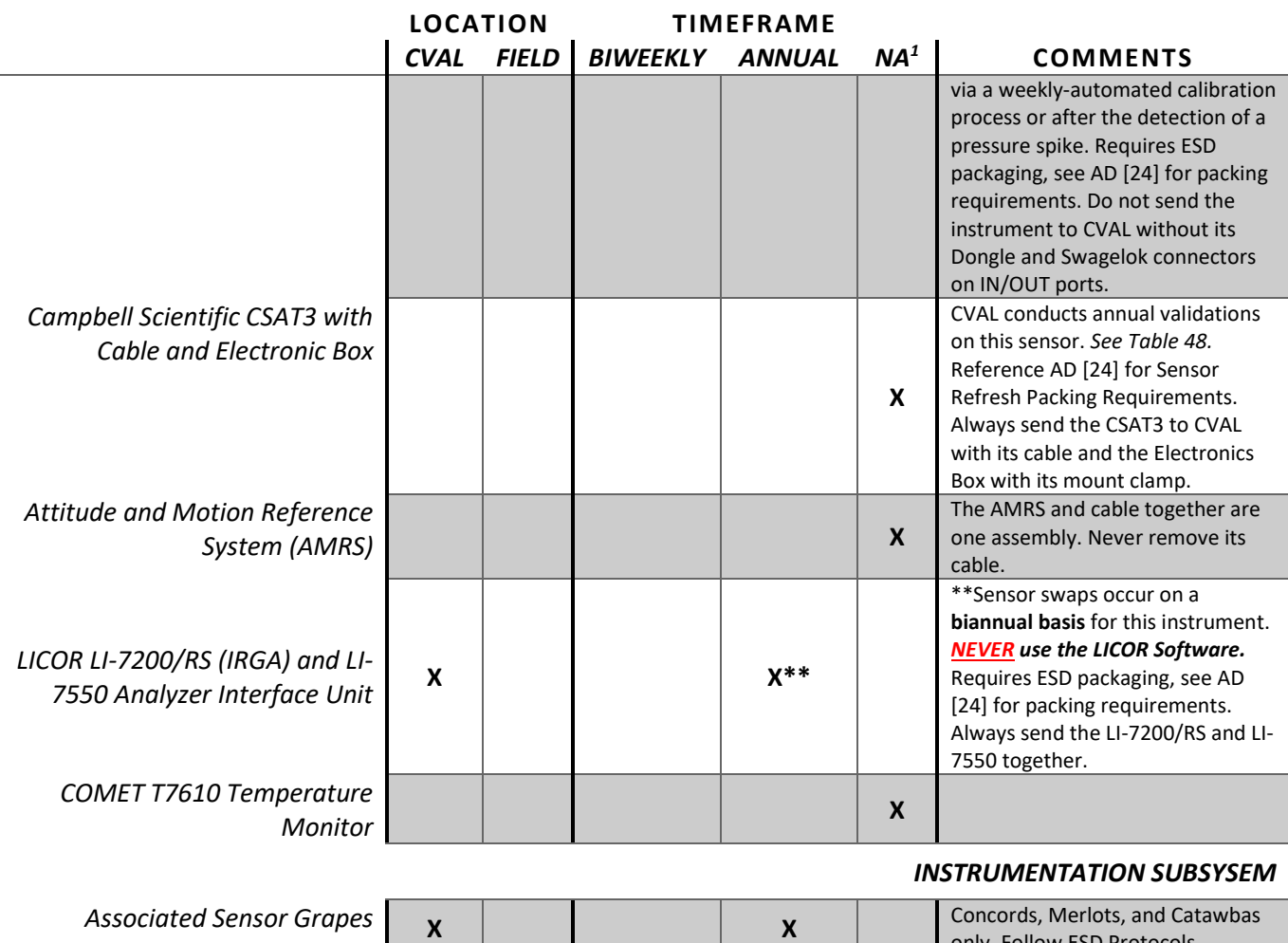

**Table 48.** ECSE & ECTE Instrumentation Validation Requirements.

 $\overline{a}$ 

only. Follow ESD Protocols.

<span id="page-182-0"></span>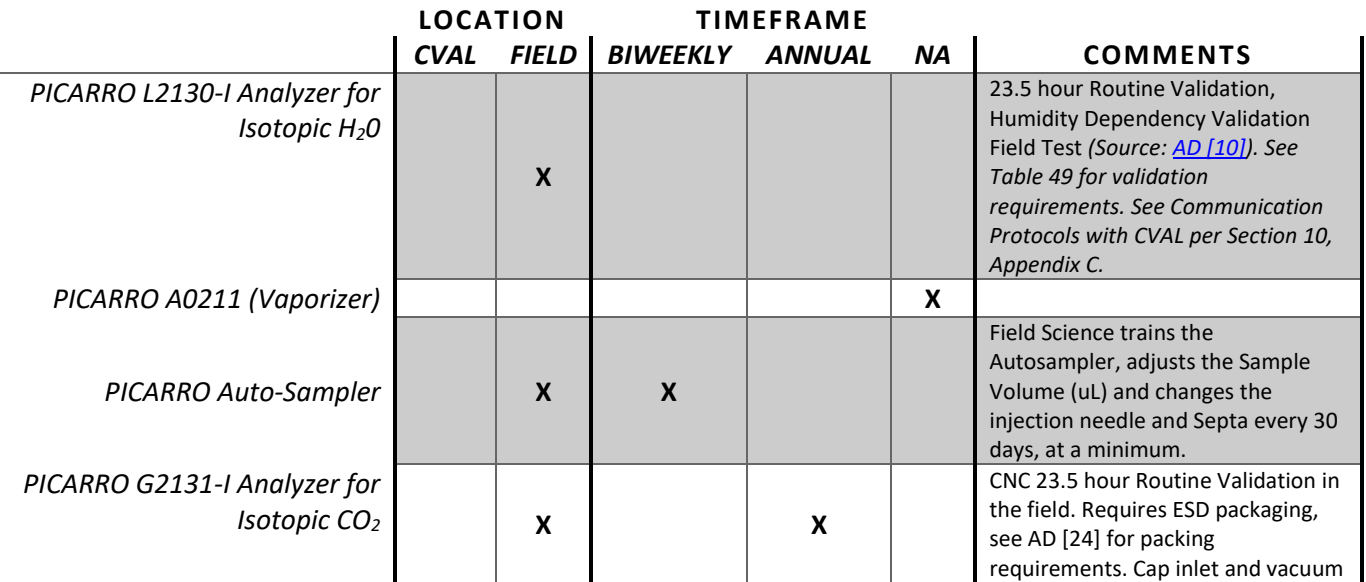

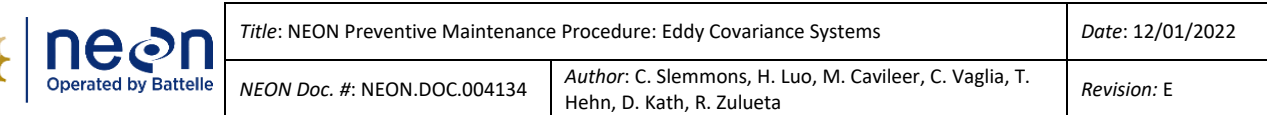

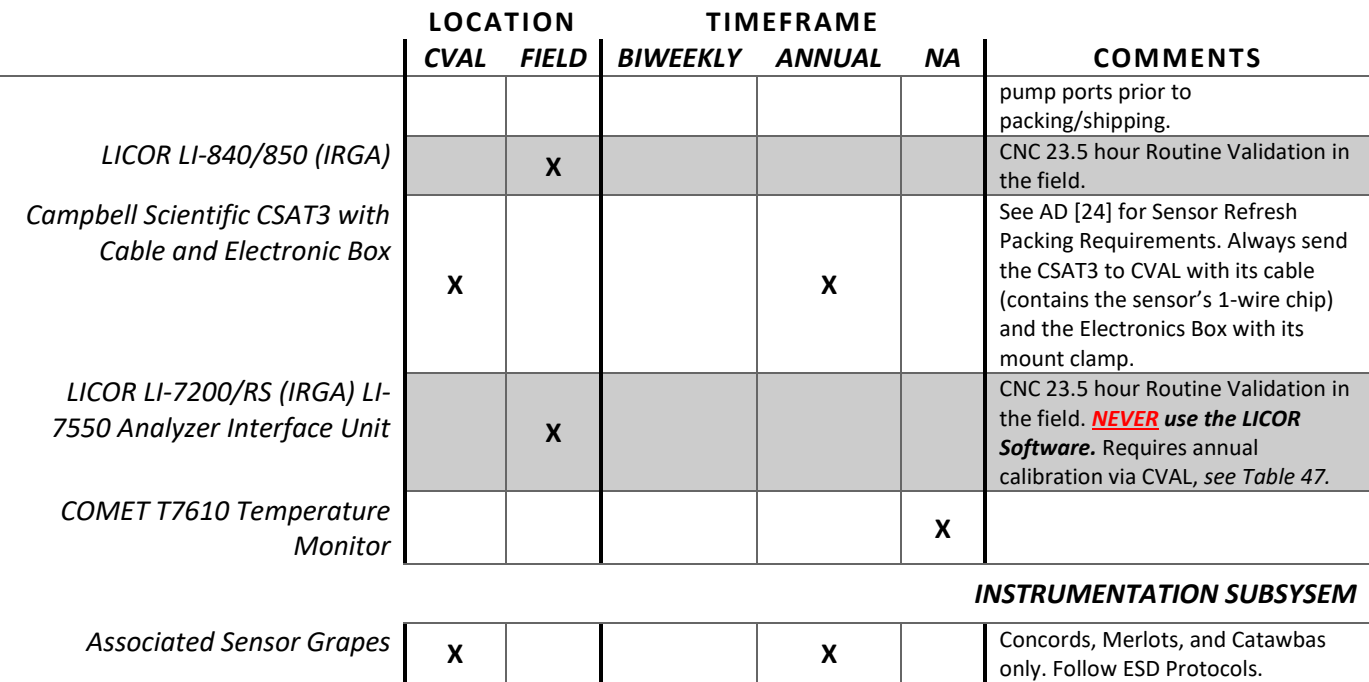

### **5.8.1 ECTE Routine Validation Process**

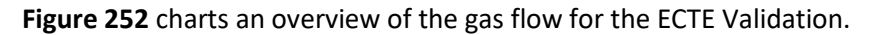

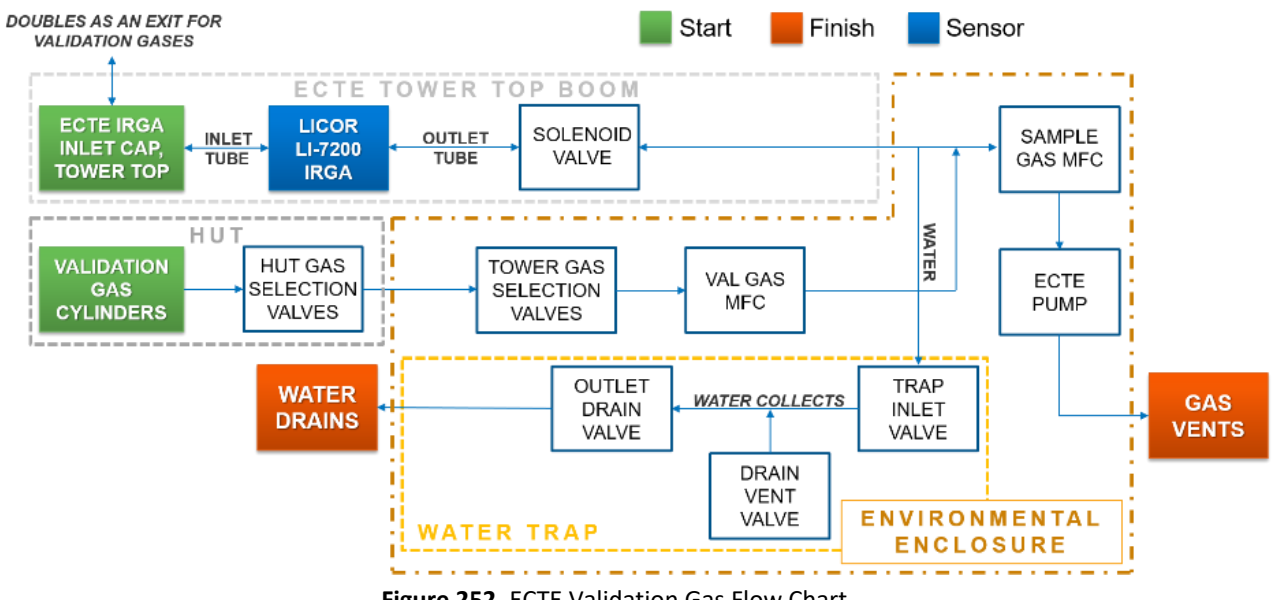

#### **Figure 252.** ECTE Validation Gas Flow Chart.

#### <span id="page-183-0"></span>**5.8.2 ECSE Routine Validation Process**

**[Figure 253](#page-184-0)** charts an overview of the gas flow for the ECSE Validation for sites employing a PICARRO G2131-I Analyzer for Isotopic CO<sub>2</sub> only.

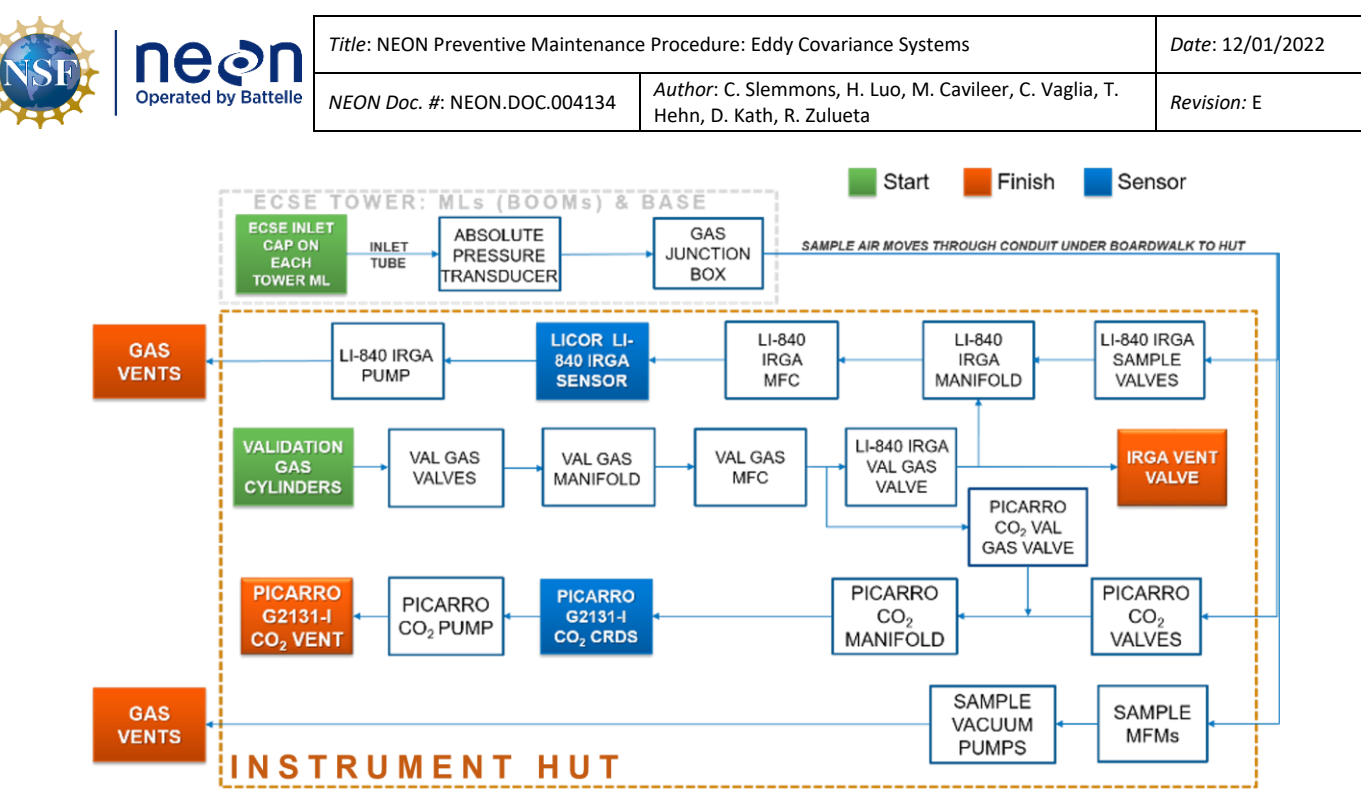

Figure 253. ECSE Validation Gas Flow Chart (No PICARRO Analyzer for Isotopic H<sub>2</sub>0).

<span id="page-184-0"></span>**[Figure 254](#page-184-1)** charts an overview of the gas flow for the ECSE Validation for sites employing a PICARRO G2131-I Analyzer for Isotopic CO<sub>2</sub> and a PICARRO L2130-I Analyzer for Isotopic H<sub>2</sub>0.

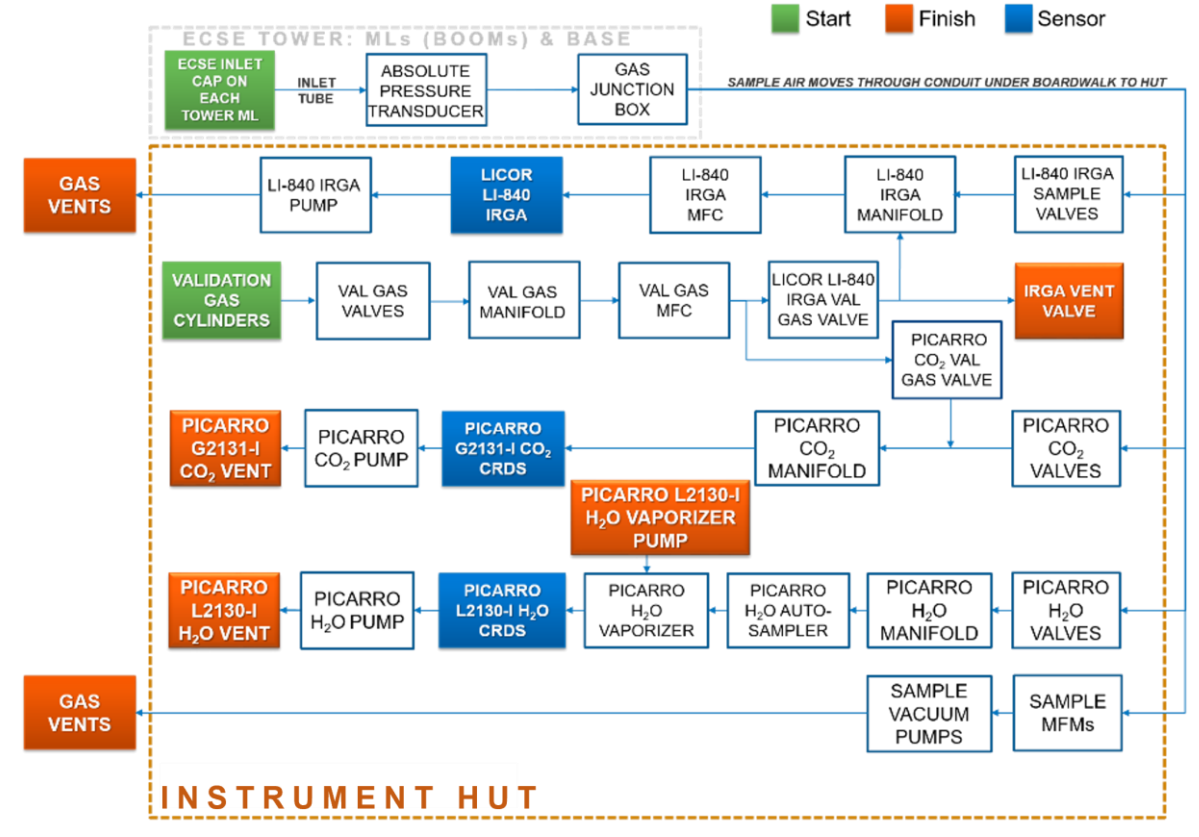

<span id="page-184-1"></span>Figure 254. ECSE Validation Gas Flow Chart (Including PICARRO Analyzer for Isotopic H<sub>2</sub>0).

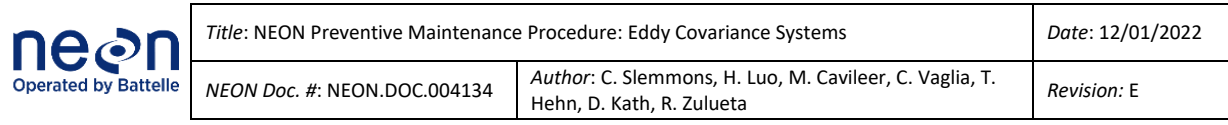

 *Note: The LC calibrates the LICOR LI-840/850 with zero and high span gases via a weeklyautomated calibration process or after a pressure spike in the cell due to a Grape reset, system restart or any other reason that may cause a high-pressure spike. The LC CNC system continuously checks the LICOR LI-840/850 pressure and determines if there is a need for calibration anytime the pressure is below 23.5kPa or above 24.5kPa.*

## **5.8.3 ECSE Calibration and Validation Procedures**

This section applies to the PICARRO L2130-I Analyzer for Isotopic H2O. **[Table 49](#page-185-0)** provides a summary of the procedures, role, frequency and clarifying notes for quick reference of this section's contents.

<span id="page-185-0"></span>

| <b>Section</b>                                                                                                    | Procedure                                     | <b>Responsibility</b>                                                    | <b>Frequency</b> | <b>Comments</b>                                                                                                    |
|----------------------------------------------------------------------------------------------------|-----------------------------------------------|--------------------------------------------------------------------------|------------------|----------------------------------------------------------------------------------------------------|
| 5.8.3.1 ECSE Annual<br><b>Calibration and Calibration</b><br><b>Validation Process for the</b><br>PICARRO L2130-I Analyzer<br>for Isotopic H2O | Annual<br>Calibration                         | <b>Field Science</b><br><b>Technicians</b><br>under CVAL<br>Oversight    | Annual           | Uses calibration vials. FIELD<br>SCIENCE preps the instrument<br>and CVAL remotely conducts<br>Calibration.                                                                  |
| 5.8.3.1 ECSE Annual<br><b>Calibration and Calibration</b><br><b>Validation Process for the</b><br>PICARRO L2130-I Analyzer<br>for Isotopic H2O | Annual<br>Calibration<br>Validation           | <b>Field Science</b><br><b>Technicians</b><br>under CVAL<br>Oversight    | Annual           | Uses calibration validation vials<br>to validate annual remote<br>calibration from CVAL. This is<br>different from the validation<br>vials for daily routine<br>validations. |
| 5.8.3.1.2 Field Validation<br><b>Test for the PICARRO</b><br>L2130-I Analyzer for<br><b>Isotopic H2O</b>                                       | Field Test:<br><b>Validation Test</b>         | <b>Field Science</b><br><b>Technicians</b><br>under TIS SCI<br>Oversight | Annual           | Uses 2 sample vials: a red and<br>blue vial (or one vial containing<br>a low isotopic water sample<br>and one containing a high<br>isotopic water sample).                   |
| 5.8.3.1.3 Humidity<br><b>Dependency Test for the</b><br>PICARRO L2130-I Analyzer<br>for Isotopic H2O                                           | Field Test:<br>Humidity<br>Dependency<br>Test | <b>Field Science</b><br><b>Technicians</b><br>under TIS SCI<br>Oversight | Annual           | Uses 2 sample vials: yellow or<br>red depending on site<br>requirements                                                                                                    |

**Table 49.** ECSE Calibration and Validation Procedures.

## <span id="page-185-1"></span>**5.8.3.1 ECSE Annual Calibration and Calibration Validation Process for the PICARRO L2130-I Analyzer for Isotopic H2O**

This procedure calibrates and validates calibration of the PICARRO L2130-I Analyzer for Isotopic H<sub>2</sub>O with NEON isotopic water standards. This procedure requires Field Science participation under the oversight of CVAL. It takes approximately four days to complete the process. Prior to CVAL initiating annual calibration and calibration validation remotely, ensure the following process steps occur:

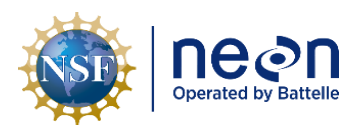

- 1. Train the Autosampler. See *Section [5.7.3.1.2](#page-113-0) [PICARRO Autosampler, Training](#page-113-0) and Syringe Exchange [Procedures.](#page-113-0)*
	- a. **DO NOT USE THE CALIBRATION VIALS TO TRAIN THE AUTOSAMPLER.** *Use an existing tray of daily routine validation vials or a vial of deionized water.*
- *2.* Insert a new tray containing six Calibration Vials and three Calibration Validation vials. See *Section [5.7.3.1.1](#page-111-0) [PICARRO Autosampler, Vials.](#page-111-0)*
- 3. Change Needle (Syringe Exchange). See *Section [5.7.3.1.2](#page-113-0) [PICARRO Autosampler, Training](#page-113-0) and [Syringe Exchange](#page-113-0) Procedures.*
- 4. Change Vaporizer Septa (Injection Point). See *Sectio[n 5.7.3.2.1](#page-130-0) [PICARRO Septa Change Procedures.](#page-130-0)*
- *5.* Adjust Sample Volume, if needed. **Injection pulses should be 20,000 ppm (±1,000).** See *Section [5.7.3.1.2](#page-113-0) [PICARRO Autosampler, Training](#page-113-0) and Syringe Exchange Procedures.*
- 6. *Provi*de notification to **WG-ENG CalVal** listserv via email to alert CVAL that the PICARRO L2130-I Analyzer for Isotopic H<sub>2</sub>O is ready for CVAL to initiate calibration with the IP address.
- 7. The remainder of the process occurs by remote access via CVAL. CVAL reaches out to the site to provide direction during this process, when necessary. Upon completion of the process, CVAL remotely inputs the proper slopes and offset values for the instrument.

## **5.8.3.1.1 ECSE Annual Field Validations for the PICARRO L2130-I Analyzer for Isotopic H2O**

The PICARRO L2130-I Analyzer for Isotopic H2O requires a series of annual characterization tests post annual calibration in the field. These must occur for new installations of this instrumentation, as well. Please ensure the following items are set prior (**24 hours in advance**) to initiating any of these validation tests:

- 1. If the system was offline for some reason, allow the system to run for 24 hours (sampling ambient air) to stabilize. This enables the instrument to establish performance data.
- 2. Install a new syringe on the Autosampler component of the PICARRO L2130-I Analyzer for Isotopic H2O. See *Section [5.7.3.1.2](#page-113-0) [PICARRO Autosampler, Training](#page-113-0) and Syringe Exchange Procedures.*
- 3. Install new septa on the Vaporization Module component of the PICARRO L2130-I Analyzer for Isotopic H2O. *Reference Section [5.7.3.2.1.](#page-130-0)*
- 4. Train the Autosampler. See *Section [5.7.3.1.2](#page-113-0) [PICARRO Autosampler, Training](#page-113-0) and Syringe Exchange [Procedures.](#page-113-0)* Set to **NEON1** (use NO SPACES in-between **NEON1**) method in the PICARRO Coordinator Launcher software and adjust sample size to achieve ~20,000 ppm via the PICARRO GUI during validation.

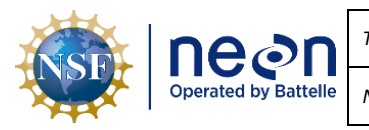

*a. Adjust the sample volume (uL) micro liter using the following information as a rule of thumb: 0.1 = 1000ppm change.* This may take up to 3-4 injections, which run up to nine minutes an injection. As a result, the overall process to adjust the sample volume may take several hours to complete. See *Sectio[n 5.7.3.1.2](#page-113-0) [PICARRO Autosampler, Training](#page-113-0) and Syringe Exchange [Procedures.](#page-113-0)*

#### <span id="page-187-0"></span>**5.8.3.1.2 Field Validation Test for the PICARRO L2130-I Analyzer for Isotopic H2O**

The Field Validation test characterizes the calibration of the instrument across a range of isotopic content. This test may take up to four hours to complete.

**Table 50.** Field Validation Test for PICARRO Analyzer for Isotopic H2O.

<span id="page-187-1"></span>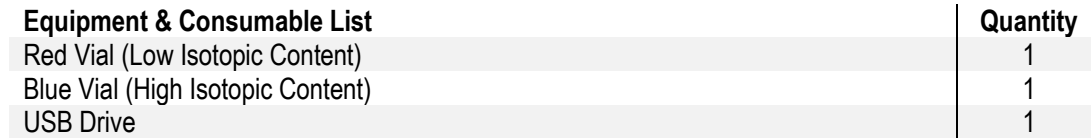

- 1. Gather the consumables from **[Table 50](#page-187-1)**. Do not return the red and blue vial to the tray after use in this test.
- 2. Place the Red Vial in position #1 and Blue Vial in position #2 in the vial tray.
- 3. Open the PICARRO Autosampler Control program.
- 4. Verify **NEON1** configuration and sample volume for the PICARRO Analyzer Module to read ~20,000 ppm. *See Section [5.7.3.2.2](#page-133-0) Step 15 to complete this step.*
- 5. Set the Job Queue to **NEON1** and click **Run** (see **[Figure 255](#page-187-2)**). Minimize window.

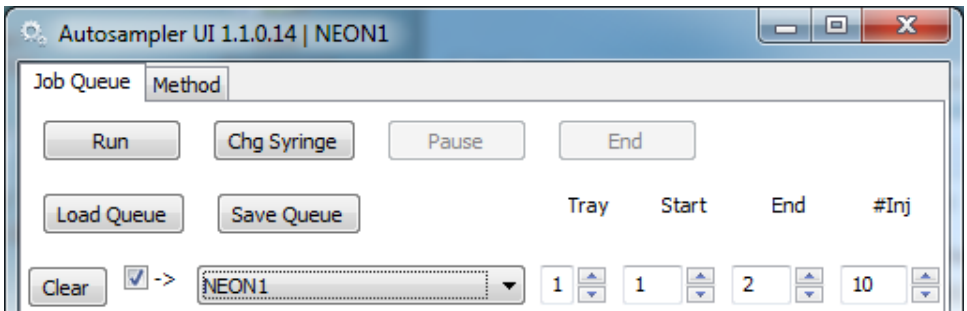

**Figure 255.** NEON1 Configuration for Field Validation**.**

- <span id="page-187-2"></span>6. Open the PICARRO Coordinator Launcher.
- 7. Select **Dual Liquid/Vapor**. Click **Launch**.
- 8. Set the User Editable Parameters to **20**, **23** and **0** (**[Figure 195](#page-150-0)**) and click **OK**.

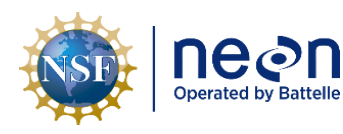

- 9. Verify the Autosampler pulls 10 liquid injections from Vial 1 and injects them into the Vaporizer injection port. Same for Vial 2. Monitor progress visually and via the PICARRO Coordinator application. Each run of 10 injections takes ~2 hours.
- 10. Copy and save the results file from the PICARRO application via a USB drive from *C:/Piccaro/Isotope*
- 11. Update the Excel file with the Field Validation test per NEON Science below, update the template file name with the PICARRO 14-digit asset number, and test date (i.e., **H2OLASERASSET\_Field\_Validation\_Test\_yyyymmdd.xlsx**).
	- a. Open the file from Step 10.
	- b. Copy all the data (not the full sheet; only the data), to include the header, and paste into the Template file in the "**Calculations**" tab starting at cell **A5**.
	- c. Fill in the name of the water standard, machine serial number, and asset tag in the "**Standards\_Samples**" tab.
	- d. Fill in the name of the water standard again in the "**Run\_sheet**" tab.
	- e. Fill in the Sample Volume and Injection Depth in the "**PAL\_Progamming**" tab.
	- f. Check the results in the "**Summary**" tab. If the results appear erroneous, rerun the test one more time. If this situation persists, contact CVAL.
	- g. Save the template file name with the PICARRO 14-digit asset number, and test date (i.e., **H2OLASERASSET\_Field\_Drift\_Test\_yyyymmdd.xlsx**).
- 12. Save the files (both the .xlsx and .csv file) on the NEON Network Drive via *N:/Common/Picarro L2130-i Annual Validation Data*. A folder exists for each Domain with a PICARRO L-2130-I Analyzer.
- 13. If the instrument passes the Field Validation test, please continue to the next characterization test (Humidity Dependency Test).

#### <span id="page-188-0"></span>**5.8.3.1.3 Humidity Dependency Test for the PICARRO L2130-I Analyzer for Isotopic H2O**

This characterization should be done at the time when a replacement unit arrives to the field prior to normal operations, as well as annually after field calibration. The Humidity Dependency test characterizes the instrument performance at low humidity levels. The isotopic determinations made by the Picarro CRDS instrument can vary slightly depending upon the specific humidity of the water vapor introduced to the instrument, creating water concentration dependence. The instrument measures the water concentration in units of parts per million (PPM) and reports that along with the isotope data. At concentrations between 5,000 and 25,000 ppm, the instruments tend to be approximately linear. Therefore, corrections of isotopic measurements for water concentration dependence are generally not needed. However, at water concentration below 5,000 ppm, the isotopic measurements

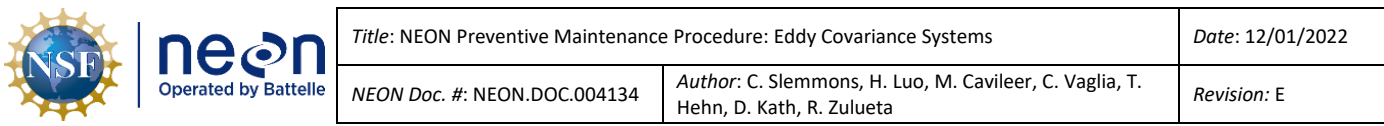

are greatly dependent on the water concentration (**[Figure 256](#page-189-0)**). Therefore, there is a need to characterize this water concentration dependence curve for future correction. This characterization is the Low Humidity Dependency Test or LHD test.

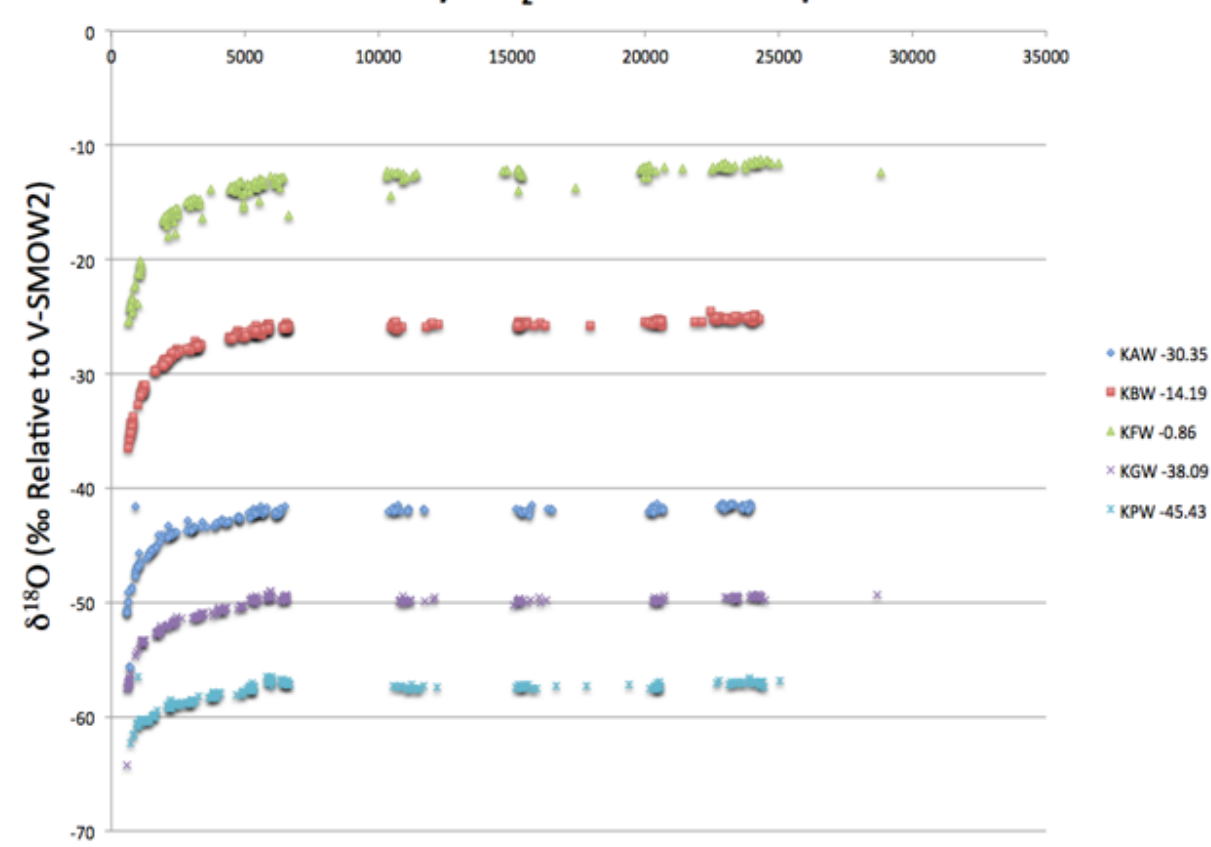

# NEON P2 Analyzer H<sub>2</sub>O Concentration Dependence for  $\delta^{18}$ O

<span id="page-189-0"></span>**Figure 256.** Water Concentration below 5,000 ppm: Isotopic Measurements are greatly dependent on Water Concentration.

The humidity dependency test collects multiple samples from two vials with site-specific isotope concentrations at different humidity levels (500 - 25,000 ppm).

For this procedure, the **Sample Volume (uL)** field in the **Method Tab** must change to achieve the correct water concentration levels for each segment of the Humidity Dependency Test. This test takes 24 to 48 hours to complete.

Table 51. Humidity Dependency Test for PICARRO Analyzer for Isotopic H<sub>2</sub>0.

<span id="page-189-1"></span>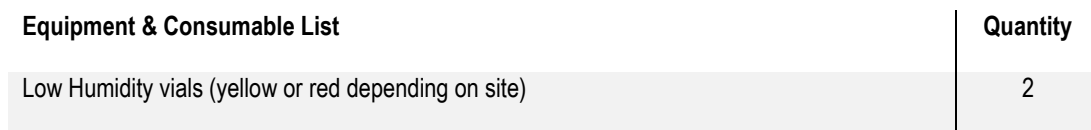

1. Gather the consumables from **[Table 51](#page-189-1)**.

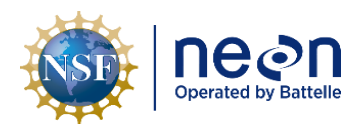

- 2. Place the low humidity vials in locations #20 and #21 on the installed tray.
- 3. Train the Autosampler. *See Sectio[n 5.7.3.1.2](#page-113-0) [PICARRO Autosampler, Training](#page-113-0) and Syringe Exchange [Procedures.](#page-113-0)*
- 4. **DO NOT USE THE CALIBRATION VIALS TO TRAIN THE AUTOSAMPLER.** Use an existing tray of daily routine validation vials or a vial of deionized water.
- 5. Change Needle (Syringe Exchange). See Section *See Section [5.7.3.1.2](#page-113-0) [PICARRO Autosampler, Training](#page-113-0) [and Syringe Exchange](#page-113-0) Procedures.*
- 6. Change Vaporizer Septa (Injection Point). *See Section [5.7.3.2.1](#page-130-0) [PICARRO Septa Change Procedures.](#page-130-0)*
- 7. Adjust Sample Volume if needed. Injection pulses should be 20,000 ppm (±1,000). See Section *See Section [5.7.3.1.2](#page-113-0) [PICARRO Autosampler, Training](#page-113-0) and Syringe Exchange Procedures.*
- 8. Provide notification to WG-ENG CalVal listserv via email to alert CVAL that the PICARRO L2130-I Analyzer for Isotopic H<sub>2</sub>O is ready for CVAL to initiate humidity dependency test with the IP address.

The remainder of the process occurs by remote access via CVAL. CVAL reaches out to the site to provide direction during this process, when necessary. Upon completion of the process, CVAL remotely inputs the proper slopes and offset values for the instrument.

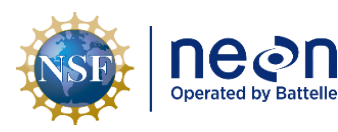

#### **6 SENSOR REFRESH AND REPLACEMENT**

#### **6.1 Additional Sensor Replacement Procedures**

Field Science is responsible for managing the removal and replacement of the sensors onsite for preventive or corrective maintenance and/or Sensor Refresh and manages field calibration and validation of sensors, as appropriate. The NEON, HQ CVAL is responsible for the calibration and validation of select sensors and manages Domain Sensor Refresh schedules.

#### **6.2 Equipment**

[RD \[17\]](https://neoninc.sharepoint.com/:x:/r/sites/fopscollaboration/_layouts/15/Doc.aspx?sourcedoc=%7B91EEF498-3E97-4DB1-AD97-8BEFF4584EC5%7D&file=NEON%20IS%20Tools%20Consumables%20and%20Parts%20List%20v3.0.xlsx&action=default&mobileredirect=true) contains a list of equipment to conduct work at TIS sites for specific instrumentation and/or subsystem components that require maintenance, calibrations, and validations. Equipment recommendations and applicability may adjust over time as the implementation of NEON sensors and subsystems mature.

Note: Maintain original product packaging, if possible, for use in future sensor swaps (calibration **Quart Content** *and validation), temporary storage, or to return faulty equipment.* 

*<i>O* Note: Save the any gas connection inlet/outlet and vacuum connection port caps for later use. *Reinstall the caps to connections for storage, moving and/or shipping.* 

#### **6.3 Cleaning & Packaging of Returned Sensor**

Field Science staff clean, package, and ship the sensors back to the CVAL at the NEON program HQ in Boulder, CO for sensor swap/calibration requirements. (Please note: if a sensor is defective, submit a trouble ticket and affix a red tag with the trouble ticket number on it. See *Section [7](#page-193-0)* for additional guidance). Conduct decontamination and remove biologics from the devices. Referenc[e RD \[09\]](https://neoninc.sharepoint.com/sites/warehouse/Documents/NEON.DOC.004257.pdf) for decontamination procedures*.* Follow the guidance outlined in [AD \[23\]](https://neon.service-now.com/sp?id=kb_article_view&sys_kb_id=7f1876a91b41891448ea8771604bcb09) an[d AD \[25\]](https://neoninc.sharepoint.com/sites/warehouse/Documents/NEON.DOC.005038.pdf) for this section.

# *Note: For any Non-CVAL initiated sensor returns, please notify CVAL of the return via ServiceNow.*

#### **6.4 Sensor Refresh Record Management of Assets**

In addition to the physical movement of devices, the sensor refresh process requires dedicated and accurate record management of asset movement and location.

#### **6.4.1 NEON Asset Management and Logistic Tracking System Requirements**

Technicians must update the instrumentation records via the NEON program's Asset lifecycle Management System as soon as possible. NEON HQ and Field Science must maintain accurate record keeping on the location, date, and time of an instrument installation to ensure NEON HQ, Computer

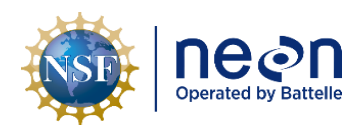

Infrastructure, Data Products, and CVAL are able to apply correct algorithms, calibrations, and processing factors. Report replacements using the NEON Asset Tag Number via the Asset Management and Logistic Tracking System, which is the 14-digit Property Tag ID ("Property of") number on the sensor/subsystem and EPROM ID Ensure the CFG location reflects the current install site and location. *Reference AD [25] [NEON.DOC.005038 NEON Standard Operating Procedure \(SOP\): Sensor Refresh](https://neoninc.sharepoint.com/sites/warehouse/Documents/NEON.DOC.005038.pdf) for additional information.*

## **6.4.2 CNC Program Update Requirements**

Appropriate management and updates to digital records is vital to proper system functioning and data ingest. In addition to asset management records, numerous EC system sensors and supporting assets also need to be properly configured on the local CNC software running on the site LC. Se[e AD \[22\]](https://neoninc.sharepoint.com/:x:/r/sites/FieldScienceTraining/_layouts/15/doc2.aspx?sourcedoc=%7Be6c3930b-2057-46f3-abdb-fba756e157a5%7D&action=edit&wdenableroaming=1&wdfr=1&wdorigin=ItemsView&wdhostclicktime=1650903361661&wdredirectionreason=Force_SingleStepBoot&wdinitialsession=239ecd27-fd1e-48b6-9215-c400f42c8f55&wdrldsc=2&wdrldc=1&wdrldr=ContinueInExcel&wdLOR=c1874DBF8-944F-418C-BC5B-EA58A6C32118&cid=67e92dac-2b81-4d41-b428-218fde87a484) and [AD \[24\].](https://neon.service-now.com/sp?id=kb_article_view&sys_kb_id=f07a7a8f1bc789507a5753d1604bcb75) Route and/or add Advanced Engineering to the ticket to notify the appropriate points of contact. *Reference AD [25[\] NEON.DOC.005038 NEON Standard Operating Procedure \(SOP\): Sensor](https://neoninc.sharepoint.com/sites/warehouse/Documents/NEON.DOC.005038.pdf)  [Refresh](https://neoninc.sharepoint.com/sites/warehouse/Documents/NEON.DOC.005038.pdf) for additional information.*

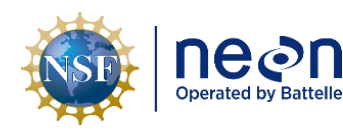

## <span id="page-193-0"></span>**7 ISSUE REPORTING OUTPUTS**

Field Science must report issues encountered while conducting preventive maintenance in ServiceNow. To ensure a quick response and remedy to an issue, please include as much information and detail, as possible. This includes, but is not limited, to the following:

- Domain and Site name
- Issue Narrative (detailed narrative of the issue, specific location of issue on tower infrastructure, relevant 2<sup>nd</sup>/3<sup>rd</sup> order effects to infrastructure, possible cause [e.g., weather event, obstruction, human activity]).
- Multiple Photographs (to capture vantage points/perspectives for remote diagnostic)
- Provide Part Number/Manufacturer Information, EPROM ID, Asset Tags, IP/MAC Address, etc.
- Provide Diagnostic Information (from firmware, if applicable), such as error codes, values, etc. Provide screenshots.
- Additional guidance outlined in [AD \[23\].](https://neon.service-now.com/sp?id=kb_article_view&sys_kb_id=7f1876a91b41891448ea8771604bcb09)

Conduct the following tasks to ensure the proper management of the asset between sites:

- 1. For each issue where NEON, HQ is replacing a defective instrument/subsystem at a TIS site, please create a sub-task in ServiceNow for the defective asset from the reported issue. Resolution of an issue does not occur with the installation of a replacement, but with the root cause analysis of the issue deriving from the defective asset. Field Science may resolve the ticket upon installation of the replacement if a sub-task exists for the defective asset for NEON HQ to conduct root cause analysis.
- 2. Ship all defective equipment/assets with a red "Rejected" tag. **[Figure 257](#page-193-1)** displays the minimum information requirements for each tag.

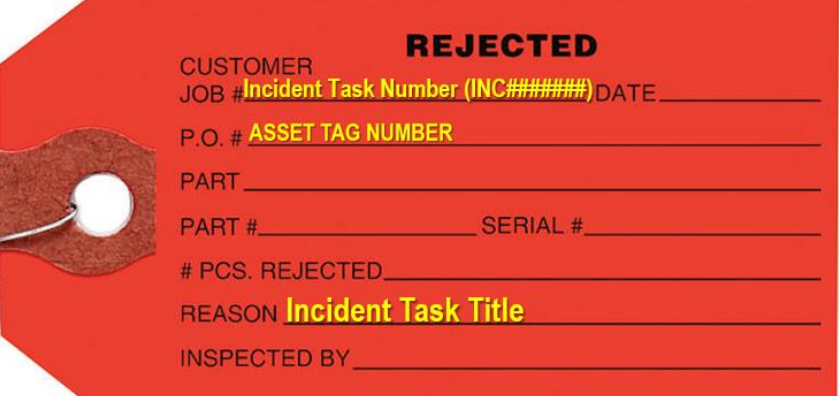

<span id="page-193-1"></span>**Figure 257.** Red Rejected Tag for Defective Assets (MX104219).

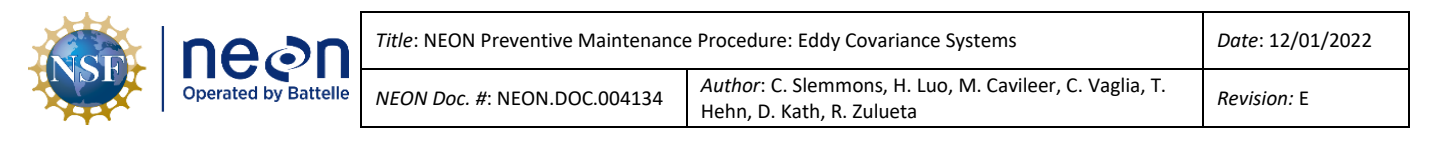

#### <span id="page-194-2"></span>**8 APPENDIX A: USING TEP FOR REAL-TIME MONITORING**

This appendix provides additional information from Section [5.4.](#page-30-0) Conduct the following procedure in **[Table 52](#page-194-0)** to set-up a Terminal Emulator Program (TEP) for real-time instrument monitoring.

<span id="page-194-0"></span>**Table 52.** Using TEP for Real-Time Monitoring. **STEP 1** | Navigate and install a TEP, either PuTTY or MobaXterm will suffice. 1. <https://www.putty.org/> 2. <https://mobaxterm.mobatek.net/> **STEP 2** | Connect to the LC by clicking on  $\mathbf{d}$ the Session icon in the upper left corner of the Session screen. **STEP 3** | Then click on the SSH key icon in  $\left| \cdot \right|$ the Session Settings. **SSH STEP 4** | Enter the LC IP address into the Remote Host Dialog Box (**[Figure 258](#page-194-1)**) and click OK. No need to input a username at this step. Session settings  $\overline{\mathbf{A}}$ ۰ **SSH** Telnet Rsh **Xdmcp RDP VNC FTP SFTP** Serial File Shell Browser Mosh Aws S3 Warring: you have reached the maximum number of saved sessions for the personal edition of MobaXterm. لأبار بالمسلم You can start a new session but it will not be automatically saved. **N** Basic SSH settings Remote host \* 10.110.49.2 Port 22  $2.7$  $\frac{1}{x}$ Specify username Please support MobaXterm by subscribing to the Professional edition here: https://mobaxterm.mobatek.net Advanced SSH settings **B**<sup>o</sup> Terminal settings **is** Network settings **C** Bookmark settings Secure Shell (SSH) session OOK **O** Cancel

<span id="page-194-1"></span>**Figure 258.** Enter the LC IP address into the Remote Host Dialog Box and Click OK.

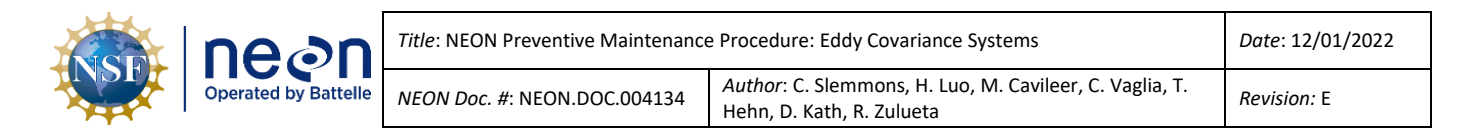

**STEP 5** | Enter the following username and password into the password prompt:

• Username: **user** | Password: **resuresu**

**STEP 6** | Reference **[Figure 259](#page-195-0)** for commands to stream real-time data from the LC.

Press the **Enter** key to execute the command and **ctrl+C** to stop streaming and return to command prompt.

*PRO TIP: To perform the functions in [Figure 259](#page-195-0), ecologists must acquire the Grape MAC address and/or the EEPROM ID (from Maximo/AssetWorks) of the sensor. Use to verify function of Grapes and Sensors post-Sensor Refresh or via the IS Control and Monitoring Suite.*

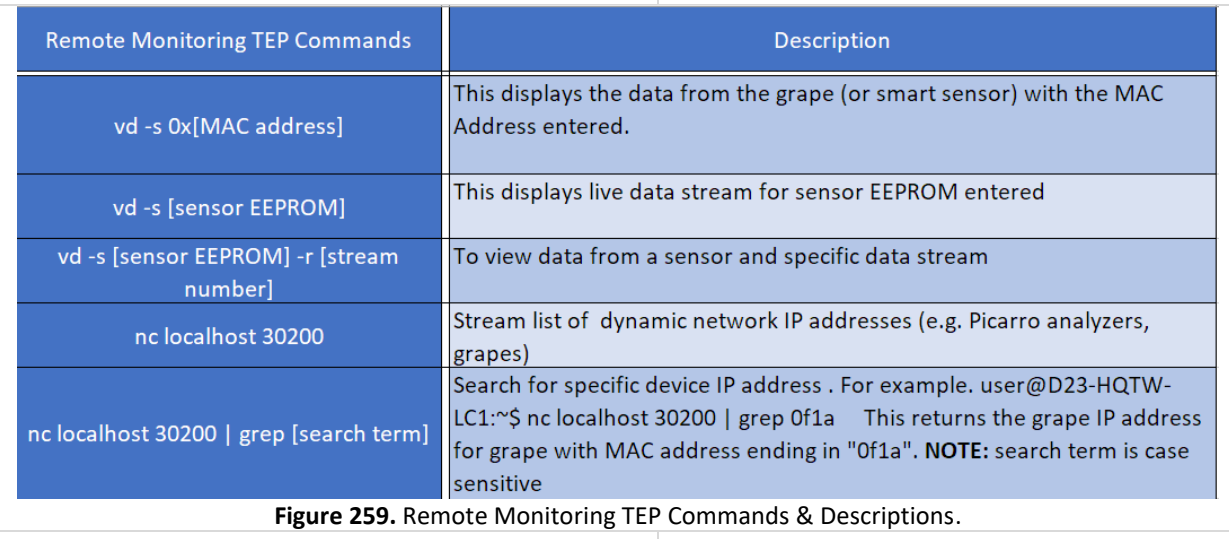

<span id="page-195-0"></span>[Figure 260](#page-195-1) is an example of streaming data from a PICARRO G2131-I Analyzer for Isotopic CO<sub>2</sub>.

<span id="page-195-1"></span>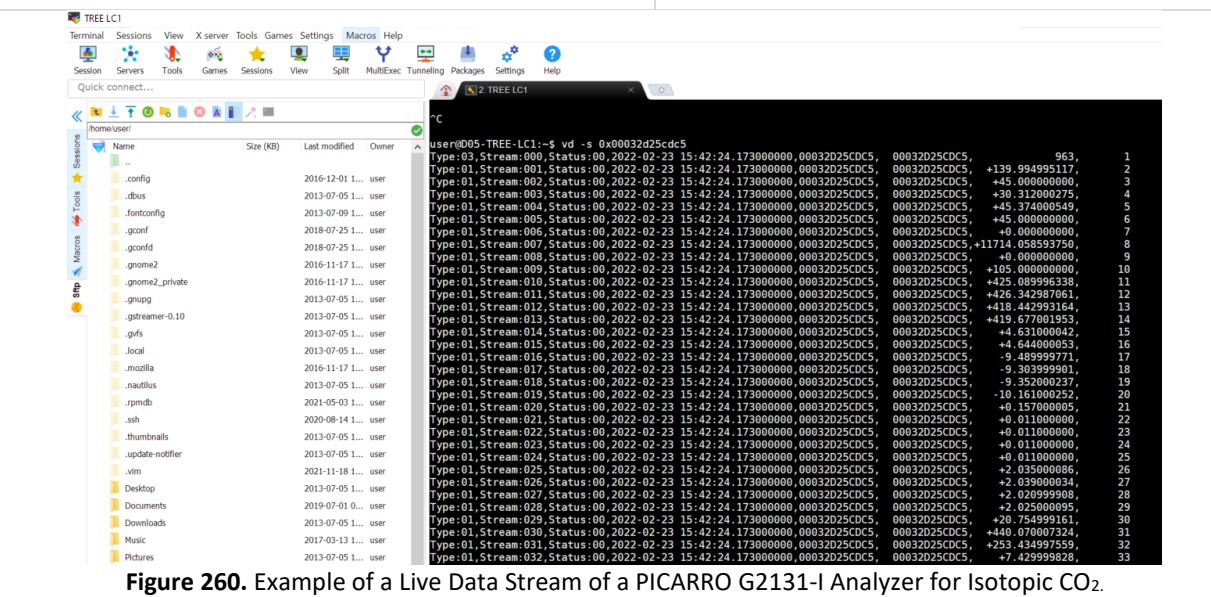

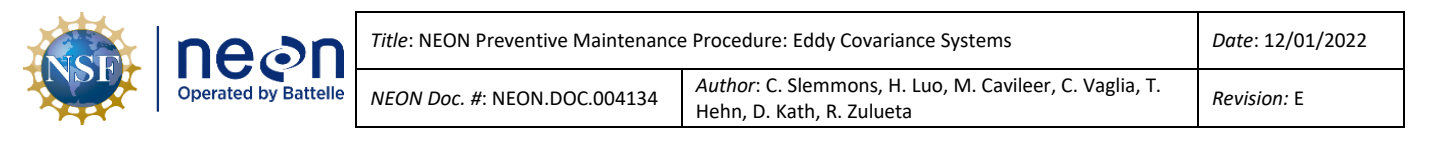

#### **9 APPENDIX B: CONNECTING TO PICARRO ANALYZERS VIA WINDOWS REMOTE DESKTOP**

This appendix provides additional information from Section [5.4.](#page-30-0) Conduct the following procedure in **[Table 53](#page-196-0)** to connect to a PICARRO Analyzer via the Windows Remote Desktop application.

**Table 53.** Using Windows Remote Desktop to Connect to a PICARRO Analyzer.

<span id="page-196-0"></span>**STEP 1** | Log into the LC using a TEP, such as PuTTY or MobaXterm via Section [8.](#page-194-2)

Note: These next two steps are to acquire the IP addresses of the PICARROs at your sites. If you *already have this information, then proceed to Step 3.*

**STEP 2** | In the command line prompt, use the following command to get the information displayed in **[Figure 261](#page-196-1)**: nc localhost 30200 | grep Picarro

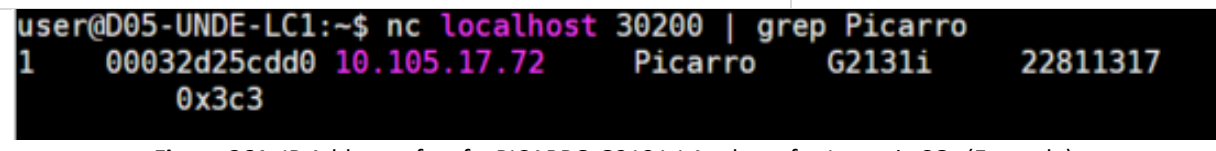

Figure 261. IP Address of a of a PICARRO G2131-I Analyzer for Isotopic CO<sub>2</sub> (Example).

<span id="page-196-1"></span>**STEP 3** | Returning to your desktop/laptop screen, in the Windows Search Bar, type **Windows Remote Desktop** and open the application.

<span id="page-196-2"></span>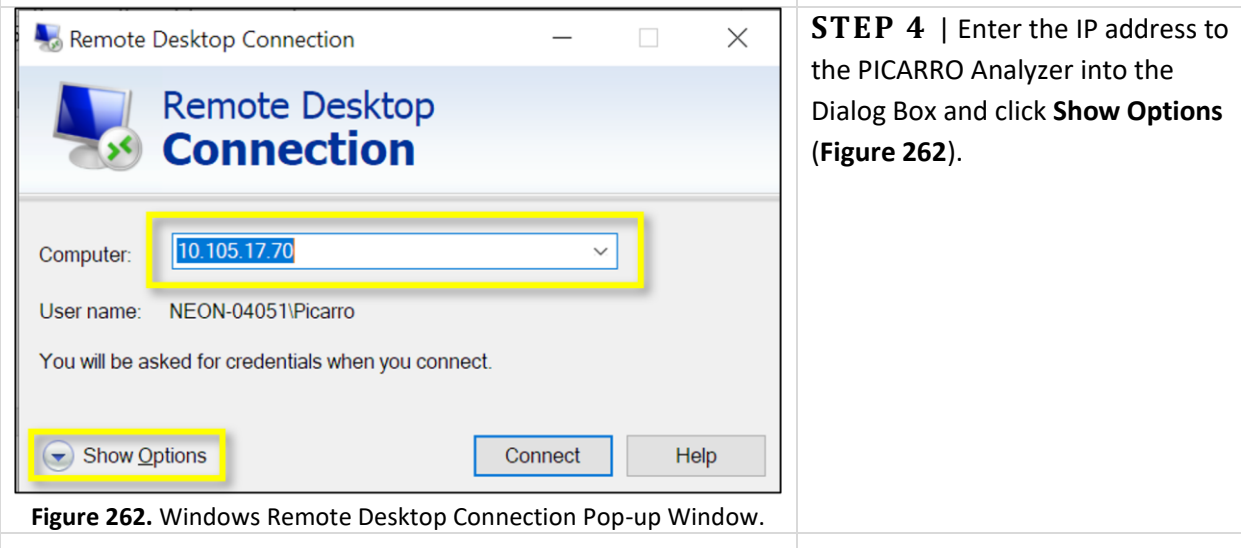

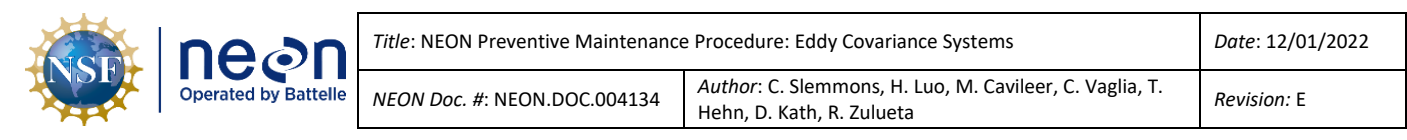

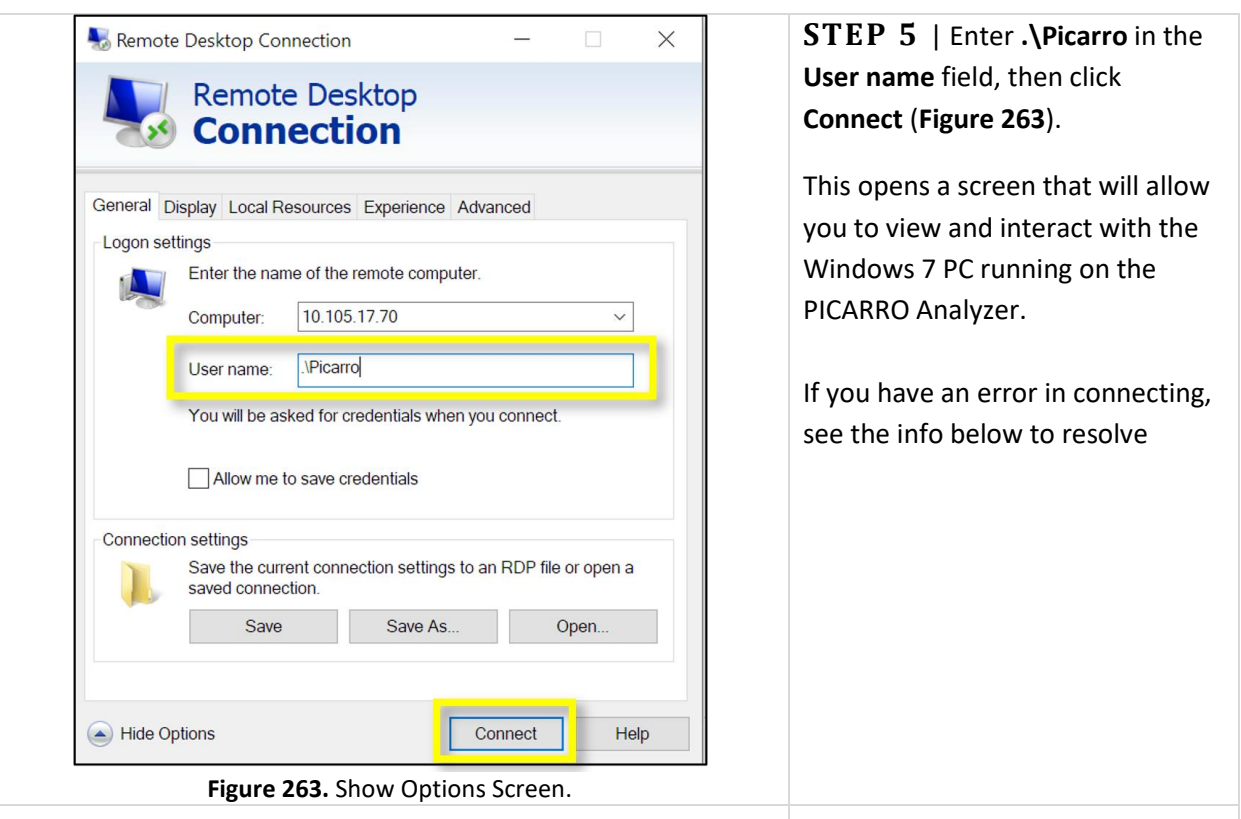

<span id="page-197-0"></span>**STEP 6** | If you were able to access the Picarro with no issue, please disregard this step. However, if you encounter either of the following errors, follow Steps 1-4 below.

- "The user name or password is incorrect."
- "The trust relationship between this workstation and the primary domain failed."
- 1. Press the "OK" button to acknowledge the error.
- 2. When the login password box appears, press the "Switch User" button below the password box.
- 3. Select the "Other User" icon from the selection screen.
- 4. Log in as ".\Picarro" with the normal password.

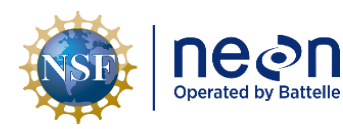

## <span id="page-198-0"></span>**10 APPENDIX C: CVAL COMMUNICATION PROTOCOL FOR THE PICARRO L2130-I ANALYZER FOR ISOTOPIC H2O ANNUAL CALIBRATION**

The PICARRO L2130-I Analyzer for Isotopic H<sub>2</sub>O Annual Calibration occurs at the following 21 TIS Sites:

- D01 HARV
- D02 SCBI
- D03 OSBS
- D04 GUAN
- D05 UNDE
- D06 KONZ
- D07 ORNL
- D08 TALL
- D09 WOOD
- D10 CPER
- D11 CLBJ
- D12 YELL
- D13 NIWO
- D14 SRER
- D15 ONAQ
- D16 WREF
- D17 SJER
- D18 TOOL
- D18 BARR
- D19 BONA
- D20 PUUM

The communication protocol goals are to (1) establish downward and parallel communication channels between HQ, CVAL and Field Science stakeholders (Domain Managers and TIS Field Ecologists), and (2) supplement these communication channels with a redundancy to mitigate single points of failures (e.g., if a technician is on vacation) or establish a contingency option to ensure messages reach their intended audiences (via ServiceNow and Email).

**[Figure 264](#page-199-0)** on the next page outlines the communication protocol: the message, the distribution method, the frequency of distribution, the communication goals/objectives of the message, the owner that is responsible for distributing the message, and the audience for the message.

**[Figure 264](#page-199-0)** aligns with the process flows displayed in **[Figure 265](#page-200-0)** and **[Figure 266](#page-201-0)**.

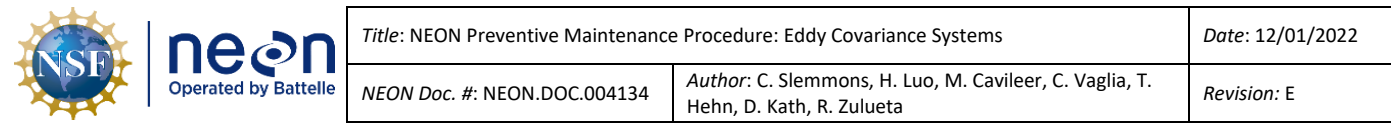

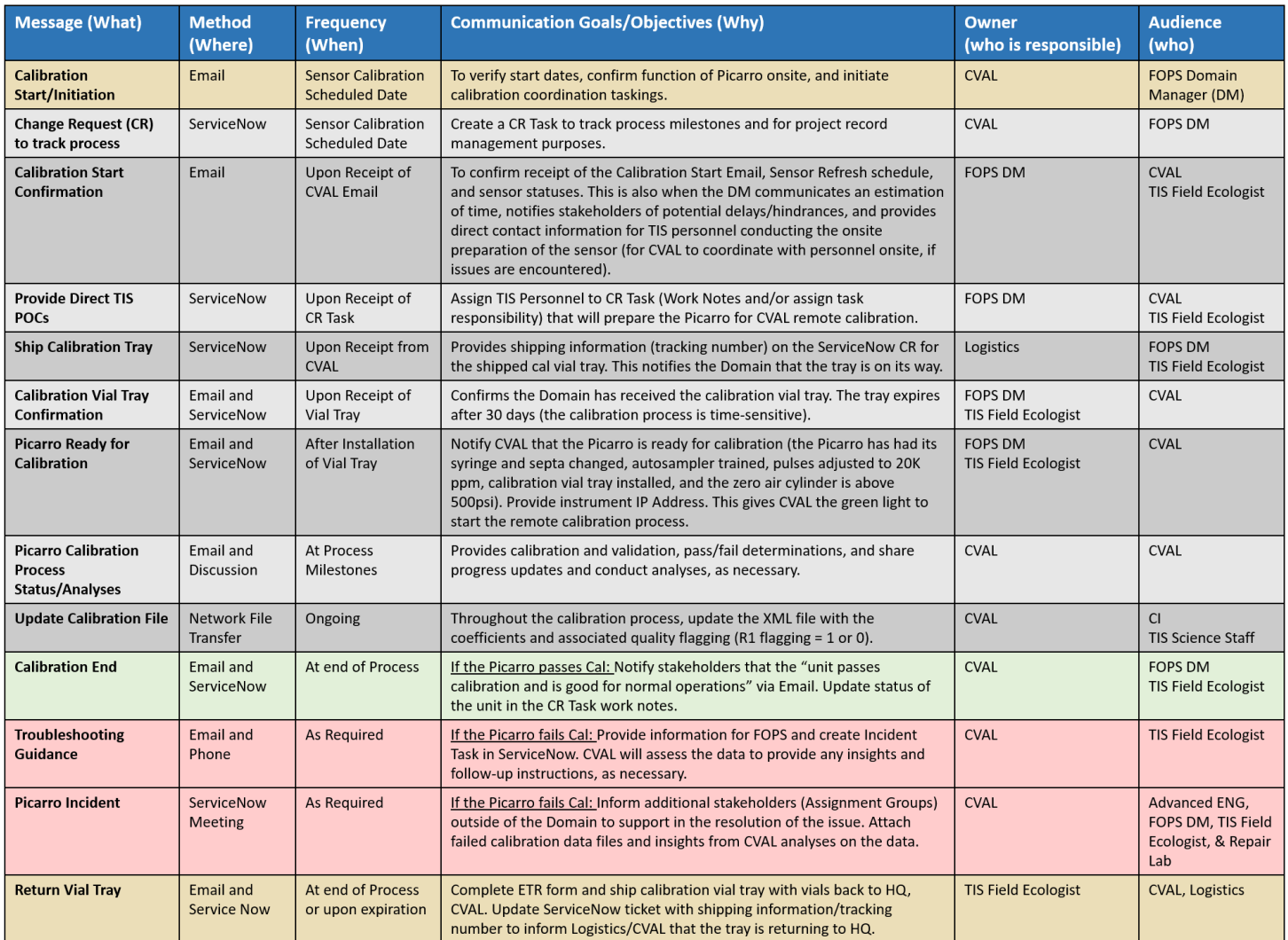

<span id="page-199-0"></span>**Figure 264.** CVAL Communication Protocol for the PICARRO L2130-I Analyzer for Isotopic H2O Annual Calibration.

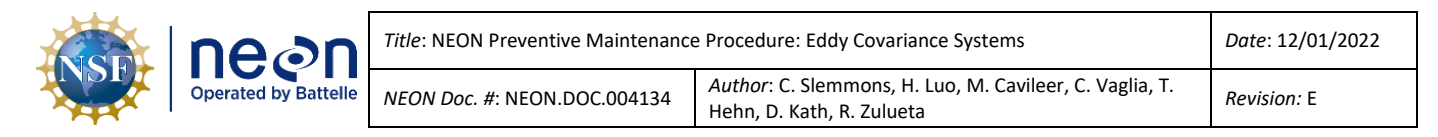

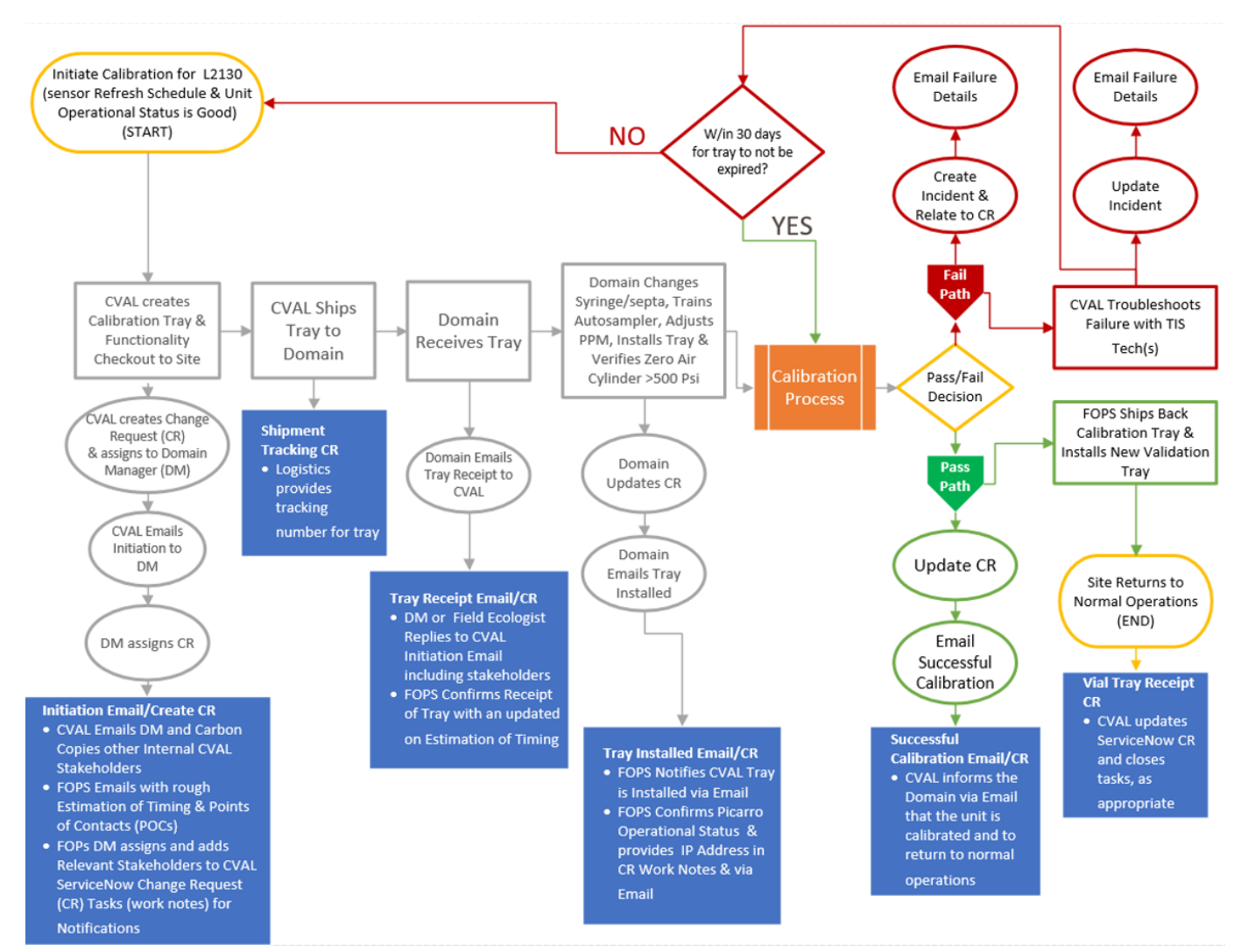

<span id="page-200-0"></span>**Figure 265.** CVAL Communication Requirements Process Flow.

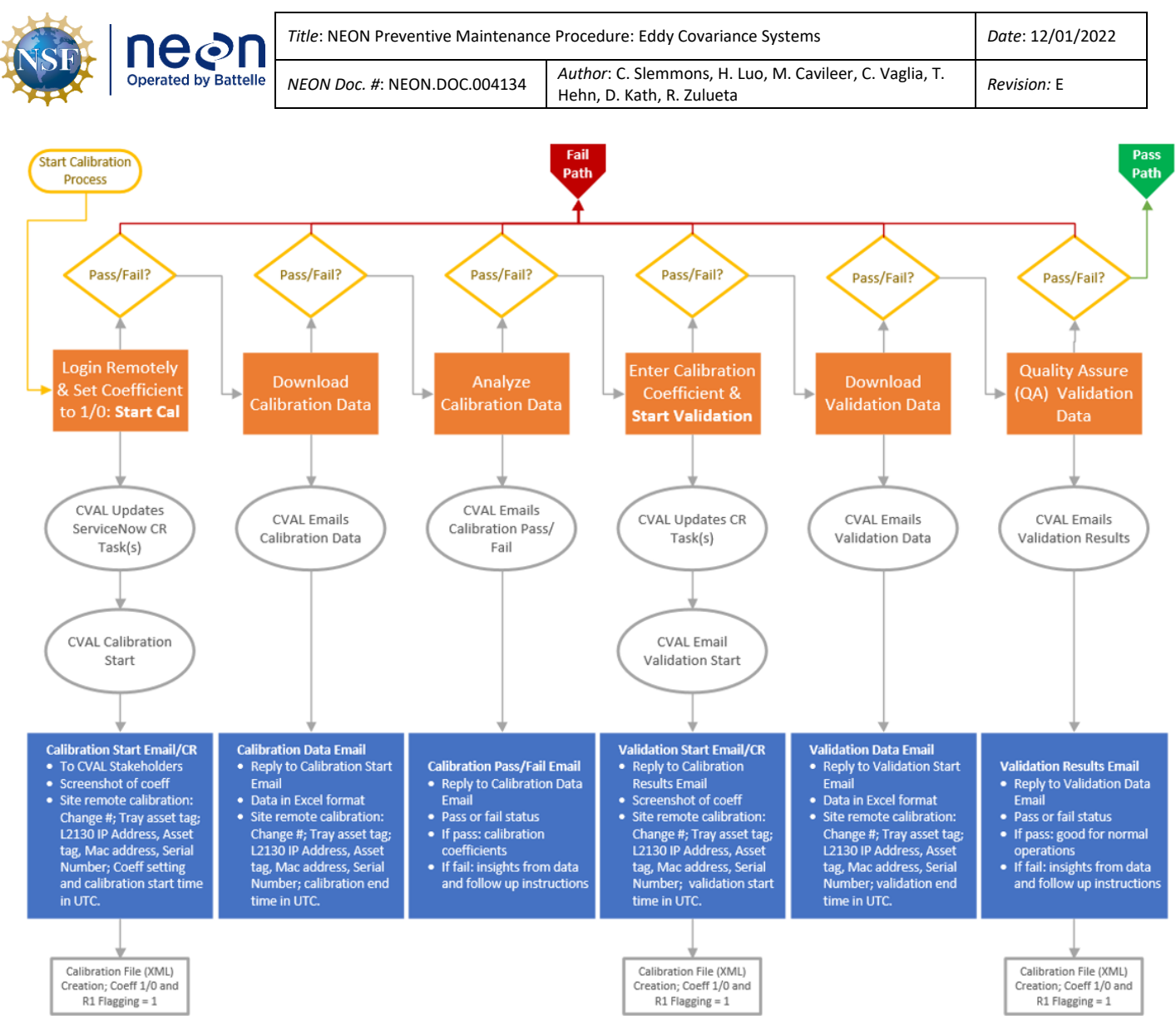

<span id="page-201-0"></span>**Figure 266.** CVAL Calibration Sub-Process Communication Approach.

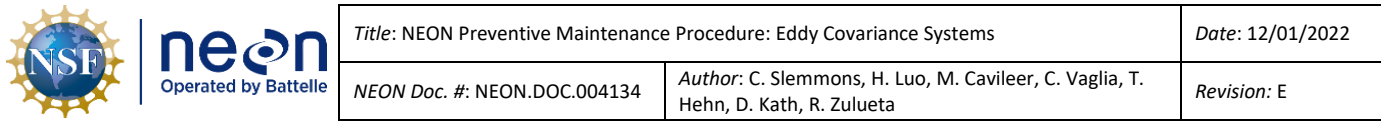

#### **11 APPENDIX D: EDDY COVARIANCE TURBULENT EXCHANGE SCHEMATIC**

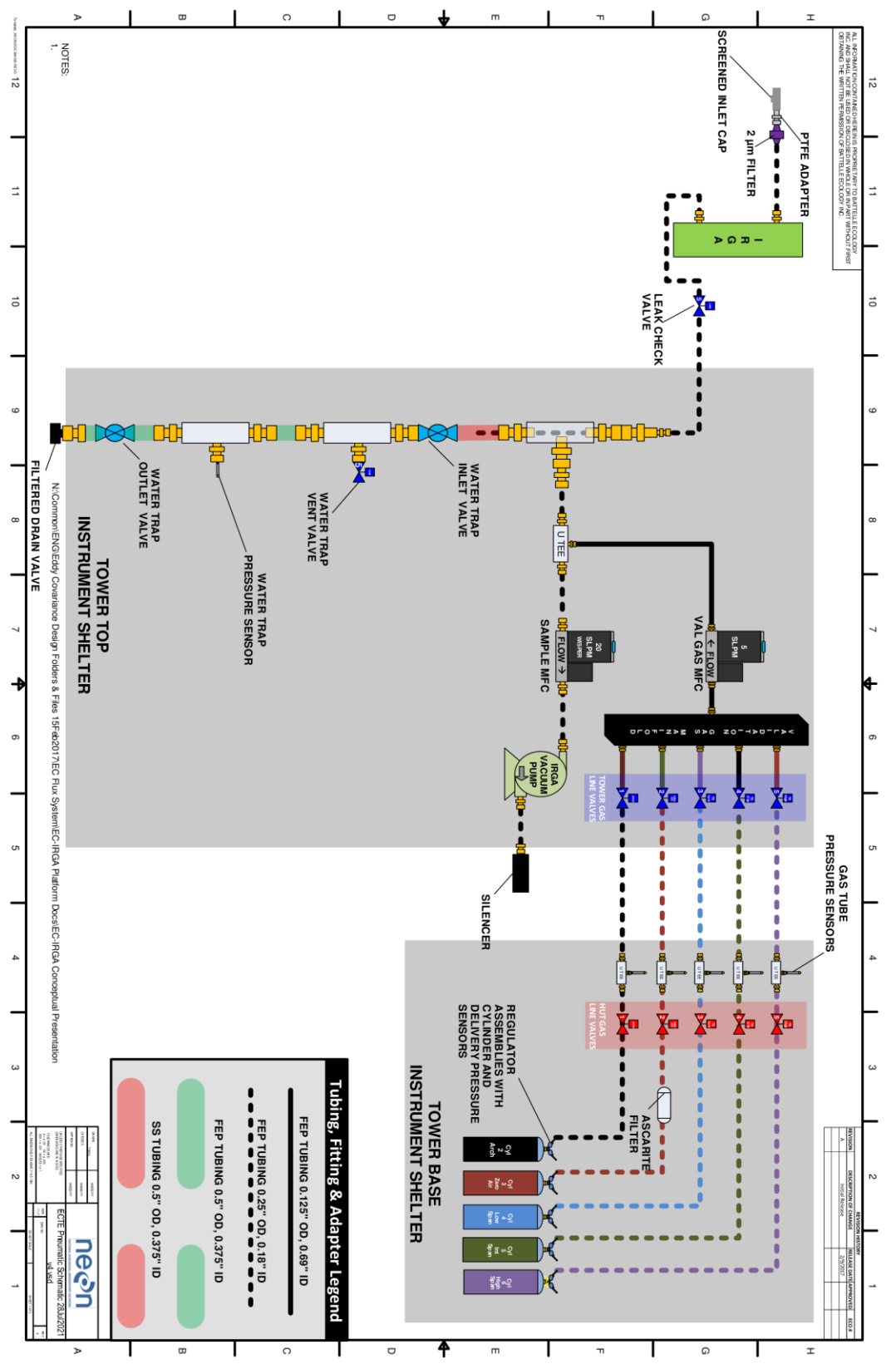

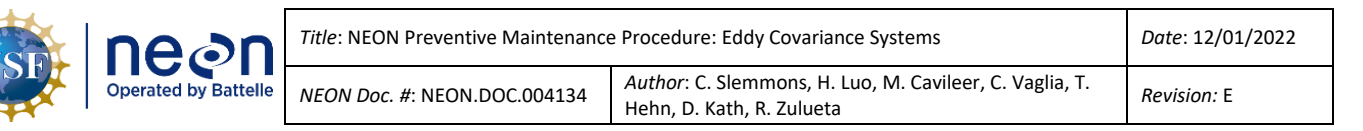

#### **12 APPENDIX E: EDDY COVARIANCE STORAGE EXCHANGE SCHEMATIC**

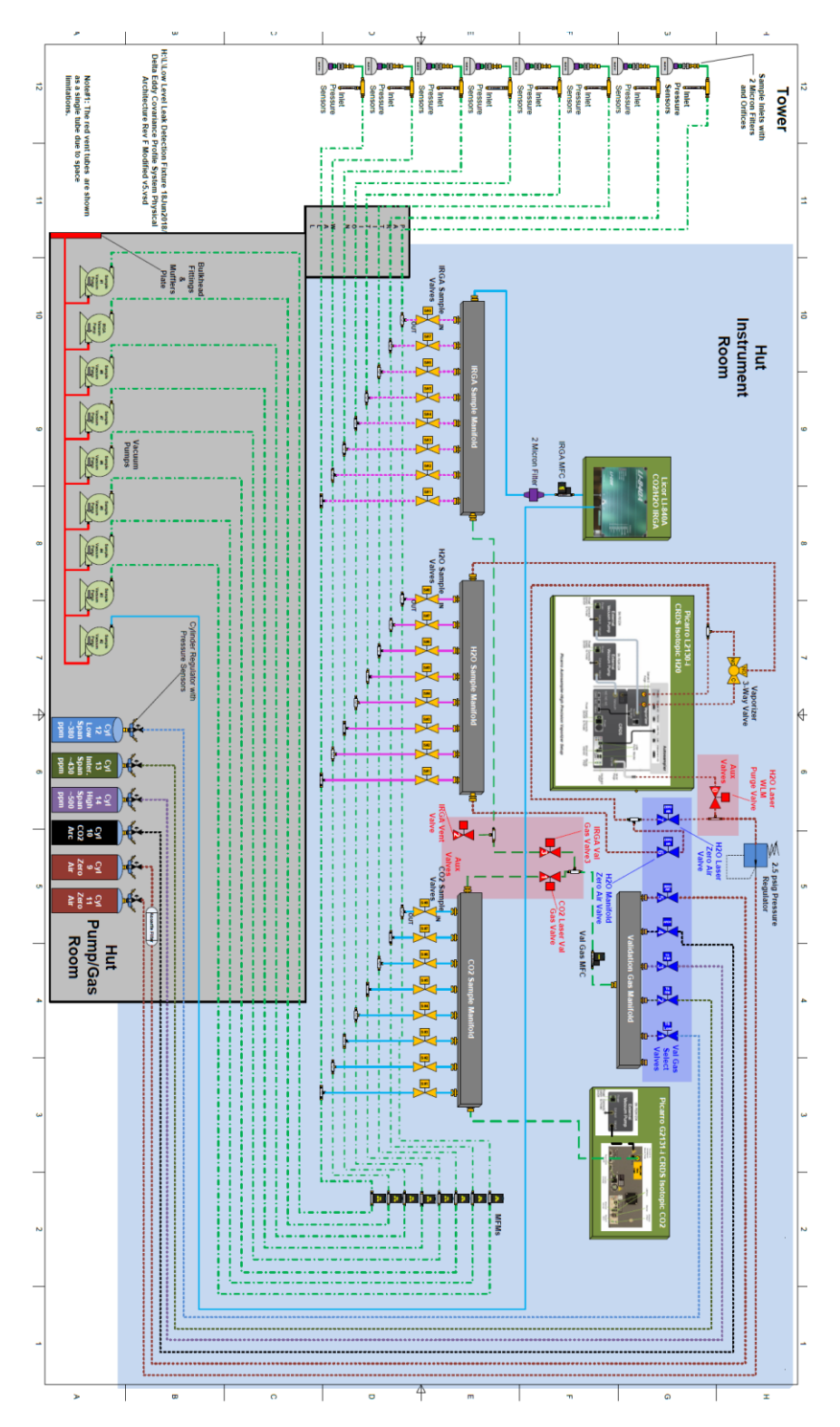